# **SIEMENS**

# Предисловие

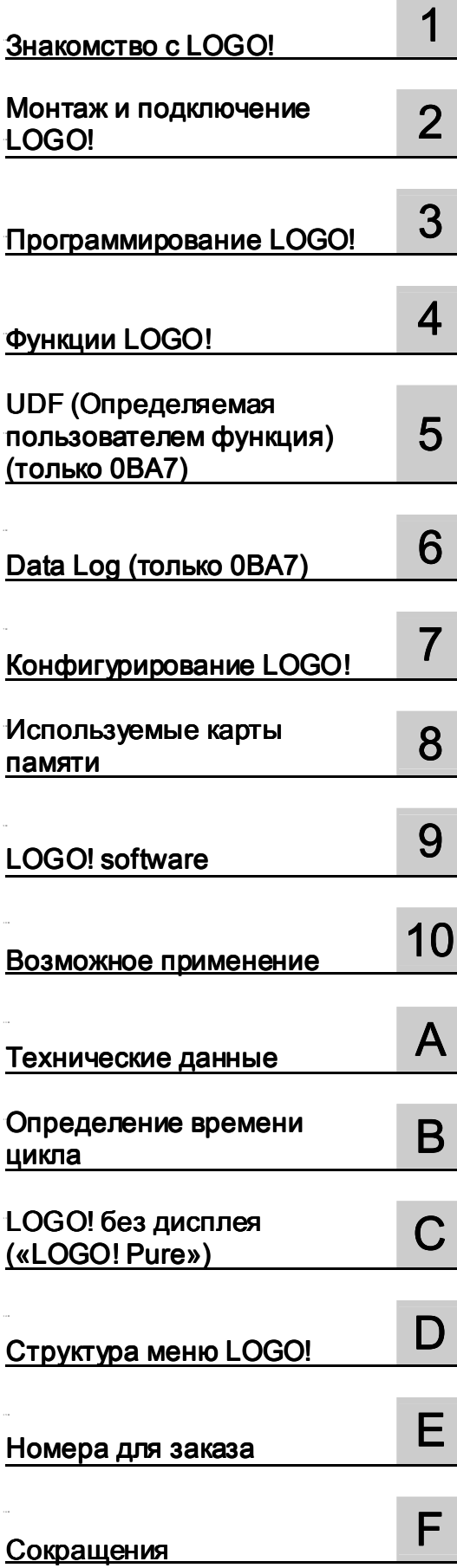

# LOGO!

Руководство

## Правовая справочная информация

#### Система предупреждений

Данная инструкция содержит указания, которые Вы должны соблюдать для Вашей личной безопасности и для предотвращения материального ущерба. Указания по Вашей личной безопасности выделены предупреждающим треугольником, общие указания по предотвращению материального ущерба не имеют этого треугольника. В зависимости от степени опасности, предупреждающие указания представляются в убывающей последовательности следующим образом:

#### **ОПАСНОСТЬ**

означает, что непринятие соответствующих мер предосторожности приводит к смерти или получению тяжелых телесных повреждений.

#### ПРЕДУПРЕЖДЕНИЕ

означает, что непринятие соответствующих мер предосторожности может привести к смерти или получению тяжелых телесных повреждений

#### **ВНИМАНИЕ**

с предупреждающим треугольником означает, что непринятие соответствующих мер предосторожности может привести к получению незначительных телесных повреждений.

#### **ВНИМАНИЕ**

без предупреждающего треугольника означает, что непринятие соответствующих мер предосторожности может привести к материальному ущербу.

#### **ЗАМЕТКА**

означает, что несоблюдение соответствующего указания помеж привести к нежелательному результату или состоянию.

При возникновении нескольких степеней опасности всегда используется предупреждающее указание, относящееся к наивысшей степени. Если в предупреждении с предупреждающим треугольником речь идет о предупреждении ущерба, причиняемого людям, то в этом же предупреждении дополнительно могут иметься указания о предупреждении материального ущерба.

#### Квалифицированный персонал

Работать с изделием или системой, описываемой в данной документации, должен только квалифицированный персонал, допущенный для выполнения поставленных задач и соблюдающий соответствующие указания документации, в частности, указания и предупреждения по технике безопасности. Квалифицированный персонал в силу своих знаний и опыта в состоянии распознать риски при обращении с данными изделиями или системами и избежать возникающих угроз.

#### Использование изделий Siemens по назначению

Соблюдайте следующее:

#### ПРЕДУПРЕЖДЕНИЕ

Изделия Siemens разрешается использовать только для целей, указанных в каталоге и в соответствующей технической документации. Если предполагается использовать изделия и компоненты других производителей, то обязательным является получение рекомендации и/или разрешения на это от фирмы Siemens. Исходными условиями для безупречной и надежной работы изделий являются надлежащая транспортировка, хранение, размещение, монтаж, оснащение, ввод в эксплуатацию, обслуживание и поддержание в исправном состоянии. Необходимо соблюдать допустимые условия окружающей среды. Обязательно учитывайте указания в соответствующей документации.

#### Товарные знаки

Все наименования, обозначенные символом защищенных авторских прав ®, являются зарегистрированными товарными знаками компании Siemens AG. Другие наименования в данной документации могут быть товарные знаки, использование которых третьими лицами для их целей могут нарушать права владельцев.

#### Исключение ответственности

Мы проверили содержимое документации на соответствие с описанным аппаратным и программным обеспечением. Тем не менее, отклонения не могут быть исключены, в связи с чем мы не гарантируем полное соответствие. Данные в этой документации регулярно проверяются и соответствующие корректуры вносятся в последующие издания.

# Предисловие

Компания Siemens благодарит вас за покупку изделий LOGO! и поздравляет вас с принятым решением. Купив модуль LOGO! вы приобрели логический модуль, отвечающий строгим требованиям стандарта качества ISO 9001.

Модули LOGO! могут использоваться в различных областях. Благодаря широким функциональным возможностям и простоте эксплуатации модули LOGO! обеспечивают максимальную эффективность практически в любом применении.

#### Назначение данного руководства

Настоящее руководство LOGO! содержит информацию о создании коммутационных программ, об установке и использовании модулей LOGO! 0BA6 Base, LOGO! 0BA7 Base с расширенными возможностями, LOGO!TD (текстовый дисплей) и модулей расширения LOGO!, а также об их совместимости с предыдущими версиями 0BA0- 0BA5 (0BAx — последние четыре символа номера для заказа модулей Base, используемые для обозначения серии устройств).

#### Место LOGO! в информационной технологии

Сведения о подключении, приведенные в данном руководстве LOGO!, также включены в состав информации о продукте LOGO!, прилагаемой к каждому устройству. Дополнительные сведения о программировании модулей LOGO! при помощи ПК можно найти в оперативной справке программного обеспечения LOGO!Soft Comfort.

LOGO!Soft Comfort — программное обеспечение для программирования модулей LOGO! при помощи персонального компьютера. Оно работает в среде ОС Windows® (включая Windows XP® and Windows 7®), Linux® и Mac OS X®. Это программное обеспечение поможет начать работу с модулями LOGO! и позволит создавать, тестировать, распечатывать и архивировать программы независимо от модулей LOGO!.

#### Структура руководства

Данное руководство состоит из следующих глав:

- Знакомство с LOGO!
- Монтаж и подключение LOGO!
- Программирование LOGO!
- Функции LOGO!
- UDF (Определяемые пользователем функции)
- Data Log
- Конфигурирование LOGO!
- Используемые карты памяти
- Программное обеспечение LOGO!
- Приложения

Данное руководство также содержит приложения A - F (в конце руководства).

#### Примечание

Некоторые главы/разделы в настоящем руководстве относятся исключительно к LOGO! 0BA7 устройствам. В целях упрощения названия таких глав/разделов оканчиваются с помощью (только 0BA7).

#### Область применения данного руководства

Данное руководство относится к устройствам серии 0BA6 и 0BA7.

#### Новые возможности устройств LOGO! серии 0BA7

Следующие возможности являются новыми для устройств LOGO! 0BA7:

#### • Новый LOGO! Base модуль с подключением Ethernet и слотом для SD карт памяти

Поставляются две новые версии LOGO! 12/24RCE и LOGO! 230RCE, каждая с RJ45 гнездом для подключения к Ethernet и слотом для SD карт памяти.

#### • Поддержка сетевых соединений

● LOGO! 0BA7 поддерживает SIMATIC S7 коммуникации по 10/100 Mbit/s TCP/IP Ethernet. LOGO! 0BA7 может устанавливать максимум восемь S7 коммуникационных соединений с другими SIMATIC устройствами по Ethernet. Этими SIMATIC устройствами могут быть другие 0BA7 устройства, SIMATIC S7 ПЛК с возможностью подключениия по Ethernet и SIMATIC HMI, которое поддерживает коммуникации по Ethernet с подключенными по сети ПЛК. Дополнительно LOGO! 0BA7 может поддерживать максимум одно Ethernet соединение с ПК с установленным пакетом LOGO!Soft Comfort V7.0.

#### $\bullet$  Использование Ethernet для соединения LOGO! 0BA7  $\leftrightarrow$  PC

Соединение между LOGO! 0BA7 и ПК может быть организовано только в сети Ethemet.

#### • Поддержка SD карт памяти

LOGO! 0BA7 работает со стандартными SD (Secure Digital) карты памяти, которые поддерживают FAT12, FAT16 или FAT32 формат файловой системы. Вы можете сохранять и защищать от копирования коммутационную программу с протоколированием данных процесса или без него из LOGO! 0BA7 на SD карту памяти или копировать коммутационную программу из карты памяти в LOGO! 0BA7.

#### Примечание

LOGO! 0BA7 поддерживает SD карты памяти с максимальным объемом 8 ГБ и максимальной скоростью передачи 48 Мб/с или 6 МБ/с.

#### • Новые команды меню

LOGO! 0BA7 предлагает Вам две новых команды в главном меню соответственно для конфигурирования сетевого соединения и диагностики ошибок. Дополнительно LOGO! 0BA7 предлагает новую команду меню для конфигурирования стартового экрана LOGO!.

#### • Способность передавать I/O состояния из LOGO! 0BA7 в ПК

LOGO! 0BA7 поддерживает передачу данных об I/O состояниях в подключенный ПК. Вы можете .просматривать информацию об I/O состояниях из LOGO!Soft Comfort. LOGO!Soft Comfort может сохранять информацию об I/O состояниях в .CSV файле на Вашем ПК.

#### Поддержка конфигурирования элементов, подключенных к UDF (Определяемые пользователем функции)

LOGO!Soft Comfort V7.0 предлагает новый редактор коммутационной программы – редактор UDF. Коммутационные программы, созданные в UDF редакторе могут быть сохранены в качестве отдельных UDF блоков для использования в существующей или новой коммутационной программе в LOGO!Soft Comfort. UDF блок является предварительно сконфигурированной коммутационной программой, которую Вы создаете. Если коммутационная программа в Вашем LOGO! 0BA7 содержит UDF блок, Вы можете редактировать элементы, подключенные к этому UDF блоку.

#### • Поддержка протоколирования данных

Вы можете конфигурировать функцию Data Log только из LOGO!Soft Comfort V7.0. Функция Data Log используется для записи текущих значений дискретных и аналоговых I/O, дискретных и аналоговых флагов и функциональных блоков. Если коммутационная программа в LOGO! 0BA7 содержит блок Data Log, Вы можете конфигурировать элементы LOGO! 0BA7, подключенные к нему. Вы можете выбирать сохранять ли протокол данных в LOGO! 0BA7 или на SD карте памяти. Таким образом Вы можете сохранять протокол данных в .CSV файле на Вашем ПК и открывать его с помощью Microsoft Excel или текстового редактора.

#### ● Увеличенный период резервированиия Увеличенный период резервированиия резервированиияпосредством часов реального времени посредством часов реального временипосредством времени

LOGO! 0BA7 обладает встроенными часами реального времени, которые поддерживают типовой период резервирования в 20 дней.

#### Больше коннекторов и объем памяти для создания коммутационных программ

Четыре новых коннектора, которые представляют сетевые дискретные входы/ выходы и сетевые аналоговые входы/выходы, доступны в LOGO! 0BA7, если Вы предварительно сконфигурировали их в LOGO!Soft Comfort V7.0. В дополнение, Вы можете теперь иметь до 16 аналоговых флагов, 64 открытых коннекторов, 32 бит сдвигового регистра и максимальную память программ в 8400 байт для размещения до 400 функциональных блоков в Вашей коммутационной программе.

#### • Новые специальные функциональные блоки

Доступны пять новых специальных функциональных блоков: Астрономические часы, Stopwatch, Аналоговый фильтр, Max/Min и Среднее значение.

#### Новые возможности устройств LOGO! серии 0BA6

Следующие возможности были новыми для устройств LOGO! 0BA6:

- Поставляется новый модуль расширения LOGO! AM2 RTD. Этот модуль оборудован двумя аналоговыми входами для подключения датчиков PT100 и (или) PT1000 с температурным коэффициентом по умолчанию α = 0,003850 для обоих типов датчиков. Модуль расширения LOGO! AM2 PT100 поддерживает только датчики PT100.
- Модуль LOGO! AM2 RTD автоматически определяет тип датчика. Для работы этой функции не требуется какая-либо конфигурация или настройка.
- Поставляются две новые версии модулей LOGO! LOGO! 24C и LOGO! 24Co (обе версии со встроенными часами реального времени).
- Модуль LOGO! TD (текстовый дисплей) представляет собой дополнительный дисплей для отображения сообщений и имеет четыре клавиши управления курсором, а также четыре функциональные клавиши, которые могут использоваться в коммутационной программе.
- Дополнительная функция защиты паролем доступна в модуле LOGO! TD (версии ES4 и более поздние) и может быть включена только при использовании модуля LOGO! TD с модулями LOGO! Base (версии ES4 и более поздние).
- Новая карта аккумулятора LOGO! и комбинированные карты памяти и аккумулятора LOGO! обеспечивают резервное питание часов реального времени в течение до двух лет. Новая карта памяти и комбинированная карта памяти и аккумулятора LOGO! имеют объем памяти 32 килобайта.
- Модули LOGO! Base серии 0BA6 могут быть снабжены дополнительными аналоговыми входами и быстродействующими цифровыми входами (по отдельному заказу).
- Меню конфигурации устройств LOGO! серии 0BA6 может отображаться на одном из десяти поддерживаемых языков. Конфигурация модуля LOGO! позволяет выбрать язык меню.
- Добавлены новые блоки команд: широтно-импульсный модулятор (PWM), математическая инструкция и обнаружение ошибок математической инструкции.
- Тексты сообщений могут прокручиваться на дисплее; они могут включать гистограммы; возможно переключение между двумя наборами символов и отображение сообщений на встроенном дисплее модуля LOGO!, на дисплее модуля LOGO! TD или на обоих дисплеях. Полный набор возможностей редактирования обеспечивается программой LOGO!Soft Comfort; возможности модуля LOGO! Basic ограничены редактированием простого текста. Дополнительные сведения см. в разделе "Совместимость (Страница 39)".
- Поддерживается модемный интерфейс между ПК и модулем LOGO! Base 0BA6; настройка этого интерфейса возможна только в программе LOGO!Soft Comfort. Устройства LOGO! серии 0BA6 поддерживают следующие модемы:
	- INSYS Modem 336 4 1
	- INSYS Modem 56K small INT 2.0

С устройствами LOGO! серии 0BA6 можно использовать и другие модемы, если они отвечают требованиям, указанным в разделе "Подключение модемов (только 0BA6) (Страница 63)".

- По отдельному заказу поставляется USB-кабель ПК для подключения модуля LOGO! Base к ПК.
- По отдельному заказу поставляется модемный кабель для подключения модема к модулю LOGO! Base.
- Данная серия поддерживает сигналы 0/4–20 мА для аналоговых выходов блока AM2 AQ.
- Теперь коммутационная программа может содержать до 200 программных блоков.

#### Дополнительные отличия по сравнению с устройствами предыдущих серий

#### 0ВА6 по сравнению с устройствами 0ВА0 - 0ВА5

- Расширенный набор исходных параметров для функциональных блоков
- Усовершенствованы блоки команд реверсивного счетчика, счетчика рабочего времени, годового таймера и контроля аналоговых значений

#### 0BA7 по сравнению с устройствами 0BA0 - 0BA6

- Расширенный набор исходных параметров для функциональных блоков
- Усовершенствованы блоки команд текста сообщения и недельного таймера
- Увеличение количества функциональных блоков сдвигового регистра

#### LOGO! TD (версия ES5 и позднее) по сравнению с LOGO! TD (версия ES4 и ранее)

ES5 и более поздние версии LOGO! TD поставляются с LOGO! TD накладкой на кабель. Вы можете использовать ее, чтобы закрыть соединитель TD кабеля с левой стороны модуля LOGO! Base. Дополнительные сведения о LOGO! TD накладке на кабель см. Информацию о продукте, поставляемую с Вашим LOGO! TD.

Дополнительные сведения о совместимости устройств различных серий см. в разделе " Совместимость (Страница 39)".

#### Дополнительная поддержка

Дополнительная поддержка доступна на Веб-сайт Siemens:

Страница в Интернете Siemens LOGO! (http://www.siemens.com/logo)

Предисловие

# Содержание

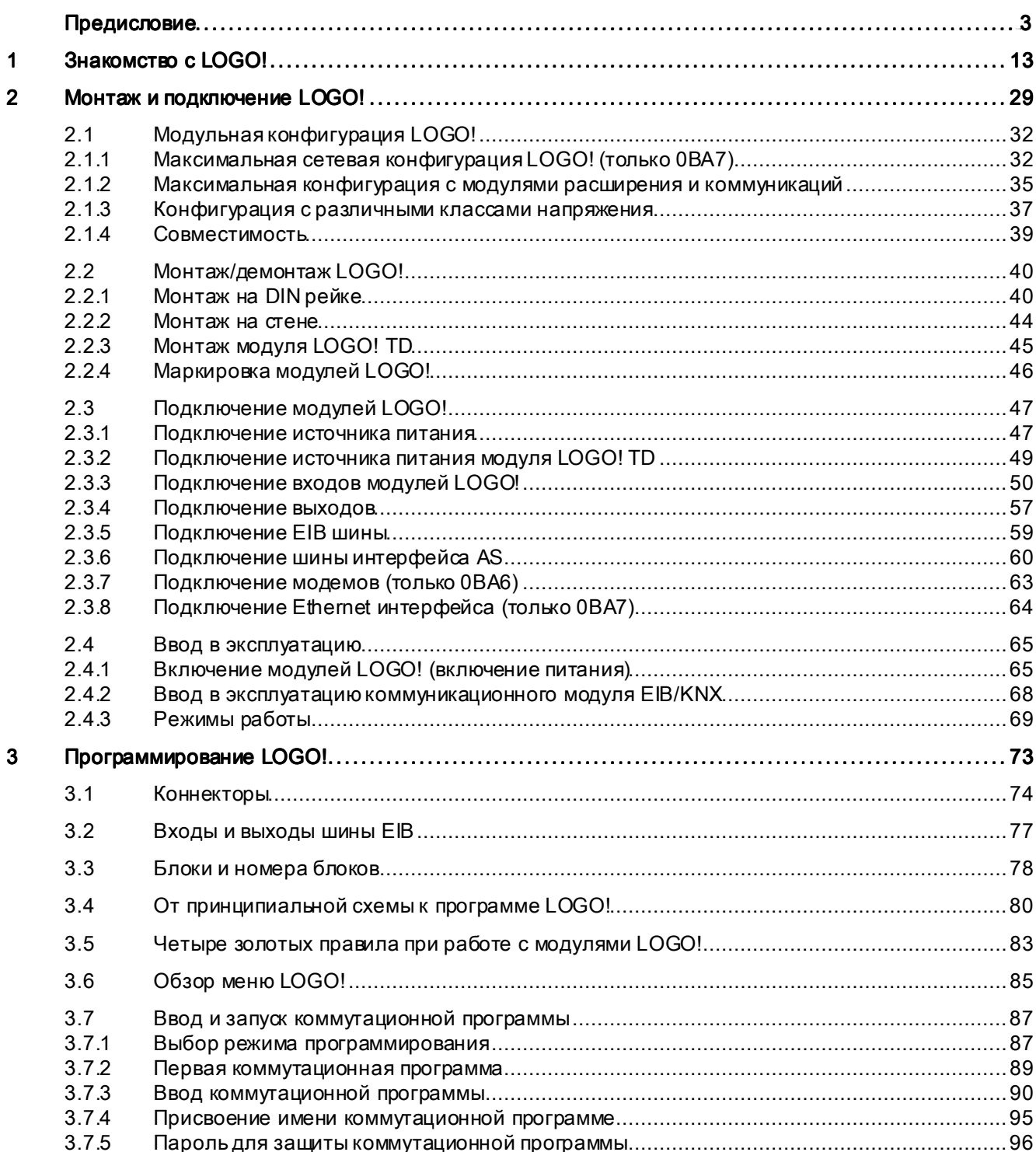

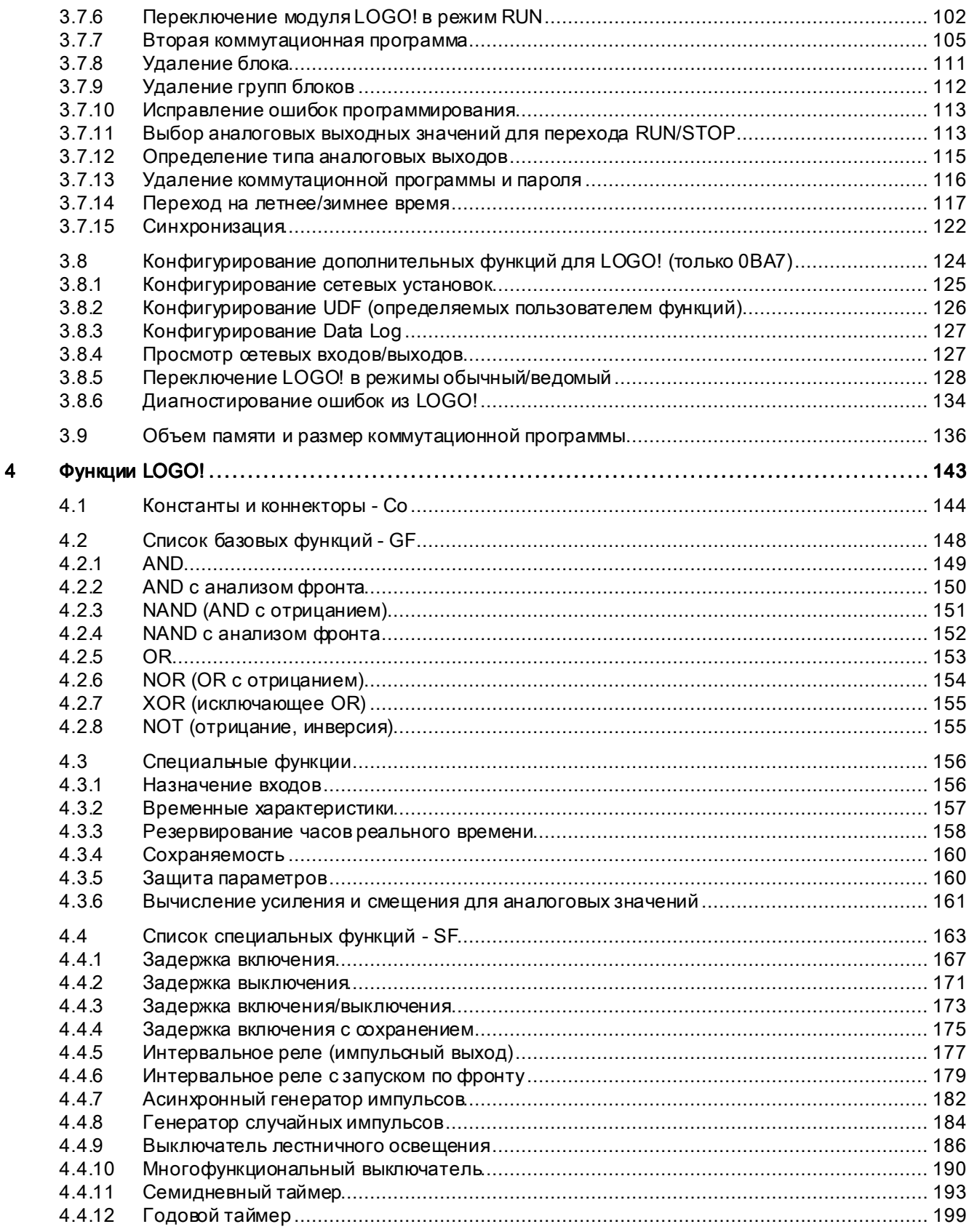

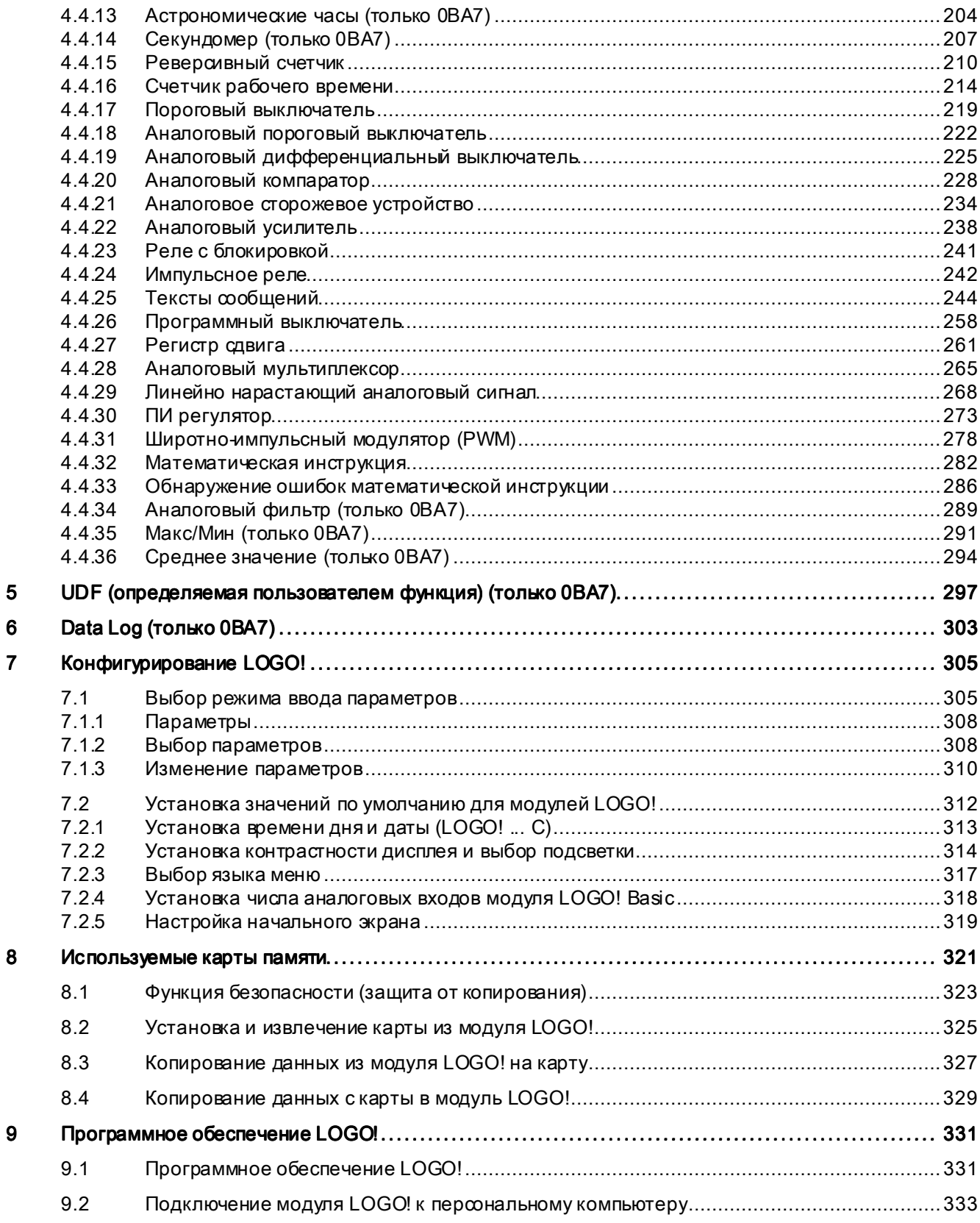

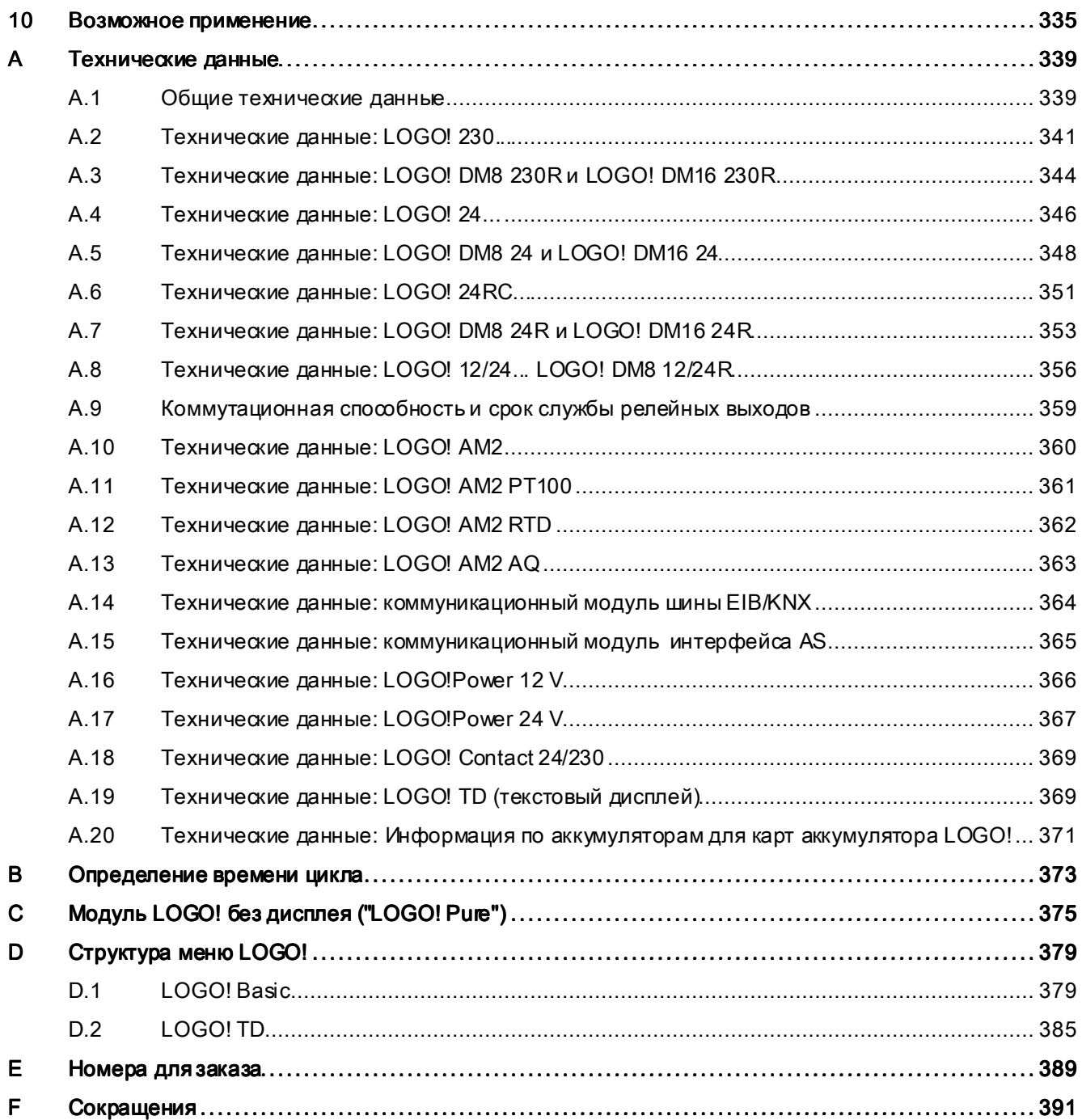

# Знакомство с LOGO!

#### Это LOGO!

LOGO! — универсальный логический модуль компании Siemens, включающий следующие возможности.

- Органы управления
- Панель оператора и дисплей с фоновой подсветкой
- Источник питания
- Интерфейс для модулей расширения
- Интерфейс для карт памяти или кабелей, согласно серии устройства:
	- если это 0BA6, то интерфейс для карты памяти, аккумуляторной карты, комбинированной карты память/аккумулятор, LOGO! PC или USB PC кабеля
	- если это 0BA7, то интерфейс для SD карты памяти
- Интерфейс для дополнительного модуля текстового дисплея (TD)
- Предварительно настроенные стандартные функции, например, задержка включения и выключения, импульсное реле и программируемая клавиша
- Таймеры
- Цифровые и аналоговые флаги
- Входы и выходы в соответствии с типом устройства
- В LOGO! 0BA7 дополнительно интегрированы следующие компоненты:
- Интерфейс для подключения по Ethernet
- PE клемма для соединения с шиной защитного заземления
- Два светодиода для индикации состояния Ethernet подключения

#### Что может сделать для Вас LOGO!

Модуль LOGO! предоставляет решения для различных бытовых и производственных задач, таких как лестничное освещение, внешнее освещение, солнцезащитные жалюзи, шторы, освещение витрин магазинов и другие; модули LOGO! могут быть использованы при проектировании распределительных шкафов, а также для управления механическими устройствами и аппаратами, например, системами управления, воротами, системами кондиционирования воздуха или насосами дренажных систем и систем водоснабжения.

Модули LOGO! также могут применяться в специализированных системах управления, работающих в оранжереях и теплицах, для обработки сигналов управления и, при подключении коммуникационного модуля (например, модуля AS-i), для распределенного местного управления машинами и процессами

Для применения в серийно выпускаемых изделиях малого машиностроения, аппаратах, распределительных шкафах и электроустановках выпускаются специальные версии без панели оператора и модуля индикации.

#### Какие типы устройств доступны?

Модули LOGO! Base поставляются для двух классов напряжений:

- класс 1 ≤ 24 В, т.е. 12 В постоянного тока, 24 В пост.тока, 24 В перем.тока
- класс 2 > 24 В, т.е. 115 … 240 В переем. или пост. тока

Поставляются две версии модулей LOGO! Base:

- LOGO! Basic (версия с дисплеем): 8 входов и 4 выхода
- LOGO! Pure (версия без дисплея): 8 входов и 4 выхода

Каждая версия реализована в виде четырех (если это 0BA6) или шести (если это 0BA7) субблоков, оснащена интерфейсом расширения и интерфейсом LOGO! TD (текстовый дисплей), и предоставляет 39 (если это 0BA6) или 44 (если это 0BA7) предварительно настроенных стандартных и специальных функциональных блока для создания коммутационной программы

#### Примечание Примечание

В настоящий момент LOGO! 0BA7 Base модули выпускаются только как LOGO! Basic.

#### Какие доступны модули расширения?

- Дискретные модули LOGO! DM8... поставляются для работы при напряжениях 12 В пост. тока, 24 В перем. и пост. тока или 115 – 240 В перем. и пост. тока; модули имеют четыре входа и четыре выхода.
- Дискретные модули LOGO! DM16... поставляются для работы при напряжениях 24 В пост. тока и 115 – 240 В перем. и пост. тока; модули имеют восемь входов и восемь выходов.
- Аналоговые модули LOGO! поставляются для работы при напряжении 24 В пост. тока; некоторые типы модулей поставляются для работы при напряжении 12 В пост. тока. Каждый модуль имеет два аналоговых входа, два входа PT100, два входа PT100/PT1000 (PT100 или PT1000 или два разных) или два аналоговых выхода.

Цифровые и аналоговые модули выполнены в виде двух или четырех субблоков. Каждый из них оборудован двумя интерфейсами расширения для подключения дополнительных модулей.

#### Какие доступны модули индикации?

- LOGO! Basic
- LOGO! TD

#### Функции модуля LOGO! TD

Начиная с серии 0BA6 поставляется модуль LOGO! TD. Он имеет дополнительный дисплей большего размера, чем дисплей модуля LOGO! Basic. Он также снабжен четырьмя функциональными клавишами, которые могут быть запрограммированы в коммутационной программе как входы. Как и модуль LOGO! Basic, он снабжен четырьмя клавишами управления курсором, клавишей ESC и клавишей ОК, которые также могут быть запрограммированы в коммутационной программе и могут использоваться для перемещения по текстовому дисплею модуля LOGO! TD.

Экран при включении питания для модуля LOGO! TD можно создать и загрузить из программы LOGO!Soft Comfort. Этот экран кратковременно отображается при первоначальном включении питания модуля LOGO! TD. Экран при включении питания можно также загрузить из модуля LOGO! TD в программу LOGO!Soft Comfort.

Структура меню модуля LOGO! TD показана в разделе приложений D.2. Настройка параметров модуля LOGO! TD выполняется независимо от модуля LOGO! Basic. Могут использоваться различные параметры.

#### Какие коммуникационные модули доступны?

● Коммуникационный модуль (CM) LOGO! AS-Interface (подробное описание в отдельной документации).

Коммуникационный модуль имеет четыре виртуальных входа и выхода и служит интерфейсом между системой с интерфейсом AS и системой LOGO!. Этот модуль обеспечивает передачу четырех битов данных от модуля LOGO! Base в систему с интерфейсом AS и в обратном направлении.

● Коммуникационный модуль (CM) LOGO! EIB/KNX (подробное описание в отдельной документации).

Коммуникационный модуль EIB/KNX представляет собой модуль для подключения модулей LOGO! к шине *EIB*.

Обеспечивая интерфейс для подключения к шине *EIB*, коммуникационный модуль EIB/KNX дает возможность обмена информацией с другими устройствами шины EIB. Для этого в коммуникационном модуле EIB/KNX необходимо сохранить информацию о входах и выходах модуля LOGO!, назначенных для обмена данными с шиной EIB. Для подключения соответствующих входов и выходов используются функции модуля LOGO!.

#### Вам предоставлена свобода выбора

Различные версии модулей LOGO! Base, модули расширения, модули LOGO! TD и коммуникационные модули образуют очень гибкую систему, легко адаптируемую в соответствии с решаемой задачей.

Система LOGO! позволяет создать множество решений, начиная от небольших домашних систем и простых задач автоматизации до сложных инженерных задач, предусматривающих интеграцию с системой на основе шины (например, с использованием коммуникационного модуля AS-Interface).

#### Примечание Примечание

Модули LOGO! Base могут быть оборудованы модулями расширения только того же самого класса напряжения. Механическое кодирование (штифты в корпусе) препятствует подключению друг к другу устройств, относящихся к различным классам напряжения.

Исключение: Интерфейс на левой стороне аналогового или коммуникационного модуля имеет гальваническую развязку.

Поэтому модули расширения такого типа могут подключаться к устройствам с другим классом напряжения (Страница 37).

Модуль LOGO! TD, если он используется, может быть подключен только к одному модулю LOGO! Base.

Каждый модуль LOGO! Base поддерживает следующие возможности подключения для создания коммутационной программы (независимо от числа подключенных модулей):

- Дискретные входы I1 I24
- Аналоговые входы AI1 AI8
- Дискретные выходы Q1 Q16
- Аналоговые выходы AQ1 AQ2
- Блоки дискретных флагов M1 M27:
	- M8: флаг запуска
	- M25: Флаг подсветки: Встроенный дисплей модуля LOGO!
	- M26: Флаг подсветки: LOGO! TD
	- M27: флаг набора символов текста сообщений
- Блоки аналоговых флагов: в зависимости от серии устройства
	- 0BA6: AM1 AM6
	- 0BA7: AM1 AM16
- Биты регистра сдвига: в зависимости от серии устройства
	- 0BA6: S1 S8
	- 0BA7: S1.1 S4.8 (32 бита регистра сдвига)
- 4 клавиши управления курсором
- Неподключенные выходы: в зависимости от серии устройства
	- 0BA6: X1 X16
	- 0BA7: X1 X64

LOGO! 0BA7 дополнительно поддерживает отображение следующих сетевых цифровых/аналоговых входов и выходов, если Вы предварительно сконфигурировали их в коммутационной программе в LOGO!Soft Comfort V7.0 и загрузили программу в 0BA7 устройство:

- 64 сетевых дискретных входа: NI1 NI64
- 32 сетевых аналоговых входа: NAI1 NAI32
- 64 сетевых дискретных выхода: NQ1 NQ64
- 16 сетевых аналоговых выхода: NAQ1 NAQ16

# Устройство модуля LOGO!

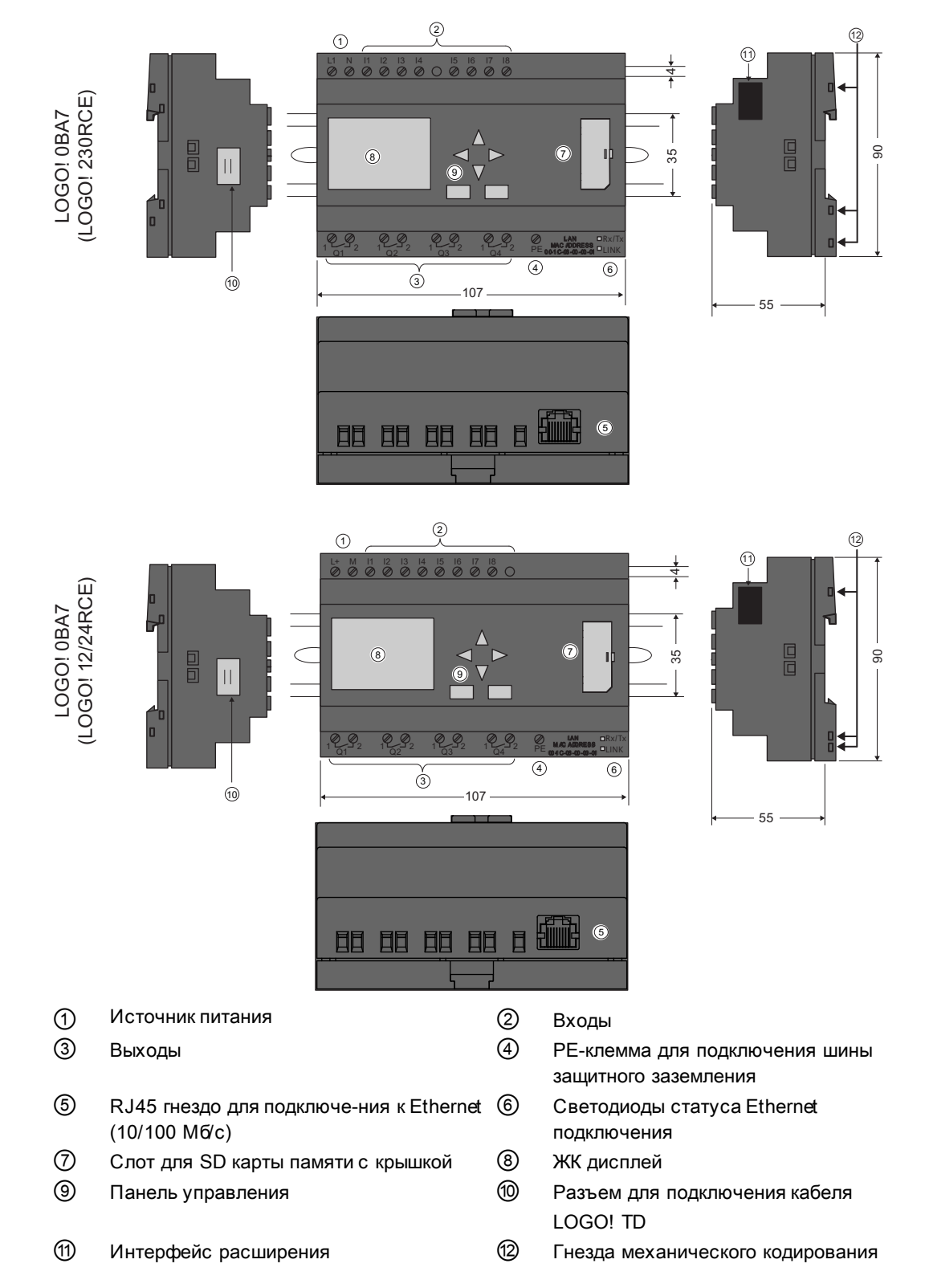

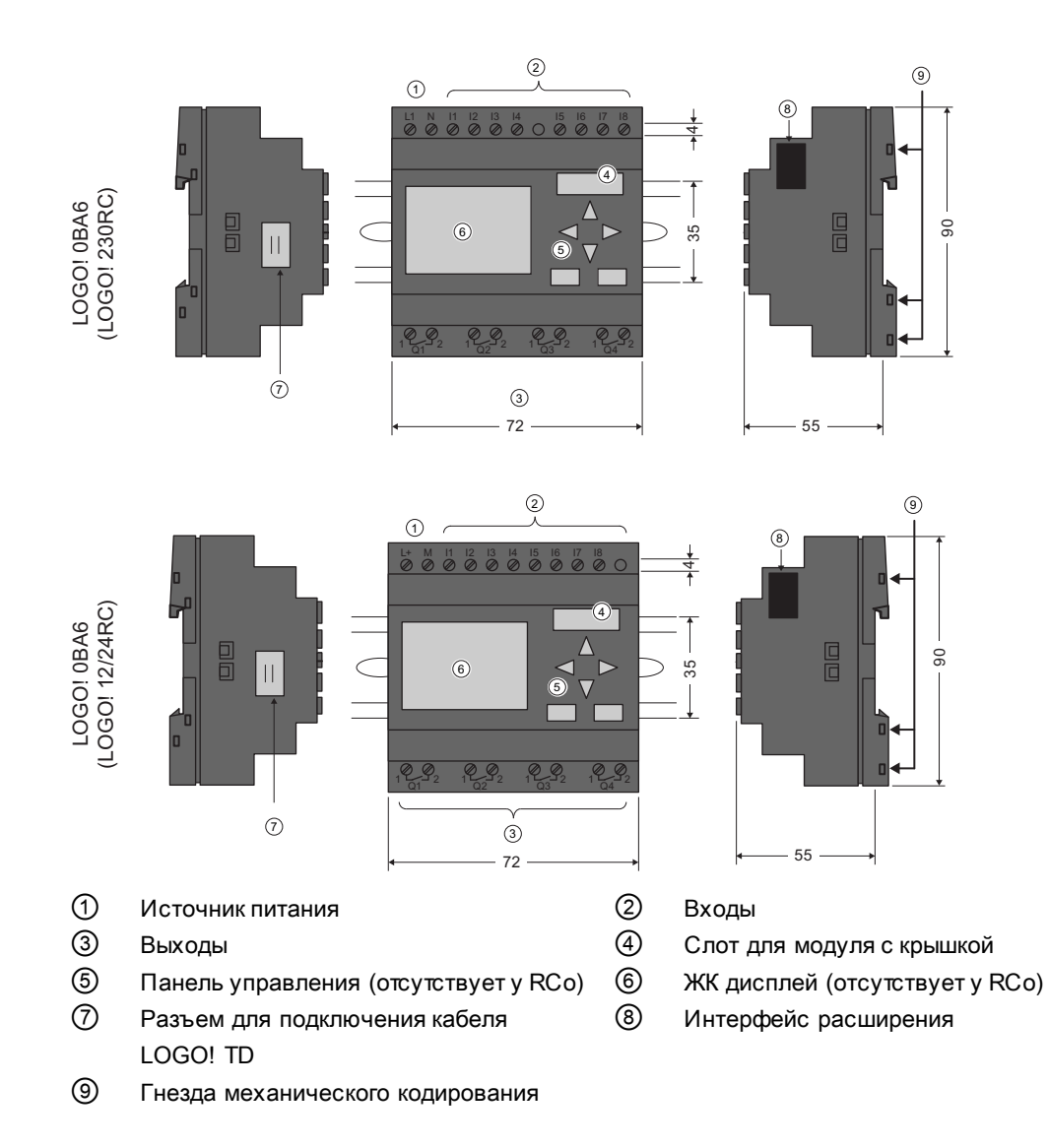

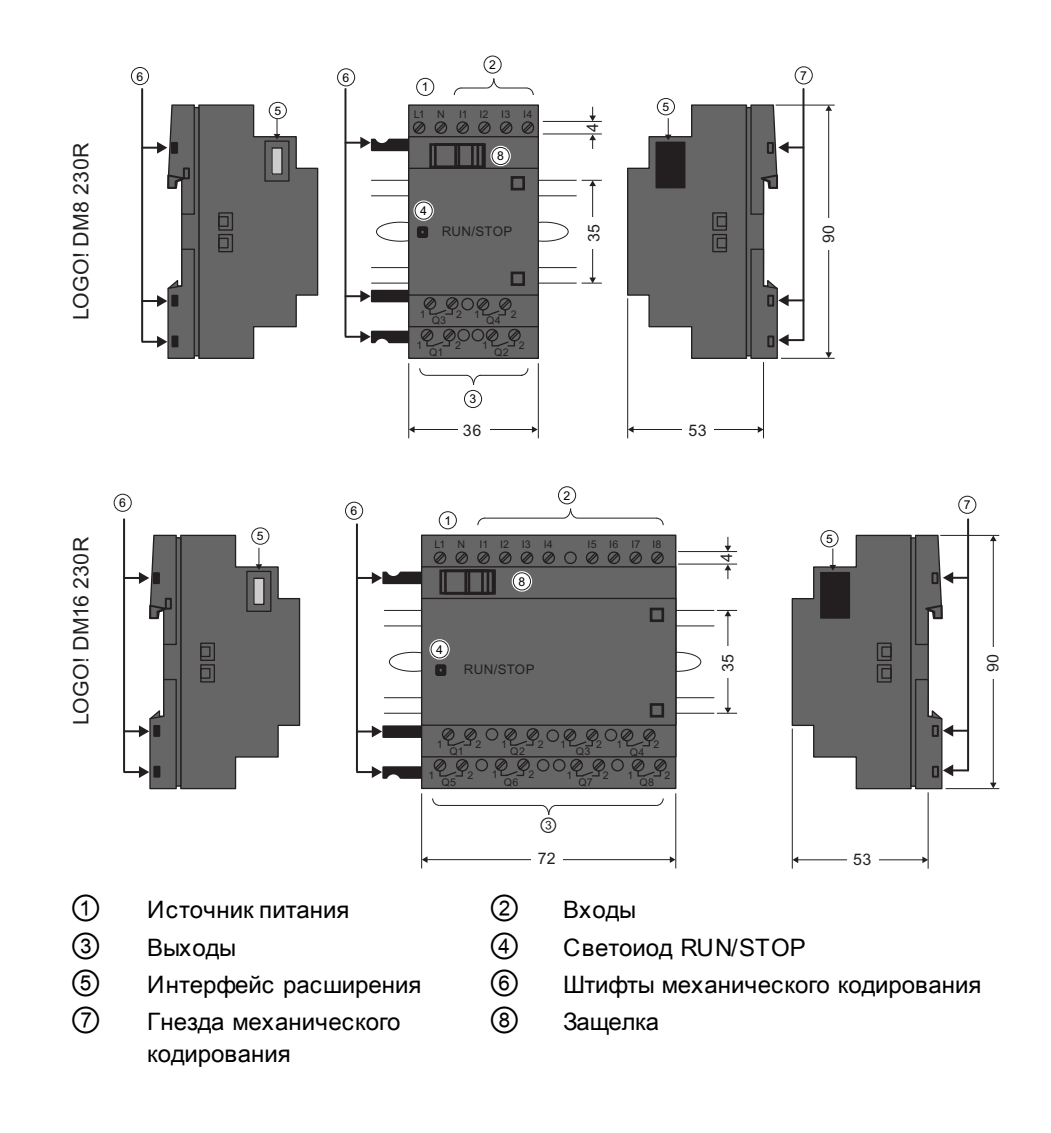

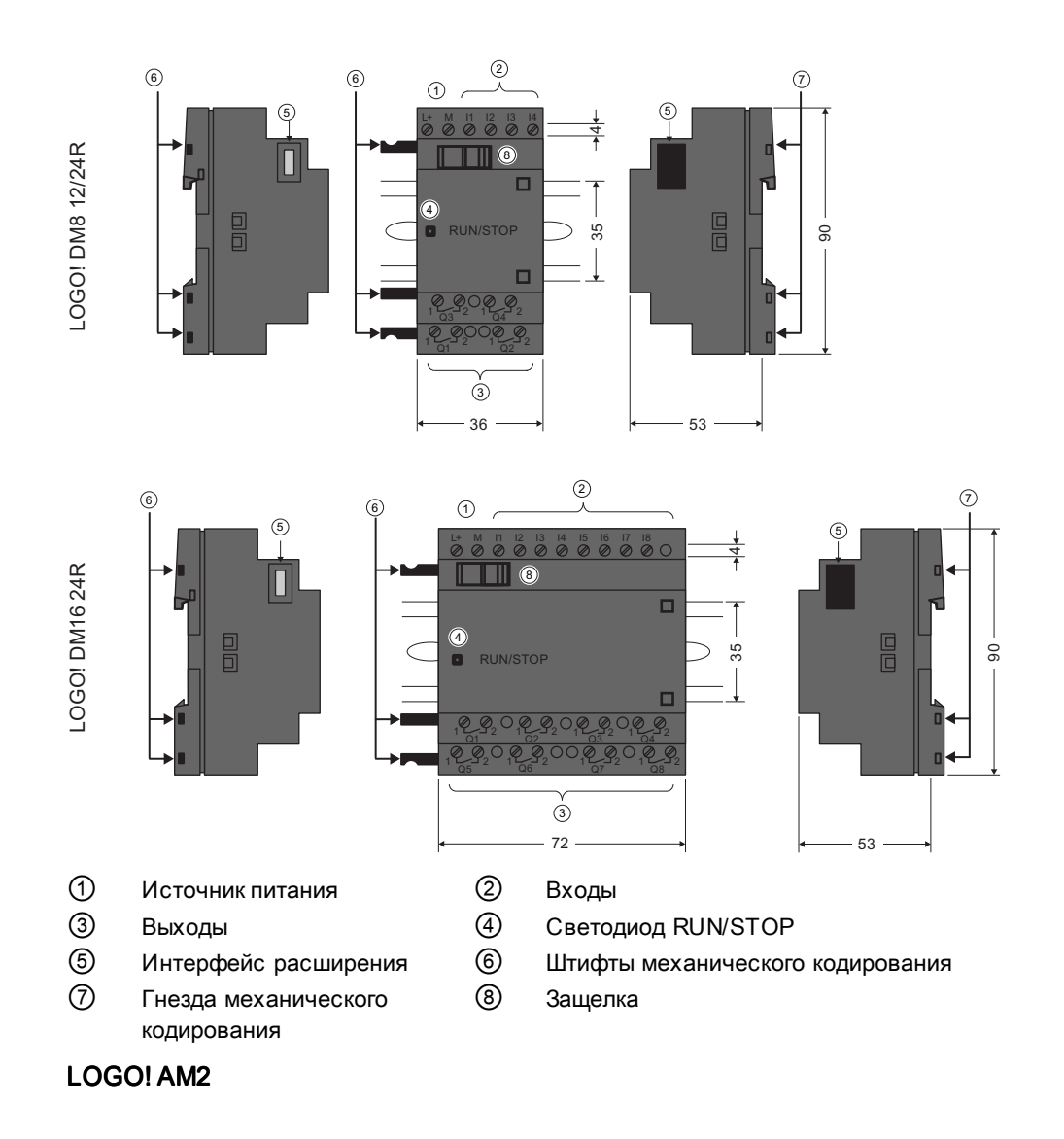

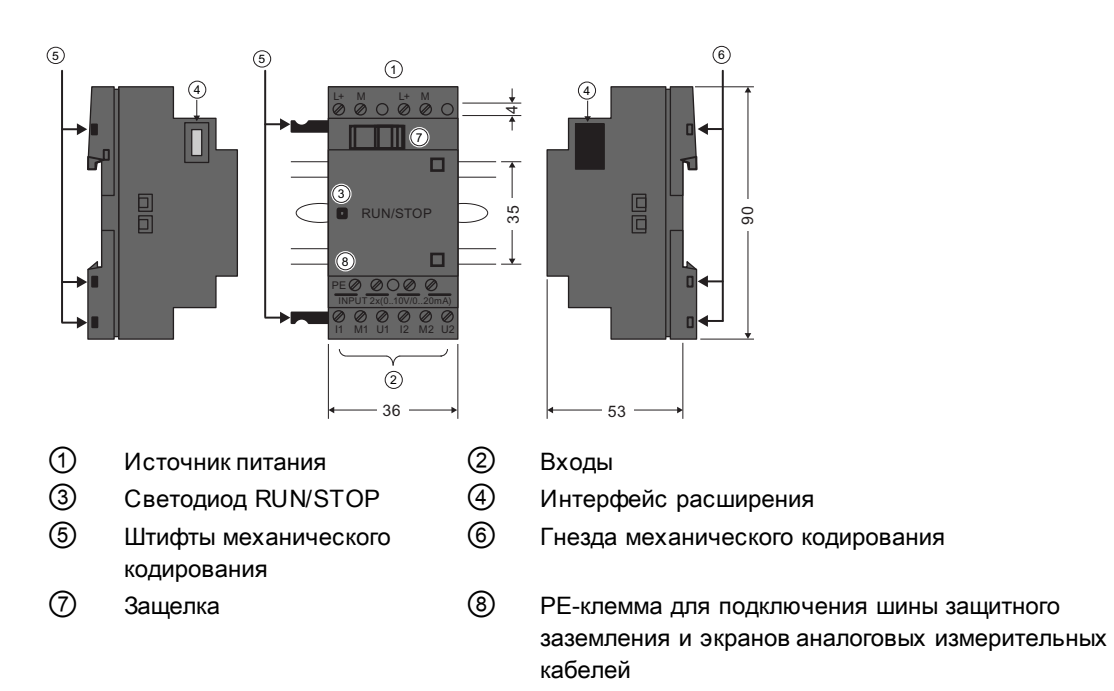

#### LOGO! AM2 AQ (0 ... 10 В пост.тока или 0/4 ... 20 мА)

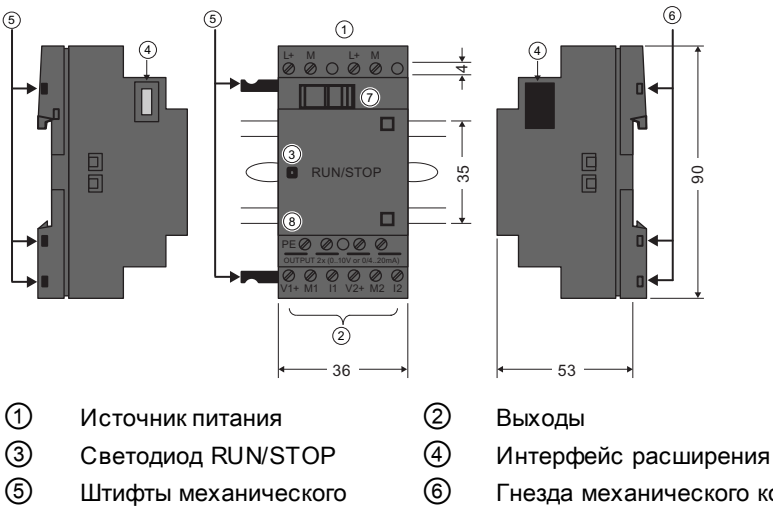

кодирования

⑥ Гнезда механического кодирования

⑦ Защелка ⑧ PE-клемма для подключения шины защитного заземления

#### LOGO! CM EIB/KNX

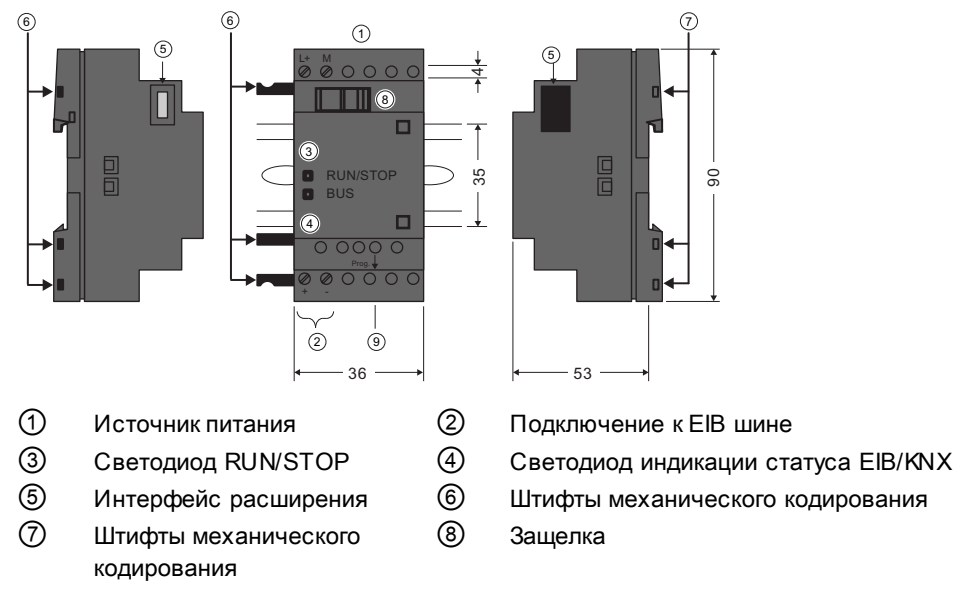

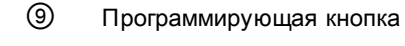

#### LOGO! TD

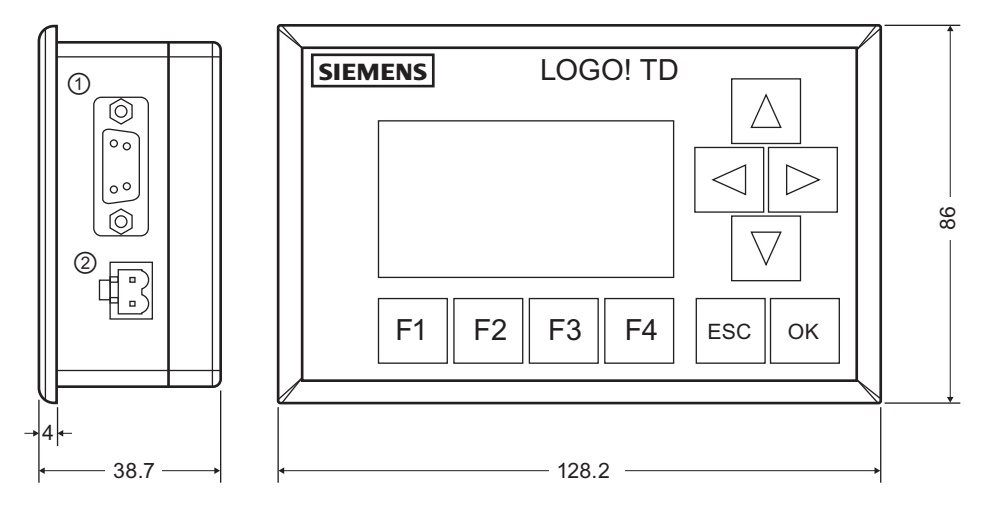

①Интерфейс обмена данными ② Источник питания

Модуль LOGO! TD имеет дисплей большего размера, чем встроенный дисплей модуля LOGO!. Этот модуль снабжен четырьмя программируемыми клавишами управления курсором, четырьмя программируемыми функциональными клавишами, а также клавишами ESC и ОК. Прилагаемый кабель модуля LOGO! TD используется для подключения интерфейса обмена данными на правой стороне модуля LOGO! TD к соответствующему интерфейсу на левой стороне модуля LOGO! Base.

#### Определение типа модуля LOGO!

Обозначение модуля LOGO! содержит информацию о его характеристиках:

- 12/24: версия для напряжения 12/24 В пост. тока
- 230: версия для напряжения 115 240 В перем. и пост. тока
- R: релейные выходы (без символа R: полупроводниковые выходы)
- C: Встроенные часы реального времени
- E: Ethernet интерфейс
- o: Версия без дисплея («LOGO! Pure»)
- **DM: Дискретный модуль**
- АМ: Аналоговый модуль
- CM: Коммуникационный модуль (например, модуль EIB/KNX)
- ТD: Текстовый дисплей

#### Символические обозначения

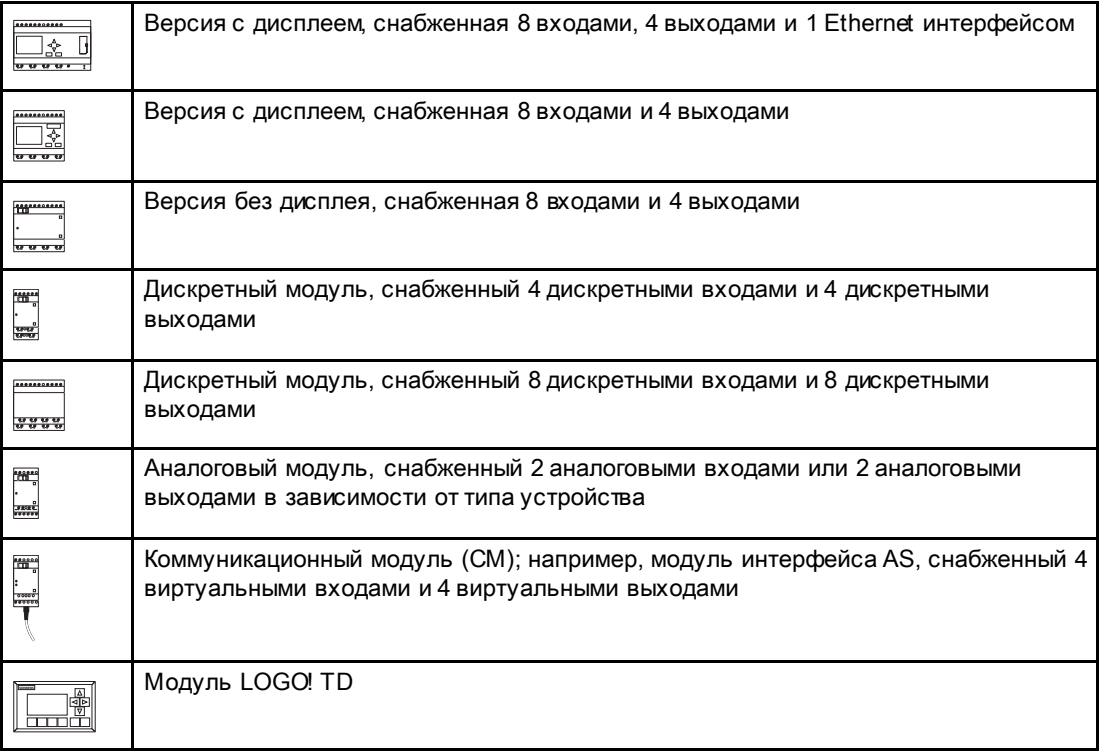

## Versions Versions

Поставляются следующие версии модулей LOGO!:

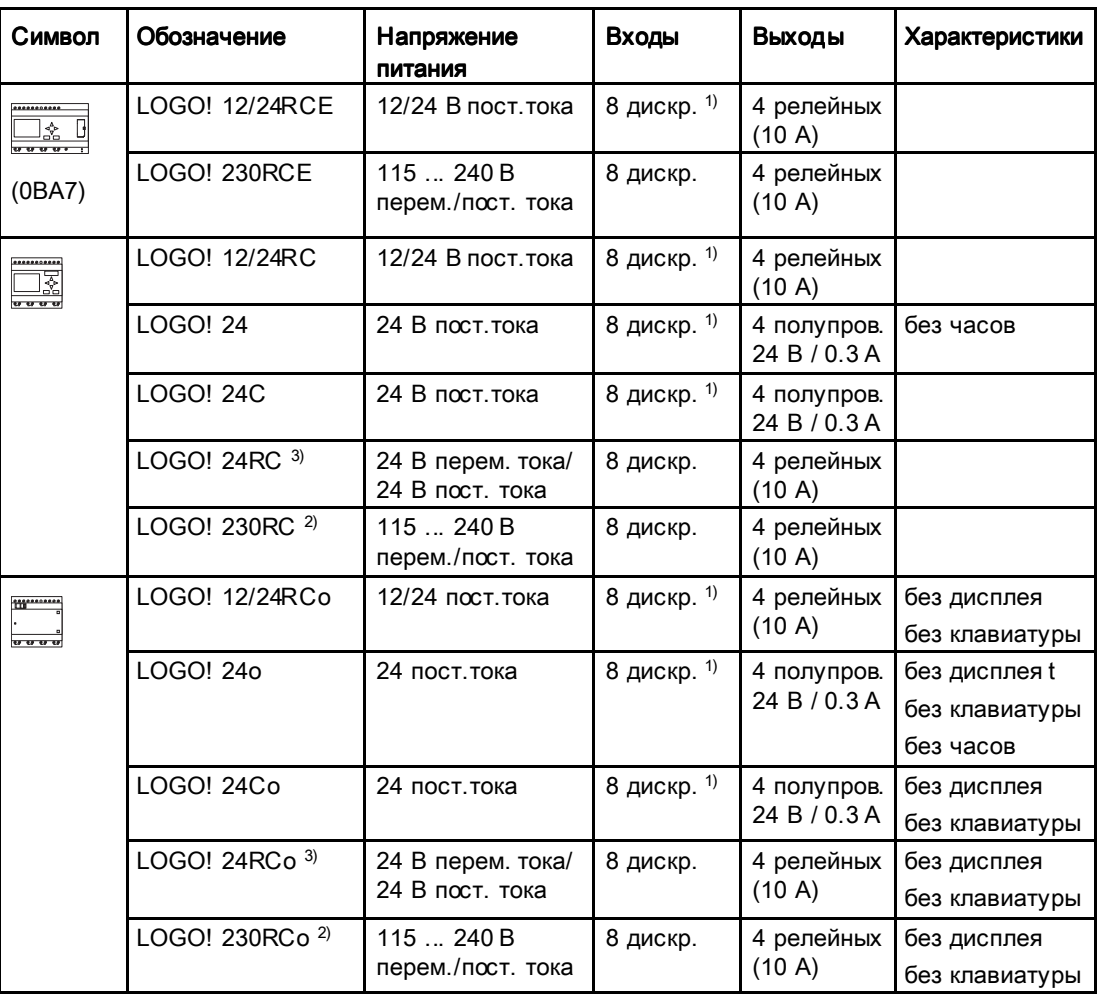

 $1)$  Допускается альтернативное использование: 4 аналоговых входов (0 – 10 В) и 4 быстродействующих цифровых входов.

<sup>2)</sup> Версии для напряжения 230 В переменного тока: две группы по 4 входа в каждой. Все входы одной группы должны быть подключены к одной и той же фазе. Различные группы могут быть подключены к различным фазам.

3) Цифровые входы могут работать с прямой и обратной полярностью.

#### Модули расширения

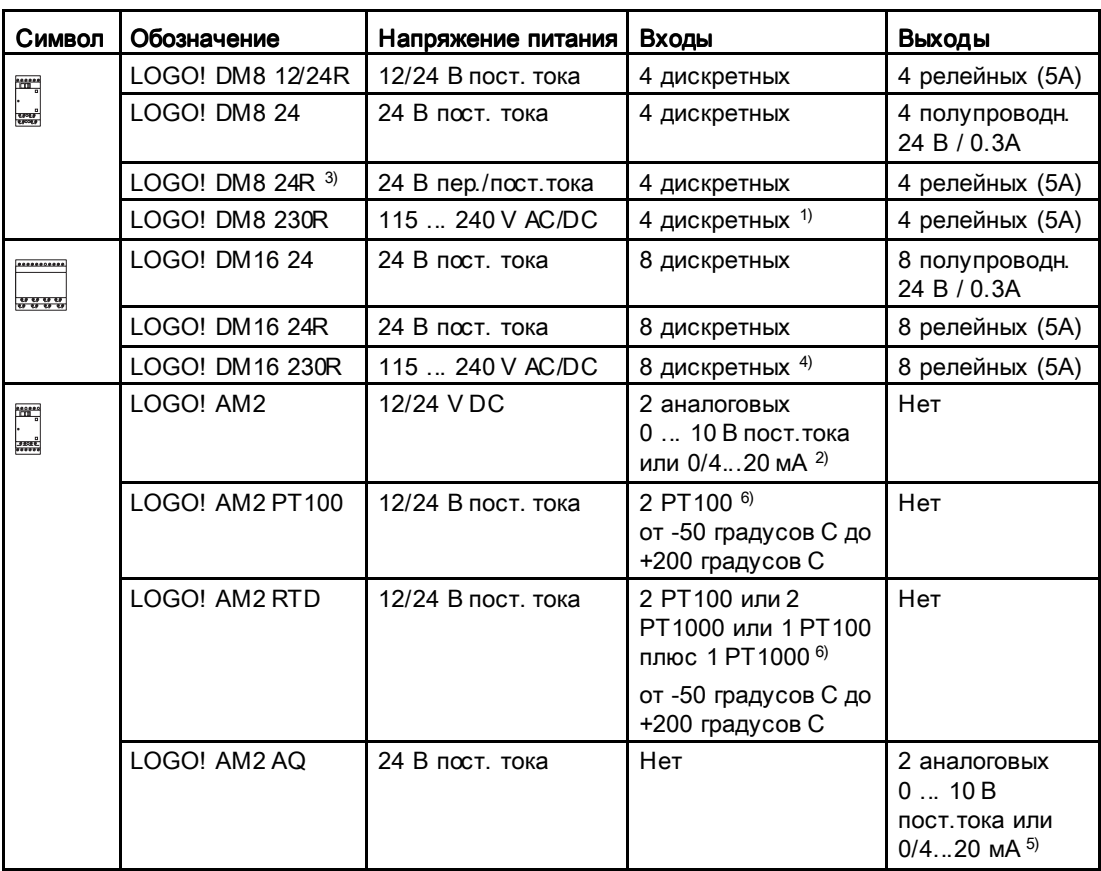

Модули LOGO! допускают подключение следующих модулей расширения:

 $1)$  Не допускается использование различных фаз на входах.

<sup>2)</sup> 0 ... 10 В, 0/4 ... 20 мА могут быть подключены дополнительно.

3) Дискретные входы могут работать с прямой и обратной полярностью.

- <sup>4)</sup> Две группы по 4 входа в каждой. Все входы одной группы должны быть подключены к одной и той же фазе. Различные группы могут быть подключены к различным фазам.
- $5$  0 ... 10 В, 0/4 ... 20 мА могут быть подключены дополнительно. Токовый выход 0/4 ... 20 мА доступен только с модулями LOGO! 0BA6 Base.
- <sup>6)</sup> Модуль LOGO! AM2 RTD поддерживает датчики РТ100 и РТ1000 с температурным коэффициентом по умолчанию α = 0,003850.

## Коммуникационные модули

Следующие коммуникационные модули могут быть подключены к LOGO!:

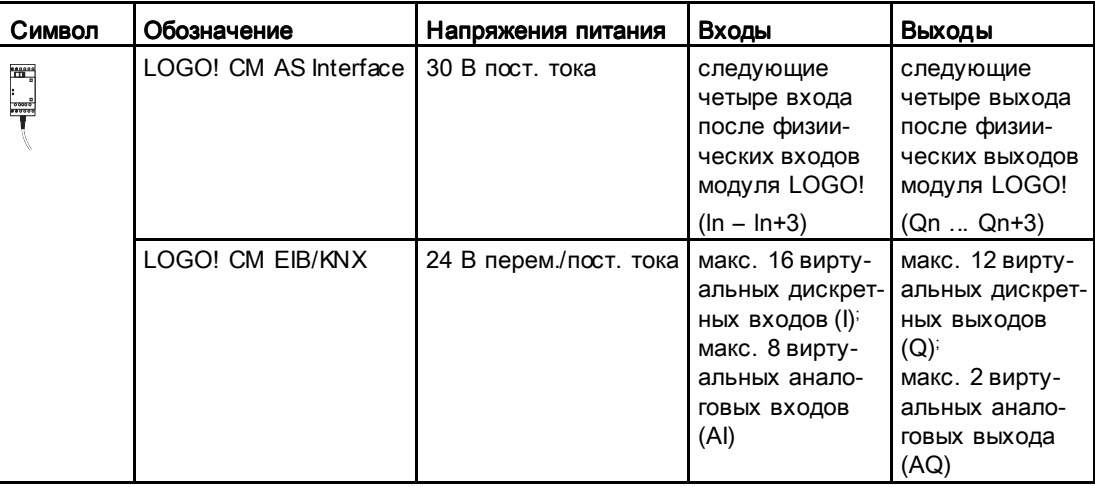

#### Модуль текстового дисплея

Поставляется следующий модуль LOGO! TD:

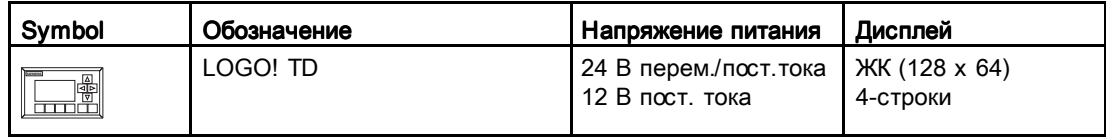

#### Сертификация и аттестация

Модули LOGO! сертифицированы согласно ULus и FM.

- cULus Haz. Loc.
	- Компания Underwriters Laboratories Inc. (UL) в соответствии со стандартами
	- UL 508 (промышленные средства управления)
	- CSA C22.2 No. 142 (оборудование для управления технологическими процессами)
	- UL 1604 (опасные помещения)
	- CSA-213 (опасные помещения)

ОДОБРЕНО для использования в опасных зонах класс I, раздел 2, группы A, B, C, D Tx класс I, зона 2, группа IIC Tx

Сертификат FM

Совместная исследовательская корпорация производителей (FM) в соответствии с требованиями классов стандартов аттестации 3611, 3600, 3810 ОДОБРЕНО для использования в опасных зонах класс I, раздел 2, группы A, B, C, D Tx класс I, зона 2, группа IIC Tx

#### Примечание

Действующие аттестации указаны на паспортной табличке соответствующего модуля

Модули LOGO! выпускаются с сертификатом соответствия Европейского союза (CE). Устройства соответствуют требованиям нормативов Международной электротехнической комиссии IEC 60730-1 и IEC 61131-2 и устойчивы к воздействию электромагнитных помех в соответствии с требованиями EN 55011, класс устойчивости B.

Подана заявка на получение сертификата для использования в судостроении.

- ABS (American Bureau of Shipping) Американское бюро судоходства
- BV (Bureau Veritas) Бюро Veritas
- DNV (Det Norske Veritas) Норвежское бюро Veritas
- GL (Gemanischer Lloyd) Немецкий регистр Ллойда
- LRS (Lloyds Register of Shipping) Судовой регистр Ллойда
- Class NK (Nippon Kaiji Kyokai)

Тем самым модули LOGO! пригодны для использования в промышленных и бытовых условиях. Поддерживается использование в опасных зонах класса I, раздел 2, группы A, B, C и D, а также в безопасных зонах.

#### Идентификационный код для Австралии

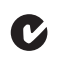

Изделия компании Siemens, имеющие маркировку, показанную слева, соответствуют требованиям стандарта AS/NZS 2064:1997 (класс А).

#### Идентификационный код для Кореи

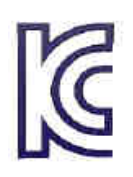

Изделия компании Siemens, имеющие маркировку, показанную слева, соответствуют требованиям стандартов Кореи.

### ПРЕДУПРЕЖДЕНИЕ ПРЕДУПРЕЖДЕНИЕ

При несоблюдении мер техники безопасности для опасных зон возможна опасность смерти, получения травм или материального ущерба.

В потенциально взрывоопасных атмосферах не разрешается отсоединять разъемы, если система находится в режиме RUN. Необходимо всегда отключать подачу напряжения питания к системам LOGO! и их компонентам перед разъединением любых разъемов или компонентов.

Замена компонентов может привести к потере пригодности использования в зонах класса I, раздел 2. Комбинации оборудования должны быть обследованы местными уполномоченными организациями, обладающими полномочиями на момент установки оборудования.

#### Утилизация и удаление отходов

Модули LOGO! могут быть полностью подвергнуты вторичной переработке благодаря применению в них оборудования, малотоксичного для окружающей среды. Для утилизации в соответствии с требованиями охраны окружающей среды необходимо обратиться в сертифицированный центр переработки отходов электронного оборудования.

# Монтаж и подключение LOGO!  $2$

#### Общие указания

При монтаже и подключении модулей LOGO! следует соблюдать приведенные ниже указания.

- Электрическое подключение модулей LOGO! всегда должно выполняться в соответствии с действующими правилами и стандартами. При монтаже и эксплуатации устройств должны соблюдаться требования всех государственных и региональных нормативных документов. Сведения о стандартах и нормативах, действующих в конкретном случае, можно получить в местных уполномоченных организациях.
- Перед подключением, монтажом или демонтажом модуля необходимо отключить электропитание.
- Необходимо всегда использовать кабели надлежащего сечения в соответствии с величиной потребляемого тока. Для подключения модулей LOGO! можно использовать кабели с сечением проводов (Страница  $\,$  .47) от 1,5 мм² до 2,5 мм².
- Не допускается превышение моментов затяжки винтов клемм. Максимальный момент затяжки составляет 0,5 Нм.
- Следует использовать кабели минимальной достаточной длины. При необходимости использования более длинных кабелей следует использовать экранированные кабели. Провода следует всегда прокладывать парами: один нейтральный провод и один фазовый или сигнальный провод.
- Всегда прокладывайте отдельно следующие кабели:
	- кабели переменного тока;
	- высоковольтные цепи постоянного тока с высокой частотой циклов переключения;
	- низковольтные сигнальные провода;
	- кабель шины EIB также можно прокладывать параллельно с другими сигнальными кабелями.
- Следует обеспечить достаточную разгрузку натяжения проводов.
- Для кабелей, установленных в опасных зонах, следует предусмотреть установку грозовых разрядников.

- Не подключайте внешний источник питания параллельно выходной нагрузке выхода постоянного тока. Это может привести к появлению обратного тока на выходе, если конструкцией не предусмотрена диодная или иная блокировка.
- Надежная работа оборудования обеспечивается только при использовании сертифицированных компонентов!

#### Примечание Примечание

Устройства LOGO! могут монтироваться и подключаться только опытным персоналом, знающим и соблюдающим общие технические правила и действующие нормативы и стандарты.

#### На что необходимо обратить внимание при монтаже

Модули LOGO! предназначены для стационарного закрытого монтажа в корпусе или распределительном шкафу.

#### ПРЕДУПРЕЖДЕНИЕ

Попытки установки или подключения модулей LOGO! или дополнительного оборудования при включенном питании могут привести к поражению электрическим током или нарушению работы оборудования. Невыполнение требований по полному отключению питания модулей LOGO! и дополнительного оборудования в ходе установки или демонтажа может привести к смерти или серьезным травмам персонала и (или) повреждению оборудования.

Всегда соблюдайте меры техники безопасности и проверяйте отключение питания модулей LOGO! перед установкой или демонтажом модулей LOGO! или дополнительного оборудования.

Модули LOGO! относятся к открытому оборудованию. Это означает, что модули LOGO! должны устанавливаться только в корпусе или в шкафу.

Доступ к корпусам или шкафам должен быть ограничен путем использования ключа или инструмента и числом сотрудников, имеющим допуск или разрешение.

Управление модулями LOGO! с передней панели возможно в любое время.

#### Безопасность электронных средств управления

#### Введение

Приведенные ниже указания действительны независимо от типа или изготовителя электронных средств управления.

#### Надежность

Максимальная надежность устройств и компонентов LOGO! достигается за счет внедрения всесторонних и экономически эффективных мероприятий при разработке и производстве.

К ним относятся:

- использование высококачественных компонентов;
- проектирование всех схем с учетом наихудшей возможной ситуации;
- систематическое автоматизированное тестирование всех компонентов;
- испытание на отказ всех схем с высоким уровнем интеграции (например, процессоров, памяти и т. д.);
- предотвращение накопления статического заряда при работе с интегральными МОП-схемами;
- визуальный контроль на различных этапах производства;
- испытания на нагрев при длительной работе при повышенной температуре окружающей среды в течение нескольких дней;
- тщательные автоматизированные заключительные испытания;
- статистическая оценка всех возвращенных систем и компонентов, дающая возможность немедленно приступить к внесению необходимых изменений;
- контроль важнейших компонентов устройств управления с использованием оперативного тестирования (циклическое прерывание для ЦП и т.д.).

Эти меры считаются основными.

#### Проведение испытаний

Пользователь обязан обеспечивать безопасность своего предприятия.

Перед окончательным вводом системы в эксплуатацию необходимо провести полные функциональные испытания, а также необходимые испытания системы безопасности.

При испытаниях также следует учесть все вероятные предсказуемые неисправности. Это позволит исключить возникновение какой-либо опасности для предприятия или людей в процессе эксплуатации.

#### Риски

Во всех случаях, когда неисправность может привести к материальному ущербу или травмированию людей, необходимо принять специальные меры для повышения безопасности установки и применения. Для таких применений имеются специальные нормативы и нормативы для конкретных систем. Эти нормативы необходимо неукоснительно соблюдать при монтаже систем управления (например, требования VDE 0116 для систем управления горелками).

Для электронного оборудования управления с функцией безопасности меры, которые необходимо принять для предотвращения или устранения неисправностей, определяются риском, связанным с установкой. За определенной степенью опасности базовые мероприятия, указанные выше, становятся недостаточными, и требуются дополнительные меры безопасности для контроллера.

#### Важная информация

Точно соблюдайте указания в руководстве по эксплуатации. Неправильное обращение может привести к потере эффективности мероприятий, призванных предотвратить опасные неисправности, а также привести к возникновению дополнительных источников опасности.

# 2.1 Модульная конфигурация LOGO!

## 2.1.1 Максимальная сетевая конфигурация LOGO! (только 0BA7)

#### Максимальная сетевая конфигурация LOGO! 0BA7

LOGO! 0BA7 поддерживает SIMATIC S7 коммуникации по 10/100 Мб/с TCP/IP Ethernet.

Устройство LOGO! 0BA7 может поддерживать максимум 8+1 сетевое соединение, как +1 описано далее:

- 8: максимум восемь S7 соединений на базе TCP/IP со следующими устройствами:
	- Другие LOGO! 0BA7 устройства
	- SIMATIC S7 ПЛК с поддержкой Ethernet
	- Максимум одно SIMATIC HMI, которое поддерживает Ethernet соединение с подключенными по сети S7 ПЛК
- 1: максимум одно TCP/IP Ethernet соединение между модулем LOGO! Base и ПК с установленной LOGO!Soft Comfort V7.0

#### Примечание Примечание

Вы можете формировать топологию LOGO! 0BA7 сети только с использованием LOGO!Soft Comfort V7.0.

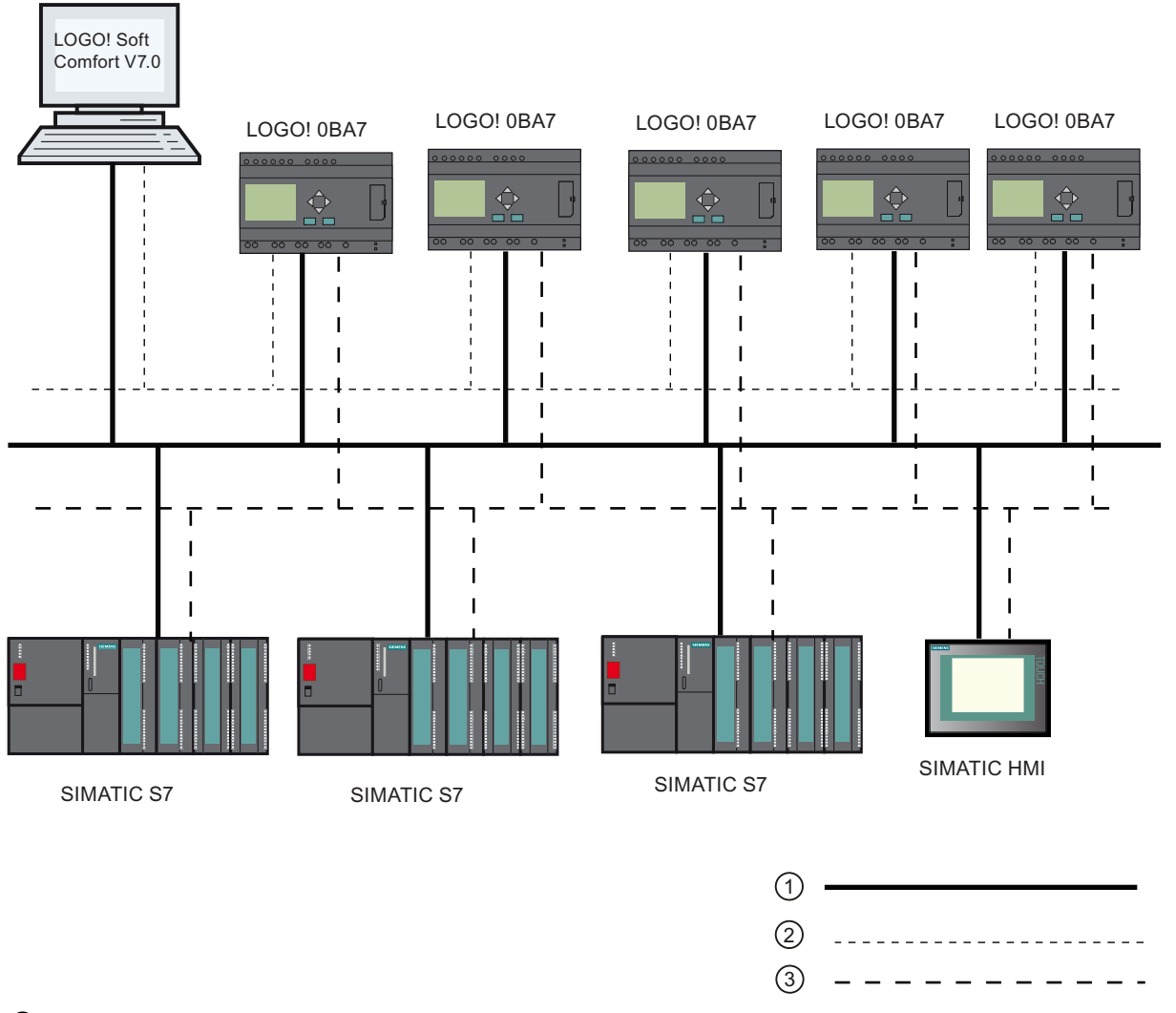

#### Типовая сетевая конфигурация LOGO! 0BA7 показана ниже:

① Физические Ethernet соединения

- ② Логическое соединение для обмена между LOGO! и ПК (по Ethernet на основе TCP/IP)
- ③ Логические соединения для S7 коммуникаций между SIMATIC устройствами (по S7 протоколу поверх TCP/IP)

### 2.1.2 Максимальная конфигурация смодулями расширения и коммуникаций

Модуль LOGO! поддерживает до 24 цифровых входов, 8 аналоговых входов, 16 дискретных выходов и 2 аналоговых выходов (Страница 13). Максимальная конфигурация может быть достигнута несколькими способами, как показано ниже:

#### Максимальная конфигурация модуля LOGO! с встроенными аналоговыми входами используется четыре входа

Модуль LOGO! Base, 4 дискретных модуля и 3 аналоговых модуля (пример)

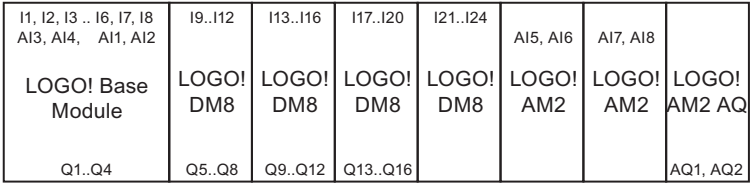

#### Максимальная конфигурация модуля LOGO! с встроенными аналоговыми входами используется два входа

Модуль LOGO! Base, 4 дискретных модуля и 4 аналоговых модуля (пример)

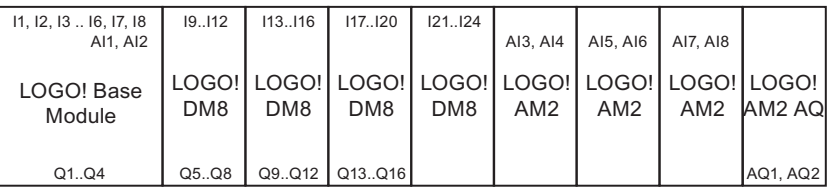

#### Максимальная конфигурация модуля LOGO! без встроенных аналоговых входов (LOGO! 24 RC/RCo, LOGO! 230RC/RCo и LOGO! 230RCE)

Модуль LOGO! Base, 4 цифровых модуля и 5 аналоговых модулей (пример)

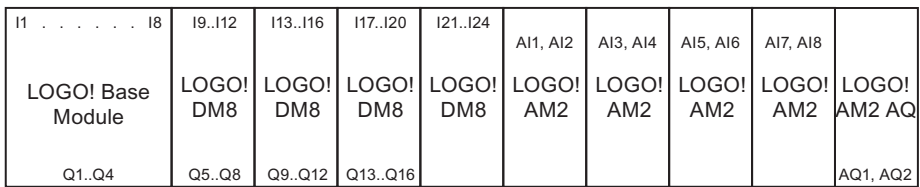

Для модулей LOGO! 12/24RCE, LOGO! 12/24 RC/RCo, LOGO! 24/24o, LOGO! 24C/24Co можно настроить использование модулем двух или четырех из четырех доступных аналоговых входов. Аналоговые входы (AI) нумеруются последовательно в зависимости от числа настроенных входов, используемых в модуле LOGO! Base. Если настроено использование двух входов, они нумеруются AI1 и AI2, при этом эти входы соответствуют входным клеммам I7 и I8. Для последующих модулей расширения с аналоговыми входами (AI) нумерация будет начинаться с AI3. Если настроено использование четырех входов, они нумеруются AI1, AI2, AI3 и AI4, при этом эти входы соответствуют входным клеммам I7, I8, I1 и I2 в указанном порядке. Для последующих модулей расширения с аналоговыми входами (AI) нумерация будет начинаться с AI5. См. разделы «Константы и соединительные элементы — Со (Страница 144)" и «Установка числа аналоговых входов модуля LOGO! Basic (Страница 318)".

#### Высокоскоростной / оптимальный обмен данными

Для оптимального и высокоскоростного обмена данными между модулем LOGO! Base и различными модулями рекомендуется сначала монтировать дискретные модули, а затем аналоговые (см. примеры, приведенные выше). (Исключением является специальная функция ПИ-регулятора: аналоговый вход AI, используемый для значения PV, должен находиться на модуле LOGO! Base или на модуле аналоговых входов, соседнем с модулем LOGO! Base).

Компания Siemens **рекомендует** размешать коммуникационный модуль интерфейса AS последним справа. (При отключении напряжения питания интерфейса AS прерывается обмен данными между системой LOGO! и модулями расширения, установленными справа от коммуникационного модуля расширения интерфейса AS.)

Модуль LOGO! TD устанавливается отдельно. Для его подключения к модулю LOGO! Base используется прилагаемый кабель модуля LOGO! TD.

#### Примечание Примечание

Коммуникационный модуль EIB/KNX должен всегда устанавливаться последним справа от модуля LOGO!.

К коммуникационному модулю EIB/KNX нельзя подключать дополнительные интерфейсные модули.
2.1 Модульная конфигурация LOGO!

## 2.1.3 Конфигурация с различными классами напряжения

### Правила

Дискретные модули могут быть непосредственно подключены только к устройствам того же класса напряжения.

Аналоговые и коммуникационные модули можно подключать к устройствам любого класса напряжения.

Два одинаковых модуля расширения DM8 можно заменить одним соответствующим модулем расширения DM16 (и наоборот) без необходимости изменения коммутационной программы.

#### Примечание Примечание

Два модуля DM8 12/24R можно заменить одним модулем DM16 24R только при напряжении питания 24 В постоянного тока.

Два модуля DM8 24R можно заменить одним модулем DM16 24R только при работе от постоянного тока в режиме прямой полярности.

#### Обзор: подключение модуля расширения к модулю LOGO! Base

В приведенных ниже таблицах «X» означает возможность подключения, а «-» означает его невозможность.

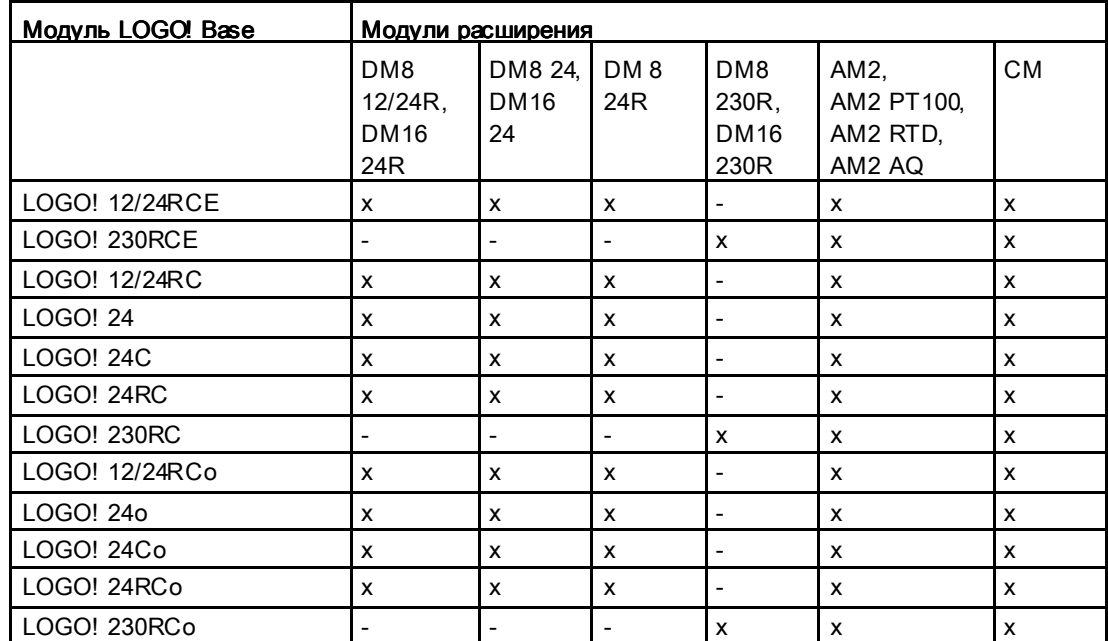

2.1 Модульная конфигурация LOGO!

## Обзор: подключение дополнительного модуля расширения к модулю расширения

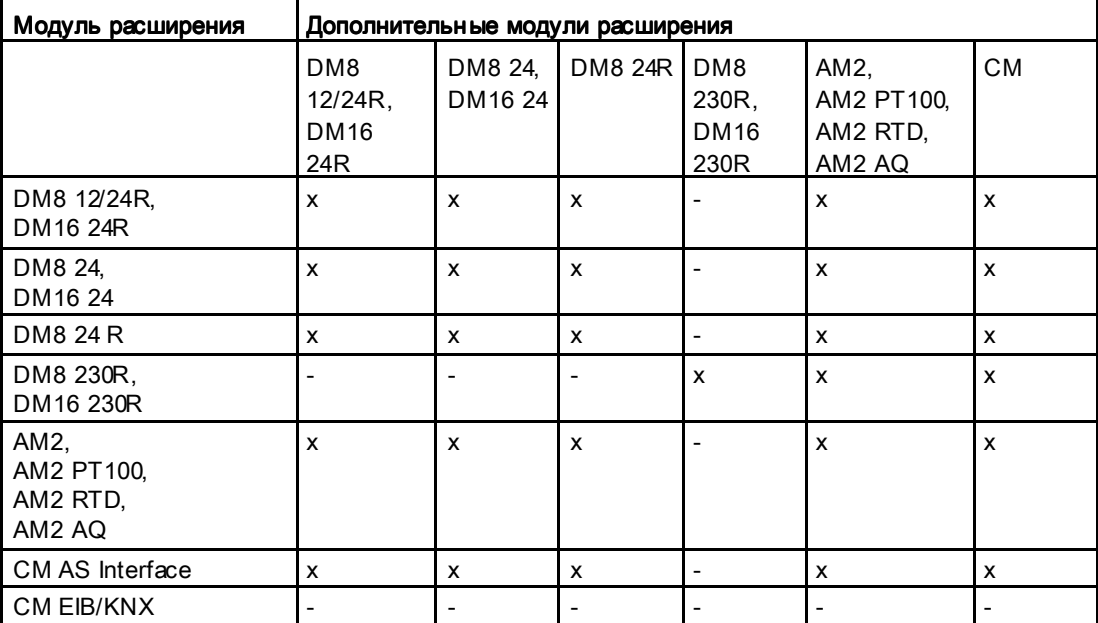

2.1 Модульная конфигурация LOGO!

## 2.1.4 Совместимость Совместимость

Модуль LOGO! TD может использоваться только с оборудованием серии 0BA6 или 0BA7.

ES7 версия LOGO! TD предлагает новые команды меню для сетевых соединений и диагностики ошибок, что, в особенности, относится к LOGO! 0BA7 устройствам. The ES7 LOGO! TD дополнительно предлагает меню "Карта памяти" как и в модуле LOGO! Base для переноса коммутационной программы между the LOGO! 0BA7 и SD картой памяти.

LOGO! TD (версия ES7) полностью совместима с LOGO! 0BA7. LOGO! TD (версии ES6 или более ранние) полностью совместимы с LOGO! 0BA6.

Вы можете использовать ES7 LOGO! TD вместе с LOGO! 0BA6, но новые ES7 функции для LOGO! 0BA7 будут не применимы.

Вы можете использовать ES6 или более ранние версии LOGO! TD вместе с LOGO! 0BA7, но при этом будут осутствовать новые функции для LOGO! 0BA7. Для Вас будут доступны только те функции, которые были применимы для LOGO! 0BA6.

Модуль LOGO! Base не позволяет изменять тексты сообщений, которые содержат какие-либо параметры, описанные ниже:

- Par
- Time
- Date
- EnTime
- EnDate

Такие тексты сообщений можно изменять только в программе LOGO!Soft Comfort.

При использовании аналогового модуля LOGO! AM2 AQ с оборудованием серии 0BA4 или 0BA5 набор функций ограничен функциями, доступными на этом оборудовании. Этот модуль нельзя использовать с оборудованием серии 0BA3 или более ранних серий.

Все остальные модули расширения полностью совместимы с модулями LOGO! Base оборудования серий 0BA3, 0BA4, 0BA5, 0BA6, и 0BA7.

# 2.2 Монтаж/демонтаж LOGO!

#### Размеры

Монтажные размеры модулей LOGO! соответствуют требованиям DIN 43880.

Модули LOGO! могут быть установлены защелкиванием на DIN рейке шириной 35 мм согласно EN 50022 или смонтированы на стене.

Ширина модулей LOGO!

- Ширина модуля LOGO! TD составляет 128,2 мм, что соответствует 8 субмодулям.
- Ширина модуля LOGO! 0BA6 Base составляет 72 мм, что соответствует 4 субмодулям. Ширина модуля LOGO! 0BA7 Base составляет 107 мм, что соответствует 6 субмодулям.
- Ширина модулей расширения LOGO! составляет 36 мм или 72 мм (DM16...), что соответствует 2 или 4 субмодулям

#### Примечание Примечание

На иллюстрации ниже показан пример монтажа и демонтажа модуля LOGO! 230RCE/LOGO!230RC и дискретного модуля. Показанные операции относятся ко всем остальным версиям модулей LOGO! Base и модулей расширения.

## ПРЕДУПРЕЖДЕНИЕ ПРЕДУПРЕЖДЕНИЕ

Следует всегда отключать электропитание перед демонтажом и монтажом модуля расширения.

### 2.2.1 Монтаж на DIN рейке

### Монтаж

Как смонтировать LOGO! Вазе модуль и дискретный модуль на DIN рейке:

1. Навесьте LOGO! Base модуль на рейку.

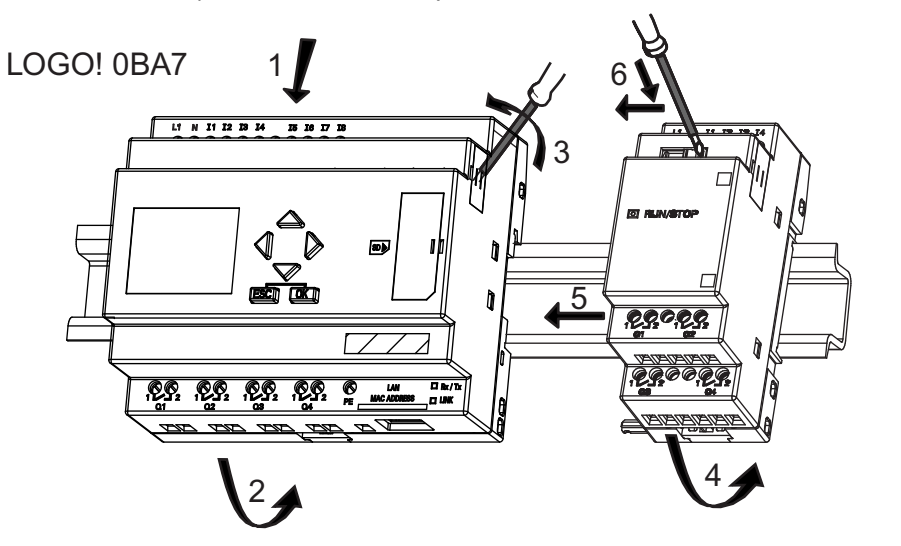

2. Нажмите на нижнюю часть вниз, чтобы защелкнуть модуль. Должна сработать монтажная защелка на задней стороне.

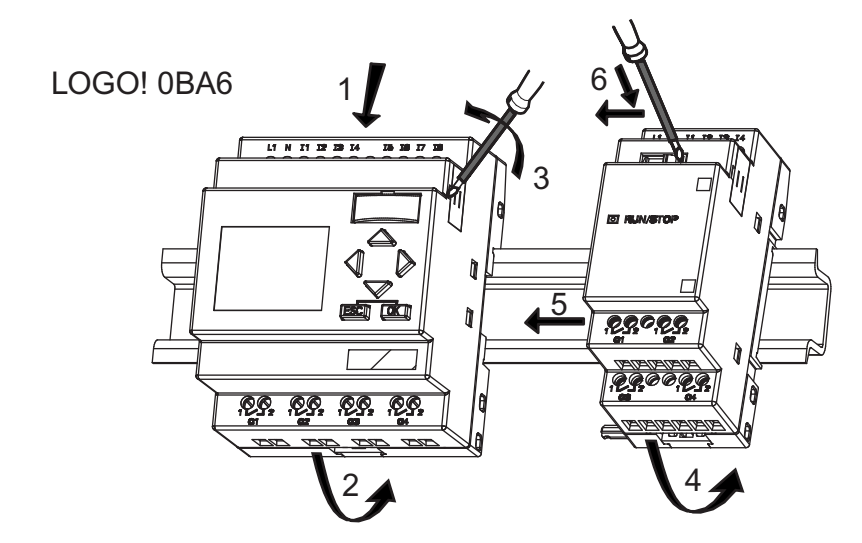

- 3. Снимите крышку разъема на правой стороне модуля LOGO! Base или модуля расширения LOGO!
- 4. Поместите цифровой модуль на рейку DIN справа от модуля LOGO! Base.

- 5. Передвиньте цифровой модуль влево до контакта с модулем LOGO! Base.
- 6. При помощи отвертки сдвиньте защелку влево. В крайнем положении защелка фиксируется в модуле LOGO! Base.

LOGO! 0BA7

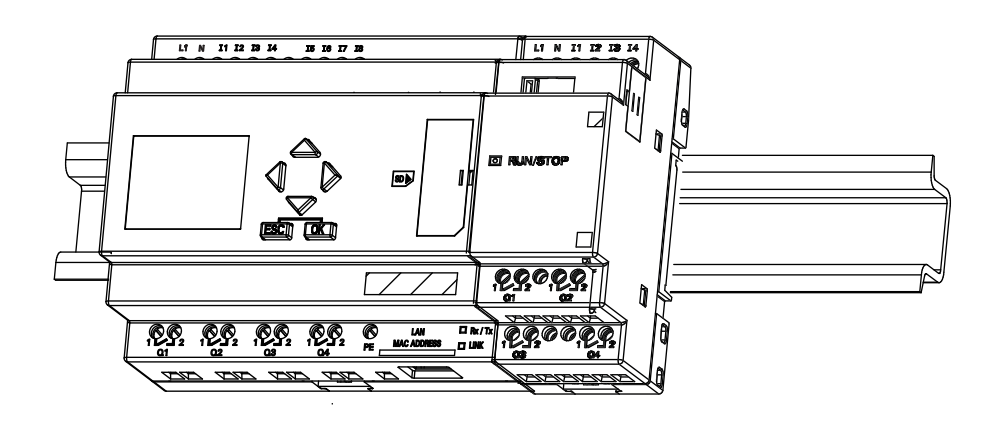

LOGO! 0BA6

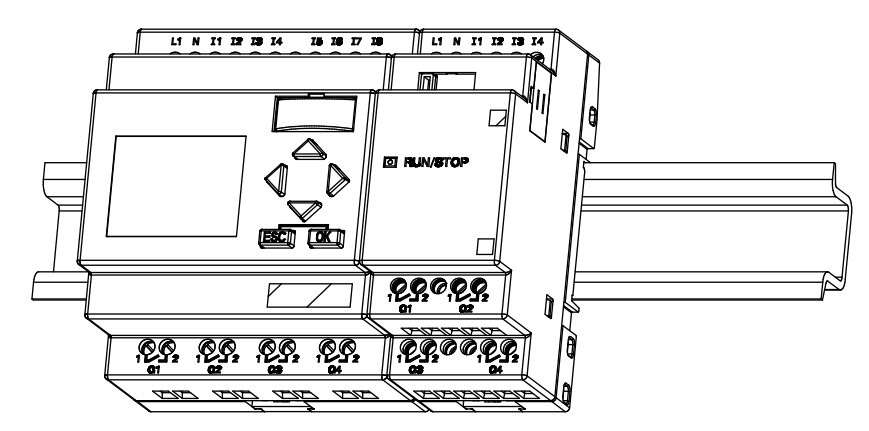

Повторите пункты монтажа цифрового модуля, чтобы смонтировать дополнительные модули расширения.

#### Примечание Примечание

Интерфейс для подключения модулей расширения на последнем модуле должен быть закрыт крышкой.

## Демонтаж

Для того чтобы демонтировать LOGO!:

- ....... Если смонтирован только один модуль LOGO! Base:
- 1. Вставьте отвертку в отверстие в нижней части защелки и сдвиньте защелку вниз
- 2. Снимите модуль LOGO! Base с DIN рейки.

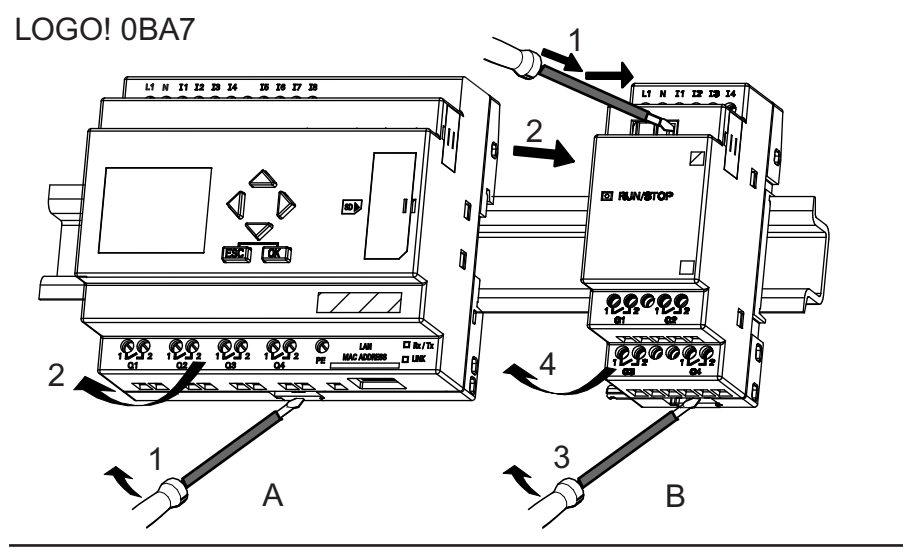

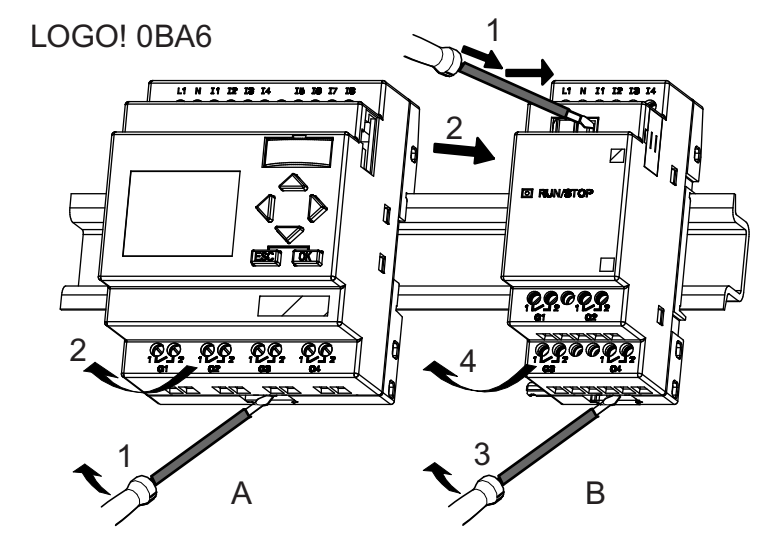

- ....... Если к модулю LOGO! Base подключен хотя бы один модуль расширения:
- 1. При помощи отвертки сдвиньте защелку для соединения блоков вправо.
- 2. Сдвиньте модуль расширения вправо.
- 3. Вставьте отвертку в отверстие в нижней части защелки и сдвиньте защелку вниз.
- 4. Снимите модуль расширения с профильной рейки.

Repeat steps 1 to 4 for all other expansion modules.

### Примечание Примечание

Если подключено более одного модуля расширения, рекомендуется начинать демонтаж с крайнего правого модуля.

Убедитесь в том, что защелка монтируемого или демонтируемого модуля не зафиксирована в следующем модуле.

## 2.2.2 Монтаж на стене

Для монтажа на стене следует сначала передвинуть монтажные защелки на задней стороне устройств наружу. Теперь модули LOGO! можно монтировать на стене при помощи двух монтажных защелок и двух винтов Ø M4 (момент затяжки от 0,8 до 1,2 Нм).

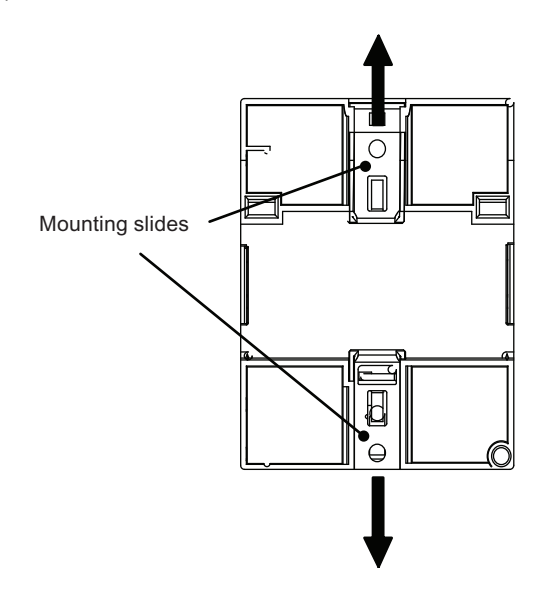

### Шаблон для сверления при монтаже на стене

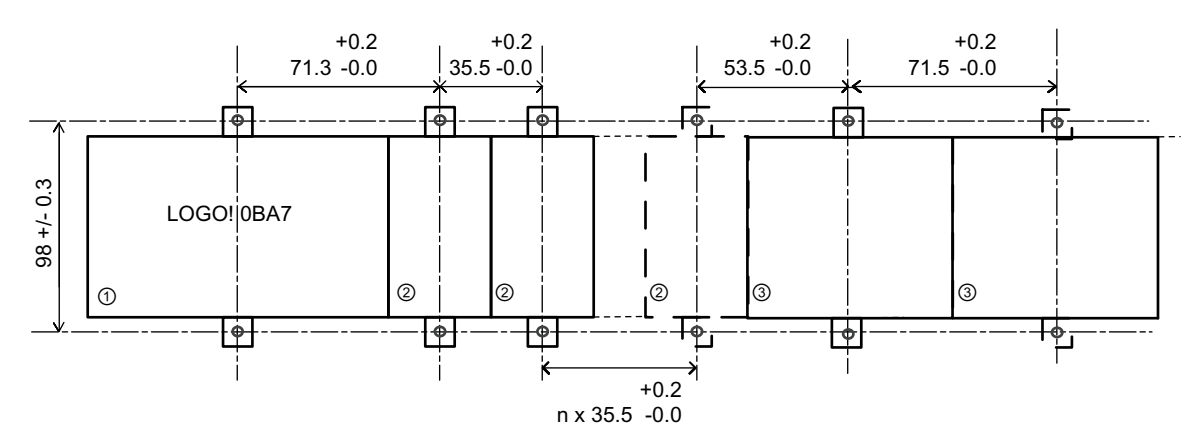

Перед монтажом модулей LOGO! на стене необходимо просверлить отверстия, руководствуясь приведенным ниже шаблоном:

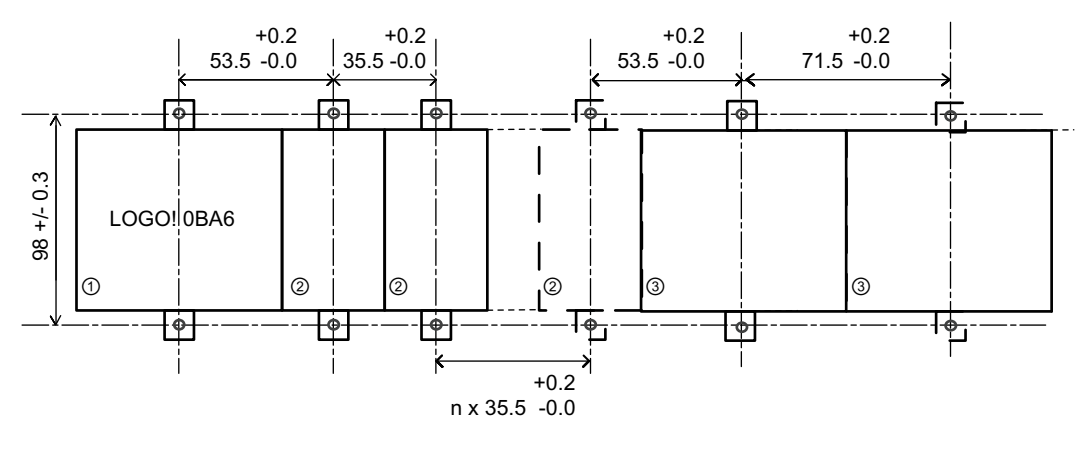

Все размеры в мм.

Отверстие под винт Ø М4, момент затяжки от 0,8 до 1,2 Нм.

- ① Модуль LOGO! Base
- ② Модули расширения LOGO!, DM8 ..., AM...
- ③ Модули расширения LOGO!, DM16 ...

## 2.2.3 Монтаж модуля LOGO! TD

Чтобы подготовить монтажную поверхность для дополнительного модуля LOGO! TD и смонтировать его, выполните следующие действия:

1. Сделайте вырез размером 119,5 x 78,5 мм (допуск: +0,5 мм) в монтажной панели.

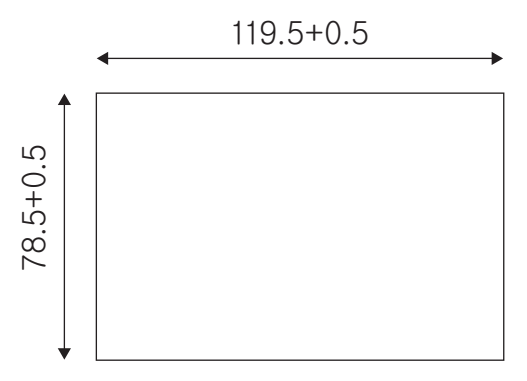

- 2. Поместите прилагаемую прокладку на переднюю панель модуля LOGO! TD.
- 3. Поместите модуль LOGO! TD в вырезе, сделанном в монтажной поверхности.
- 4. Прикрепите монтажные кронштейны (входят в комплект поставки) к модулю LOGO! TD.
- 5. Затяните монтажные винты на монтажных кронштейнах до момента 0,2 Нм, чтобы закрепить модуль LOGO! TD.

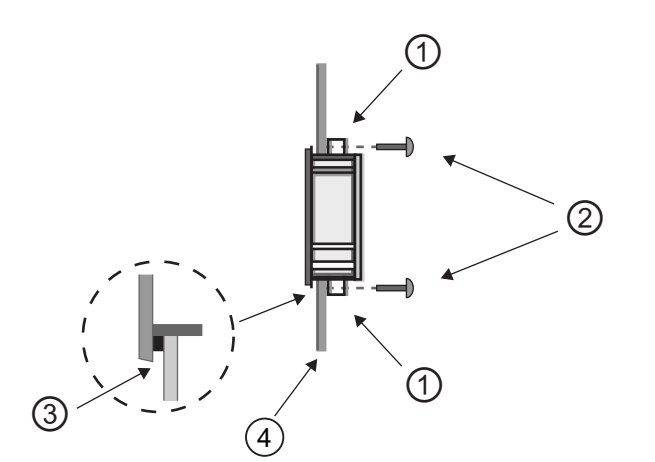

 Монтажные кронштейны Монтажные винты Прокладка Дверца шкафа или панель управления (толщина: 1,5 – 4 мм)

You can then use the induded cable to connect the LOGO! TD to the LOGO! Base Module up to a distance of 2.5 meters. You can extend this distance to up to ten meters by using a standard Sub-D cable together with the LOGO! TD cable.

## 2.2.4 Маркировка модулей LOGO!

Прямоугольные области серого цвета на модулях LOGO! предназначены для маркировки модулей.

Например, в случае модулей расширения области серого цвета можно использовать для маркировки входов и выходов. При этом можно указать смещение +8 для входов или +4 для выходов, если модуль LOGO! Base уже имеет 8 входов или 4 выхода.

# 2.3Подключение модулей LOGO! Подключение модулей LOGO!Подключение LOGO!

При подключении модулей LOGO! следует использовать отвертку шириной 3 мм.

Наконечники на концах проводов для подключения к клеммам не требуются. Можно использовать провода сечением не больше указанного:

- $\bullet$  1 x 2.5  $M/M^2$
- 2 x 1.5 мм<sup>2</sup>для каждого второго отделения клеммной колодки

Момент затяжки: 0,4 – 0,5 Нм или 3 – 4 фунт на дюйм.

#### Примечание Примечание

После подключения следует всегда закрывать клеммы. Чтобы обеспечить достаточную защиту модулей LOGO! от непреднамеренного прикосновения к деталям, находящимся под напряжением, следует соблюдать требования местных стандартов.

## 2.3.1 Подключение источника питания Подключение источника питания

Версии модулей LOGO! для напряжения 230 В могут работать при номинальном напряжении 115 В переменного и постоянного тока и 240 В переменного и постоянного тока. Версии модулей LOGO! для напряжений 24 В и 12 В могут работать при напряжении питания 24 В постоянного тока, 24 В переменного тока или 12 В постоянного тока. Сведения о допустимых отклонениях напряжения питания, частоте напряжения сети и потребляемой мощности приведены в инструкциях по монтажу в информации о продукте, входящей в комплект поставки устройства, и в технических данных в приложении A.

Коммуникационный модуль EIB/KNX был разработан в качестве коммуникационного модуля для контроллера LOGO! и для его работы необходим источник питания с напряжением 24 В переменного или постоянного тока.

Шина интерфейса AS требует специального источника питания интерфейса AS (30 В постоянного тока), который обеспечивает одновременную передачу данных и питания для датчиков по одной линии.

Для модуля LOGO! TD необходим источник питания с напряжением 12 В постоянного тока или 24 В переменного или постоянного тока.

## **ВНИМАНИЕ**

Модули расширения DM8 230R и DM16 230R должны быть запитаны от источника питания того же типа (пост.тока или переем.тока), что и подключенная к ним 230-В версия модуля LOGO! Base. Тот же самый выход источника питания "+/- " для пост.тока или "N/L" для перем.тока должен быть подключен в той же последовательности как на модуле расширения DM8/16 230R, так и на подключенном к ним LOGO! 230 .... Несоблюдение этих инструкций может привести к травмам.

### Примечание Примечание

При отключении электропитания возможно появление дополнительного сигнала запуска по фронту для специальных функций. В модулях LOGO! будут сохранены данные последнего не прерванного цикла.

## Подключение модулей LOGO!

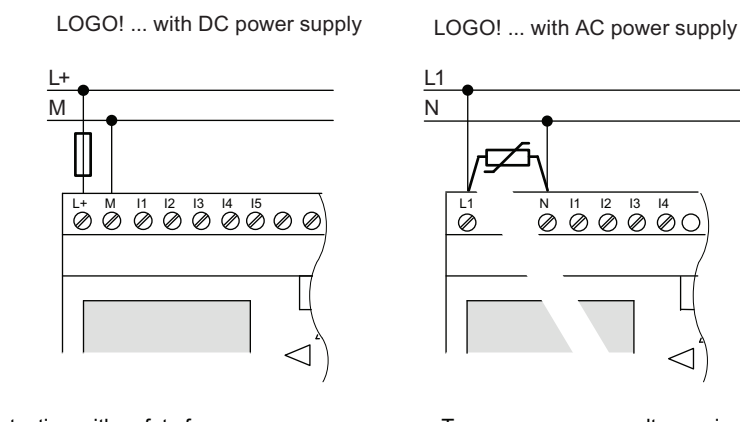

Чтобы подключить LOGO! К источнику питания:

Protection with safety fuse if required (recommended) for:  $12/24$  RC...: 0.8 A 24: 2.0 A<br>EIB/KNX 0.08 A EIB/KNX

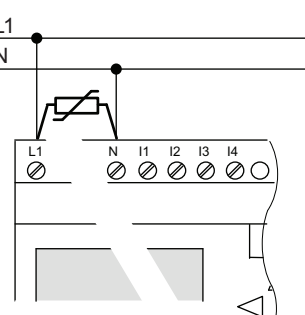

To suppress surge voltages, install varistors (MOV) with an operating voltage at least 20 % above the rated voltage.

### Примечание

Модули LOGO! представляют собой распределительные устройства с двойной изоляцией. Для LOGO! 0BA6 подключение провода для заземления оборудования не требуется. Олнако, для LOGO! 0BA7, Вы должны соединить его PE клемму с шиной защитного заземления.

### Защита цепей при питании от источника переменного тока

Для устранения бросков напряжения в линиях электропитания можно установить металл-оксидные варисторы (MOV). Рабочее напряжение используемого варистора (MOV) должно быть по крайней мере на 20 % выше номинального напряжения (например, можно использовать варисторы S10K275).

### Защита цепей при питании от источника постоянного тока

Для подавления пиков напряжения в линиях питания следует установить защитное устройство. Рекомендуется использовать устройство DEHN (номер для заказа: 918 402).

## 2.3.2 Подключение источника питания модуля LOGO Подключение источника питания модуля LOGO! TD

Модуль LOGO! TD необходимо подключить к внешнему источнику питания с напряжением 12 В пост. тока или 24 В перем. или пост. тока. В комплект поставки модуля LOGO! TD входит разъем для подключения источника питания.

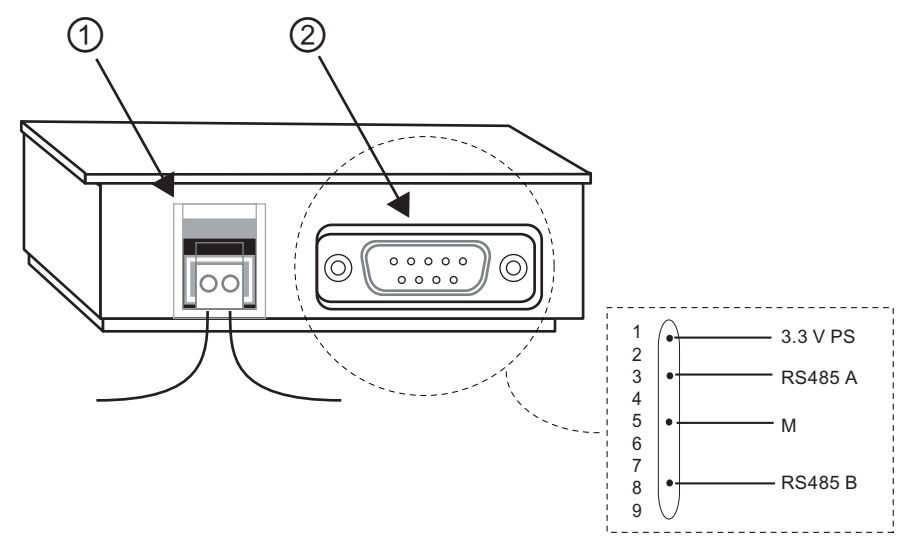

①Источник питания ②Интерфейс обмена данными

Подключение питания не требует соблюдения полярности. При подключении источника питания пост. тока к модулю LOGO! TD можно подключать положительный или отрицательный провод питания с левой или с правой стороны.

### Примечание Примечание

Компания Siemens рекомендует использовать для защиты модуля LOGO! TD предохранитель номиналом 0,5 А в контуре питания.

## 2.3.3 Подключение входов модулей Подключение входов модулейLOGO!

### Требования

К входам модулей можно подключать датчики, например кнопки, переключатели, фотоэлектрические барьеры, переключатели, фотодатчики и т.п.

## Характеристики датчиков для модулей LOGO!

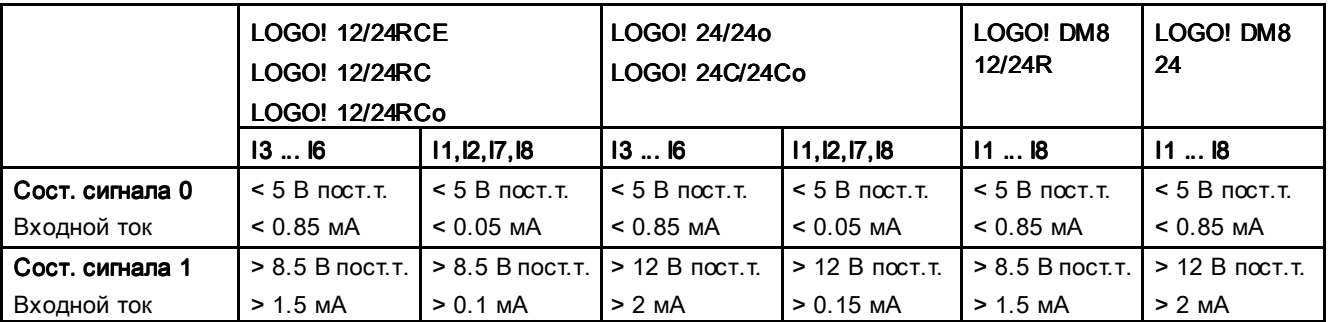

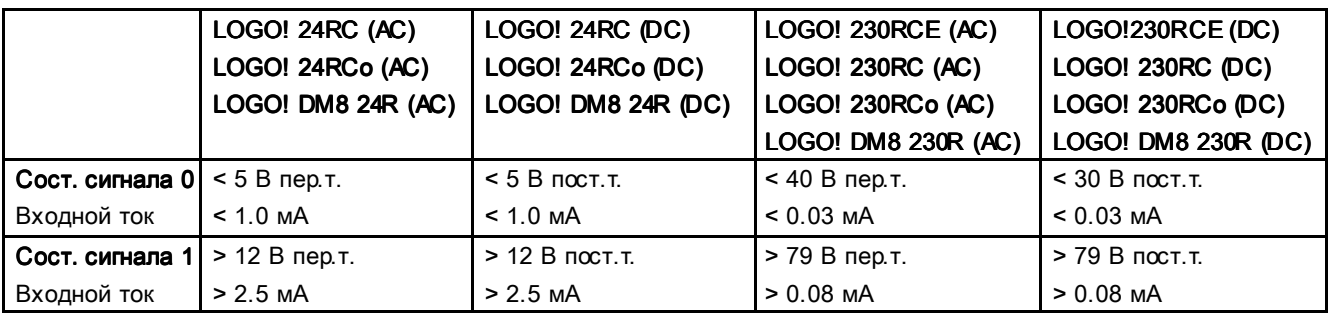

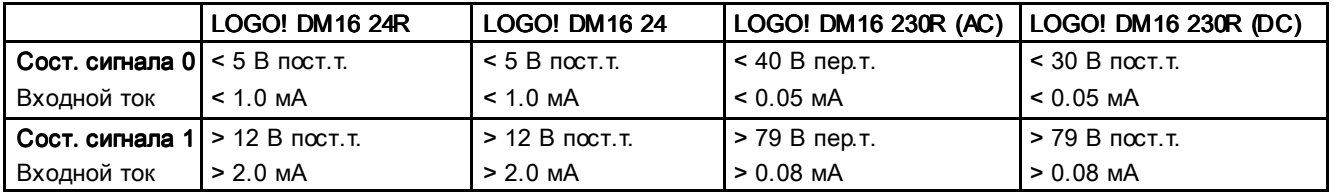

### Примечание Примечание

Дискретные входы модулей LOGO! 230RCE/230RC/230RCo и модулей расширения DM16 230R разделены на две группы, в каждой из которых по четыре входа. Внутри одной группы все входы должны подключаться к одной и той же фазе. Подключение разных фаз возможно только к входам разных групп.

Пример: входы I1 – I4 подключены к фазе L1, а входы I5 – I8 подключены к фазе L2. Входы модулей LOGO! DM8 230R не должны подключаться к различным фазам.

#### Подключение датчиков

#### Подключение лампнакаливания 2-проводных бесконтактных выключателей (Bero) к модулям LOGO! 230RCE/230RC/230RCo или LOGO! DM8 230R (пер.тока) и LOGO! DM16 230R (пер.тока)

На рисунке ниже показано подключение выключателя с лампой накаливания к модулю LOGO!. Ток, протекающий через лампу накаливания, позволяет модулю LOGO! Обнаружить сигнал «1» даже при разомкнутом контакте выключателя. Если используется переключатель, лампа накаливания которого имеет источник питания, этот сигнал не передается.

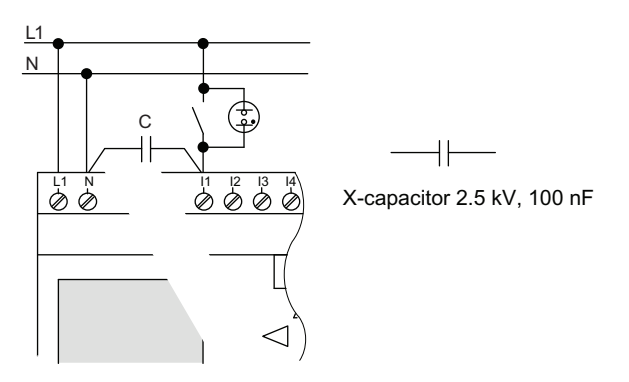

Необходимо учитывать ток покоя любого используемого 2-проводного бесконтактного переключателя. Ток покоя некоторых 2-проводных бесконтактных переключателей достаточно высок, чтобы обеспечить сигнал «1» на входе модуля LOGO!. Поэтому необходимо сравнить ток покоя бесконтактного выключателя с техническими данными входов (Страница 339).

#### Способ устранения

Чтобы подавить этот сигнал, следует использовать конденсатор емкостью 100 нФ, рассчитанный на напряжение 2,5 кВ. В случае неисправности этот конденсатор обеспечивает надежное отключение. Номинальное напряжение конденсатора следует выбирать так, чтобы он не был разрушен при превышении напряжения.

При напряжении 230 В переменного тока напряжение между нейтральным проводом N и входом I(n) не должно быть выше 40 В, чтобы гарантировать сигнал «0». К конденсатору можно подключить около десяти ламп накаливания.

#### Ограничения

#### Изменения состояния сигнала  $0 \rightarrow 1/1 \rightarrow 0$ :

После изменения состояния сигнала с 0 на 1 или с 1 на 0 сигнал на входе должен оставаться неизменным хотя бы в течение одного цикла программы, чтобы модуль LOGO! смог определить изменение состояния сигнала.

Время выполнения программы определяется размером коммутационной программы. В приложении " Определение времени цикла (Страница 373)" приведена программа для тестирования производительности, которую можно использовать для определения текущего времени цикла.

### Специальные возможности модулей LOGO! 12/24RCE/RC/RCo, LOGO! 24/24o и LOGO! 24C/24Co

Быстродействующие цифровые входы: I3, I4, I5 и I6

Модули этих версий также имеют быстродействующие цифровые входы (реверсивные счетчики, пороговые выключатели). Приведенные выше ограничения не распространяются на эти быстродействующие цифровые входы.

#### Примечание Примечание

Быстродействующие цифровые входы I3, I4, I5 и I6 соответствуют таким же входам предыдущих версий 0BA0 – 0BA5, поэтому коммутационная программа, разработанная для этих версий, может быть перенесена в устройства версии 0BA6 и 0BA7 при помощи программного обеспечения для программирования модулей LOGO!Soft Comfort без каких-либо изменений этих функций. В отличие от этого, коммутационные программы, разработанные для версии модулей LOGO!...L (быстродействующие цифровые входы I11–I12), требуют внесения изменений. В серии изделий 0BA6 частота работы быстродействующих цифровых входов была повышена с 2 до 5 кГц.

Модули расширения не имеют быстродействующих цифровых входов.

#### Аналоговые входы: I1 и I2, I7 и I8.

Входы I1, I2, I7 и I8 модулей LOGO! версий 12/24RCE/RC/RCo, 24/24o и 24C/24Co могут использоваться как дискретные или как аналоговые входы. Режим работы входа определяется коммутационной программой модуля LOGO!.

Входы I1, I2, I7 и I8 обеспечивают работу в режиме цифровых входов, а входы AI3, AI4, AI1 и AI2 работают как аналоговые входы, как описано в разделе "Константы и соединительные элементы — Co (Страница 144)". Вход AI3 соответствует входной клемме I1; вход AI4 соответствует I2; вход AI1 соответствует I7; вход AI2 соответствует I8. Использование входов AI3 и AI4 необязательно. Настройка использования двух или четырех аналоговых входов в модуле LOGO! выполняется так, как описано в разделе " Установка числа аналоговых входов модуля LOGO! Basic (Страница 318)" в разделе 5.2.4.

При использовании входов I1, I2, I7 и I8 в качестве аналоговых входов доступен только диапазон 0 – 10 В постоянного тока.

#### Подключение потенциометра к входам I1, I2, I7 и I8

Для того чтобы при полном повороте потенциометра достигалось максимальное значение напряжения, равное 10 В, при любом входном напряжении, необходимо подключить добавочное сопротивление ко входу потенциометра (см. рисунок ниже).

Рекомендуется использовать следующие номиналы потенциометров и добавочных сопротивлений:

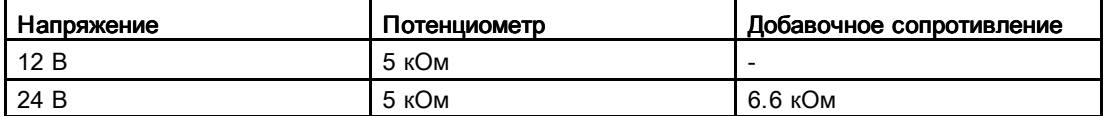

При использовании потенциометра и входного напряжения 10 В в качестве максимального значения при входном напряжении 24 В необходимо обеспечить падение напряжения 14 В на добавочном сопротивлении, чтобы при полном повороте потенциометра напряжение на входе составляло 10 В. При напряжении 12 В этой разницей можно пренебречь.

#### Примечание

Модуль расширения LOGO! AM2 обеспечивает дополнительные аналоговые входы. Модуль расширения LOGO! AM2 PT100 обеспечивает дополнительные аналоговые входы PT100.

Для передачи аналоговых сигналов следует всегда использовать витые экранированные кабели минимальной длины.

#### Подключение датчиков

Подключение датчиков к модулям LOGO!:

### LOGO! 12/24.... и LOGO! 24...

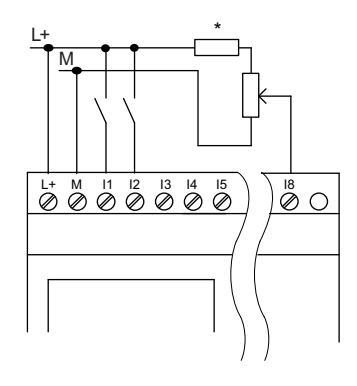

Входы этих устройств не имеют гальванической развязки и поэтому требуют общего опорного потенциала (корпусная земля).

Для модулей LOGO! 12/24RCE/RC/RCo, LOGO! 24/24o и LOGO! 24C/24Co, Вы можете снимать аналоговые сигналы между потенциалом источника питания и корпусной землей (\* = добавочное сопротивление (6.6 кОм) для 24 В пост.т.).

### LOGO! 230....

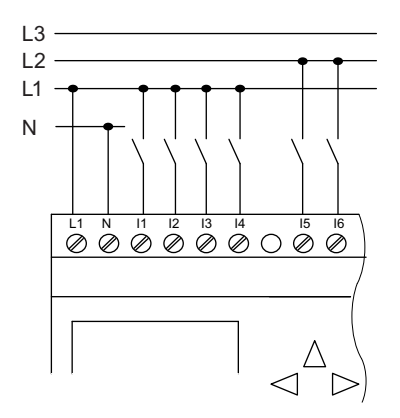

Входы этих устройств разделены на две группы, каждая состоит из четырех входов. Различные фазы возможны только между группами, но не внутри них.

## **ПРЕДУПРЕЖДЕНИЕ**

Действующие требования техники безопасности (VDE 0110, ... и IEC61131-2, ..., а также cULus) не допускают подключения разных фаз к одной группе входов при переменном токе (входы I1 – I4 или I5 – I8) или к входам дискретного модуля.

### LOGO! AM2

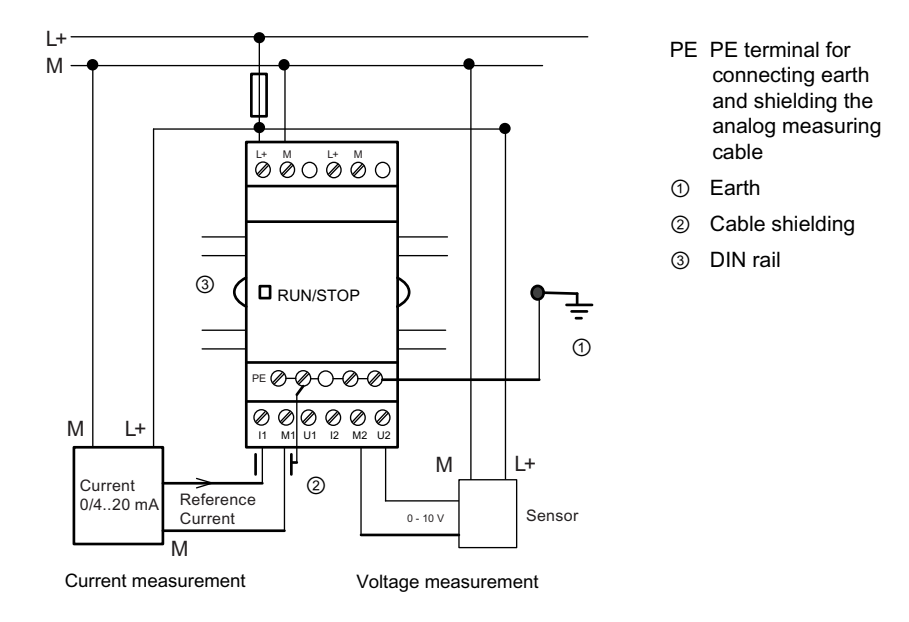

На приведенном выше рисунке показан пример 4-проводного измерения силы тока и 2 проводного измерения напряжения.

#### Подключение 2-проводного датчика к модулю LOGO! AM2

Подключение соединительных проводов 2-проводного датчика выполняется следующим образом:

- 1. Подключите выход датчика к клемме U (измерение напряжения 0 10 В) или к клемме I (измерение тока 0/4 – 20 мА) модуля AM2.
- 2. Подключите положительный вывод датчика к напряжению питания 24 В (L+).
- 3. Подключите общий провод токового выхода M (с правой стороны датчика, как показано на иллюстрации выше) к соответствующему входу M (M1 или M2) модуля AM2.

## LOGO! AM2 PT100

К модулю можно подключить до двух 2- или 3-проводных датчиков PT100 или один 3 проводной и один 2-проводной датчик PT100. Следует учитывать, что этот модуль поддерживает только датчики типа PT100 с температурным коэффициентом по умолчанию α= 0,003850.

Для 2-проводного подключения следует установить перемычку между клеммами M1+ и IC1 или M2+ и IC2. При таком типе подключения отсутствует компенсация погрешности, связанной с омическим сопротивлением измерительной линии. Сопротивление линии 1 Ом соответствует ошибке измерения +2,5 °C.

3-проводное подключение позволяет исключить влияние длины кабеля (омического сопротивления) на результаты измерений.

 $\overbrace{\text{O} \otimes \text{O} \otimes \text{O}}^{\mathop{\text{L}}^* \otimes \text{O}}$ RUN/STOP n  $\overline{\circ\circ\circ\circ\circ}$ M1+ IC1 M1- M2+IC2 M2-PT100 PT100

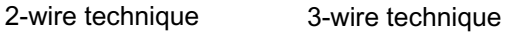

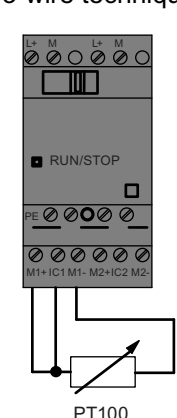

## LOGO! AM2 RTD

К модулю можно подключить до двух датчиков PT100 или до двух датчиков PT1000 или один датчик PT100 и один датчик PT1000 по 2- или 3-проводной схеме или использовать разные схемы (2- и 3-проводную). Следует учитывать, что этот модуль поддерживает только датчики типа PT100 или PT1000 с температурным коэффициентом по умолчанию α= 0,003850.

Для 2-проводного подключения следует установить перемычку между клеммами M1+ и IC1 или M2+ и IC2. При таком типе подключения отсутствует компенсация погрешности, связанной с омическим сопротивлением измерительной линии. Если подключен датчик PT100, сопротивление линии 1 Ом пропорционально погрешности измерения +2,5 °C; если подключен датчик PT1000, сопротивление линии 1 Ом пропорционально погрешности измерения +0,25 °C.

3-проводное подключение позволяет исключить влияние длины кабеля (омического сопротивления) на результаты измерений.

2-wire technique 3-wire technique

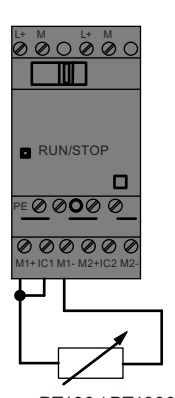

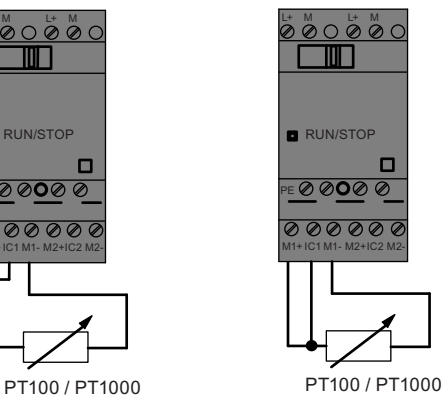

#### Примечание

Колебания аналоговых значений бывают вызваны неправильным монтажом экрана или отсутствием экрана соединительной линии от источника аналоговых сигналов к аналоговому модулю расширения LOGO! AM2 / AM2 PT100 / AM2 RTD (провод датчика).

Во избежание колебаний аналоговых значений при использовании этих модулей расширения необходимо соблюдать следующие указания.

- Используйте только экранированные провода для подключения датчиков.
- Используйте провода от датчиков минимальной возможной длины. Длина провода от датчика не должна превышать 10 метров.
- Подключайте экран провода от датчика только с одной стороны и только к клемме PE модуля расширения AM2 / AM2 PT100 / AM2 AQ / AM2 RTD.
- Подключайте массу источника питания датчика к клемме PE модуля расширения.
- Не используйте модуль расширения LOGO! AM2 PT100 или LOGO! AM2 RTD с незаземленным источником питания. Если этого нельзя избежать, подключите отрицательный выход или выход массы источника питания к экрану измерительной линии термометра сопротивления.

### 2.3.4 Подключение выходов Подключение выходов

### LOGO! ...R...

Модули LOGO! версии ...R... имеют релейные выходы. Потенциал контактов реле изолирован от источника питания и от входов.

### Требования для релейных выходов

К выходам могут быть подключены различные нагрузки, например, лампы, люминесцентные лампы, электродвигатели, контакторы и т. п. Сведения о характеристиках нагрузки, подключаемой к модулям LOGO! ...R..., приведены в технических характеристиках (Страница 339).

### Подключение

Подключение нагрузки к модулям LOGO! ...R...

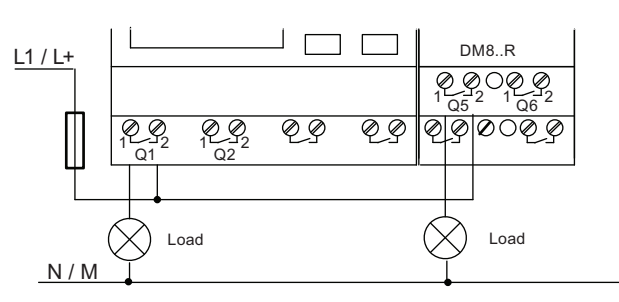

Protection with automatic circuit-breaker, max, 16 A, characteristics B16, e. g.: Power circuit-breaker 5SX2 116-6 (if required)

### Модули LOGO! с полупроводниковыми выходами

Версии модулей LOGO! с полупроводниковыми выходами не содержат символа R в обозначении типа. Выходы имеют защиту от короткого замыкания и от перегрузки. Дополнительное питание нагрузки не требуется, так как питание нагрузки обеспечивается модулем LOGO!.

#### Требования для полупроводниковых выходов

Нагрузка, подключенная к модулю LOGO!, должна иметь следующие характеристики:

● Максимальный коммутируемый ток составляет 0,3 А на 1 выход.

#### Подключение

Подключение нагрузки к модулям LOGO! С полупроводниковыми выходами:

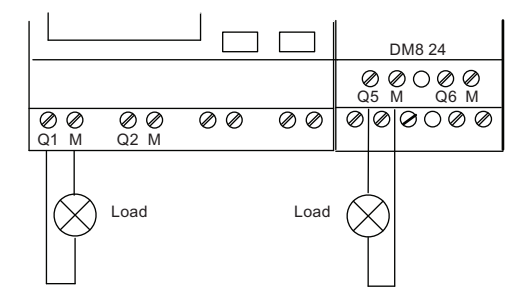

Load:  $24$  V DC, 0.3 A max.

## LOGO! AM2 AQ

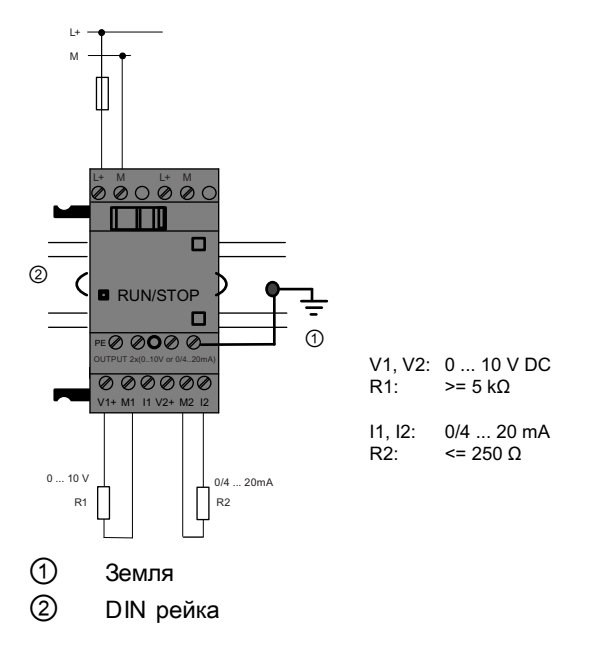

На приведенном выше рисунке показан пример подключения нагрузки по току и по напряжению.

## 2.3.5 Подключение EIB шины

Подключение выполняется при помощи клеммной колодки с двумя винтовыми клеммами (+ и -).

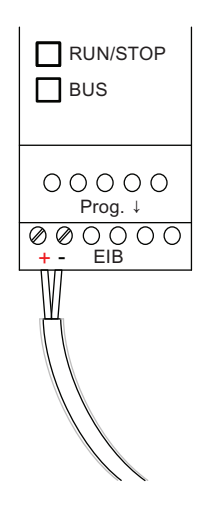

Используется только пара жил красного и черного цвета; жилы белого и желтого цвета не подключаются.

Нажмите кнопку «Prog ↓», чтобы переключить коммуникационный модуль EIB/KNX в режим программирования.

#### Примечание

Кнопку «Prog ↓» не следует нажимать слишком сильно.

Если соединение с шиной установлено, светодиод светится зеленым цветом.

В режиме программирования светодиод светится оранжевым цветом.

#### Объединение в сеть по шине EIB

Коммуникационный модуль EIB/KNX осуществляет обмен данными между модулем LOGO! и шиной *EIB*; обмен данными выполняется при помощи входов и выходов *EIB*.

Приложение коммуникационного модуля EIB/KNX заполняет весь образ процесса модуля LOGO!, т. е. незанятые входы и выходы модуля LOGO! могут быть заняты в EIB.

#### Примечание Примечание

Подробные сведения по объединению модулей LOGO! в сеть на основе шины *EIB* приведены в документации модуля LOGO! CM EIB/KNX, в частности, в документации комплекта Micro Automation Set 8.

## 2.3.6 Подключение шины интерфейса AS Подключение шины интерфейса AS

Для того чтобы установить адрес модуля на шине интерфейса AS, необходимо использовать устройство адресации. Допустимо использование адресов в диапазоне от 1 до 31. Каждый адрес можно использовать только один раз.

Адрес на шине интерфейса AS можно установить до или после монтажа. Если для адресации смонтированного модуля используется гнездо адресации, необходимо предварительно отключить напряжение шины интерфейса AS. Это необходимо для обеспечения безопасности.

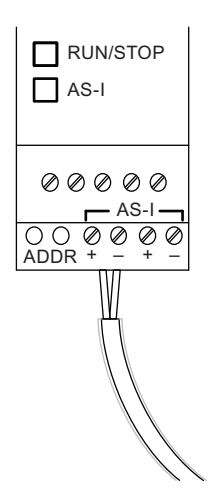

#### Солединение в сеть по шине AS

Для того чтобы выполнить подключение к шине интерфейса AS, необходимо использовать вариант модуля LOGO! с возможностью обмена данными:

● модуль LOGO! Base и коммуникационный модуль AS-I.

Чтобы передавать данные по шине интерфейса AS к модулям LOGO! и принимать данные от них, также необходимо следующее:

- источник питания шины интерфейса AS;
- ведущее устройство шины интерфейса AS (например, устройство S7-200 с CP243-2 или DP/AS-I Link 20 E).

Модуль LOGO! может использоваться только в качестве ведомого устройства шины интерфейса AS. Это значит, что непосредственный обмен данными между двумя устройствами LOGO! невозможен. Обмен данными всегда осуществляется через ведущее устройство шины интерфейса AS.

### ПРЕДУПРЕЖДЕНИЕ ПРЕДУПРЕЖДЕНИЕ

Ни при каких обстоятельствах не допускается общее электрическое подключение систем интерфейса AS и LOGO!

Необходимо использовать защитную развязку в соответствии с требованиями IEC 61131-2, EN 50178, UL 508, CSA C22.2 No. 42.

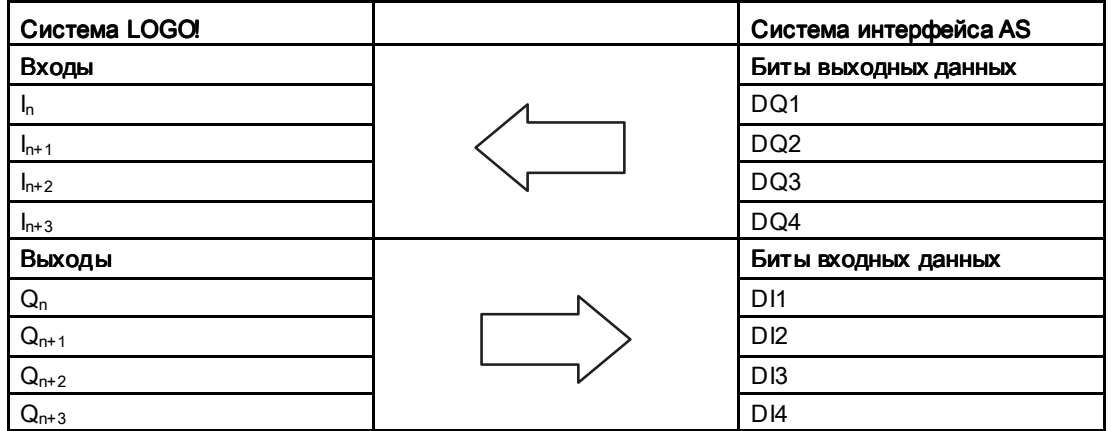

#### Логические соответствия

Номер «n» определяется положением подключения модуля расширения относительно модуля LOGO! Base. Он указывает номер входа или выхода в программе LOGO!

#### Примечание

Убедитесь в том, что в адресном пространстве модуля LOGO! достаточно места для входов и выходов шины интерфейса AS. Если уже используется более 12 физических выходов или более 20 физических входов, использование коммуникационного модуля интерфейса AS невозможно.

Подробные сведения по объединению модулей LOGO! в сеть на основе шины с интерфейсом AS приведены в документации модуля LOGO! CM AS Interface, в частности, в документации комплектов Micro Automation Set 7 и Micro Automation Set 16.

## 2.3.7 Подключение модемов (только 0BA6)

Устройства LOGO! серии 0BA6 поддерживают модемное подключение между ПК и модулем LOGO! 0BA6 Base. Вы можете использовать модемы для загрузки и выгрузки коммутационных программ между программой LOGO!Soft Comfort и устройствами LOGO!. Настройка модемного подключения может быть выполнена только с помощью программы LOGO!Soft Comfort V6.1 или более поздней версии.

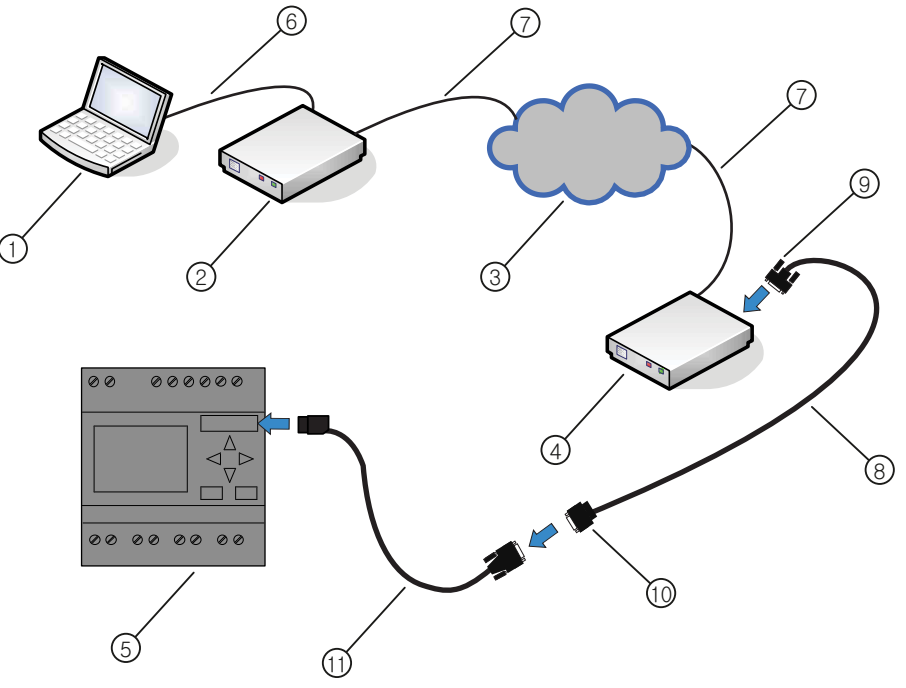

- ① ПК (настольный или портативный) ⑦ Стандартная телефонная линия RJ11
- ② Локальный модем (рекомендуется: модем INSYS)
- ③ PSTN (коммутируемая телефонная сеть общего пользования)
- ④ Удаленный модем (рекомендуется: модем INSYS)
- ⑤ Модуль LOGO! Base ⑪ Кабель ПК LOGO!
- ⑥ Стандартный кабель RS232 (9 выводов)
- 
- ⑧ Модемный кабель LOGO! (длина: 0,5 м)
- ⑨ Кабельный разъем с маркировкой «MODEM» с обеих сторон.
- ⑩ Кабельный разъем с маркировкой «PC CABLE» с обеих сторон.
	-

Подробная информация о настройке модема приведена в справочной системе программы LOGO!Soft Comfort V7.0.

Подробное описание модемного кабеля LOGO! приведено в информации о продукте, поставляемой с модемным кабелем LOGO!.

### ЗАМЕТКА

Используемые модемы должны отвечать следующим требованиям:

возможность передачи 11-битовых слов (8 битов данных, 1 стоп-бит, 1 бит четности);

возможность передачи стандартных AT-команд или команд, используемых в качестве стандартных AT-команд;

модем, подключенный модемным кабелем LOGO!, должен обеспечивать ток не менее 5 мА на выводе 1 интерфейса RS232.

## 2.3.8 Подключение Ethernet интерфейса (только 0BA7)

## $LOGO$  $I$ ... $E$

Версия LOGO! ...Eоснащена интерфейсом 10/100 Mб/с Ethernet RJ45.

### Требования к сетевому кабелю

Вы можете подключать стандартный Ethernet кабель к Ethernet интерфейсу. Однако, для того чтобы свести к минимуму элекромагнитные излучения, компания Siemens рекомендует Вам использовать стандартный Ethernet кабель в виде экранированной витой пары категории 5 с экранированным RJ45 штекером на обоих концах.

### Подключение

Вы соединяете PE клемму с шиной защитного заземления и подключаете сетевой кабель к Ethernet интерфейсу.

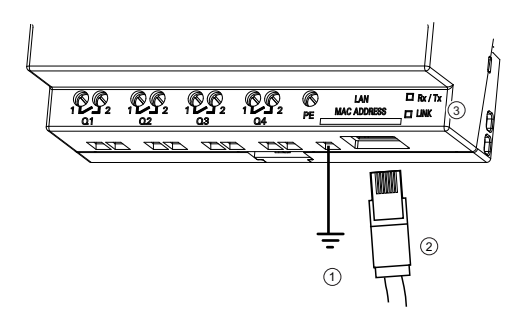

- $\odot$ Шина защитного заземления
- ② Ethernet кабель для подключения к Ethernet интерфейсу
- ③ Светодиоды статуса Ethernet

#### Светодиоды статуса Ethernet

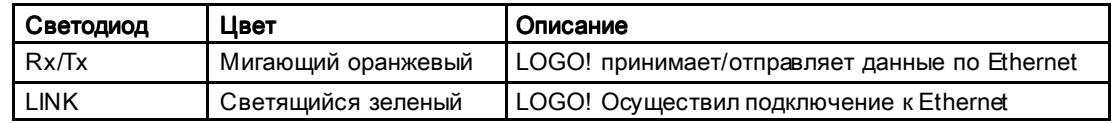

# 2.4Ввод в эксплуатацию эксплуатацию эксплуатацию

## 2.4.1 Включение модулей LOGO! (включение питания)

Модули LOGO! не имеют выключателя питания. Поведение модуля LOGO! при запуске определяется следующими условиями:

- Наличие коммутационной программы, сохраненной в модуле LOGO!
- Наличие установленной карты (Карта может быть LOGO! картой памяти, комбинированной картой память/аккумулятор, или SD картой памяти для LOGO! 0BA7.)
- Используется ли версия модуля LOGO! без дисплея (LOGO!...o).
- Состояние модуля LOGO! на момент отключения питания.

Чтобы обеспечить переход модуля расширения LOGO! в режим RUN, проверьте следующее:

- Правильно ли защелкнут контакт между модулем LOGO! и модулем расширения?
- Подключен ли источник питания к модулю расширения?
- Кроме того, всегда следует сначала включать питание модуля расширения перед подачей питания модуля LOGO! Base (или включать оба источника питания одновременно). При невыполнении этого условия система не обнаружит модуль расширения при запуске модуля LOGO! Base.

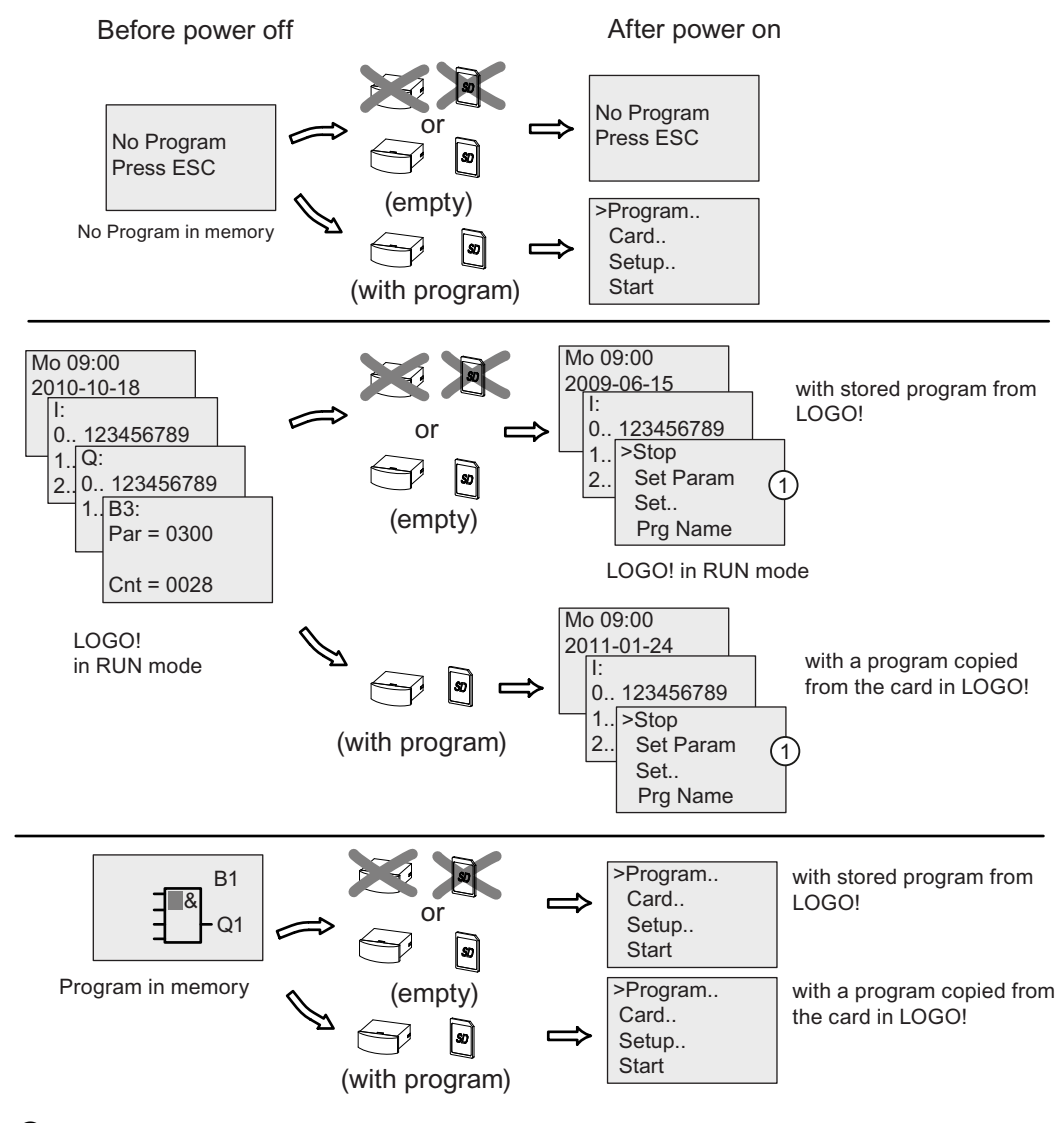

На следующей иллюстрации показаны все возможные варианты поведения модуля LOGO!.

① Этот начальный экран доступен только в LOGO! 0BA7.

Также можно запомнить четыре простых правила для запуска модулей LOGO!

1. Если ни в модуле LOGO!, ни на вставленной карте не содержится коммутационной программы, то LOGO! Basic отображает следующее:

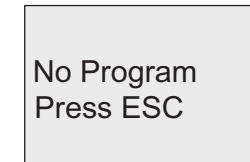

- 2. Коммутационная программа на карте автоматически копируется в модуль LOGO!. При этом коммутационная программа в модуле LOGO! будет перезаписана.
- 3. Если в модуле LOGO! или на карте записана коммутационная программа, модуль LOGO! переходит в тот режим, в котором он находился до отключения питания. Версии модулей без дисплея (LOGO!...o) автоматически переходят из режима STOP в режим RUN (цвет светодиода изменяется с красного на зеленый).
- 4. Если включено сохранение хотя бы для одной функции, или функция обладает свойством постоянного сохранения, при отключении питания сохраняются текущие значения.

### Примечание Примечание

Если отключение питания происходит во время ввода коммуникационной программы, программа в модуле LOGO! удаляется при возобновлении питания.

Перед изменением коммутационной программы следует сохранить резервную копию исходной программы на карте или на компьютере, используя LOGO!Soft Comfort.

## 2.4.2 Ввод в эксплуатацию коммуникационного модуля EIB/KNX

- 1. Необходимо наличие напряжения шины и напряжения питания.
- 2. Подключите ПК к последовательному интерфейсу EIB.
- 3. Запустите программное обеспечение ETS (ETS2 версии 1.2).
- 4. Настройте прикладную программу в ETS2 версии 1.2.
- 5. Прикладная программа загружается в устройства через интерфейс EIB. Прикладная программа доступна на домашней странице систем LOGO! (http://www.siemens.de/logo).
- 6. Выберите пункт «Program Physical Address» (Физический адрес программы) в программе ETS.
- 7. Нажмите кнопку на коммуникационном модуле EIB/KNX, чтобы переключить его в режим программирования; при этом светодиод светится оранжевым цветом.

#### Примечание Примечание

Кнопку «Prog ↓» не следует нажимать слишком сильно.

Если соединение с шиной установлено, светодиод светится зеленым цветом.

В режиме программирования светодиод светится оранжевым цветом.

8. Если светодиод не светится, программирование физического адреса завершено. Теперь можно отметить физический адрес на устройстве. Структура физического адреса:

область / линия / устройство XX / XX / XXX

- 9. После этого можно запустить прикладную программу. Устройство готово к работе.
- 10.Если в системе EIB установлено несколько коммуникационных модулей EIB/KNX, пункты 1 – 9 необходимо повторить для каждого коммуникационного модуля EIB/KNX.
- 11.Дополнительная информация по вводу в эксплуатацию системы EIB приведена в соответствующей документации.

## 2.4.3 Режимы работы

### Режимы работы модуля LOGO! Base

Модули LOGO! Base (LOGO! Basic или LOGO! Pure) имеют два режима работы: STOP и RUN.

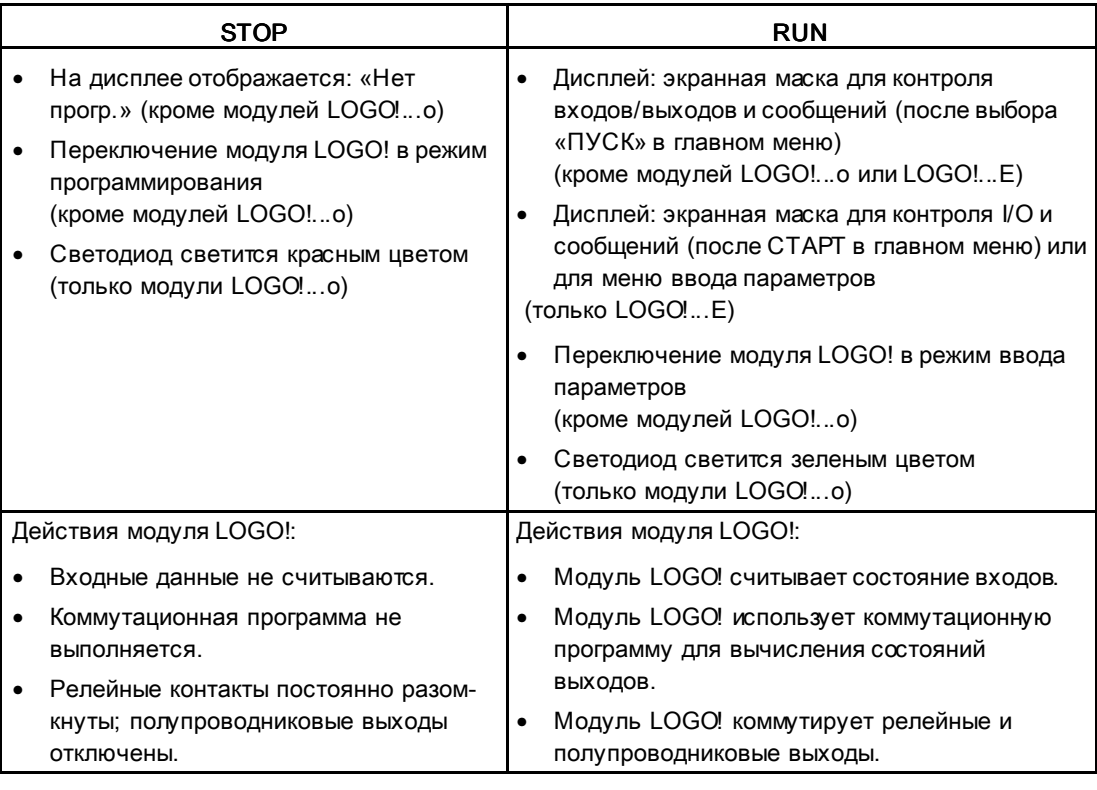

### Примечание Примечание

После включения питания система выполняет кратковременное поочередное включение выходов модуля LOGO! 24/24o или LOGO! 24C/24Co. При отсутствии нагрузки на выходе в течение примерно 100 мс может присутствовать напряжение > 8 В; при наличии нагрузки это время сокращается до нескольких микросекунд.

### Модули расширения LOGO!, режимы работы

Модули расширения LOGO! имеют три режима работы: светодиод (RUN/STOP) светится зеленым, красным или оранжевым цветом.

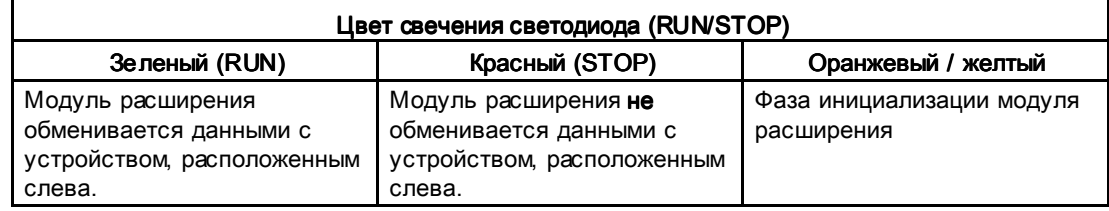

#### Коммуникационный модуль AS Interface, режимы обмена данными

Коммуникационный модуль AS Interface имеет три режима обмена данными: светодиод светится зеленым, красным или мигает красным и желтым цветом.

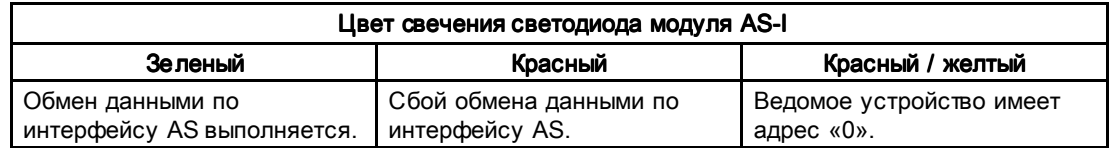

### Коммуникационный модуль AS Interface, поведение при сбое обмена данными

- При отключении напряжения питания интерфейса AS прерывается обмен данными между системой LOGO! и модулями расширения, установленными справа от коммуникационного модуля расширения LOGO! интерфейса AS. Рекомендация: устанавливайте коммуникационный модуль LOGO! AS Interface крайним справа.
- При сбое обмена данными коммутируемые выходы сбрасываются примерно через 40 – 100 мс.

#### Коммуникационный модуль EIB/KNX, режимы обмена данными

Коммуникационный модуль EIB/KNX имеет три режима обмена данными: светодиод светится зеленым, красным или оранжевым цветом.

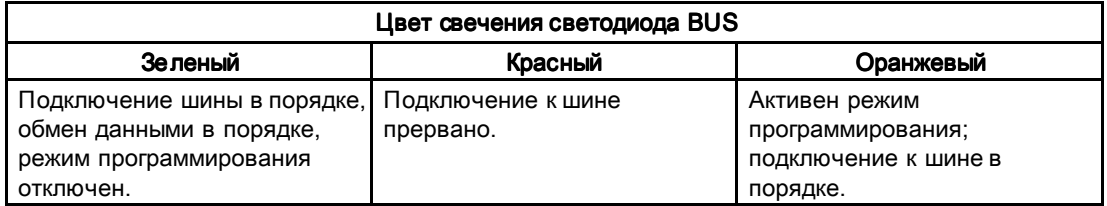

### Коммуникационный модуль EIB/KNX, поведение при сбое обмена данными

- Отключение напряжения питания модуля LOGO! При отключении питания модуля LOGO! или прерывании обмена данными с ведущим устройством LOGO! или с устройством обмена данными, расположенным слева, выходы сбрасываются в 0. Через секунду включается светодиод RUN/STOP красного цвета.
- Восстановление напряжения питания модуля LOGO! Модуль LOGO! снова запускается, при этом коммуникационный модуль EIB/KNX передает параметризованные состояния.
- Отключение напряжения питания коммуникационного модуля EIB/KNX Все входы ведущего устройства LOGO! на шине *EIB* сбрасываются в 0 ведущим устройством LOGO!.
- Восстановление напряжения питания коммуникационного модуля EIB/KNX Все выходы ведущего устройства LOGO! на шине EIB обновляются. Входы считываются устройством шины  $E/B$  в зависимости от параметризации.
- Короткое замыкание в шине или обрыв шины Поведение может быть параметризовано в окне конфигурации модуля LOGO! прикладной программы в программном обеспечении ETS (средство разработки для шины EIB). Светодиод начинает светиться красным цветом через 5 секунд.
- Восстановление работы шины Поведение может быть параметризовано в окне конфигурации модуля LOGO!.

Монтаж и подключение LOGO!

2.4 Ввод в эксплуатацию
# Программирование LOGO!

### Приступая к работе с LOGO!

Программированием называется создание коммутационной программы модуля LOGO! Base.

В этом разделе приводится информация о том, как использовать модули LOGO! для создания коммутационных программ LOGO! для конкретных применений.

LOGO!Soft Comfort — программное обеспечение для программирования LOGO!, которое можно использования на персональном компьютере, чтобы быстро и легко создавать, тестировать, изменять, сохранять и распечатывать коммутационные программы. В данном разделе руководства рассматривается только создание коммутационных программ непосредственно на модуле LOGO! Base. Программное обеспечение для программирования LOGO! Soft Comfort имеет обширную систему справки.

#### Примечание

Версии модулей LOGO! без блока дисплея, т. е. версии модулей LOGO! 24o, LOGO! 24Co, LOGO! 12/24RCo, LOGO! 24RCo и LOGO! 230RCo, не имеют панели оператора и блока дисплея. Они предназначены, в первую очередь, для использования в небольших установках и в серийно выпускаемом технологическом оборудовании.

Программирование версий модулей LOGO!...o непосредственно на устройствах невозможно. Вместо этого коммутационная программа может быть загружена в устройство из программного обеспечения LOGO!Soft Comfort, с карты памяти или с комбинированной карты памяти и аккумулятора другого устройства LOGO!.

Версии модулей LOGO! без дисплея не выполняют запись на карты памяти или комбинированные карты памяти и аккумулятора.

Дополнительные сведения см. в разделах "Используемые карты памяти (Страница 321)", "Программное обеспечение LOGO! (Страница 331)" и приложении "Модуль LOGO! без дисплея ("LOGO! Pure") (Страница 375)".

Небольшой пример в первой части этого раздела иллюстрирует принципы работы модулей LOGO!:

- Мы рассмотрим два основных термина: коннектор и блок.
- Затем мы создадим коммутационную программу на основе простой типовой схемы.
- В заключение мы выполним ввод этой программы непосредственно в LOGO!.

После прочтения нескольких страниц этого руководства вы уже сможете сохранить первую самостоятельно созданную исполняемую коммутационную программу в памяти модуля LOGO!. При наличии подходящего оборудования (переключателей и т.п.) вы сможете провести предварительные испытания.

3.1 Коннекторы

## 3.1 Коннекторы Коннекторы

## Модули LOGO! имеют входы и выходы

Пример конфигурации с несколькими модулями:

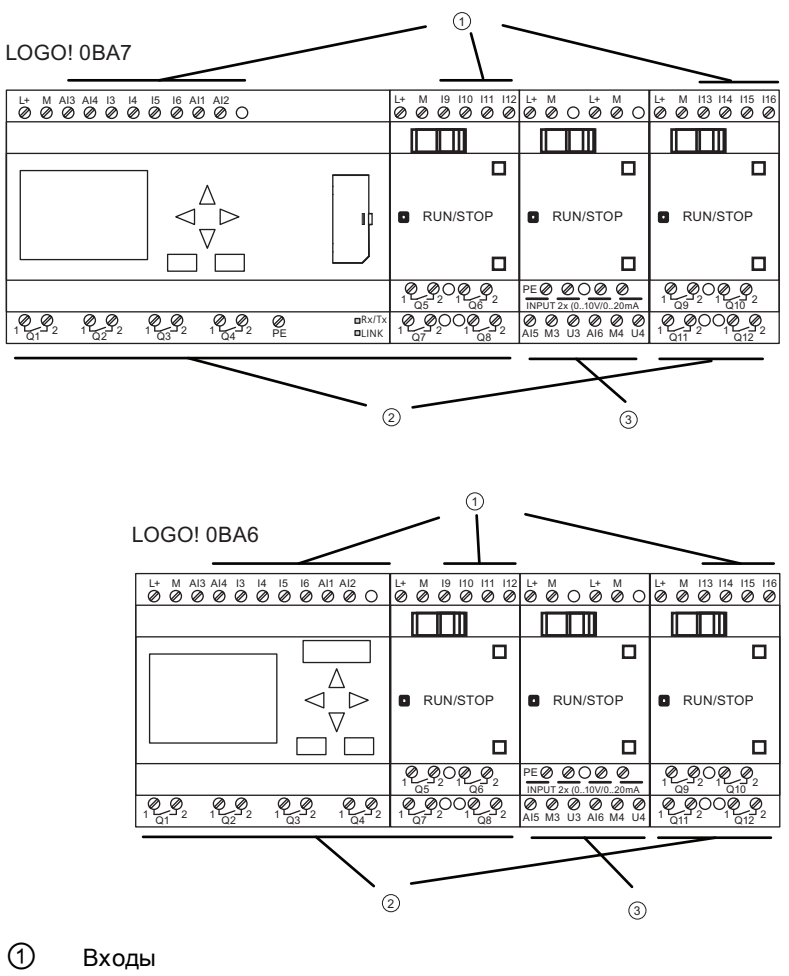

② Выходы

③ Аналоговые входы

Каждый вход обозначен буквой «I» и номером. Если смотреть на модуль LOGO! спереди, клеммы входов находятся сверху. Только аналоговые модули LOGO! AM2, AM2 PT100 и AM2 RTD имеют входы в нижней части.

Выходы обозначаются буквой «Q» и номером (в модуле AM2 AQ: обозначение «AQ» и номер). Как видно на рисунке, клеммы выходов находятся внизу.

3.1 Коннекторы

#### Примечание Примечание

Модули LOGO! могут определять, считывать и переключать входы и выходы всех модулей расширения независимо от их типа. Входы и выходы представлены в порядке установки модулей.

В зависимости от конкретной серии устройств LOGO!, для создания коммутационной программы доступны следующие входы, выходы и блоки флагов из LOGO!:

• LOGO! 0BA6

I1 – I24, AI1 – AI8, Q1 – Q16, AQ1 и AQ2, M1 – M27, и AM1 – AM6. Кроме того, доступны биты регистра сдвига S1 – S8, 4 клавиши управления курсором С $\blacktriangle$ , С $\blacktriangleright$ , С $\blacktriangledown$  и С $\blacktriangleleft$ , четыре функциональные клавиши на LOGO! TD: F1, F2, F3, и F4, а также 16 свободных выходов X1 – X16.

• LOGO! 0BA7

I1 – I24, AI1 – AI8, Q1 – Q16, AQ1 и AQ2, M1 – M27, и AM1 – AM16. Кроме того, доступны 32 бита регистра сдвига  $S1.1 - S4.8$ , 4 клавиши управления кур $\infty$ ром С $\blacktriangle$ , С  $\blacktriangleright$ ,  $\complement$   $\blacktriangleright$  и  $\complement$   $\blacktriangleleft$ , четыре функциональные клавиши на LOGO! TD: F1, F2, F3, и F4, а также 64 свободных выхода X1 – X64. Если Вы предварительно сконфигурировали некоторое число из сетевых дискретных или аналоговых входов/выходов NI1 – NI64, NAI1 – NAI32, NQ1 – NQ64, и NAQ1 – NAQ16 в Вашей коммутационной программе из LOGO!Soft Comfort, то после загрузки ее в LOGO!, эти сетевые дискретные или аналоговые входы/выходы доступны в LOGO!; однако, Вы не можете редактировать оставшуюся часть программы из LOGO!, за исключением параметра Par.

Более подробные сведения см. в разделе " Константы и коннекторы (Страница 144)".

Следующая информация относится к входам I1, I2, I7 и I8 модулей LOGO! 12/24..., LOGO! 24/24o и LOGO! 24C/24Co versions: Если в коммутационной программе используются входы I1, I2, I7 или I8, эти входные сигналы считаются цифровыми. Если используются обозначения AI3, AI4, AI1 или AI2, то входные сигналы считаются аналоговыми. Нумерация аналоговых входов имеет значение: входы AI1 и AI2 соответствовали входам I7 и I8 модуля 0BA5. С появлением еще двух аналоговых входов для устройств серий 0BA6 и 0BA7, эти модули используют I1 для AI3 и I2 для AI4. См. графическое представление в разделе "Максимальная конфигурация с модулями расширения и коммуникаций (Страница 35)". Также следует учесть, что можно использовать входы I3, I4, I5 и I6 в качестве быстродействующих дискретных входов.

На приведенной выше иллюстрации с номерами входов AI показана концепция использования входов, а не реальная маркировка на модуле.

#### Коннекторы LOGO!

Термином «коннектор» обозначаются все соединения и состояния модулей LOGO!.

Дискретные входы и выходы могут иметь состояние «0» или «1». Состояние «0» означает, что на входе отсутствует определенное напряжение. Состояние «1» означает, что на входе присутствует определенное напряжение.

3.1 Коннекторы

Чтобы облегчить создание коммутационной программы. были введены соединительные элементы «hi», «lo» и «x». «hi» (high, высокий уровень) соответствует состоянию «1», «lo» (low, низкий уровень) соответствует состоянию «0».

Не обязательно использовать все коннекторы блока. Коммутационная программа автоматически назначает неиспользованным коннекторам состояние, обеспечивающее правильную работу соответствующего блока. Если это необходимо, можно обозначить неиспользованные коннекторы символом «x».

Информация о значении термина «блок» приведена в разделе "Блоки и номера блоков (Страница 78)".

### Модули LOGO! имеют следующие коннекторы:

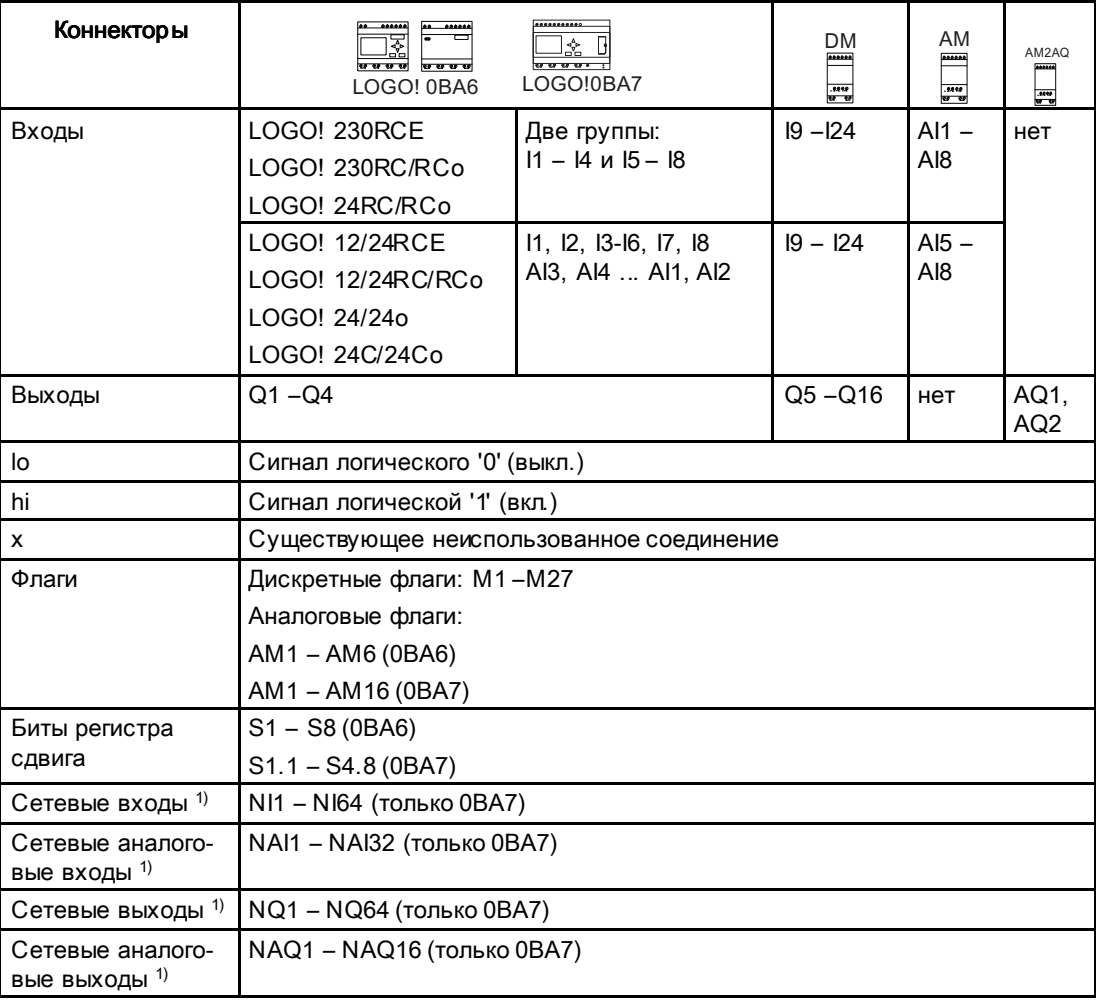

**DM**: Дискретный модуль

АМ: Аналоговый модуль

 $^{1)}$  Для того чтобы сделать эти четыре коннектора доступными в LOGO! 0ВА7, Вы должны сконфигурировать их в коммутационной программе с помощью LOGO!Soft Comfort V7.0 и загрузить коммутационную программу в LOGO! 0BA7 устройство.

Программирование LOGO!

3.2 Входы и выходы шины EIB

## 3.2Входы и выходы шины Входы и выходы шины Входы EIB

Прикладная программа «20 CO LOGO! 900E02» управляет обменом данными между модулем LOGO! и шиной EIB/KNX с использованием коммуникационного модуля EIB/KNX.

Настройка прикладной программы в среде ETS (EIB Tool Software, инструментальное ПО для шины EIB) позволяет определить часть области входов и выходов модуля LOGO! как «аппаратный канал» и как «виртуальный канал» на шине EIB/KNX. Это относится также и к обработке аналоговых сигналов.

Коммуникационный объект назначается каждому «аппаратному каналу» и каждому «виртуальному каналу» модуля LOGO!.

Часы реального времени модуля LOGO! могут использоваться в качестве ведущего или ведомого устройства в шине EIB/KNX.

Работа коммуникационных объектов коммуникационного модуля CM EIB/KNX при изменении состояния шины EIB/KNX также может быть определена при помощи параметров.

В качестве состояния шины может использоваться «виртуальный входной канал»; это дает возможность получения сообщения об исчезновении напряжения в шине.

Настройки для аналоговых значений в модуле LOGO! (смещение, усиление) не влияют на аналоговые значения для коммуникационного модуля CM EIB/KNX (выходные значения коммуникационного модуля EIB/KNX всегда представляют собой исходные значения в диапазоне от 0 до 1000). В этом случае необходимо задать параметры для согласования в программе ETS.

### Функции прикладной программы

- Определение конфигурации оборудования (число локальных дискретных входов и выходов, аналоговых входов)
- Выбор ведущего или ведомого времени
- Использование входа I24 в качестве сигнала состояния шины
- Действия при отключении и восстановлении напряжения шины
- Тип входа для дискретных входов через EIB/KNX: одновибратор или нормальный вход
- Тип выхода для дискретных выходов через EIB/KNX: нормальный, регулятор или анализ фронта
- Тип данных, адаптация, циклическая передача и передача при изменении значения для аналоговых выходов через EIB/KNX и для аналоговых входов модулей LOGO!

Дополнительные сведения по настройке прикладной программы в ETS приведены в описании текущей прикладной программы.

Прикладная программа находится в базе данных продукции Siemens начиная с версии J:

- http://www.siemens.de/gamma
- http://www.siemens.de/logo

3.3 Блоки и номера блоков

#### $3.3$ Блоки и номера блоков

В этом разделе приведена информация о том, как использовать элементы LOGO! для создания сложных схем и о том, как соединяются друг с другом блоки, входы и выходы.

В разделе "От принципиальной схемы к программе LOGO! (Страница 80)" описан порядок преобразования обычной схемы в коммутационную программу LOGO!.

### Блоки

Блок в системе LOGO! представляет функцию, которая используется для преобразования входных данных в выходные данные. Раньше приходилось соединять между собой отдельные элементы в распределительном шкафу или в клеммной коробке.

При создании коммутационной программы осуществляется соединение блоков. Для этого нужно просто выбрать требуемое соединение из меню Со. Название меню «Со» является сокращением английского термина «Connector» (коннектор).

### Логические операции

Простейшие блоки представляют собой логические операции:

- $\bullet$  AND
- $\bullet$  OR
- $\bullet$  $\ddotsc$

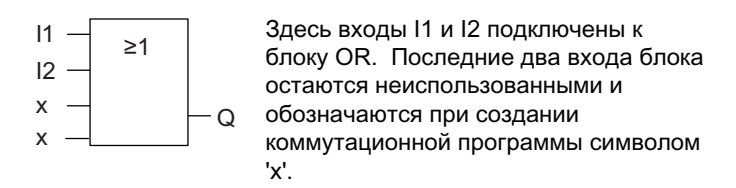

Более мощные возможности обеспечивают следующие специальные функции:

- Импульсное реле
- Реверсивный счетчик
- Задержка включения
- Программный выключатель
- $\bullet$  ...

Полный список функций LOGO! приведен в разделе "Функции LOGO! (Страница 143)".

3.3 Блоки и номера блоков

## Представление блоков на встроенном дисплее модуля LOGO!

На приведенном ниже рисунке показан типичный вид встроенного дисплея модуля LOGO! Как можно видеть на рисунке, одновременно может быть показан только один блок. Поэтому для облегчения проверки структуры схемы было введено использование номеров блоков.

## Вид дисплея модуля LOGO!

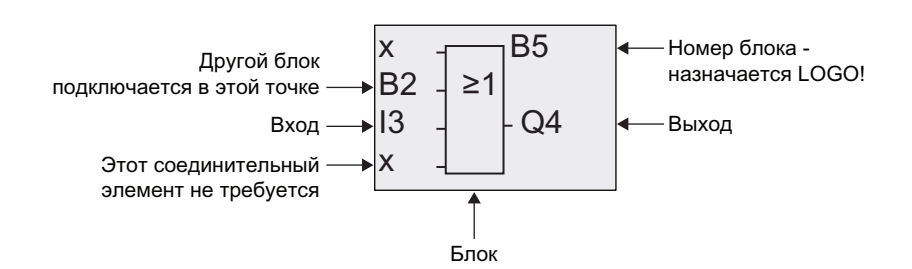

### Назначение номера блока

Модуль LOGO! назначает номер каждому новому блоку коммутационной программы.

Модуль LOGO! использует номера блоков для отображения связей между блоками. Это значит, что номера блоков нужны в основном для того, чтобы помочь ориентироваться в структуре коммутационной программы.

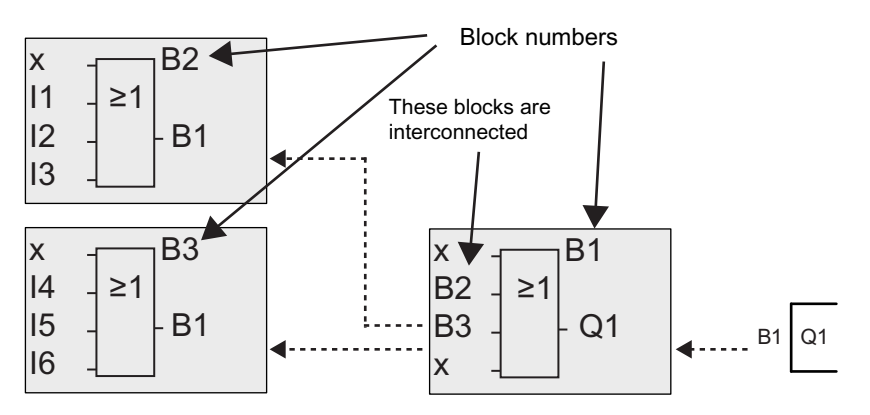

На приведенном выше рисунке показаны три вида встроенного дисплея модуля LOGO!, представляющие коммутационную программу. Как можно видеть, для соединения блоков друг с другом в модуле LOGO! используются номера блоков. Для прокрутки коммутационной программы используйте клавишу .

### Преимущества использования номеров блоков

Используя номер блока можно подключить практически любой блок ко входу текущего блока. Этот подход позволяет повторно использовать промежуточные результаты логиических или других операций, облегчая программирование, экономя пространство в памяти и делая схемы более ясными. Для этого необходимо знать имена, присвоенные блокам модулем LOGO!.

3.4 От принципиальной схемы к программе LOGO!

#### Примечание

Блок-схема программы полезна при создании коммутационной программы, поскольку на блок-схеме можно указать все номера, назначенные модулем LOGO! блокам.

При использовании программного обеспечения LOGO!Soft Comfort для программирования модулей LOGO! можно непосредственно создавать функциональные блоксхемы коммутационных программ. Программное обеспечение LOGO!Soft Comfort также позволяет назначить имена из восьми символов 100 блокам: эти имена можно просматривать на встроенном дисплее модуля LOGO! в режиме определения параметров. См. раздел "Четыре золотых правила при работе с модулями LOGO! (Страница 83)".

#### $3.4$ От принципиальной схемы к программе LOGO!

#### Представление принципиальной схемы

На следующей иллюстрации показана типовая принципиальная схема, представляющая схемную логику.

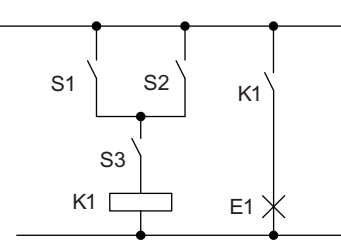

Нагрузка Е1 включается и отключается выключателями (S1 ИЛИ S2) И S3.

Реле К1 срабатывает при выполнении условия (S1 ИЛИ S2) *H* S3.

## Создание этой схемы при помощи модуля LOGO!

В модуле LOGO! схемная логика создается путем соединения друг с другом блоков и соединительных элементов:

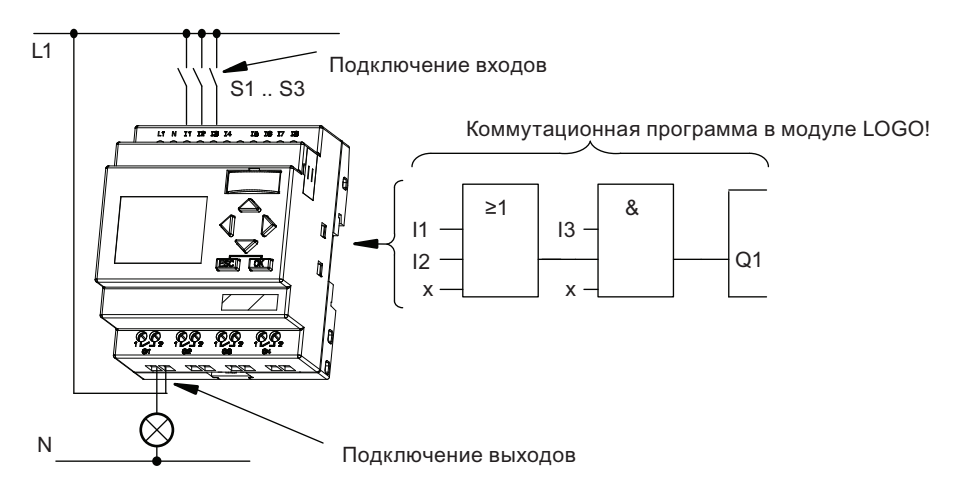

3.4 От принципиальной схемы к программе LOGO!

#### Примечание

Хотя для логических операций (Страница 148), на большинстве изображений для ясности показано только три входа. Программирование и определение параметров четвертого входа выполняется так же, как и для трех других входов.

Чтобы создать схему в модуле LOGO!, начните с выхода схемы.

Выходом является нагрузка или реле, которым необходимо управлять.

Преобразуйте логику схемы в блоки начиная с выхода и заканчивая входом:

Шаг 1. Замыкающий контакт S3 подключен госледовательно к выходу Q1 и дальнейшему элементу схемы. Последовательное подключение соответствует логическому блоку AND:

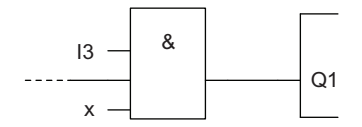

Шаг 2. Выключатели S1 и S2 подключены параллельно. Параллельное соединение соответствует логическому блоку OR:

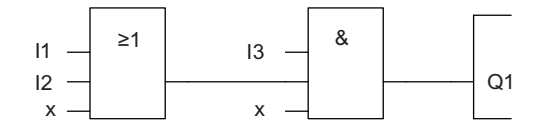

#### Неиспользуемые входы

Коммутационная программа автоматически назначает неиспользуемым коннекторам состояние, обеспечивающее правильную работу соответствующего блока. При необходимости можно обозначить неиспользуемые коннекторы символом «х».

В нашем примере будут использованы только два входа блока OR и два входа блока AND; соответствующие неиспользуемые третий и четвертый выходы обозначаются СИМВОЛОМ «X».

Теперь необходимо подключить входы и выходы к модулю LOGO!.

#### Wiring

Подключите выключатели S1 - S3 к винтовым клеммам модуля LOGO!:

- выключатель S1 к клемме I1 модуля LOGO!
- выключатель S2 к клемме I2 модуля LOGO!
- выключатель S3 к клемме I3 модуля LOGO!

Выход блока AND управляет реле, подключенным к выходу Q1. Нагрузка E1 подключается к выходу Q1.

3.4 От принципиальной схемы к программе LOGO!

## Пример подключения

На приведенном ниже рисунке показано подключение для версии модуля LOGO! с напряжением питания 230 В переменного тока.

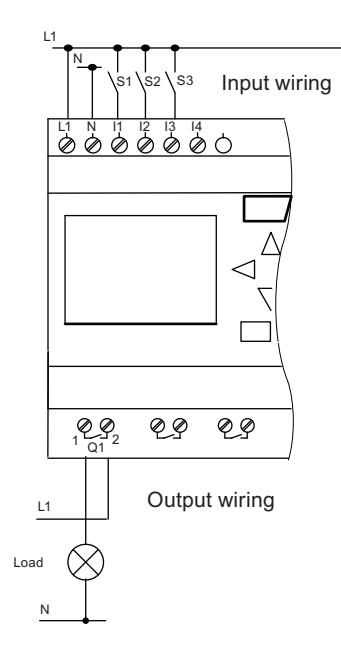

3.5 Четыре золотых правила при работе с модулями LOGO!

## 3.5 Четыре золотых правила при работе с модулями LOGO!

#### Правило 1. Изменение режима работы

- Коммутационная программа создается в режиме программирования. После включения питания, когда на дисплее отображается «Нет прогр. / Нажмите ESC», нажмите клавишу ESC, чтобы выбрать режим программирования.
- Значения таймера и параметров существующей коммутационной программы можно изменять как в режиме ввода параметров, так и в режиме программирования. При вводе параметров модуль LOGO! находится в режиме RUN, т.е. выполнение коммутационной программы продолжается (см. раздел "Конфигурирование LOGO! Страница 305)"). Для работы в режиме программирования необходимо прервать выполнение коммутационной программы, вызвав команду «Стоп».
- $\bullet$  Чтобы установить **режим RUN**, выберите из главного меню команду «Пуск».
- Когда система находится в режиме RUN, можно вернуться в режим ввода параметров нажатием клавиши ESC.
- Если активен режим ввода параметров и необходимо вернуться в режим программирования, выберите команду «Стоп» из меню ввода параметров и подтвердите запрос «Стоп прог.», выбрав «Да». Для этого переместите курсор к пункту «Да» и подтвердите нажатием ОК.

Дополнительные сведения о режимах работы приведены в разделе приложения " Структура меню LOGO! (Страница 379)".

#### Примечание Примечание

Следующая информация относится к устройствам версии 0BA2 и более ранних:

- Переход в режим ввода параметров осуществляется одновременным нажатием клавиш $\blacktriangleleft + \blacktriangleright + OK$ .
- Установка режима ввовда параметров осуществляется одновременным нажатием клавиш ESC+OK.

#### Правило 2. Выходы и входы

- При создании коммутационной программы всегда начинайте с выходов и переходите к входам.
- Можно подключать вход к нескольким выходам, но не один и тот же выход к нескольким входам.
- В пределах одного программного пути нельзя подключать выход к предшествующему входу. Для таких внутренних рекурсий следует соединять между собой флаги или выходы.

3.5 Четыре золотых правила при работе с модулями LOGO!

## Правило 3. Курсор и перемещение курсора

При редактировании коммутационной программы действуют следующие правила:

- Можно перемещать курсор, когда он отображается в виде символа подчеркивания:
	- Нажмите  $\blacktriangleleft \ldots \blacktriangledown$  или  $\blacktriangleleft$  для перемещения курсора в коммутационной программе.
	- Нажмите ОК для перехода в режим "Выбор коннектор/блок".
	- Нажмите ESC, чтобы выйти из режима программирования.
- Выбор коннектора/блока осуществляется, когда курсор отображается в виде сплошного прямоугольника:
	- Нажмите ▼ или <sub>▲,</sub> чтобы выбрать коннектор или блок.
	- Подтвердите клавишей OK.
	- Нажмите ESC, чтобы вернуться к предыдущему шагу.

### Правило 4. Планирование

- Перед началом создания коммутационной программы следует создать проект на бумаге или программировать модуль LOGO! непосредственно при помощи программного обеспечения LOGO!Soft Comfort.
- Модуль LOGO! может сохранять только законченные коммутационные программы, не содержащие ошибок.

#### $3.6$ Обзор меню LOGO!

## Меню LOGO! 0BA6

Следующая иллюстрация представляет обзор меню LOGO! 0BA6:

#### Programming mode

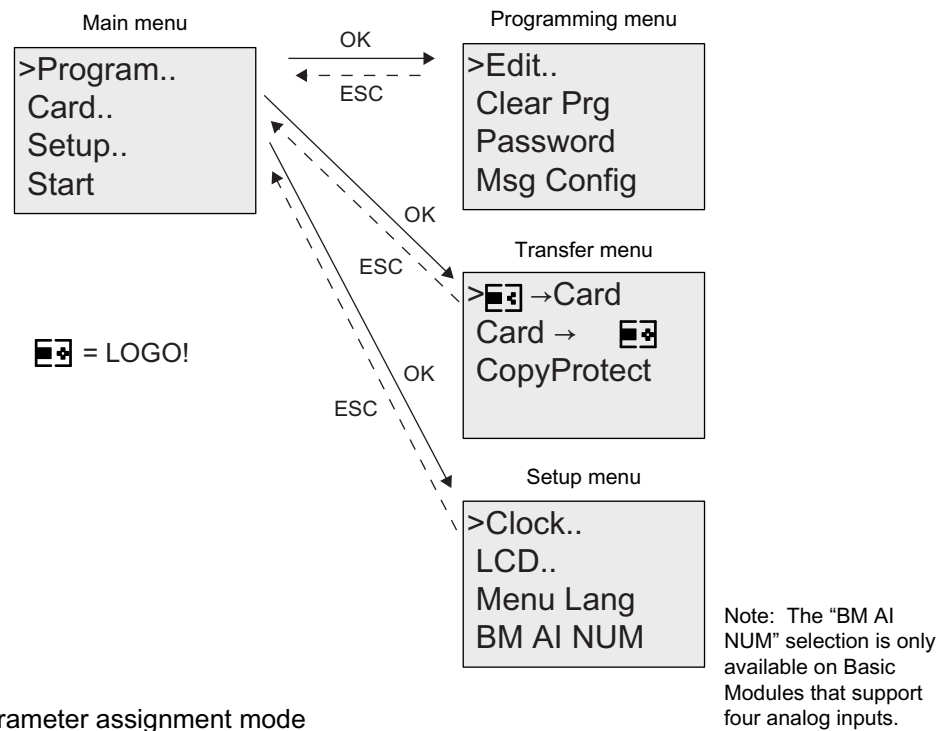

Parameter assignment mode

Parameter assignment menu

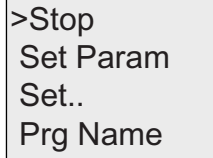

3.6 Обзор меню LOGO!

## Меню LOGO! 0BA7

Следующая иллюстрация представляет обзор меню LOGO! 0BA7:

Programming mode

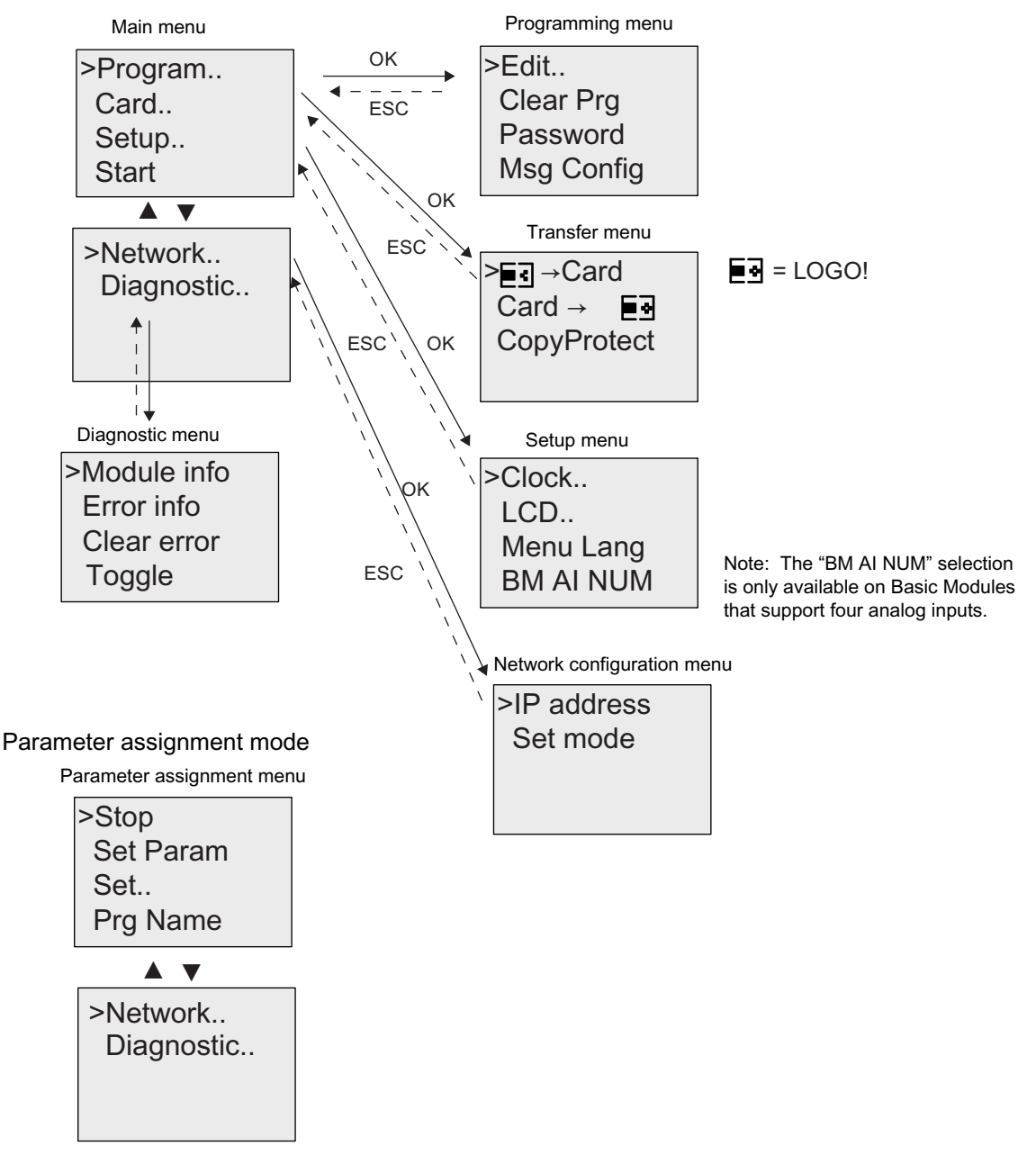

Дополнительные сведения об этих меню приведены в разделе приложения озаглавленном ".Структура меню LOGO! (Страница .379)".

Меню LOGO! TD позволяют выполнить настройку параметров (Страница 385) модуля LOGO! TD. Эти меню представляют собой часть меню модуля LOGO! и работают во многом таким же образом.

## 3.7 Ввод и запуск коммутационной программы

Представленный ниже пример иллюстрирует создание программы в LOGO! Для разработанной Вами схемы.

## 3.7.1 Выбор режима программирования Выбор режима программирования

Модуль LOGO! должен быть подключен к источнику питания и включен. На дисплее отображается следующее сообщение:

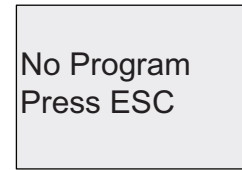

Переключите модуль LOGO! в режим программирования, нажав ESC. При этом будет вызвано главное меню модуля LOGO!.

Главное меню LOGO! 0BA6 выглядит так, как показано ниже:

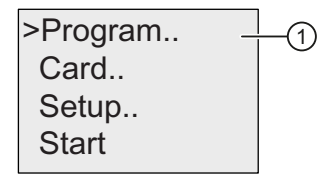

Главное меню LOGO! 0BA7 выглядит так, как показано ниже:

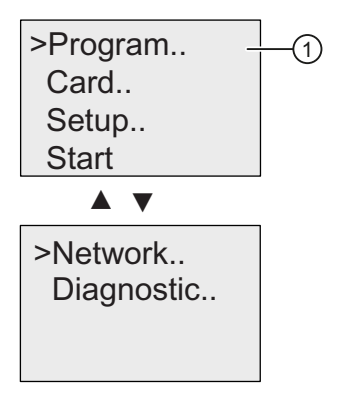

Первый символ в первой строке представляет собой курсор ">" cursor. Для перемещения курсора ">" вверх и вниз используйте клавиши  $\blacktriangle$  и  $\blacktriangledown$ . Переведите его на " $\textcircled{\tiny{1}}$  и подтвердите с помощью OK. Открывается меню программирования модуля LOGO!.

Меню Программирование LOGO! выглядит так, как показано ниже:

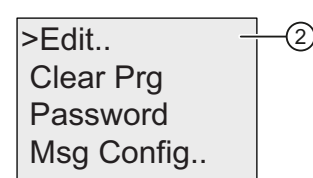

Здесь для перемещения курсора «>» можно также использовать клавиши и  $\blacktriangledown$  и  $\blacktriangledown$ . Перведите курсор ">" на "②" и подтвердите с помощью OK.

Меню Редактирование LOGO! выглядит так, как показано ниже:

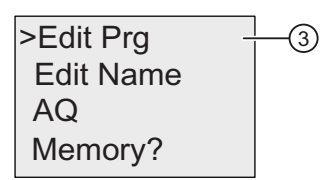

Переведите курсор ">" на "③" (для редактирования коммутационной программы) и подтвердите с помощью OK. Теперь модуль LOGO! показывает первый выход:

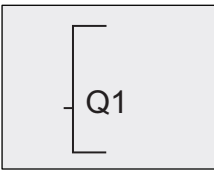

The first output of LOGO!

Теперь вы находитесь в режиме программирования. Нажимайте клавиши ▲ и • чтобы выбрать другие выходы. Теперь можно начать редактировать коммутационную программу.

#### Примечание Примечание

Так как в данном случае пароль для коммутационной программы в модуле LOGO! еще не установлен, можно сразу перейти в режим редактирования. Если была сохранена коммутационная программа, защищенная паролем, то при выборе пункта «Edit» выдается запрос на ввод пароля; введенный пароль необходимо подтвердить нажатием клавиши OK. Редактирование программы возможно только после ввода правильного пароля (Страница 96).

#### $372$ Первая коммутационная программа

Рассмотрим показанную ниже параллельную схему, состоящую из двух выключателей.

#### Принципиальная схема

Ниже показана соответствующая принципиальная схема:

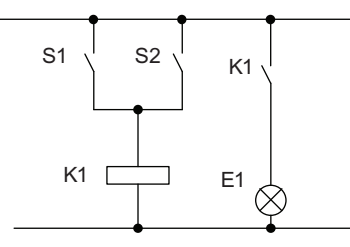

The load is switched on with S1 OR S2. LOGO! interprets this parallel circuit as an 'OR' logic, because S1 OR S2 switches on the output.

С точки зрения преобразования в коммутационную программу модуля LOGO! это означает, что реле K1 (на выходе Q1) управляется при помощи блока OR.

#### Коммутационная программа

Выключатель S1 подключается к входу 11, а выключатель S2 — к входу 12 блока OR. Коммутационная программа в модуле LOGO! выглядит следующим образом:

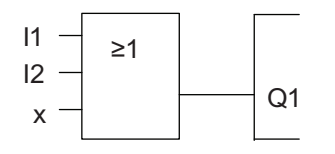

### Подключение

Соответствующее подключение:

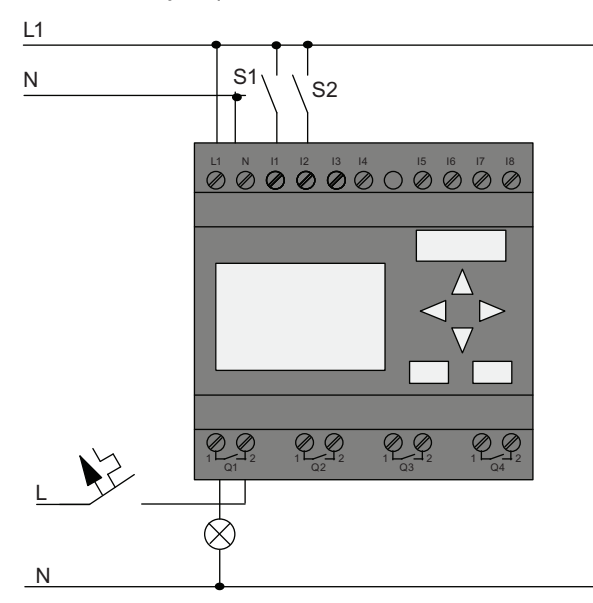

Выключатель S1 коммутирует вход I1, а выключатель S2 коммутирует вход I2. Нагрузка подключена к реле Q1.

## 3.7.3 Ввод коммутационной программы Ввод коммутационной программы

Теперь необходимо ввести коммутационную программу (от выхода к входу). В начале работы модуль LOGO! отображает выход:

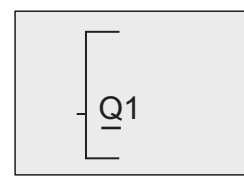

The first LOGO! output

Символ подчеркивания под символом Q в обозначении Q1 представляет собой курсор. Курсор показывает текущее положение в коммутационной программе. Для перемещения курсора используются клавиши  $\blacktriangle$ ,  $\blacktriangledown$ ,  $\blacktriangleleft$   $u \blacktriangleright$ . Нажмите клавишу  $\blacktriangleleft$ . Кур $\infty$ р перемещается влево.

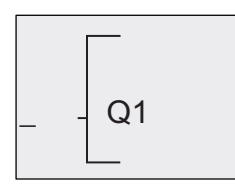

The cursor indicates your current position in the circuit program.

Здесь нужно ввести только первый блок (OR). Нажмите **ОК**, чтобы перейти в режим редактирования.

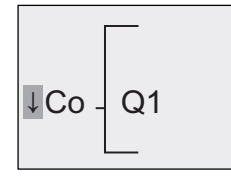

The cursor is displayed as a solid square: You can now select a connector or a block

Курсор больше не отображается в виде символа подчеркивания, вместо этого он имеет вид мигающего сплошного прямоугольника. Здесь модуль LOGO! предоставляет различные возможности.

Выберите GF (базовые функции), нажимая клавишу до появления символа «GF» и подтвердите выбор нажатием OK. Теперь модуль LOGO! отображает первый блок из списка базовых функций:

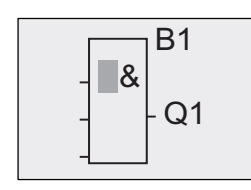

 $\mathsf{B1}$   $\blacksquare$  The AND is the first block of the basic functions list. The solid square cursor prompts you to select a block.

Теперь нажимайте клавишу • или <u>в</u> до появления на дисплее блока OR:

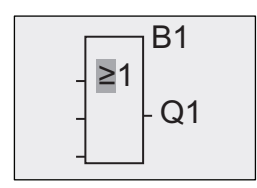

B1 The solid square cursor is still positioned on the block.

#### Нажмите ОК, чтобы подтвердить выбор и завершить диалог.

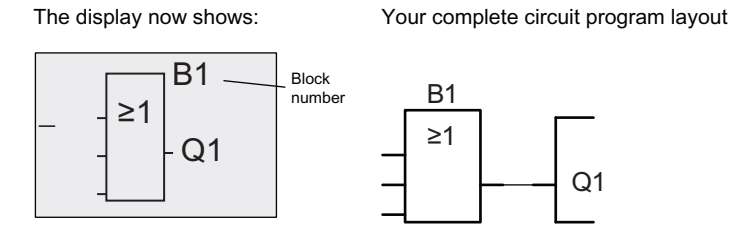

Был выполнен ввод первого блока. Каждому новому блоку автоматически назначается номер блока. Для завершения необходимо только выполнить подключения ко входам блока. Для этого выполните следующие действия:

Нажмите ОК.

The display now shows:

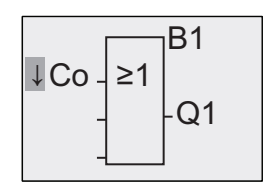

Выберите список Со. Нажмите ОК

The display now shows:

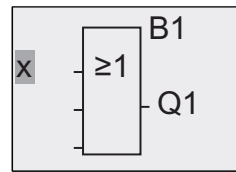

Первым элементом в списке Со является символ входа 1, т.е. «11».

#### Примечание

Нажмите • для перемещения к началу списка Со: 11, 12 .... Ю. Нажмите ▲ для перемещения к концу списка Co: lo, hi, ... 11.

Входы F1, F2, F3 и F4 были добавлены в серии устройств 0ВА6. Они соответствуют четырем функциональным клавишам дополнительного модуля LOGO! TD.

В устройствах серии 0ВА7 доступно большее число битов регистра сдвига (S1.1 — S4.8), свободных коннекторов (X1 - X64) и аналоговых флагов (АМ1 - АМ16).

Сетевые дискретные входы (NI1 - NI64), сетевые аналоговые входы (NAI1 - NAI32), сетевые дискретные выходы (NQ1 - NQ64) и сетевые аналоговые выходы (NAQ1 -NAQ16) являются новыми коннекторами устройств серий 0BA7. Они не оконфигурированы в LOGO! 0BA7. Вы может сконфигурировать их для коммутационной программмы из LOGO!Soft Comfort V7.0, и загрузить программу в LOGO! 0BA7, для того чтобы сделать их доступными в устройстве LOGO! 0BA7.

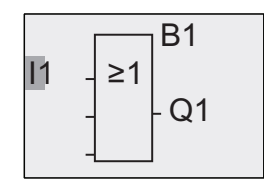

Нажмите ОК. Теперь вход 11 подключен к входу блока ОR. Курсор перемещается к следующему входу блока OR.

The display now shows:

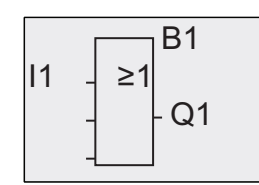

Your complete circuit program in LOGO! up to now:

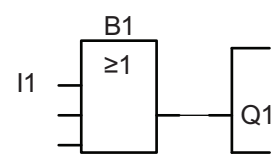

Теперь необходимо подключить вход I2 к входу блока OR:

- 1. Перейдите в режим редактирования: Нажмите ОК
- 2. Выберите список Со: нажимайте или ▲
- 3. Подтвердите список Со: Нажмите ОК
- 4. Выберите 12: нажимайте или ▲
- 5. Примените I2: Нажмите ОК

Теперь вход I2 подключен к входу блока OR:

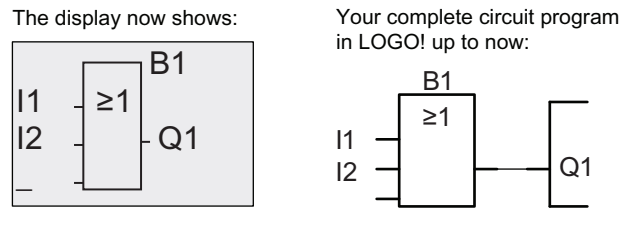

В данной коммутационной программе два последних входа блока OR не используются. Неиспользуемые входы можно отметить символом «х». Дважды введите символ «х»:

 $Q<sub>1</sub>$ 

- 1. Перейдите в режим редактирования: Нажмите ОК
- 2. Выберите список Со: нажимайте или ▲
- 3. Подтвердите список Со: Нажмите ОК
- 4. Выберите х': нажимайте ог▲
- 5. Примените х: нажмите ОК

The display now shows:

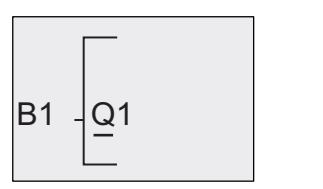

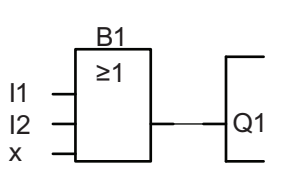

This is the layout of your circuit program:

#### Примечание

Имеется возможность инвертирования отдельных входов базовых и специальных функций, т. е. если на входе присутствует сигнал логической «1», коммутационная программа будет выдавать значение логического «0». Точно так же сигнал логического «0» будет инвертироваться в сигнал логической «1».

Чтобы инвертировать вход, переместите курфр в фответствующее положение, например, как показано на рисунке ниже:

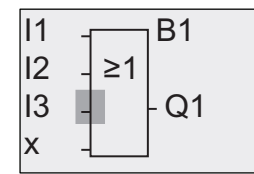

Подтвердите клавищей ОК.

Теперь нажимайте ▲ или ▼, чтобы инвертировать этот вход: →

После этого нажмите ESC.

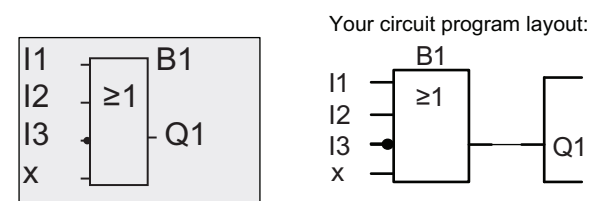

Чтобы просмотреть свою первую коммутационную программу, нажимайте клавиши или ► для перемещения курсора по программе.

Теперь выйдем из режима программирования. Вернитесь в меню программирования: нажмите ESC.

#### Примечание

Модуль LOGO! фхранил коммутационную программу в энергонезависимой памяти. Коммутационная программа остается в памяти модуля LOGO! до тех пор, пока она не будет удалена пользователем.

Текущие значения специальных функций могут быть сохранены при исчезновении питания, если эти функции поддерживают сохранение (параметр «Retentive») и доступна необходимая программная память. Параметр «Retentive» отключен при добавлении функции; для использования этого параметра его необходимо включить.

#### $374$ Присвоение имени коммутационной программе

Коммутационной программе можно присвоить имя, содержащее до 16 символов (прописные и строчные буквы, цифры и специальные символы).

Когда на модуле LOGO! Отображается показанный ниже экран, выполните следующие шаги:

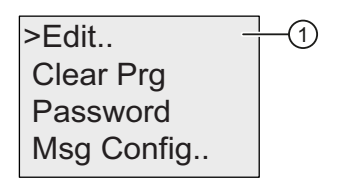

- 1. Нажмите или ▲ для перевода курфра ">" на "1".
- 2. Для подтверждения "(1)", нажмите ОК.

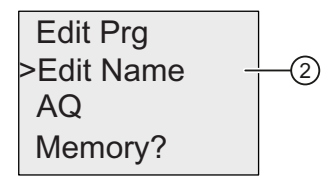

- 3. Нажимайте или▲ для перевода курсора ">" на "2".
- 4. Для подтверждения " $(2)$ ", нажмите ОК.

Нажимайте ▲ и ▼ для пролистывания алфавита, чисел и специальных символов в прямом или обратном порядке. Можно выбрать любую букву, цифру или символ.

Чтобы ввести пробел, просто переместите курсор клавишей ► в следующую позицию. Этот символ - первый в списке.

Примеры:

Нажмите ▼ один раз, чтобы выбрать «А» и четыре раза ▲, чтобы выбрать " { ", и т.д. Ниже показан набор доступных символов:

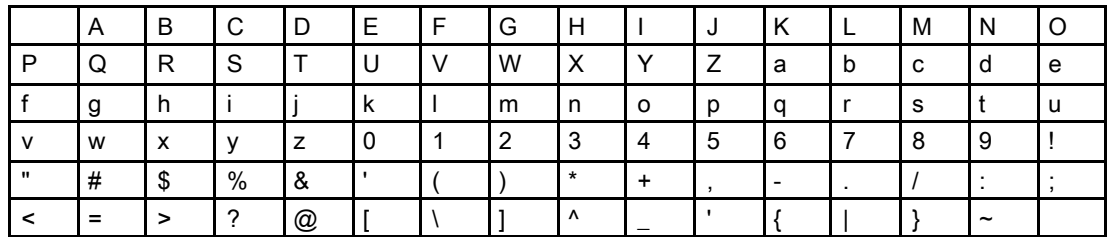

Предположим, требуется ввести имя коммутационной программы «АВС»:

- 1. Выберите "А": Нажмите ▼
- 2. Перейдите к следующей позиции: нажмите
- 3. Выберите "В": Нажмите ▼
- 4. Перейдите к следующей позиции: нажмите

- 5. Выберите "С": Нажмите ▼
- 6. Подтвердите завершение ввода имени: нажмите ОК

Теперь коммутационной программе присвоено имя «АВС» и выполнен возврат в меню программирования.

Чтобы изменить имя коммутационной программы, действуйте так же, как и при вводе имени.

#### Примечание

Изменять имя коммутационной программы можно только в режиме программирования. Прочитать имя программы можно как в режиме программирования, так и в режиме ввода параметров.

#### $3.7.5$ Пароль для зашиты коммутационной программы

Для защиты коммутационной программы от несанкционированного доступа можно назначить для нее пароль.

Назначать или отключать пароль программы можно только на модуле LOGO! Вазіс или в программе LOGO!Soft Comfort, Изменять пароль программы можно только на модуле LOGO! Basic. Если назначен пароль программы и вместе с модулем LOGO! Base (версии ES4 или более поздней) используется модуль LOGO! TD (версии ES4 или более поздней), необходимо ввести этот пароль, чтобы переключить модуль LOGO! из режима RUN в режим STOP на модуле LOGO! TD. Нельзя остановить выполнение коммутационной программы на модуле LOGO! из модуля LOGO! TD без ввода пароля.

#### Примечание

Функция защиты паролем доступна только в модулях LOGO! TD с номером версии ES4 и старше. Эта функция доступна только при выполнении следующих условий:

- номер версии установленных модулей LOGO! Вазе и LOGO! TD не ниже ES4;
- модуль LOGO! находится в режиме RUN и требуется его переключение в режим STOP.

Для модуля LOGO! можно назначить только один гароль защиты коммутационной программы. Назначить его можно только на модуле LOGO! Вазіс или в программе LOGO!Soft Comfort. Чтобы переключить LOGO! из режима RUN в режим STOP с модуля LOGO! TD, необходимо ввести пароль на модуле LOGO! TD, как описано ниже в разделе «Переключение LOGO! из режима RUN в режим STOP на модуле LOGO! TD».

LOGO! 0BA7 предлагает дополнительную команду меню, защищенную паролем, для перевода обмена данными LOGO! из обычного режима (клиент/сервер) в режим ведомого или наоборот.

#### Назначение пароля программы на модуле LOGO! Basic

Пароль может иметь длину до 10 символов включительно и должен состоять только из прописных букв. На модуле LOGO! Вазіс можно назначать, изменять и отключать пароль только из меню «Пароль».

Чтобы ввести пароль, выполните следующие операции в меню программирования:

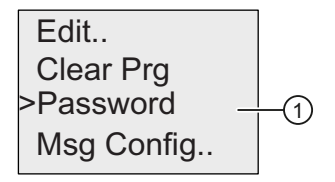

- 1. Переведите курсос на ">" " (1)": Нажмите или ▲
- 2. Подтвердите " (0": Нажмите ОК

Нажимайте ▼ или▲ для перемещения по алфавитной таблице и выбора букв. Так как в модуле LOGO! Вазіс для пароля используются только прописные буквы, для быстрого доступа к буквам «в конце» алфавита (в этом примере — английского) можно использовать клавишу▲:

Нажмите клавишу ▲ один раз, чтобы выбрать "Z"

Нажмите клавишу ▲ два раза, чтобы выбрать "У", и т.д.

Дисплей выглядит следующим образом:

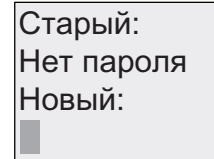

Ввод пароля, например «АА», осуществляется так же, как и ввод имени коммутационной программы:

- 3. Выберите «А»: нажмите •
- 4. Перейдите к следующей позиции: нажмите>
- 5. Выберите «А»: нажмите •

Теперь дисплей выглядит следующим образом:

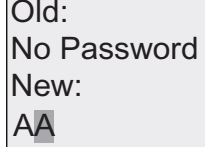

6. Подтвердите пароль: нажмите ОК

Теперь коммутационная программа защищена паролем «АА» и выполнен возврат в меню программирования.

### Примечание Примечание

Отменить ввод нового пароля можно клавишей ESC. В этом случае выполняется возврат модуля LOGO! Basic в меню программирования без сохранения пароля.

Задать пароль можно также в программе LOGO!Soft Comfort. Редактирование защищенной паролем программы в модуле LOGO! Base или ее загрузка в программу LOGO!Soft Comfort невозможны без ввода правильного пароля.

Чтобы создать или изменить коммутационную программу для защищенного модуля (карты), сначала необходимо задать пароль для этой новой программы (Страница. 323).

## Изменение пароля на модуле LOGO! Basic

Для смены пароля необходимо знать текущий пароль. Чтобы изменить пароль, выполните следующие действия в меню программирования:

1. Переведите курсор '>' на "①": Нажмите • или ▲

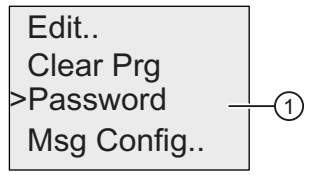

2. Подтвердите "①": Нажмите OK

Введите Ваш старый пароль (в данном случае: 'AA'), повторяя шаги с 3 по 6, как описано ранее. Нажмите OK .На дисплее отображается:

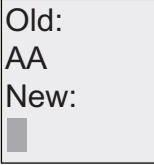

Теперь Вы можете вводить новый пароль, к примеру, "ZZ".

- 3. Выберите "Z": Нажмите
- 4. Перейдите к следующей позиции: Нажмите
- 5. Выберите "Z": Нажмите

На дисплее отображается:

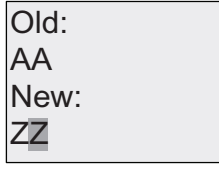

6. Подтвердите Ваш новый пароль: Нажмите OK

Теперь установлен новый пароль «ZZ» и выполнен возврат в меню программирования.

### Deactivating the password from the LOGO! Basic

To deactivate the password to allow, for example, another user to edit your circuit program, you must know your current password (in our example "ZZ"), the same as if you were changing it.

To deactivate the password, follow these steps in the programming menu:

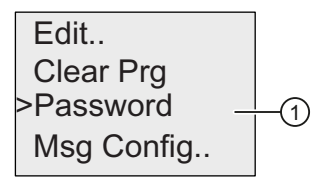

- 1. Переведите курсор '>' на " <sup>(1)</sup>": Нажмите ▼ или ▲
- 2. Подтвердите " $\textcircled{1}$ ": Нажмите ОК

Введите Ваш текущий пароль, как описано выше в шагах с 3 по 5. Подтвердите Ваш ввод с помощью ОК.

На дисплее отображается:

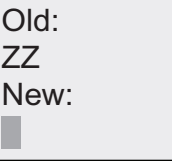

Очистите пароль, оставив поле ввода пустым.

3. Подтвердите «пустой» пароль: нажмите ОК

Пароль «сброшен» и LOGO! возвращается в меню программирования.

#### Примечание

При этом будет отключен запрос пароля, и тем самым будет разрешен доступ без пароля.

Оставьте пароль отключенным, чтобы быстрее выполнять оставшиеся упражнения и примеры.

#### Пароль: неверный пароль!

При вводе **неверного** гароля и подтверждении ввода клавишей **ОК** LOGO! Вазіс не переходит в режим редактирования, а возвращается в меню программирования. Это повторяется до ввода правильного пароля.

#### Переключение LOGO! из режима RUN в режим STOP на модуле LOGO! TD

Для переключения из режима RUN в режим STOP на модуле LOGO! TD необходимо ввести пароль, если он установлен. Необходимо знать установленный пароль, если он установлен. Если пароль на модуле LOGO! Вазе не установлен, модуль LOGO! TD не выдаст запрос пароля.

Чтобы переключить LOGO! из режима RUN в режим STOP на модуле LOGO! TD, если включена зашита LOGO! паролем, выполните следующие действия:

1. На модуле LOGO! TD нажмите ESC, чтобы переключить LOGO! из режима RUN в режим STOP. На дисплее модуля LOGO! TD будет показано следующее меню:

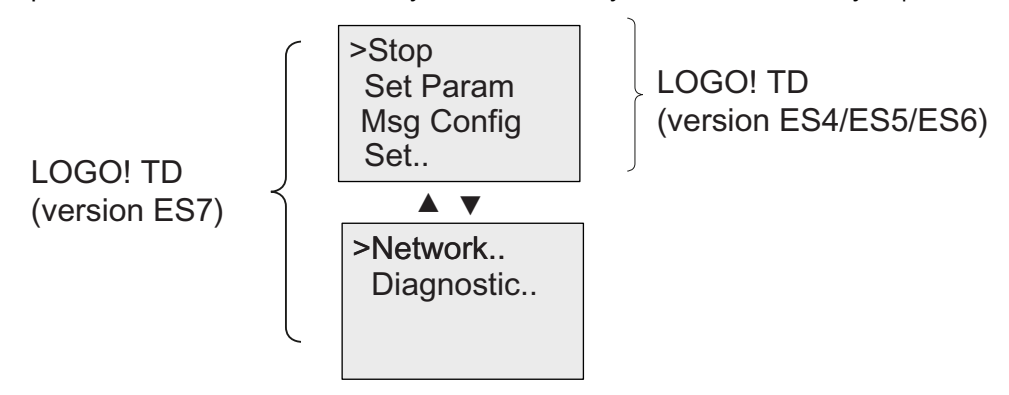

2. Нажмите ОК. Дисплей модуля LOGO! ТD будет выглядеть следующим образом:

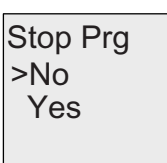

3. Нажмите • чтобы переместить кур∞р к пункту «Да», а затем нажмите ОК. Введите правильный пароль (в этом примере - «ZZ»). При вводе неверного пароля дисплей модуля LOGO! TD возвращается к виду, показанному в пункте 1.

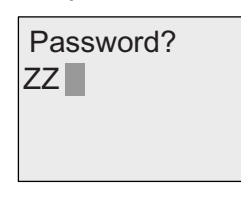

4. Нажмите ОК, чтобы выйти из экранной формы ввода пароля. Открывается главное меню модуля LOGO! TD:

### Главное меню LOGO! TD (версия ES6 и более ранние):

>Setup.. Msg Config Start

## Главное меню LOGO! TD (версия ES7):

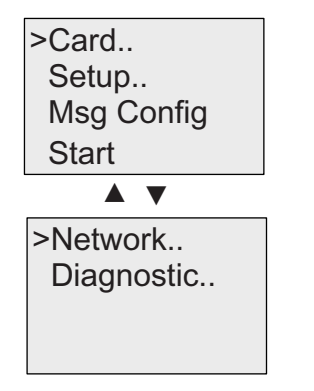

LOGO! переходит в режим STOP.

#### Примечание Примечание

При каждом отключении модуля LOGO! TD пароль сбрасывается. При следующем запуске и доступе к этой функции, защищенной паролем (переключение из режима RUN в режим STOP) на модуле LOGO! TD будет выдан запрос пароля.

Если экранная форма ввода пароля (показанная в пункте 3) остается на экране дольше одной минуты после нажатия какой-либо клавиши на модуле LOGO! TD, модуль LOGO! TD автоматически возвращается в один из следующих экранов:

- Отображение текущего времени дня и даты, если модуль LOGO! Base, который подключен к LOGO! TD является модулем LOGO! Basic без активных сообщений
- Отображение активных сообщений, если модуль LOGO! Base, который подключен к LOGO! TD является модулем LOGO! Basic с активными сообщениями
- Отображение значений дискретных входов, если модуль LOGO! Base, который подключен к LOGO! TD является модулем LOGO! Pure

Модуль LOGO! TD также позволяет переключать LOGO! из режима STOP в режим RUN, но в этом случае пароль не требуется.

#### $3.7.6$ Переключение модуля LOGO! в режим RUN

Для запуска модуля LOGO! выберите RUN в главном меню.

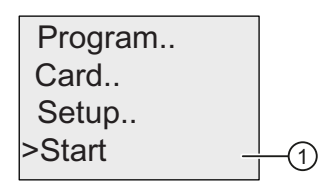

- 1. Вернитесь в главное меню: нажмите ESC
- 2. Переведите курсор '>' на " <sup>(1)</sup>": Нажмите ▲ или ▼
- 3. Подтвердиет " (0": Нажмите ОК

Модуль LOGO! запускает коммутационную программу; при этом на дисплее отображается:

Display field of LOGO! in RUN mode

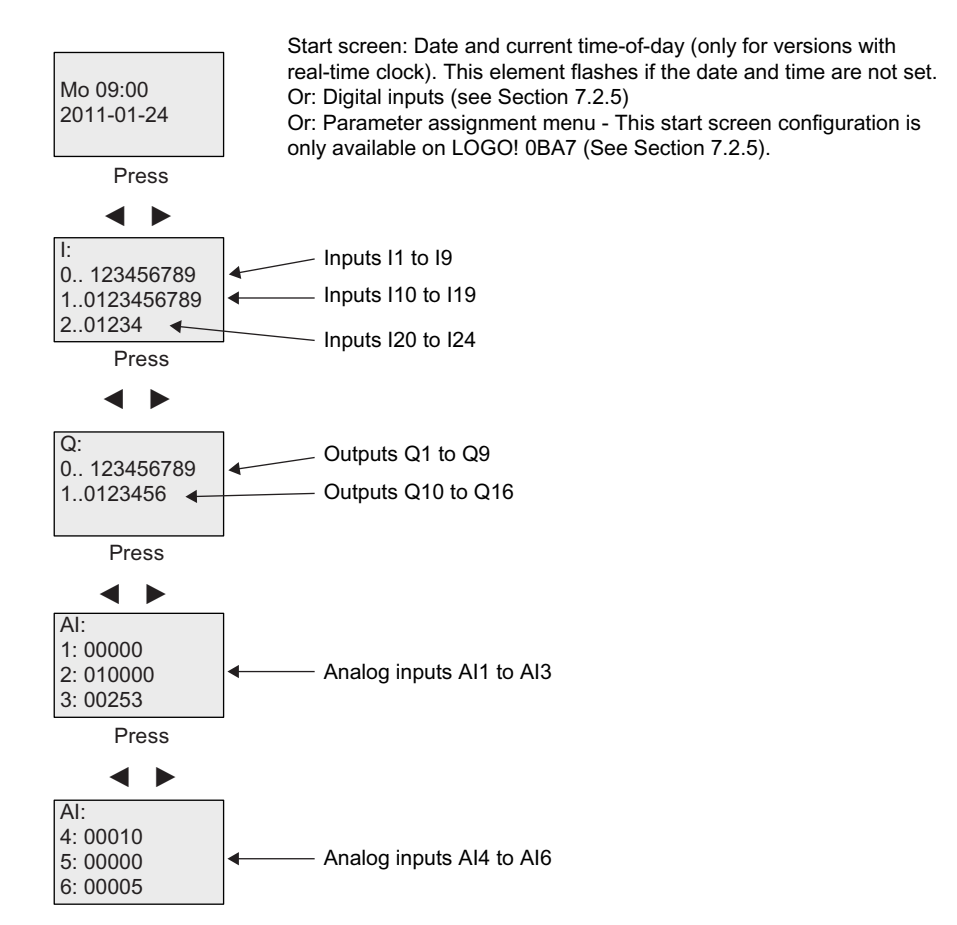

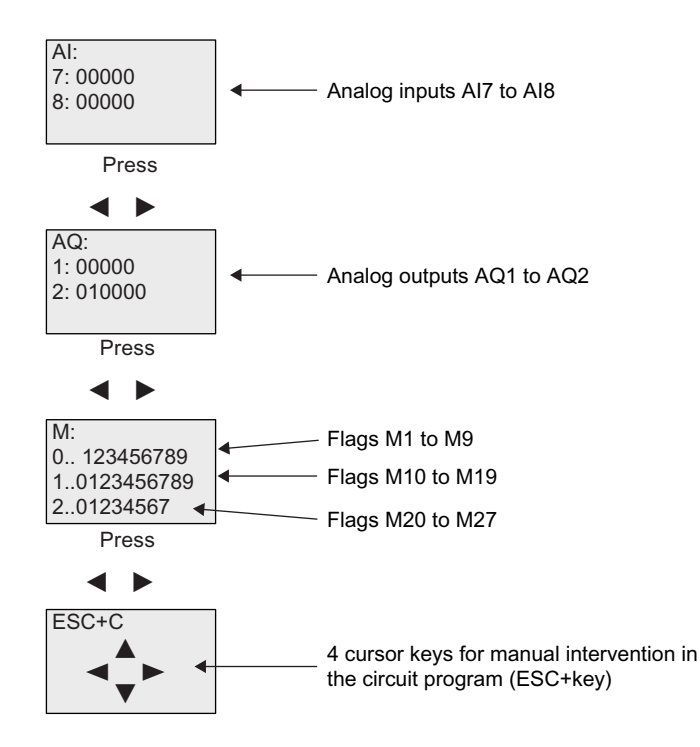

## Что означает «Модуль LOGO! находится в режиме RUN»?

В режиме RUN модуль LOGO! выполняет коммутационную программу. Для этого модуль LOGO! сначала считывает состояние входов, определяет состояние выходов при помощи пользовательской программы и включает или отключает выходы в зависимости от настроек.

Модуль LOGO! показывает состояние входов и выходов следующим образом:

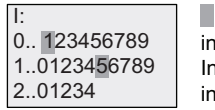

Input/output status is '1':  $\boxed{Q}$ : inverted Input/output status is '0': not inverted

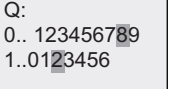

In this example, only the inputs 11, 115, Q8 and Q12 are set "high".

## Отображение состояния на дисплее

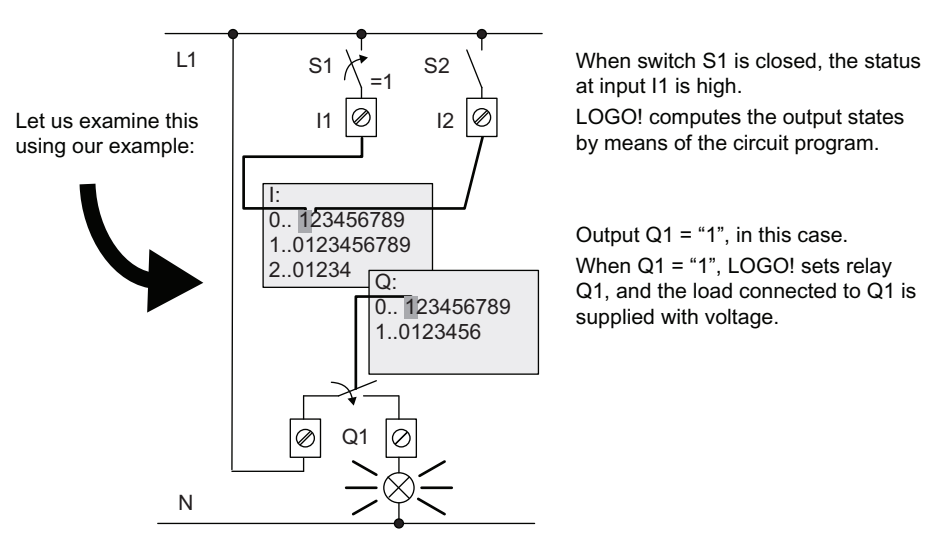

#### $377$ Вторая коммутационная программа

Ранее вы успешно создали первую цепь, назначили ей имя и, при необходимости. пароль программы. В этом разделе мы посмотрим, как можно изменять существующие коммутационные программы и как использовать специальные функции.

На примере второй коммутационной программы мы рассмотрим следующие вопросы:

- Добавление блока в существующую программу.
- Выбор блока для специальной функции.
- Ввод параметров.

#### Изменение цепей

За основу для второй коммутационной программы возьмем первую программу с небольшими изменениями.

Во-первых, посмотрите на принципиальную схему для второй коммутационной программы:

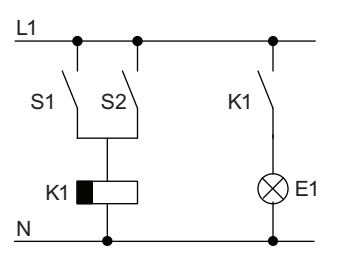

You already know the first part of the circuit. S1 and S2 switch a relay, which is to be used to switch on the load E1, and to switch off the load with a delay  $of 12$  minutes

Так выглядит коммутационная программа в модуле LOGO!:

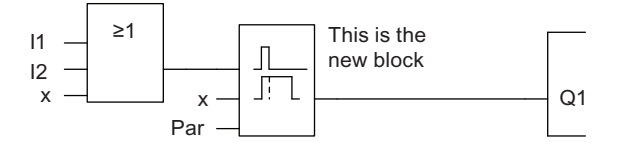

Здесь можно видеть блок OR и выходное реле Q1, уже использованные в первой коммутационной программе. Единственное отличие - новый блок задержки выключения.

#### Редактирование коммутационной программы

Переключите модуль LOGO! в режим программирования.

Напомним, как это делается:

4. Переключите модуль LOGO! в режим программирования (В режиме RUN: нажмите ESC для перехода в режим ввода параметров. Выберите команду «Стоп», подтвердите ввод клавишей ОК, а затем переместите курсор «>» к пункту «Да» и снова подтвердите клавишей ОК.) Дополнительные сведения см. в разделе «Четыре золотых правила при работе с модулями LOGO! (Страница 83)".

- 5. В главном меню выберите пункт «Программир.».
- 6. В меню программирования выберите пункт «Правка» и подтвердите клавишей ОК. Затем выберите пункт «Ред.прогр.» и подтвердите выбор клавишей ОК. При необходимости введите пароль после запроса и подтвердите ввод клавишей OK.

Теперь можно изменять текущую коммутационную программу.

## Добавление блока в коммутационную программу

Нажмите < чтобы переместить кур∞р на В в В1 (В1 является номером ОR блока):

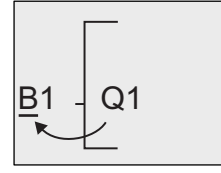

Вставьте новый блок в этой позиции. Подтвердиет с помощью ОК.

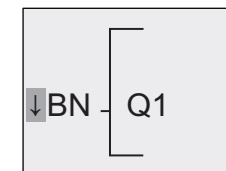

LOGO! shows you the BN list

Нажмите ▼, чтобы выбрать список SF:

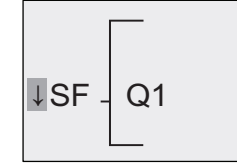

The SF list contains the special function blocks.

Нажмите ОК.

Будет показан блок первой специальной функции:

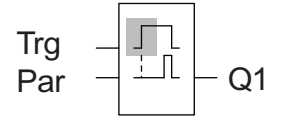

When you select a special or basic function block, LOGO! shows you the relevant function block. The solid square cursor is positioned on the block. Press  $\blacktriangledown$  or  $\blacktriangle$  to select the required block.

Выберите блок (задержка отключения, см. следующий рисунок) и нажмите ОК:

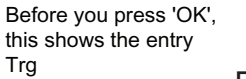

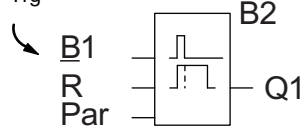

The added block is assigned the block number B2. The cursor is positioned at the top input of the added block.

Блок В1, ранее подключенный к Q1, автоматически подключается к самому верхнему входу нового блока. Обратите внимание на то, что можно соединять дискретные входы только с дискретными выходами, а аналоговые входы - только с аналоговыми. В противном случае «старый» блок будет уграчен.

Блок задержки отключения имеет три входа. Наверху расположен триггерный вход (Тга), используемый для запуска отсчета времени задержки отключения. В нашем примере для запуска отсчета времени задержки отключения используется блок OR B1. Для сброса времени и состояния выхода нужно подать сигнал на вход сброса. Время задержки отключения задается параметром Т на входе Раг.

В нашем примере вход сброса функции задержки отключения не используется, и он будет обозначен коннектором «х».

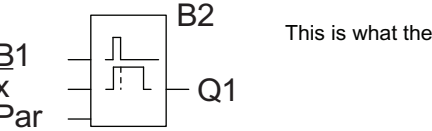

This is what the display should now show

#### Ввод параметров блока

Теперь нужно задать время задержки отключения Т:

- 1. Переведите курсоф на Par, если курфреще не находится в этом положении: Нажмите ▲ или ▼
- 2. Перейдите в режим редактирования: нажмите ОК

Модуль LOGO! показывает параметры в окне ввода параметров:

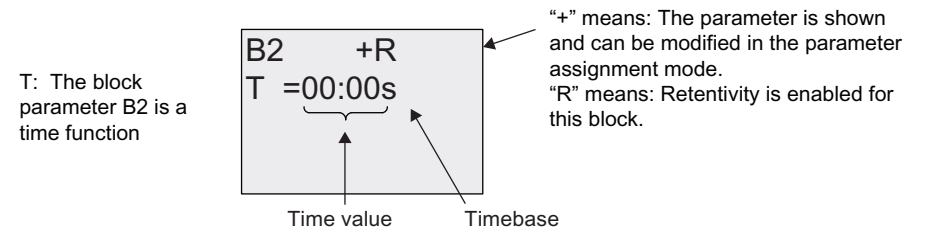

Чтобы изменить значение времени:

- Нажимайте < и >, чтобы установить курсор в нужную позицию-
- Нажимайте и •, чтобы изменить значение в соответствующей позиции.
- Подтвердите ввод клавишей ОК.

#### Установка времени

Установите время Т, равное 12:00 мин.:

- 1. Переместите курсор к первой цифре: нажимайте < или ►
- 2. Выберите цифру «1»: нажимайте или •
- 3. Переместите курсор ко второй цифре: нажимайте < или ►
- 4. Выберите цифру «2»: нажимайте или •

- 5. Переместите курсор к единицам измерения: нажимайте  $\triangleleft$  или
- 6. Выберите масштаб времени «m» (минуты): нажимайте $\blacktriangle$  или $\blacktriangledown$

## Отображение и скрытие параметров — режим защиты параметров

Если требуется отобразить или скрыть параметр, чтобы разрешить или запретить его изменение в режиме ввода параметров, выполните следующие действия:

1. Переведите курсор к режиму защиты: нажимайте • или

 $\Omega$ r

2. Выберите режим защиты: нажимайте  $\blacktriangle$  или

Теперь на дисплее отображается:

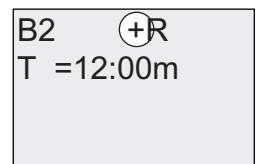

Protection mode +: The value of the time T can be modified in parameter assignment mode

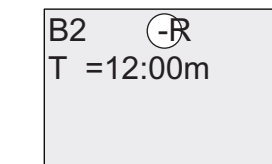

Protection mode -: The value of the time T is hidden in parameter assignment mode

3. Подтвердите ввод клавишей OK

## Включение и отключение функции сохранения

Для того чтобы выбрать сохранение или сброс текущих данных после сбоя электропитания, выполните следующие действия.

1. Переместите курсор к настройке сохранения: нажимайте < или >
#### 2. Выберите установку сохранения: нажимайте ▲ или

 $\Omega$ 

Теперь дисплей выглядит следующим образом:

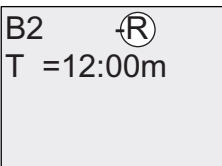

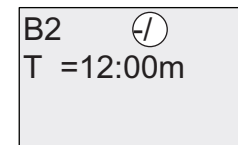

Retentivity R: Current data is retained

Retentivity /: Current data is not retained

3. Подтвердите ввод клавишей ОК.

#### Примечание

Дальнейшие сведения о режиме защиты см. в разделе "Защита параметров (Страница .. 160)".

Дальнейшие сведения о сохранении см. в разделе "Сохраняемость (Страница  $160$ ".

Настройки режима защиты и режима сохранения могут быть изменены только в режиме программирования. Изменить эти настройки в режиме ввода параметров нельзя.

В данном руководстве настройки режима защиты («+» или «-») и режима сохранения («R» или «/») показаны только для тех экранов, на которых они могут быть изменены.

#### Проверка коммутационной программы

Ввод ветви программы для Q1 завершен. Модуль LOGO! показывает выход Q1. Можно снова просмотреть коммутационную программу на дисплее. Для перемещения в коммутационной программе используйте клавиши управления курфром: нажимайте или ► чтобы переходить от одного блока к другому; нажимайте ▲ и ▼, чтобы перемещаться между входами одного блока.

#### Выход из режима программирования

Выход из режима программирования был описан при создании первой коммутационной программы; здесь мы напомним, как это делается.

- 1. Вернитесь в меню программирования: нажмите ESC
- 2. Вернитесь в главное меню: нажмите ESC
- 3. Переведите курсор '>' на 'Пуск': нажимайте ▲ или ▼
- 4. Подтвердите выбор «Пуск»: нажмите ОК

Модуль LOGO! возвращается в режим RUN:

Программирование LOGO!

3.7 Ввод и запуск коммутационной программы

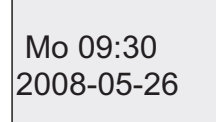

 $\begin{array}{|l|l|l|}\n\hline\n\text{Mo 09:30} & \text{You can press } \blacktriangleleft \text{ or } \blacktriangleright \text{ to scroll the pages} \\
\text{and to monitor the I/O states.} & \text{Out the page} \end{array}$ 

#### $3.7.8$ Удаление блока

Предположим, что Вы хотите удалить блок В2 из Вашей коммутационной программы и подключить В1 непосредственно к Q1.

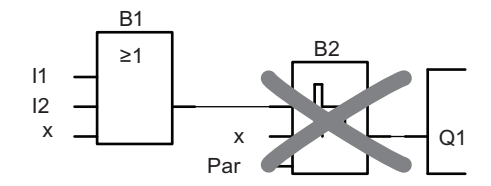

Выполните следующие действия:

1. Переключите модуль LOGO! В режим программирования (в качестве памятки, обратитесь к разделу "Четыре золотых правила при работе с модулями LOGO! (Страница 83)).

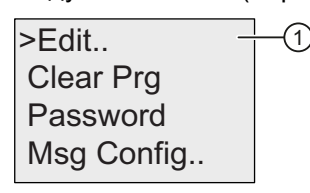

- 2. Выберите "1": нажимайте ▲ или
- 3. Подтвердите" (1)": Нажмите ОК (если необходимо, введите пароль и подтвердите с помощью ОК.)
- 4. Выберите "2": нажимайте ▲ или ▼

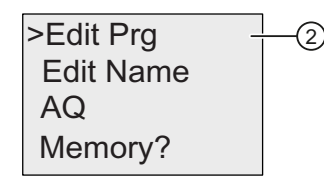

- 5. Подтвердите "2": Нажмите ОК
- 6. Переведите курсор на В2, входу Q1: Нажмите ◀

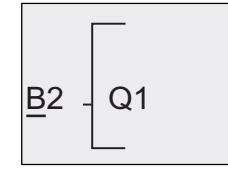

- 7. Подтвердите с помощью ОК.
- 8. Теперь замените блок В2 блоком В1 на выходе Q1. Выполните следующее:
	- Выберите список ВN: нажимайте ▲ или
	- Примите список BN: нажмите OK
	- Выберите «В1»: нажимайте▲ или •
	- Примените «В1»: нажмите ОК

Результат: блок В2 удален, поскольку он больше не используется в схеме. Блок В1 заменил блок В2 непосредственно на выходе.

#### 379 Удаление групп блоков

Предположим, что Вам следует удалить блоки В1 и В2 из следующей коммутационной программы (соответствует коммутационной программе, приведенной в разделе "Вторая коммутационная программа (Страница 105)"), поступайте следующим образом:

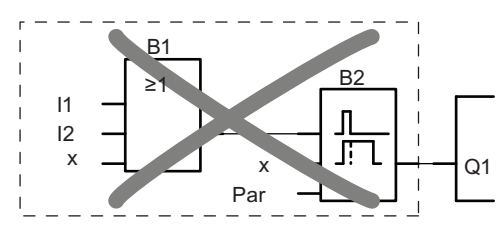

1. Switch LOGO! to programming mode (в качестве памятки, обратитесь к разделу "Четыре золотых правила при работе с модулями LOGO! (Страница 83)).

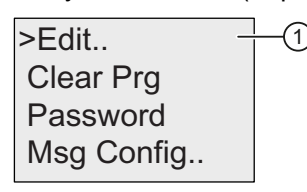

- 2. Для того чтобы выбрать "①" нажимайте ▲ или ▼
- 3. Для подтверждения " (1)" нажмите ОК (если необходимо, введите пароль и подтвердите с помощью ОК.)
- 4. Для того чтобы выбрать "2 нажимайте ▲ или ▼

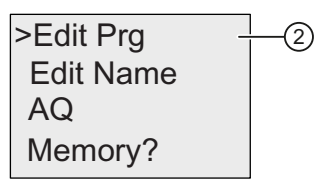

- 5. Для подтверждения "2" нажмите ОК
- 6. Для того чтобы перевести курсор к входу Q1; а именно к B2, нажмите <

 $\overline{\mathbf{x}}$ 

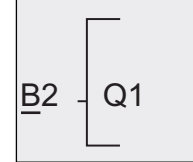

- 7. Подвердите с помощью ОК.
- 8. Теперь установите коннектор 'х' на выходе Q1 вместо блока В2. Для этого:
	- Выберите список Со: нажимайте или •
	- Примите список Со: нажмите ОК
	- Выберите «x»: нажимайте ∩ или
	- Примените «x»: нажмите ОК

Результат: LOGO! удаляет блок B2, поскольку он более не используется в схеме. LOGO! также удаляет все блоки, подключенные к блоку В2 (в примере - блок В1).

#### $3.7.10$ Исправление ошибок программирования

Модуль LOGO! позволяет легко исправить ошибки программирования:

- Если режим редактирования еще не закрыт, можно вернуться на один щаг назад. нажав клавишу ESC.
- Если все входы уже настроены, следует просто настроить нужный вход заново:
- 1. Переместите курсор к неправильно настроенному входу
- 2. Включите режим редактирования. Нажмите ОК
- 3. Введите требуемую входную цепь.

Можно заменить один блок другим только в том случае, если блоки имеют одинаковое количество входов. Однако можно удалить старый блок и после этого вставить новый. Можно выбрать любой новый блок.

#### $3711$ Выбор аналоговых выходных значений для перехода RUN/STOP

Можно выбрать значения сигналов для двух аналоговых выходов при переходе модуля LOGO! из режима RUN в режим STOP.

В меню программирования:

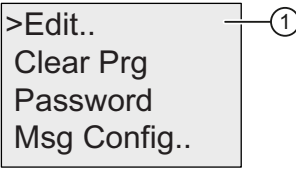

- 1. Переведите курсор ">" на "①": нажимайте или ▲
- 2. Выберите " <sup>"</sup> : нажмите ОК
- 3. Переведите курсор ">" на 'АQ': нажимайте или ▲
- 4. Выберите "АQ": нажмите ОК
- 5. Переведите курсор ">" на "2": нажимайте или ▲

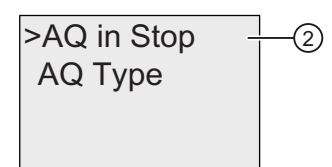

6. Выберите "②": нажмите OK

Дисплей модуля LOGO! выглядит следующим образом:

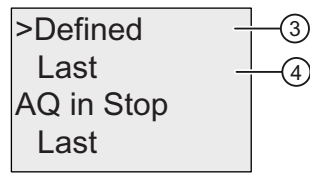

Первые две строки показывают варианты для выбора. Две нижние строки показывают текущие настройки для выходных аналоговых каналов. По умолчанию используется значение «Последний».

Можно выбрать значение либо"③", либо "④". "④" означает, что на аналоговых выходах сохраняются последние значения, а "③" означает, что на аналоговых выходах устанавливаются заранее определенные значения. Когда модуль LOGO! переходит из режима RUN в режим STOP, значения сигналов на аналоговых выходах изменяются в соответствии с настройками.

- 7. Выберите требуемую настройку выхода: нажимайте ▲ или .
- 8. Подтвердиет ввод: нажмите OK

#### Определение заданного аналогового выходного значения

Чтобы выводить определенное аналоговое значение на обоих аналоговых выходах:

1. Переведите курсос '>' на " $\circled{3}$ ": нажимайте  $\blacktriangle$  или  $\blacktriangledown$ 

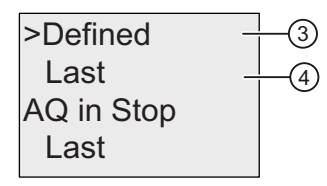

2. Confirm "③": нажмите OK

На дисплее отображается:

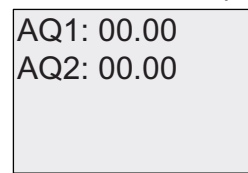

- 3. Введите заданное выходное значение для каждого из двух аналоговых выходов.
- 4. Для подтверждения ввода нажмите OK

#### $3712$ Определение типа аналоговых выходов

Аналоговые выходы могут принимать либо значения 0 - 10 В / 0 - 20 мА (по умолчанию), либо 4 - 20 мА.

Для того тобы определить тип аналоговых выходов, выполните следующие шаги, начиная от меню программирования:

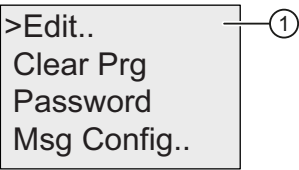

- 1. Переведите курсор ">" на "①": нажимайте или ▲
- 2. Выберите " (1)": нажмите ОК
- 3. Переведите курсор ">" на 'АQ': нажимайте ▼ или ▲
- 4. Выберите 'АО ": нажмите ОК
- 5. Переведите курсор ">" на " (2)": нажимайте или ▲

AQ1: 00.00 AQ2: 00.00

6. Выберите "2": нажмите ОК

Дисплей модуля LOGO! выглядит следующим образом (к примеру):

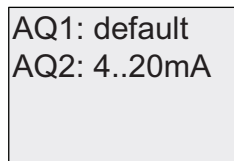

Показан определенный тип для каждого аналогового канала. Чтобы изменить тип, выполните следующие действия:

- 7. Перейдите к АQ, который Вы хотите изменить. Нажимайте < или ►
- 8. Выберите либо установку по умолчанию (0..10В/0..20мА) либо 4..20мА. Нажимайте **V** MUNA
- 9. Подтвердите выбор. Нажмите ОК

#### $3713$ Удаление коммутационной программы и пароля

Для того чтобы удалить коммутационную программу и пароль (если он задан):

1. Переключите модуль LOGO! в режим программирования (главное меню). LOGO! открывает главное меню:

# Главное меню LOGO! 0BA6:

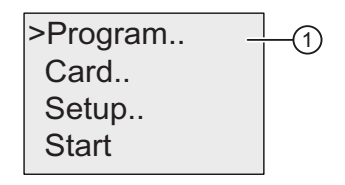

Главное меню LOGO! 0BA7:

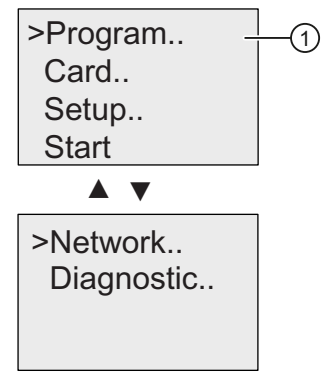

- 1. В главном меню нажимайте ▲ или , чтобы перевести курсор '>' на "①". Нажмите **OK.** LOGO! открывает меню программирования.
- 2. В меню программирования переведите кур∞р '>' на "(2)": нажимайте ▲ или

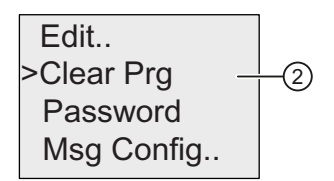

3. Подтвердите "2": нажмите ОК

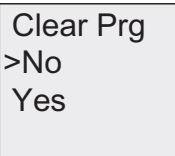

Чтобы отменить удаление коммутационной программы, оставьте курсор «>» на пункте «Нет» и нажмите ОК.

Если вы действительно хотите удалить коммутационную программу из памяти:

4. Переведите курсор '>' на 'Да': нажимайте ▲ или ▼

5. Нажмите ОК.

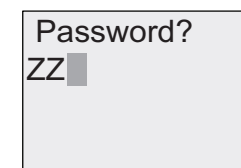

To prevent unintentional deletion of your circuit program, you are prompted to enter<br>your password (provided you have assigned one).

- 6. Введите пароль.
- 7. Нажмите ОК. Коммутационная программа и пароль удалены.

#### 3.7.14 Переход на летнее/зимнее время

Вы можете разрешить или запретить автоматический переход на летнее и зимнее время:

• в режиме ввода параметров вызовом команды меню " $\textcircled{1}$ "

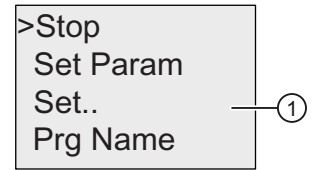

• в режиме программирования вызовом команды меню "2"

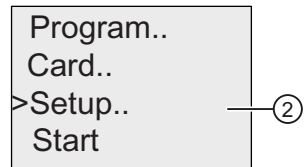

#### Чтобы разрешить/запретить автоматический переход Лт/Зм время в режиме программирования:

- 1. Переключите модуль LOGO! в режим программирования.
- 2. Выберите "2": нажимайте ▲ или ▼
- 3. Подтвердите "2": нажмите ОК
- 4. Переведите курсор '>' на "3": нажимайте ▲ или ▼

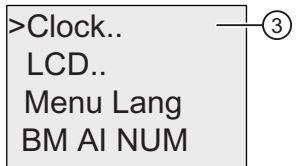

5. Подтвердите "3": Нажмите ОК

6. Переведите курсор '>' на " $(4)$ ": Нажимайте ▲ или $\blacktriangledown$ 

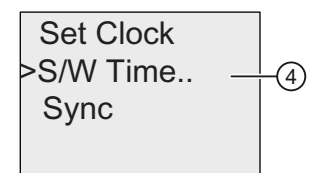

7. Подтвердите "④": нажмите OK

Дисплей модуля LOGO! выглядит следующим образом:

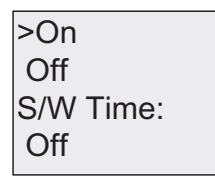

Текущие настройки автоматического перехода на летнее и зимнее время показаны в нижней строке. Настройка по умолчанию: «Выключен» (автоматический переход запрещен).

#### Чтобы разрешить/запретить автоматический переход Лт/Зм время в режиме ввода параметров: параметров:

Если Вы хотите разрешить/запретить автоматический переход Лт/Зм время в режиме ввода параметров выберите " $\odot$ " меню ввода параметров, затем меню " $\circledS$ " и " $\circledcirc$ ". После чего Вы можете разрешить/запретить автоматический переход Лт/Зм время.

#### Разрешение перехода на летнее/зимнее время

Для того чтобы разрешить переход летнее/зимнее время и установить параметры:

- 1. Переведите курсор '>' на 'On': нажимайте ▲ или ▼
- 2. Подтвердите 'On': нажмите OK

На дисплее отображается:

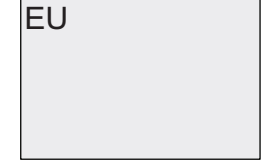

3. Выберите требуемую настройку перехода: нажимайте ▲ или

Что отображается на дисплее?

- 'EU' означает начало и окончание периода европейского летнего времени.
- 'UK' означает начало и окончание периода летнего времени в Великобритании.
- 'US1' означает начало и окончание периода летнего времени в CША до 2007 г.
- 'US2' означает начало и окончание периода летнего времени в CША с 2007 г.
- 'AUS' означает начало и окончание периода летнего времени в Австралии.
- 'AUS-TAS' означает начало и окончание периода летнего времени в Австралии и на острове Тасмания.
- 'NZ' означает начало и окончание периода летнего времени в Новой Зеландии.
- . . : здесь можно указать любой месяц, день и часовой пояс.

В приведенной ниже таблице представлены предустановленные даты перехода:

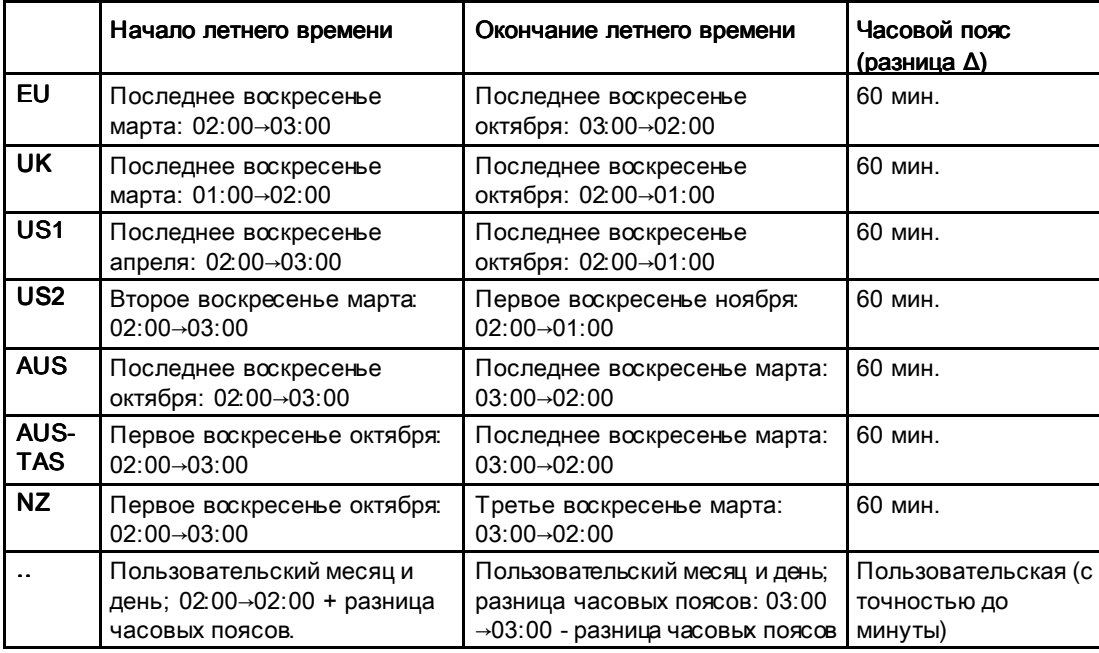

#### Примечание

Можно указать разницу часовых поясов  $\Delta$  от 0 до 180 минут.

```
Вариант выбора US2 поддерживается только устройствами LOGO! начиная с серии
OBA<sub>6</sub>
```
Предположим, что требуется включить переход на летнее и зимнее время для Европы:

- 1. Переведите курсор '>' на 'EU': нажимайте ▲ или ▼
- 2. Подтвердите 'EU': нажмите ОК

Дисплей модуля LOGO! выглядит следующим образом:

 $>On$  $\bigcap_{i=1}^{n}$ S/W Time:  $On \rightarrow EU$ 

Модуль LOGO! показывает, что включен переход на летнее/зимнее время для Европы.

#### Пользовательские настройки

Если для вашей страны не могут быть использованы предварительно заданные параметры перехода, то можно ввести пользовательские значения в пункте меню '. . '. Для этого выполните следующие действия:

- 1. Подтвердите 'On' еще раз: нажмите ОК
- 2. Переведите курсор '>' на '. .': нажимайте ▲ или ▼
- 3. Подтвердите выбор пункта меню '. .': нажмите ОК

На дисплее отображается:

Cursor / solid square

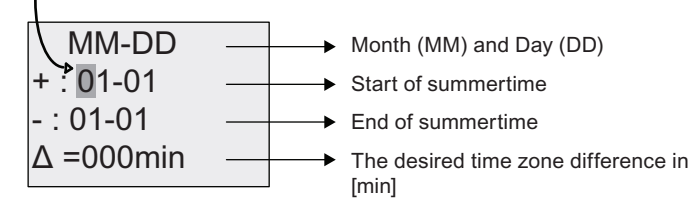

Предположим, что требуется установить следующие параметры: начало летнего времени 31 марта, окончание летнего времени 1 ноября, разница во времени 120 МИНУТ.

Вот как следует вводить данные:

- Нажимайте < или > для смещения курсора в виде сплошного прямоугольника-
- Нажимайте и для изменения значения в положении курсора.

На дисплее отображается:

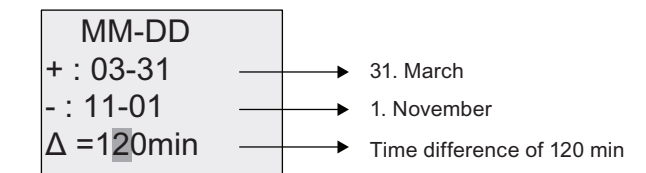

#### • Подтвердите ввод клавишей ОК.

Ввод параметров перехода на летнее и зимнее время завершен. Теперь на встроенном дисплее модуля LOGO! отображается::

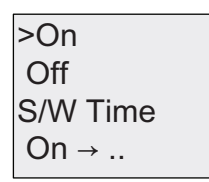

Модуль LOGO! показывает, что переход на летнее и зимнее время включен, при этом установлены пользовательские параметры ( '..' ).

#### Примечание Примечание

Чтобы отключить переход на летнее и зимнее время в этом меню, нужно просто подтвердить выбор пункта «Выключен» нажатием клавиши OK..

#### Примечание Примечание

Переход на летнее и зимнее время выполняется только тогда, когда модуль LOGO! включен (в режиме RUN или STOP). Переход не выполняется, когда модуль LOGO! работает в режиме буферизации (Страница 158).

#### 3715 Синхронизация

Синхронизация времени между модулем LOGO! и подключенным коммуникационным модулем EIB/KNX (начиная с версии 0AA1) может быть включена или отключена:

- в режиме ввода параметров при помощи меню установки (пункт меню «Часы»);
- в режиме программирования при помощи меню настройки (пункт меню «Часы»).

Если синхронизация включена, модуль LOGO! может принимать значение времени суток от коммуникационного модуля EIB/KNX (начиная с версии 0AA1).

Независимо от того, включена или отключена синхронизация, время суток всегда передается в модули расширения при включении питания, через каждый час (в режиме STOP или RUN) и при изменении времени суток (после выполнения команды «Устан часы» или после перехода на летнее или зимнее время).

#### Примечание

При использовании модуля LOGO! Ваѕе с цифровыми или аналоговыми модулями расширения, но без коммуникационного модуля EIB/KNX (начиная с версии 0AA1), не следует включать синхронизацию времени суток. Необходимо убедиться в том, что синхронизация времени отключена (параметр «Синхрониз.» должен иметь значение «Выключен»).

#### Чтобы разрешить/запретить синхронизацию в режиме программирования:

1. Переключите модуль LOGO! в режим программирования.

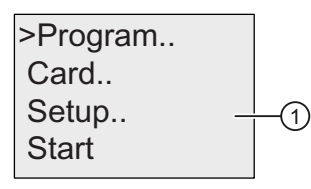

- 2. Выберите "1": нажимайте ▲ или
- 3. Подтвердиет " $\textcircled{1}$ ": нажмите ОК

 $\geq$ Clock  $LCD.$ Menu Lang **BM AI NUM** 

4. Переведите курсор '>' на " (2)": нажимайте ▲ или ▼

 $\circled{2}$ 

5. Подтвердите "(2)": нажмите ОК

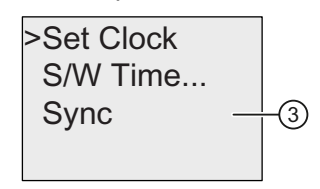

- 6. Переведите курсор '>' на " (3)": нажимайте ▲ или ▼
- 7. Примените " $\circled{3}$ ": нажмите ОК

Дисплей модуля LOGO! выглядит следующим образом:

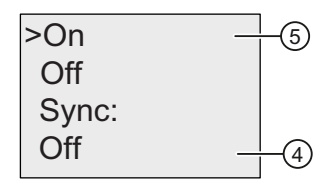

Текущие настройки функции автоматической синхронизации показаны в нижней строке. Настройкой по умолчанию является "(4)": что означает запрешено.

## Чтобы разрешить/запретить синхронизацию в режиме ввода параметров:

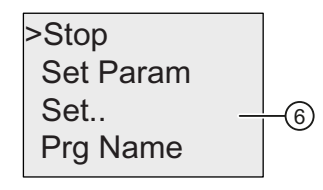

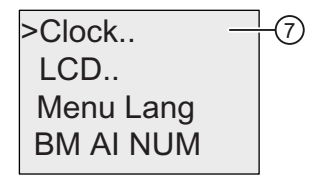

Если Вы хотите разрешить/запретить автоматическую синхронизацию в режиме ввода параметров, выберите "6)" в меню ввода параметров, затем меню " $\oslash$ " и "3)". После этого Вы можете разрешить/запретить автоматическую синхронизацию.

#### Разрешение синхронизации

Если Вам необходимо разрешить синхронизацию:

- 1. Переведите курсор '>' на " б)": нажимайте ▲ или ▼
- 2. Подтвердите " <sup>"</sup> ": нажмите ОК

Дисплей модуля LOGO! выглядит следующим образом:

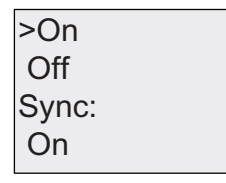

# 3.8 Конфигурирование дополнительных функций для LOGO! (только 0BA7)

Если Вы - пользователь LOGO! 0BA7, то после того как Вы успешно создали вторую коммутационную программу, Вы можете сконфигурировать дополнительные функции, включая новые функции для устройств серии 0BA7, как это писано ниже.

#### Новые команды меню

- Сеть
- Диагностика

#### Примечание Примечание

Эти две команды меню также доступны в главном меню LOGO! TD версии ES7.

#### UDF(определяемые пользователем функции) и Data Log (протоколирование данных)

Вы можете конфигурировать UDF и Data Log функции только из LOGO!Soft Comfort. После того, как Вы сконфигурировали их в LOGO!Soft Comfort и загрузили в LOGO! 0BA7 устройство, Вы можете редактировать элементы устройства, подключенные к этим функциям:

- UDFs (определяемые пользователем функции)
- Data Log

#### Сетевые дискретные и аналоговые входы/выходы

Вы можете конфигурировать следующие коннекторы, представляющие собой сетевые дискретные или аналоговые входы/выходы только из LOGO!Soft Comfort:

- Сетевые дискретные входы
- Сетевые аналоговые входы
- Сетевые дискретные выходы
- Сетевые аналоговые входы

#### Примечание Примечание

Если Ваша коммутационная программа в LOGO! 0BA7 устройстве содержит любые сетевые дискретные или аналоговые входы/выходы, Вы можете редактировать только параметр "Par" функциональных блоков. Вы не можете редактировать любую недостающую часть коммутационной программы из устройства.

## 3.8.1 Конфигурирование сетевых установок Конфигурирование сетевых установок

Устройство LOGO! 0BA7 может устанавливать сетевое соединение с другими устройствами LOGO! 0BA7, SIMATIC S7 ПЛК, SIMATIC HMI или ПК с LOGO!Soft Comfort V7.0 (Для более подробной информации см. раздел «Максимальная сетевая конфигурация LOGO! (только 0BA7) (Страница 32)). Вы можете конфигурировать LOGO! 0BA7 сеть только из LOGO!Soft Comfort V7.0. Из LOGO! 0BA7, Вы можете конфигурировать сетевые настройки Вашего LOGO!, включая IP адрес, маску подсети и шлюз.

#### Конфигурирование сетевых установок

LOGO! 0BA7 предлагает команду для конфигурирования сетевых настроек Вашего 0BA7 устройства.

1. Переключите LOGO! В режим программирования.

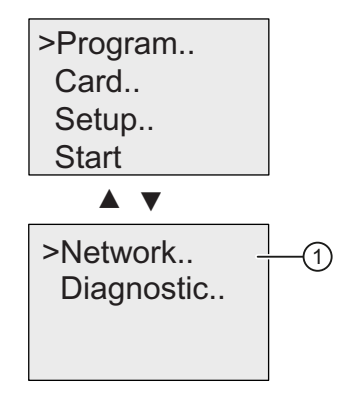

- 2. Нажимайте ▲ или $\blacktriangledown$ , чтобы перевести курсор ">" на " $\textcircled{1}$ ".
- 3. Нажмите OK для подтверждения "①".

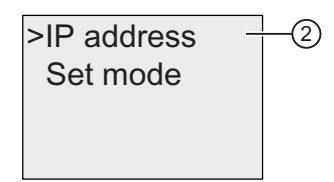

- 4. Нажимайте **▲** или▼<sub>,</sub> чтобы перевести курсор ">" на "②".
- 5. Нажмите OK для подтверждения "②". Дисплей LOGO! выглядит следующим образом:

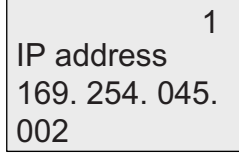

6. На дисплее отображается установленный по умолчанию IP адрес Вашего модуля LOGO!. Для того чтобы изменить настройку, нажмите ОК. Затем, когда курсоср появится в виде сплошного прямоугольника, нажимайте • или • для выбора позиции, которую Вы хотите изменить, а затем нажимайте ▲ или • для увеличения или уменьшения ее значения.

- 7. Нажмите ОК для подтверждения изменений.
- 8. Нажимайте ▲ или для перехода в следующий экран для настройки маски подсети. По умолчанию маска подсети выбрана такой, как это показано на экране. Для того чтобы изменить настройку нажмите ОК. Затем, когда курсоср появится в виде сплошного прямоугольника, нажимайте  $\triangleleft$  или  $\triangleright$  для выбора позиции, которую Вы хотите изменить, а затем нажимайте  $\blacktriangle$  или  $\blacktriangledown$  для увеличения или уменьшения ее значения. Нажмите ОК для подтверждения изменений.

 $\Omega$ Subnet mask 255, 255, 000. 000

9. Нажмите •. LOGO! отобразит третий экран для настройкиг адреса шлюза. Адрес шлюза по умолчанию представлен на рисунке ниже. Для того чтобы изменить настройку нажмите OK. Затем, когда курсоср появится в виде сплошного прямоугольника, нажимайте ◀ или → для выбора позиции, которую Вы хотите изменить, а затем нажимайте ▲ или ▼ для увеличения или уменьшения ее значения. Нажмите ОК для подтверждения изменений.

3 Gateway 169. 254. 045. 001

#### Передача коммутационной программы в LOGO!Soft Comfort

После того как Вы завершили сетевые настройки, Вы передаете коммутационную программу из модуля LOGO! в LOGO!Soft Comfort, используя команду передачи LOGO!→PC. Для более подробной информации о выгрузке коммутационной программы в LOGO!Soft Comfort с помощью команды меню Передача, см. online помощь для LOGO!Soft Comfort V7.0.

# 3.8.2 Конфигурирование UDF (определяемых пользователем функций)

Вы можете конфигурировать блоки UDF (определяемых пользователем функций) только из LOGO!Soft Comfort.

UDF блок является предварительно сконфигурированной пользователем коммутационной программой, которую Вы создаете в LOGO!Soft Comfort. Вы можете добавить ее в существующую коммутационную программу, так как Вы делаете это с функциональным блоком. Для детального описания UDF конфигурирования в LOGO!Soft Comfort, см. online помощь для LOGO!Soft Comfort V7.0.

Если Ваша коммутационная программа в LOGO! содержит UDF блок, Вы можете конфигурировать элементы, подключенные к блоку. Для более подробной информации о конфигурировании UDF элементов из LOGO! 0BA7, см. раздел UDF (User-Defined Function) (0BA7 only) (Страница 297).

# 3.8.3 Конфигурирование Data Log Конфигурирование Data Log Log

Вы можете конфигурировать Data Log блок только из LOGO!Soft Comfort.

Вы можете конфигурировать максимум один Data Log для Вашей коммутационной программы с помощью LOGO!Soft Comfort. Data Log используется для регистрации переменных измерений процесса для выбранных функциональных блоков. Для детального описания конфигурирования Data Log функций в LOGO!Soft Comfort, см. online помощь для LOGO!Soft Comfort V7.0.

Если Ваша коммутационная программа в LOGO! содержит Data Log block, Вы можете конфигурировать элементы, подключенные к блоку. Для более подробной информации о конфигурировании Data Log элементов из LOGO! 0BA7, см. раздел Data Log (0BA7 only) (Страница  $.303$ ).

## 3.8.4 Просмотр сетевых входов/выходов

LOGO!Soft Comfort предлагает следующие коннекторы, представляющие блоки сетевых входов/выходов:

- $\bullet$  Сетевые дискретные входы (идентифицируемые в LOGO! с помощью NI)
- Сетевые аналоговые входы (идентифицируемые в LOGO! с помощью NAI)
- Сетевые дискретные выходы (идентифицируемые в LOGO! с помощью  $NQ$ )
- Сетевые аналоговые выходы (идентифицируемые в LOGO! с помощью NAQ)

Сетевые дискретные или аналоговые входы можно соединять с входами функциональных блоков. Сетевые дискретные или аналоговые выходы можно соединять с выходами функциональных блоков.

Если Ваша коммутационная программа содержит сетевой дискретный/аналоговый вход, LOGO! может считывать дискретное/аналоговое значение из другой коммутационной программы в подключенном по сети устройстве. Если Ваша коммутационная программа содержит сетевой дискретный/аналоговый выход, LOGO! может записывать свое дискретное/аналоговое выходное значение в другое подключенное по сети в качестве ведомого 0BA7 устройство.

#### Примечание Примечание

Вы можете конфигурировать эти сетевые коннекторы для Вашей коммутационной программы только из LOGO!Soft Comfort. Если Ваша коммутационная программа в LOGO! Содержит сетевой коннектор, Вы не можете выполнять какое-либо редактирование коммутационной программы с помощью дисплея LOGO!.

#### Просмотр сетевых коннекторов в LOGO!

Рассмотрим коммутационную программу, где сетевой цифровой вход NI1 подключается к функциональному блоку B5. B5 подключается к Q4. Для того чтобы просмотреть этот сетевой вход, выполните следующее:

1. Переключите LOGO! В режим программирования. Нажмите OK, чтобы войти в следующее отображение Вашей коммутационной программы (пример):

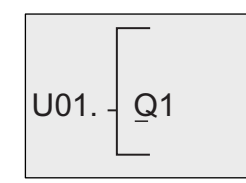

2. Нажимайте • пока LOGO! не отобразит следующую экранную форму:

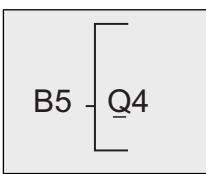

3. Нажмите ОК или < чтобы открыть В5. LOGO! отображает следующее:

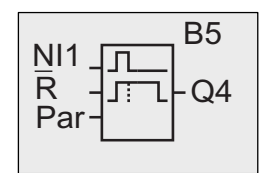

Вы можете видеть, что существует сетевой цифровой вход NI1, подключенный к первому входуВ5.

В качестве гримеров приведены экраны, отображающие сетевые дискретный и аналоговый выходы в LOGO!:

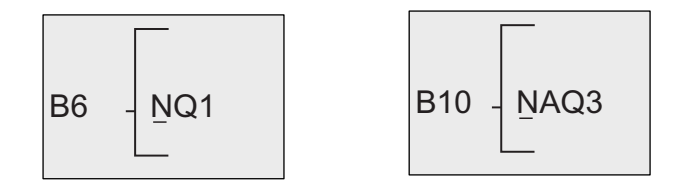

#### Доступные блоки сетевых входов/выходов в LOGO!Soft Comfort

Следующие сетевые блоки I/O blocks доступны Вам для создания коммутационной программы в LOGO!Soft Comfort:

- Сетевые дискретные входы: NI1 NI64
- Сетевые аналоговые входы: NAI1 NAI32
- Сетевые дискретные выходы: NQ1 NQ64
- Сетевые аналоговые выходы: NAQ1-NAQ16

#### $3.8.5$ Переключение LOGO! в режимы обычный/ведомый

LOGO! 0BA7 предлагает команду меню для настройки сетевых соединений. Раздел Конфигурирование сетевых установок(Страница 125) показывает как сконфигурировать сетевой IP адрес, маску подсети и шлюз для Вашего LOGO!. Настоящий раздел описывает переключение режима сетевого обмена LOGO!.

Устройство LOGO! 0BA7 работает в одном из двух режимов обмена обычный или ведомый.

#### Обычный режим по сравнению с режимом ведомый

LOGO! 0BA7 в обычном режиме поддерживает обмен клиент-сервер по Ethernet с SIMATIC S7 ПЛК, SIMATIC HMI или другими устройствами 0ВА7. Кроме этого LOGO! Может выступать в качестве мастера при обмене с одним или более 0ВА7 устройствами, находящимися в режиме ведомый.

LOGO! В режиме ведомый работает, как модуль расширения LOGO!. Для ведомого LOGO! Устройства не требуется коммутационной программы. Мастер-устройство LOGO! может считывать одно или более дискретных/ аналоговых входных значений из ведомых устройств LOGO! и записывать свои собственные дискретные/аналоговые выходные значения в эти ведомые устройства. Это позволяет LOGO! Получить сетевое /О расширение.

#### Примечание

Модуль LOGO! в режиме ведомого может также иметь свои собственные модули расширения. Он также поддерживает максимум 24 дискретных входа, 8 аналоговых входов, 16 дискретных и 2 аналоговых выхода.

#### Переключение LOGO! из режима обычный в режим ведомый

1. Находясь в главном меню, переведите кур∞р на "①": нажимайте ▲ или ▼

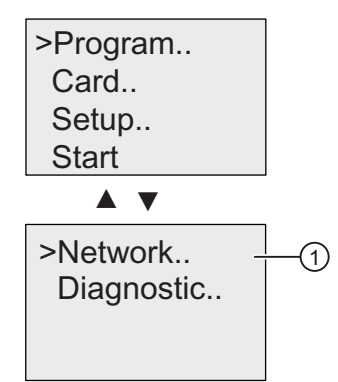

2. Подтвердите " $\textcircled{1}$ ": нажмите ОК

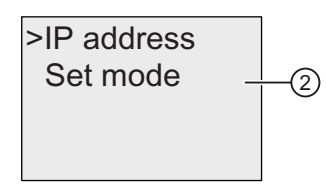

3. Переведите курсор на "2": нажимайте ▲ или ▼

4. Подтвердите "②": нажмите OK

LOGO! требует ввод пароля, если таковой был назначен. Если для LOGO! не был назначен пароль, то на экране LOGO! то на экране отобразится см. шаг 5.

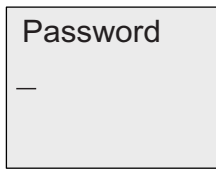

5. Переведите курсор на  $\mathcal{F}'$ : нажимайте ▲ или  $\blacktriangledown$ 

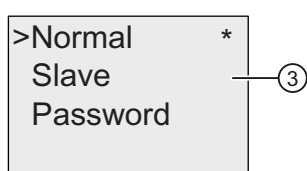

6. Подтвердите "③": нажмите OK

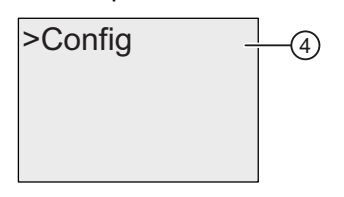

7. Подтвердите "④": нажмите OK

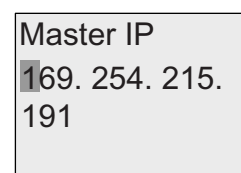

- 8. На этом экране Вы вводите IP-адрес модуля LOGO!, который Вы хотите сконфигурировать в качестве мастера для Вашего ведомого модуля LOGO!. Нажимайте или **⊳**, чтобы переместить кур∞р в виде сплошного прямоугольника в нужную позицию. Нажимайте или • для изменения значения.
- 9. Подтвердите установку: нажмите OK

 $\overline{\phantom{a}}$ 

Теперь Вы успешно переключили LOGO! Из режима обычный в режим ведомый. LOGO! автоматически перезапускается и отображает главное меню. Раскрывая следующее меню, Вы можете видеть, что Ваш LOGO! находится в режиме ведомый:

>Normal Slave Password

#### Примечание Примечание

Когда LOGO! Находится в режиме ведомый, Вы не можете редактировать коммутационную программу из LOGO! в режиме ведомый.

Команда меню ② недоступна в режиме ввода параметров.

#### Переключение LOGO! из режима ведомый в режим обычный

На дисплее модуля LOGO! отображается следующее:

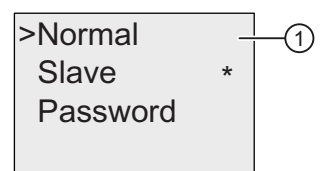

- 1. Переведите курсор на " $\textcircled{1}$ ": нажимайте в или  $\blacktriangledown$
- 2. Подтвердите "①": нажмите OK

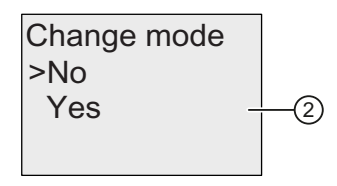

- 3. Переведите курсор на " $\oslash$ ": нажимайте или
- 4. Подтвердите "②": нажмите OK

Теперь Вы успешно переключили LOGO! из режима ведомый в режим обычный. LOGO! автоматически перезапускается и отображает главное меню.

### Назначение пароля из LOGO!

1. Повторите шаги с 1 по 5, описанные ранее в разделе "Переключение LOGO! из режима обычный в режим ведомый ". На дисплее LOGO! От ображается следующее:

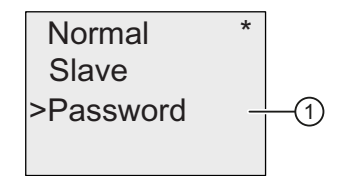

2. Переведите курсор на " $\textcircled{1}$ ": нажимайте ▲ или  $\blacktriangledown$ 

3. Подтвердите "①": нажмите OK

New: No Password  $O$ Id:

4. Введите пароль. Процедура такая же, ка и при вводе пароля для коммутационной программы. (см.раздел «Пароль для защиты коммутационной программы» (Страница. 96)).

#### Изменение пароля из модуля LOGO!

После ввода Вами назначенного пароля на экране LOGO! отображается:

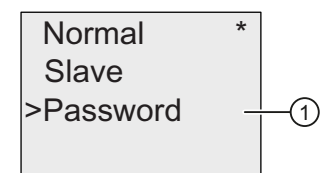

- 1. Переведите курсор на " $\textcircled{1}$ ": нажимайте  $\blacktriangle$  или  $\blacktriangledown$
- 2. Подтвердите "①": нажмите OK

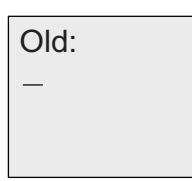

3. Введите назначенный пароль (к примеру: AA) и нажмите OK. На дисплее отображается:

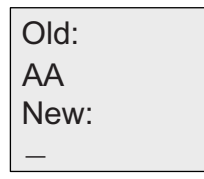

4. Введите новый пароль (например: ZZ) и нажмите OK для подтверждения нового пароля.

# Деактивация пароля из LOGO!

Для того чтобы деактивировать пароль, когда LOGO! находится в представленном экране, выполните следующие шаги:

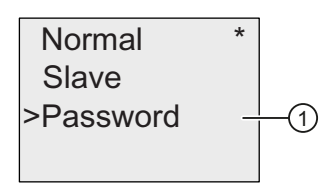

- 1. Переведите курсор на "①": нажимайте ▲ или ▼
- 2. Подтвердите "①": нажмите OK

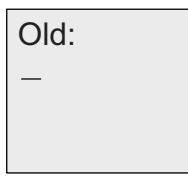

3. Введите текущий пароль (к примеру: ZZ) и нажмите OK. На дисплее отображается:

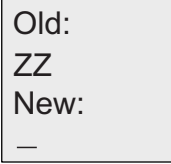

4. Сбросьте пароль, оставив поле ввода пустым. Нажмите OK для подтверждения. Пароль теперь сброшен.

# 3.8.6 Диагностирование ошибок из LOGO! Диагностирование ошибок из LOGO!

LOGO! 0BA7 поддерживает диагностику ошибок. Из LOGO!, Вы можете видеть базовые ошибки, включая ошибки чтения/записи SD карты памяти, ошибки сетевого обмена и т.п. Вы можете сбрасывать отдельные сообщения или все сообщения об ошибках. Вы можете также просматривать номер версии ПО Вашего текущего LOGO!.

## Просмотр версии ПО LOGO!

Для того чтобы просмотреть версию ПО, выполните следующее:

1. Находясь в главном меню, переведите курфр на " $\mathbb{O}$ ": нажимайте  $\blacktriangle$  или  $\blacktriangledown$ 

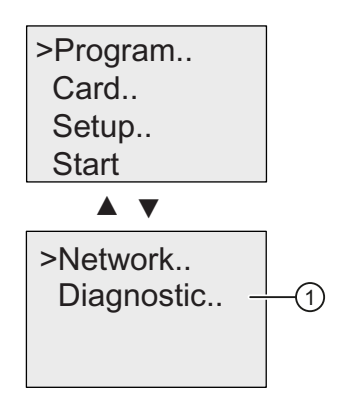

2. Подтвердите "①": нажмите OK

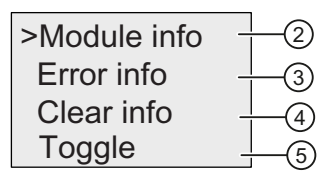

- 3. LOGO! отображает меню диагностики. Переведите курсор на "②": нажимайте  $\blacktriangle$  или $\blacktriangledown$
- 4. Подтвердите "②": нажмите OK

LOGO! показывает номер версии ПО модуля, к примеру, как показано ниже:

 $V<sub>01</sub>$  01 13 FW version

Для возврата в меню диагностики нажмите ESC.

#### Просмотр информации об ошибках

- 1. Находясь в меню диагностики, как показано выше, переведите курсор на "③": нажимайте ▲ или
- 2. Подтвердите "③": нажмите OK. LOGO! отображает все обнаруженные ошибки. Нажмите ESC для возврата в предыдущее меню.

## Сброс информации об ошибках

LOGO! 0BA7 может выдавать следующиек сообщения об ошибках:

- Ошибка записи/чтения SD карты памяти
- SD карта памяти зашишена от записи
- EM (модуль расширения) ошибка шины
- Ошибка сети

Для сброса специфической ошибки или всех ошибок, поступайте следующим образом:

- 1. Находясь в меню диагностики, как показано выше, переведите курсор на "④": нажимайте  $\blacktriangle$  или $\blacktriangledown$
- 2. Подтвердите "④": нажмите OK

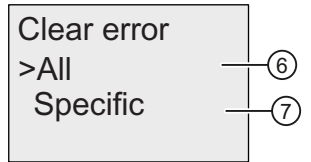

- 3. Если Вы хотите сбросить все сообщения об ошибках, переведите курсор на "⑥": нажимайте ▲ или ▼
- 4. Подтвердите "⑥": нажмите OK

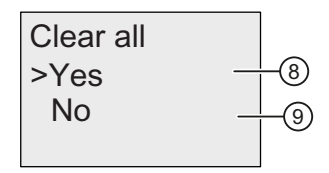

- 5. Переведите курсор на "<sup>®</sup>": нажимайте ▲ или ▼
- 6. Подтвердите "⑧": нажмите OK. LOGO! сбрасывает все сообщения об ошибках и возвращается к экрану на шаге 2. (Если Вы не хотите сбрасывать все сообщения об ошибках, выберите "⑨" и нажмите OK для подтверждения.)
- 7. Если Вы хотите сбросить специфическое сообщение об ошибке, переведите курсор на " $\circledR$ ": нажимайте ▲ или  $\blacktriangledown$
- 8. Подтвердите "⑦": нажмите OK. LOGO! показывает отдельные ошибки. Нажмите OK для сьроса специфической ошибки.

#### Индикация, прерываемая сообщением об ошибке

Вы можете разрешать/запрещать тревожную индикацию ошибки, следующим образом:

- 1. Находясь в меню диагностики, как показано выше, переведите курсор на "⑤": нажимайте ▲ или ▼
- 2. Подтвердите "⑤": нажмите OK

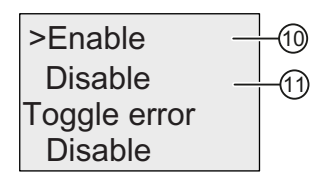

- 3. В нижней строке отображается текущая настройка. Для изменения ее: нажмите ▲ или ▼
- 4. Подтвердите выбор: нажмите OK. LOGO! возвращается в предыдущее меню.

Если Вы разрешили тревожную индикацию ошибок, то при возникновении ошибки дисплей LOGO! будет мигать, напоминая Вам о том, что LOGO! обнаружил ошибку. Вы можете перейти в меню диагностики для просмотра ошибки.

# 3.9Объем памяти и размер коммутационной программы Объем памяти и размер коммутационной программыОбъем программы

Размер коммутационной программы в модуле LOGO! ограничен объемом памяти (памяти, занятой блоками).

## Области памяти

#### Программная память:

Модуль LOGO! допускает использование в коммутационной программе лишь ограниченного числа блоков.

Второе ограничение связано с максимальным числом байтов, которое может содержать коммутационная программа. Общее число занятых байтов можно определить, сложив число байтов, занятых соответствующими функциональными блоками.

#### • Сохраняемая память (Rem):

В эту области модуль LOGO! помещает значения, которые должны сохраняться, например, значение счетчика времени работы. Блоки с возможностью сохранения значений используют эту область только в том случае, если функция сохранения включена.

#### Примечание Примечание

LOGO! поддерживает максимум один миллион циклов записи. LOGO! считает каждое отключение питания, загрузку программы из LOGO!Soft Comfort в модуль LOGO!, создание программы из LOGO! или выполнение настроек в меню, как один из циклов.

#### Ресурсы, доступные в модуле LOGO!

Максимальные объемы ресурсов, занятых коммутационной программой в модуле LOGO!, приведены ниже:

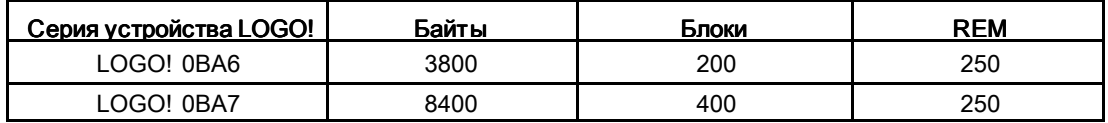

Модуль LOGO! контролирует использование памяти и предлагает в списках функций только те функции, для которых в данный момент еще имеется в распоряжении достаточное количество памяти.

# Требования к памяти (0ВА6)

В приведенной ниже таблице представлен обзор требований к памяти для базовых и специальных функциональных блоков в LOGO! 0BA6:

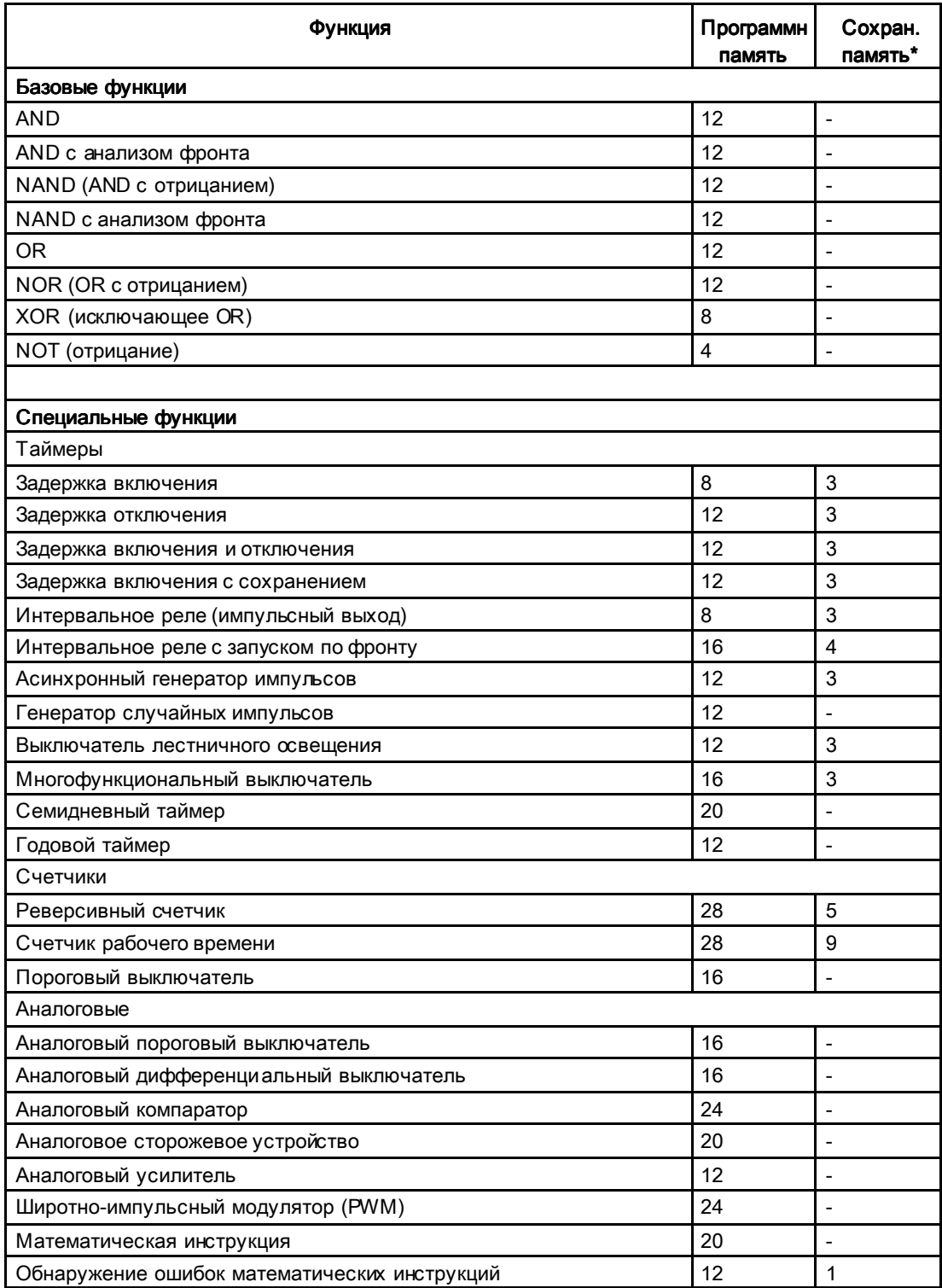

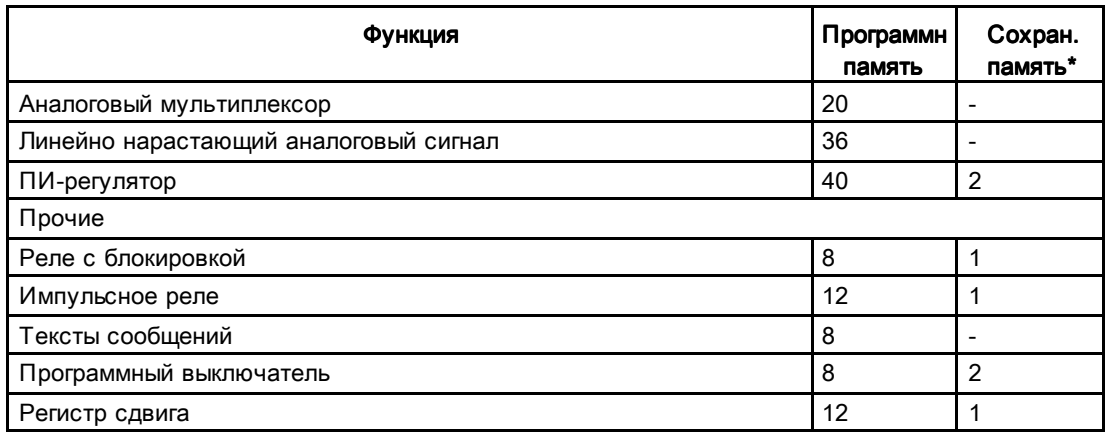

\*: Байты сохраняемой памяти используются, если функция сохранения разрешена.

## Требования к памяти (0BA7)

В приведенной ниже таблице представлен обзор требований к памяти для базовых и специальных функциональных блоков в LOGO! 0BA7:

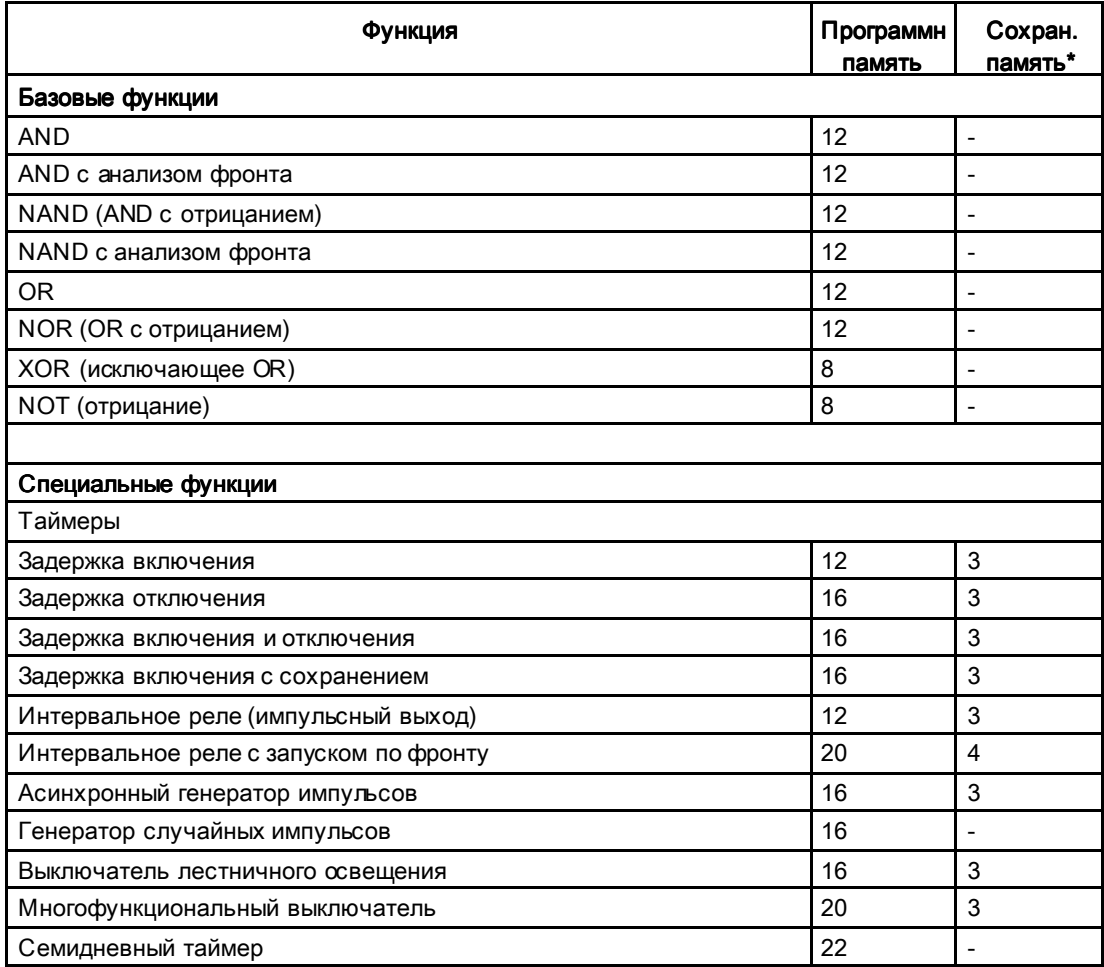

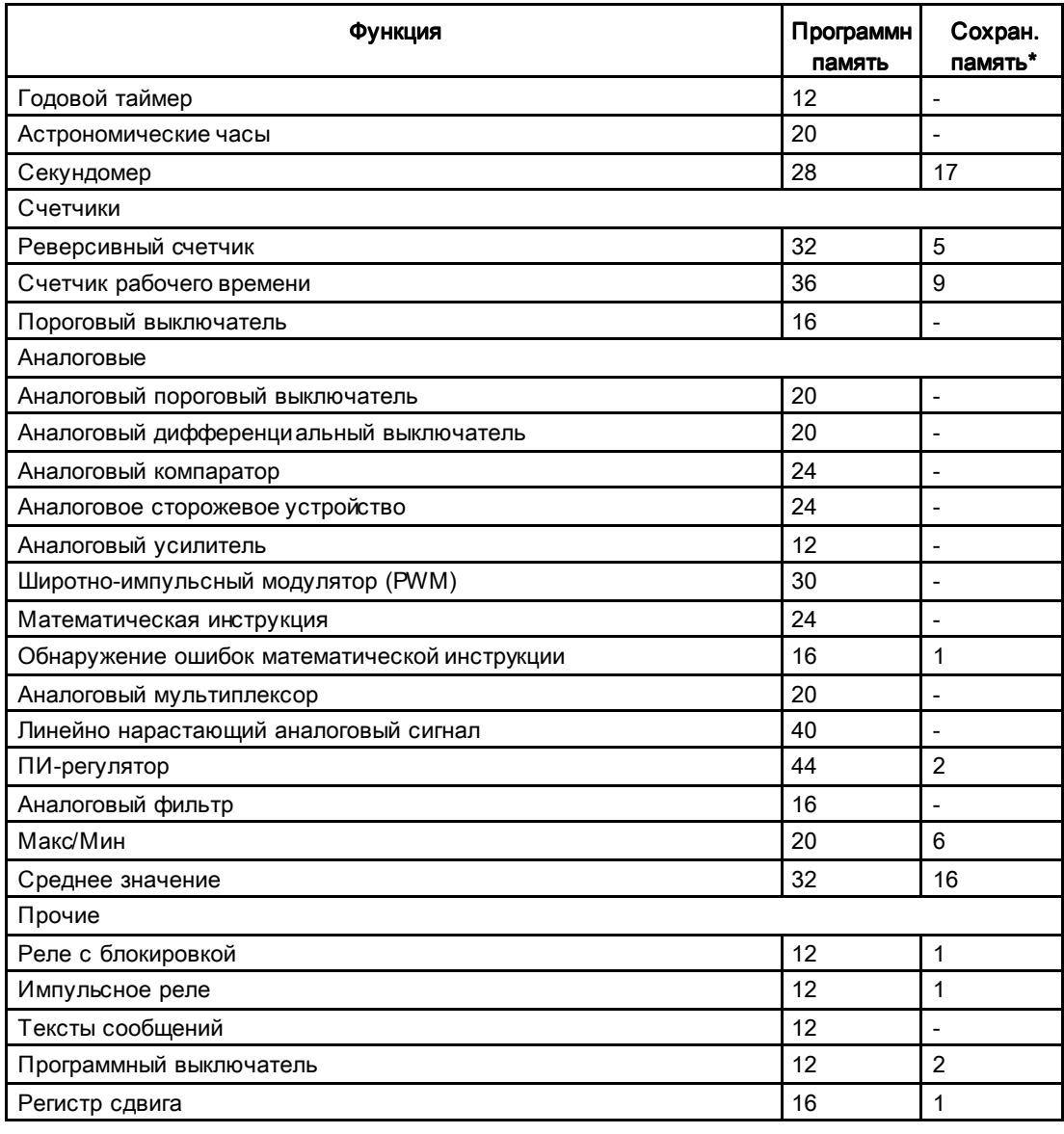

\*; Байты сохраняемой памяти используются, если функция сохранения разрешена.

#### Примечание

Так как UDF блок является предварительно сконфигурированной коммутационной программой, которую Вы создаете в LOGO!Soft Comfort V7.0 для Вашего LOGO! 0ВА7 устройства, ресурсоемкость (программная и сохраняемая память) UDF блока зависит от размера функциональных блоков, содержащихся в UDF.

#### Занятость областей памяти

Система указывает на отсутствие достаточного объема памяти, не позволяя добавить блок в коммутационную программу. Модуль LOGO! предлагает использовать только те блоки, для которых имеется достаточный объем памяти. Если свободной памяти в модуле LOGO! недостаточно для размещения любого из дополнительных блоков система отклоняет доступ к списку блоков.

Если пространство памяти занято полностью, необходимо оптимизировать коммутационную программу или применить другой модуль LOGO!

#### Расчет потребности в памяти

При расчете потребности в памяти для какой-либо схемы всегда следует учитывать все отдельные области памяти.

#### Пример:

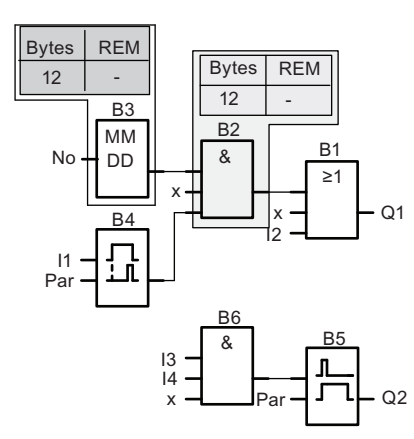

#### Показанная в примере коммутационная программа содержит:

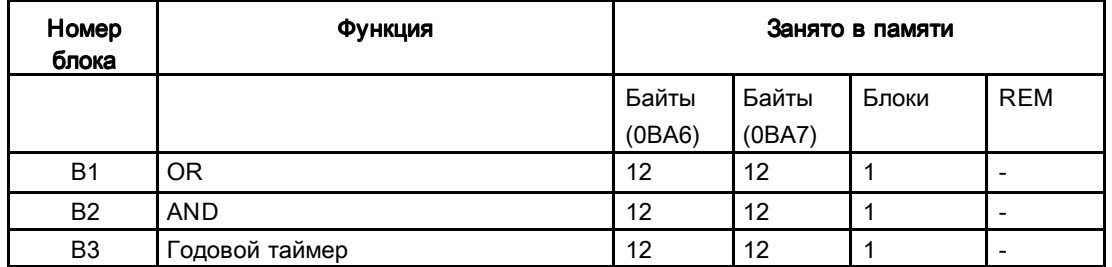

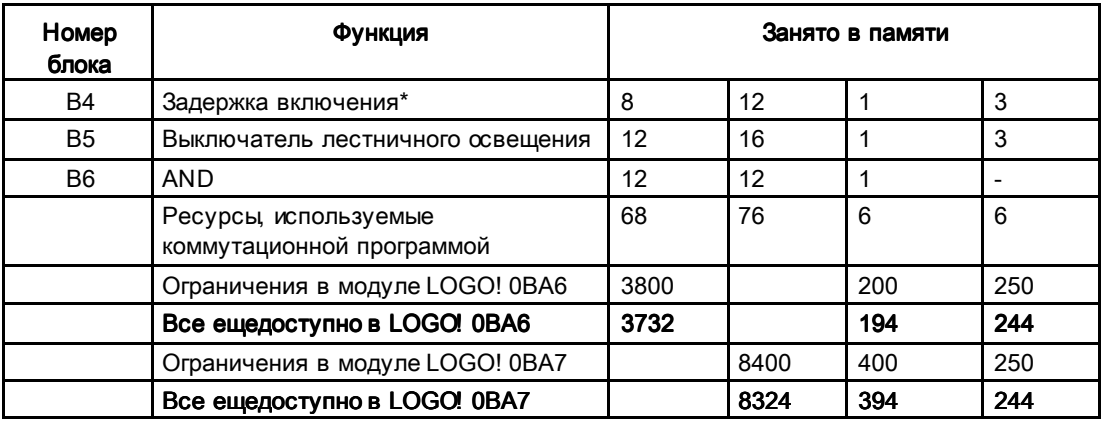

\*: Включена функция сохранения.

Это означает, что программа может быть размещена в модуле LOGO!.

## Отображение доступного объема памяти

Модуль LOGO! показывает доступный объем памяти.

Выполните следующие действия:

- 1. Переключите LOGO! В режим программирования (в качестве памятки, обратитесь к разделу "Четыре золотых правила при работе с модулями LOGO! (Страница 83)".
- 2. Выберите " $①$ ": нажимайте ▲ или  $\blacktriangledown$

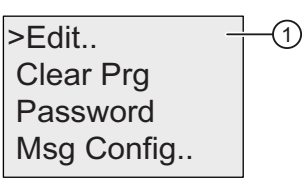

3. Подтвердите "①": нажмите OK

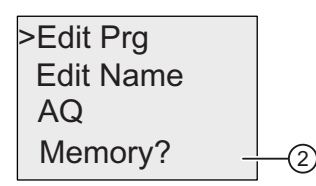

- 4. Выберите " $\oslash$ ": нажимайте  $\blacktriangle$  или
- 5. Подтвердите "②": нажмите OK

На дисплее LOGO! 0BA6 отображается:

5HP %ORFN %\WH )UHH0HPRU\

На дисплее LOGO! 0BA7 отображается:

 $Rem = 244$ Free Memory: Byte  $= 8324$  $Block = 394$ 

# $\Phi$ ункции LOGO!  $\blacksquare$

В режиме программирования LOGO! предоставляет различные элементы, организованные при помощи следующих списков:

- ↓Со: список коннекторов (Connector) (Страница 144)
- $\bullet$   $\downarrow$  GF: список базовых функций AND, OR, ... (Страница 148)
- ↓SF: список специальных функций (Страница 163)
- ↓BN: список блоков для повторного использования, сконфигурированных в коммутационной программе

LOGO! 0BA7 может дополнительно предоставлять в Ваше распоряжение в режиме программирования следующие элементы при условии, что Вы предварительно сконфигурировали в Вашей коммутационной программе с помощью пакета LOGO!Soft Comfort:

- ↓UDF: список определяемых пользователем функциональных блоков, сконфигурированных в коммутационной программе
- L: A Data Log функциональный блок, сконфигурированный в коммутационной программе

### **L** ist contents

Все списки содержат элементы, доступные в LOGO!. Обычно к ним относятся все коннекторы, базовые и специальные функции. Списки ↓BN и ↓UDF содержит все блоки, созданные в модуле LOGO!.

#### Если показаны не все элементы

Модуль LOGO! не показывает все элементы в следующих случаях:

● Добавление дальнейших блоков невозможно.

Это означает либо недостаточный объем свободной памяти, либо достижение максимального числа блоков.

- Специфическая потребность блока в объеме пространства памяти (Страница 140) превышает объем свободной памяти в модуле LOGO!
- Вы не сконфигурировали их предварительно (сетевые дискретные и аналоговые входы/выходы, UDF блоки и the Data Log блок) в коммутационной программе с помощью LOGO!Soft Comfort и не загрузили программу в модуль LOGO!.

4.1 Константы и коннекторы - Co

# 4.1 Константы и коннекторы - Со

Константы и коннекторы (Co) представляют собой входы, выходы, флаги, фиксированные уровни напряжения (константы), а также сетевые дискретные и аналоговые входы/выходы (для 0BA7). ).

#### Входы:

#### 1) Дискретные входы

Дискретные входы обозначены символом I. Номера дискретных входов (I1, I2, ...) соответствуют номерам входных клемм модуля LOGO! Base и подключенных дискретных модулей в порядке их установки. Быстродействующие дискретные входы I3, I4, I5 и I6 версий модулей LOGO! 24/24o, LOGO! 24C/24Co, LOGO! 12/24RC, LOGO! 12/24RCo and LOGO! 12/24RCE могут использоваться в качестве быстродействующих счетчиков.

#### 2) Аналоговые входы

Модули LOGO! версий LOGO! 24, LOGO! 24o, LOGO! 24C, LOGO! 24Co, LOGO! 12/24RC, LOGO! 12/24RCo и LOGO! 12/24RCE имеют входы I1, I2, I7 и I8, которые также могут быть запрограммированы для работы в качестве входов AI3, AI4, AI1 и AI2. Как описано в разделе "Setting the number of AIs in the LOGO! Basic (Страница 318)", в этих модулях можно настроить использование двух аналоговых входов (AI1 и AI2) или всех четырех. Сигналы на входах I1, I2, I7 и I8 интерпретируются как дискретные значения, а сигналы на входах AI3, AI4, AI1 и AI2 — как аналоговые значения. Обратите внимание на то, что вход AI3 соответствует I1, а вход AI4 соответствует I2. Такая нумерация сохраняет существующее соответствие AI1 – I7 и AI2 – I8, имевшееся в серии 0BA5. Входы подключенного аналогового модуля нумеруются в соответствии с уже существующими аналоговыми входами. Примеры настройки см. в разделе "Максимальная конфигурация с модулями расширения и коммуникаций (Страница 35)". В режиме программирования при выборе входного сигнала специальной функции, которая требует аналогового входного значения, модуль LOGO! позволяет использовать аналоговые входы AI1 – AI8, аналоговые флаги AM1 – AM6 (0BA6) или AM1 – AM16 (0BA7), аналоговые выходы AQ1 и AQ2, а также номера блоков функций с аналоговыми выходами.

#### Выходы:

#### 1) Дискретные выходы

Дискретные выходы обозначаются символом Q. Номера выходов (Q1, Q2, ... Q16) соответствуют номерам выходных клемм модуля LOGO! Base и модулей расширения в порядке их монтажа. См. следующий рисунок.
4.1 Константы и коннекторы - Co

Также имеется 16 свободных выходов для устройств LOGO! 0BA6 или 64 свободных выходов для устройств LOGO! 0BA7. Эти выходы обозначаются символом x и не могут повторно использоваться в коммутационной программе (в отличие, например, от флагов). В списке показаны все запрограммированные свободные выходы и один свободный выход, который еще не был настроен. Свободный выход может быть полезен, например, при использовании специальной функции "Тексты сообщений" (Страница 244) , если для коммутационной программы важен только текст сообщения.

### 2) Аналоговые выходы

Аналоговые выходы обозначаются символами AQ. Имеется два аналоговых выхода: AQ1 и AQ2. Аналоговый выход может быть подключен только к аналоговому входу функции, аналоговому флагу AM или аналоговому выходному коннектору.

На следующем рисунке показан пример конфигурации модулей LOGO! с нумерацией входов и выходов для коммутационной программы.

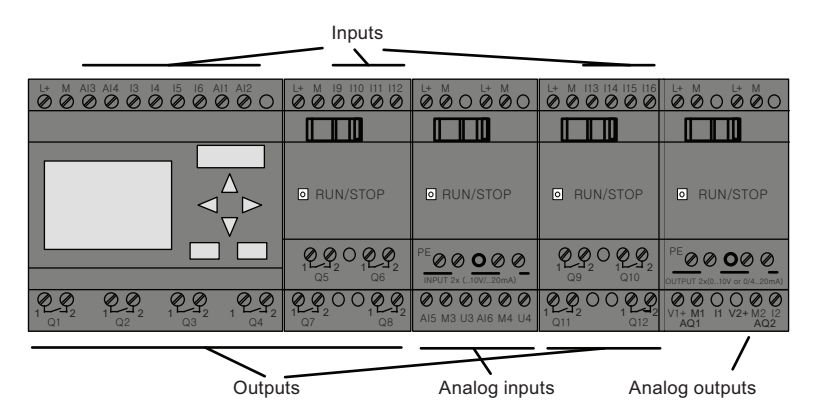

### Блоки флагов

Блоки флагов обозначаются буквами M или AM. Они представляют собой виртуальные выходы, которые выдают значение сигнала на собственном входе. Модуль LOGO! 0BA6 имеет 27 дискретных M1 – M27 и 6 аналоговых флагов AM1 – AM6. Модуль LOGO! 0BA7 имеет 27 дискретных M1 – M27 и 16 аналоговых флагов AM1 – AM16.

### Флаг запуска

Флаг М8 устанавливается в первом цикле пользовательской программы и может быть использован в программе как флаг запуска. Этот сигнал автоматически сбрасывается после завершения первого цикла коммутационной программы.

Флаг М8 может использоваться во всех последующих циклах в операциях установки, удаления и оценки точно так же, как и остальные флаги.

### Флаги подсветки М25 и М26

Флаг М25 управляет подсветкой встроенного дисплея модуля LOGO!. Флаг М26 управляет подсветкой дисплея модуля LOGO! TD.

Примечание. Срок службы подсветки модуля LOGO! ТD составляет 20 000 часов.

4.1 Константы и коннекторы - Co

### Флаг набора символов текста сообщений М27

Флаг М27 позволяет выбрать один из двух наборов символов, используемых модулем LOGO! для отображения текста сообщений. Состояние 0 соответствует набору символов 1, а состояние 1 соответствует набору символов 2. Если М27=0 (низкий уровень), выводятся только тексты сообщений, настроенные для набора символов 1; если M27=1 (высокий уровень), выводятся только тексты сообщений, настроенные для набора символов 2. Если флаг М27 не используется в коммутационной программе, текст сообщений отображается с использованием того набора символов, который был выбран в меню настройки сообщений или в программе LOGO!Soft Comfort.

### Примечание Примечание

Выходной сигнал флага всегда представляет собой сигнал предыдущего цикла программы. Это значение не меняется в рамках одного цикла программы.

### Биты регистра сдвига

Модуль LOGO! предоставляет биты регистра сдвига S1 – S8 (если это 0BA6) или S1.1 – S4.8 (если это 0BA7), которым в коммутационной программе присваивается атрибут «только для чтения». Содержимое битов регистра сдвига может быть изменено только при помощи специальной функции "Регистр сдвига" (Страница 261).

#### Клавиши управления курсором

Пользователю доступно до четырех клавиш управления курсором, а именно:  $C_{\blacktriangle}$ ,  $C_{\blacktriangleright}$ , С  $\blacktriangledown$  и С < («С» означает «Cursor»). Клавиши управления курсором программируются в коммутационной программе таким же образом, как и другие входы. Клавиши управления курсором можно настроить на предусмотренном для этого экране, когда система находится в режиме RUN (Страница 102) и в активном тексте сообщения (ESC + требу-емая клавиша). Клавиши управления курсором позволяют экономить выключатели и входы и дают оператору возможность ручного управления работой коммутационной программы. Действие клавиш управления курсором модуля LOGO! TD аналогично действию клавиш управления курсором модуля LOGO! Base.

### Функциональные клавиши модуля LOGO! TD

Модуль LOGO! TD имеет четыре функциональные клавиши, которые могут быть использованы в коммутационной программе. Программирование этих клавиш осуществляется так же, как и программирование других входов. Как и клавиши управления курсором, эти клавиши можно нажимать, когда модуль LOGO! находится в режиме RUN для управления работой коммутационной программы и экономии выключателей и входов. Эти клавиши обозначаются F1, F2, F3 и F4.

### Логические уровни

Уровни напряжения обозначаются hi и lo. Постоянное состояние «1» = hi или «0» = lo для блока может быть установлено при помощи постоянного уровня напряжения (постоянного значения) hi или lo.

4.1 Константы и коннекторы - Co

### Открытые коннекторы

Неиспользованные коннекторы могут быть обозначены символом x.

### Сетевые входы/выходы (доступные только в 0ВА7, если предварительно сконфигурированы из LOGO!Soft Comfort)

Вы можете сконфигурировать следующие сетевые входы/выходы только из LOGO!Soft Comfort. Если коммутационная программа в модуле LOGO! содержит сетевые дискретные/аналоговые I/O, Вы не можете редактировать любую недостающую часть коммутационной программы за исключением параметра Par. Для редактирования недостающей части программы Вы должны выгрузить программу в LOGO!Soft Comfort и затем редактировать ее, находясь в LOGO!Soft Comfort.

### 1) Сетевые дискретные входы

Сетевые дискретные входы обзначаются при помощи NI. Существует 64 сетевых дискретных входа NI1 – NI64, которые доступны для конфигурирования в коммутационной программе из LOGO!Soft Comfort.

### 2) Сетевые аналоговые входы

Сетевые аналоговые входы обзначаются при помощи NAI. Существует 32 сетевых аналоговых входа NAI1 – NAI32, которые доступны для конфигурирования в коммутационной программе из LOGO!Soft Comfort.

### 3) Сетевые дискретные выходы

Сетевые дискретные выходы обзначаются при помощи NQ. Существует 64 сетевых дискретных выхода NQ1 – NQ64, которые доступны для конфигурирования в коммутационной программе из LOGO!Soft Comfort.

### 4) Сетевые аналоговые выходы

Сетевые аналоговые выходы обзначаются при помощи NAQ. Существует 16 сетевых Q аналоговых выходов NAQ1 – NAQ16, которые доступны для конфигурирования в коммутационной программе из LOGO!Soft Comfort.

# 4.2 Список базовых функций - GF

Базовые функции представляют собой простые логические элементы булевой алгебры.

Можно инвертировать входы отдельных базовых функций, т.е. коммутационная программа может инвертировать логическую «1» на соответствующем входе в логический «0»; если на входе присутствует значение «0», программа устанавливает логическую «1». См. пример программирования в разделе Ввод коммутационной программы (Страница 90).

Список GF содержит базовые функциональные блоки, которые можно использовать в коммутационной программе. Доступны следующие базовые функции:

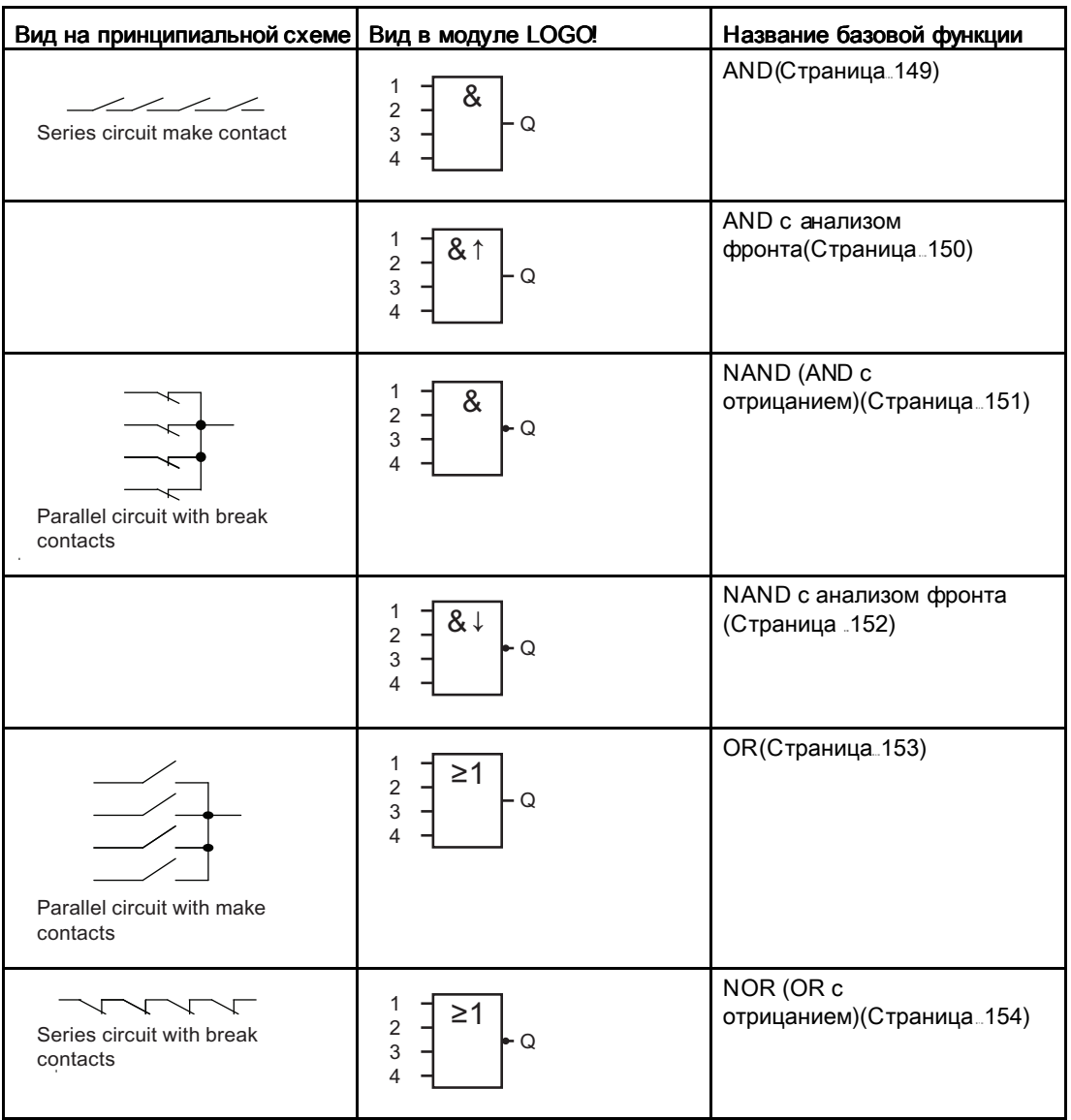

Функции LOGO!

4.2 Список базовых функций - GF

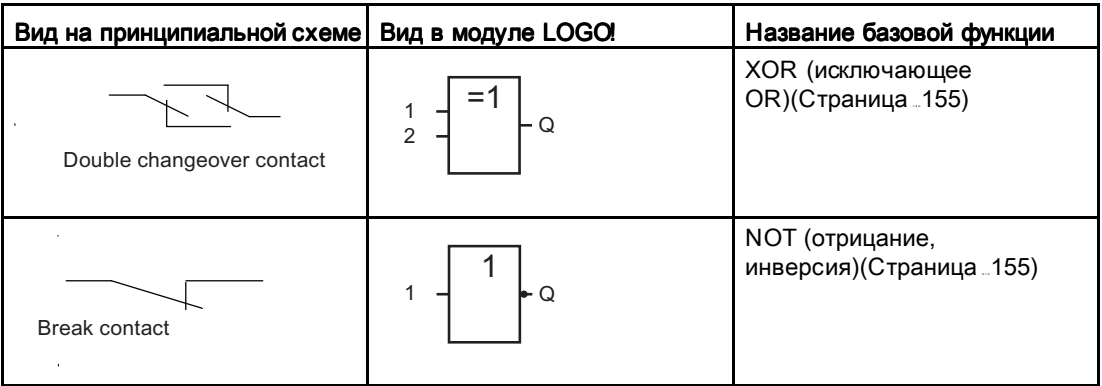

### 4.2.1 AND

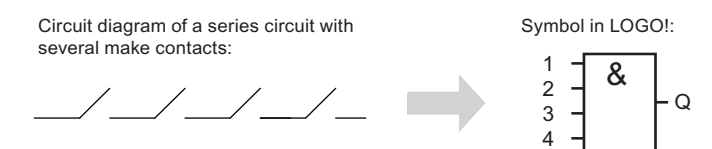

Выход AND принимает состояние 1 только тогда, когда все входы имеют состояние 1, т.е. все контакты замкнуты.

На неиспользованном входе блока (x): x = 1.

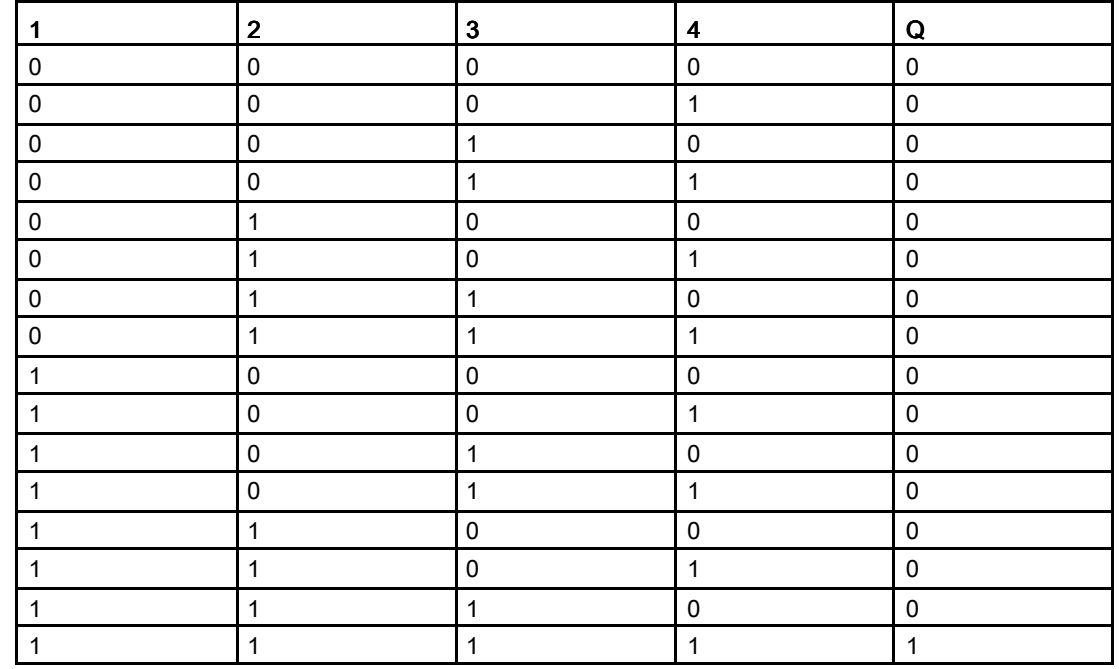

### Логическая таблица функции AND

# 4.2.2 АND с анализом фронта

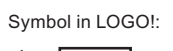

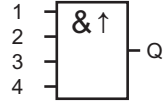

Выход функции AND с анализом фронта принимает состояние 1 только тогда, когда все входы имеют состояние 1 и хотя бы один вход в предыдущем цикле имел низкое состояние.

На неиспользованном входе блока (x): x = 1.

### Временная диаграмма для функции AND с анализом фронта

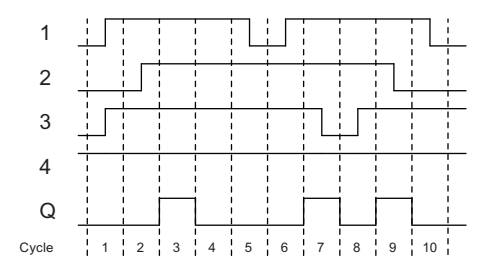

Функции LOGO!

4.2 Список базовых функций - GF

# 4.2.3 NAND (AND с отрицанием)

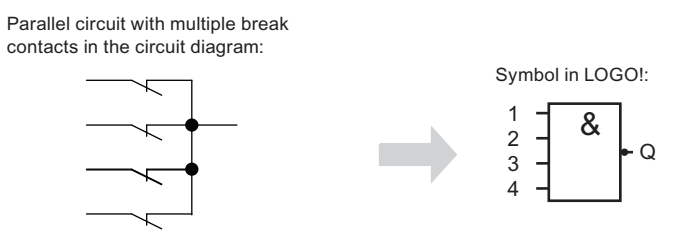

Выход функции NAND принимает состояние 0 только тогда, когда на все входы подан сигнал 1 (т.е. контакты замкнуты).

На неиспользованном входе блока (x): x = 1.

### Логическая таблица функции NAND

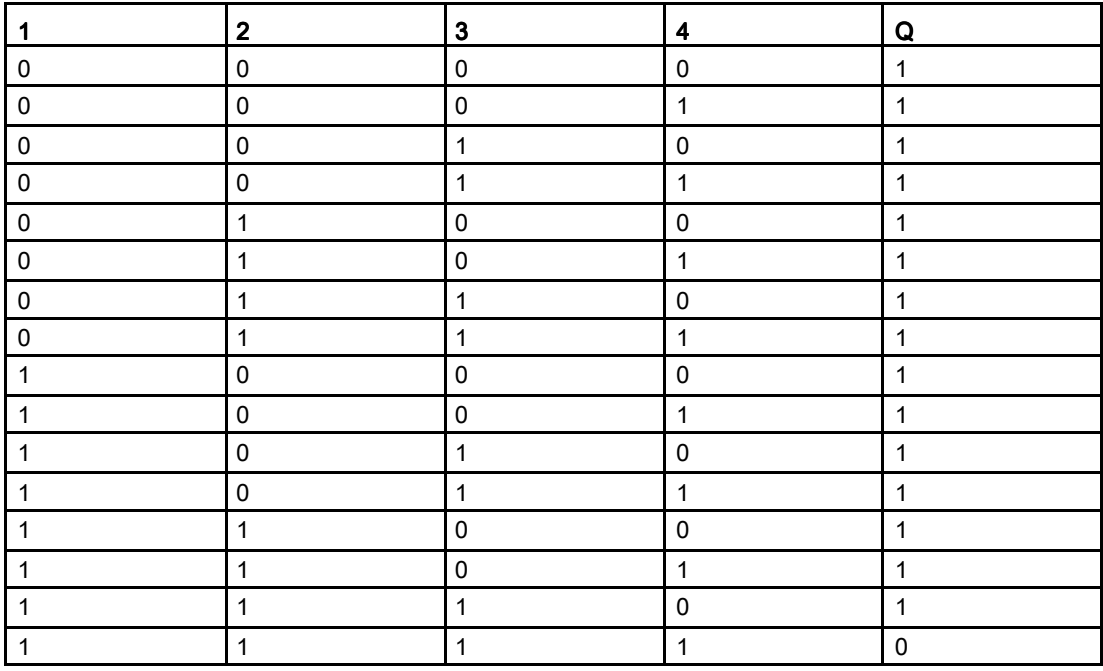

# 4.2.4 МАЛО с анализом фронта

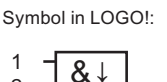

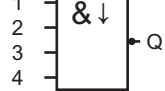

Выход функции NAND с анализом фронта принимает состояние 1 только тогда, когда хотя бы один вход имеет состояние 0, и все входы имели состояние 1 в предыдущем цикле.

На неиспользованном входе блока (x): x = 1.

### Временная диаграмма для функции NAND с анализом фронта

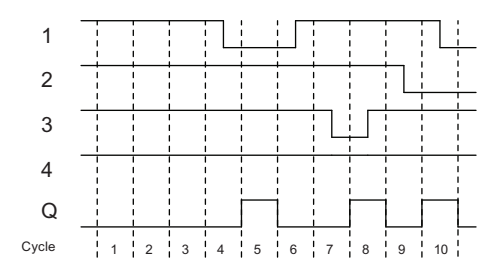

# 4.2.5 OR

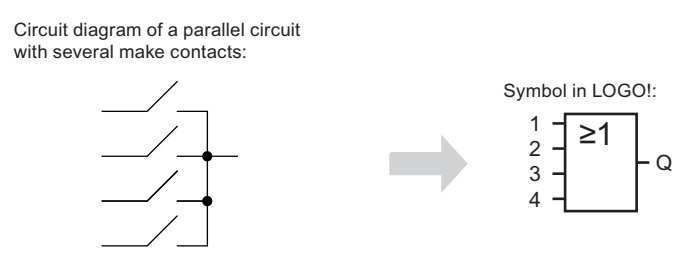

Выход функции OR принимает состояние 1, если хотя бы один вход имеет состояние 1, т.е. замкнут хотя бы один контакт.

На неиспользованном входе блока (x): x = 0.

# Логическая таблица функции OR

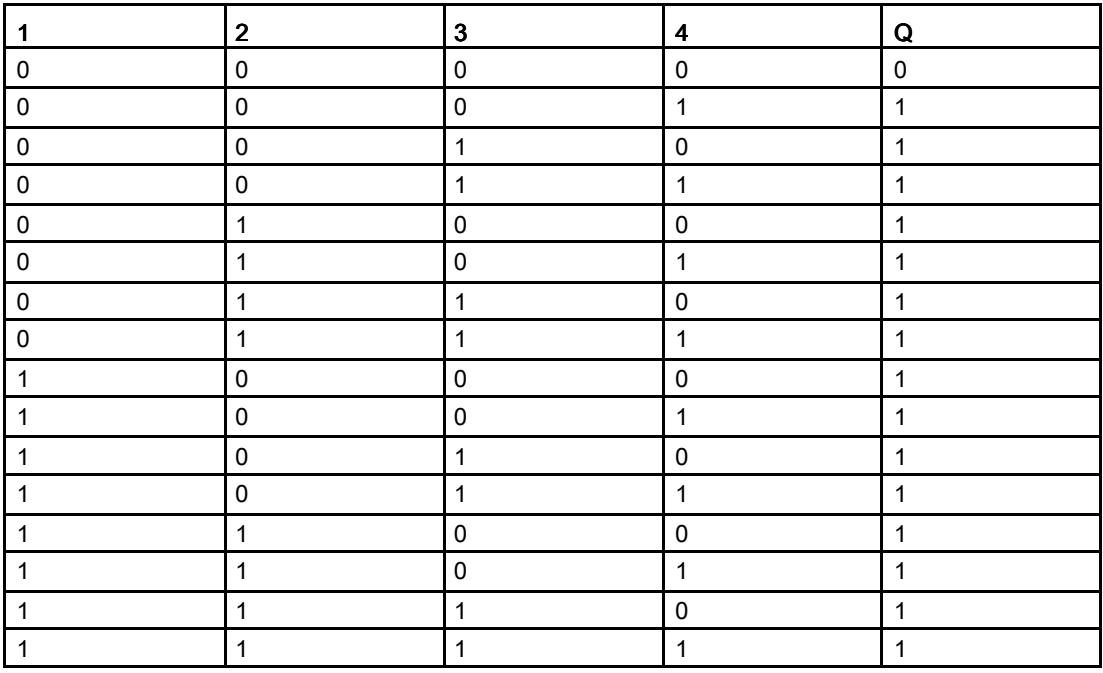

# 4.2.6 NOR (OR с отрицанием)

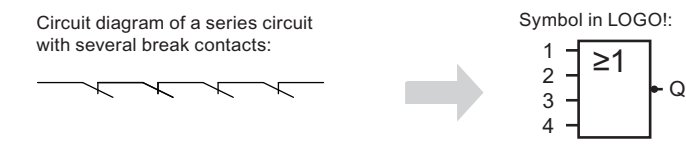

Выход функции NOR принимает состояние 1 только тогда, когда все входы имеют состояние 0, т.е. выключены. Выход функции NOR принимает значение 0, когда включается (принимает состояние 1) один из входов.

На неиспользованном входе блока (x): x = 0.

# Логическая таблица функции NOR

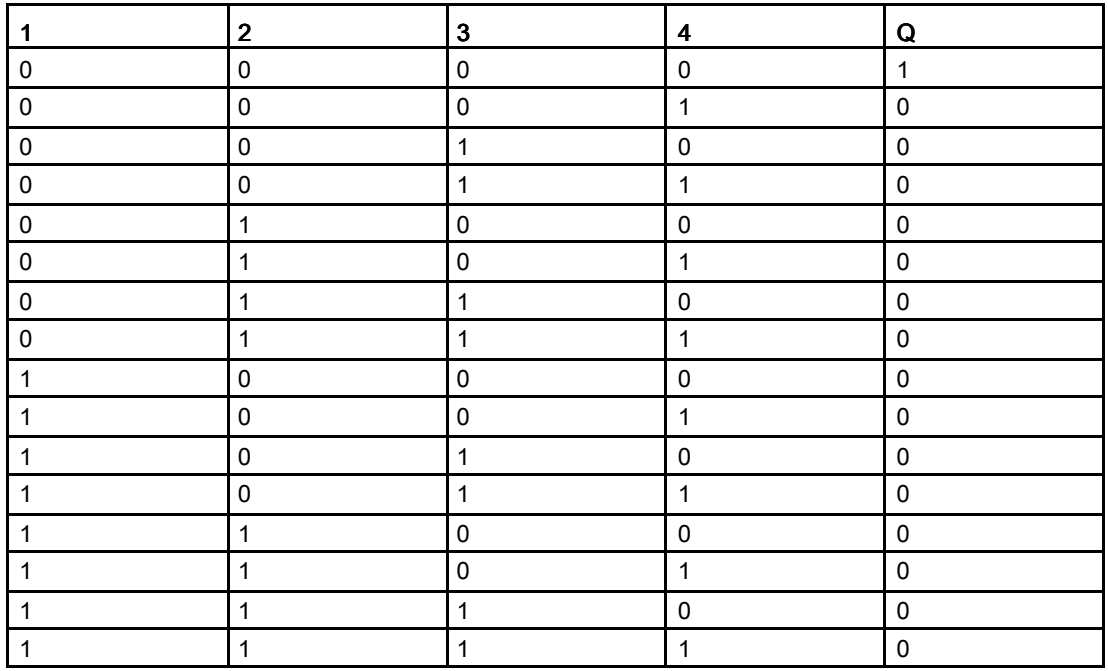

# 4.2.7 XOR (исключающее OR)

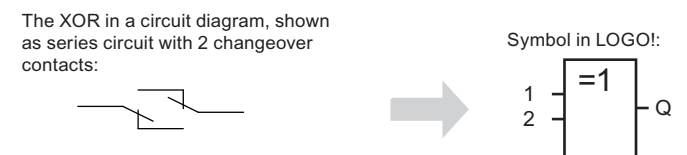

Выход функции XOR принимает состояние 1, если входы имеют разные состояния. На неиспользованном входе блока (x): x = 0.

### Логическая таблица функции XOR

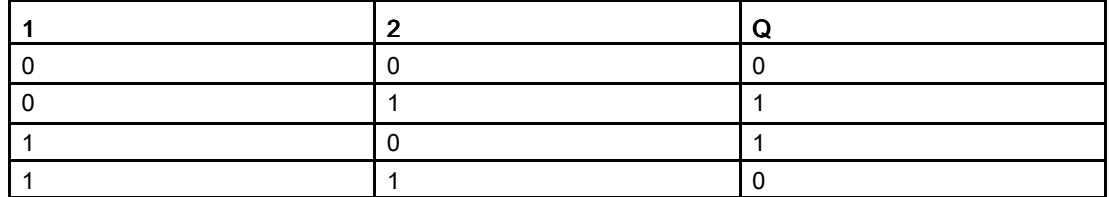

# 4.2.8 **NOT** (отрицание, инверсия)

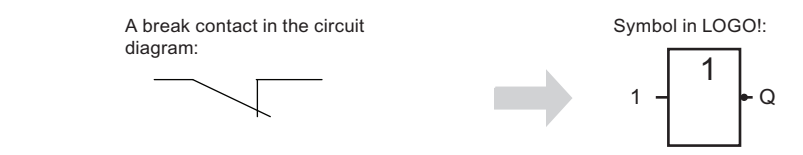

Выход принимает состояние 1, если вход имеет состояние 0. Блок NOT инвертирует состояние входа.

Одно из преимуществ блока NOT заключается в том, что модулю LOGO! не требуются размыкающие контакты. Можно просто использовать замыкающий контакт и блок NOT, чтобы получить размыкающий контакт.

### Логическая таблица функции NOT

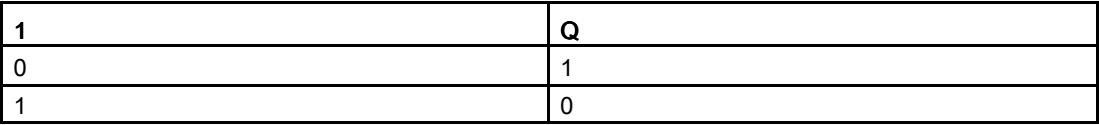

# 4.3 Специальные функции функции

Отличие специальных функций от базовых можно легко увидеть благодаря использованию различных обозначений для их входов. В число специальных функций (SF) входят функции таймеров, функции с возможностью сохранения и различными возможностями присваивания параметров, которые позволяют адаптировать коммутационную программу в соответствии с требованиями конкретной задачи.

В этом разделе приведен краткий обзор обозначений входов и некоторые предварительные сведения о специальных функциях (Страница 163).

# 4.3.1 Назначение входов Назначение входов

### Логические входы

Здесь приведено описание соединительных элементов, которые можно использовать для создания логических связей с другими блоками или входами модуля LOGO!.

- $S$  (Set = установка): сигнал на входе S устанавливает состояние логической 1 на выходе.
- $\bullet$  R (Reset = сброс): вход сброса R имеет приоритет над всеми остальными входами и сбрасывает выходы в ноль.
- Trg (Trigger = запуск): этот вход используется для запуска функции.
- Cnt (Count = счетчик): этот вход используется для счета импульсов.
- Fre (Frequency = частота): на этот вход подаются частотные сигналы для анализа.
- Dir (Direction = направление): этот вход определяет направление: + или -.
- En (Enable = включение): этот вход включает функцию блока. Если на этом входе установлен уровень «0», другие сигналы игнорируются блоком.
- Inv (Invert = инвертор) сигнал на этом входе инвертирует выходной сигнал блока.
- Ral (Reset all = общий сброс) выполняется сброс всех внутренних значений.

### Следующий коннектор доступен только в устройствах серии 0BA7:

• **Lap** (для функции секундомера)

Сигнал на этом входе останавливает секундомер.

#### Примечание

На неиспользованных логических входах специальных функций по умолчанию присутствует уровень логического «0».

### Коннектор Х на входах специальных функций

На входах специальных функций, подключенных к соединительному элементу x, устанавливается сигнал низкого уровня. Таким образом, на этих входах присутствует сигнал «lo».

### Параметрические входы

На некоторые входы не подаются какие-либо сигналы. Вместо этого выполняется настройка значений блока. Примеры:

### • Раг (Parameter = параметр):

этот вход не подключается. Здесь можно установить параметры соответствующего блока (значения времени, пороговые значения включения и отключения и т.п.).

### ● No (Cam = переключатель): = переключатель):

этот вход не подключается. Здесь настраиваются параметры переключения по времени.

### • Р (Priority = приоритет):

это — открытый вход. Здесь определяются приоритеты и указывается необходимость подтверждения сообщений в режиме RUN.

# 4.3.2 Временные характеристики Временные характеристики

### Параметр T

Для некоторых специальных функций может быть настроено значение времени T. При установке этого времени следует иметь в виду, что значения времени используют заданный масштаб.

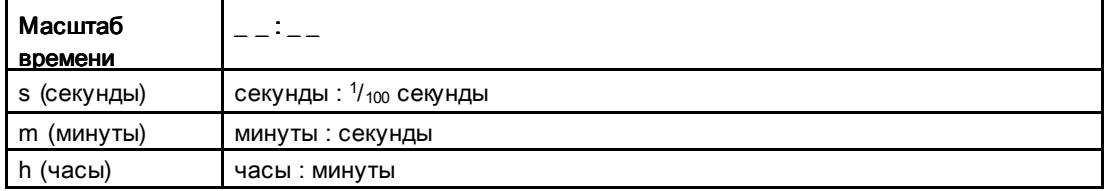

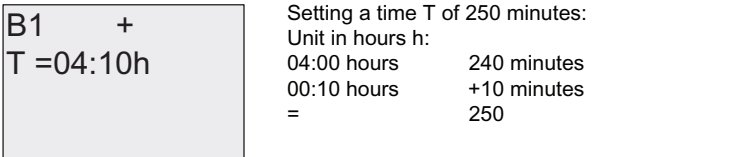

#### Исключение:

Имеющаяся только в LOGO! 0BA7 функция секундомера предлагает дополнительный масштаб времени - 10 мс. Для более детального описания см. раздел Stopwatch (0BA7 only) (Страница  $207$ ).

#### **Точность указания времени Т**

Из-за небольшого разброса характеристик электронных компонентов время T может несколько отличаться от установленного. Подробное описание таких отклонений приведено в разделе "Задержка включения" (Страница 167).

### Точность таймера (семидневный и годовой таймер)

Чтобы устранить погрешность часов реального времени в версиях C, связанную с описанным отклонением, значение таймера непрерывно сравнивается с источником точного времени и корректируется. В результате максимальная погрешность таймера составляет ±2 секунды в сутки.

### 4.3.3 Резервирование часов реального времени Резервирование часов реального времени

Поскольку встроенные часы реального времени модуля LOGO! имеют резервный источник питания, они продолжают работать после сбоя питания. Продолжительность работы резервного источника питания зависит от температуры окружающей среды. При температуре окружающей среды 25°C типичное время работы часов от резервного источника питания составляет 80 часов для LOGO! 0BA6 и 20 дней для LOGO! 0BA7.

Если питание модуля LOGO! отключено более чем на 80 часов (для 0BA6) или 20 дней (для 0BA7), возможны следующие варианты работы встроенных часов в зависимости от серии оборудования:

- Серия оборудования 0BA0 При перезапуске на часах устанавливается «Sunday 00:00 1 January» (воскресенье, 1 января, 00:00). Начинается отсчет времени. В результате система обрабатывает таймеры, при необходимости запуская те или иные действия.
- Серия оборудования 0BA1 0BA6 При перезапуске на часах устанавливается «Sunday 00:00 1 January» (воскресенье, 1 января, 00:00). Показания остановлены и мигают. Модуль LOGO! остается в том состоянии, в котором он находился до сбоя электропитания. В режиме RUN система обрабатывает счетчики, для которых были установлены параметры с указанным выше временем. Однако часы остаются остановленными.

- Серия оборудования 0BA6 При использовании дополнительной карты аккумулятора LOGO! или комбинированной карты памяти и аккумулятора модуль LOGO! может сохранять время часов до двух лет. Эти карты поставляются для оборудования серии 0BA6.
- Серия оборудования 0BA 7

При перезапуске часы устанавливаются на "Sa 00 00 2011-01-01". Показания остановлены и мигают. Модуль LOGO! остается в том состоянии, в котором он находился до сбоя электропитания. В режиме RUN система обрабатывает счетчики, для которых были установлены параметры с указанным выше временем. Однако часы остаются остановленными.

### 4.3.4 Сохраняемость

Для коммутационных состояний, значений счетчиков и времени многих специальных функций (см. раздел "Список специальных функций - SF (Страница 163)") может быть настроено сохранение. Это значит, что текущие значения данных сохраняются после аварии питания, и блок возобновляет работу с того места, где она была прервана. Например, таймер не сбрасывается, а возобновляет работу до истечения оставшегося времени.

Для этого необходимо установить сохранение данных для соответствующих функций. Возможны два варианта:

R: данные сохраняются.

 $\prime$ : текущие данные не сохраняются (по умолчанию). Включение и выключение сохранения см. в разделе "Вторая коммутационная программа (Страница 13)".

Данные счетчика рабочего времени, семидневного таймера, годового таймера и ПИрегулятор сохраняются всегда.

### 4.3.5 Защита параметров Защита параметров

При настройке защиты параметров можно указать, могут ли параметры быть отображены и изменены в режиме ввода параметров на модуле LOGO!. Возможны два варианта:

 $+$ : атрибут параметра разрешает чтение и запись в режиме ввода параметров (по умолчанию).

-: настройки параметров защищены от чтения и записи в режиме ввода параметров и могут быть изменены только в режиме программирования. См. пример использования режима защиты параметров в разделе "Вторая коммутационная программа (Страница 113)".

### Примечание

Защита параметров относится только к окну «Уст.парам.». При использовании переменных защищенных специальных функций в тексте сообщения эти переменные можно будет изменять в тексте сообщения. Чтобы защитить эти переменные, необходимо также включить защиту текста сообщения.

### 4.3.6 Вычисление усиления и смещения для аналоговых значений

Датчик подключается к аналоговому входу и преобразует измеряемую величину в электрический сигнал. Значение сигнала находится в пределах типового диапазона датчика.

Модуль LOGO! всегда преобразует электрические сигналы на аналоговых входах в цифровые значения в диапазоне от 0 до 1000.

Напряжение от 0 до 10 В на входе AI преобразуется внутри модуля к диапазону значений от 0 до 1000. Входное напряжение, превышающее 10 В, представляется внутренним значением 1000.

Поскольку не всегда требуется обрабатывать диапазон значений от 0 до 1000, предопределенный в модуле LOGO!, имеется возможность умножить цифровые значения на коэффициент усиления (gain) с последующим сдвигом нулевой точки диапазона значений (offset). Это позволяет выводить на встроенный дисплей модуля LOGO! аналоговое значение, которое пропорционально фактически измеренному значению.

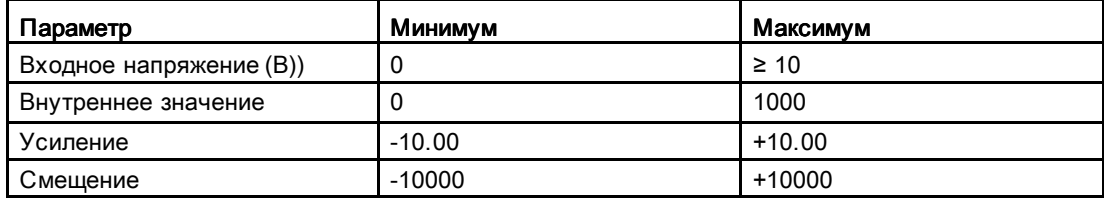

### Формула для расчета

Фактическое значение Ax =

(внутреннее значение на входе Ax • усиление) + смещение

#### Вычисление усиления и смещения

Усиление и смещение вычисляются на основе соответствующих наибольшего и наименьшего значений функции.

Пример 1.

Используемые термопары обладают следующими характеристиками: от -30 до +70 °C, от 0 до 10 В постоянного тока (т. е. от 0 до 1000 в модуле LOGO!).

Фактическое значение = (внутреннее значение • усиление) + смещение, следовательно

 $-30 = (0 \cdot A) + B$ , т. е. смещение B = -30

 $+70 = (1000 \cdot A) -30$ , т. е. усиление A = 0,1

Пример 2.

Датчик давления преобразует давление 1000 мбар в напряжение 0 В, а давление 5000 мбар — в напряжение 10 В.

Фактическое значение = (внутреннее значение • усиление) + смещение, следовательно

1000 =  $(0 \cdot A)$  + В, т. е. смещение B = 1000

### Функции LOGO!

4.3 Специальные функции

5000 = (1000 • A) +1000, т. е. усиление A = 4

# Example of analog values

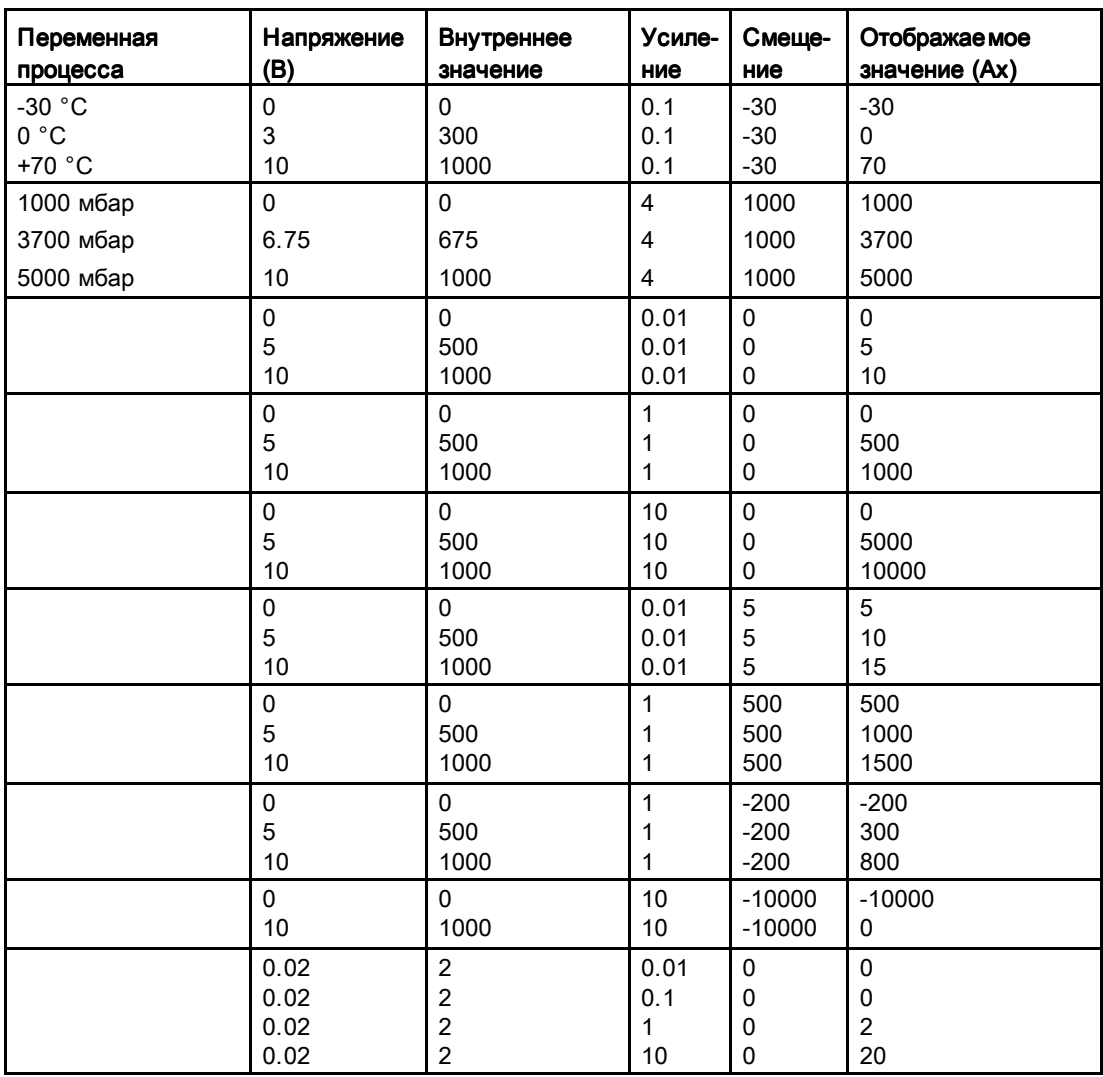

Пример применения приведен в описании специальной функции "Аналоговый компаратор (Страница 228)".

Дальнейшие сведения об аналоговых входах см. в разделе Константы и коннекторы - Со (Страница 144).

# 4.4 Список специальных функций - SF

При создании коммутационной программы в модуле LOGO! блоки специальных функций находятся в списке SF.

Входы специальных функций можно инвертировать по отдельности, т.е. коммутационная программа преобразует логическую «1» на входе в логический «0», а логический «0» — в логическую «1». См. пример программирования в разделе "Ввод коммутационной программы (Страница 90)".

В таблице также указана возможность сохранения для рассматриваемой функции (Rem). Ниже приведен список доступных специальных функций:

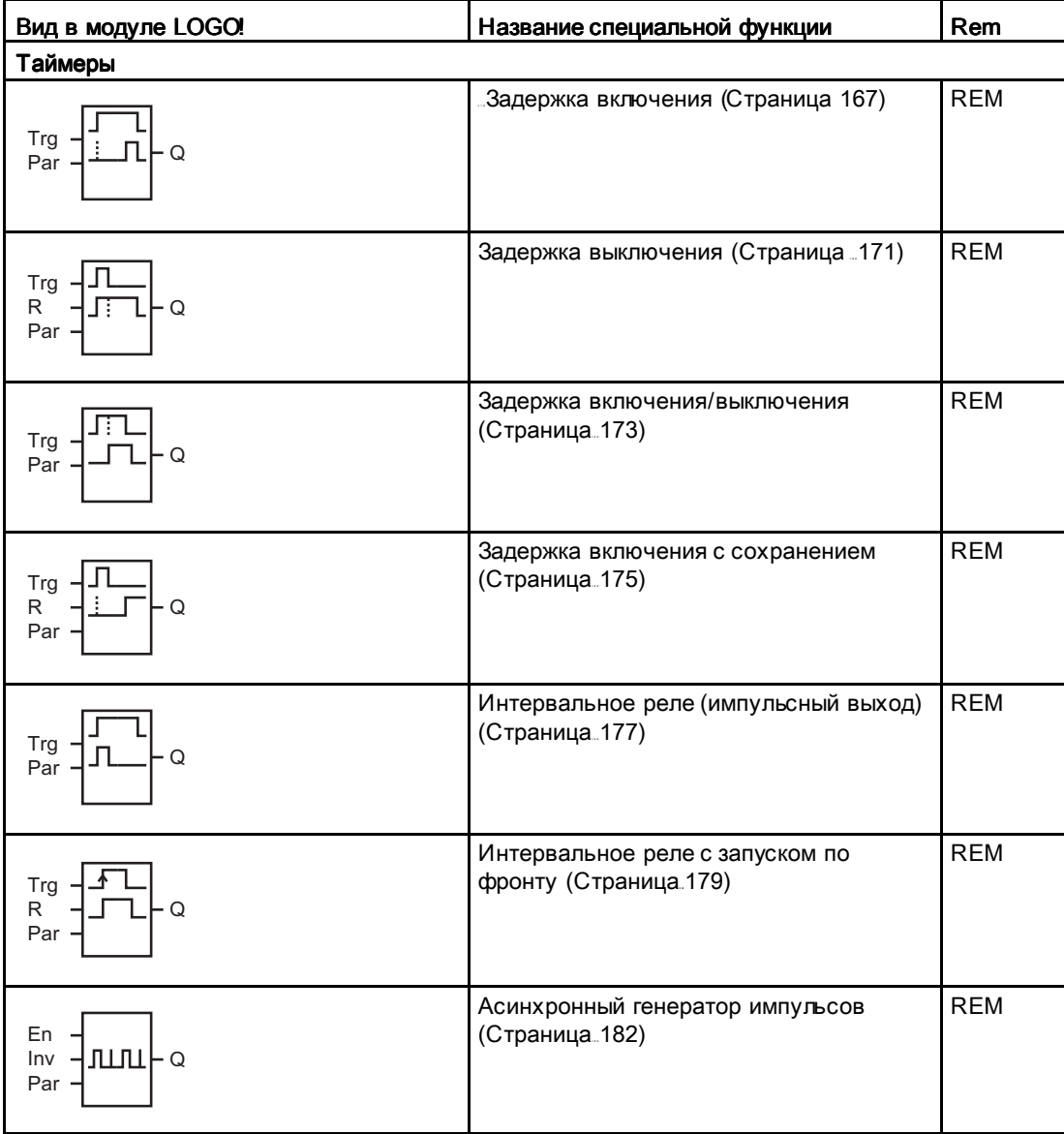

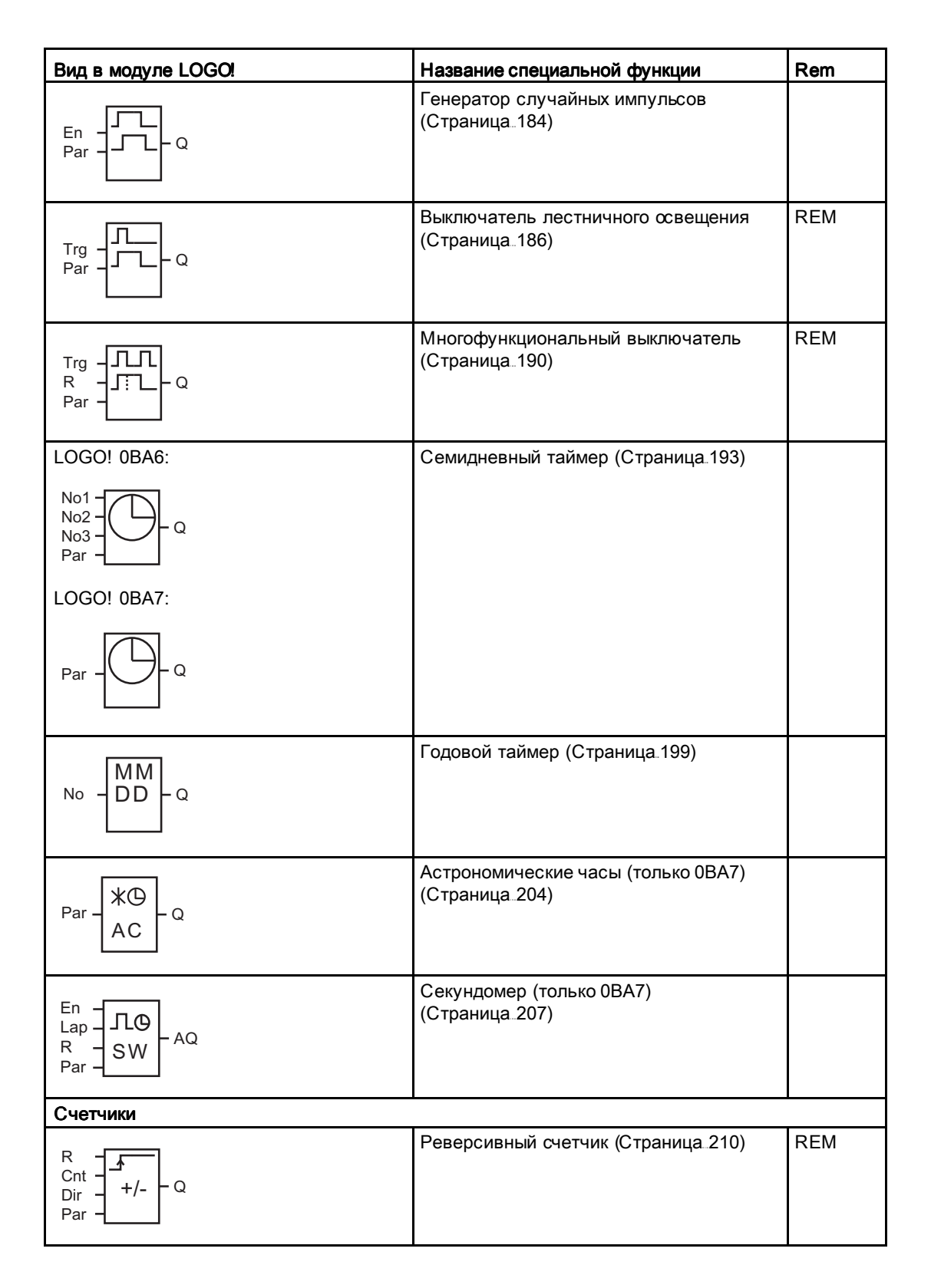

# Функции LOGO!

4.4 Список специальных функций - SF

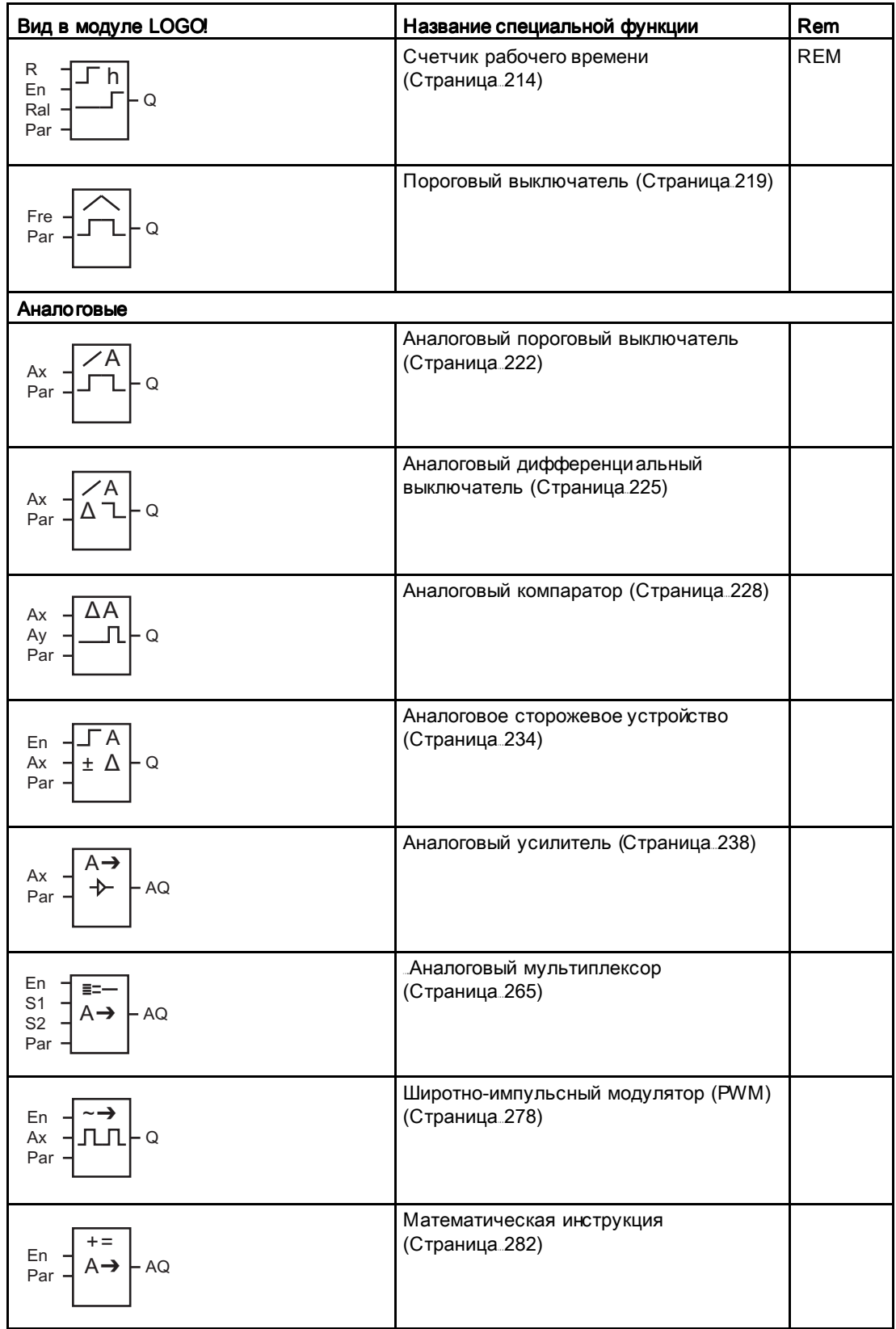

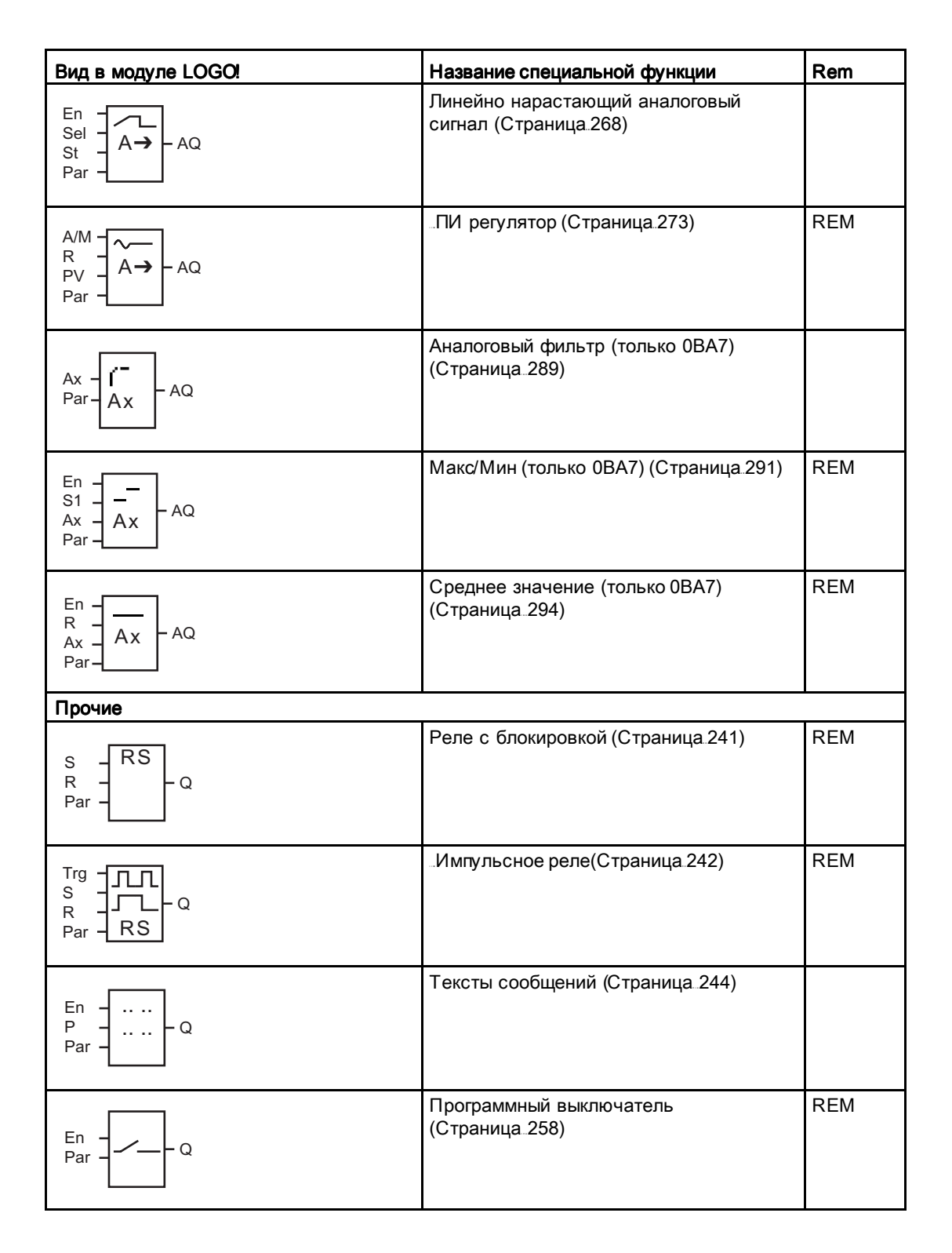

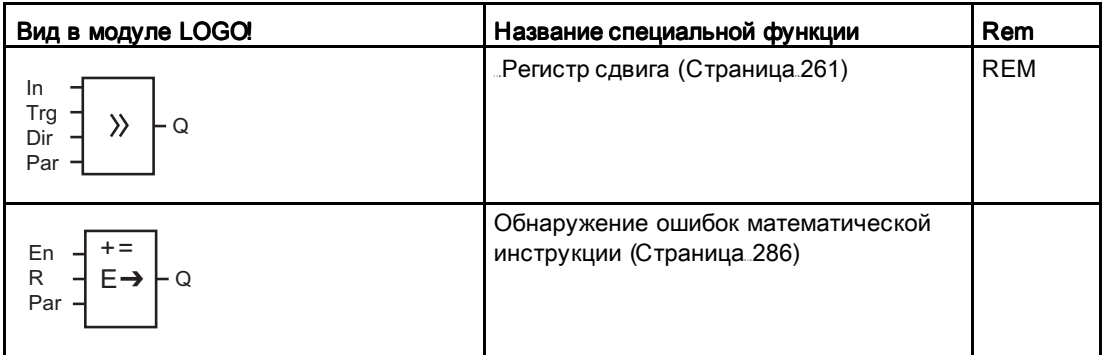

# 4.4.1 Задержка включения Задержка включения

### Краткое описание

Выход устанавливается только по истечении настраиваемого времени задержки включения.

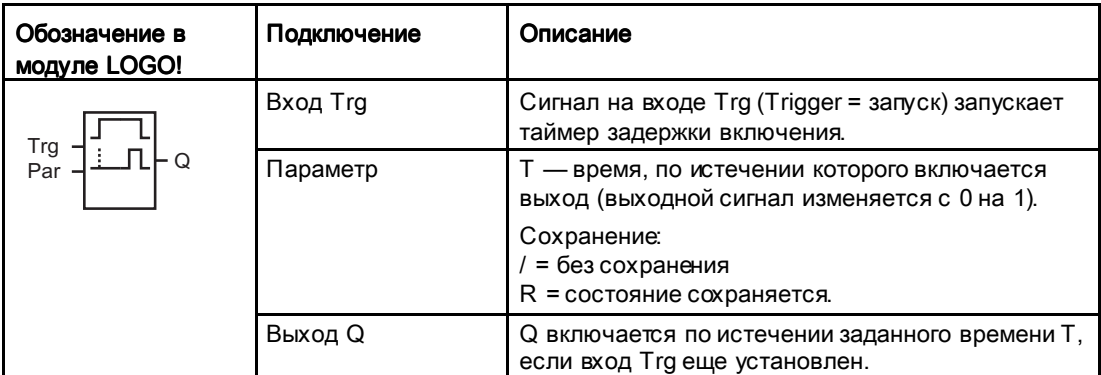

### Параметр Т

Обратите внимание на значения по умолчанию для параметра T в разделе Временные характеристики (Страница 157).

Время для параметра Т также может быть задано на основе текущего значения другой уже настроенной функции. Можно использовать текущие значения следующих функций:

- $\Delta H$ алоговый компаратор (Страница 228) (текущее значение Ax Ay)
- Аналоговый пороговый выключатель (Страница238) (текущее значение Ax)
- Аналоговый усилитель (Страница 222) (текущее значение Ax)
- Дналоговый мультиплексор (Страница 265) (текущее значение AQ)
- Линейно нарастающий аналоговый сигнал (Страница 268) (текущее значение AQ)
- Математическая инструкция (Страница 282) (текущее значение AQ)

- ПИ регулятор (Страница 273) (текущее значение AQ)
- Реверсивный счетчик (Страница210) (текущее значение Cnt)

Если Ваш модуль LOGO! Является устройством LOGO! 0BA7, Вы можете дополнительно использовать текущее значение следующих функций:

- Аналоговый фильтр (только 0BA7) (Страница 289) (текущее значение AQ)
- Среднее значение (только 0BA7) (Страница 294) (текущее значение AQ)
- Макс/Мин (только 0BA7) (Страница 291) (текущее значение AQ)
- Задержка включения (текущее время Ta)
- Задержка выключения (Страница 171) (текущее время Ta)
- Задержка включения/выключения (Страница 173) (текущее время Ta)
- Задержка включения с сохранением (Страница. 175) (текущее время Ta)
- Интервальное реле (импульсный выход) (Страница 177) (текущее время Ta)
- Интервальное реле с запуском по фронту (Страница 179) (текущее время Ta)
- Асинхронный генератор импульсов (Страница 182) (текущее время Ta)
- Выключатель лестничного освещения (Страница 186) (текущее время Ta)
- Многофункциональный выключатель (Страница 190) (текущее время Ta)
- Секундомер (только 0BA7) (Страница 207) (текущее значение AQ)
- Пороговый выключатель (Страница 219) (текущее значение Fre)

Для выбора требуемой функции необходимо указать номер блока. Масштаб времени конфигурируемый. Используйте следующую таблицу:

### Допустимые диапазоны масштаба времени, еслиT = параметр

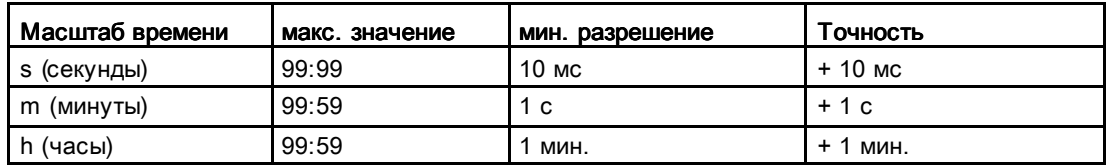

Дисплей в режиме программирования (пример):

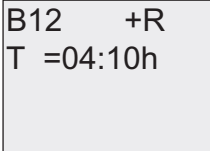

### Допустимые диапазоны масштаба времени, если T = текущее значение уже запрограммированной функции

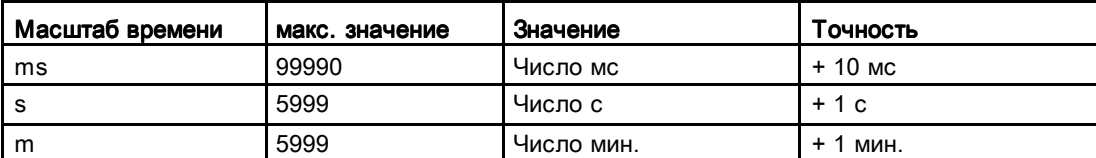

Дисплей в режиме программирования (пример):

 $T \rightarrow B006s$  $B12 + R$ 

Если блок, значение которого используется (в примере — B6), возвращает значение вне допустимого диапазона, оно округляется в большую или в меньшую сторону до ближайшего допустимого значения.

### Задание параметра = текущее значение уже запрограммированной функции

Чтобы использовать текущее значение уже запрограммированной функции, выполните следующие действия.

1. Нажимайте  $\blacktriangleright$ , чтобы переместить курсор к знаку равенства параметра Т.

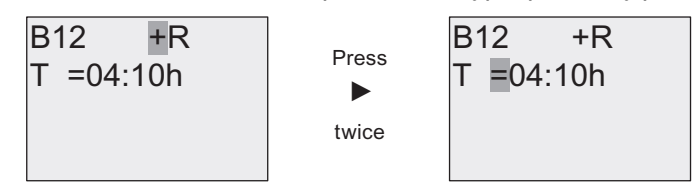

2. Нажмите •, чтобы сменить знак равенства на стрелку. Будет показан последний использованный блок и его масштаб времени (при наличии).

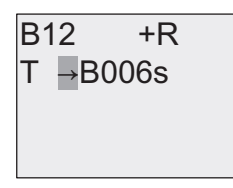

- 3. Нажимайте ►, чтобы переместить кур∞р к букве «В» обозначения используемого блока, а затем нажимайте  $\blacktriangledown$ , чтобы выбрать номер требуемого блока.
- 4. Нажимайте ►, чтобы переместить курсор к масштабу времени блока, а затем нажимайте , чтобы выбрать требуемый масштаб времени.

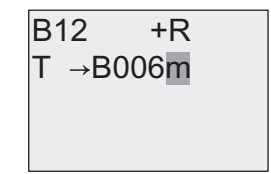

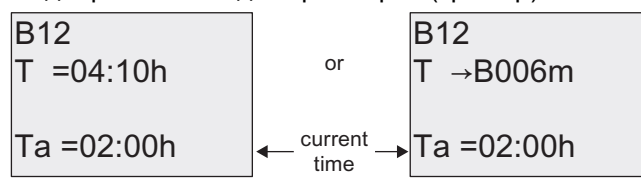

Вид в режиме ввода параметров (пример):

#### Временная диаграмма

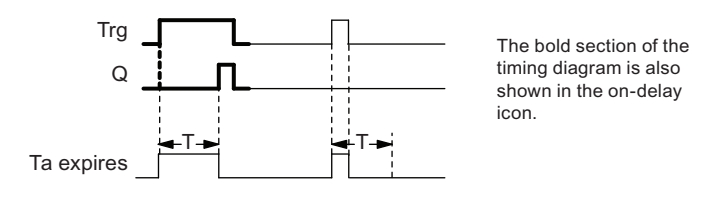

#### Функциональное описание

Отсчет времени Т<sub>а</sub> запускается при изменении состояния входа Trg с 0 на 1 (T<sub>a</sub> текущее время модуля LOGO!).

Если состояние входа Trg остается равным 1 по крайней мере в течение заданного времени T, выход устанавливается в 1 по его истечении (выходной сигнал следует за входным с задержкой включения).

Если состояние входа Trg возвращается к 0 до истечения времени T, время сбрасывается.

Выход сбрасывается в 0, когда сигнал на входе Trg становится равным 0.

Если не включено сохранение, выход Q и истекшее время сбрасываются после сбоя питания.

# 4.4.2 Задержка выключения Задержка выключения

### Short description

При задержке выключения выход сбрасывается после истечения заданного време-ни.

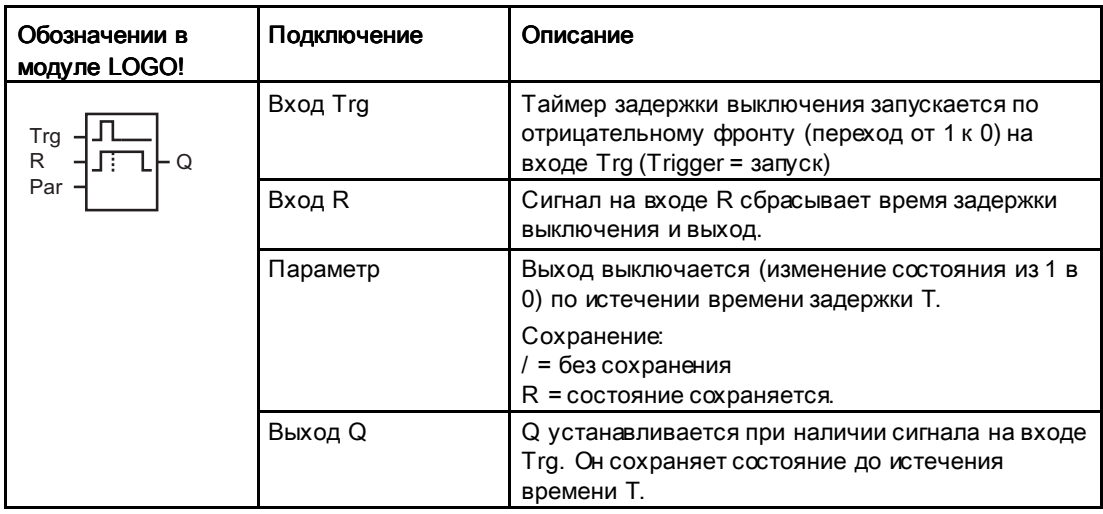

### Параметр Т

Обратите внимание на значения по умолчанию для параметра T в разделе Временные характеристики (Страница 157).

Время для параметра Т также может быть задано на основе текущего значения другой уже настроенной функции. Можно использовать текущие значения следующих функций:

- Аналоговый компаратор (Страница 228) (текущее значение Ax Ay)
- Аналоговый пороговый выключатель (Страница238) (текущее значение Ax)
- Аналоговый усилитель (Страница 222) (текущее значение Ax)
- Аналоговый мультиплексор (Страница 265) (текущее значение AQ)
- Линейно нарастающий аналоговый сигнал (Страница 268) (текущее значение AQ)
- Математическая инструкция (Страница 282) (текущее значение AQ)
- ПИ регулятор (Страница 273) (текущее значение AQ)
- Реверсивный счетчик (Страница210) (текущее значение Cnt)

Если Ваш модуль LOGO! Является устройством LOGO! 0BA7, Вы можете дополнительно использовать текущее значение следующих функций:

- Аналоговый фильтр (только 0BA7) (Страница 289) (текущее значение AQ)
- Среднее значение (только 0BA7) (Страница 294) (текущее значение AQ)
- Макс/Мин (только 0ВА7) (Страница 291) (текущее значение AQ)
- Задержка включения (Страница 167) (текущее время Та)

- Задержка выключения (текущее время Та)
- Задержка включения/выключения (Страница 173) (текущее время Ta)
- Задержка включения с сохранением (Страница 175) (текущее время Ta)
- Интервальное реле (импульсный выход) (Страница 177) (текущее время Ta)
- Интервальное реле с запуском по фронту (Страница.179) (текущее время Ta)
- Асинхронный генератор импульсов (Страница 182) (текущее время Ta)
- Выключатель лестничного освещения (Страница 186) (текущее время Ta)
- Многофункциональный выключатель (Страница. 190) (текущее время Ta)
- Секундомер (только 0ВА7) (Страница 207) (текущее значение AQ)
- Пороговый выключатель (Страница 219) (текущее значение Fre)

Для выбора требуемой функции необходимо указать номер блока. Масштаб времени можно настраивать. Сведения о допустимых диапазонах масштаба времени и задании параметра см. в разделе Задержка включения (Страница 167).

### Временная диаграмма

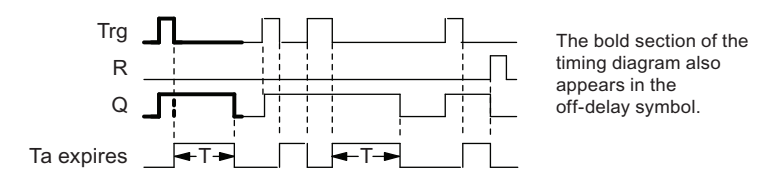

### Функциональное описание

На выходе Q устанавливается значение hi сразу же после появления сигнала hi на входе Trg.

Текущее время Ta в модуле LOGO! перезапускается при изменении состояния входа Trg с 1 на 0. Выход остается установленным. Выход Q сбрасывается в 0 с задержкой выключения, когда  $T_a$  достигает значения, заданного для параметра Т (T<sub>a</sub>=T).

Время Ta перезапускается при включении и выключении входа Trg.

Можно установить вход R (сброс), чтобы сбросить время  $T_a$  и выход до истечения времени Ta.

Если не включено сохранение, выход Q и истекшее время сбрасываются после сбоя питания.

# 4.4.3 Задержка включения/выключения

### Краткое описание

Функция задержки включения/выключения устанавливает выход после истечения установленного времени задержки включения и сбрасывает его по истечении времени задержки выключения.

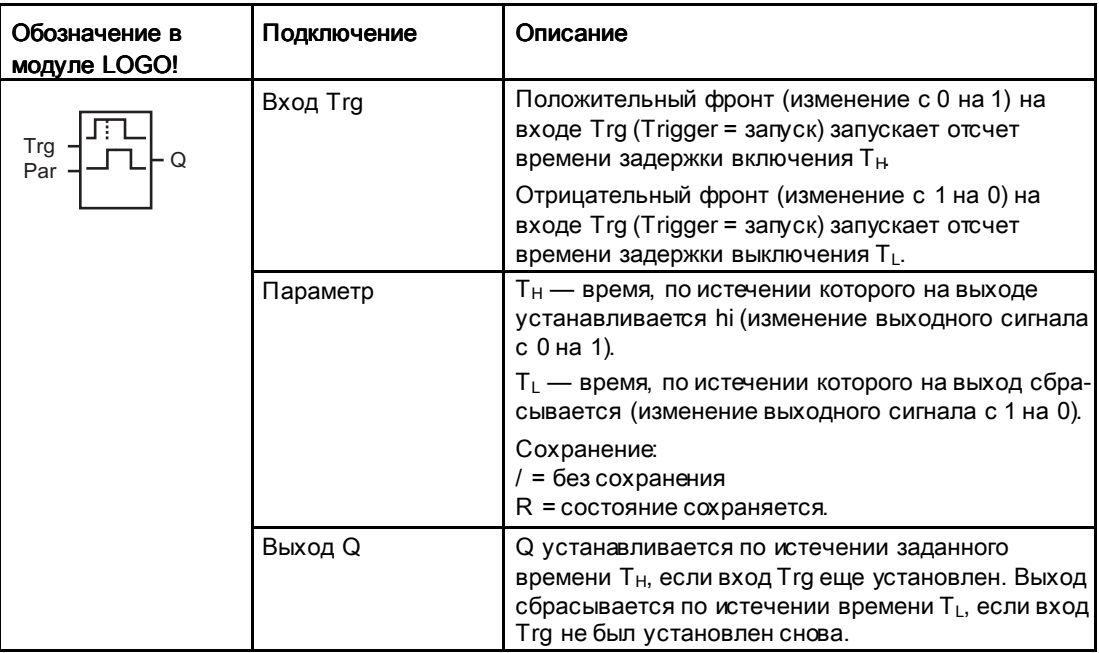

### Параметры  $T_H$  и  $T_L$

Обратите внимание на заданные значения параметров  $T_H$  и  $T_L$  в разделе Временные характеристики (Страница 157).

Для установки времени задержки включения и времени задержки выключения для параметров  $T_H$  и  $T_L$  может использоваться текущее значение другой уже запрограммированной функции. Можно использовать текущие значения следующих функций:

- Аналоговый компаратор (Страница 228) (текущее значение Ax Ay)
- Аналоговый пороговый выключатель (Страница238) (текущее значение Ax)
- Аналоговый усилитель (Страница 222) (текущее значение Ax)
- Аналоговый мультиплексор (Страница 265) (текущее значение AQ)
- Линейно нарастающий аналоговый сигнал (Страница 268) (текущее значение AQ)
- Математическая инструкция (Страница 282) (текущее значение AQ)
- ПИ регулятор (Страница 273) (текущее значение AQ)
- Реверсивный счетчик (Страница210) (текущее значение Cnt)

Если Ваш модуль LOGO! Является устройством LOGO! 0BA7, Вы можете дополнительно использовать текущее значение следующих функций:

- Аналоговый фильтр (только 0BA7) (Страница 289) (текущее значение AQ)
- Среднее значение (только 0BA7) (Страница, 294) (текущее значение AQ)
- Макс/Мин (только 0ВА7) (Страница 291) (текущее значение AQ)
- Задержка включения(Страница 167) (текущее время Та)
- Задержка выключения (Страница 171) (текущее время Та)
- Задержка включения/выключения (текущее время Ta)
- Задержка включения с сохранением (Страница 175) (текущее время Ta)
- Интервальное реле (импульсный выход) (Страница 177) (текущее время Ta)
- Интервальное реле с запуском по фронту (Страница 179) (текущее время Та)
- Асинхронный генератор импульсов (Страница. 182) (текущее время Ta)
- Выключатель лестничного освещения (Страница 186) (текущее время Та)
- Многофункциональный выключатель (Страница 190) (текущее время Ta)
- Секундомер (только 0ВА7) (Страница. 207) (текущее значение AQ)
- Пороговый выключатель (Страница 219) (текущее значение Fre)

Для выбора требуемой функции необходимо указать номер блока. Масштаб времени можно настраивать. Сведения о допустимых диапазонах масштаба времени и задании параметра см. в разделе Задержка включения (Страница 167).

#### Временная диаграмма

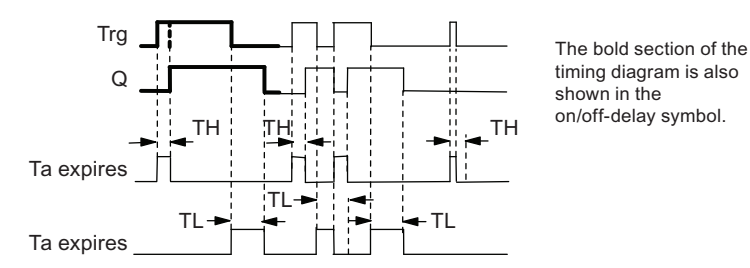

#### Функциональное описание

Отсчет времени Т<sub>Н</sub> запускается при изменении сигнала на входе Trg с 0 на 1.

Если состояние входа Trg остается равным 1, по крайней мере, в течение заданного времени  $T_H$ , выход устанавливается в 1 по истечении времени  $T_H$  (выходной сигнал следует за входным с задержкой включения).

Если состояние входа Trg возвращается к 0 до истечения времени Т<sub>Н</sub>, время сбрасывается.

Изменение состояния входа Trg с 1 на 0 запускает отсчет времени TL.

Если состояние входа Trg остается равным 0, по крайней мере, в течение заданного времени TL, выход устанавливается в 0 по истечении времени TL (выходной сигнал следует за входным с задержкой отключения).

Если состояние входа Trg возвращается к 1 до истечения времени TL, время сбрасывается.

Если не включено сохранение, выход Q и истекшее время сбрасываются после сбоя питания.

### 4.4.4 Задержка включения с сохранением Задержка включения с сохранением

#### Краткое описание

Одиночный импульс на входе включает отсчет настраиваемого времени задержки включения. Выход устанавливается после истечения этого времени.

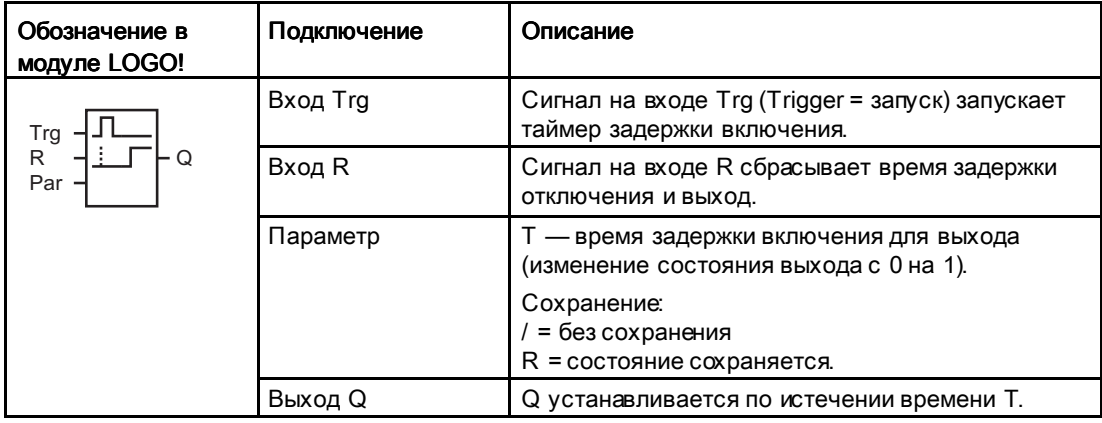

### Параметр Т

Обратите внимание на значение по умолчанию в разделе Временные характеристики (Страница 157).

Время для параметра Т также может быть задано на основе текущего значения другой уже настроенной функции. Можно использовать текущие значения следующих функций:

- Дналоговый компаратор (Страница 228) (текущее значение Ax Ay)
- Аналоговый пороговый выключатель (Страница238) (текущее значение Ax)
- Аналоговый усилитель (Страница 222) (текущее значение Ax)
- Аналоговый мультиплексор(Страница 265) (текущее значение AQ)
- Линейно нарастающий аналоговый сигнал (Страница 268) (текущее значение AQ)
- Математическая инструкция (Страница 282) (текущее значение AQ)

- ПИ регулятор (Страница 273) (текущее значение AQ)
- Реверсивный счетчик (Страница210) (текущее значение Cnt)

Если Ваш модуль LOGO! Является устройством LOGO! 0BA7, Вы можете дополнительно использовать текущее значение следующих функций:

- Аналоговый фильтр (только 0BA7) (Страница 289) (текущее значение AQ)
- Среднее значение (только 0BA7) (Страница 294) (текущее значение AQ)
- Макс/Мин (только 0ВА7) (Страница 291) (текущее значение AQ)
- Задержка включения (Страница 167) (текущее время Ta)
- Задержка выключения (Страница 171) (текущее время Ta)
- Задержка включения/выключения (Страница 173) (текущее время Ta)
- Задержка включения с сохранением (текущее время Ta)
- Интервальное реле (импульсный выход) (Страница 177) (текущее время Ta)
- Интервальное реле с запуском по фронту (Страница 179) (текущее время Ta)
- Асинхронный генератор импульсов (Страница 182) (текущее время Ta)
- Выключатель лестничного освещения (Страница 186) (текущее время Ta)
- Многофункциональный выключатель (Страница 190) (текущее время Ta)
- Секундомер (только 0BA7) (Страница 207) (текущее значение AQ)
- Пороговый выключатель (Страница 219) (текущее значение Fre)

Для выбора требуемой функции необходимо указать номер блока. Масштаб времени можно настраивать. Сведения о допустимых диапазонах масштаба времени и задании параметра см. в разделе Задержка включения (Страница 167).

### Временная диаграмма

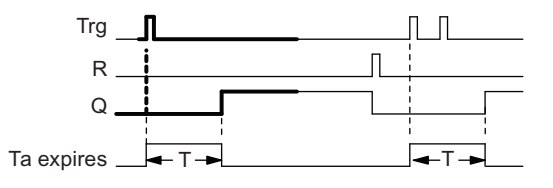

The bold section of the timing diagram is also shown in the symbol of the retentive on-delay

### Функциональное описание

Изменение состояния входа Trg с 0 на 1 запускает отсчет текущего времени  $T_a$ . Выход Q устанавливается в 1, когда T<sub>a</sub> = T. Следующий сигнал на входе Trg не влияет на значение Ta.

Выход и время Ta сбрасываются по следующему сигналу 1 на входе R.

Если не включено сохранение, выход Q и истекшее время сбрасываются после сбоя питания.

### 4.4.5 Интервальное реле (импульсный выход) Интервальное реле (импульсный выход)

#### Краткое описание

Входной сигнал вызывает появление сигнала заданной длительности на выходе.

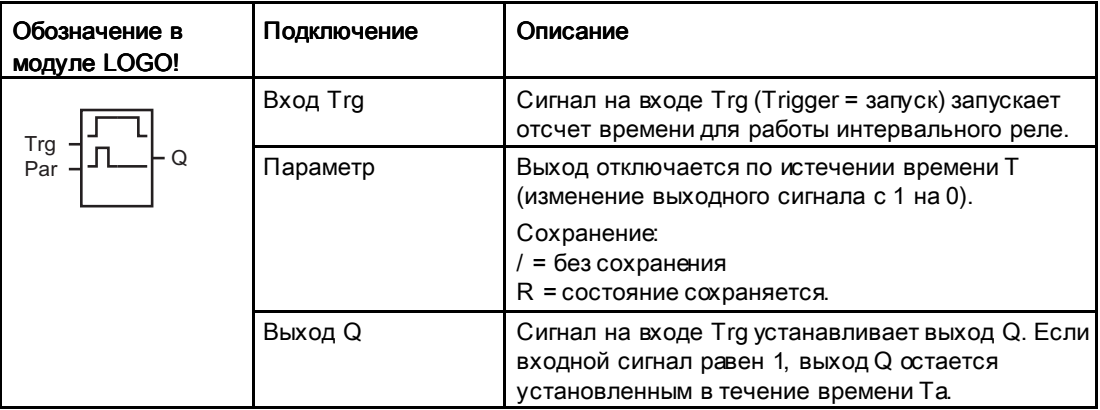

### Параметр Т

См. информацию о параметре T в разделе Временные характеристики (Страница 157).

Время для параметра Т также может быть задано на основе текущего значения другой уже настроенной функции. Можно использовать текущие значения следующих функций:

- Дналоговый компаратор (Страница 228) (текущее значение Ax Ay)
- Аналоговый пороговый выключатель (Страница238) (текущее значение Ax)
- Аналоговый усилитель (Страница 222) (текущее значение Ax)
- Аналоговый мультиплексор (Страница 265) (текущее значение AQ)
- Линейно нарастающий аналоговый сигнал (Страница 268) (текущее значение AQ)
- Математическая инструкция (Страница 282) (текущее значение AQ)
- ПИ регулятор (Страница 273) (текущее значение AQ)
- Реверсивный счетчик (Страница210) (текущее значение Cnt)

Если Ваш модуль LOGO! Является устройством LOGO! 0BA7, Вы можете дополнительно использовать текущее значение следующих функций:

- Аналоговый фильтр (только 0BA7) (Страница. 289) (текущее значение AQ)
- Среднее значение (только 0BA7) (Страница 294) (текущее значение AQ)
- Макс/Мин (только 0ВА7) (Страница 291) (текущее значение AQ)

- Задержка включения (Страница 167) (текущее время Та)
- Задержка выключения (Страница 171) (текущее время Ta)
- Задержка включения/выключения (Страница 173) (текущее время Ta)
- Задержка включения с сохранением (Страница 175) (текущее время Ta)
- Интервальное реле (текущее время Ta)
- Интервальное реле с запуском по фронту (Страница 179) (текущее время Та)
- Асинхронный генератор импульсов (Страница 182) (текущее время Ta)
- Выключатель лестничного освещения (Страница 186) (текущее время Ta)
- Многофункциональный выключатель (Страница 190) (текущее время Ta)
- Секундомер (только 0BA7) (Страница 207) (текущее значение AQ)
- Пороговый выключатель (Страница 219) (текущее значение Fre)

Для выбора требуемой функции необходимо указать номер блока. Масштаб времени можно настраивать. Сведения о допустимых диапазонах масштаба времени и задании параметра см. в разделе Задержка включения (Страница 167).

### Временная диаграмма

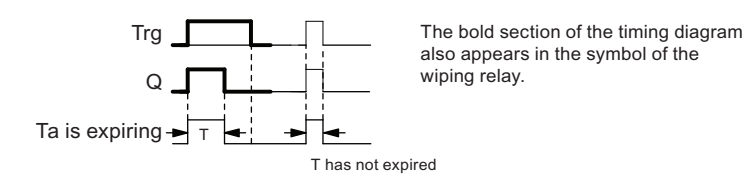

### Функциональное описание

Изменение сигнала на входе Trg с 0 на 1 устанавливает выход и запускает отсчет времени Ta, в течение которого выход остается установленным.

Выход Q сбрасывается в состояние lo (импульсный выход), когда Ta достигает значения, заданного для параметра T (Ta=T).

Выход сбрасывается немедленно при изменении сигнала на входе Trg с 1 на 0 до истечения заданного времени.

Если не включено сохранение, выход Q и истекшее время сбрасываются после сбоя питания.

# 4.4.6 Интервальное реле с запуском по фронту Интервальное реле с запуском по фронту фронту

### Краткое описание

При подаче импульса на вход по истечении заданного времени задержки генерируется заданное число импульсов на выходе с определенным соотношением импульса и паузы (повторный запуск).

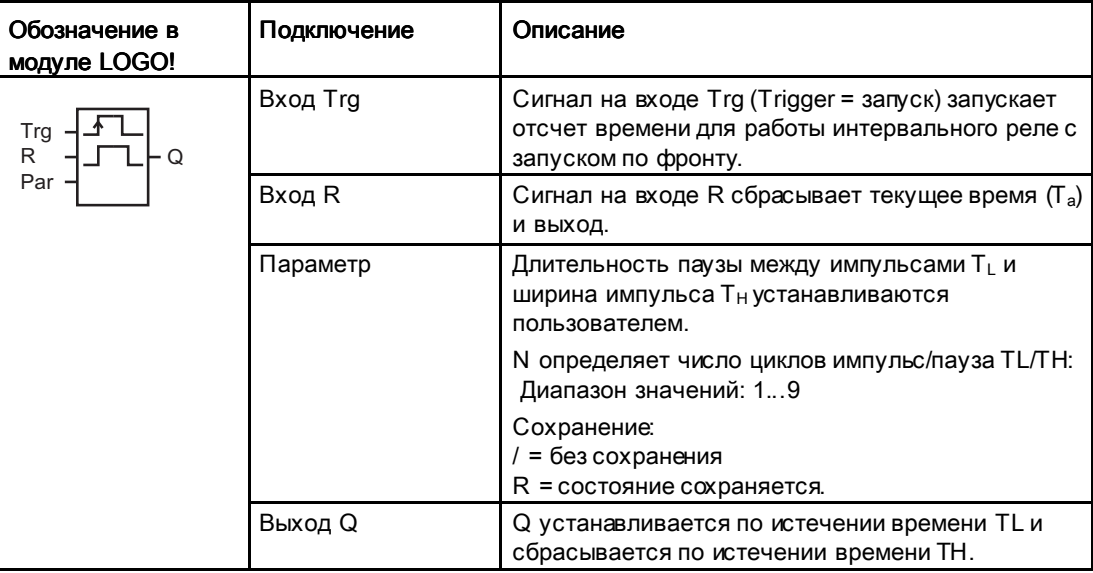

### Параметры TH и TL

См. информацию о параметре T в разделе Временные характеристики (Страница 157).

Длительность импульса TH и длительность паузы TL может быть задана с использованием текущего значения уже запрограммированной функции. Можно использовать текущие значения следующих функций:

- Аналоговый компаратор (Страница 228) (текущее значение Ax Ay)
- Аналоговый пороговый выключатель (Страница238) (текущее значение Ax)
- Аналоговый усилитель (Страница 222) (текущее значение Ax)
- Аналоговый мультиплексор(Страница 265) (текущее значение AQ)
- Линейно нарастающий аналоговый сигнал (Страница 268) (текущее значение AQ)
- Математическая инструкция (Страница 282) (текущее значение AQ)
- ПИ регулятор (Страница 273) (текущее значение AQ)
- Реверсивный счетчик (Страница210) (текущее значение Cnt)

Если Ваш модуль LOGO! Является устройством LOGO! 0BA7, Вы можете дополнительно использовать текущее значение следующих функций:

- Аналоговый фильтр (только 0ВА7) (Страница 289) (текущее значение AQ)
- Среднее значение (только 0BA7) (Страница 294) (текущее значение AQ)

- Макс/Мин (только 0ВА7) (Страница 291) (текущее значение AQ)
- Задержка включения (Страница 167) (текущее время Ta)
- Задержка выключения (Страница 171) (текущее время Ta)
- Задержка включения/выключения (Страница 173) (текущее время Ta)
- Задержка включения с сохранением (Страница 175) (текущее время Ta)
- Интервальное реле (импульсный выход) (Страница 177) (текущее время Ta)
- $\bullet$  Интервальное реле с запуском по фронту (текущее время Ta)
- Асинхронный генератор импульсов (Страница. 182) (текущее время Ta)
- Выключатель лестничного освещения (Страница 186) (текущее время Ta)
- Многофункциональный выключатель (Страница. 190) (текущее время Ta)
- Секундомер (только 0ВА7) (Страница 207) (текущее значение AQ)
- Пороговый выключатель (Страница 219) (текущее значение Fre)

Для выбора требуемой функции необходимо указать номер блока. Масштаб времени можно настраивать. Сведения о допустимых диапазонах масштаба времени и задании параметра см. в разделе Задержка включения (Страница 167).

### Временная диаграмма А

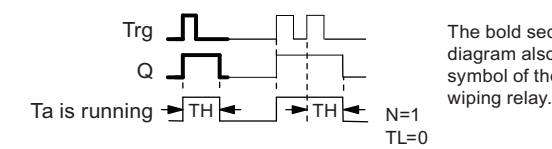

The hold section of the timing diagram also appears in the symbol of the edge triggered<br>wiping relay.

### Временная диаграмма B B

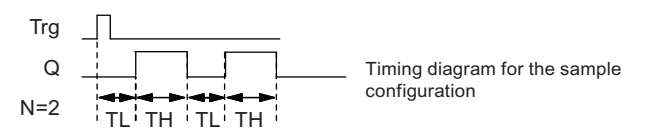

### Функциональное описание

Изменение состояния входа Trg с 0 на 1 запускает отсчет времени  $T_L$  (Time Low = длительность сигнала низкого уровня). По истечении времени  $T_L$  выход Q устанавливается на время  $T_H$  (Time High = длительность сигнала высокого уровня).

Если на входе Trg происходит повторное изменение сигнала с 0 на 1 (импульс повторного запуска) до истечения заданного времени ( $T_L$  +  $T_H$ ), время  $T_a$  сбрасывается и цикл импульс/пауза перезапускается.

Если не включено сохранение, выход Q и время сбрасываются после сбоя питания.
# Установка параметра Раг

Вид в режиме программирования (пример):

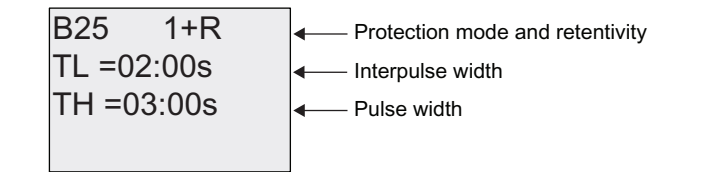

Нажмите ►

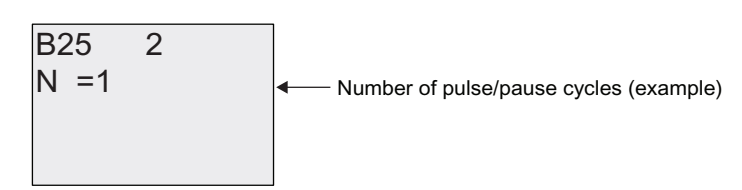

Вид в режиме ввода параметров (пример):

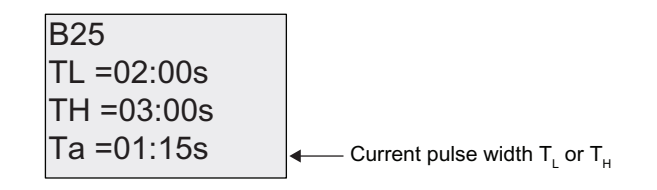

# 4.4.7 Асинхронный генератор импульсов

### Краткое описание

Форма выходного импульса может быть изменена настройкой соотношения импульс / пауза.

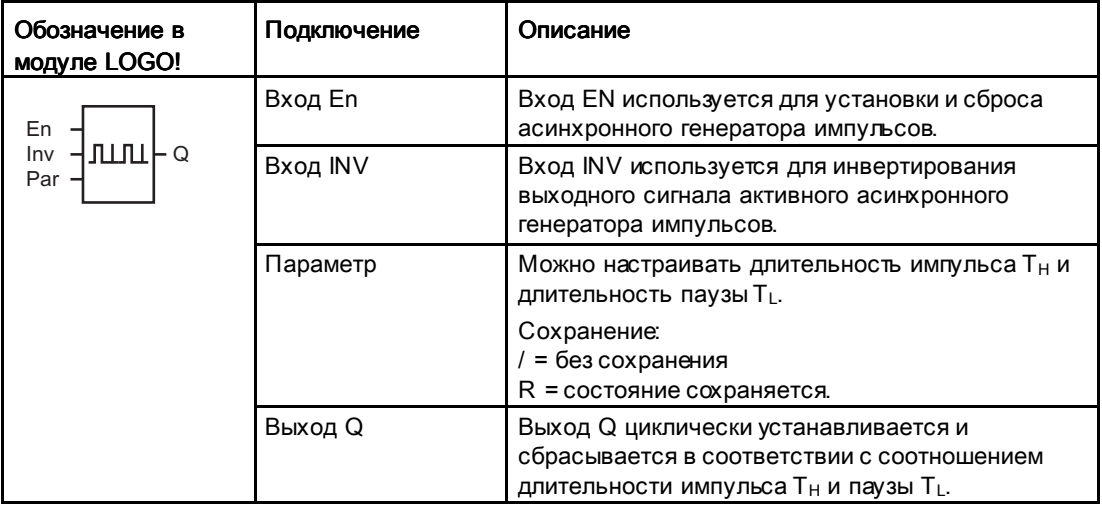

#### Параметры TH и TL

См. информацию о параметре T в разделе Временные характеристики (Страница 157).

Длительность импульса TH и длительность паузы TL может быть задана с использованием текущего значения уже запрограммированной функции. Можно использовать текущие значения следующих функций:

- Аналоговый компаратор (Страница 228) (текущее значение Ax Ay)
- Аналоговый пороговый выключатель (Страница238) (текущее значение Ax)
- Аналоговый усилитель (Страница 222) (текущее значение Ax)
- Аналоговый мультиплексор(Страница 265) (текущее значение AQ)
- Линейно нарастающий аналоговый сигнал (Страница 268) (текущее значение AQ)
- Математическая инструкция (Страница 282) (текущее значение AQ)
- ПИ регулятор (Страница 273) (текущее значение AQ)
- Реверсивный счетчик (Страница210) (текущее значение Cnt)

Если Ваш модуль LOGO! Является устройством LOGO! 0BA7, Вы можете дополнительно использовать текущее значение следующих функций:

- Аналоговый фильтр (только 0BA7) (Страница 289) (текущее значение AQ)
- Среднее значение (только 0BA7) (Страница 294) (текущее значение AQ)
- Макс/Мин (только 0ВА7) (Страница 291) (текущее значение AQ)
- Задержка включения (Страница 167) (текущее время Та)

- Задержка выключения (Страница 171) (текущее время Та)
- Задержка включения/выключения (Страница 173) (текущее время Ta)
- Задержка включения с сохранением (Страница 175) (текущее время Ta)
- Интервальное реле (импульсный выход) (Страница 177) (текущее время Ta)
- Интервальное реле с запуском по фронту (Страница.179) (текущее время Ta)
- Асинхронный генератор импульсов (текущее время Ta)
- Выключатель лестничного освещения (Страница 186) (текущее время Ta)
- Многофункциональный выключатель (Страница 190) (текущее время Ta)
- Секундомер (только 0ВА7) (Страница. 207) (текущее значение AQ)
- Пороговый выключатель (Страница 219) (текущее значение Fre)

Для выбора требуемой функции необходимо указать номер блока. Масштаб времени можно настраивать. Сведения о допустимых диапазонах масштаба времени и задании параметра см. в разделе Задержка включения (Страница 167).

#### Временная диаграмма

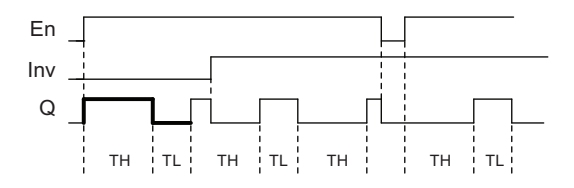

#### Функциональное описание

Длительность импульса и паузы можно настроить с помощью параметров  $T_H$  (Time High = длительность сигнала высокого уровня) и  $T_L$  (Time Low = длительность сигнала низкого уровня).

Вход Inv можно использовать для инвертирования выходного сигнала, если блок включен подачей сигнала на вход EN.

Если не включено сохранение, выход Q и истекшее время сбрасываются после сбоя питания.

# 4.4.8 Генератор случайных импульсов

#### Краткое описание

Выход генератора случайных импульсов устанавливается и сбрасывается в течение заданного времени.

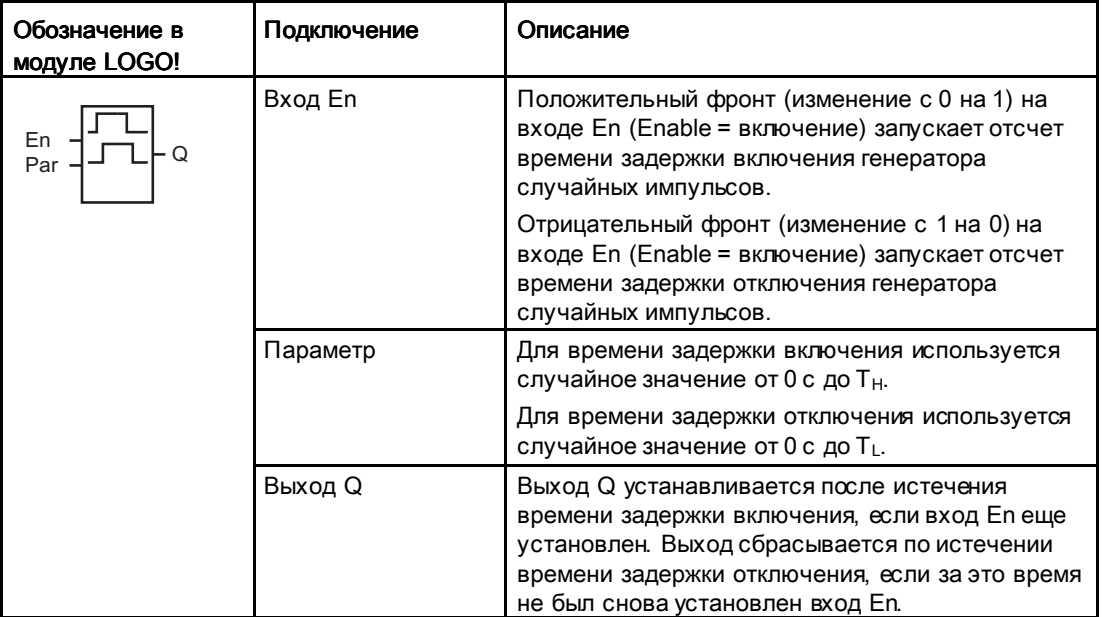

#### Параметры TH и TL

См. информацию о параметре T в разделе Временные характеристики (Страница 157).

Длительность импульса TH и длительность паузы TL может быть задана с использованием текущего значения уже запрограммированной функции. Можно использовать текущие значения следующих функций:

- Аналоговый компаратор (Страница 228) (текущее значение Ax Ay)
- Аналоговый пороговый выключатель (Страница238) (текущее значение Ax)
- Аналоговый усилитель (Страница 222) (текущее значение Ax)
- Аналоговый мультиплексор(Страница 265) (текущее значение AQ)
- Линейно нарастающий аналоговый сигнал (Страница 268) (текущее значение AQ)
- Математическая инструкция (Страница 282) (текущее значение AQ)
- ПИ регулятор (Страница 273) (текущее значение AQ)
- Реверсивный счетчик (Страница210) (текущее значение Cnt)

Если Ваш модуль LOGO! Является устройством LOGO! 0BA7, Вы можете дополнительно использовать текущее значение следующих функций:

- Аналоговый фильтр (только 0BA7) (Страница 289) (текущее значение AQ)
- Среднее значение (только 0BA7) (Страница 294) (текущее значение AQ)
- Макс/Мин (только 0BA7) (Страница 291) (текущее значение AQ)
- Задержка включения(Страница 167) (текущее время Та)
- Задержка выключения (Страница 171) (текущее время Ta)
- Задержка включения/выключения (Страница 173) (текущее время Ta)
- Задержка включения с фуранением (Страница 175) (текущее время Ta)
- Интервальное реле (импульсный выход) (Страница 177) (текущее время Ta)
- Интервальное реле с запуском по фронту (Страница 179) (текущее время Та)
- Асинхронный генератор импульсов (Страница. 182) (текущее время Ta)
- Выключатель лестничного освещения (Страница 186) (текущее время Ta)
- Многофункциональный выключатель (Страница. 190) (текущее время Ta)
- Секундомер (только 0ВА7) (Страница. 207) (текущее значение AQ)
- Пороговый выключатель (Страница 219) (текущее значение Fre)

Для выбора требуемой функции необходимо указать номер блока. Масштаб времени можно настраивать. Сведения о допустимых диапазонах масштаба времени и задании параметра см. в разделе Задержка включения (Страница 167).

#### Временная диаграмма

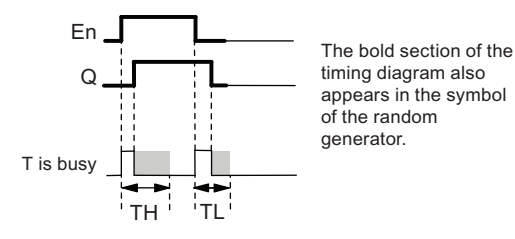

#### Функциональное описание

Изменение состояния входа En с 0 на 1 запускает отсчет случайного времени задержки включения от 0 с до Тн. Выход устанавливается по истечении времени задержки включения, если на входе En сохраняется сигнал hi по крайней мере в течение этого времени.

Если вход En сбрасывается до истечения времени задержки включения, время сбрасывается.

Изменение состояния входа EN с 1 на 0 запускает отсчет случайного времени задержки отключения от 0 с до Т<sub>L</sub>.

Выход сбрасывается по истечении времени задержки отключения, если на входе En сохраняется уровень сигнала lo по крайней мере в течение этого времени.

Если сигнал на входе En возвращается к 1 до истечения времени задержки отключения, время сбрасывается.

Истекшее время сбрасывается после сбоя питания.

### 4.4.9 Выключатель лестничного освещения Выключатель лестничного освещениялючатель освещения

Фронт на входе запускает отсчет заданного времени с возможностью повторного запуска. Выход сбрасывается после истечения этого времени. До истечения этого времени может быть выдан предупреждающий сигнал для предупреждения о приближающемся отключении.

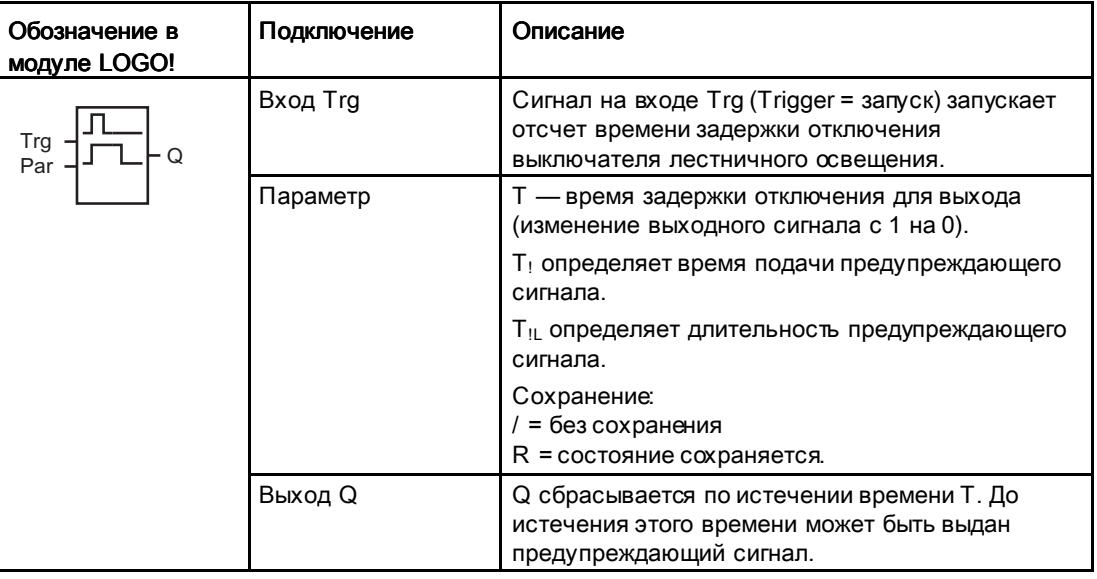

## Parameter T,  $T_1$  and  $T_{1L}$

См. значения по умолчанию для параметров T в разделе Временные характеристики (Страница 157).

Время задержки отключения Т, время предупреждения Т! и длительность предупреждения T<sub>IL</sub> могут быть заданы текущими значениями других уже запрограммированных функций. Можно использовать текущие значения следующих функций:

- Аналоговый компаратор (Страница 228) (текущее значение Ax Ay)
- Аналоговый пороговый выключатель (Страница238) (текущее значение Ax)
- Аналоговый усилитель (Страница 222) (текущее значение Ax)
- Аналоговый мультиплексор(Страница 265) (текущее значение AQ)
- Линейно нарастающий аналоговый сигнал (Страница 268) (текущее значение AQ)
- Математическая инструкция (Страница 282) (текущее значение AQ)

- ПИ регулятор (Страница 273) (текущее значение AQ)
- Реверсивный счетчик (Страница210) (текущее значение Cnt)

Если Ваш модуль LOGO! Является устройством LOGO! 0BA7, Вы можете дополнительно использовать текущее значение следующих функций:

- Аналоговый фильтр (только 0BA7) (Страница 289) (текущее значение AQ)
- Среднее значение (только 0BA7) (Страница 294) (текущее значение AQ)
- Макс/Мин (только 0BA7) (Страница 291) (текущее значение AQ)
- Задержка включения (Страница 167) (текущее время Та)
- Задержка выключения (Страница 171) (текущее время Ta)
- Задержка включения/выключения (Страница 173) (текущее время Ta)
- Задержка включения с фуранением (Страница 175) (текущее время Ta)
- Интервальное реле (импульсный выход) (Страница 177) (текущее время Ta)
- Интервальное реле с запуском по фронту (Страница 179) (текущее время Та)
- Асинхронный генератор импульсов (Страница 182) (текущее время Ta)
- Выключатель лестничного освещения (текущее время Ta)
- Многофункциональный выключатель (Страница 190) (текущее время Ta)
- Секундомер (только 0BA7) (Страница 207) (текущее значение AQ)
- Пороговый выключатель (Страница 219) (текущее значение Fre)

Для выбора требуемой функции необходимо указать номер блока. Масштаб времени можно настраивать. Сведения о допустимых диапазонах масштаба времени и задании параметра см. в разделе Задержка включения (Страница. 167).

#### Временная диаграмма

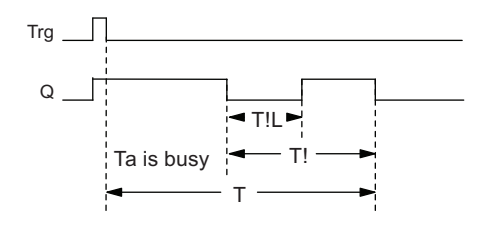

#### Функциональное описание

Изменение сигнала на входе Trg с 0 на 1 устанавливает выход Q. Следующее изменение сигнала на входе Trg с 1 на 0 перезапускает текущее время  $T_a$ , при этом выход Q остается установленным.

Выход Q сбрасывается, когда Ta = T. До истечения времени задержки отключения (T - T!) можно выдать предупреждающий сигнал, чтобы сбросить Q на время предупреждения T!L.

Дальнейшее включение и выключение на входе Trg в течение Ta повторно запускает отсчет времени Ta .

Если не включено сохранение, выход Q и истекшее время сбрасываются после сбоя питания.

# Установка параметра Par

См. значения по умолчанию в разделе Временные характеристики (Страница 157).

#### Примечание

Для всех значений времени должен использоваться один масштаб времени.

Вид в режиме программирования (пример):

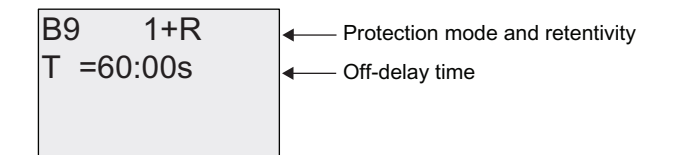

Нажмите

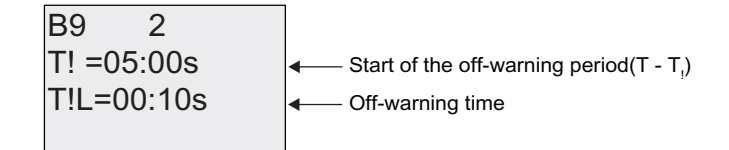

Вид в режиме ввода параметров (пример):

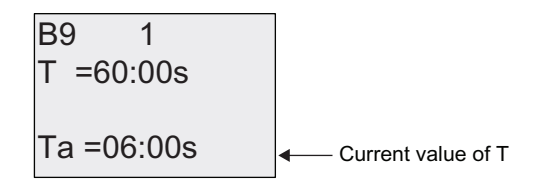

# 4.4.10 Многофункциональный выключатель

#### Краткое описание

Выключатель с двумя различными функциями:

- импульсный выключатель с задержкой отключения;
- выключатель (постоянное освещение).

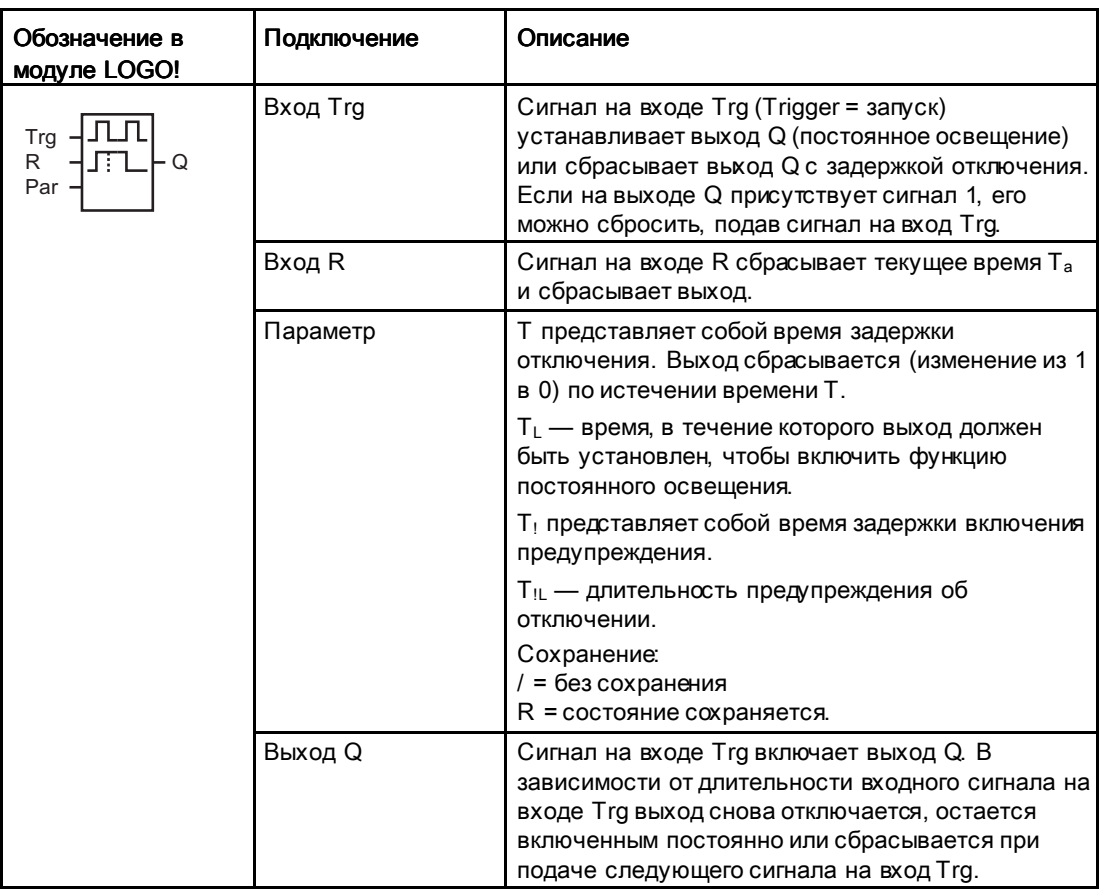

### Параметры Т, T<sub>L</sub>,T<sub>!</sub> и T<sub>IL</sub>

См. значения по умолчанию для параметров T в разделе Временные характеристики (Страница 157).

Время задержки выключения T, время постоянного освещения TL, время задержки включения времени предварительного предупреждения T<sub>5</sub> и период времени предварительного предупреждения Т<sub>!L</sub> могут быть получены как значение другой ранее запрограммированной функции. Можно использовать текущие значения следующих функций:

- Аналоговый компаратор (Страница 228) (текущее значение Ax Ay)
- Аналоговый пороговый выключатель (Страница238) (текущее значение Ax)

Функции LOGO!

4.4 Список специальных функций - SF

- Аналоговый усилитель (Страница 222) (текущее значение Ax)
- Аналоговый мультиплексор (Страница 265) (текущее значение AQ)
- Линейно нарастающий аналоговый сигнал (Страница 268) (текущее значение AQ)
- Математическая инструкция (Страница 282) (текущее значение AQ)
- ПИ регулятор (Страница 273) (текущее значение AQ)
- Реверсивный счетчик (Страница210) (текущее значение Cnt)

Если Ваш модуль LOGO! Является устройством LOGO! 0BA7, Вы можете дополнительно использовать текущее значение следующих функций:

- Аналоговый фильтр (только 0BA7) (Страница 289) (текущее значение AQ)
- Среднее значение (только 0ВА7) (Страница 294) (текущее значение AQ)
- Макс/Мин (только 0ВА7) (Страница 291) (текущее значение AQ)
- Задержка включения (Страница 167) (текущее время Ta)
- Задержка выключения (Страница 171) (текущее время Ta)
- Задержка включения/выключения (Страница 173) (текущее время Ta)
- Задержка включения с фуранением (Страница 175) (текущее время Ta)
- Интервальное реле (импульсный выход) (Страница 177) (текущее время Ta)
- Интервальное реле с запуском по фронту (Страница.179) (текущее время Ta)
- Асинхронный генератор импульсов (Страница 182) (текущее время Ta)
- Выключатель лестничного освещения (Страница 186) (текущее время Ta)
- Многофункциональный выключатель (текущее время Ta)
- Секундомер (только 0ВА7) (Страница 207) (текущее значение AQ)
- Пороговый выключатель (Страница 219) (текущее значение Fre)

Для выбора требуемой функции необходимо указать номер блока. Масштаб времени можно настраивать. Сведения о допустимых диапазонах масштаба времени и задании параметра см. в разделе Задержка включения (Страница 167).

#### Временная диаграмма

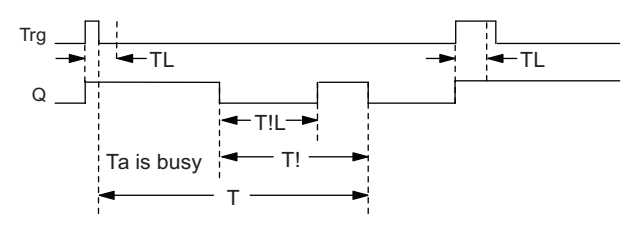

#### Функциональное описание

Изменение сигнала с 0 на 1 на входе Trg устанавливает выход Q.

Если на выходе Q присутствует сигнал 0, а вход Trg установлен в течение по крайней мере TL, включается функция постоянного освещения и выход Q устанавливается соответствующим образом.

Отсчет времени задержки отключения T запускается, если вход Trg возвращается в 0 до истечения времени TL.

Выход Q сбрасывается, когда Ta = T.

Вы можете вывести сигнал предупреждения о выключении до истечения времени задержки выключения (T - T<sub>!</sub>), сбрасывающего Q в течение интервала времени предварительного предупреждения  $T_{\text{IL}}$ . Новый сигнал на входе Trg всегда сбрасывает отсчет времени T и выход Q.

Если не включено сохранение, выход Q и истекшее время сбрасываются после аварии питания.

#### Установка параметра Par

См. значения по умолчанию в разделе «Временные характеристики (Страница 157)».

#### Примечание Примечание

Для значений Т, Т! и Т!L должен использоваться один масштаб времени.

Вид в режиме программирования (пример):

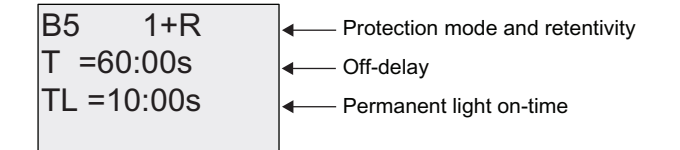

Нажмите

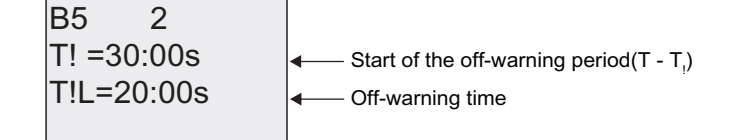

Вид в режиме ввода параметров (пример):

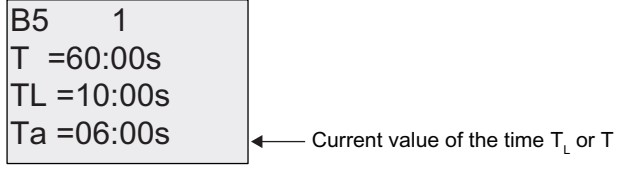

# 4.4.11 Семидневный таймер

#### Краткое описание

Выходной сигнал управляется заданной датой включения и отключения. Функция поддерживает любую комбинацию дней недели. Для выбора активных дней недели требуется скрыть неактивные дни.

#### Примечание

Поскольку модули LOGO! 24/24o не имеют часов реального времени, функция семидневного таймера недоступна в этих двух версиях.

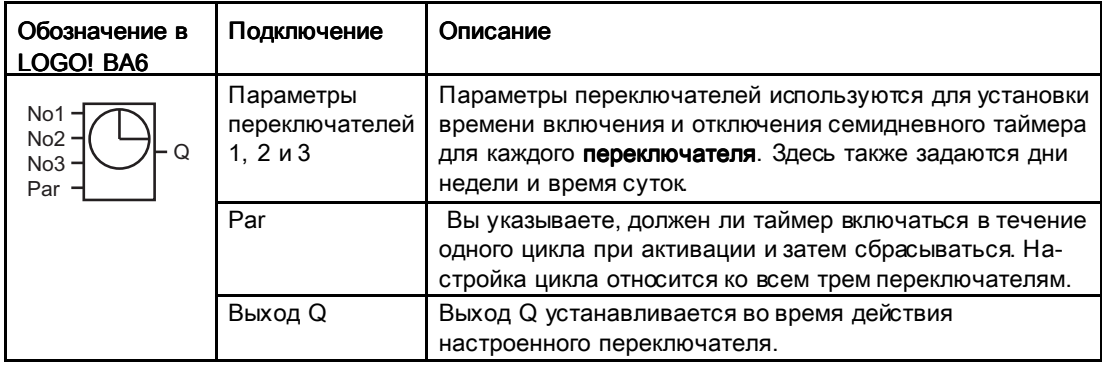

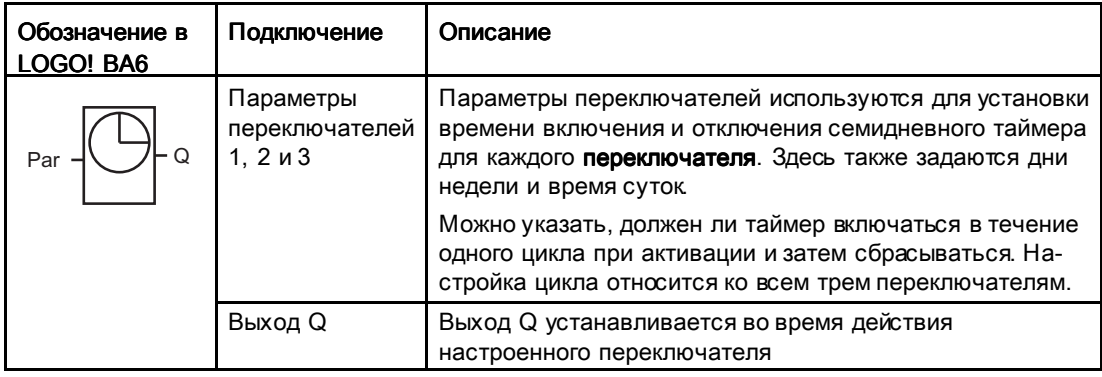

#### Временная диаграмма (три примера)

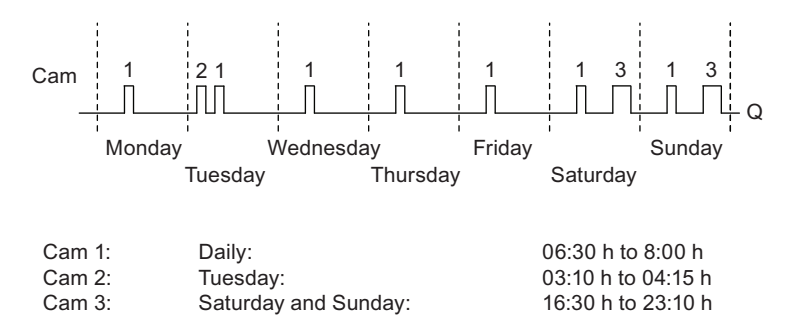

#### Функциональное описание

Каждый семидневный таймер имеет три переключателя, которые можно использовать для настройки окна времени. Время включения и отключения устанавливается параметрами переключателей. Семидневный таймер устанавливает выход в определенное время включения, если он еще не установлен.

Семидневный таймер сбрасывает выход в определенное время отключения, если настроено время отключения, или в конце цикла, если указан импульсный выход. Если время включения одного переключателя семидневного таймера совпадает со временем отключения другого переключателя, возникает конфликт. В этом случае переключатель 3 имеет приоритет перед переключателем 2, а переключатель 2 имеет приоритет перед переключателем 1.

#### Экранная форма ввода параметров (LOGO! 0BA6)

Вид экранной формы ввода параметров (показан пример для переключателя 1 и режима Pulse):

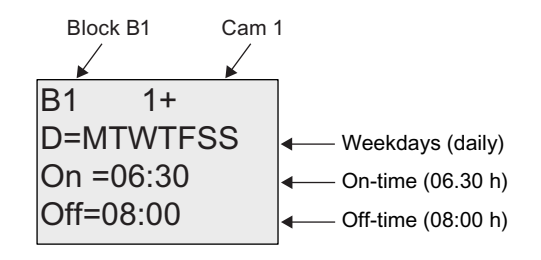

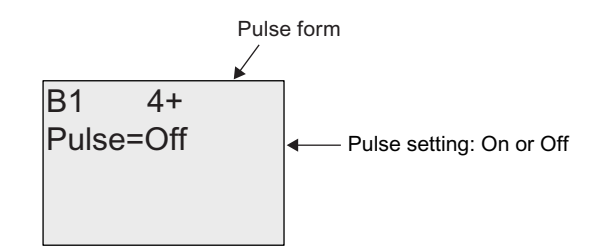

Функции LOGO!

4.4 Список специальных функций - SF

# Экранная форма ввода параметров (LOGO! 0BA7)

Вид экранной формы ввода параметров (показан пример для переключателя 1 и режима Pulse):

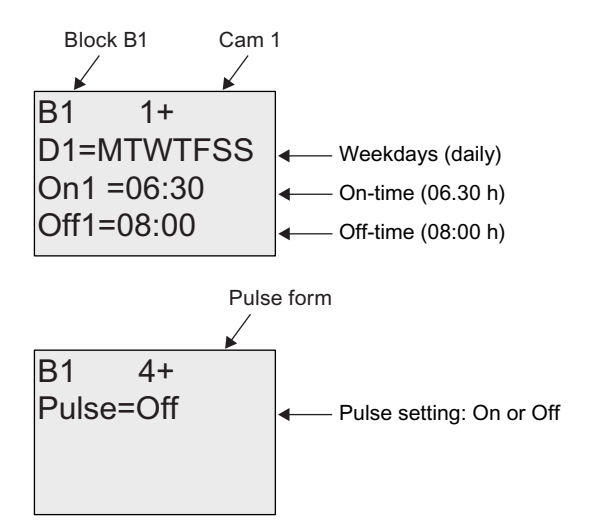

## Дни недели

Префикс «D=» (день) имеет следующее значение:

- M: понедельник
- T: вторник
- W: среда
- T: четверг
- F: пятница
- S: суббота
- S: воскресенье

Прописные буквы указывают определенные дни недели. Знак «-» указывает отсутствие выбранного дня недели.

#### Время включения и отключения

Можно указать любое время от 00:00 до 23:59. Также можно настроить импульсный сигнал для времени включения. Блок таймера будет включен в указанное время в течение одного цикла, а затем выход будет сброшен.

- -:- - означает, что ни одно время включения и отключения не задано.

#### Настройка семидневного таймера

Чтобы установить время включения и отключения для переключателей, выполните следующие действия:

- 5. Переместите курсор к одному из параметров переключателей таймера (например, No1).
- 6. Нажмите OK. Открывается экранная форма ввода параметров переключателя. Курсор находится в позиции дня недели.
- 7. Нажимайте ▲ и ▼. чтобы выбрать один или несколько дней недели.
- 8. Нажмите , чтобы переместить курсор к первой позиции времени включения.
- 9. Установите время включения.
	- Изменяйте значения соответствующих позиций клавишами ▲ и •. Перемещайте курсор в различные позиции клавишами (и ». В первой позиции можно выбрать только значение - -:- -

(- -:- - означает, что ни одно время включения и отключения не задано).

- 10. Нажмите , чтобы переместить курсор к первой позиции времени отключения.
- 11.Установите время отключения (так же, как в пункте 5).
- 12.Подтвердите ввод клавишей OK.

Теперь курсор установлен в позиции параметра переключателя No2 (Cam2) и можно настроить следующий переключатель.

#### Примечание Примечание

Сведения о точности таймера приведены в технических данных и в разделе " Временные характеристики (Страница 157).".

#### Семидневный таймер: Пример

Выход семидневного таймера должен устанавливаться ежедневно с 06:30 до 08:00. Кроме того, выход должен быть установлен по вторникам с 03:10 до 04:15, а также по выходным дням с 16:30 до 23:10.

Для такой настройки требуются три переключателя.

Ниже показаны экранные формы ввода параметров переключателей No1, No2 и No3 в соответствии с приведенной выше временной диаграммой.

#### Переключатель No1

Переключатель No1 должен устанавливать выход семидневного таймера ежедневно с 06:30 до 08:00.

Вид в модуле LOGO! 0BA6:

Функции LOGO!

4.4 Список специальных функций - SF

Off=08:00  $On = 06:30$ D=MTWTFSS  $B1 \t1+$ 

Вид в модуле LOGO! 0BA7:

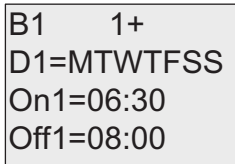

# Переключатель No<sub>2</sub>

Переключатель No2 должен устанавливать выход семидневного таймера каждый вторник с 03:10 до 04:15.

Вид в модуле LOGO! 0BA6:

Off=04:15  $On = 03:10$ D=-T----- $\overline{B1}$  2

Вид в модуле LOGO! 0BA7:

$$
B1 2\nD2=-T---\nOn2=03:10\nOff2=04:15
$$

#### Переключатель No3

Переключатель No3 должен устанавливать выход семидневного таймера по субботам и воскресеньям с 16:30 до 23:10.

Вид в модуле LOGO! 0BA6:

Off=23:10  $On = 16:30$ |D=-----SS  $\overline{B1}$  3

Вид в модуле LOGO! 0BA7:

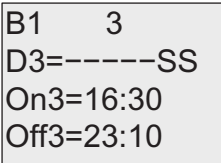

# Результат

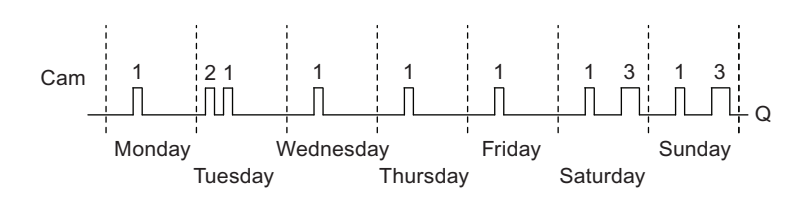

#### 4412 Годовой таймер

#### Краткое описание

Выходной сигнал управляется заданной датой включения и отключения. Можно настроить включение таймера в ежегодном, ежемесячном или пользовательском режиме. В любом режиме также можно настроить подачу импульсов на выход таймера в течение определенного периода времени. Период времени можно настроить в диапазоне дат от 1 января 2000 г. до 31 декабря 2099 г.

#### Примечание

Поскольку модули LOGO! 24/24о не имеют часов реального времени, функция годового таймера недоступна в этих двух версиях.

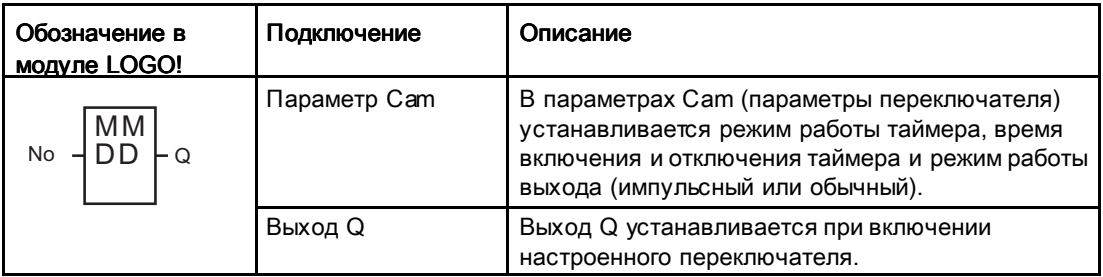

#### Временные диаграммы

Пример 1. Режим Yearly включен, режим Monthly отключен, Pulse отключен, время включения = 2000-06-01, время отключения = 2099-08-31. Ежегодно 1 июня выход таймера включается и остается включенным до 31 августа.

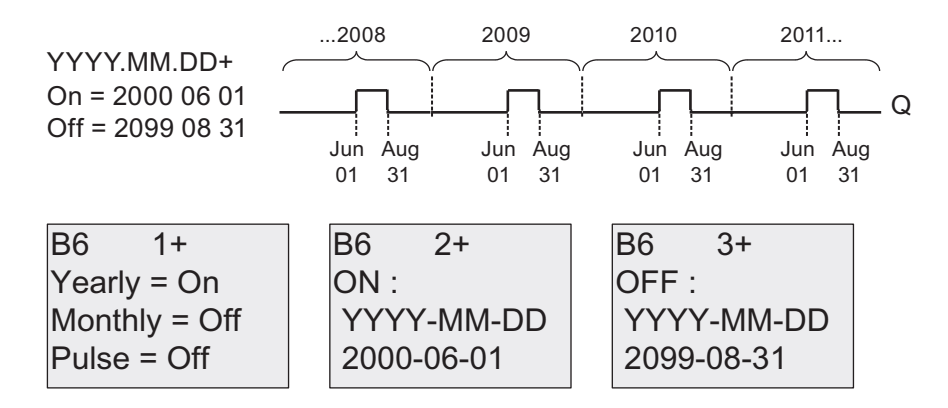

Пример 2. Режим Yearly включен, режим Monthly отключен, Pulse включен, время включения = 2000-03-15, время отключения = 2099-\*\*-\*\*. Ежегодно 15 марта таймер включается в течение одного цикла.

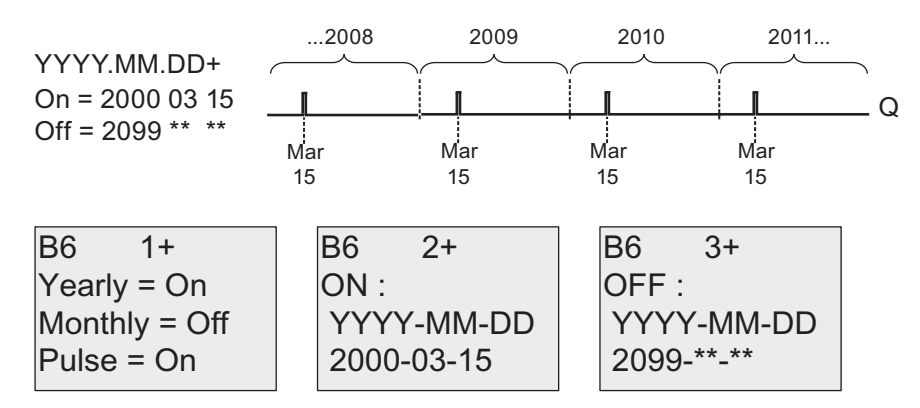

Пример 3. Режим Yearly включен, режим Monthly отключен, Pulse отключен, время включения = 2008-06-01, время отключения = 2010-08-31. 1 июня 2008, 2009 и 2010 года выход таймера включается и остается включенным до 31 августа.

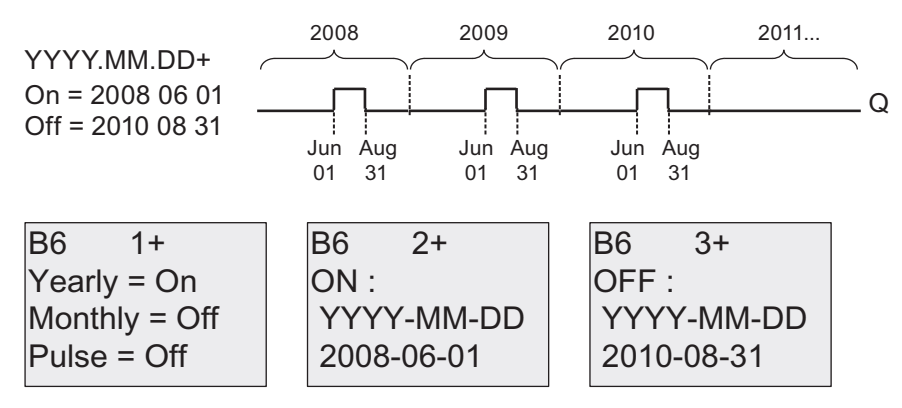

Пример 4. Режим Yearly включен, режим Monthly отключен, Pulse включен, время включения = 2008-03-15, время отключения = 2010-\*\*-\*\*. 15 марта 2008, 2009 и 2010 года выход таймера включается на время одного цикла.

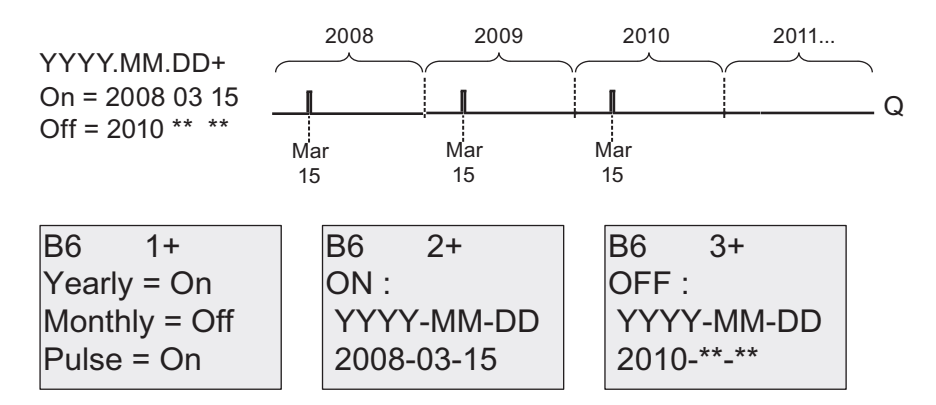

Пример 5. Режим Yearly отключен, режим Monthly отключен, Pulse отключен, время включения = 2008-06-01, время отключения = 2008-08-31. 1 июня 2008 г. выход таймера включается и остается включенным до 31 августа 2010 г.

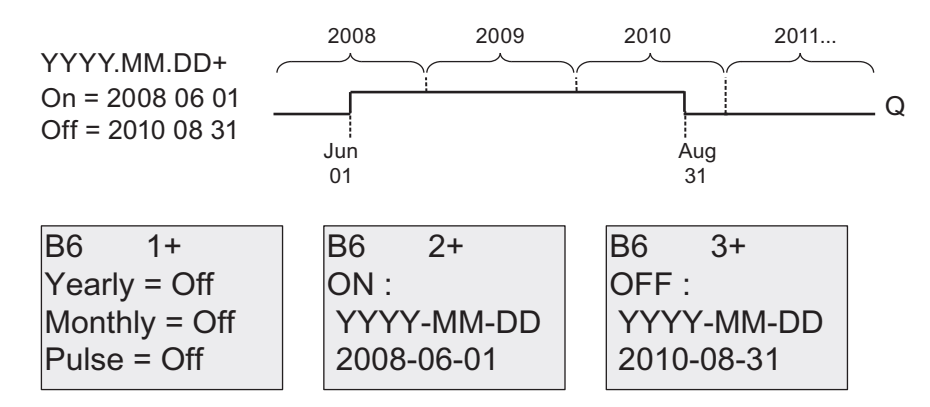

Пример 6. Режим Yearly отключен, режим Monthly отключен, Pulse выбран, время включения = 2008-03-15, время отключения = \*\*\*\*-\*\*-\*\*. 15 марта 2008 г. выход таймера включается на время одного цикла. Поскольку для этого таймера не определены ежемесячные и ежегодные действия, выход таймера включается только один раз в указанное время включения.

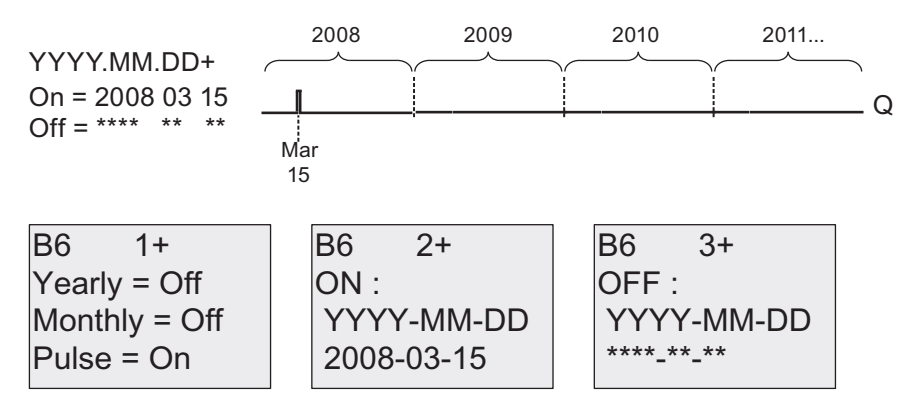

Пример 7. Режим Yearly включен, режим Monthly отключен, Pulse отключен, время включения = 2008-12-15, время отключения = 2010-01-07. 15 декабря 2008 и 2009 г. выход таймера будет включаться и оставаться включенным до 7 января следующего года. После выключения выхода таймера 7 января 2010 года он НЕ будет снова включен 15 декабря.

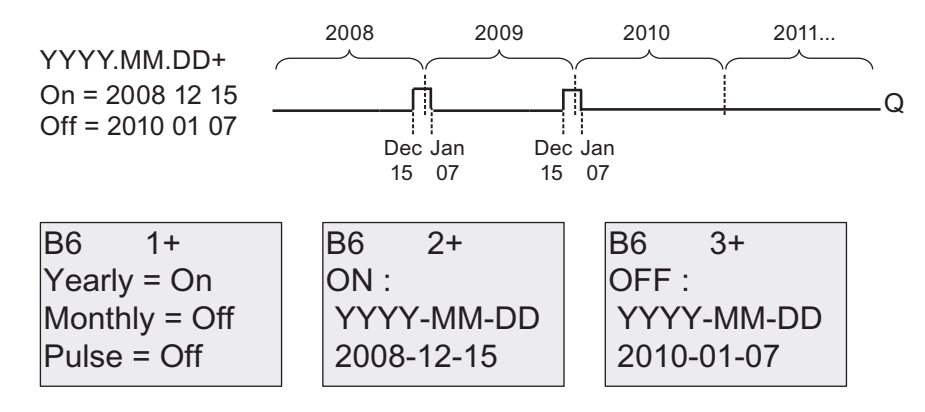

Пример 8. Режим Yearly включен, режим Monthly включен, время включения =  $2008-***-$ 01, время отключения = 2010-\*\*-05. Начиная с 2008 г. выход таймера включается в первый день каждого месяца и отключается на пятый день каждого месяца. Работа таймера в этом режиме продолжается до последнего месяца 2010 г.

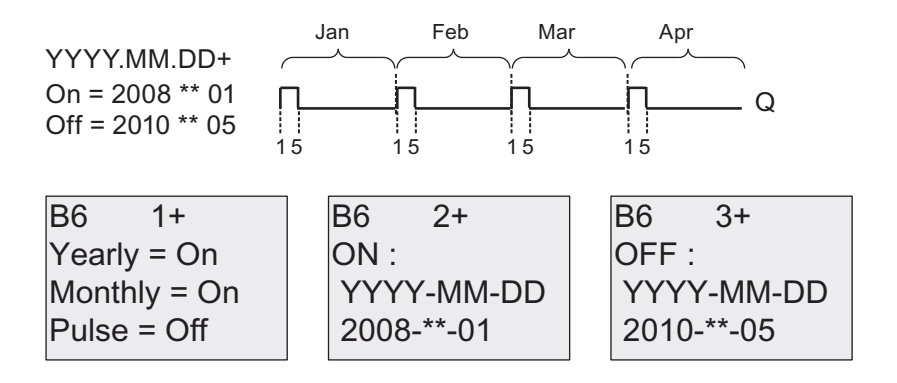

#### Функциональное описание

Годовой таймер устанавливает и сбрасывает выход в указанные даты включения и отключения. Сброс и установка выполняются в 00:00. Если для приложения требуется другое время, в коммутационной программе следует использовать семидневный таймер в сочетании с ежегодным таймером.

Время включения указывает время активации таймера. Время отключения указывает время сброса выхода. Обратите внимание на порядок следования полей времени включения и выключения: первое поле определяет год, второе — месяц, а третье день.

Если включен режим Monthly, выход таймера включается каждый месяц в указанный день времени включения, и остается включенным до наступления указанного дня времени отключения. Время включения служит для задания исходного года, в который таймер будет задействоваться. Время отключения служит для задания последнего года, в который таймер отключится. Максимальное значение года равно 2099.

Если включен режим Yearly, выход таймера включается каждый год в указанный месяц и день включения, и остается включенным до наступления указанного дня указанного месяца отключения. Время включения служит для задания исходного года, в который таймер будет задействоваться. Время отключения служит для задания последнего года, в который таймер отключится. Максимальное значение года равно 2099.

Если включен выход Pulse, выход таймера включается в указанное время включения на один цикл, а затем выход таймера сбрасывается. Можно включить подачу импульсов таймером ежемесячно или ежегодно, а можно установить однократную подачу импульса.

Если ни один из режимов (Monthly, Yearly или Pulse) не включен, можно указать определенный период времени при помощи времени включения и времени отключения. Эти значения могут охватывать любой период времени.

Для организации процесса с многочисленными включениями и выключениями на различные интервалы времени в течение года вы можете задать множество годовых таймеров, выходы которых должны быть объединены функциональным блоком OR.

#### Резервирование часов реального времени

Внутренние часы реального времени устройства LOGO! сохраняются в памяти для защиты от аварии сети. Продолжительность сохранения зависит от температуры окружающей среды и, как правило, составляет 80 ч при температуре окружающей среды 25°С. Дополнительная карта аккумулятора или комбинированная карта памяти и аккумулятора LOGO! позволяет модулю LOGO! сохранять время часов до двух лет.

#### Пример настройки

Выход модуля LOGO! должен устанавливаться ежегодно 1 марта, сбрасываться 4 апреля, снова устанавливаться 7 июля и сбрасываться 19 ноября. Необходимо настроить два ежегодных таймера с соответствующим временем включения. Затем следует логически объединить выходы при помощи блока OR.

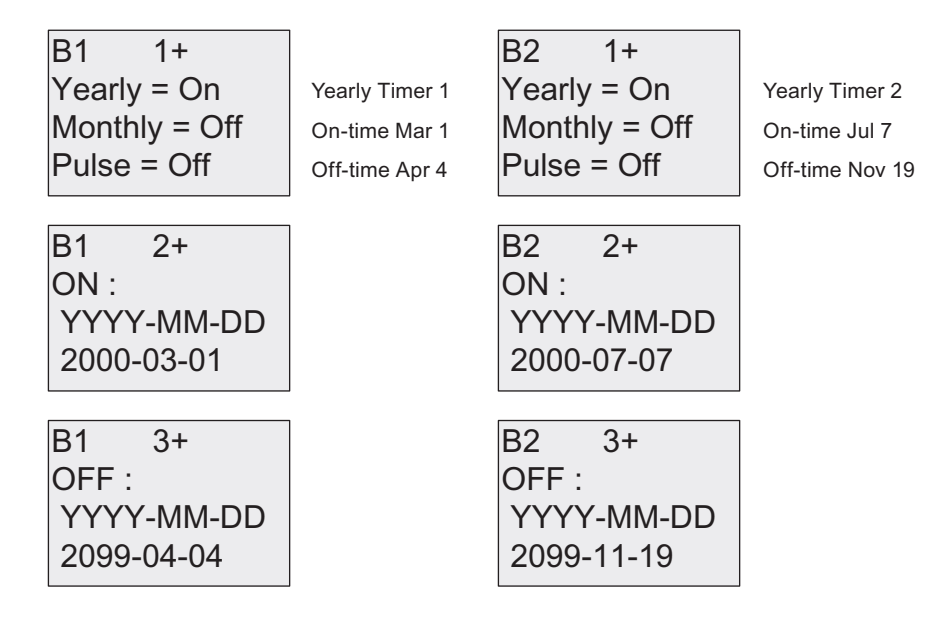

#### Результат

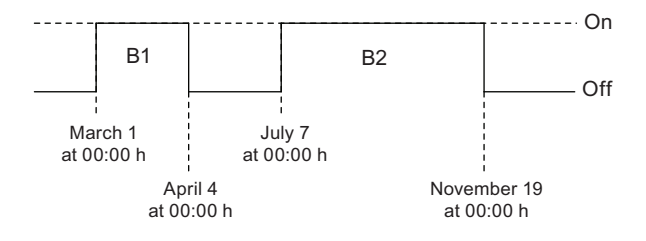

# 4.4.13 Астрономические часы (только 0BA7)

# Short description

Функция астрономических часов используется для установки на выходе высокого уровня, когда текущее время Вашего модуля LOGO! Base находится в пределах между временем восхода (TR) и временем заката (TS). Модуль LOGO! автоматически рассчитывает эти значения времени на основании географического местоположения, настройки для автоматического перехода летнее/зимнее время и текущего времени модуля.

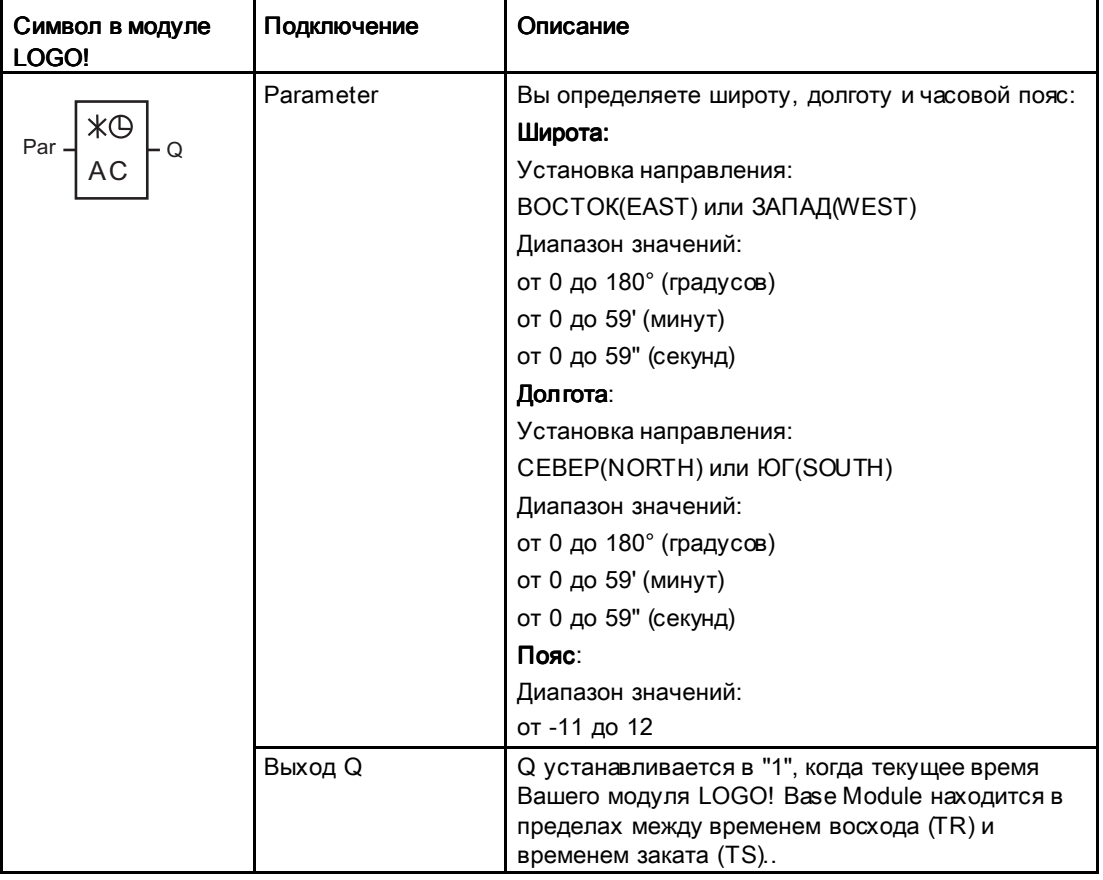

#### Примечание Примечание

В LOGO!Soft Comfort V7.0 Вы можете выбирать из нескольких предопределенных местоположений в часовом поясе. При выборе одного из таких местоположений LOGO!Soft Comfort используетс широту, долготу часовой пояс, соответствующие Вашему выбору. Это свойство выбора предопределенного местоположения доступно только из LOGO!Soft Comfort.

#### Временная диаграмма

Следующая иллюстарция является примером временной диаграммы, где Та относится к текущему временимодуля LOGO! Base:

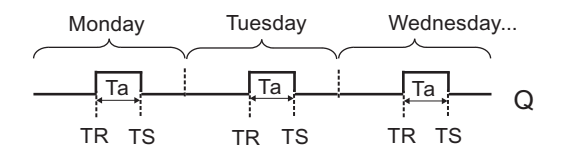

#### Функциональное описание

Функция рассчитывает значения TR и TS на входе и устанавливает Q, когда Та (Та текущее времяLOGO!) находится в пределах между TR и TS; в противном случае, функция осуществляет сброс Q.

Если разрешен автоматический переход летнее/зимнее время (для более детальной информации см. раздел Переход на летнее/зимнее время (Страница 117)), функция принимает в расчет сконфигурированную разность во времени при вычислении TR и TS значений.

#### Установка параметра Par parameter

Вид в режиме программирования (пример):

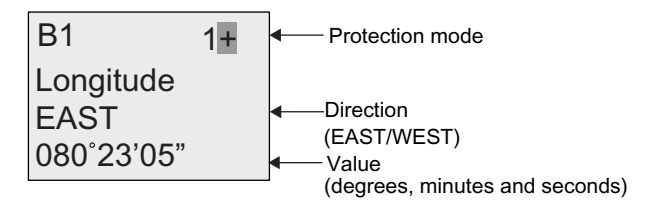

Нажмите ►

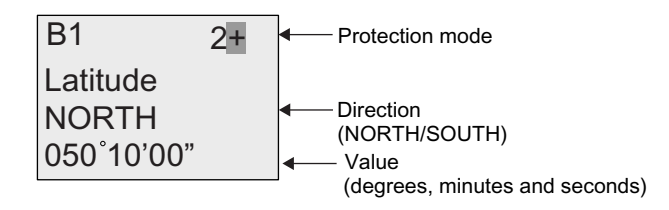

### Нажмите ►

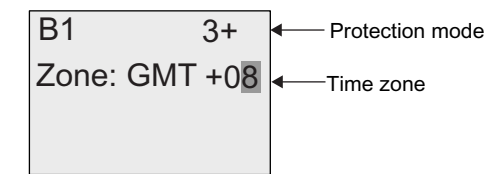

Вид в режиме ввода параметров (пример):

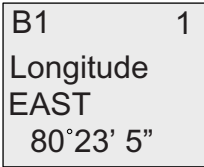

Нажмите

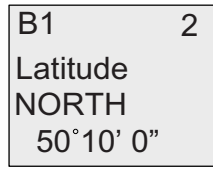

Если автоматический переход летнее/зимнее время запрещен, нажмите ▼ и LOGO! отобразит следующий вид в режиме ввода параметров (пример):

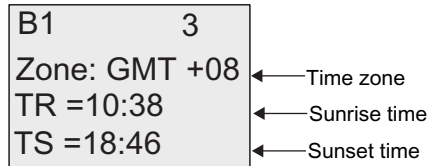

Если автоматический переход летнее/зимнее время разрешен и установлен на "EU" (к примеру), нажмите • и LOGO! отобразит следующий вид в режиме ввода параметров (пример):

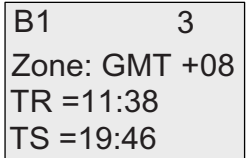

# 4.4.14 Секундомер (только 0BA7)

#### Краткое описание

Функция секундомера подсчитывает время, прошедшее между моментами запуска и останова секундомера.

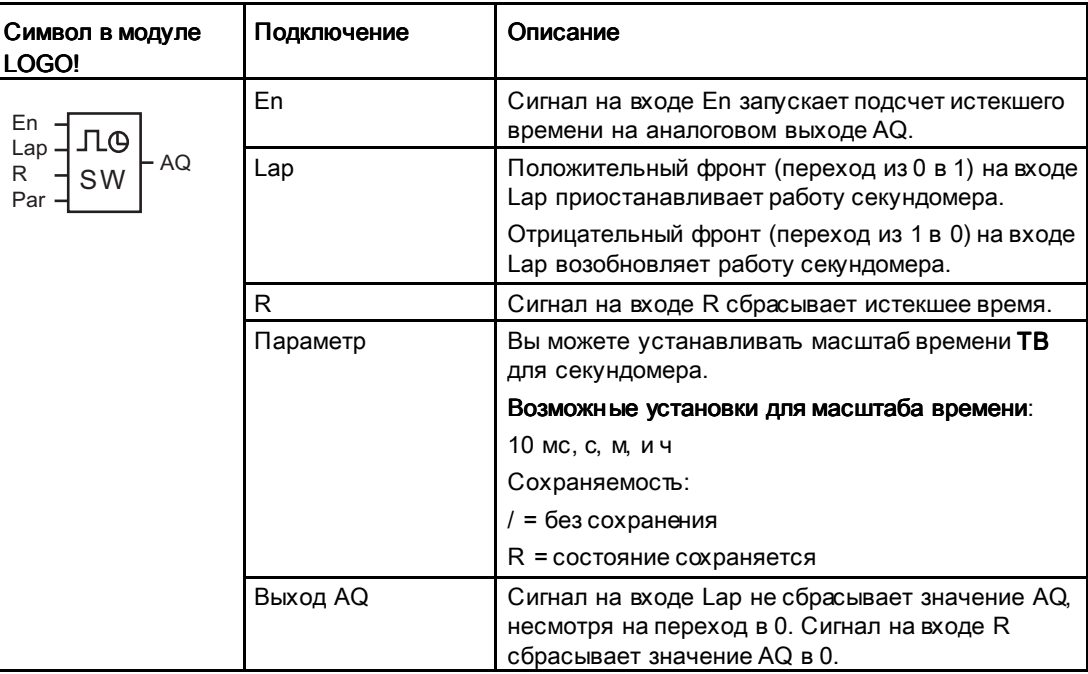

# Параметры **TB**

Вы можете установить один из следующих масштабов времени:

- 10 мс (10 миллисекунд)
- s (секунды)
- $\bullet$  m (минуты)
- h (часы)

#### Временная диаграмма

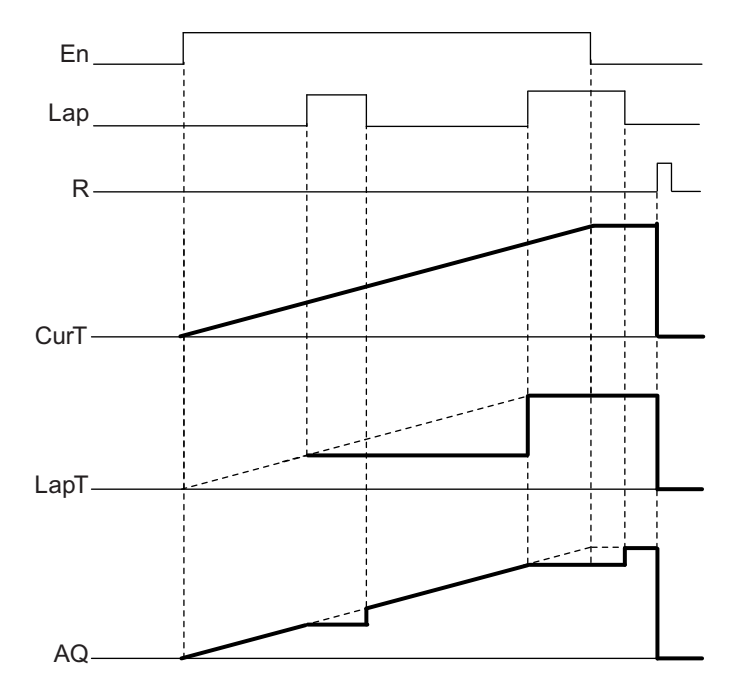

#### Функциональное описание

En = 1 и Lap = 0: Используя выбранный масштаб времени, секундомер выводит текущее время на (CurT) AQ.

En = 1 и Lap = 1: Секундомер оставляет AQ в последнем состоянии, когда Lap = 0. Это значение записывается, как LapT на время приостановки секундомера.

En = 0 и Lap = 1: Секундомер останавливает счет времени. Он выводит LapT на AQ.

En = 0 и Lap = 0: Секундомер выводит текущее время (CurT) на AQ.

Сигнал на входе R устанавливает значение AQ равным 0.

# Установка параметра Раг

Вид в режиме программирования (пример):

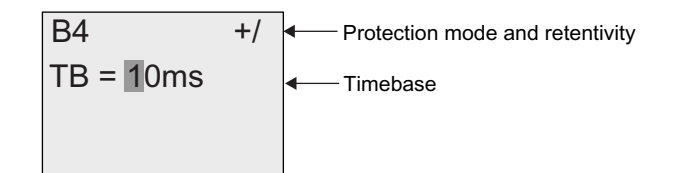

Для изменения масштаба времени нажмите », чтобы перевести курсор на "1". Нажмите ▲ или ▼<sub>,</sub> чтобы установить другой масштаб времени. Для подтверждения выбора нажмите ОК.

Вид в режиме ввода параметров (пример):

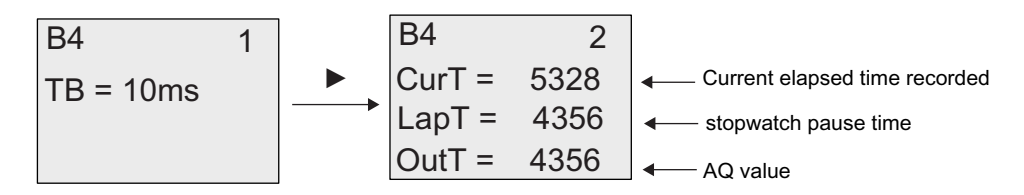

# 4.4.15 Реверсивный счетчик Реверсивный счетчик

#### Краткое описание

Входной импульс увеличивает или уменьшает внутреннее значение в зависимости от установленного параметра. Выход устанавливается или сбрасывается по достижении заданного порогового значения. Направление счета может быть изменено при помощи сигнала на входе Dir.

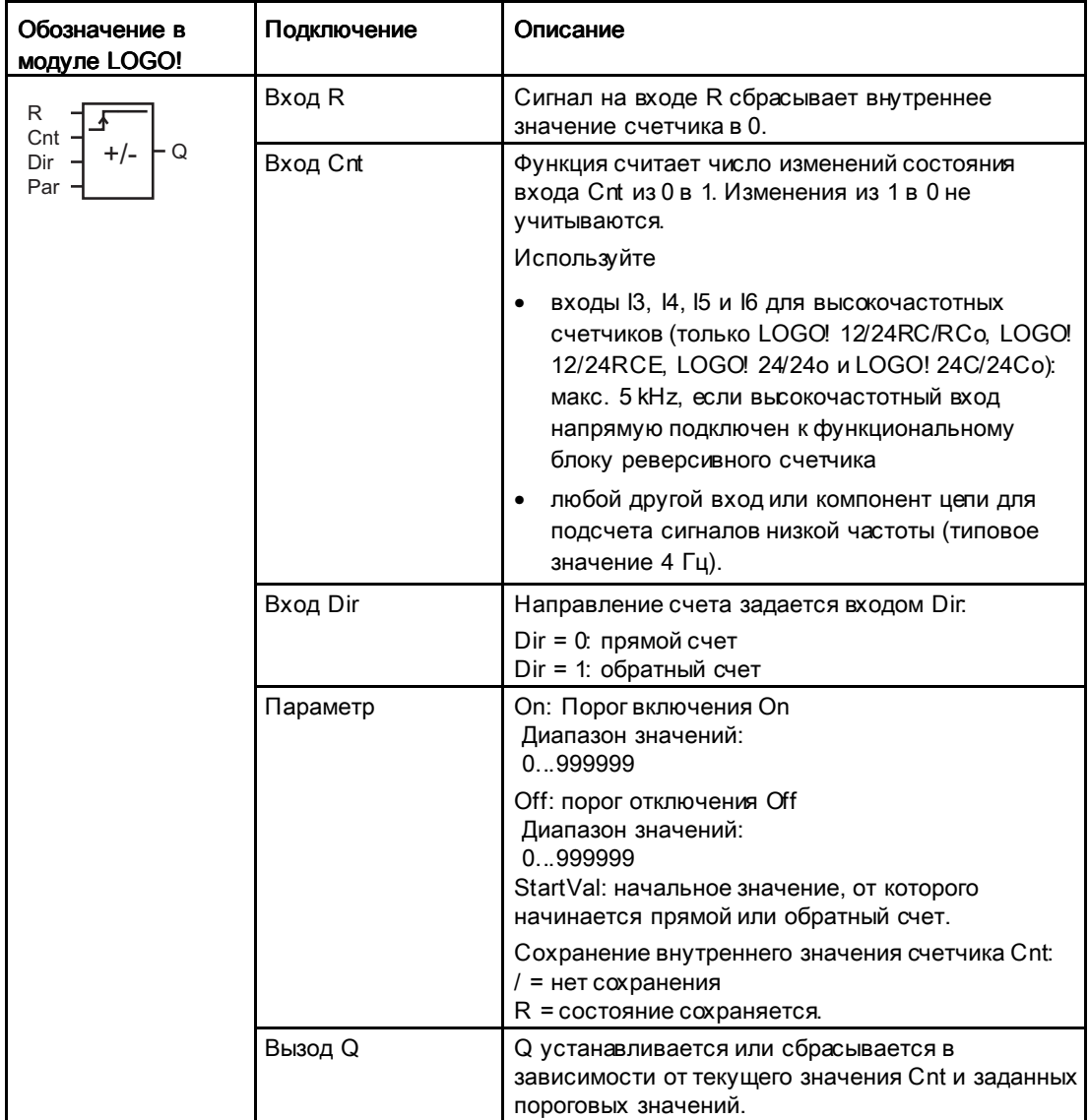

# Параметры On и Off

Порог включения On и порог отключения Off могут быть заданы текущими значениями других уже запрограммированных функций. Можно использовать текущие значения следующих функций:

- Аналоговый компаратор (Страница 228) (текущее значение Ax Ay)
- Аналоговый пороговый выключатель (Страница238) (текущее значение Ax)
- Аналоговый усилитель (Страница 222) (текущее значение Ax)
- $\Delta$ налоговый мультиплексор(Страница 265) (текущее значение AQ)
- Линейно нарастающий аналоговый сигнал (Страница 268) (текущее значение AQ)
- Математическая инструкция (Страница 282) (текущее значение AQ)
- ПИ регулятор (Страница 273) (текущее значение AQ)
- Реверсивный счетчик (текущее значение Cnt)

Если Ваш модуль LOGO! Является устройством LOGO! 0BA7, Вы можете дополнительно использовать текущее значение следующих функций:

- Аналоговый фильтр (только 0BA7) (Страница 289) (текущее значение AQ)
- Среднее значение (только 0BA7) (Страница 294) (текущее значение AQ)
- Макс/Мин (только 0ВА7) (Страница 291) (текущее значение AQ)
- Задержка включения (Страница 167) (текущее время Ta)
- Задержка выключения (Страница 171) (текущее время Та)
- Задержка включения/выключения (Страница 173) (текущее время Ta)
- Задержка включения с сохранением (Страница 175) (текущее время Ta)
- Интервальное реле (импульсный выход) (Страница 177) (текущее время Ta)
- Интервальное реле с запуском по фронту (Страница.179) (текущее время Ta)
- Асинхронный генератор импульсов (Страница 182) (текущее время Ta)
- Выключатель лестничного освещения (Страница 186) (текущее время Ta)
- Многофункциональный выключатель (текущее время Ta)
- Секундомер (только 0BA7) (Страница 207) (текущее значение AQ)
- Пороговый выключатель (Страница 219) (текущее значение Fre)

Для выбора требуемой функции необходимо указать номер блока.

#### Временная диаграмма

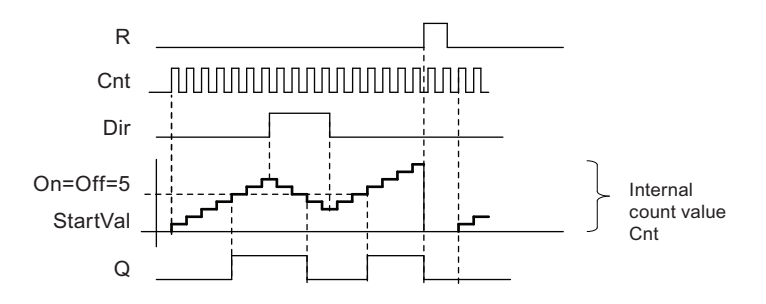

#### Функциональное описание

Внутреннее значение счетчика увеличивается (Dir = 0) или уменьшается (Dir = 1) на один отсчет с каждым положительным фронтом на входе Cnt.

Вход R можно использовать для сброса внутреннего значения счетчика (устанавливается начальное значение). Пока на входе R сохраняется сигнал 1, на выходе установлен 0, а импульсы на входе Cnt не учитываются.

Если не включено сохранение, выход Q и истекшее время сбрасываются после аварии питания.

Q устанавливается или сбрасывается в зависимости от текущего значения Cnt и заданных гороговых значений. См. правило расчета, приведенное ниже.

#### Правило расчета

- Если порог включения ≥ порогу отключения, то:  $Q = 1$ , если Cnt ≥ On  $Q = 0$ , если Cnt < Off.
- Если порог включения < порога выключения, то Q = 1, если On  $\le$  Cnt  $\le$  Off.

#### Примечание

Система проверяет предельные значения счетчика в каждом цикле.

Таким образом, если частота импульсов на быстродействующих цифровых входах 13, 14, 15 или 16 превышает частоту выполнения циклов, специальная функция может переключиться после превышения заданного предельного значения.

Пример: Может быть подсчитано до 100 импульсов за цикл; до настоящего момента было подсчитано 900 импульсов. On = 950, Off = 10000. Выход устанавливается в следующем цикле после достижения значения 1000. (Выход не будет установлен вообще, если значение Off = 980.)

Вид в режиме программирования (пример):

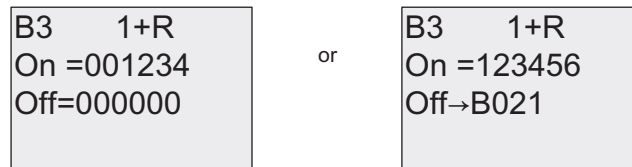

Для установки начального значения нажимайте ▲ или •, чтобы перейти к следующей экранной форме:

$$
B3 \t 2+R
$$
  
STV = 0100

Если блок, значение которого используется (в этом примере - В021), возвращает значение вне допустимого диапазона, оно округляется до ближайшего допустимого значения.

Вид в режиме ввода параметров (пример):

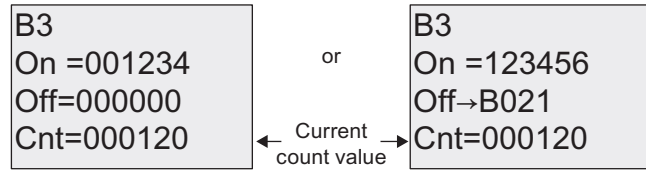

# 4.4.16 Счетчик рабочего времени Счетчик рабочего времени

#### Краткое описание

Отсчет заданного времени запускается по сигналу на входе контроля. Выход устанавливается после истечения этого времени.

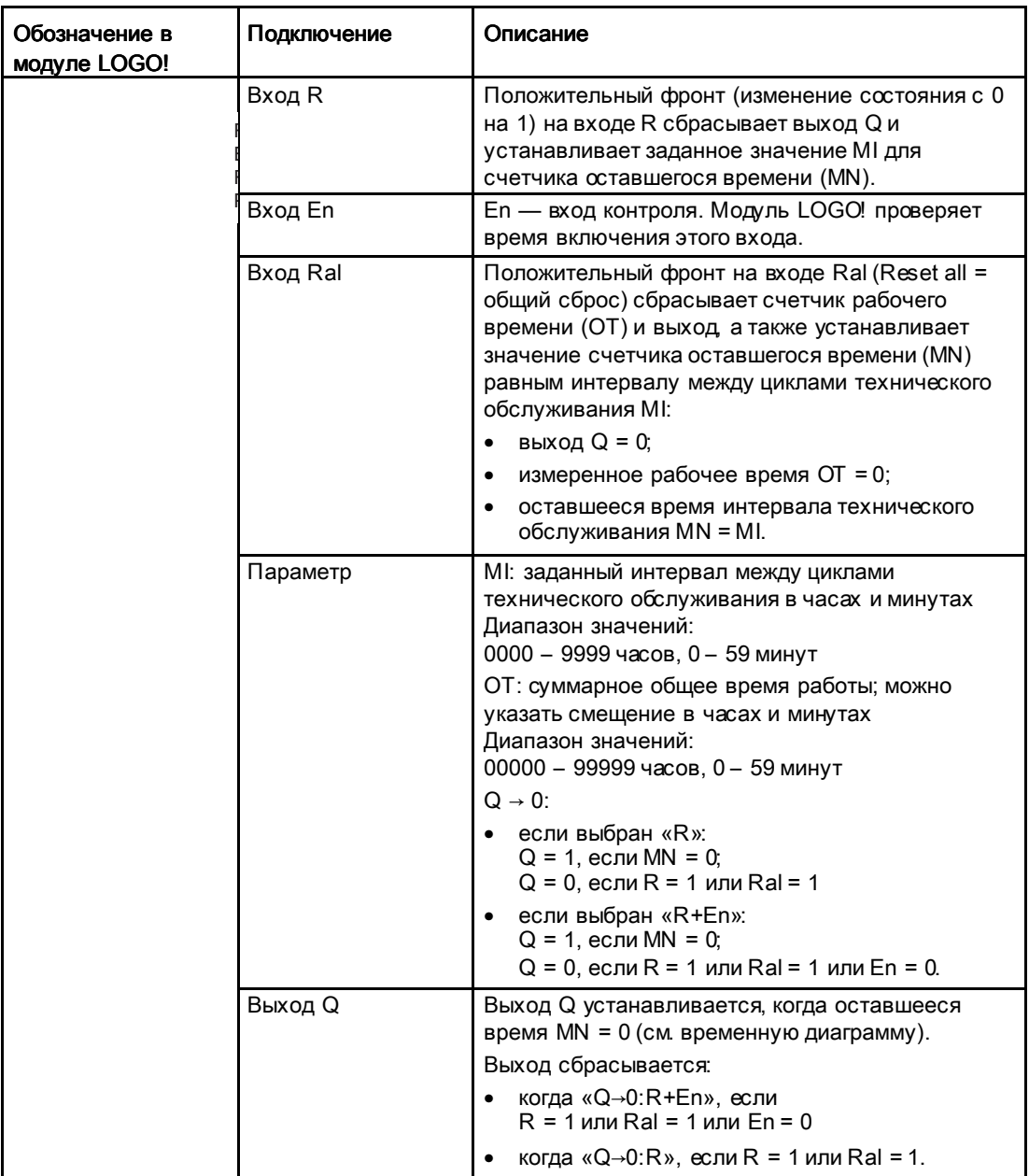

MI = заданный интервал времени

MN = оставшееся время

OT = общее время с момента последнего сигнала высокого уровня на входе Ral

Эти значения всегда сохраняются.

### Параметр MI

В качестве значения времени для интервала между циклами технического обслуживания MI также может быть использовано текущее значение другой уже настроенной функции. Масштаб времени значения на которое осуществляется ссылка может быть только "h" (часы). Можно использовать текущие значения следующих функций:

- Аналоговый компаратор (Страница 228) (текущее значение Ax Ay)
- Аналоговый пороговый выключатель (Страница238) (текущее значение Ax)
- Аналоговый усилитель (Страница 222) (текущее значение Ax)
- $\Delta$ налоговый мультиплексор(Страница 265) (текущее значение AQ)
- Линейно нарастающий аналоговый сигнал (Страница 268) (текущее значение AQ)
- Математическая инструкция (Страница 282) (текущее значение AQ)
- ПИ регулятор (Страница 273) (текущее значение AQ)
- Реверсивный счетчик (Страница210) (текущее значение Cnt)

Если Ваш модуль LOGO! Является устройством LOGO! 0BA7, Вы можете дополнительно использовать текущее значение следующих функций:

- Аналоговый фильтр (только 0BA7) (Страница 289) (текущее значение AQ)
- Среднее значение (только 0BA7) (Страница, 294) (текущее значение AQ)
- Макс/Мин (только 0ВА7) (Страница 291) (текущее значение AQ)
- Задержка включения (Страница 167) (текущее время Ta)
- Задержка выключения (Страница 171) (текущее время Ta)
- Задержка включения/выключения (Страница 173) (текущее время Ta)
- Задержка включения с сохранением (Страница 175) (текущее время Ta)
- Интервальное реле (импульсный выход) (Страница 177) (текущее время Ta)
- Интервальное реле с запуском по фронту (Страница. 179) (текущее время Ta)
- Асинхронный генератор импульсов (Страница. 182) (текущее время Ta)
- Выключатель лестничного освещения (Страница 186) (текущее время Ta)
- Многофункциональный выключатель (Страница. 190) (текущее время Ta)
- Секундомер (только 0ВА7) (Страница 207) (текущее значение AQ)
- Пороговый выключатель (Страница 219) (текущее значение Fre)

Для выбора требуемой функции необходимо указать номер блока.

#### Временная диаграмма

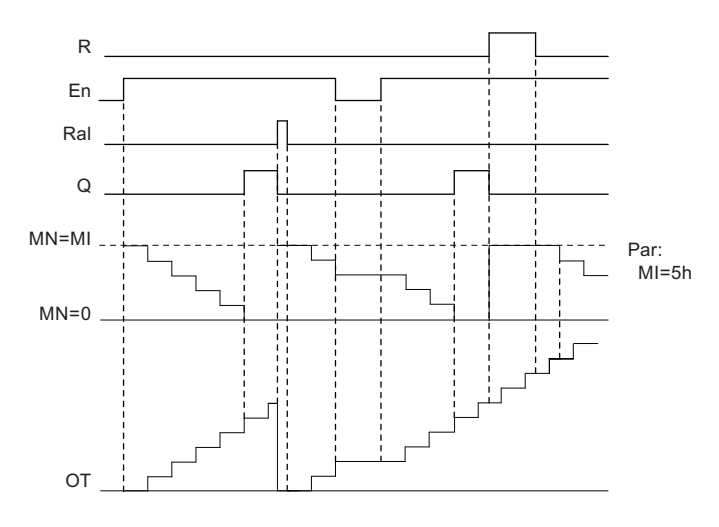

MI = Configured time interval  $MN = Time-to-go$ OT = Total time expired since the last hi signal at input Ral

#### Функциональное описание

Счетчик рабочего времени контролирует вход En. Если En = 1, модуль LOGO! считает прошедшее время и оставшееся время MN. Модуль LOGO! показывает эти значения времени в режиме ввода параметров. Выход Q устанавливается, когда оставшееся время  $MN = 0$ .

Сигнал на входе сброса R сбрасывает выход Q и устанавливает заданное значение MI для счетчика продолжительности MN. Значение счетчика рабочего времени ОТ не изменяется.

Сигналом на входе сброса Ral можно сбросить выход Q и установить заданное значение MI для счетчика продолжительности MN. При этом значение счетчика рабочего времени ОТ сбрасывается в 0.

В зависимости от настройки параметра Q выход сбрасывается либо при подаче сигнала на вход R или Ral («Q→0:R»), либо гри уровне сигнала сброса hi или при уровне сигнала En lo («Q→0:R+En»).

#### Просмотр значений MI, MN и OT

- LOGO! Basic: чтобы просмотреть текущие значения MI, MN и ОТ следует перейти в режим ввода параметров, когда система находится в режиме RUN.
- LOGO! Pure: для чтения этих значений можно использовать функцию Online Test (оперативное тестирование) программы LOGO!Soft Comfort. Дальнейшие сведения см. главу ".LOGO! software (Страница.331)".
- В программе LOGO!Soft Comfort можно получить значение счетчика рабочего времени при помощи команды меню «Сервис-> Передача: Счетчик рабочего времени».
#### Предельное значение ОТ

Число часов рабочего времени в OT сохраняется при сбросе счетчика рабочего времени сигналом на входе R. Счетчик рабочего времени OT будет сброшен в 0 при изменении уровня с 0 на 1 на входе Ral. Счетчик рабочего времени OT продолжает отсчет до тех пор, пока En = 1, независимо от состояния входа сброса R. Предел счетчика OT равен 99999 часам. По достижении этого значения счетчик рабочего времени останавливается.

В режиме программирования можно установить начальное значение OT. MN вычисляется по следующей формуле, если вход сброса R никогда не включается: MN = MI - (OT % MI). Оператор % вычисляет остаток целочисленного деления.

Пример:

 $MI = 30$  ч., ОТ = 100 ч. MN = 30 - (100 % 30)  $MN = 30 - 10$  $MN = 20$  ч 0 20 40 60 80 100 120

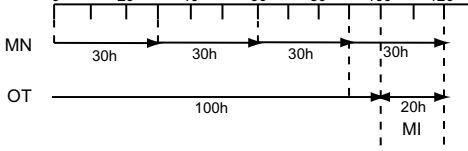

В режиме времени выполнения значение OT не может быть задано. При изменении значения MI значение MN не будет вычислено заново. MN принимает значение MI.

#### Установка параметра Par

Вид в режиме программирования:

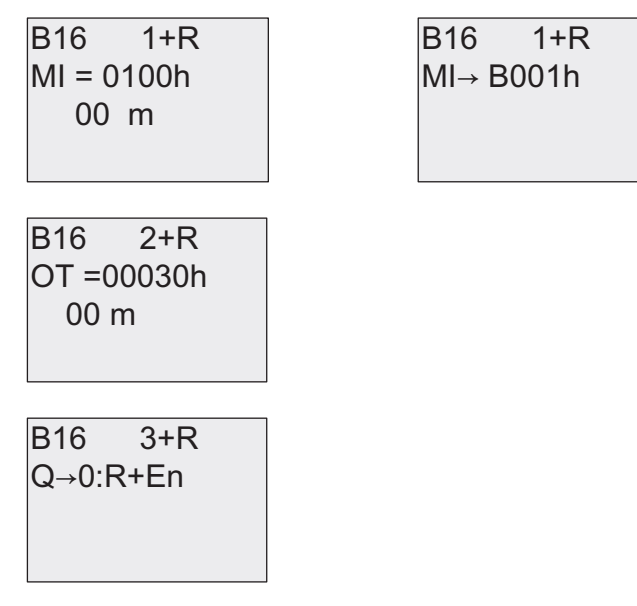

 $MI$  — настраиваемый интервал времени. Допустимый диапазон значений — от 0 до 9999 часов.

Сведения об использовании текущего значения уже запрограммированной функции в качестве параметра приведены в разделе Задержка включения (Страница 167).

Вид в режиме ввода параметров:

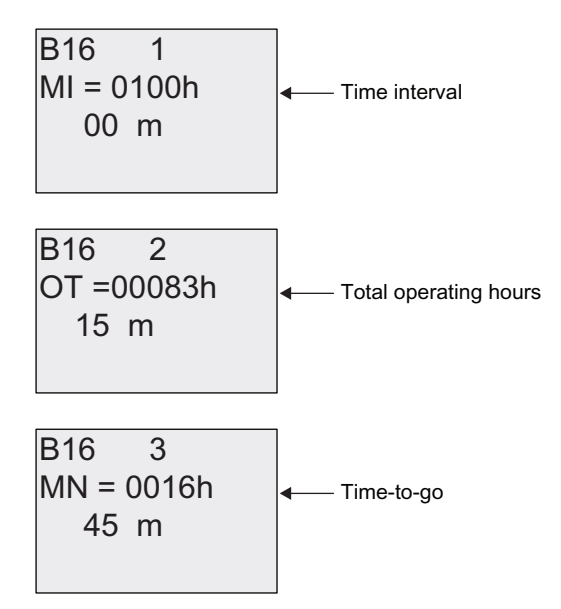

# 4.4.17 Пороговый выключатель Пороговый выключатель

## Краткое описание

Выход устанавливается и сбрасывается при помощи двух настраиваемых пороговых выключателей.

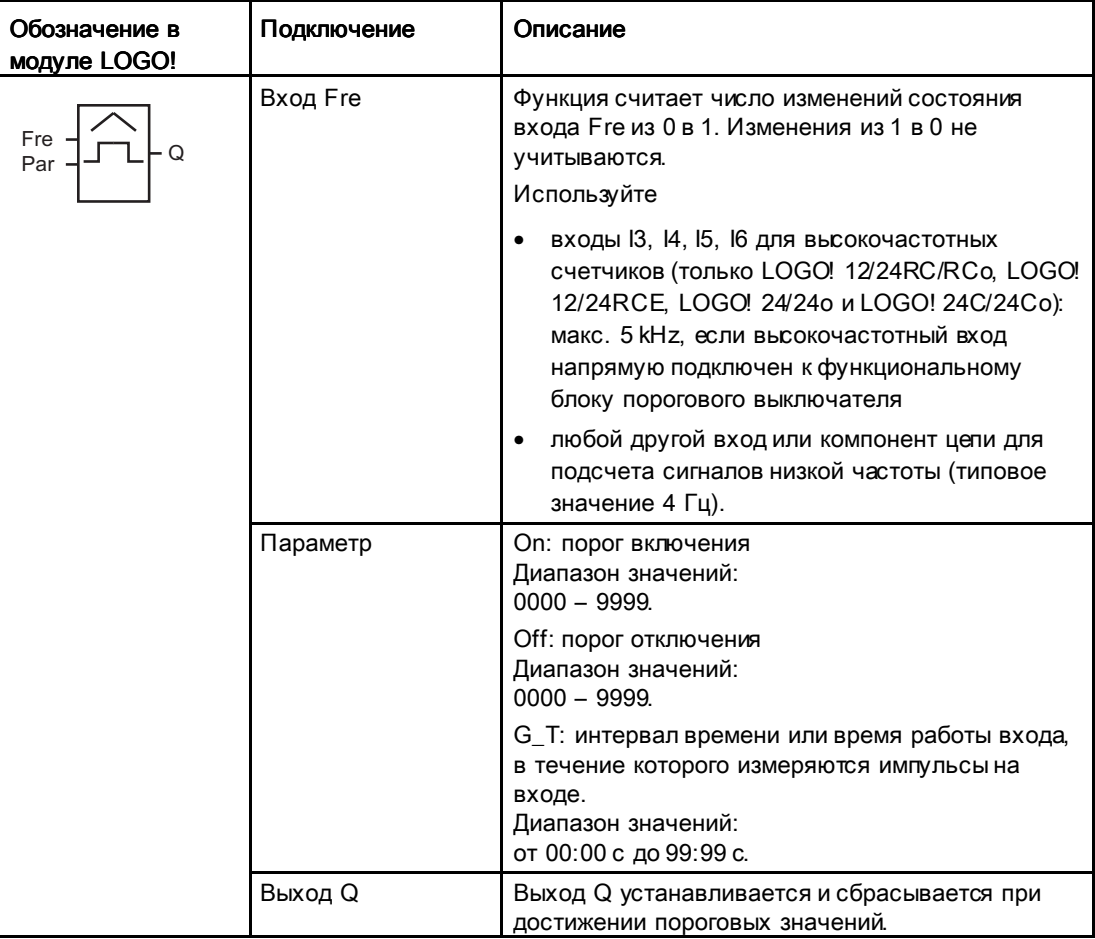

## Параметр G\_T

В качестве значения времени работы входа G\_T может быть использовано текущее значение другой уже настроенной функции. Можно использовать текущие значения следующих функций:

- "Аналоговый компаратор (Страница 228) (текущее значение Ax Ay)
- Аналоговый пороговый выключатель (Страница238) (текущее значение Ax)
- Аналоговый усилитель (Страница 222) (текущее значение Ax)
- Аналоговый мультиплексор (Страница 265) (текущее значение AQ)
- Линейно нарастающий аналоговый сигнал (Страница 268) (текущее значение AQ)

- Математическая инструкция (Страница 282) (текущее значение AQ)
- ПИ регулятор (Страница 273) (текущее значение AQ)
- Реверсивный счетчик (Страница210) (текущее значение Cnt)

Если Ваш модуль LOGO! Является устройством LOGO! 0BA7, Вы можете дополнительно использовать текущее значение следующих функций:

- Аналоговый фильтр (только 0ВА7) (Страница 289) (текущее значение AQ)
- Среднее значение (только 0ВА7) (Страница 294) (текущее значение AQ)
- Макс/Мин (только 0ВА7) (Страница 291) (текущее значение AQ)
- Задержка включения (Страница 167) (текущее время Та)
- Задержка выключения (Страница 171) (текущее время Та)
- Задержка включения/выключения (Страница 173) (текущее время Ta)
- Задержка включения с фуранением (Страница 175) (текущее время Ta)
- Интервальное реле (импульсный выход) (Страница 177) (текущее время Ta)
- Интервальное реле с запуском по фронту (Страница 179) (текущее время Ta)
- Асинхронный генератор импульсов (Страница. 182) (текущее время Ta)
- Выключатель лестничного освещения (Страница 186) (текущее время Ta)
- Многофункциональный выключатель (Страница. 190) (текущее время Ta)
- Секундомер (только 0ВА7) (Страница 207) (текущее значение AQ)
- Пороговый выключатель (текущее значение Fre)

Для выбора требуемой функции необходимо указать номер блока.

#### Временная диаграмма

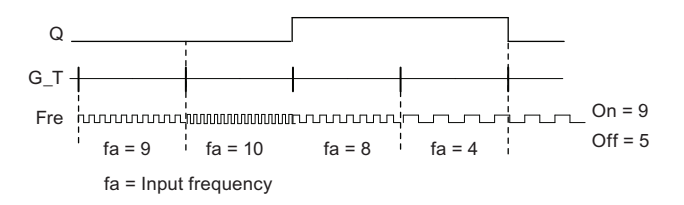

#### Функциональное описание

Пороговый выключатель измеряет сигналы на входе Fre. Импульсы регистрируются в течение настраиваемого времени G\_T.

Выход Q устанавливается и сбрасывается в соответствии с установленными пороговыми значениями. См. правило расчета, приведенное ниже.

#### Правило расчета

- Если порог включения On ≥ порогу отключения Off, то:  $Q = 1$ , если  $f_a > On$  $Q = 0$ , если  $f_a \leq Off$ .
- Если порог включения On < порога отключения Off, то Q = 1, если On  $\leq f_a <$  Off.

# Установка параметра Раг

#### Примечание

Система опрашивает предельное значение счетчика один раз в течение интервала времени G\_T.

Вид в режиме программирования (пример):

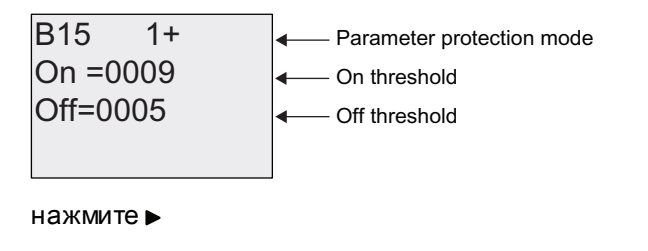

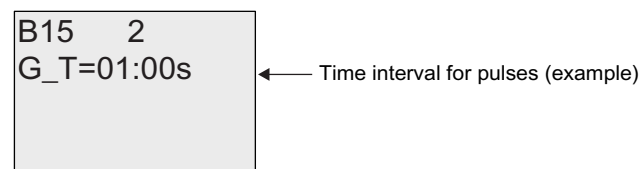

Здесь в качестве масштаба времени всегда используются секунды.

Если задано время G\_T, равное 1 с, модуль LOGO! возвращает текущую частоту в параметре f<sub>a</sub> (в Гц).

Вид в режиме ввода параметров (пример):

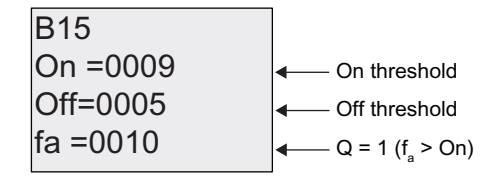

#### Примечание

f<sub>a</sub> всегда представляет собой общее число импульсов, измеренное за время G Т.

# 4.4.18 Аналоговый пороговый выключатель Аналоговый пороговый выключатель

## Краткое описание

Выход устанавливается и сбрасывается в зависимости от двух настраиваемых пороговых значений.

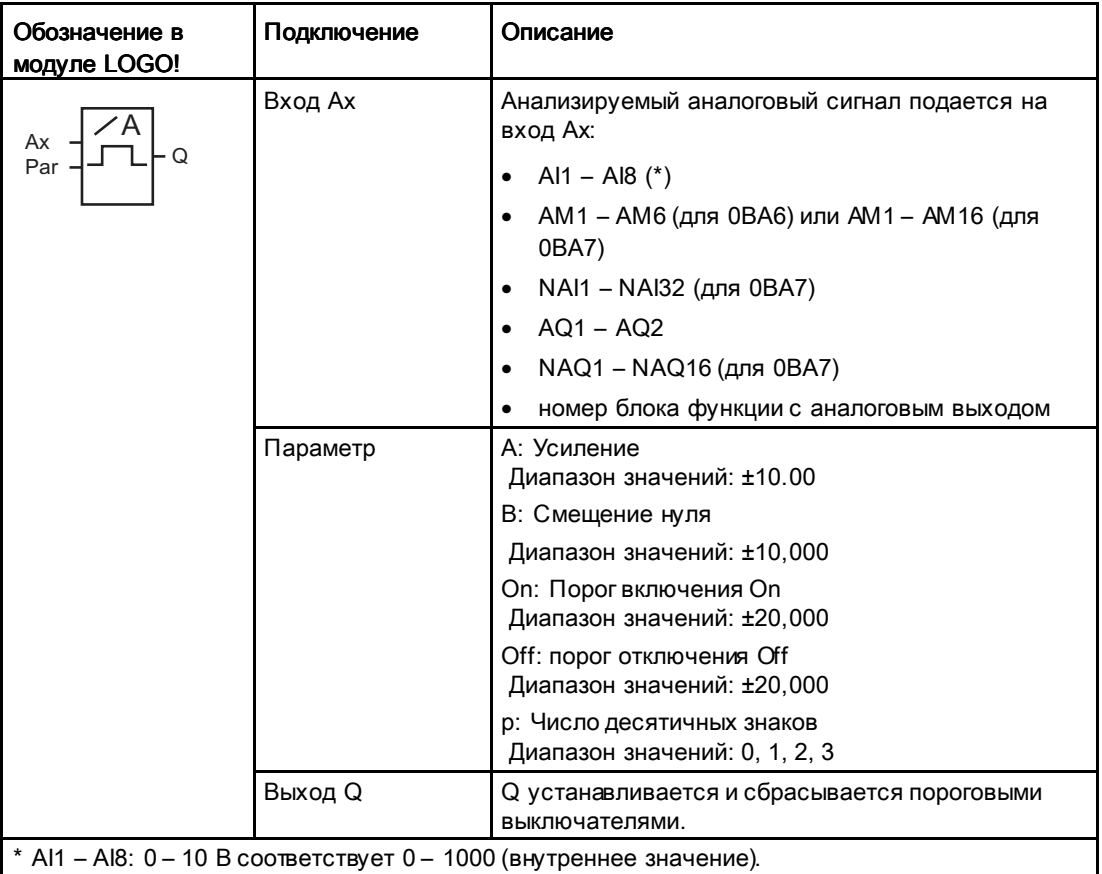

# Параметры «Усиление» и «Смещение»

См. информацию о параметрах «Усиление» и «Смещение» в разделе "Вычисление усиления и смещения для аналоговых значений (Страница 161)".

## Параметры On и Off

В качестве значений параметров On и Off могут быть использованы текущие значения других уже запрограммированных функций. Можно использовать текущие значения следующих функций:

- $\Delta H$ алоговый компаратор (Страница 228) (текущее значение Ax Ay)
- Аналоговый усилитель (Страница 222) (текущее значение Ax)
- $\Delta H$ алоговый мультиплексор(Страница 265) (текущее значение AQ)

- Линейно нарастающий аналоговый сигнал (Страница 268) (текущее значение AQ)
- Математическая инструкция (Страница 282) (текущее значение AQ)
- ПИ регулятор (Страница 273) (текущее значение AQ)
- Реверсивный счетчик (Страница210) (текущее значение Cnt)

Если Ваш модуль LOGO! Является устройством LOGO! 0BA7, Вы можете дополнительно использовать текущее значение следующих функций:

- Аналоговый фильтр (только 0BA7) (Страница 289) (текущее значение AQ)
- Среднее значение (только 0BA7) (Страница 294) (текущее значение AQ)
- Макс/Мин (только 0ВА7) (Страница 291) (текущее значение AQ)
- Задержка включения (Страница 167) (текущее время Та)
- Задержка выключения (Страница 171) (текущее время Та)
- Задержка включения/выключения (Страница 173) (текущее время Ta)
- Задержка включения с фхранением (Страница 175) (текущее время Та)
- Интервальное реле (импульсный выход) (Страница 177) (текущее время Ta)
- Интервальное реле с запуском по фронту (Страница 179) (текущее время Та)
- Асинхронный генератор импульсов (Страница 182) (текущее время Ta)
- Выключатель лестничного освещения (Страница 186) (текущее время Ta)
- Многофункциональный выключатель (Страница. 190) (текущее время Ta)
- Секундомер (только 0ВА7) (Страница. 207) (текущее значение AQ)
- Аналоговый пороговый выключатель (текущее значение Ax)
- Пороговый выключатель (Страница 219) (текущее значение Fre)

Для выбора требуемой функции необходимо указать номер блока.

#### Параметр р (число разрядов после десятичной точки)

Применим только к отображению On, Off и Ax значений в тексте сообщения. Не применяется к сравнению значений On и Off! (Функция сравнения игнорирует десятичную точку.)

#### Временная диаграмма

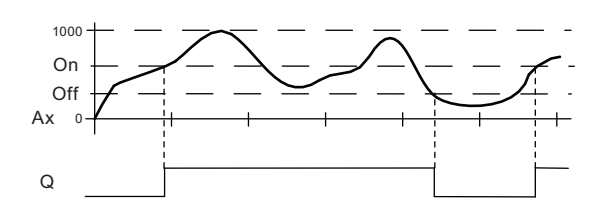

#### Функциональное описание

Функция считывает аналоговый сигнал на входе Ах.

Значение Ах умножается на значение параметра А (усиление) и к результату добавляется значение параметра В (смещение), т.е. (Ах • усиление) + смещение = текущее значение Ах.

Выход Q устанавливается или сбрасывается в зависимости от установленных пороговых значений. См. правило расчета, приведенное ниже.

# Правило расчета

- Если порог включения On ≥ порогу отключения Off. то:  $Q = 1$ , если текущее значение Ax > On  $Q = 0$ , если текущее значение Ax  $\leq$  Off.
- Если порог включения On < порога отключения Off. то Q = 1, если On ≤ текущее значение Ax < Off.

## Установка параметра Раг

Параметры «Усиление» и «Смещение» используются, чтобы преобразовать сигнал датчика к соответствующему приложению.

Вид в режиме программирования (пример):

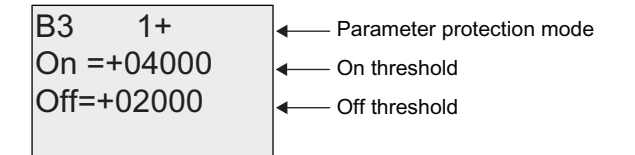

нажмите ►

<u>a sa mga mga </u>

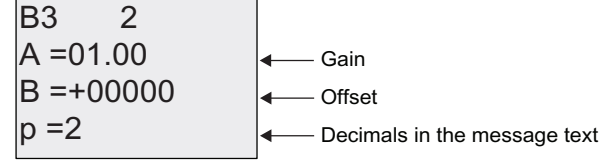

Вид в режиме ввода параметров (пример):

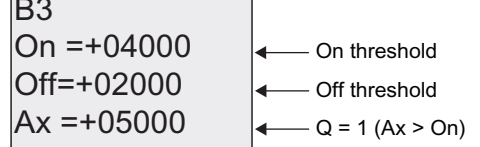

 $\overline{\phantom{0}}$ 

Вид в тексте сообщения (пример):

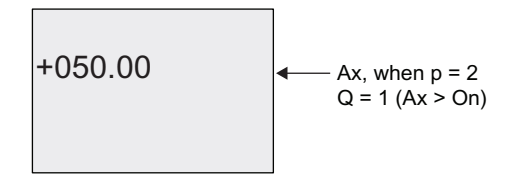

# 4.4.19 Аналоговый дифференциальный выключатель Аналоговый дифференциальный выключатель

# Краткое описание

Выход устанавливается и сбрасывается в зависимости от настраиваемого порога и значения разности.

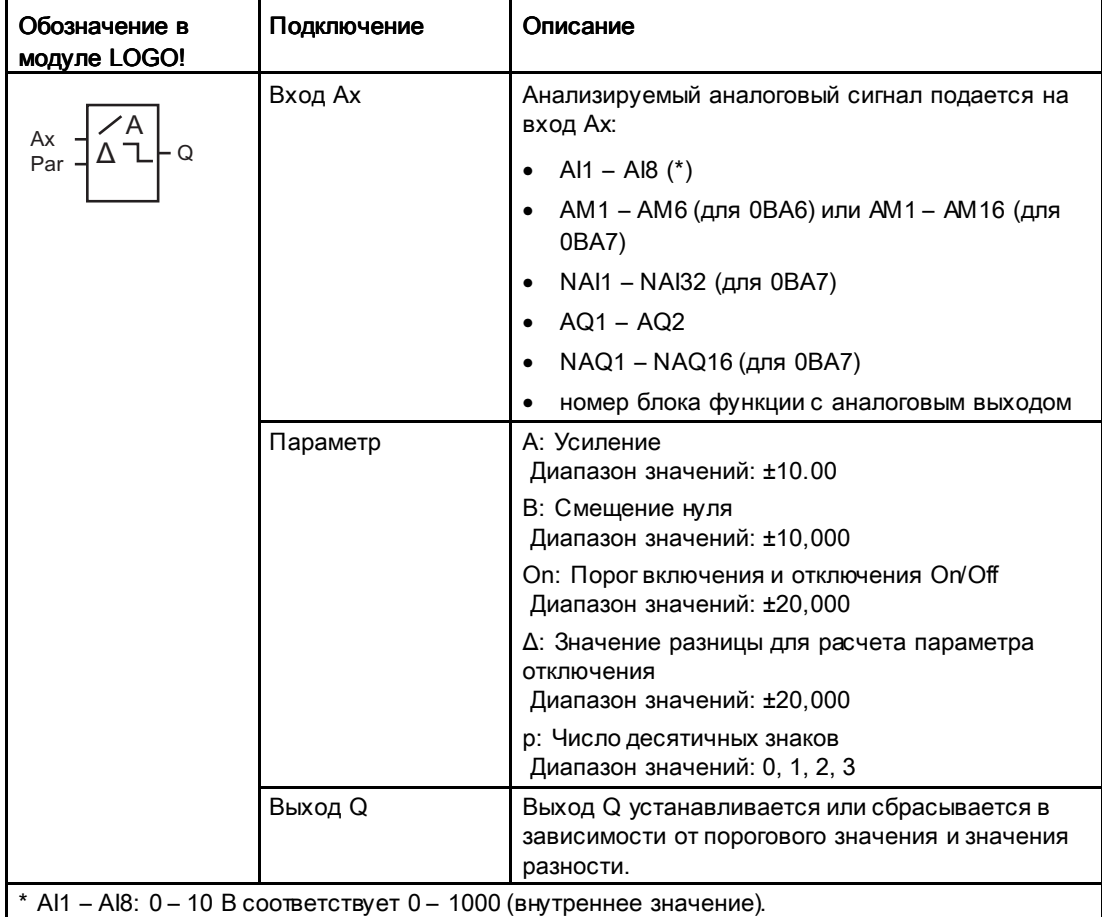

# Параметры «Усиление» и «Смещение»

См. информацию о параметрах «Усиление» и «Смещение» в разделе "Вычисление усиления и смещения для аналоговых значений (Страница 161)".

# Параметр р (число разрядов после десятичной точки)

Применим только к отображению On, Off и Ах значений в тексте сообщения.

# Временная диаграмма А: функция с отрицательной разностью  $\Delta$

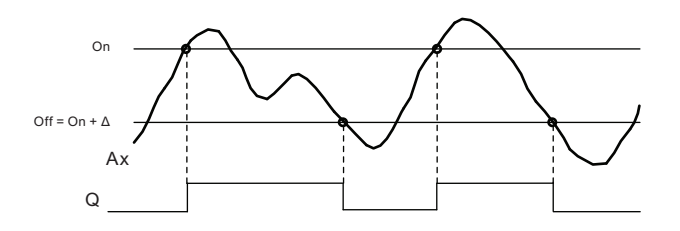

# Временная диаграмма В: функция с положительной разностью  $\Delta$

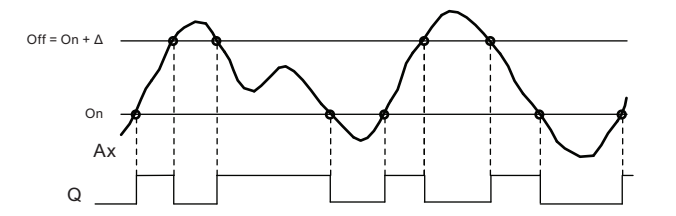

#### Функциональное описание

Функция считывает аналоговый сигнал на входе Ах.

Значение Ах умножается на значение параметра А (усиление) и к результату добавляется значение параметра В (смещение), т.е. (Ах • усиление) + смещение = текущее значение Ах.

Выход Q устанавливается или сбрасывается в зависимости от заданного порогового значения (On) и значений разности (Д). Функция автоматически вычисляет параметр Off. Off = On + Δ, где Δ может быть положительной или отрицательной. См. правило расчета, приведенное ниже.

## Правило расчета

• При установке отрицательного значения разности Д, порог включения On ≥ порогу отключения Off. и:

 $Q = 1$ , если фактическое значение Ax > On

- $Q = 0$ , если фактическое значение Ax  $\leq$  Off.
- См. временную диаграмму А.
- При установке положительного значения разности Д, порог включения On < порога отключения Off, и Q = 1, если: Оп ≤ фактическое значение  $Ax <$  Оff. См. временную диаграмму В.

# Установка параметра Раг

Параметры «Усиление» и «Смещение» используются, чтобы преобразовать сигнал датчика к соответствующему приложению.

Вид в режиме программирования (пример):

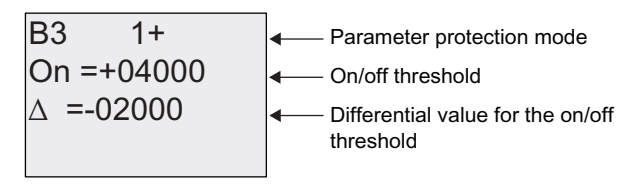

нажмите ►

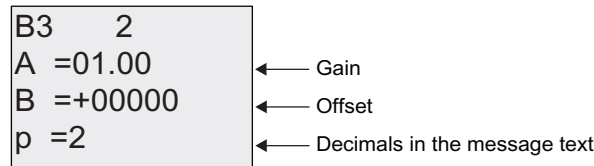

Вид в режиме ввода параметров (пример):

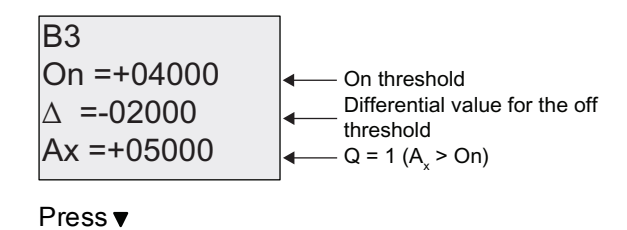

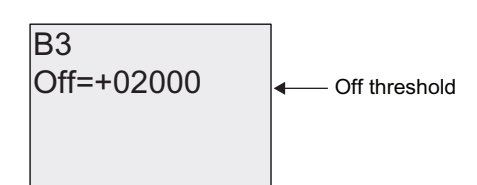

#### 4.4.20 Аналоговый компаратор

#### Краткое описание

Выход устанавливается и сбрасывается в зависимости от разности Ax - Ау и двух настраиваемых порогов.

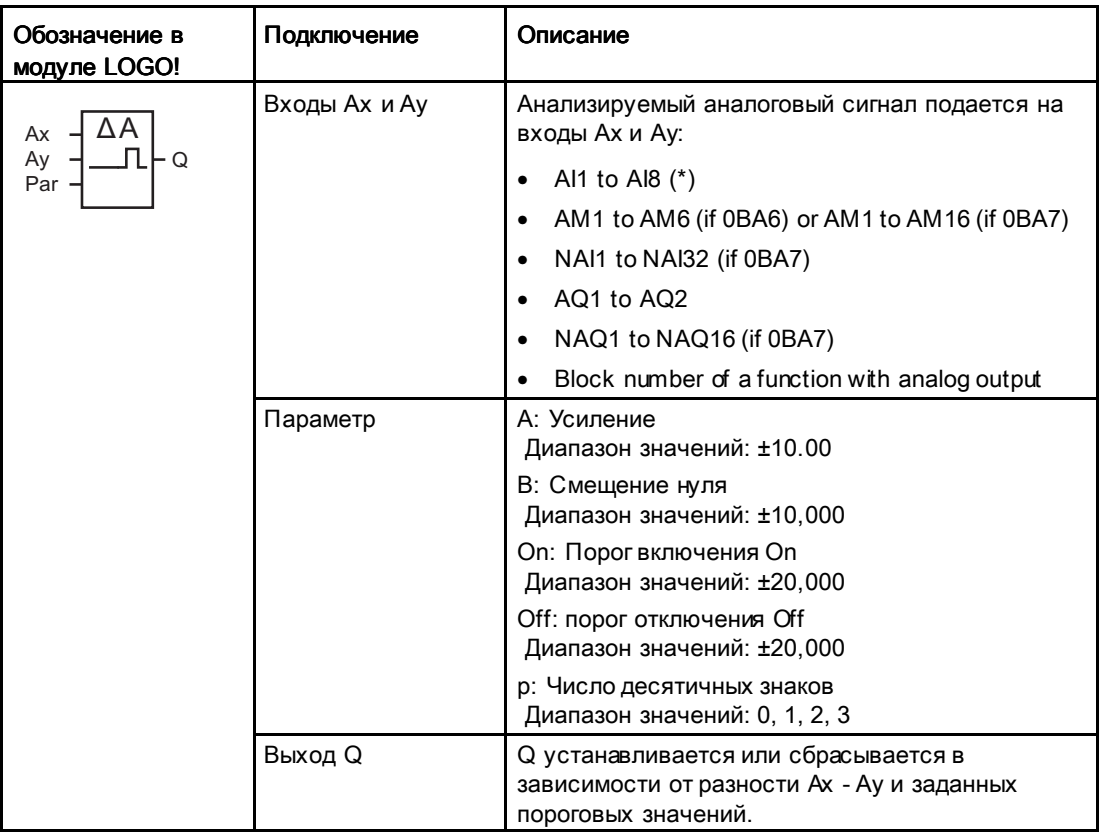

Функции LOGO!

4.4 Список специальных функций - SF

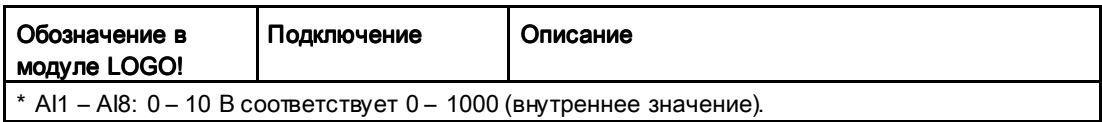

#### Параметры «Усиление» и «Смещение»

См. информацию о параметрах «Усиление» и «Смещение» в разделе "Вычисление усиления и смещения для аналоговых значений (Страница161)".

#### Параметры On и Off

Порог включения On и порог отключения Off могут быть заданы текущими значениями других уже запрограммированных функций. Можно использовать текущие значения следующих функций:

- Аналоговый пороговый выключатель (Страница238) (текущее значение Ax)
- Аналоговый усилитель (Страница 222) (текущее значение Ax)
- Аналоговый мультиплексор (Страница 265) (текущее значение AQ)
- Линейно нарастающий аналоговый сигнал (Страница 268) (текущее значение AQ)
- Математическая инструкция (Страница 282) (текущее значение AQ)
- ПИ регулятор (Страница 273) (текущее значение AQ)
- Реверсивный счетчик (Страница210) (текущее значение Cnt)

Если Ваш модуль LOGO! Является устройством LOGO! 0BA7, Вы можете дополнительно использовать текущее значение следующих функций:

- Аналоговый фильтр (только 0BA7) (Страница 289) (текущее значение AQ)
- Среднее значение (только 0BA7) (Страница 294) (текущее значение AQ)
- Макс/Мин (только 0ВА7) (Страница 291) (текущее значение AQ)
- Задержка включения (Страница 167) (текущее время Ta)
- Задержка выключения (Страница 171) (текущее время Ta)
- Задержка включения/выключения (Страница 173) (текущее время Та)
- Задержка включения с сохранением (Страница 175) (текущее время Ta)
- Интервальное реле (импульсный выход) (Страница177) (текущее время Ta)
- Интервальное реле с запуском по фронту (Страница 179) (текущее время Та)
- Асинхронный генератор импульсов (Страница 182) (текущее время Ta)
- Выключатель лестничного освещения (Страница 186) (текущее время Ta)
- Многофункциональный выключатель (Страница 190) (текущее время Ta)
- Секундомер (только 0BA7) (Страница 207) (текущее значение AQ)
- Аналоговый пороговый выключатель (текущее значение Ax)
- Аналоговый компаратор (текущее значение Ax Ay)

• Пороговый выключатель (Страница 219) (текущее значение Fre)

Для выбора требуемой функции необходимо указать номер блока.

#### Параметр р (число разрядов после десятичной точки)

Применим только к отображению Ax. Av. On. Off и Д значений в тексте сообщения. Не применяется к сравнению значений On и Off! (Функция сравнения игнорирует десятичную точку.)

## Временная диаграмма

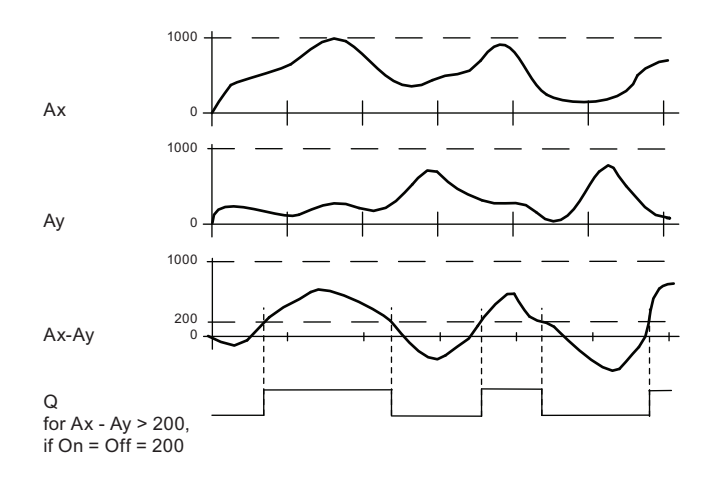

#### Функциональное описание

Функция считывает аналоговые значения на входах Ах и Ау.

Ах и Ау умножаются на значение параметра А (усиление), и к каждому результату прибавляется значение параметра В (смещение), т.е.

- (Ах усиление) + смещение = текущее значение Ахили
- (Ау усиление) + смещение = текущее значение Ау.

Функция вычисляет разность («Д») текущих значений Ах - Ау.

Выход Q устанавливается или сбрасывается в зависимости от разности текущих значений Ax - Ау и заданных пороговых значений. См. правило расчета, приведенное ниже.

## Правило расчета

- Если порог включения On ≥ порогу отключения Off, то:  $Q = 1$ . если: (текущее значение Ax - текущее значение Ay) > On  $Q = 0$ , если: (текущее значение Ax - текущее значение Av) ≤ Off.
- Если порог включения On < порога отключения Off, то Q = 1, если: On ≤ (текущее значение Ax - текущее значение Ay) < Off.

## Установка параметра Раг

Параметры «Усиление» и «Смещение» используются, чтобы преобразовать сигнал датчика к соответствующему приложению.

Вид в режиме программирования:

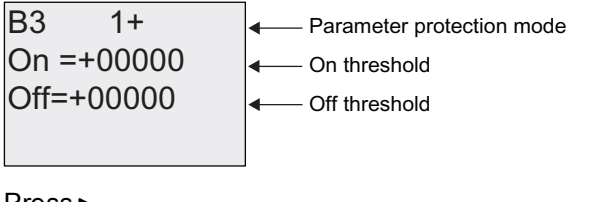

 $Press$ 

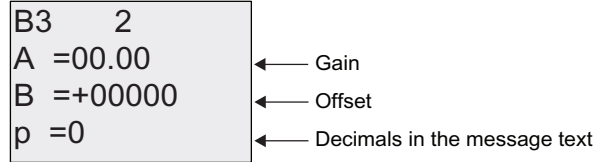

#### Пример

В системе управления отоплением необходимо сравнивать температуру теплоносителя на входе  $T_v$  и температуру теплоносителя на выходе  $T_r$ , например, при помощи датчика на входе Al2.

Сигнал управления должен подаваться (например, «Включение нагревателя»), когда разность температур на входе и на выходе превысит 15 °С. Сигнал управления сбрасывается, если разность температур становится меньше 5 <sup>~</sup>°С.

Текущее значение температуры должно отображаться в режиме ввода параметров.

Используемые термопары обладают следующими характеристиками: от -30 до +70 °С, от 0 до 10 В постоянного тока.

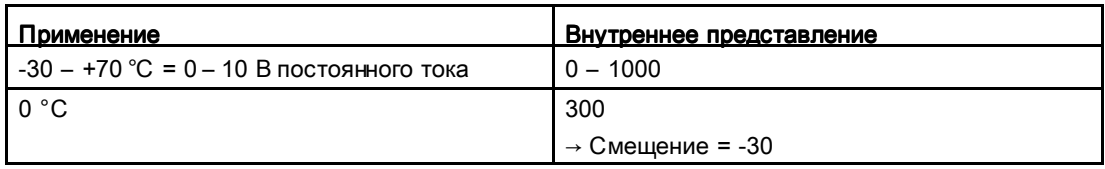

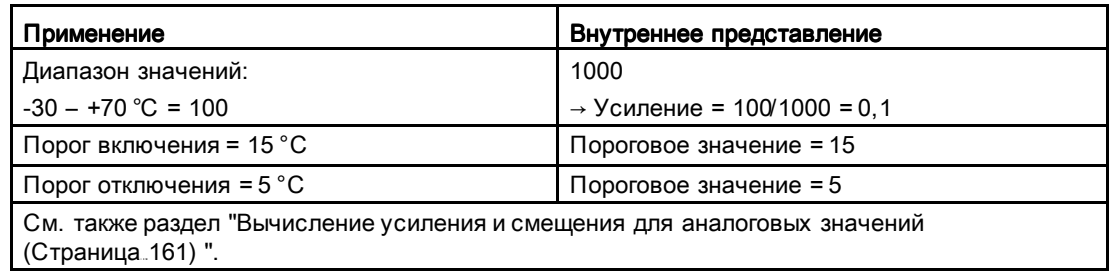

#### ФУНКЦИИ LOGO!

4.4 Список специальных функций - SF

```
Настройка (пример):
```
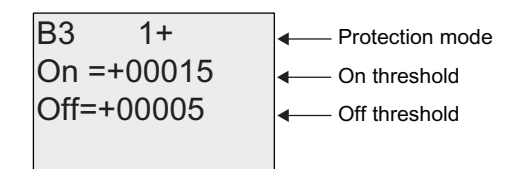

нажмите ►

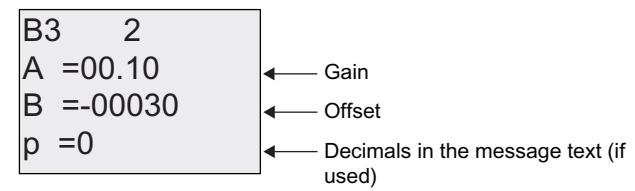

Вид в режиме ввода параметров (пример):

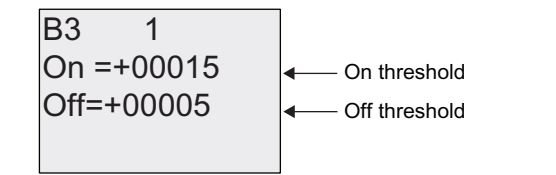

нажмите ▼

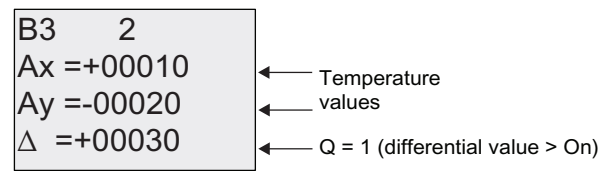

Вид в тексте сообщения (пример):

$$
Ax = +00010Ay = -00020
$$

#### Снижение чувствительности входов аналогового компаратора

Можно выборочно вводить задержку выходного сигнала компаратора при помощи специальных функций «Задержка включения» и «Задержка отключения». При использовании задержки включения выход Q устанавливается только тогда, когда длительность импульса запускающего сигнала на входе Trg (на выходе аналогового компаратора) превышает заданное время задержки включения.

Таким способом можно создать искусственное запаздывание и уменьшить восприимчивость к кратковременным изменениям входных сигналов.

# Функциональная блок-схема

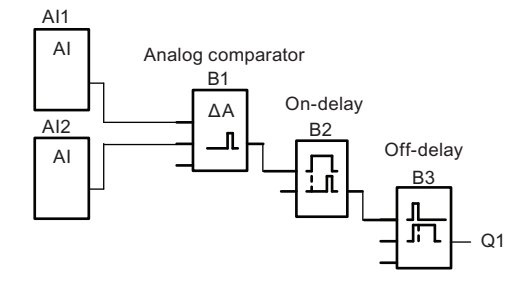

#### 4.4.21 Аналоговое сторожевое устройство

## Краткое описание

Эта специальная функция сохраняет текущее значение аналогового сигнала на входе в памяти и устанавливает выход, если отклонение выходной переменной от сохраненного значения превышает заданную величину.

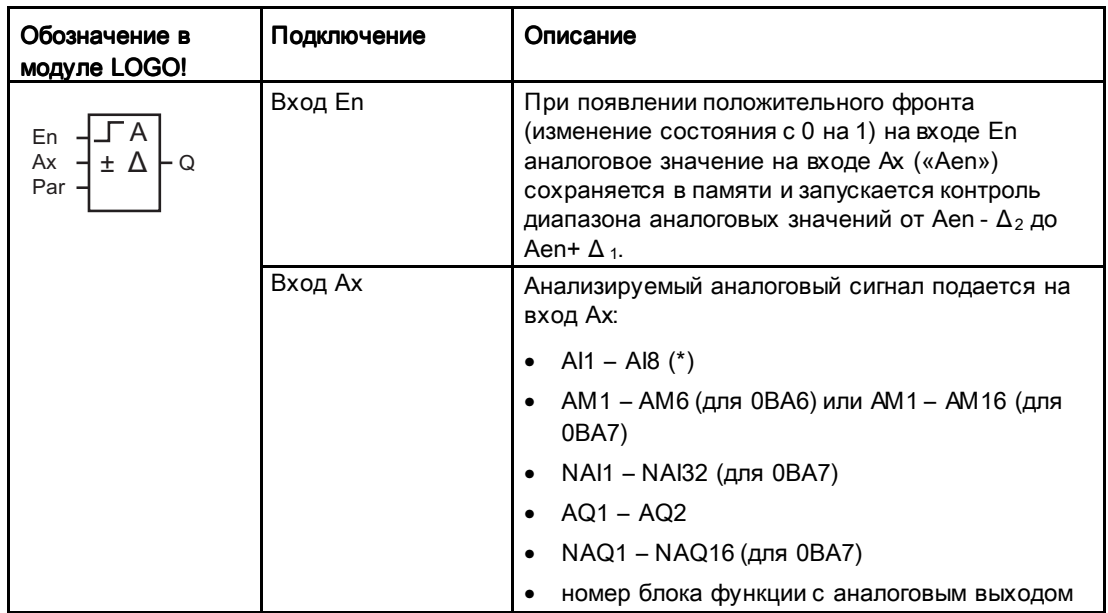

Функции LOGO!

4.4 Список специальных функций - SF

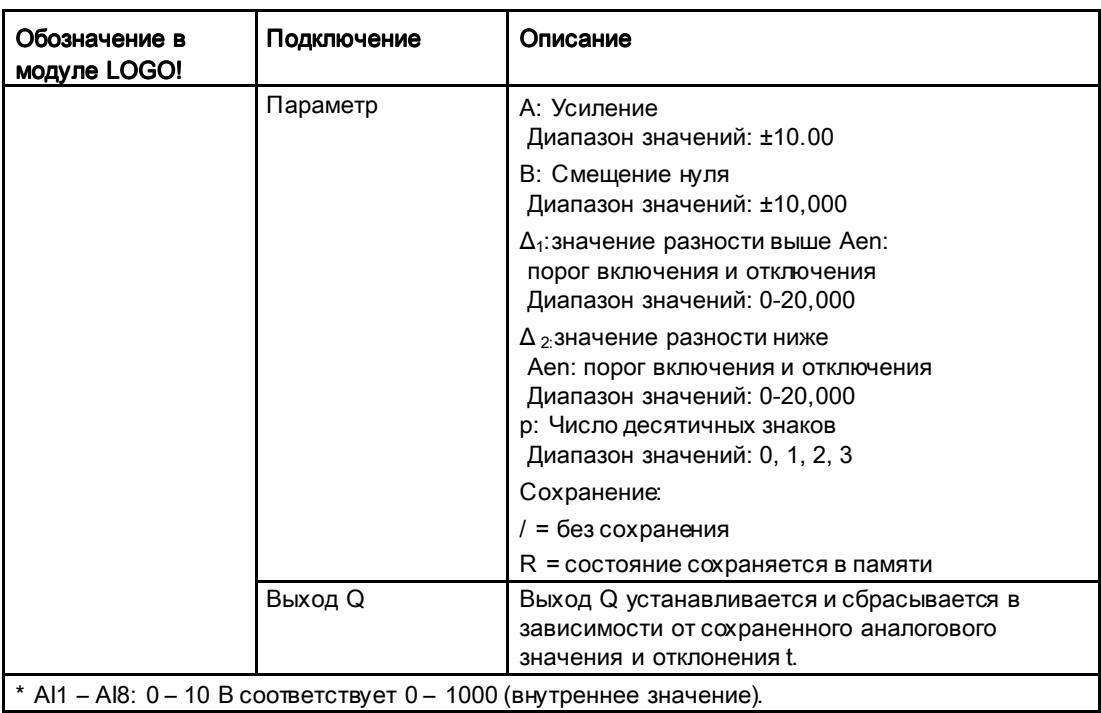

#### Параметры «Усиление» и «Смещение»

См. информацию о параметрах «Усиление» и «Смещение» в разделе "Вычисление усиления и смещения для аналоговых значений (Страница. 161)".

## Параметры Delta1 и Delta2

В качестве значений параметров Delta1 и Delta2 могут быть использованы текущие значения других уже запрограммированных функций. Можно использовать текущее значение следующих функций:

- Аналоговый компаратор (Страница 228) (текущее значение Ax Ay)
- Аналоговый пороговый выключатель (Страница238) (текущее значение Ax)
- Аналоговый усилитель (Страница 222) (текущее значение Ax)
- Аналоговый мультиплексор (Страница 265) (текущее значение AQ)
- Линейно нарастающий аналоговый сигнал (Страница 268) (текущее значение AQ)
- Математическая инструкция (Страница 282) (текущее значение AQ)
- ПИ регулятор (Страница 273) (текущее значение AQ)
- Реверсивный счетчик (Страница210) (текущее значение Cnt)

Если Ваш модуль LOGO! Является устройством LOGO! 0BA7, Вы можете дополнительно использовать текущее значение следующих функций:

- Аналоговый фильтр (только 0BA7) (Страница 289) (текущее значение AQ)
- Среднее значение (только 0BA7) (Страница 294) (текущее значение AQ)

- Макс/Мин (только 0ВА7) (Страница 291) (текущее значение AQ)
- Задержка включения(Страница 167) (текущее время Ta)
- Задержка выключения (Страница 171) (текущее время Та)
- Задержка включения/выключения (Страница 173) (текущее время Ta)
- Задержка включения с сохранением (Страница 175) (текущее время Ta)
- Интервальное реле (импульсный выход) (Страница 177) (текущее время Ta)
- Интервальное реле с запуском по фронту (Страница 179) (текущее время Ta)
- Асинхронный генератор импульсов (Страница 182) (текущее время Ta)
- Выключатель лестничного освещения (Страница 186) (текущее время Ta)
- Многофункциональный выключатель (Страница. 190) (текущее время Ta)
- Секундомер (только 0ВА7) (Страница 207) (текущее значение AQ)
- Пороговый выключатель (Страница 219) (текущее значение Fre)

Для выбора требуемой функции необходимо указать номер блока.

#### Параметр p (число разрядов после десятичной точки)

Относится только к значениям Aen, Ax,  $\Delta_1$  и  $\Delta_2$ , отображаемым в тексте сообщения.

#### Временная диаграмма

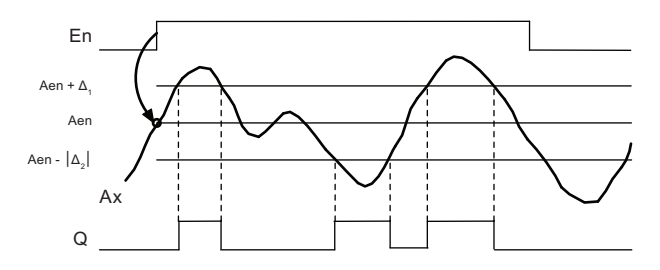

#### Функциональное описание

При переходе из 0 в 1 на входе En сохраняется значение сигнала на аналоговом входе Ax. Это сохраненное текущее значение обозначается «Aen».

Оба текущие аналоговые значения Ax и Aen умножаются на значение параметра A (усиление), а к результату прибавляется значение параметра B (смещение): (Ax • усиление) + смещение = текущее значение Aen при изменении состояния входа En с 0 на 1, или

(Ax • усиление) + смещение = текущее значение Ax.

Выход Q устанавливается, когда сигнал на входе En = 1, если текущее значение на входе Ах лежит вне диапазона от Aen -  $\Delta_2$  до Aen +  $\Delta_1$ .

Выход Q сбрасывается, когда текущее значение на входе Ax лежит в диапазоне от Aen  $-\Delta$  2 до Aen+  $\Delta$ <sub>1</sub>, или если на входе En устанавливается уровень сигнала lo.

# Установка параметра Раг

Параметры «Усиление» и «Смещение» используются для преобразования сигналов используемых датчиков к соответствующему приложению.

Вид в режиме программирования:

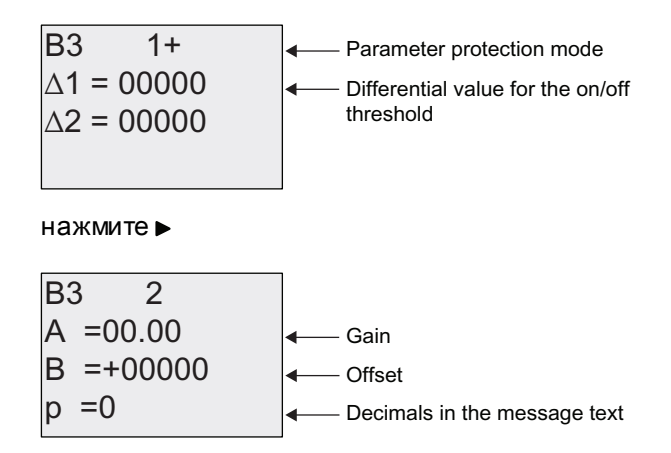

Вид в режиме ввода параметров (пример):

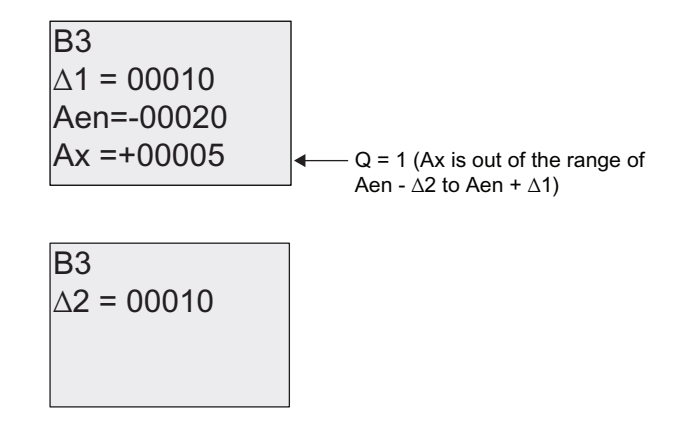

# 4.4.22 Аналоговый усилитель

#### Краткое описание

Эта специальная функция усиливает сигнал на аналоговом входе и выводит результат на аналоговый выход.

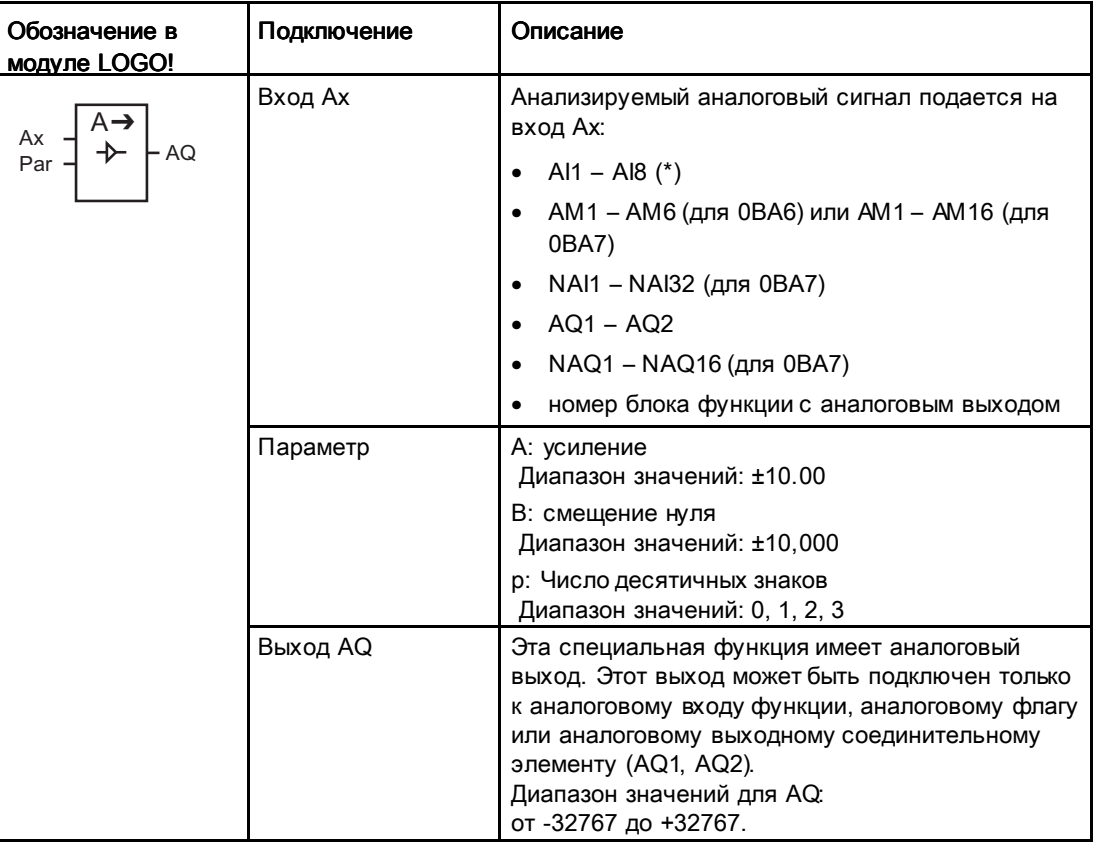

Функции LOGO!

4.4 Список специальных функций - SF

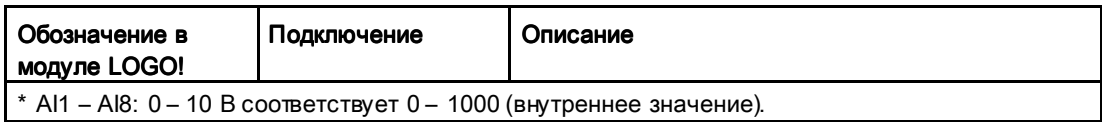

#### Параметры «Усиление» и «Смещение»

См. информацию о параметрах «Усиление» и «Смещение» в разделе "Вычисление усиления и смещения для аналоговых значений (Страница161)".

#### Параметр р (число разрядов после десятичной точки)

Относится только к отображению значения AQ в тексте сообщения.

#### Функциональное описание

Функция считывает аналоговый сигнал на входе Ax.

Это значение умножается на значение параметра A (усиление), а затем к результату прибавляется значение параметра B (смещение): (Ax • усиление) + смещение = фактическое значение Ax.

Текущее значение Ax подается на выход AQ.

#### Аналоговый выход

Если эта специальная функция подключается к физическому аналоговому выходу, следует учитывать, что аналоговый выход может обрабатывать только значения от 0 до 1000. При этом может потребоваться подключение дополнительного аналогового усилителя между аналоговым выходом специальной функции и физическим аналоговым выходом. При помощи этого усилителя выполняется стандартизация диапазона выходного сигнала специальной функции в соответствии с диапазоном значений от 0 до 1000.

#### Масштабирование аналогового входного значения

Аналоговое входное значение потенциометра можно изменять, подключив к аналоговому входу аналоговый усилитель и аналоговый флаг.

- Аналоговый усилитель выполняет масштабирование аналогового значения для его дальнейшего использования.
- Масштабированное аналоговое значение можно использовать, например, для задания времени для параметра T функции времени (например, для функции Задержка включения/выключения (Страница 173) или граничных значений включения и / или отключения в функции Реверсивный счетчик (Страница 210).

Дополнительные сведения и примеры программирования приведены в системе справки программного обеспечения LOGO!Soft Comfort.

# Установка параметра Раг

Параметры «Усиление» и «Смещение» используются, чтобы преобразовать сигнал датчика к соответствующему приложению.

Вид в режиме программирования (пример):

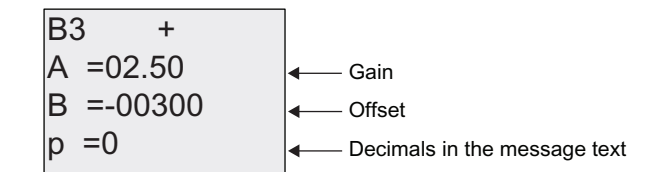

Вид в режиме ввода параметров (пример):

 $AQ = -00250$  $B = -00300$  $A = 02.50$  $\overline{B3}$ 

# 4.4.23 Реле с блокировкой Реле с блокировкой

## Краткое описание

Вход S устанавливает выход Q, вход R выполняет сброс выхода Q.

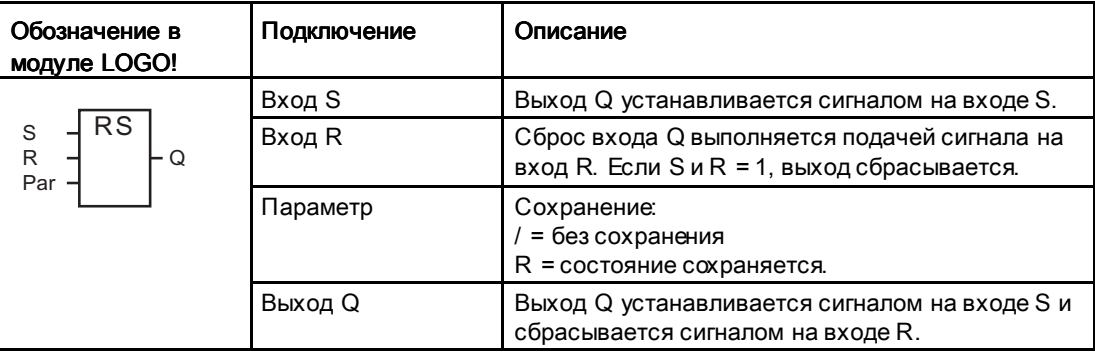

## Временная диаграмма

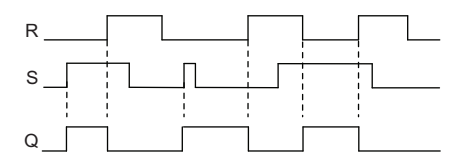

# Работа при переключении

Реле с блокировкой представляет собой простой двоичный элемент. Выходное значение зависит от состояния входов и от предшествующего состояния выхода. В таблице ниже еще раз показана логика работы функции:

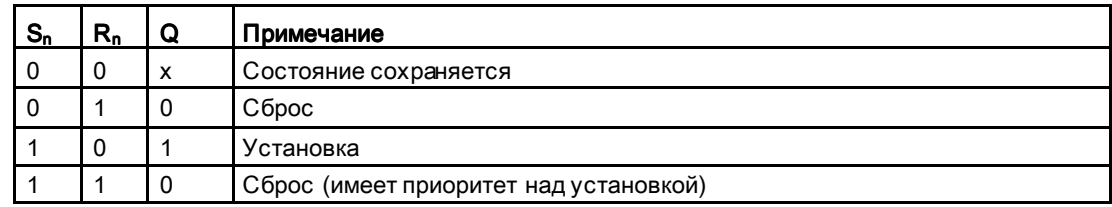

Если включено сохранение, текущее состояние выходного сигнала сохраняется после аварии питания.

# 4.4.24 Импульсное реле Импульсное реле

#### Краткое описание

Короткий импульс на входе устанавливает и сбрасывает выход.

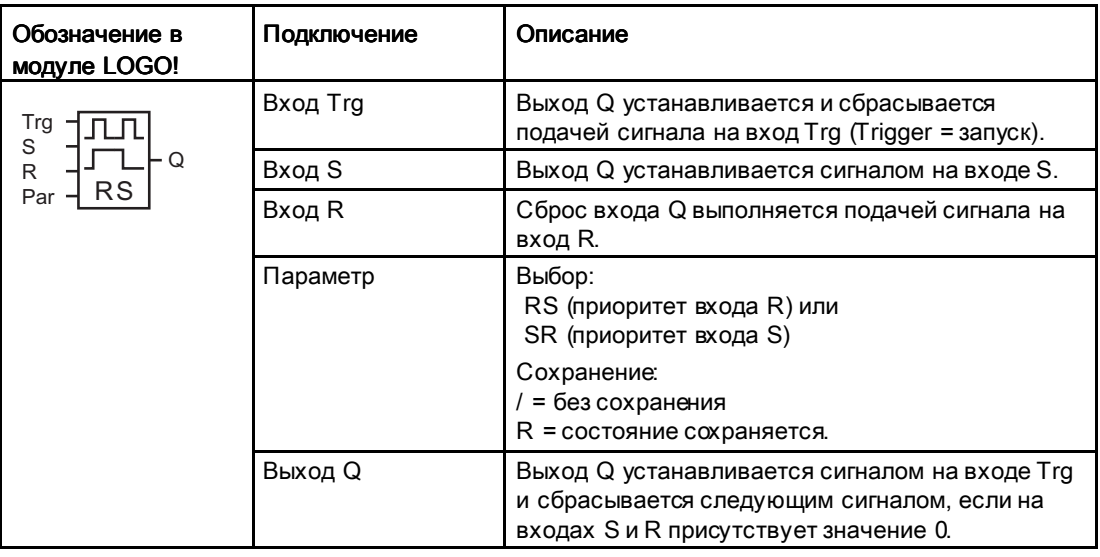

#### Временная диаграмма

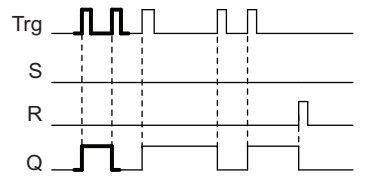

The bold printed section of the timing diagram is also shown in the symbol for the pulse relay

#### Функциональное описание

Выход Q меняет состояние, т.е. устанавливается или сбрасывается при каждом изменении состояния с 0 на 1 на входе Trg, если на входах S и R присутствует сигнал  $\mathbf{0}$ .

Сигнал на входе Trg не влияет на работу специальной функции, если S = 1 или R = 1.

Импульсное реле устанавливается сигналом на входе S. Выходной сигнал принимает значение hi.

Импульсное реле сбрасывается сигналом на входе R. Выходной сигнал принимает значение lo.

# Диаграмма состояния

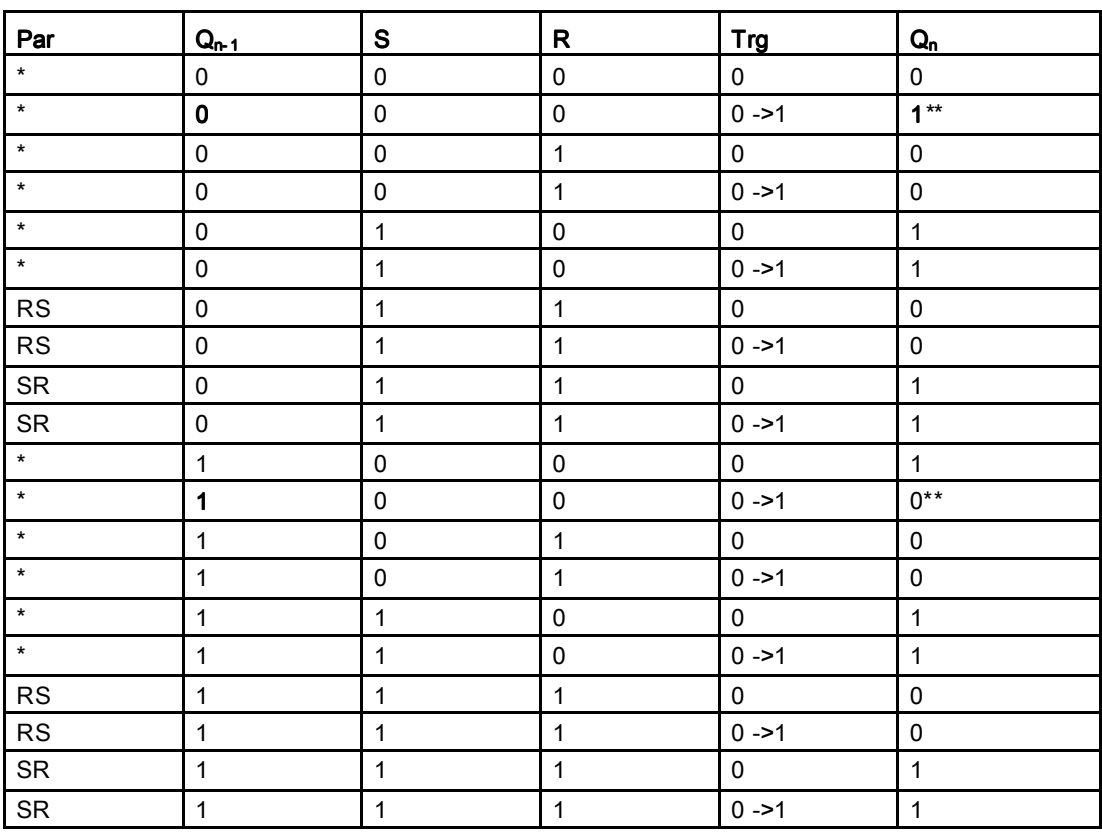

\*: RS или SR

\*\*: Запускающий сигнал обрабатывается, поскольку  $S = 0$  и  $R = 0$ .

В зависимости от настроек вход R имеет приоритет над входом S (вход S не работает, когда R = 1), или же наоборот (вход R не работает, когда S = 1).

После аварии питания импульсное реле и выход Q сбрасываются, если не было включено сохранение.

Вид в режиме программирования:

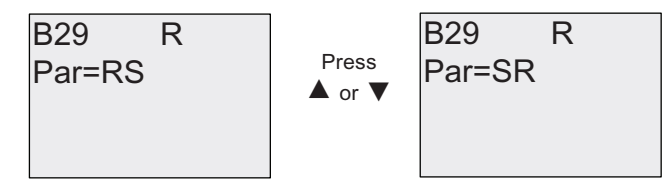

Эта специальная функция недоступна в режиме ввода параметров.

# Примечание

Если Trg = 0 и Par = RS, специальная функция «Импульсное реле» совпадает со специальной функцией "Реле с блокировкой (Страница 241)".

# 4.4.25 Тексты сообщений

#### Краткое описание

Функциональный блок текста сообщения позволяет настроить сообщение, включающее текст и другие параметры, которые будут отображаться модулем LOGO! в режиме RUN.

Простые тексты сообщений можно настроить на встроенном дисплее модуля LOGO!. Программное обеспечение LOGO!Soft Comfort предоставляет расширенные возможности работы с текстами сообщений: представление данных в виде гистограмм, названия для состояний цифровых входов и выходов и т. п. Информация об этих возможностях приведена в документации программного обеспечения LOGO!Soft Comfort.

#### Глобальные настройки текстов сообщений

Глобальные параметры, применимые ко всем текстам сообщений, задаются в пункте «Настр.сбщ.» меню программирования.

- Аналог.вр. (время для аналоговых сигналов): частота обновления (в миллисекундах), которая указывает частоту обновления значений аналоговых входов в сообщении.
- Метка врем. (интервал прокрутки): частота, которая управляет прокруткой сообщений для вывода их на дисплей и скрытия. Имеется два способа вывода сообщений на дисплей и их удаления: построчно или посимвольно; подробное описание см. ниже. Строка текстового сообщения или каждый символ текстового сообщения будут постепенно появляться на встроенном дисплее LOGO! и удаляться с него в соответствии с интервалом прокрутки. Для сообщения, прокручиваемого строка за строкой, фактический интервал прокрутки в десять раз больше установленного интервала прокрутки. Для сообщения, прокручиваемого посимвольно, фактический интервал прокрутки равен установленному интервалу прокрутки.
- Наборы знк. (наборы символов): первичный и вторичный набор символов, которые могут использоваться для создания текстов сообщений. Для параметров Наб.знк.1 и Наб.знк.2 могут быть выбраны любые наборы символов, поддерживаемые модулем LOGO!.

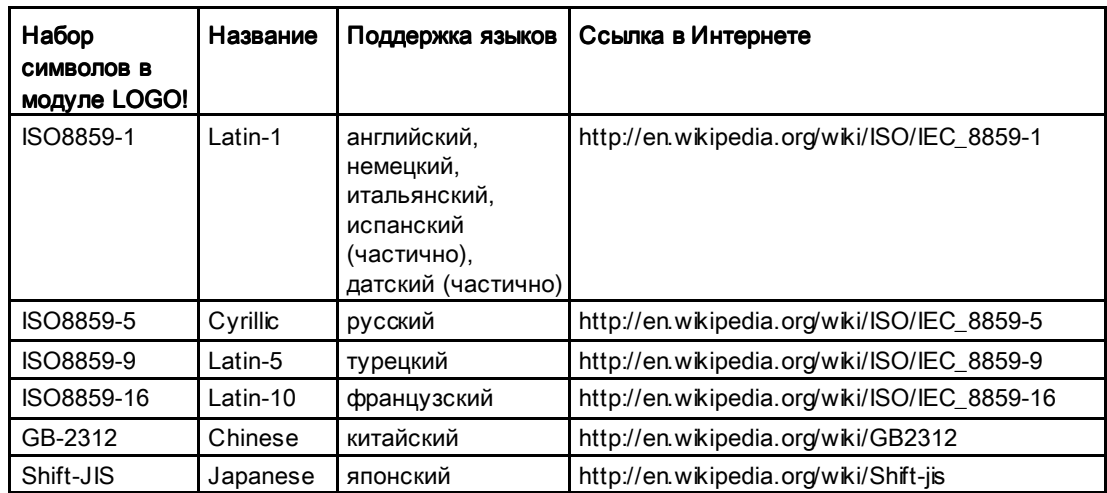

Текущий набор символов: набор символов, выбранный для отображения текстов сообщений.

#### Примечание Примечание

Тексты сообщений, поддерживаемые модулями LOGO! 0BA5, будут отображаться модулем LOGO! TD только при соблюдении следующих условий:

- выбран Наб.знк.1, для которого установлено значение ISO8859-1;
- в качестве текущего набора символов «Т.наб.знк.» используется Наб.знк.1.

Из пятидесяти возможных текстов сообщений, которые могут быть настроены, можно выбрать первый язык для части сообщений и второй язык для остальных сообщений. Например, можно настроить пятьдесят функциональных блоков текстов сообщений с одним текстом сообщения для набора символов 1. Или же можно настроить двадцать пять функциональных блоков текстов сообщений, каждый из которых имеет два текста сообщения: один для набора символов 1 и один для набора символов 2. Допустима любая комбинация, в которой общее число текстов не превышает пятидесяти.

В пределах одного текста сообщения текст должен использовать один набор символов. Редактирование текстов сообщений, использующих любой из поддерживаемых наборов символов, возможно в программе LOGO!Soft Comfort. При вводе текста сообщения на модуле LOGO! Basic можно использовать только символы из набора символов ISO8859-1.

Язык, а тем самым и набор символов сообщения, не зависит от настройки языка экранных меню на встроенном дисплее LOGO!. Для этого могут использоваться разные языки.

## Набор символов для китайского языка

Модули LOGO! Basic и LOGO! TD поддерживают набор символов для китайского языка (GB-2312) для использования в Китайской Народной Республике. Для этого набора символов устройства используют кодировку Microsoft Windows. Кодировка Windows позволяет устройствам отображать те же символы, которые показаны в редакторе текстов сообщений программы LOGO!Soft Comfort при использовании эмулятора китайского языка или китайской версии Microsoft Windows.

Для правильного отображения символов китайского языка в редакторе текстов сообщений программы LOGO!Soft Comfort китайский набор символов требует использования китайской версии Windows или эмулятора китайского языка. Эмулятор китайского языка необходимо запускать до того, как в программе LOGO!Soft Comfort будет открыт функциональный блок текста сообщения.

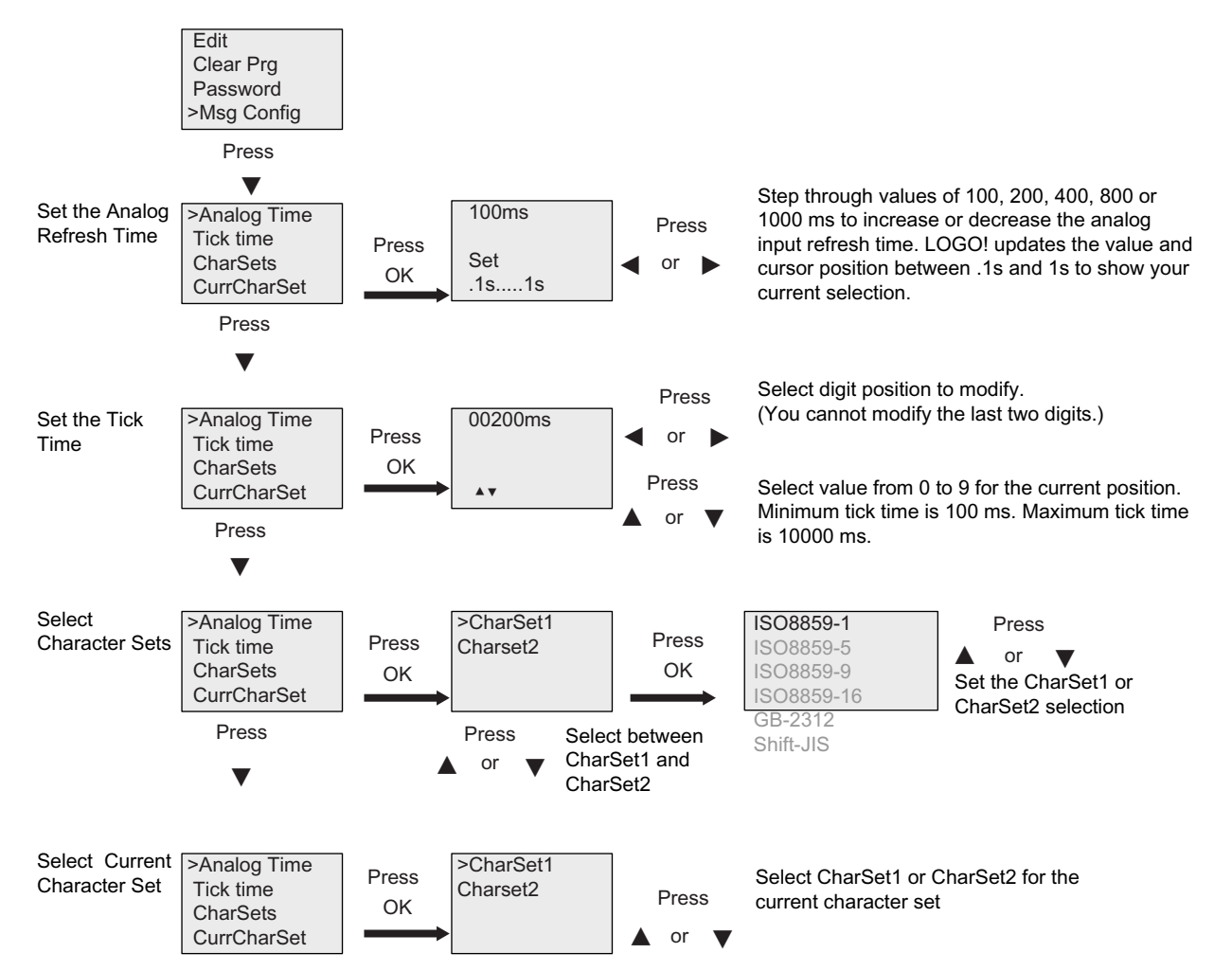

# Настройка глобальных параметров текстов сообщений

# Функциональный блок текста сообщения

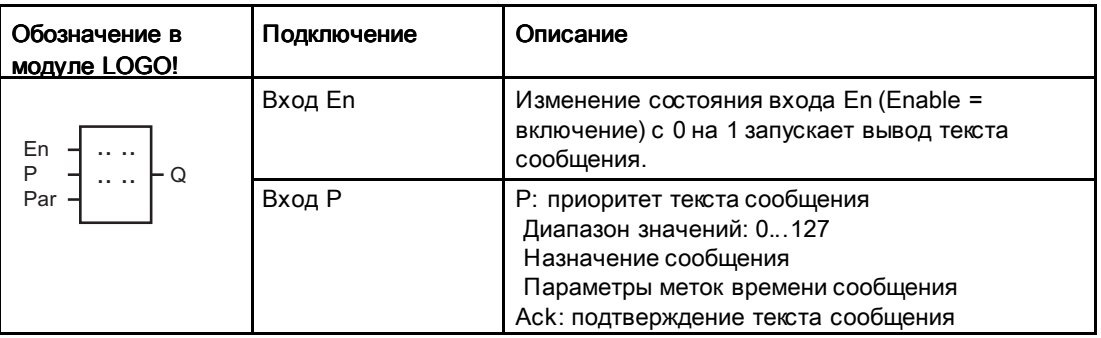

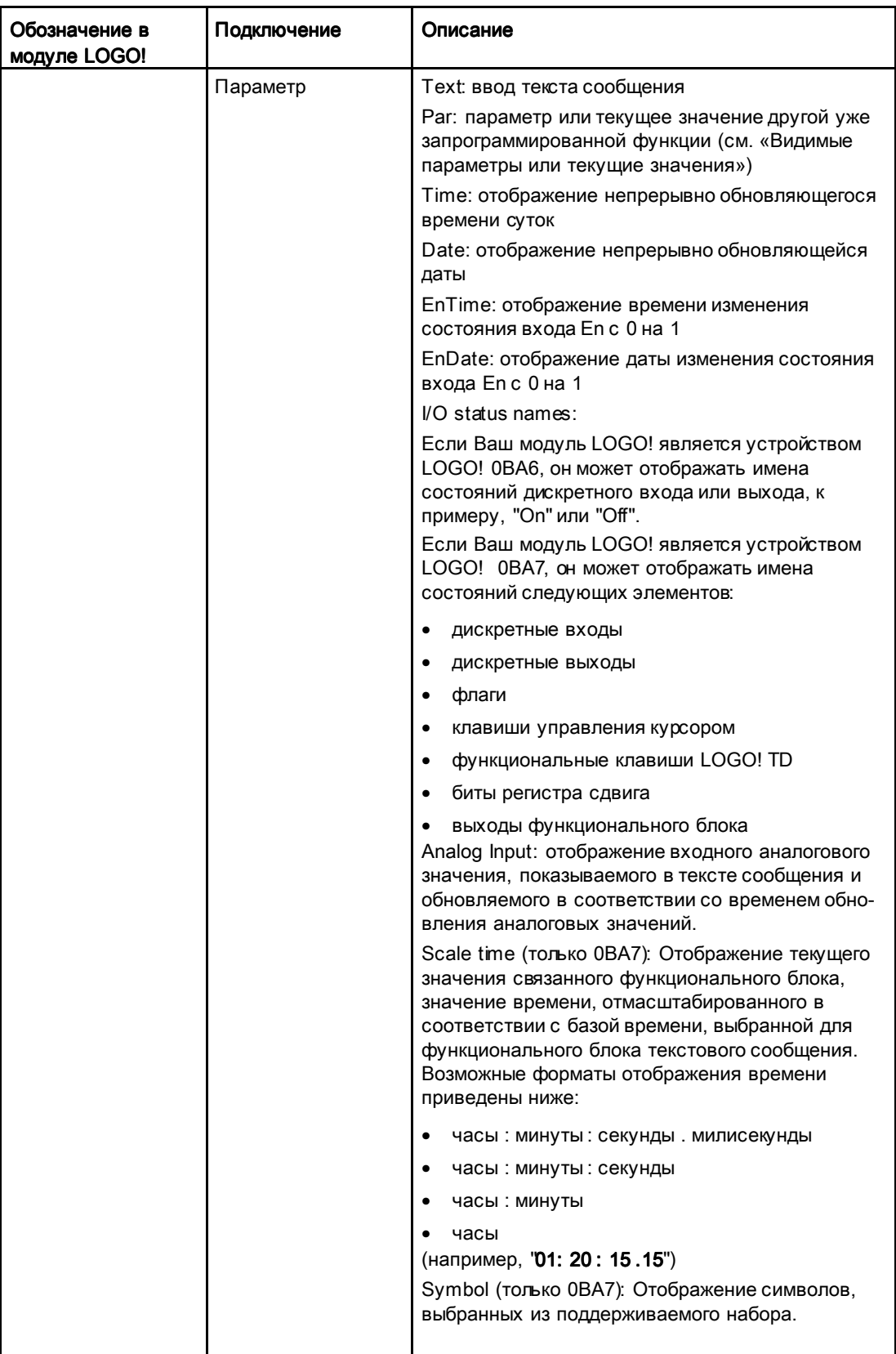

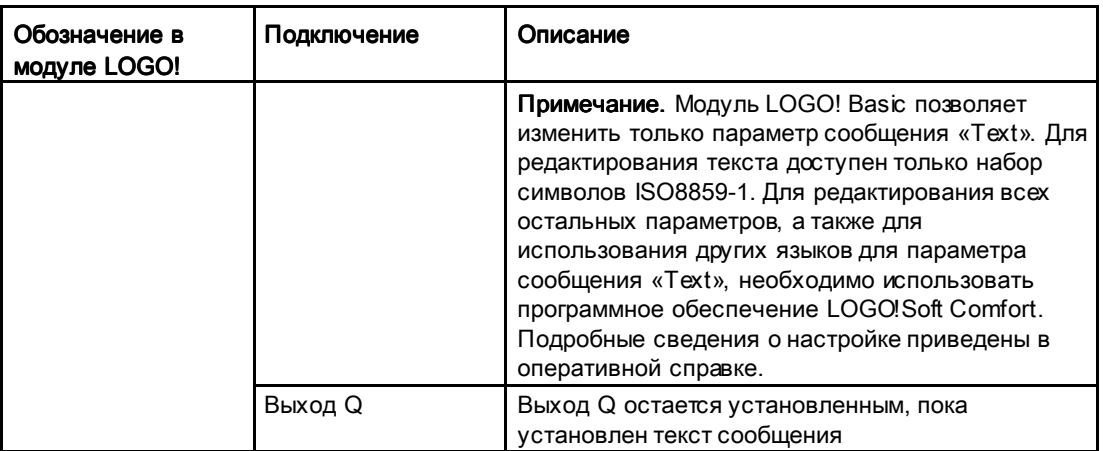

## Ограничение

Можно настроить не более 50 текстов сообщений.

#### Функциональное описание

Когда модуль LOGO! находится в режиме RUN, на дисплее отображается текст настроенного сообщения и значения параметров до изменения состояния входа En с 0 на 1.

В соответствии с настроенным назначением сообщения текст сообщения отображается на встроенном дисплее модуля LOGO!, на дисплее модуля LOGO! TD, или на обоих дисплеях.

Если в коммутационной программе используется флаг M27, при M27=0 (низкий уровень) модуль LOGO! отображает текст сообщения только в том случае, если в нем используется первичный набор символов (набор символов 1). Если M27=1 (высокий уровень), модуль LOGO! отображает текст сообщения только в том случае, если в нем используется вторичный набор символов (набор символов 2). (См. описание флага M27 в разделе Константы и коннекторы - Со (Страница 144)).

Если настроен постепенный вывод сообщений, сообщение будет появляться на дисплее и удаляться с него в соответствии с настройками (по одному символу или по одной строке).

Если подтверждение отключено (Ack = Off), текст сообщения будет скрыт при изменении состояния на входе En с 1 на 0.

Если подтверждение включено (Ack = On) и состояние на входе En изменяется с 1 на 0, текст сообщения выводится до тех пор, пока сообщение не будет подтверждено клавишей ОК. Если En = 1, подтвердить текст сообщения нельзя.

При запуске нескольких функций текстов сообщений по сигналу En=1 модуль LOGO! отображает текст сообщения с наивысшим приоритетом (0 — самый низкий приоритет, 127 — самый высокий). Это также означает, что модуль LOGO! отображает активированный текст сообщения только в том случае, если его приоритет выше, чем приоритет текста сообщения, активированного ранее.

После отключения или подтверждения текста сообщения функция автоматически показывает ранее отображавшийся активный текст сообщения, имеющий наивысший приоритет.

Для последовательного гросмотра нескольких активных текстов сообщений можно использовать клавици ▲ и ▼.

#### Пример

Ниже показано, как можно отобразить два текста сообщений:

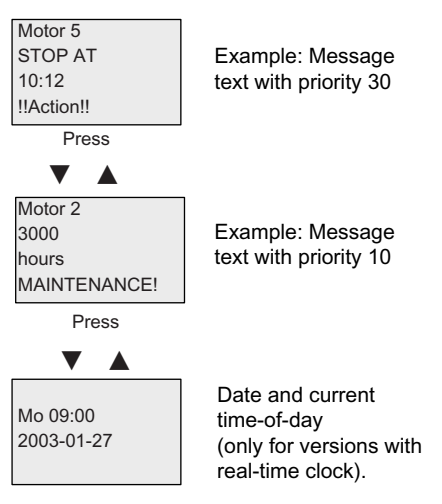

Display field of LOGO! in RUN mode

## Прокрутка сообщений

Можно включить или отключить прокрутку строк текста сообщений. Возможны два типа прокрутки сообщений:

- по одному символу;
- по одной строке.

При посимвольной прокрутке сообщений символы строки сообщения перемещаются влево, при этом крайние символы слева по одному исчезают с экрана, а новые символы появляются по одному справа. Интервал времени для прокрутки задается настройкой параметра текста сообщений TickTime.

При прокрутке сообщений по одной строке половина сообщения прокручивается влево, исчезая с экрана; при этом вторая половина сообщения появляется справа. Интервал времени для прокрутки равен значению параметра TickTime, умноженному на 10. Происходит поочередное отображение двух половин сообщения на встроенном дисплее модуля LOGO! или LOGO! TD.

Функции LOGO!

4.4 Список специальных функций - SF

# Пример: прокрутка сообщения по одному символу

На следующем рисунке показан текст сообщения, состоящий из одной строки из 24 символов.

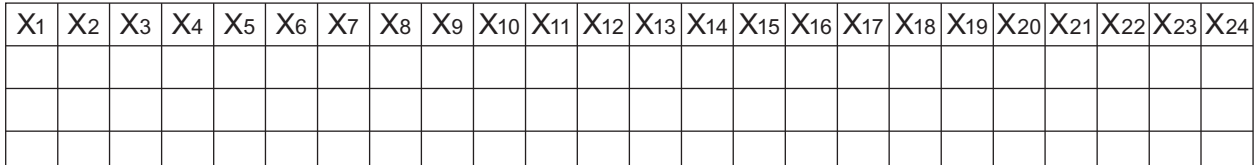

Если для этого сообщения установлена прокрутка по одному символу с интервалом прокрутки, равным 0,1 с, то начальный вид строки сообщения на встроенном дисплее модуля LOGO! или на дисплее LOGO! TD будет таким, как показано на рисунке:

# X1 X2 X3 X4 X5 X6 X7 X8 X9 X10 X11 X12 X13 X14 X15 X16 X17 X18 X19 X20 X21 X22 X23 X24

Через 0,1 с строка сообщения будет прокручена на один символ. При этом сообщение отображается на встроенном дисплее модуля LOGO! или на дисплее LOGO! TD так, как показано ниже:

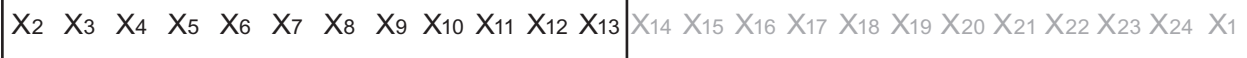

## Пример: прокрутка сообщения по одной строке

В приведенном ниже примере используется то же сообщение, что и в предыдущем.

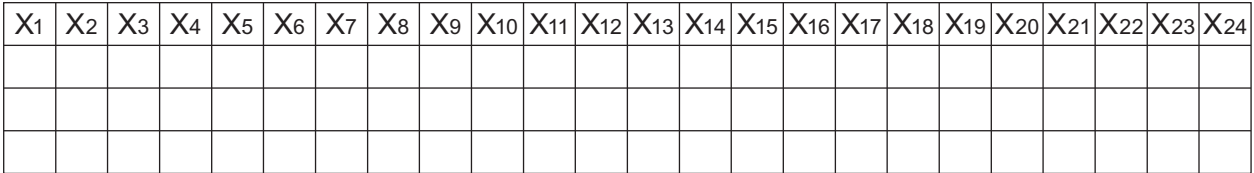

Если для этого сообщения установлена прокрутка по одной строке с интервалом прокрутки, равным 0,1 с, то начальный вид сообщения на встроенном дисплее модуля LOGO! или на дисплее LOGO! TD будет представлять собой левую половину сообщения, как показано на рисунке:

X1 X2 X3 X4 X5 X6 X7 X8 X9 X10 X11 X12 X13 X14 X15 X16 X17 X18 X19 X20 X21 X22 X23 X24

Через 1 секунду (10 x 0,1 с) сообщение прокручивается, при этом будет показана правая половина сообщения, как видно из следующего рисунка:

X13 X14 X15 X16 X17 X18 X19 X20 X21 X22 X23 X24 X1 X2 X3 X4 X5 X6 X7 X8 X9 X10 X11 X12

На дисплее поочередно отображаются две половины сообщения с интервалом в 1 с.

Можно включить или отключить прокрутку для каждой строки текста сообщения. Настройка «по одному символу» или «по одной строке» относится ко всем строкам. для которых включена прокрутка.

## Настройка входа Р

Вход Р позволяет настроить следующие характеристики текста сообщения:

- приоритет;
- подтверждение;
- назначение сообщения:
- тип прокрутки и настройка прокрутки для каждой строки.

Чтобы настроить приоритет и подтверждение (в режиме программирования), выполните следующие действия:

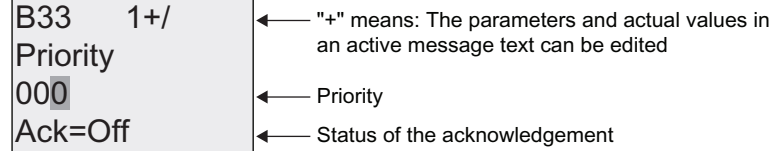

- 1. Увеличьте приоритет до 1: поместите курсор на '0' и нажмите  $\blacktriangle$
- 2. Перейдите к «Ack»: нажмите▶
- 3. Разрешите «Ack»: нажмите ▲ или

На дисплее модуля LOGO! отображается:

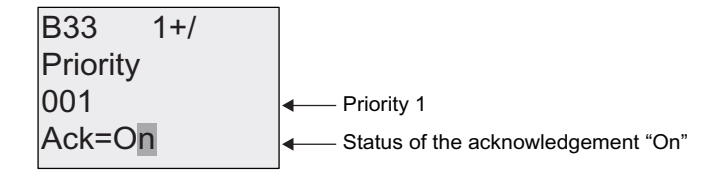

Для того чтобы настроить назначение сообщения и тип прокрутки (в режиме программирования), выполните следующие действия.:

1. На экранной форме настройки приоритета и подтверждения нажмите ►, чтобы перейти к экранной форме назначения сообщения.

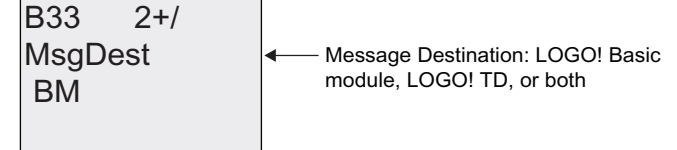

- 2. Нажмите ►, чтобы поместить курсор в строку «ВМ».
- 3. Нажимайте ▲ или •, чтобы выбрать один из трех вариантов назначения сообщения: ВМ. TD или BM & TD.
4. На экранной форме настройки назначения сообщения нажмите  $\blacktriangleright$ , чтобы перейти к экранной форме типа прокрутки.

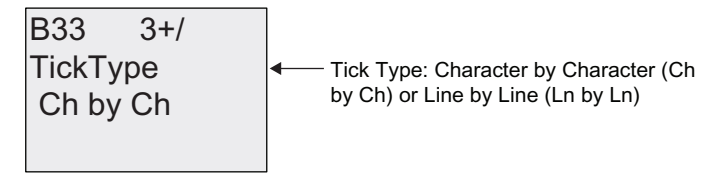

- 5. Если в тексте сообщения есть прокручиваемые строки, нажимайте ►, чтобы поместить курсор в строку «Ch by Ch», и затем нажимайте  $\blacktriangle$  или  $\blacktriangledown$ , чтобы выбрать «Ch by Ch» или «Ln by Ln» для параметра TickType.
- 6. На экране типа прокрутки нажимайте », чтобы включить или отключить прокрутку для каждой строки текста сообщения. На дисплее модуля LOGO! отображается следующая экранная форма:

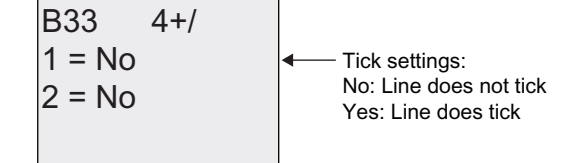

- 7. Нажимайте ▲ или •, чтобы выбрать значения «No» или «Yes», определяющие прокрутку строки 1.
- 8. Нажмите  $\blacktriangleright$ , чтобы переместить кур $\infty$ р во вторую строку, и нажимайте  $\blacktriangle$  или  $\blacktriangledown$ , чтобы выбрать значение «No» или «Yes» для строки 2. В последней строке нажмите , чтобы перейти к экранной форме для строк 3 и 4. Настройте прокрутку для строк 3 и 4 так же, как и для строк 1 и 2.

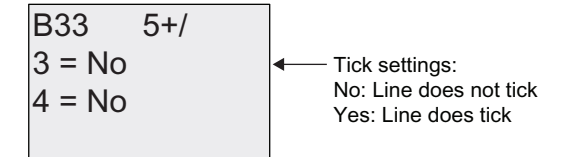

9. Нажмите OK, чтобы подтвердить завершение настройки текста сообщения.

#### Видимые параметры или текущие значения

Указанные ниже параметры или текущие значения могут отображаться в тексте сообщения либо в виде численных значений, либо в виде гистограмм:

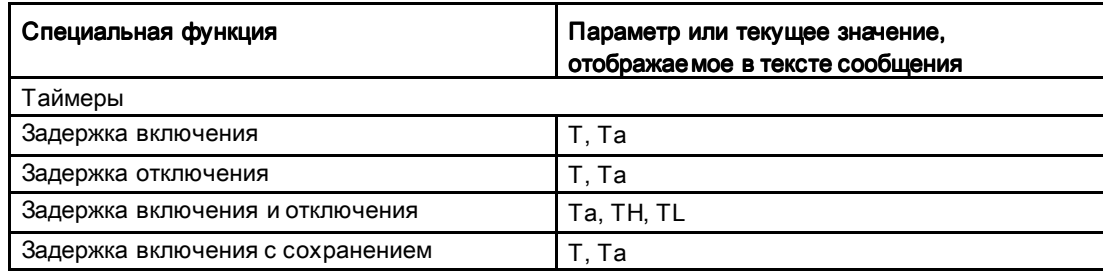

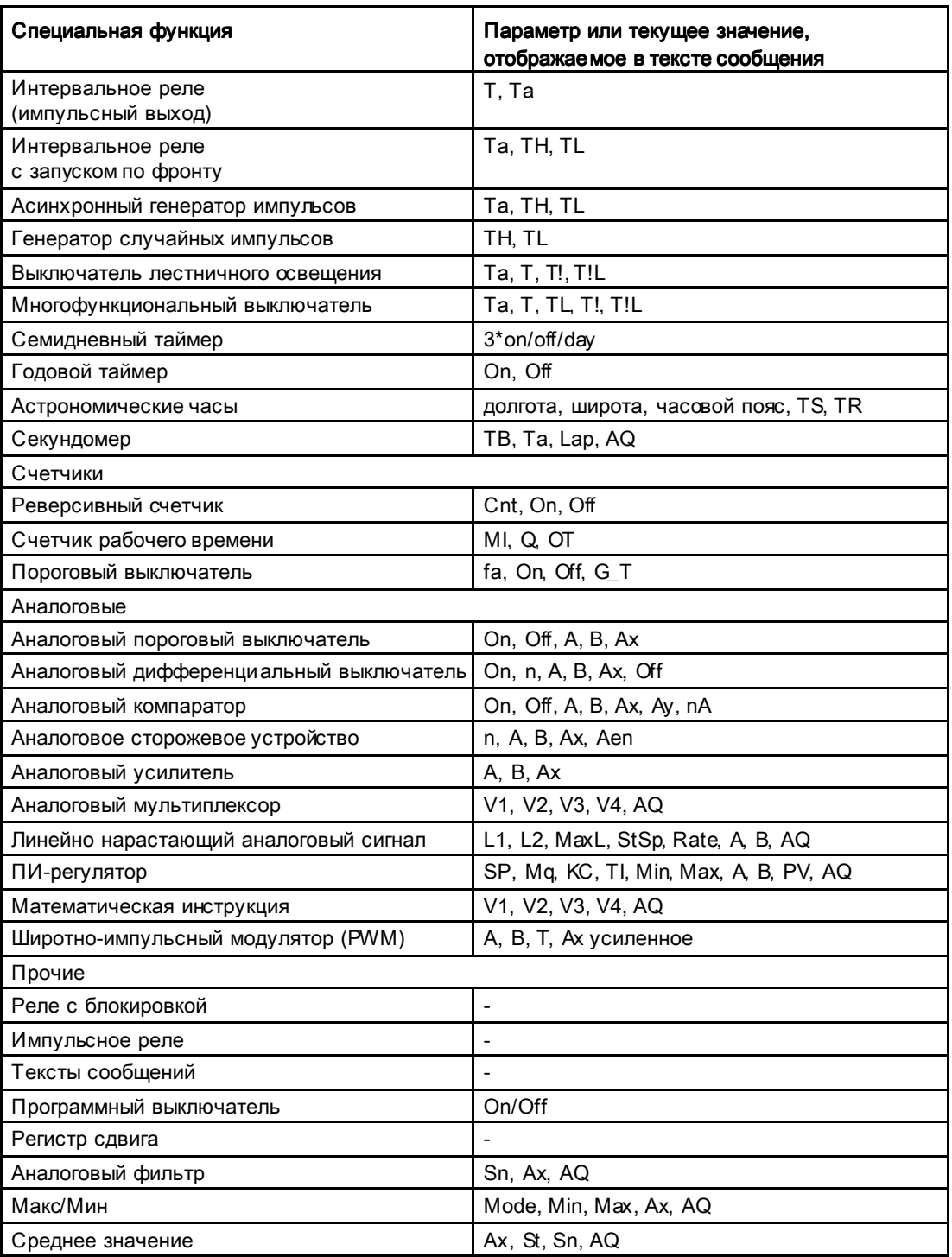

В случае таймеров текст сообщения также может включать оставшееся время. «Оставшееся время» означает, сколько времени осталось при отсчете от заданного значения параметра.

Гистограммы могут быть горизонтальными или вертикальными представлениями текущего или фактического значения в масштабе от минимального до максимального значения. Дополнительные сведения о настройке и отображении гистограмм в текстах сообщений приведены в оперативной справке ПО LOGO!Soft Comfort.

# Editing message texts

#### Редактирование текстов сообщений

В модуле LOGO! Вазіс возможно редактирование только простых текстов сообщений. Текстовые сообщения, созданные в программе LOGO!Soft Comfort, использующие новые возможности, например гистограммы, имена состояний входов и выходов и другие, не могут быть отредактированы в модуле LOGO! Basic.

Модуль LOGO! Вазіс также не позволяет изменять тексты сообщений, которые содержат какие-либо параметры, описанные ниже:

- $\bullet$  Par
- $\bullet$  Time
- $\bullet$  Date
- $\bullet$  EnTime
- $\bullet$  EnDate

Такие тексты сообщений можно изменять только в программе LOGO!Soft Comfort.

#### Изменение параметров в активном тексте сообщения

Когда текст сообщения активен, нажмите **ESC**, чтобы перейти в режим редактирования.

#### Примечание

Необходимо удерживать клавишу ESC нажатой не менее одной секунды.

Нажимайте ◀ и▶, чтобы выбрать требуемый параметр. Нажмите ОК, чтобы изменить параметр. Используйте клавиши▲ и • для редактирования параметра.

Подтвердите изменения клавишей ОК. Теперь можно редактировать другие параметры в тексте сообщения (если они есть). Нажмите ESC, чтобы выйти из режима редактирования.

#### Имитация нажатия клавиш в активном тексте сообщения

В активном тексте сообщения можно разрешить четыре клавиши управления курсором С **A**, С **v**, С < and С ►, нажимая соответствующую клавишу управления курсором одновременно с клавишей ESC.

ФУНКЦИИ LOGO!

4.4 Список специальных функций - SF

# Установка параметра Раг

Вид в режиме программирования:

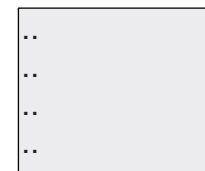

Parameter assignment screen form for Par

Нажимайте ►, чтобы выбрать строку для текста сообщения.

Нажимайте ▲ и ▼, чтобы выбирать буквы текста сообщения. Чтобы переместить кур∞р из одной позиции в другую, нажимайте < и ►.

Доступны те же символы, что и для указания имени коммутационной программы. Набор символов приведен в разделе Ввод коммутационной программы (Страница.90). При вводе текста сообщения на модуле LOGO! Вазіс можно использовать только символы из набора символов ISO8859-1. Чтобы ввести текст на другом языке, необходимо воспользоваться программным обеспечением LOGO!Soft Comfort.

Имейте в виду, что число символов в строке текста сообщения может быть больше числа позиций символов на встроенном дисплее модуля LOGO!.

# 4.4.26 Программный выключатель Программный выключатель

## Краткое описание

Эта специальная функция работает подобно механической кнопке или выключателю.

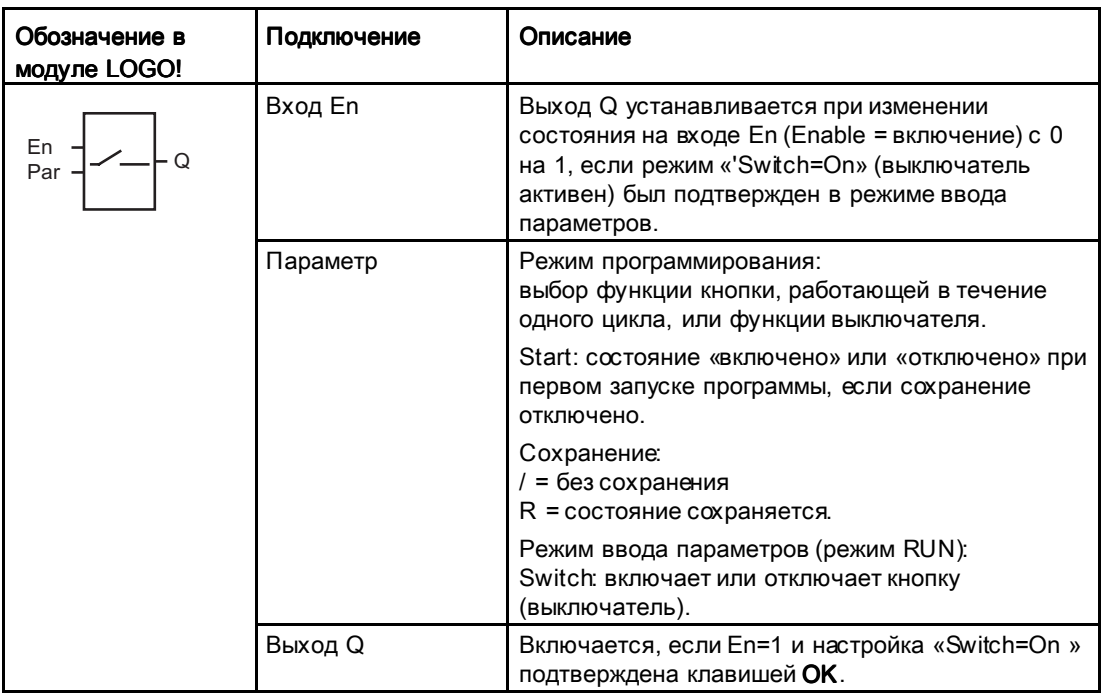

#### Заводская настройка

По умолчанию значение параметра соответствует функции выключателя.

#### Временная диаграмма

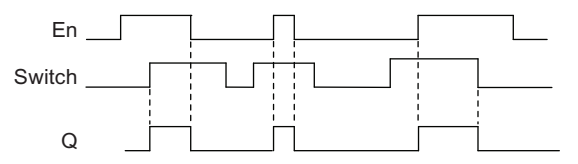

#### Функциональное описание

В режиме ввода параметров выход устанавливается при наличии сигнала на входе En, если параметр «Switch» имеет значение «On», которое было подтверждено клавишей ОК. При этом не имеет значения, как была настроена функция (кнопка или выключатель).

Выход сбрасывается в «0» в следующих трех случаях:

- после изменения состояния входа En с 1 на 0;
- если функция была настроена как кнопка, и после включения был выполнен один цикл;
- если для параметра «Switch» было выбрано значение «Off», которое было подтверждено клавишей ОК в режиме ввода параметров.

Если фхранение не включено, выход Q инициализируется после аварии питания в соответствии с настройкой параметра «Start».

#### Установка параметра Раг

Вид в режиме программирования (пример):

- 1. Выберите функцию «Softkey» (программный выключатель).
- 2. Выберите вход Еп и подтвердите выбор клавишей ОК. Тегерь курсор установлен на обозначении 'Раґ'.
- 3. Перейдите в режим ввода 'Раг' .: подтвердите клавишей ОК.

(теперь курсор установлен на обозначении 'On')

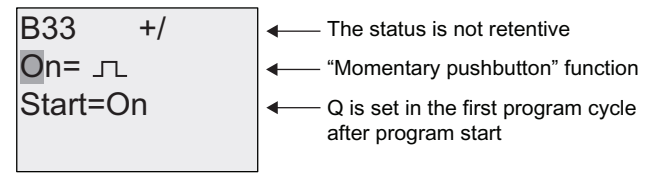

Чтобы изменить значение параметра 'Раг' для работы в режиме выключателя и состояние после запуска программы, выполните следующие действия:

4. Чтобы выбрать действие 'Кногка без фиксации' или 'Выключатель'

нажмите ▲ или ▼

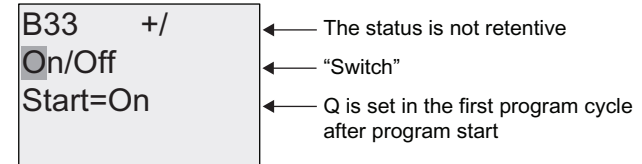

- 5. Чтобы перейти к состоянию при запуске: нажимайте < или ►
- 6. Чтобы изменить состояние при запуске: нажимайте ▲ или ▼

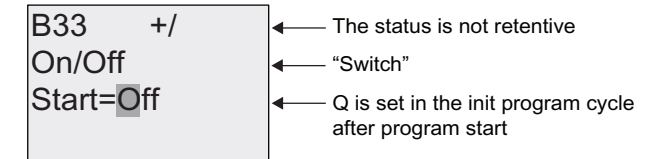

7. Подтвердите ввод клавишей ОК

Вид в режиме ввода параметров (пример):

Здесь можно установить или сбросить параметр «Switch» (On/Off). В режиме RUN дисплей модуля LOGO! выглядит следующим образом:

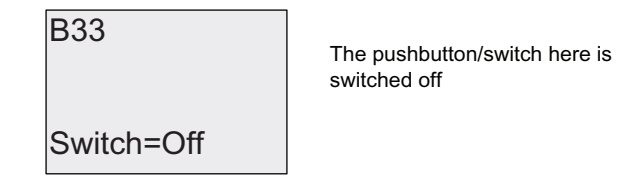

Допустим, что необходимо установить параметр 'Switch' (On).

- 1. Включите режим редактирования. Подтвердите клавишей ОК (теперь курсор установлен на обозначении 'Off')
- 2. Чтобы заменить 'Off' на 'On': нажмите ▲ или ▼
- 3. Подтвердите ввод клавишей ОК.

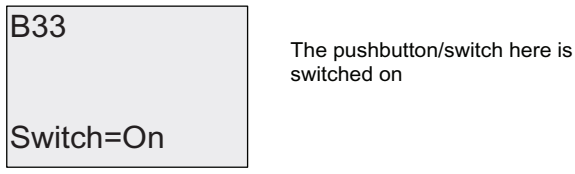

#### 4427 Регистр сдвига

## Краткое описание

Функцию регистра сдвига можно использовать для чтения значения входа и сдвига битов этого значения влево или вправо. Выходное значение соответствует настроенному биту регистра сдвига. Для изменения направления сдвига используется специальный вход.

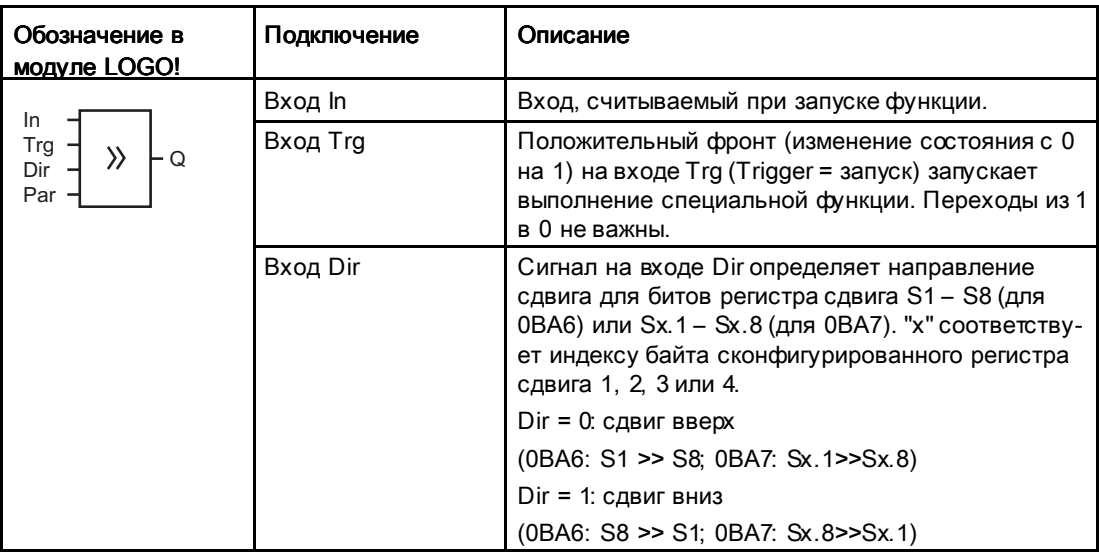

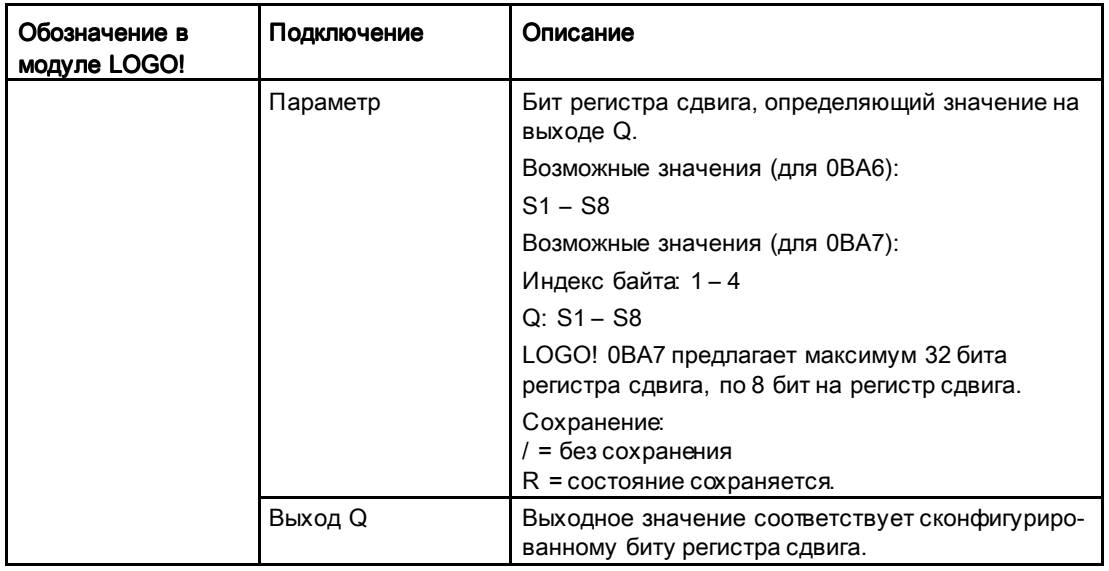

#### Функциональное описание

Функция считывает значение на входе In по положительному фронту (изменение состояния из 0 в 1) на входе Trg (Trigger = запуск).

Если Ваш модуль LOGO! является устройством LOGO! 0BA6 это значение применяется к биту регистра сдвига S1 или S8 в зависимости от направления сдвига:

- Сдвиг в сторону старших разрядов: значение на входе In помещается в S1; предыдущее значение S1 сдвигается в S2; предыдущее значение S2 сдвигается в S3 и т.д.
- Сдвиг в сторону младших разрядов: значение на входе In помещается в S8; предыдущее значение S8 сдвигается в S7; предыдущее значение S7 сдвигается в S6 и т.д.

Выход Q возвращает значение настроенного бита регистра сдвига.

Если сохранение отключено, функция сдвига запускается с S1 или S8 после сбоя питания. Если сохранение включено, оно всегда относится ко всем битам регистра сдвига.

Если Ваш модуль LOGO! является устройством LOGO! 0BA7, это значение применяется к биту регистра сдвига Sx.1 или Sx.8 в зависимости от направления сдвига, где "x" соответствует индексу регистра сдвига, а цифра после десятичной точки определяет номер бита:

- Сдвиг в сторону старших разрядов: значение на входе In помещается в Sx.1; предыдущее значение Sx.1 – в Sx.2; предыдущее значение Sx.2 – в Sx.3 и т.д.
- Сдвиг в сторону младших разрядов: значение на входе In помещается в Sx.8; the предыдущее значение Sx.8 – в Sx.7; предыдущее значение Sx.7 – в Sx.6 и т.д.

Выход Q возвращает значение настроенного бита регистра сдвига.

Если сохранение отключено, функция сдвига запускается с Sx.1 или Sx.8 после сбоя питания. Если сохранение включено, оно всегда относится ко всем битам регистра сдвига.

## Примечание

В LOGO! 0BA6 для использования в коммутационной программе доступен только один функциональный блок регистра сдвига.

В LOGO! 0BA7 для использования в коммутационной программе доступны четыре функциональных блока регистра сдвига.

# Временная диаграмма

Временная диаграмма регистра сдвига в LOGO! 0BA6 выглядит следующим образом:

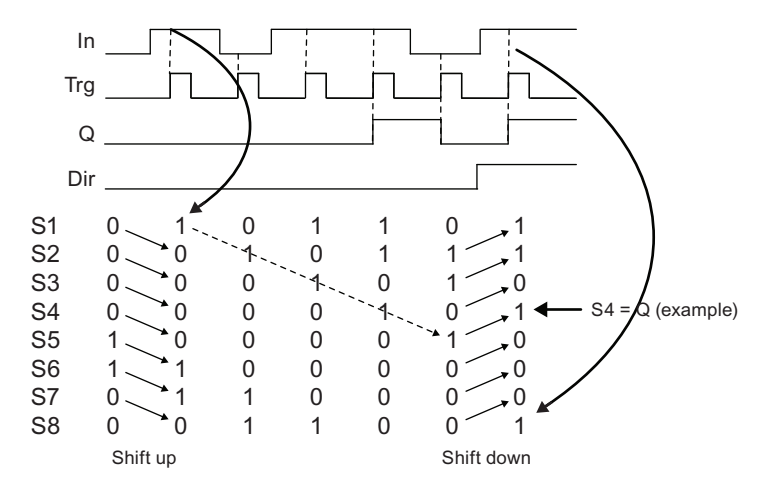

Пример временной диаграммы регистра сдвига в in LOGO! 0BA7 выглядит следующим образом:

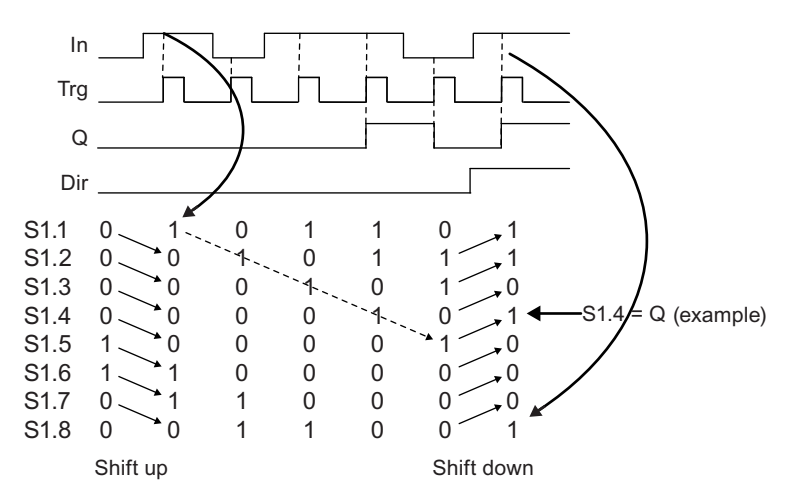

# Установка параметра Par (0BA6)

Вид в режиме программирования:

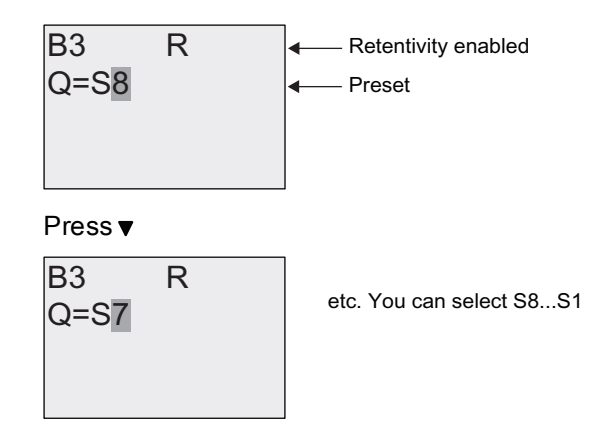

# Установка параметра Par (0BA7)

Вид в режиме программирования:

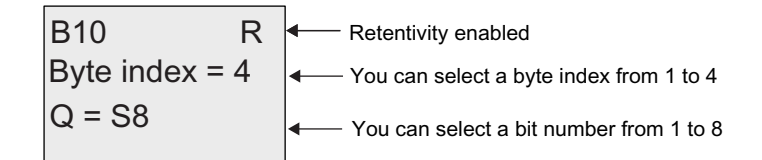

На экране выше показан сконфигурированный бит регистра сдвига S4.8.

Эта специальная функция недоступна в режиме ввода параметров.

#### 4428 Аналоговый мультиплексор

#### Краткое описание

Эта специальная функция выдает одно из четырех заданных аналоговых значений или 0 на аналоговом выходе.

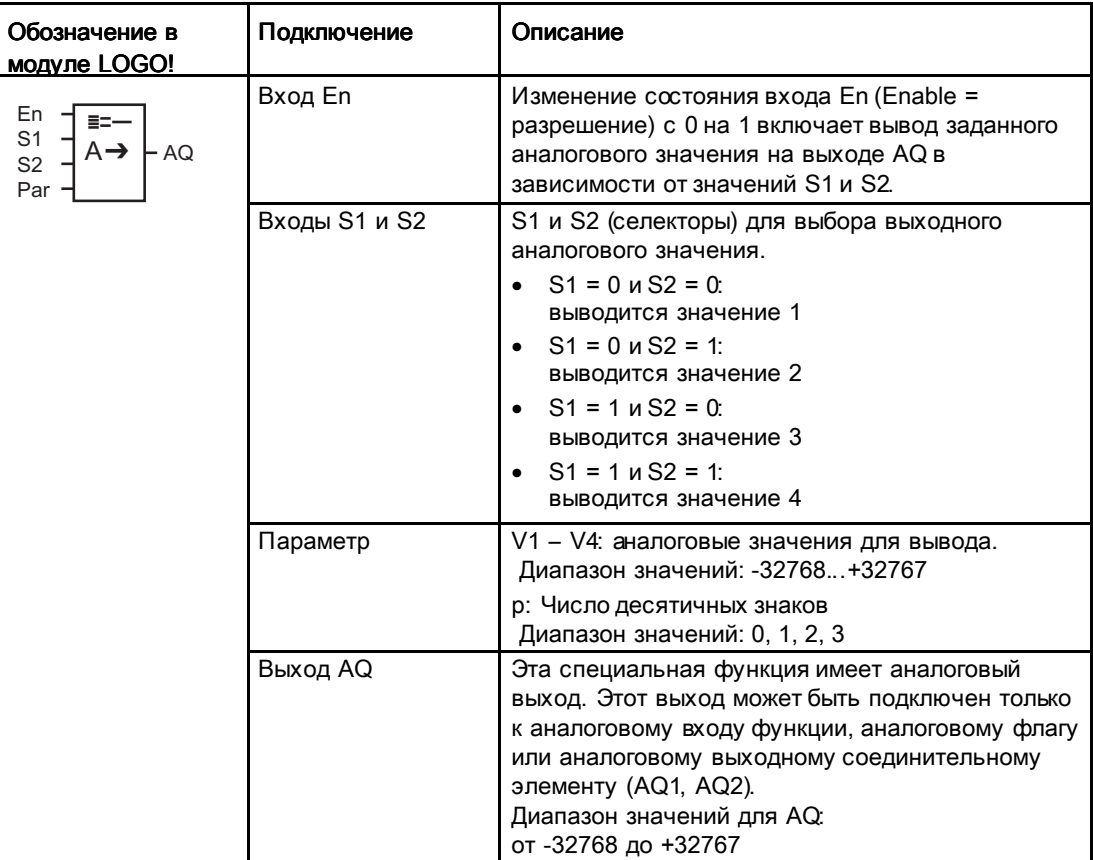

#### Параметры V1...V4

Аналоговые значения для параметров V1 - V4 могут предоставляться другими уже запрограммированными функциями. Можно использовать текущие значения следующих функций:

- Аналоговый компаратор (Страница 228) (текущее значение Ах Ау)
- Аналоговый пороговый выключатель (Страница238) (текущее значение Ах)
- Аналоговый усилитель (Страница 222) (текущее значение Ах)
- Линейно нарастающий аналоговый сигнал (Страница 268) (текущее значение AQ)
- Математическая инструкция (Страница 282) (текущее значение AQ)
- ПИ регулятор (Страница 273) (текущее значение AQ)
- Реверсивный счетчик (Страница210) (текущее значение Cnt)

• Аналоговый мультиплексор (текущее значение AQ)

Если Ваш модуль LOGO! Является устройством LOGO! 0BA7, Вы можете дополнительно использовать текущее значение следующих функций:

- Аналоговый фильтр (только 0BA7) (Страница 289) (текущее значение AQ)
- Среднее значение (только 0BA7) (Страница 294) (текущее значение AQ)
- Макс/Мин (только 0BA7) (Страница 291) (текущее значение AQ)
- Задержка включения (Страница 167) (текущее время Та)
- Задержка выключения (Страница 171) (текущее время Та)
- Задержка включения/выключения (Страница 173) (текущее время Ta)
- Задержка включения с  $\infty$ хранением (Страница 175) (текущее время Ta)
- Интервальное реле (импульсный выход) (Страница 177) (текущее время Ta)
- Интервальное реле с запуском по фронту (Страница 179) (текущее время Та)
- Асинхронный генератор импульсов (Страница 182) (текущее время Ta)
- Выключатель лестничного освещения (Страница 186) (текущее время Ta)
- Многофункциональный выключатель (Страница 190) (текущее время Ta)
- Секундомер (только 0ВА7) (Страница 207) (текущее значение AQ)
- Пороговый выключатель (Страница 219) (текущее значение Fre)

Для выбора требуемой функции необходимо указать номер блока. Для более подробных сведений о значениях параметров по умолчанию см. раздее Задержка включения (Страница 167).

#### Параметр р (число разрядов после десятичной точки)

Относится только к значениям, отображаемым в тексте сообщения.

#### Временная диаграмма

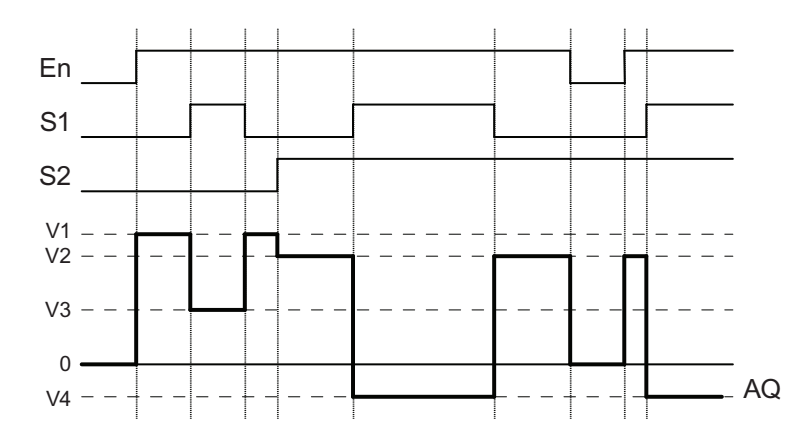

#### Функциональное описание

Если вход En установлен, функция выводит одно из 4 возможных аналоговых значений V1 - V4 на выходе AQ в зависимости от значений S1 и S2.

Если вход Еп не установлен, функция выводит аналоговое значение 0 на выходе АQ.

#### Аналоговый выход

Если эта специальная функция подключается к физическому аналоговому выходу, следует учитывать, что аналоговый выход может обрабатывать только значения от 0 до 1000. При этом может потребоваться подключение дополнительного аналогового усилителя между аналоговым выходом специальной функции и физическим аналоговым выходом. При помощи этого усилителя выполняется стандартизация диапазона выходного сигнала специальной функции в соответствии с диапазоном значений от 0 до 1000.

# Установка параметра Раг

Вид в режиме программирования (пример):

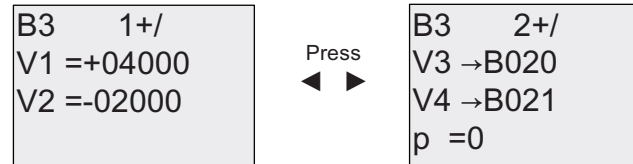

Вид в режиме ввода параметров:

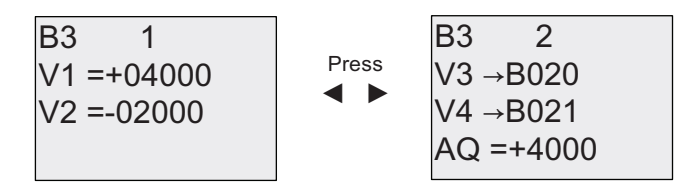

#### 4.4.29 Линейно нарастающий аналоговый сигнал

# Краткое описание

Функция линейно нарастающего аналогового сигнала позволяет изменять выходное значение от текущего уровня до выбранного уровня с заданной скоростью.

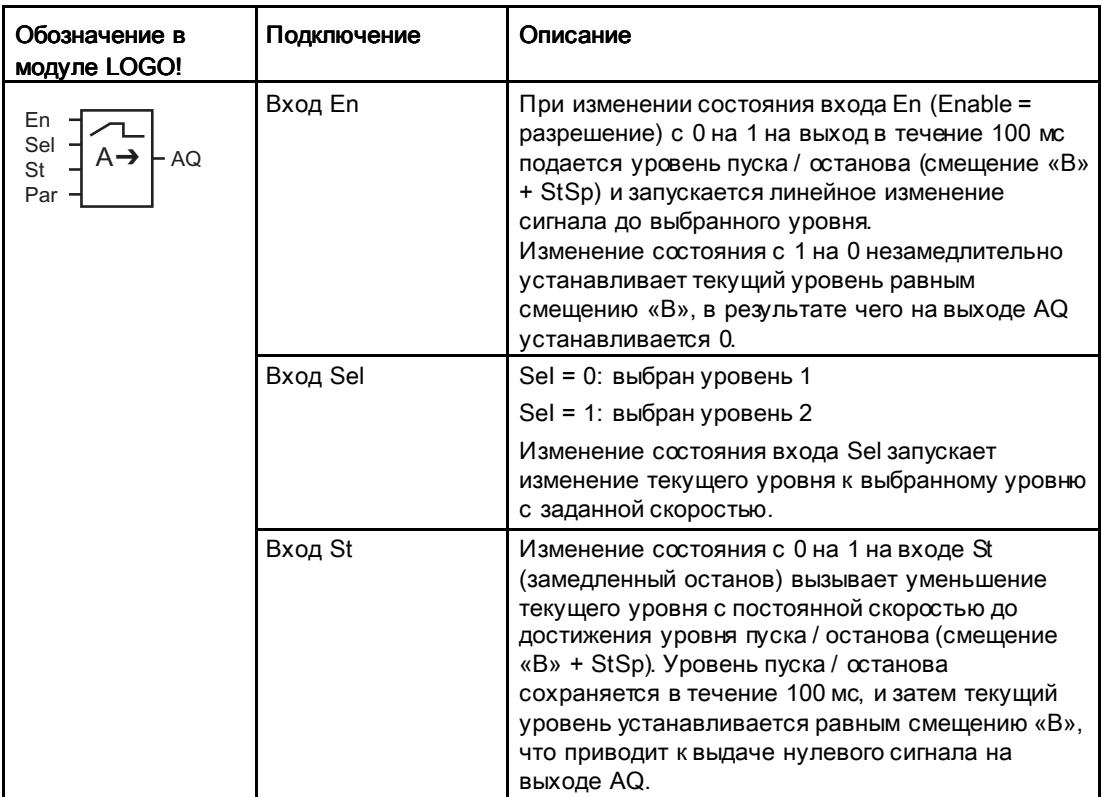

# Функции LOGO!

# 4.4 Список специальных функций - SF

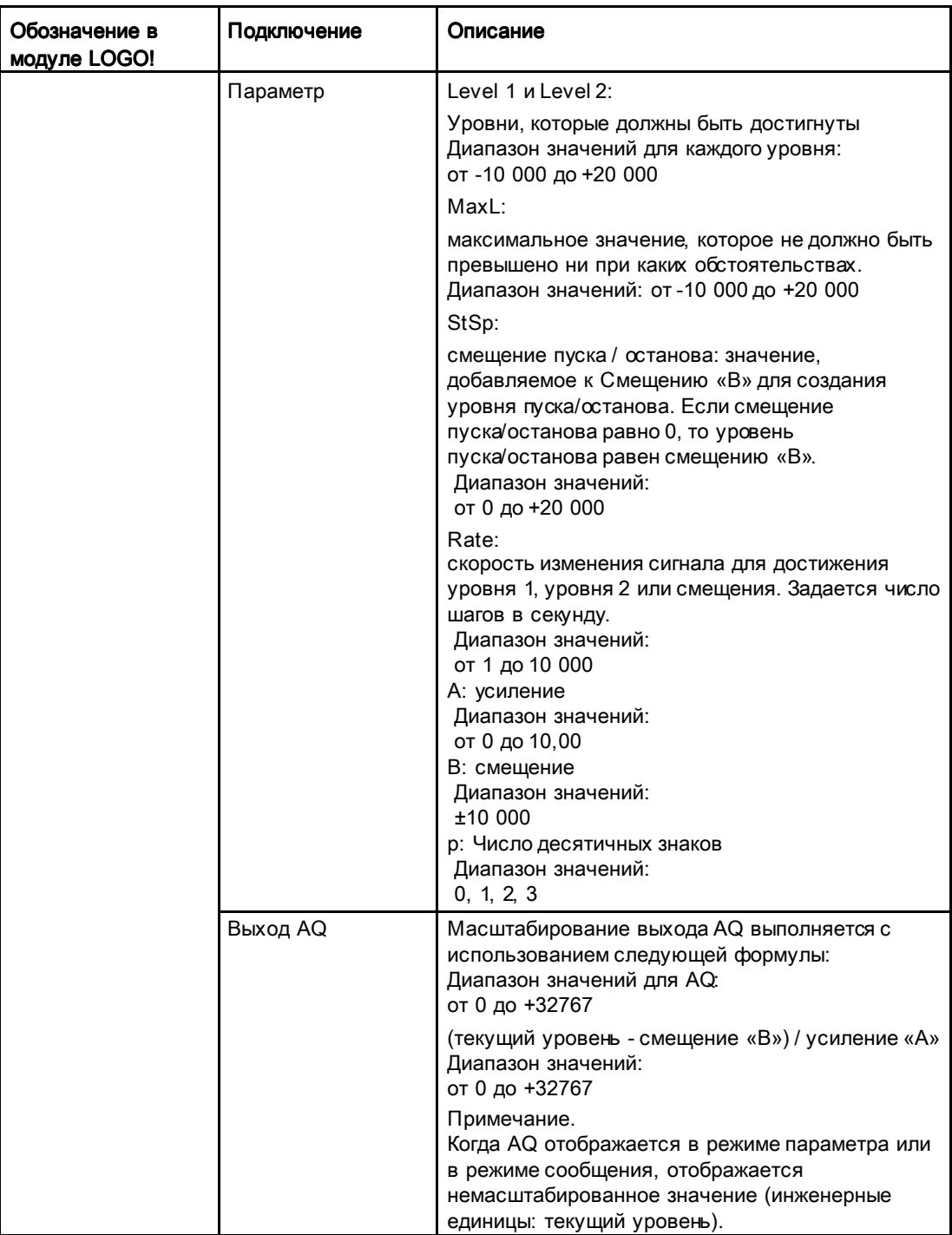

# Параметры L1, L2

Аналоговые значения для параметров L1 и L2 могут предоставляться другими уже запрограммированными функциями. Можно использовать текущие значения следующих функций:

- Аналоговый компаратор (Страница 228) (текущее значение Ax Ay)
- Аналоговый пороговый выключатель (Страница238) (текущее значение Ax)
- Аналоговый усилитель (Страница 222) (текущее значение Ax)
- Математическая инструкция (Страница 282) (текущее значение AQ)
- ПИ регулятор (Страница 273) (текущее значение AQ)
- Реверсивный счетчик (Страница210) (текущее значение Cnt)
- Аналоговый мультиплексор (текущее значение AQ)

Если Ваш модуль LOGO! Является устройством LOGO! 0BA7, Вы можете дополнительно использовать текущее значение следующих функций:

- Аналоговый фильтр (только 0BA7) (Страница 289) (текущее значение AQ)
- Среднее значение (только 0ВА7) (Страница 294) (текущее значение AQ)
- Макс/Мин (только 0ВА7) (Страница 291) (текущее значение AQ)
- Задержка включения (Страница 167) (текущее время Ta)
- Задержка выключения (Страница 171) (текущее время Ta)
- Задержка включения/выключения (Страница 173) (текущее время Ta)
- Задержка включения с сохранением (Страница 175) (текущее время Ta)
- Интервальное реле (импульсный выход) (Страница.177) (текущее время Ta)
- Интервальное реле с запуском по фронту (Страница.179) (текущее время Ta)
- Асинхронный генератор импульсов (Страница. 182) (текущее время Ta)
- Выключатель лестничного освещения (Страница 186) (текущее время Ta)
- Многофункциональный выключатель (Страница. 190) (текущее время Ta)
- Секундомер (только 0ВА7) (Страница 207) (текущее значение AQ)
- Линейно нарастающий аналоговый сигнал (текущее значение AQ)
- Пороговый выключатель (Страница 219) (текущее значение Fre)

Для выбора требуемой функции необходимо указать номер блока. Для более подробных сведений о значениях параметров по умолчанию см. раздее Задержка включения (Страница 167).

## Параметр р (число разрядов после десятичной точки)

Относится только к значениям AQ, L1, L2, MaxL, StSp и Rate, отображаемым в тексте сообщения.

Функции LOGO!

4.4 Список специальных функций - SF

# Временная диаграмма для AQ

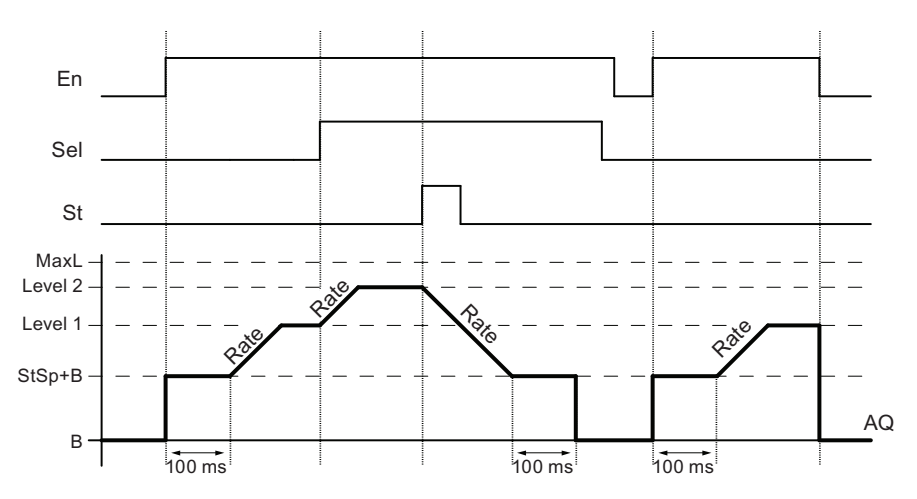

#### Функциональное описание

Если вход En установлен, функция устанавливает текущий уровень равным StSp + смещение «B» на 100 мс.

После этого, в зависимости от подключения Sel, функция изменяется от уровня StSp + смещение «B» до уровня 1 или до уровня 2 со скоростью, установленной параметром Rate.

Если установлен вход St, функция изменяется до уровня StSp + смещение «B» со скоростью, установленной параметром Rate. После этого значение функции сохраняется равным StSp + смещение «B» в течение 100 мс. Через 100 мс уровень устанавливается равным смещению «B». При этом масштабированное значение (выход AQ) равно 0.

Если установлен вход St, функция может быть перезапущена только после сброса входов St и En.

При изменении состояния входа Sel, в зависимости от подключения Sel, функция изменяется от текущего заданного уровня до нового заданного уровня с указанной скоростью.

При сбросе входа En функция немедленно устанавливает текущий уровень равным смещению «B».

Текущий уровень обновляется через каждые 100 мс. Обратите внимание на соотношение между состоянием выхода AQ и текущим уровнем:

Выходное значение AQ = (текущий уровень - смещение «B») / усиление «A»

#### Примечание Примечание

Дальнейшая информация по обработке аналоговых сигналов приведена в системе справки программного обеспечения LOGO!Soft Comfort.

# Установка параметра Раг

Вид в режиме программирования (пример):

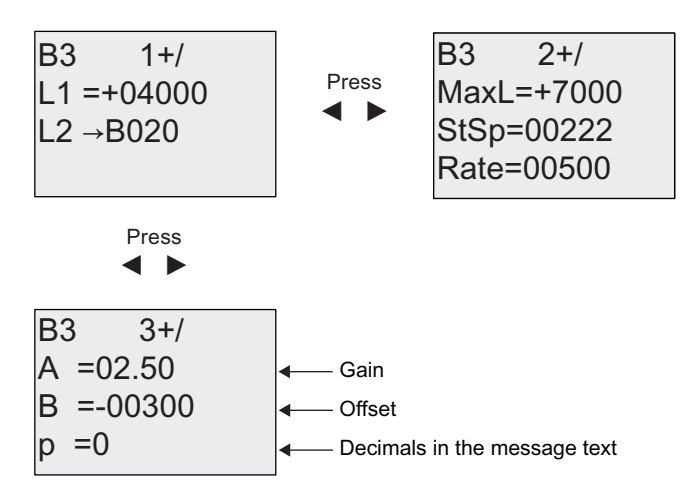

Вид в режиме ввода параметров:

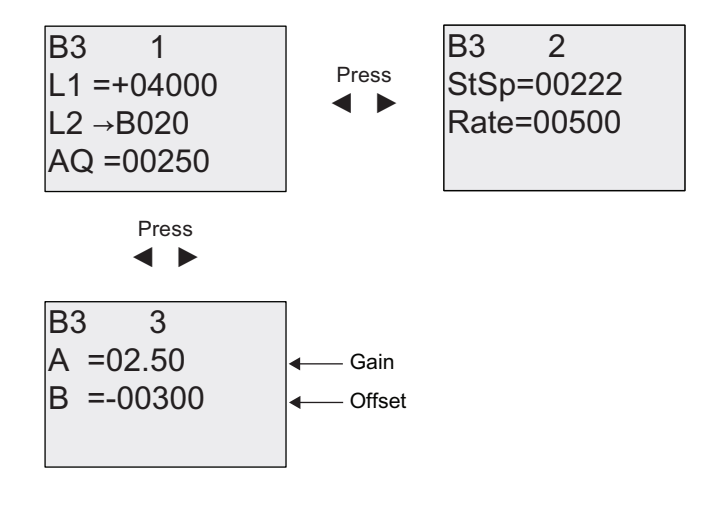

# 4.4.30 ПИ регулятор

# Краткое описание

Пропорциональный и интегральный регулятор. Можно использовать каждый из регуляторов по отдельности или вместе.

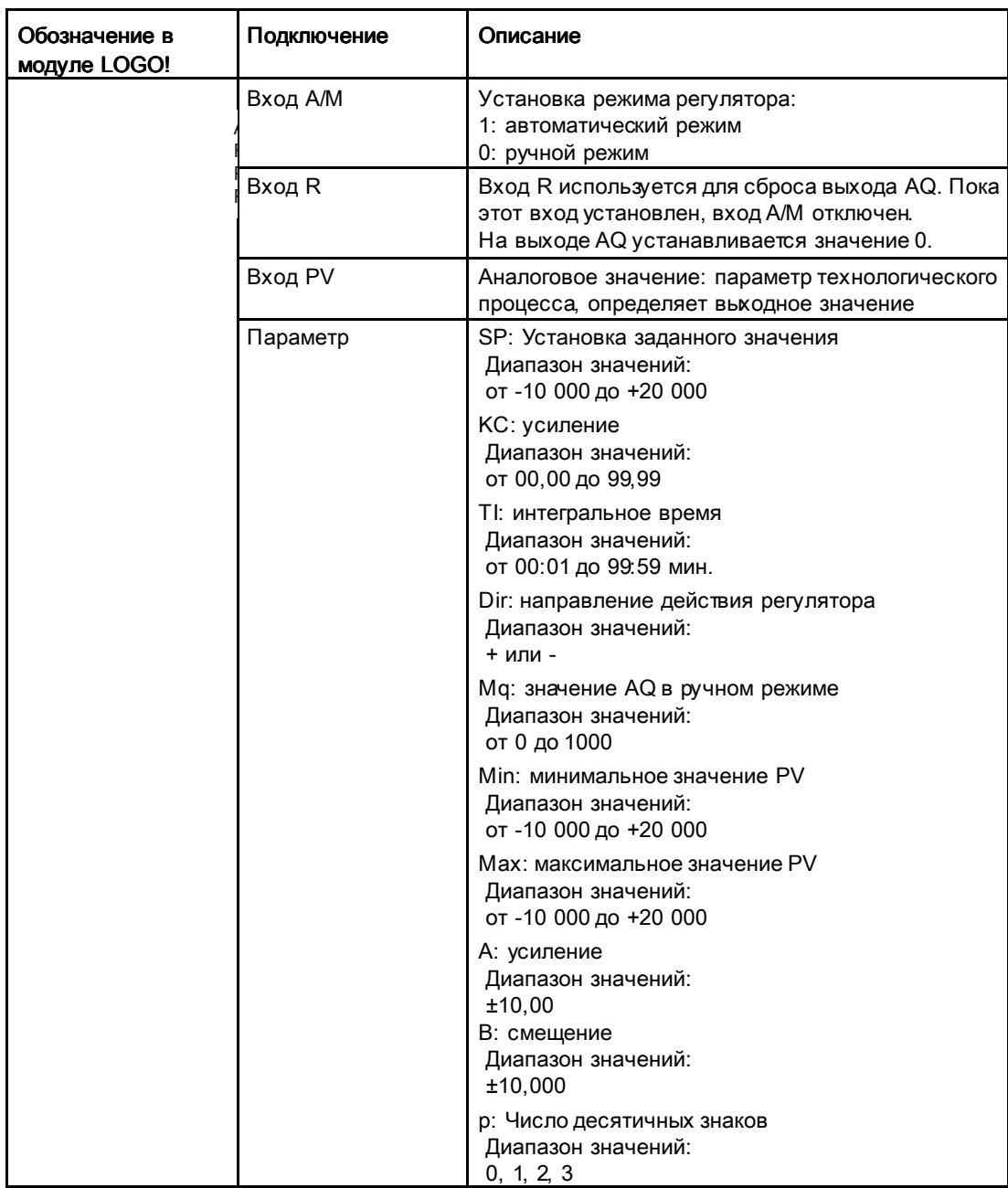

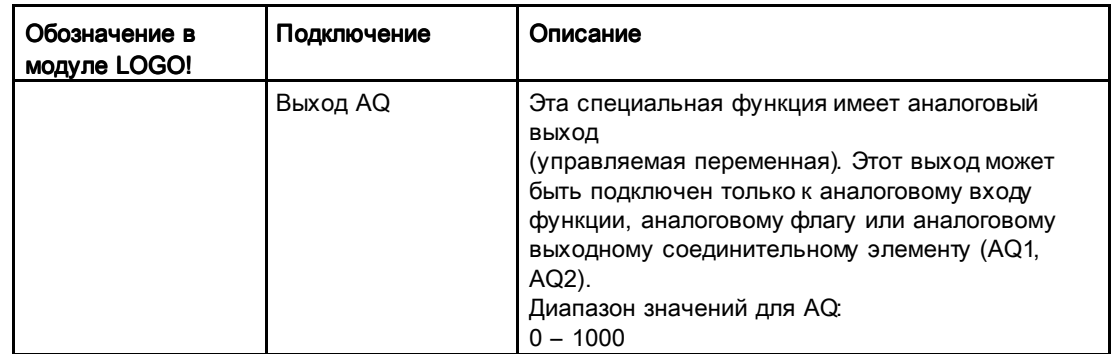

#### Параметры SP и Mq

В качестве заданного значения SP и значения параметра Mq могут использоваться значения других уже запрограммированных функций. Можно использовать текущие значения следующих функций:

- Аналоговый компаратор (Страница 228) (текущее значение Ax Ay)
- Аналоговый пороговый выключатель (Страница238) (текущее значение Ax)
- Аналоговый усилитель (Страница 222) (текущее значение Ax)
- Дналоговый мультиплексор(Страница 265) (текущее значение AQ)
- Линейно нарастающий аналоговый сигнал (Страница 268) (текущее значение AQ)
- Математическая инструкция (Страница 282) (текущее значение AQ)
- Реверсивный счетчик (Страница210) (текущее значение Cnt)

Если Ваш модуль LOGO! Является устройством LOGO! 0BA7, Вы можете дополнительно использовать текущее значение следующих функций:

- Аналоговый фильтр (только 0BA7) (Страница 289) (текущее значение AQ)
- Среднее значение (только 0BA7) (Страница 294) (текущее значение AQ)
- Макс/Мин (только 0ВА7) (Страница 291) (текущее значение AQ)
- Задержка включения (Страница 167) (текущее время Та)
- Задержка выключения (Страница 171) (текущее время Ta)
- Задержка включения/выключения (Страница 173) (текущее время Ta)
- Задержка включения с сохранением (Страница 175) (текущее время Ta)
- Интервальное реле (импульсный выход) (Страница 177) (текущее время Ta)
- Интервальное реле с запуском по фронту (Страница 179) (текущее время Ta)
- Асинхронный генератор импульсов (Страница. 182) (текущее время Ta)
- Выключатель лестничного освещения (Страница 186) (текущее время Ta)
- Многофункциональный выключатель (Страница. 190) (текущее время Ta)

- Секундомер (только 0ВА7) (Страница 207) (текущее значение AQ)
- ПИ-регулятор (текущее значение AQ)
- Пороговый выключатель (Страница 219) (текущее значение Fre)

Для выбора требуемой функции необходимо указать номер блока. Для более подробных сведений о значениях параметров по умолчанию см. раздее Задержка включения (Страница. 167).

#### Параметры KC, TI

Обратите внимание:

- если параметр КС имеет нулевое значение, функция «Р» (пропорциональное регулирование) не будет выполняться:
- если параметр TI имеет значение 99:59 мин., функция «I» (интегральное регулирование) не будет выполняться.

#### Параметр р (число разрядов после десятичной точки)

Относится только к значениям PV, SP. Min и Max, отображаемым в тексте сообщения.

#### Временная диаграмма

Природа, характер и скорость изменения AQ определяются параметрами KC и TI. Представленный на схеме ход изменения AQ является только примером. Регулирующее действие является непрерывным, поэтому на диаграмме представлена лишь часть процесса.

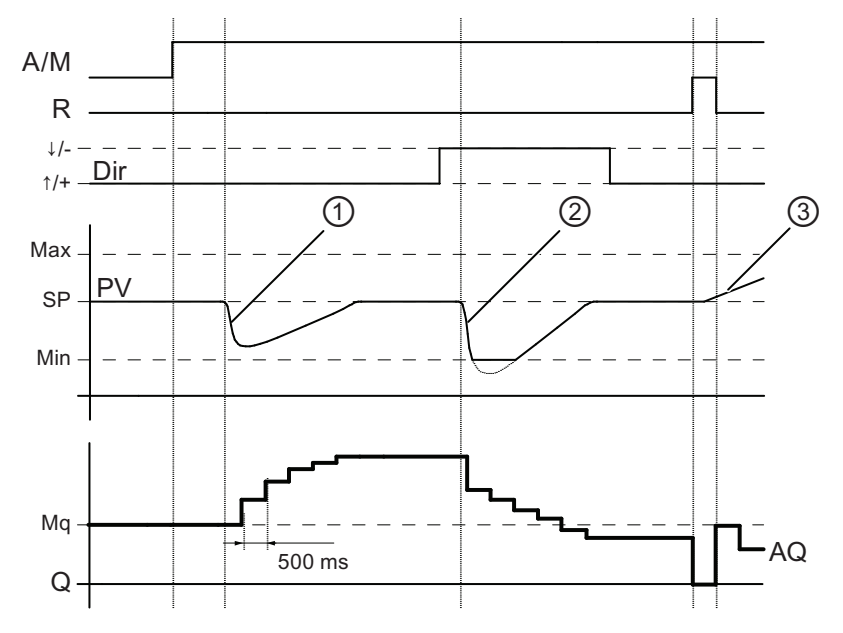

1. Возмущение вызывает снижение PV, и поскольку Dir направлено вверх, AQ увеличивается до тех пор, пока PV снова не будет соответствовать SP.

- 2. Возмущение вызывает снижение PV, и поскольку Dir направлено вниз, AQ уменьшается до тех пор, пока PV снова не будет соответствовать SP. Нельзя изменять направление (Dir) в процессе выполнения функции. Изменение показано здесь только в иллюстративных целях.
- 3. Когда AQ сбрасывается в 0 при помощи входа R, PV изменяется. Это связано с тем, что PV увеличивается, что, в свою очередь, вызывает уменьшение AQ, когда Dir направлено вверх.

#### Функциональное описание

Если на входе A/M устанавливается 0, специальная функция выдает на выходе AQ значение, заданное параметром Mq.

Если на входе A/M устанавливается 1, включается автоматический режим. В качестве интегральной суммы принимается значение Mq, и функция регулятора начинает вычисления.

#### Примечание

Дальнейшая информация по основам работы регулятора приведена в системе справки программного обеспечения LOGO!Soft Comfort.

Обновленное значение PV используется для вычислений в следующих формулах.

Обновленное значение PV = (PV • усиление) + смещение

- Если обновленное значение PV = SP, то специальная функция не изменяет значения AQ.
- Dir = вверх  $(+)$  (точки 1 и 3 на временной диаграмме)
	- Если обновленное значение PV > SP, то специальная функция уменьшает значение AQ.
	- Если обновленное значение PV < SP, то специальная функция увеличивает значение AQ.
- Dir = вниз (-) (точка 2 на временной диаграмме)
	- Если обновленное значение PV > SP, то специальная функция увеличивает значение AQ.
	- Если обновленное значение PV < SP, то специальная функция уменьшает значение AQ.

При появлении возмущения AQ продолжает увеличиваться или уменьшаться до тех пор, пока обновленное значение PV не будет снова соответствовать SP. Скорость изменения AQ определяется параметрами KC и TI.

Если входное значение PV превышает значение параметра Max, обновленное значение PV устанавливается равным значению Max. Если PV становится меньше значения параметра Min, обновленное значение PV устанавливается равным значению Min.

Если на входе R устанавливается 1, выход AQ сбрасывается. Пока вход R установлен, вход A/M отключен.

# Интервал дискретизации

Установлен фиксированный интервал дискретизации, равный 500 мс.

### Наборы параметров

Дополнительные сведения и примеры приложений с наборами параметров KC, TI и Dir для различных применений приведены в системе справки программного обеспечения LOGO!Soft Comfort.

## Установка параметра Раг

Вид в режиме программирования (пример):

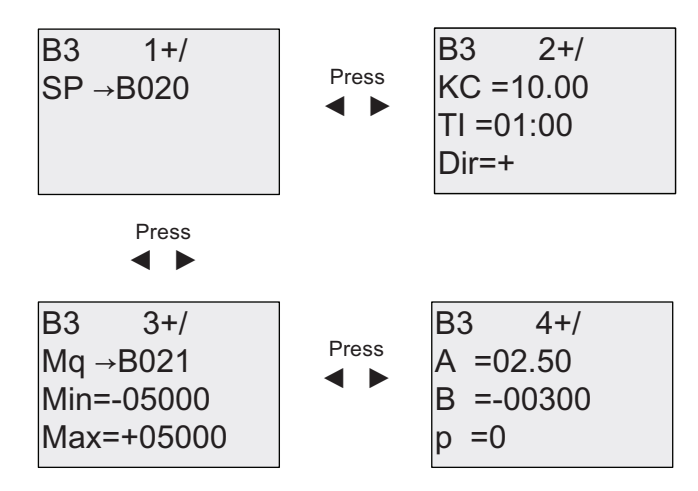

Вид в режиме ввода параметров:

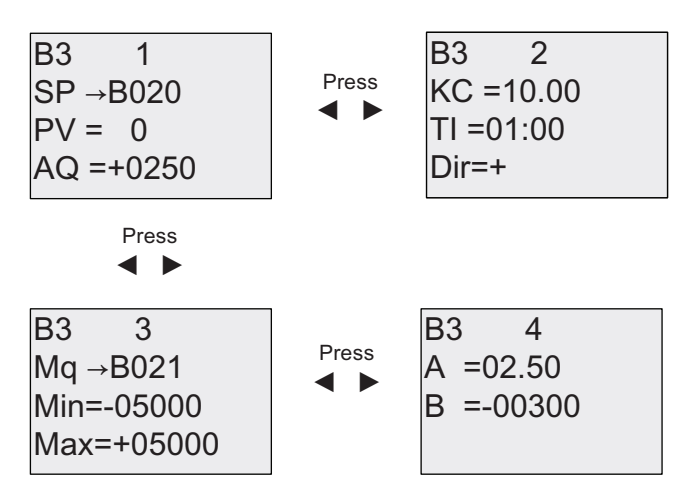

#### 4431 Широтно-импульсный модулятор (PWM)

## Краткое описание

Функция широтно-импульсного модулятора выполняет преобразование аналогового входного значения Ах в импульсный цифровой выходной сигнал. Длительность импульса пропорциональна аналоговому значению Ах.

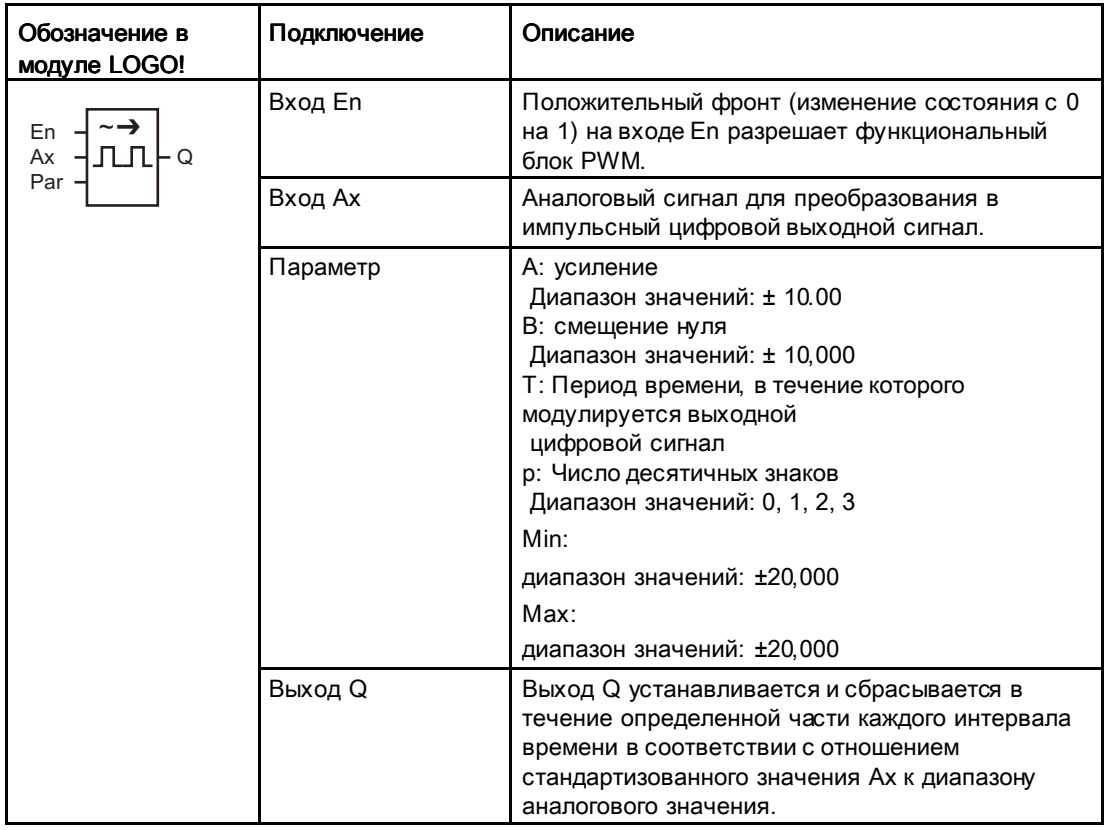

# Параметр Т

Обратите внимание на значения по умолчанию для параметров Т в разделе Временные характеристики (Страница 157).

В качестве значения интервала времени Т может быть использовано текущее значение другой уже настроенной функции. Можно использовать текущее значение следующих функций:

- Аналоговый компаратор (Страница 228) (текущее значение Ах Ау)
- Аналоговый пороговый выключатель (Страница238) (текущее значение Ax)
- Аналоговый усилитель (Страница 222) (текущее значение Ах)
- Аналоговый мультиплексор (Страница 265) (текущее значение AQ)
- Линейно нарастающий аналоговый сигнал (Страница 268) (текущее значение АQ)

- Математическая инструкция (Страница 282) (текущее значение AQ)
- ПИ регулятор (Страница 273) (текущее значение AQ)
- Реверсивный счетчик (Страница210) (текущее значение Cnt)

Если Ваш модуль LOGO! Является устройством LOGO! 0BA7, Вы можете дополнительно использовать текущее значение следующих функций:

- Аналоговый фильтр (только 0BA7) (Страница 289) (текущее значение AQ)
- Среднее значение (только 0BA7) (Страница 294) (текущее значение AQ)
- Макс/Мин (только 0ВА7) (Страница 291) (текущее значение AQ)
- Задержка включения(Страница 167) (текущее время Ta)
- Задержка выключения (Страница 171) (текущее время Ta)
- Задержка включения/выключения (Страница 173) (текущее время Ta)
- Задержка включения с фуранением (Страница 175) (текущее время Ta)
- Интервальное реле (импульсный выход) (Страница 177) (текущее время Ta)
- Интервальное реле с запуском по фронту (текущее время Ta)
- Асинхронный генератор импульсов (Страница. 182) (текущее время Ta)
- Выключатель лестничного освещения (Страница 186) (текущее время Ta)
- Многофункциональный выключатель (Страница. 190) (текущее время Ta)
- Секундомер (только 0ВА7) (Страница. 207) (текущее значение AQ)
- Пороговый выключатель (Страница 219) (текущее значение Fre)

Для выбора требуемой функции необходимо указать номер блока. Масштаб времени можно настраивать. Сведения о допустимых диапазонах масштаба времени и задании параметра см. в разделе Задержка включения (Страница 167).

#### Параметры p (число разрядов после десятичной точки)

Параметр p относится только к отображению значения Ax в тексте сообщения

#### Функциональное описание

Функция считывает значение сигнала на аналоговом входе Ax. Это значение умножается на значение параметра A (усиление). К результату прибавляется параметр B (смещение), как показано ниже.

(Ax • усиление) + смещение = текущее значение Ax.

Функциональный блок вычисляет отношение фактического значения Ax к диапазону. Блок устанавливает состояние высокого уровня на выходе Q в течение такой же части T (интервал времени), и устанавливает состояние низкого уровня на выходе Q на оставшуюся часть интервала времени.

#### Примеры с временными диаграммами

На приведенных ниже примерах показано, как функция PWM выполняет модуляцию выходного цифрового сигнала на основе аналогового входного значения.

#### Пример 1

Аналоговое входное значение: 500 (диапазон 0 ... 1000)

Период времени T: 4 секунды

Цифровой выход функции широтно-импульсного модулятора (PWM) имеет 2 секунды высокий уровень, 2 секунды низкий уровень, 2 секунды высокий уровень, 2 секунды низкий уровень, и это изменение продолжается до тех пор, пока параметр «En» имеет высокий уровень.

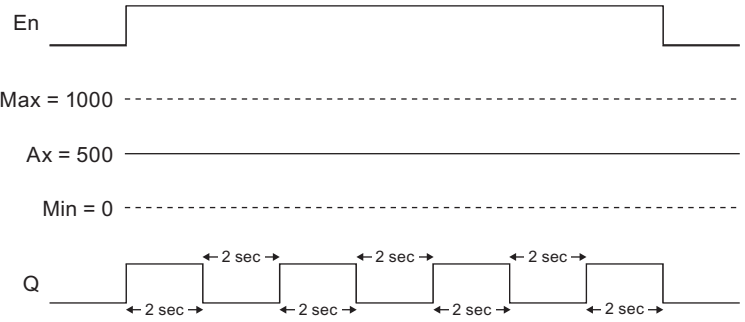

#### Пример 2

Аналоговое входное значение: 300 (диапазон 0 ... 1000)

Период времени T: 10 секунд

Цифровой выход функции широтно-импульсного модулятора (PWM) имеет 3 секунды высокий уровень, 7 секунд низкий уровень, 3 секунды высокий уровень, 7 секунд низкий уровень, и это изменение продолжается до тех пор, пока параметр «En» имеет высокий уровень.

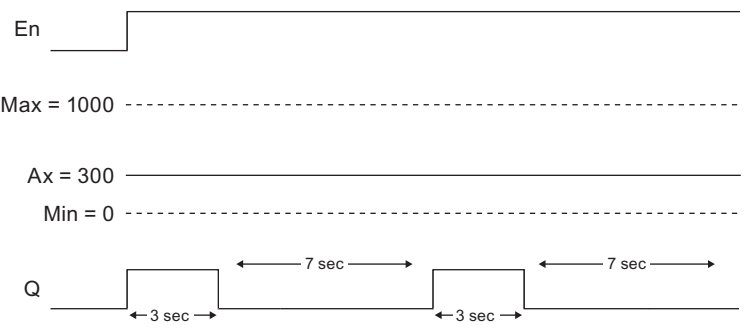

## Правило расчета

Q = 1 в течение (Ax - Min) / (Max - Min) интервала времени T, когда Min < Ax < Max  $Q = 0$  в течение РТ -  $[(Ax - Min) / (Max - Min)]$ интервала времени Т.

Примечание. В данной формуле Ax обозначается фактическое значение Ax, вычисленное с учетом усиления и смещения.

#### Установка параметра Par

На следующем рисунке показан вид в режиме программирования, соответствующий первому примеру:

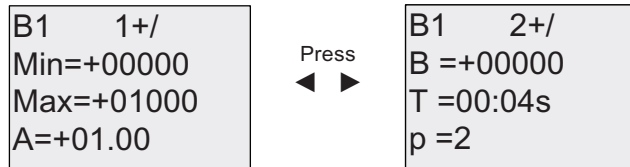

Используйте клавиши  $\triangleleft$  и $\triangleright$  для перехода к значениям параметров Min, Max, A, B, T и P. Используйте клавиши $\blacktriangle$  and  $\blacktriangledown$  для прокрутки возможных значений каждой цифры. Используйте клавишу ► для перехода ко второй экранной форме из последней строки первого экрана, и клавишу - для перехода из верхней строки второго экрана к первому. Для применения изменений нажимайте клавишу ОК.

Вид в режиме ввода параметров:

7 V % % \$ % 0D[ 0LQ 3UHVV ႱႧ

#### 4432 Математическая инструкция

#### Краткое описание

Функциональный блок математической инструкции рассчитывает значение AQ по уравнению, сформированному из определенных пользователем операндов и операторов.

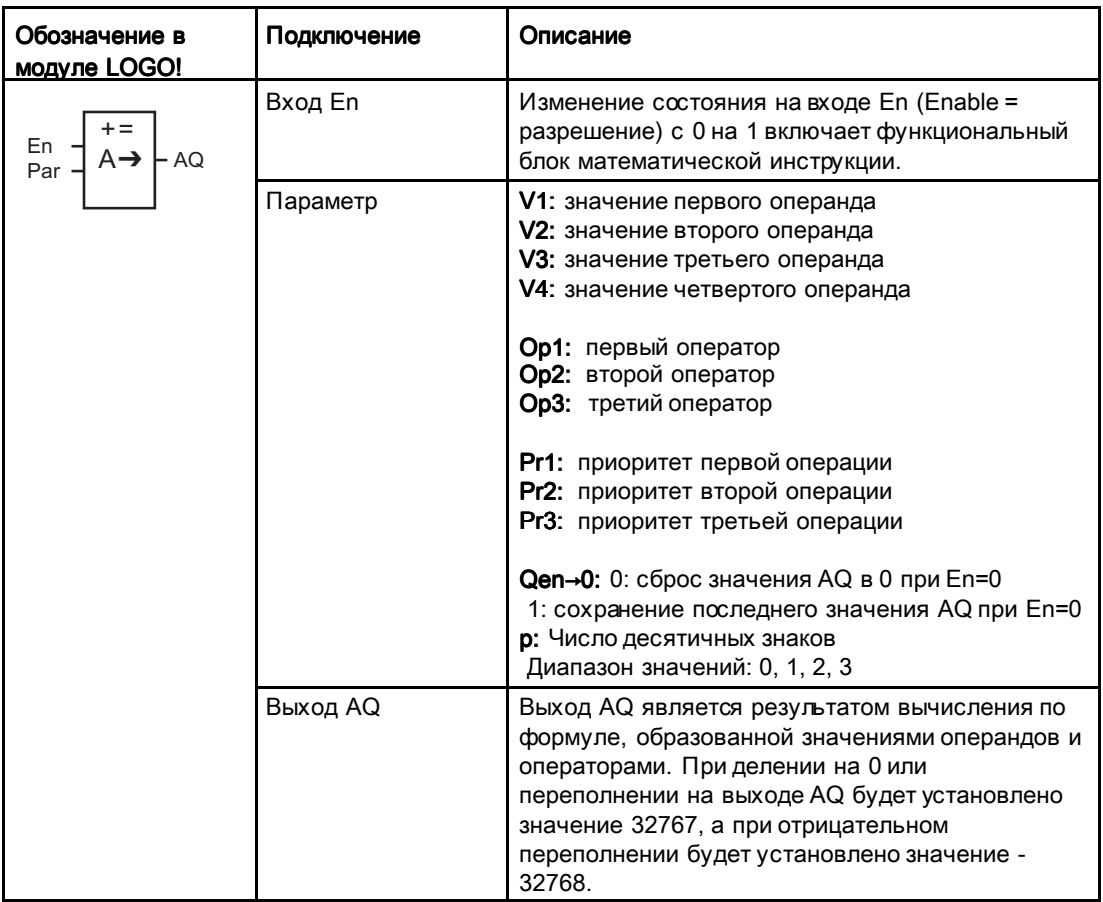

## Параметры V1...V4

Аналоговые значения для параметров V1 - V4 могут предоставляться другими уже запрограммированными функциями. Можно использовать текущие значения следующих функций:

- Аналоговый компаратор (Страница 228) (текущее значение Ах Ау)
- Аналоговый пороговый выключатель (Страница238) (текущее значение Ах)
- Аналоговый усилитель (Страница 222) (текущее значение Ах)
- Аналоговый мультиплексор (текущее значение AQ)
- Линейно нарастающий аналоговый сигнал (Страница 268) (текущее значение АQ)

- ПИ регулятор (Страница 273) (текущее значение AQ)
- Реверсивный счетчик (Страница210) (текущее значение Cnt)

Если Ваш модуль LOGO! Является устройством LOGO! 0BA7, Вы можете дополнительно использовать текущее значение следующих функций:

- Аналоговый фильтр (только 0BA7) (Страница 289) (текущее значение AQ)
- Среднее значение (только 0BA7) (Страница 294) (текущее значение AQ)
- Макс/Мин (только 0ВА7) (Страница 291) (текущее значение AQ)
- Задержка включения(Страница 167) (текущее время Ta)
- Задержка выключения (Страница 171) (текущее время Ta)
- Задержка включения/выключения (Страница 173) (текущее время Ta)
- Задержка включения с фуранением (Страница 175) (текущее время Ta)
- Интервальное реле (импульсный выход) (Страница 177) (текущее время Ta)
- Интервальное реле с запуском по фронту (Страница. 179) (текущее время Ta)
- Асинхронный генератор импульсов (Страница. 182) (текущее время Ta)
- Выключатель лестничного освещения (Страница 186) (текущее время Ta)
- Многофункциональный выключатель (Страница. 190) (текущее время Ta)
- Секундомер (только 0ВА7) (Страница 207) (текущее значение AQ)
- Математическая инструкция (текущее значение AQ)
- Пороговый выключатель (Страница 219) (текущее значение Fre)

Для выбора требуемой функции необходимо указать номер блока. Для более подробных сведений о значениях параметров по умолчанию см. раздее Задержка включения (Страница 167).

## Примечание

Если аналоговое значение параметра V1, V2, V3 или V4 предоставляется другой уже запрограммированной функцией, текущее значение которой превышает диапазон значений V1 ... V4, модуль LOGO! будет показывать предельное значение: -32768, если значение ниже нижнего предела, или 32767, если значение выше верхнего предела).

## Параметры p (число разрядов после десятичной точки)

Параметр p относится только к отображению значений Value1, Value2, Value3, Value4 и AQ в тексте сообщения.

#### Функциональное описание

Математическая инструкция объединяет в уравнение четыре операнда и три оператора. Оператором может быть любое из четырех стандартных действий: +, -, \*, или /. Для каждого оператора необходимо указать уникальное значение приоритета: высокий (H), средний (M) и низкий (L). Сначала будет выполнена операция с высоким приоритетом, затем — со средним, а затем — с низким. Необходимо наличие ровно одной операции каждого приоритета. В качестве значений операндов могут использоваться другие уже запрограммированные функции. Математическая инструкция округляет результат до ближайшего целого значения.

Число значений операндов жестко установлено равным четырем, а число операторов — трем. Если необходимо использовать меньшее число операндов, следует применять такие операции, как + 0 или \* 1, чтобы заполнить оставшиеся параметры.

Можно также настроить работу этой функции при значении параметра Enable En=0. Функциональный блок может либо сохранять последнее значение, либо устанавливаться в 0. Если параметр Qen → 0 = 0, то функция устанавливает AQ в 0 при En = 0. Если параметр Qen → 0 = 1, то функция сохраняет последнее значение AQ при  $Fn = 0$ 

#### Возможные ошибки: деление на ноль и переполнение

Если выполнение функционального блока приводит к делению на ноль или переполнению, устанавливаются внутренние биты, указывающие тип произошедшей ошибки. Можно использовать в коммутационной программе функциональный блок обнаружения ошибок математической инструкции, чтобы обнаруживать эти ошибки и соответствующим образом управлять выполнением программы. Один блок обнаружения ошибок математической инструкции может использоваться с одним определенным блоком математической инструкции.

## Примеры

В приведенных ниже таблицах показаны некоторые простые примеры параметров блока математической инструкции, соответствующие им уравнения и выходные значения:

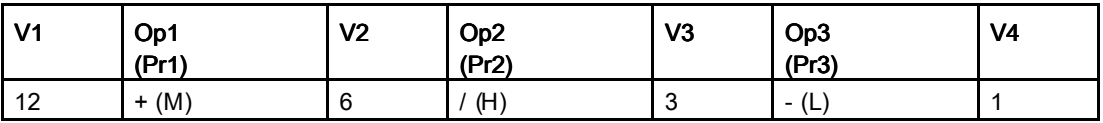

Уравнение: Уравнение: (12 + (6 / 3)) - 1 Результат: Результат: 13

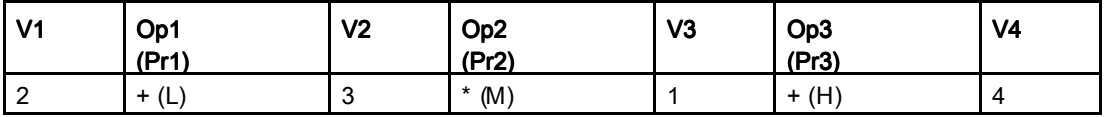

Уравнение:  $2 + (3 * (1 + 4))$ Результат: 17

Функции LOGO!

4.4 Список специальных функций - SF

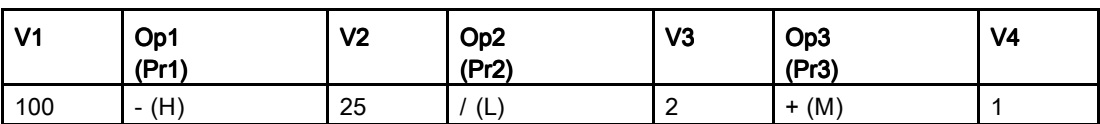

Уравнение:  $(100 - 25) / (2 + 1)$ Результат: Результат: 25

#### Установка параметра Par

На следующем рисунке показан вид в режиме программирования, соответствующий первому примеру  $(12 + (6 / 3)) - 1$ :

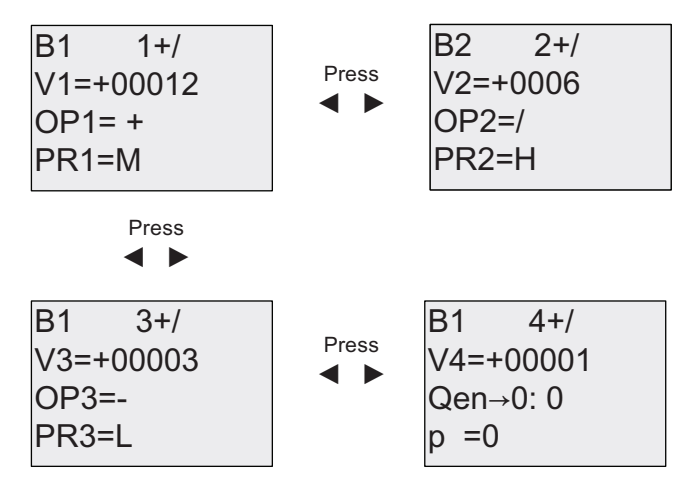

Используйте клавиши • и » для перехода между значением операнда, оператором и приоритетом операции. Чтобы изменить значение, используйте клавиши $\blacktriangle$  и  $\blacktriangledown$  для прокрутки вариантов для каждого значения. Используйте клавишу , чтобы переходить от текущего экрана к предыдущему, если курсор находится в строке V1..V4, и клавишу , чтобы переходить к следующему экрану из строки PR1..PR3. Для применения изменений нажмите клавишу ОК.

#### $4433$ Обнаружение ошибок математической инструкции

## Краткое описание

Выход блока обнаружения оцибок математической инструкцииу станавливается, если в соответствующем функциональном блоке Математическая инструкция (Страница 282) произошла ошибка.

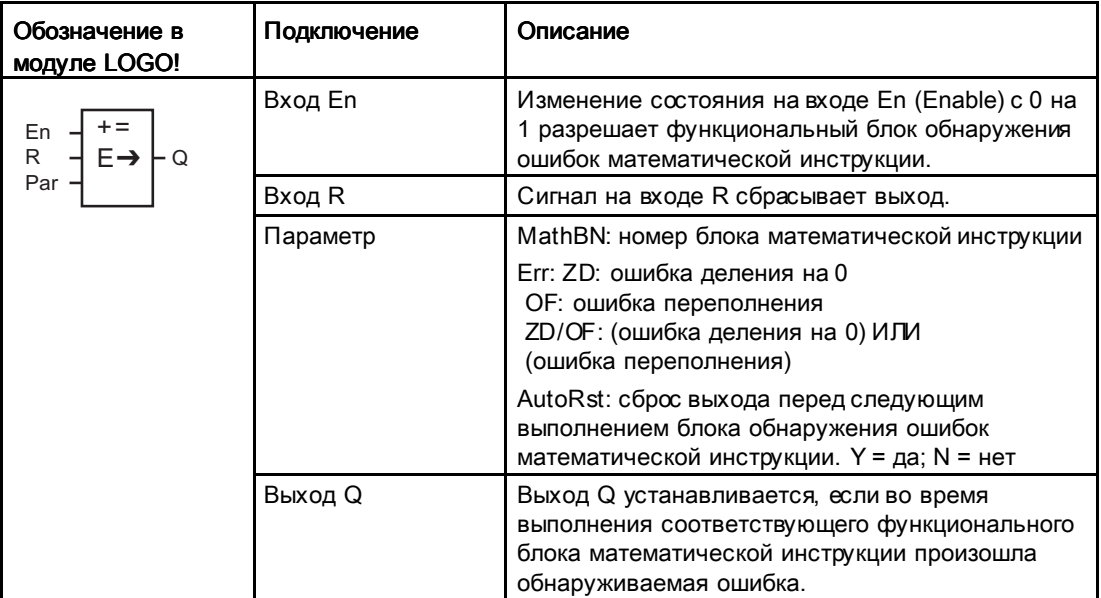

## Параметр MathBN

В значении параметра MathBN указывается номер имеющегося в программе функционального блока аналоговых вычислений.

#### Функциональное описание

Выход блока обнаружения ошибок математической инструкцииу станавливается, если в соответствующем функциональном блоке математической инструкции произошла ошибка. Функция может быть запрограммирована для установки выхода при ошибке деления на ноль, при ошибке переполнения или при любой из ошибок.

При установке параметра AutoRst выход будет сбрасываться перед следующим выполнением функционального блока. Если параметр AutoRst не установлен, выход остается установленным до сброса блока обнаружения ошибок математической инструкции при помощи параметра R. Это позволяет сохранить в коммутационной программе информацию о том, что ошибка произошла, даже если она будет очищена позже.

В любом цикле сканирования при выполнении соответствующего блока математической инструкции до блока обнаружения ошибок аналоговых вычислений. ошибка будет обнаружена в том же цикле сканирования. Если соответствующий блок математической инструкции выполняется после блока обнаружения оцибок аналоговых вычислений, то ошибка будет обнаружена в следующем цикле сканирования

#### Логическая таблица обнаружения ошибок аналоговых вычислений

В приведенной ниже таблице Егг соответствует параметру инструкции обнаружения ошибок математической инструкции, используемому для выбора обнаруживаемых ошибок. ZD обозначает бит деления на ноль, установленный инструкцией математической инструкции в конце выполнения: 1, если произошла ошибка, 0 — если нет. ОГ обозначает бит переполнения, установленный математической инструкцией: 1, если произошла ошибка, 0 - если нет. Параметр ZD/OF Егг представляет собой результат применения функции «логическое ИЛИ» к биту деления на ноль и биту переполнения соответствующей математической инструкции. О представляет собой выход функции обнаружения ошибок математической инструкции. Знак «х» означает. что бит может иметь значение 0 или 1, не оказывая влияния на выходное значение.

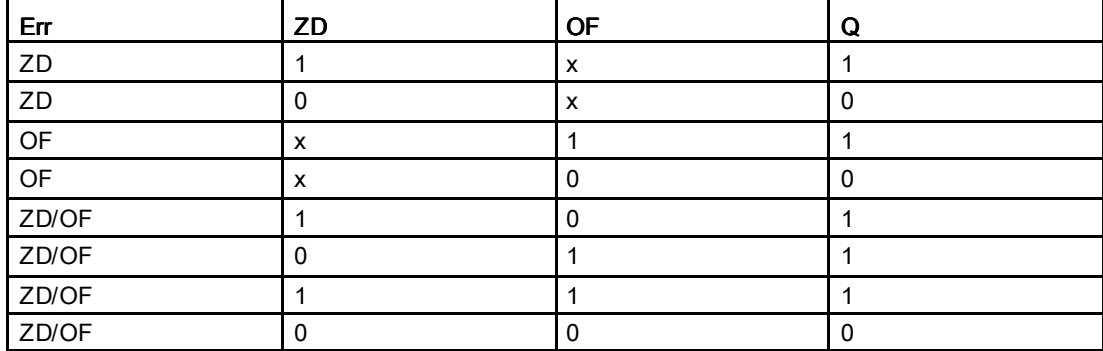

Если параметр MathBN имеет значение null, выходное значение всегда равно 0.

#### Установка параметра Раг

Параметры MathBN, AutoRst и Err могут быть установлены в режиме программирования или в режиме ввода параметров.

Вид в режиме программирования (пример):

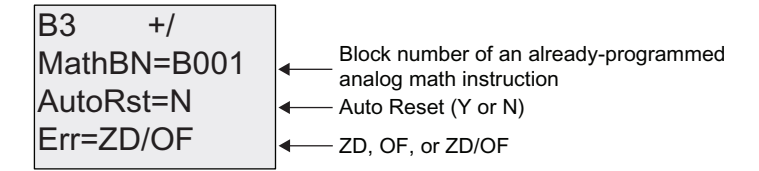

Используйте клавиши < и > для перехода между параметрами MathBN, AutoRst и Err. Чтобы изменить значение, используйте клавиши ▲ и ▼ для прокрутки вариантов значений для каждого значения. Для применения изменений нажимайте клавишу ОК.

Вид в режиме ввода параметров (пример):

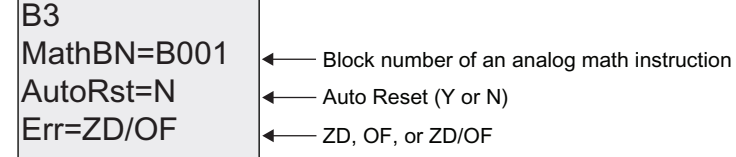
## 4.4.34 Аналоговый фильтр (только 0BA7)

#### Краткое описание

Функция аналогового фильтра сглаживает аналоговый входной сигнал.

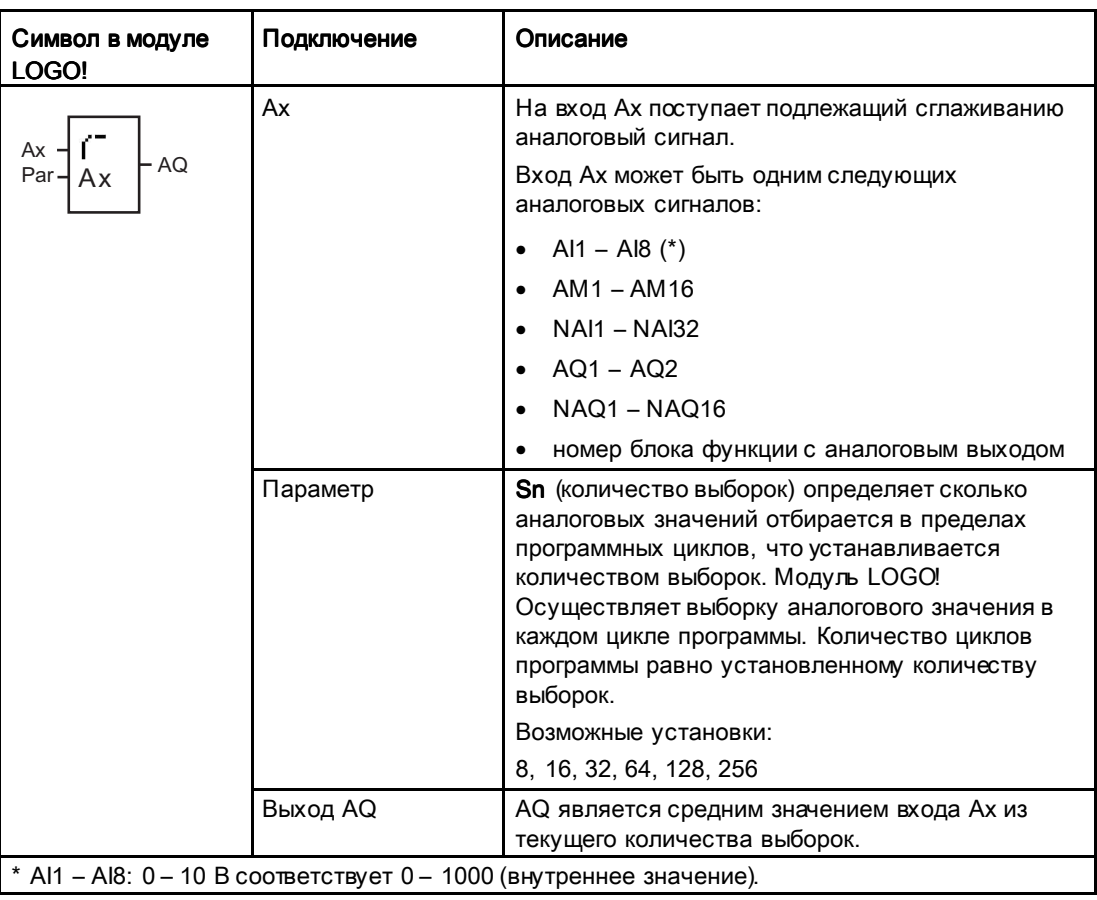

## Временная диаграмма (пример)

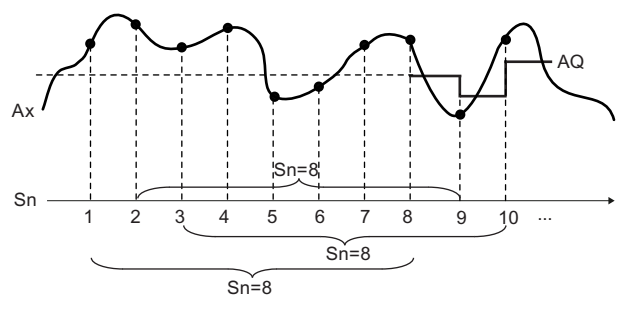

#### Функциональное описание

Функция осуществляет выборку аналогового сигнала на входе Ax, на основании установленного количества выборок (Sn) и выводит среднее значение.

#### Примечание

В коммутационной программе LOGO! 0BA7 может быть использовано максимум восемь функций аналогового фильтра.

#### Установка параметра Раг

Вид в режиме программирования (пример):

$$
B20 + \leftarrow \text{Protection mode}
$$
\n
$$
Sn = 128 + \text{Number of samples}
$$

#### Макс/Мин (только 0BA7) 4.4.35

#### Краткое описание

Функция Max/Min регистрирует максимальное или минимальное значения Ax.

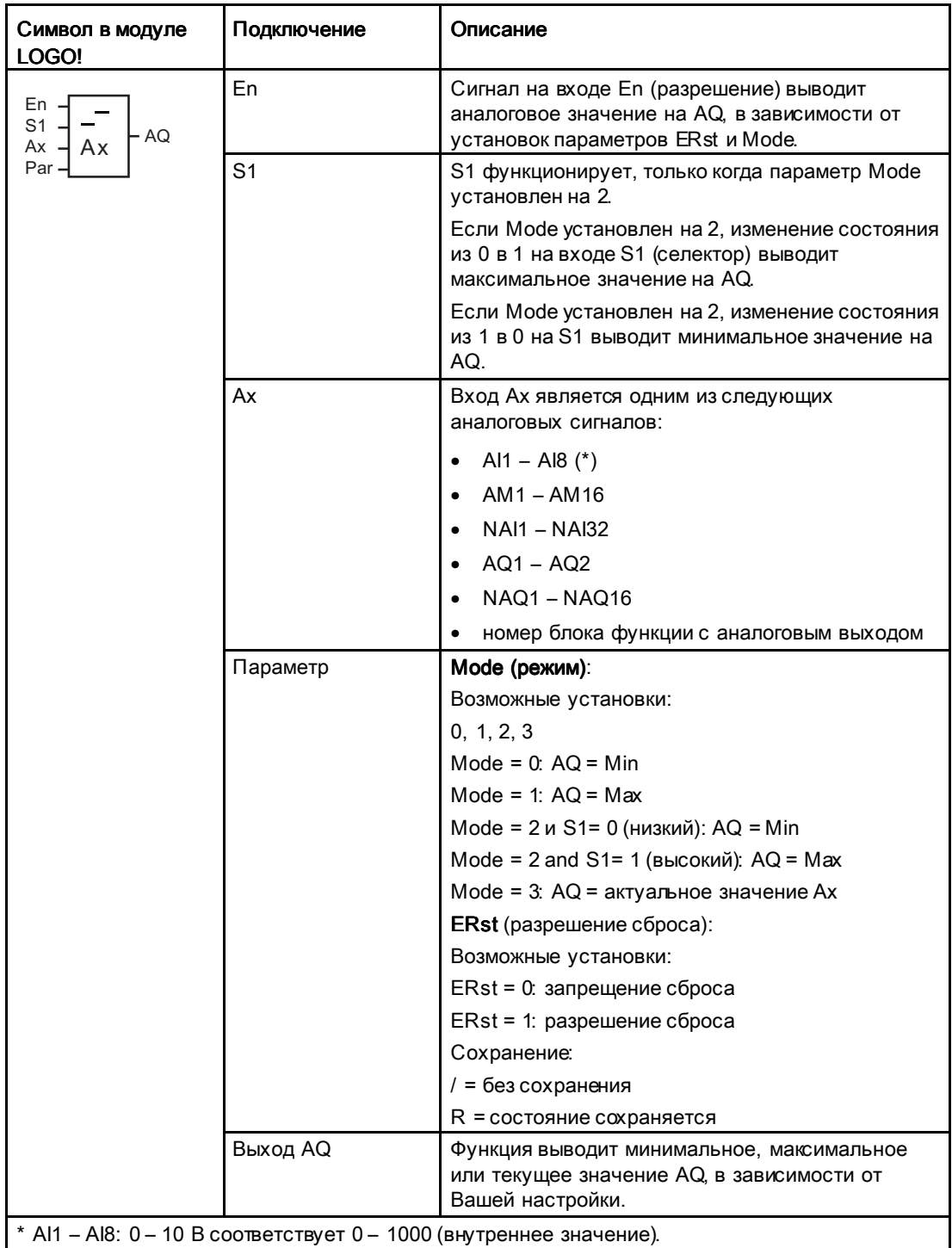

#### Параметр Mode

Значения для парметра Mode могут предоставляться другими уже запрограммированными функциями. Можно использовать текущие значения следующих функций:

- Аналоговый компаратор (Страница 228) (текущее значение Ax Ay)
- Аналоговый пороговый выключатель (Страница238) (текущее значение Ax)
- Аналоговый усилитель (Страница 222) (текущее значение Ax)
- Аналоговый мультиплексор (Страница 265) (текущее значение AQ)
- Линейно нарастающий аналоговый сигнал (Страница 268) (текущее значение AQ)
- Математическая инструкция (Страница 282) (текущее значение AQ)
- ПИ регулятор (Страница 273) (текущее значение AQ)
- Реверсивный счетчик (Страница210) (текущее значение Cnt)
- Аналоговый фильтр (только 0BA7) (Страница 289) (текущее значение AQ)
- Среднее значение (только 0BA7) (Страница 294) (текущее значение AQ)
- Задержка включения (Страница 167) (текущее время Та)
- Задержка выключения (Страница 171) (текущее время Та)
- Задержка включения/выключения (Страница 173) (текущее время Та)
- Задержка включения с фуранением (Страница 175) (текущее время Ta)
- Интервальное реле (импульсный выход) (Страница 177) (текущее время Ta)
- Интервальное реле с запуском по фронту (Страница 179) (текущее время Ta)
- Асинхронный генератор импульсов (Страница 182) (текущее время Ta)
- Выключатель лестничного освещения (Страница. 186) (текущее время Ta)
- Многофункциональный выключатель (Страница. 190) (текущее время Ta)
- Секундомер (только 0BA7) (Страница 207) (текущее значение AQ)
- Макс/Мин (только 0BA7) (текущее значение AQ)
- Пороговый выключатель (Страница 219) (текущее значение Fre)

Для выбора требуемой функции необходимо указать номер блока.

#### Временная диаграмма (пример)

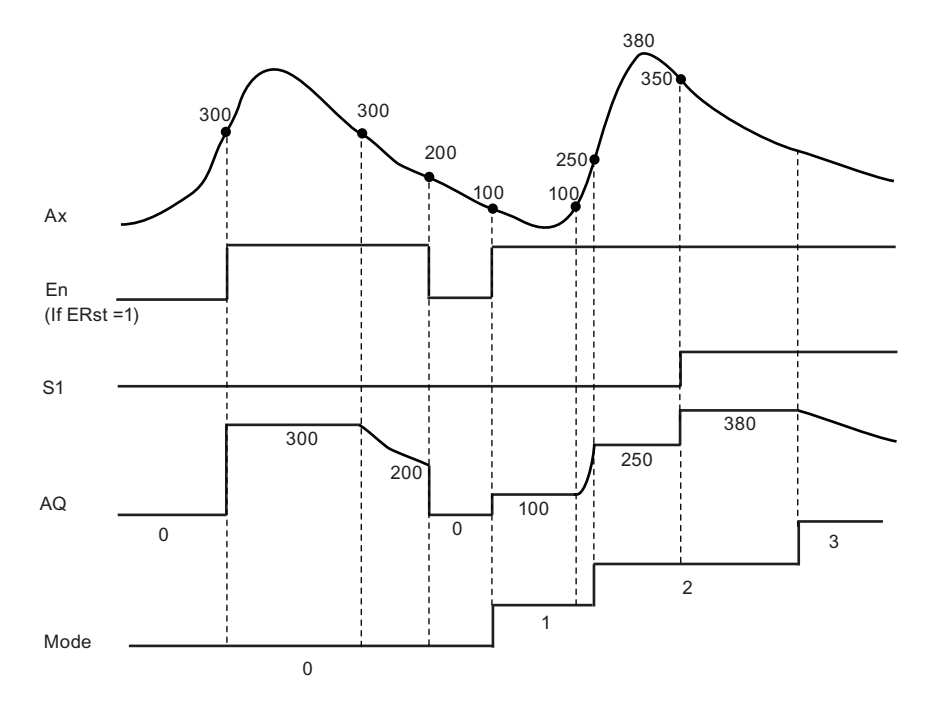

#### Функциональное описание

ERst = 1 и En = 0: функция устанавливает значение AQ в 0.

ERst = 1 и En = 1: функция выводит значение на AQ в зависимости от установок для Mode и S1.

ERst = 0 и En = 0: функция сохраняет текущее значение AQ.

ERst = 0 и En = 1: функция выводит значение на AQ в зависимости от установок для Mode и S1.

Mode = 0: функция устанавливает AQ на минимальное значение

Mode = 1: функция устанавливает AQ на максимальное значение

Mode = 2 и S1 = 0: функция устанавливает AQ на минимальное значение

Mode = 2 и S1 = 1: функция устанавливает AQ на максимальное значение

Mode = 3: функция выводит текущее входное аналоговое значение.

#### Установка параметра Раг

Вид в режиме программирования (пример)

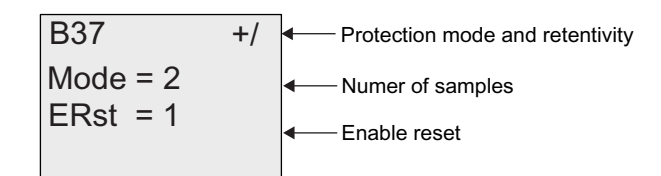

## 4.4.36 Среднее значение (только 0BA7)

#### Краткое описание

Функция среднего значения рассчитывает среднее значение аналогового входа за установленный период времени.

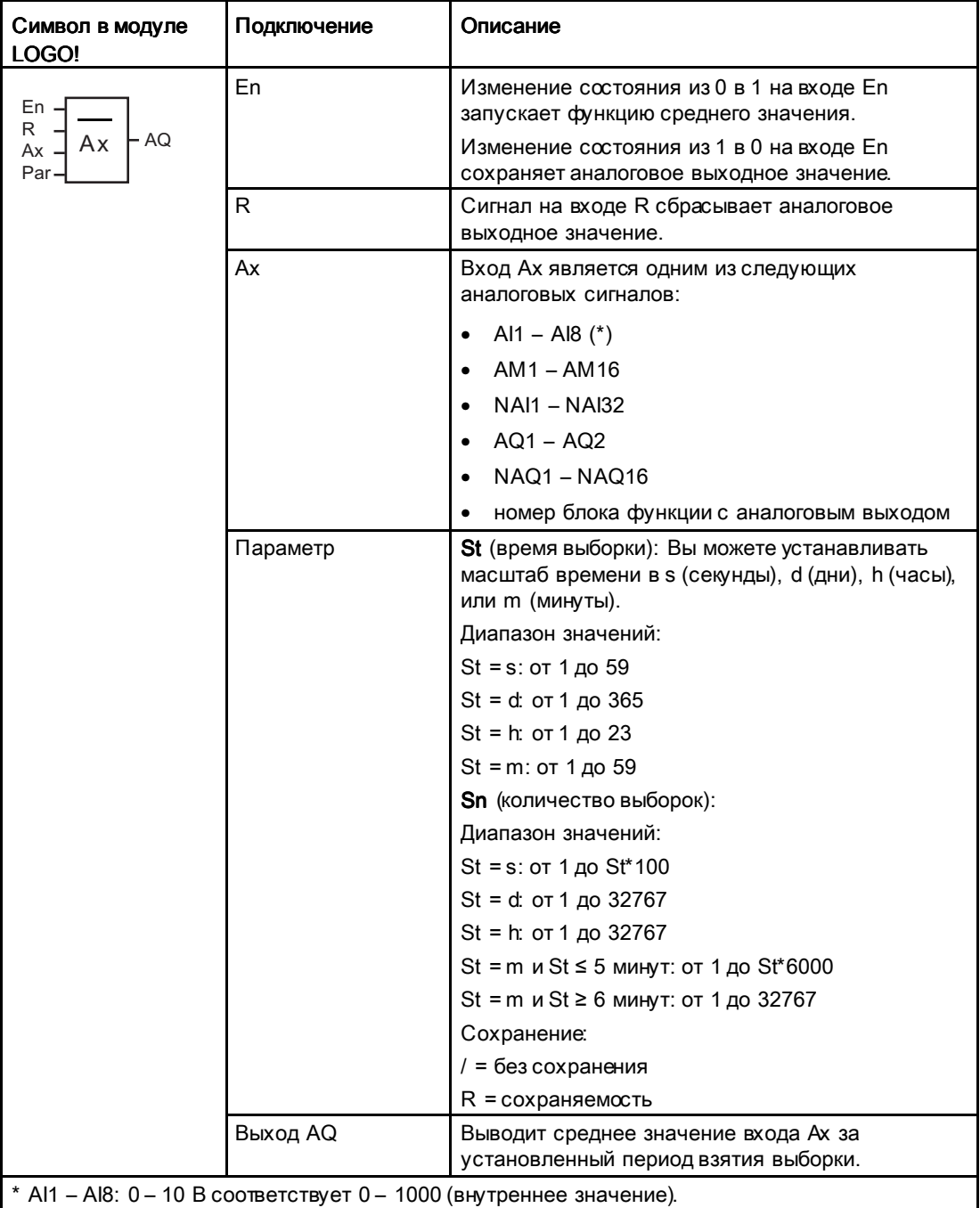

#### Временная диаграмма (пример)

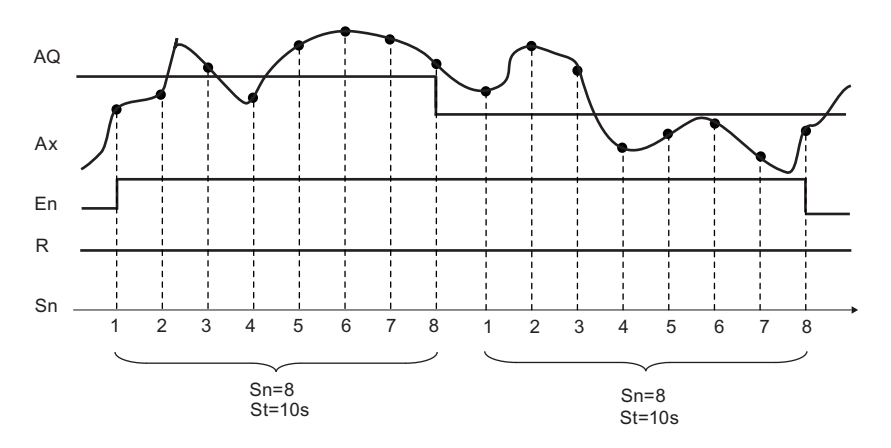

#### Функциональное описание

Функция осуществляет выборку аналогового входного сигнала в соответствии с установленным временм выборки St и количеством выборок Sn и выводит среднее значение. Сигнал на входе R сбрасывает AQ в 0.

#### Установка параметра Раг

Вид в режиме программирования (пример):

**B45**  $+/-$ Protection mode and retentivity  $St = 012s$ Sampling time (in seconds, days, hours or mintues)  $Sn = 01200$ Number of samples

Функции LOGO!

4.4 Список специальных функций - SF

# UDF (определяемая пользователем функция определяемая функция) (только 0BA7) 5

#### Определяемая пользователем функция (UDF)

LOGO!Soft Comfort V7.0 предлагает Вам новую опцию для создания пользовательских программ - редактор UDF (определяемой пользователем функции). Вы можете сохранять коммутационные программы, созданные в UDF редакторе, как индивидуальные UDF блоки для применения в ходе создания коммутационной программы в UDF или FBD редакторе.

UDF блок является предварительно сконфигурированной коммутационной программой, которую Вы создаете. Вы можете добавлять его в в существующую коммутационную программу также, как Вы это делаете с функциональным блоком. Если коммутационная программа в LOGO!Soft Comfort уже содержит UDF, то после передачи программы из LOGO!Soft Comfort в модуль LOGO! 0BA7, Вы можете редактировать элементы, подключенные к этой UDF из модуля.

Для более детального описания конфигурирования UDF в LOGO!Soft Comfort, обратитесь к online справке для LOGO!Soft Comfort V7.0.

#### Редактирование элементов, подключенных к UDF блоку

Вы не можете ни создавать UDF блок из модуля LOGO! 0BA7, ни редактировать элементы блока. Вы можете редактировать только элементы, подключенные ко входам или выходам UDF блока, или выполнять изменение настроек параметров.

#### Примечание Примечание

Каждый UDF блок имеет максимум восемь входов и четыре выхода в зависимости от того, как Вы сконфигурировали его в LOGO!Soft Comfort. На модуле LOGO!, только один вход и один выход являются активными в один момент времени.

#### Редактирование элементов на входах UDF блока:

1. Переведите модуль LOGO! В режим программирования.

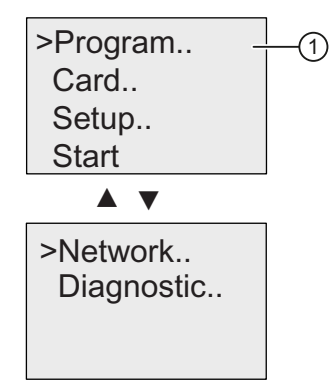

- 2. Выберите "①" в главном меню: нажимайте или ▼
- 3. Подтвердите " 1": нажмите ОК

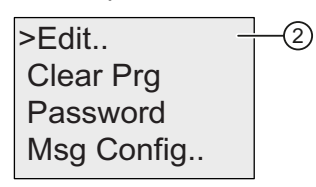

- 4. Выберите "2": нажимайте ▲ или
- 5. Подтвердите "(2)": нажмите ОК

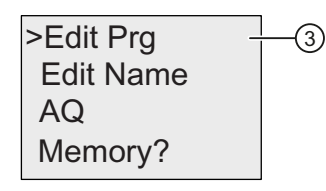

- 6. Выберите "③": нажимайте ▲ или
- 7. Подтвердите "3": нажмите ОК

На следующем экране показан пример коммутационной программы, которая содержит UDF блок, сконфигурированный в LOGO!Soft Comfort. На дисплее чередуются две следующие экранные формы. UDF блоки идентифицируются при помощи символа U. "U01" в "U01.1" соответствует первому UDF блоку, который подключается к Q1.".1" соответствует первому выходу этого UDF блока, который подключен к Q1.

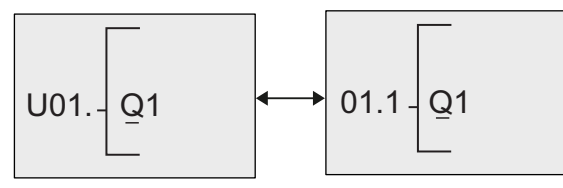

8. Нажмите **∢**, пока LOGO! не перейдет в экранную форму для первого UDF блока  $U<sub>01</sub>$ 

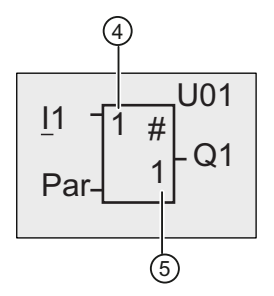

- 9. Нажимайте ►<sub>,</sub> чтобы перевести кур∞р на "④", затем нажмите **OK**. Курсор появится в виде сплошного мигающего прямоугольника. Обратите внимание, что "1" в позиции "④" означает первый вход UDF блока U01, который подключается к I1. "1" в позиции "⑤" означает первый выход U01, который подключается к Q1.
- 10.Нажимайте ▲ или▼<sub>,</sub> чтобы просмотреть другие активные входы, созданные в LOGO!Soft Comfort. На представленном ниже экране показано, что третий вход U01 подключается к F1. Если Вы хотите изменить элемент, подключенный к третьему входу "3", нажмите OK.

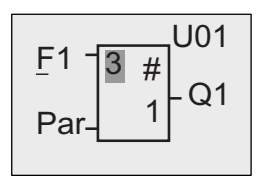

- 11.Нажмите ◀, чтобы перевести курсор к F в F1, затем нажмите **OK**. Вы можете выбрать элемент из доступных списков.
- 12.Для подтверждения выбора нажмите OK.

#### Редактирование элементов на выходах UDF блока:

Если модуль LOGO! отображает следующую экранную форму, как на шаге 10 предыдущей процедуры, и Вы хотите изменить элемент, подключенный к "1", где "1" означает первый вывод UDF блока U01, который подключается к Q1, выполните следующие шаги:

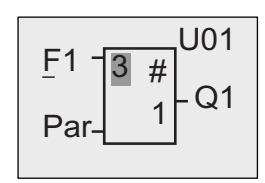

1. Нажмите ESC для возврата в меню, как на шаге 5 предыдущей процедуры. Повторите шаги 6 и 7. На дисплее LOGO! отображается следующее:

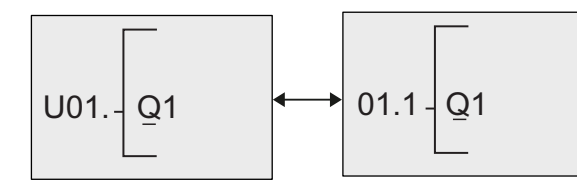

2. Когда курсор располагается под Q в Q1, нажимайте ▲, ▼ или → чтобы выбрать другой элемент из доступных списков, к примеру, М3. Нажмите ( чтобы перевести курсор влево.

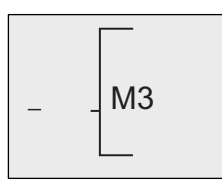

- 3. Когда курсор появится в качестве символа подчеркивания, нажмите ОК.
- 4. Нажимайте <u>А</u> или у чтобы выбрать UDF, и на дисплее LOGO! отображается следующее:

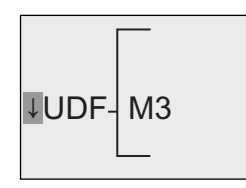

- 5. Нажмите ОК. LOGO! предлагает Вам доступные UDF блоки, сконфигурированные в LOGO!Soft Comfort, в этом примере, U01.
- 6. Нажмите < пока LOGO! не перейдет в экранную форму для первого UDF блока  $U01$ :

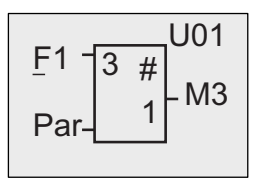

Вы поменяли элемент, подключенный к первому выходу U01 с Q1 на М3.

#### Установка параметра Раг

Вы можете редактировать параметр Par Вашего UDF блока, если Вы сконфигурировали параметры для этого UDF, используя LOGO!Soft Comfort; в противном случае, Вы не можете редактировать параметры UDF блоков. В этом случае экран, соответствующем UDF блоку, не отображается "Par":

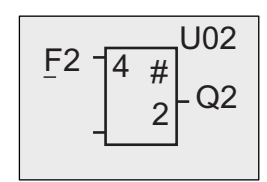

Если Ваш UDF содержит параметр Par, Вы можете редактировать параметры, как описано ниже:

Вид в режиме программирования (пример):

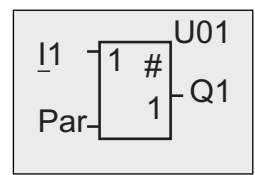

1. Нажмите ▼<sub>,</sub> чтобы перевести курсор на "**Par**" и нажмите **OK**. Модуль LOGO! отображает следующий экран (A и B являются идентификаторами, определенными Вами для соответствующих UDF параметров в LOGO!Soft Comfort . Вы можете сконфигурировать максимум восемь параметров для каждого UDF блока с помощью LOGO!Soft Comfort. Модуль LOGO! может отобразить максимум три параметра на одном экране.):

$$
0 1\n\nA = 1.00\n\nB = 0
$$

2. "1/1" в данном примере означает, что первый экран U1 параметров, и общее количество экранов параметров U1 равно одному. После нажатия OK модуль LOGO! отображает следующий экран:

$$
A = \pm 01.00
$$
  

$$
B = 0
$$

3. Нажимайте **▲** или▼ знака с плюса на минус. Нажимайте ◀ или ►<sub>,</sub> для выбора числа и затем нажимайте  $\blacktriangle$  или  $\blacktriangledown$  для изменения числа. Нажмите ОК для подтверждения изменений. LOGO! отображает следующий экран:

$$
0 1\n\nA = -05.02\n\nB = 0
$$

4. Нажмите • чтобы перейти в завершающий экран:

$$
0 1\n\nA = -5.02\n\nB = 0
$$

Вы также можете редактировать настройки UDF параметров в режиме ввода параметров точно также, как Вы делаете это в режиме программирования.

# Data Log (только 0BA7)

Вы можете сконфигурировать максимум один Data для Вашей коммутационной программы с помощью LOGO!Soft Comfort. Data Log используется для регистрации переменных измерений процесса для выбранных функциональных блоков. Вы можете добавлять Data Log инструкцию в коммутационную программутакже, как Вы делаете это с функциональным блоком.

Если Вы сконфигурировали Data Log для Вашей коммутационной программы, то после передачи программы из LOGO!Soft Comfort в модуль LOGO!, Вы можете редактировать элементы, подключенные к Data Log блоку.

Для более подробного описания конфигурирования Data Log функции в LOGO!Soft Comfort, обратитесь к online справке для LOGO!Soft Comfort V7.0. Из устройства LOGO! ОВА7 Вы можете конфигурировать только элементы, подключенные к Data Log блоку.

#### Редактирование элементов, подключенных к Data Log блоку

Модуль LOGO! отображает Data Log функциональный блок с помощью следующего экрана:

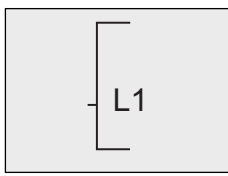

Если Ваша коммутационная программа в модуле LOGO! содержит а Data Log блок, сконфигурированный из LOGO!Soft Comfort, Вы можете редактировать элементы, подключенные к этому Data Log следующим образом:

1. Перейдите в режим программирования. Нажмите ОК, чтобы войти в следующий экран коммутационной программы:

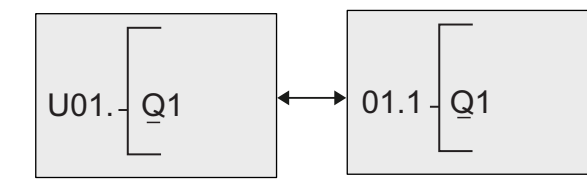

2. Нажимайте ► для перемещения курсора, пока Вы не увидите "L1" (Data Log идентифицируется при помощи символа L).

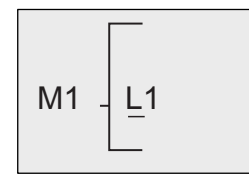

3. Теперь Вы можете видеть, что флаг M1 подключается к Data Log блоку L1. Нажмите ОК или ◄ для перевода курсора на "M" в "M1". Нажмите ОК. LOGO! отображает следующий экран:

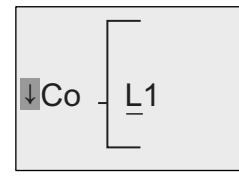

4. Вы можете выбрать другой элемент из доступных списков и нажать OK для подтверждения. В следующем примере, Вы можете видеть, что Data Log блок L1 теперь подключается к B3 блоку:

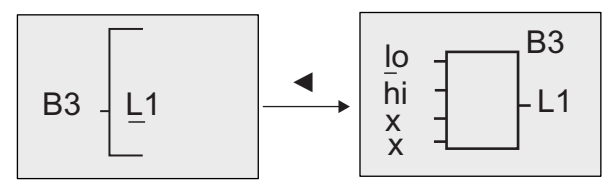

#### Примечание

LOGO! 0BA7 предусматривает буфер емкостью 1024 байта для регистрации данных. Если размер данных в этом буфере достигает 512 байтов, модуль LOGO! автоматически пишет данные на SD карту памяти, вставленную в соответствующий слот. Если скорость генерации данных в устройстве LOGO! 0BA7 быстрее, чем скорость записи на SD карту памяти, то может иметь место потеря данных. Для того чтобы избежать возможной потери данных, примените к функциональному блоку регистрации данных сигнал разрешения с минимальным временным интервалом в 500 мс.

В файле с регистрацией данных на SD карте памяти может храниться максимум 2000 записей.

Только самый последний data log файл на SD карте памяти может быть выгружен из модуля LOGO! в LOGO!Soft Comfort.

Модуль LOGO! создает новый файл регистрации данных в следующих трех случаях:

- Когда в модуль LOGO! была загружена коммутационная программа из LOGO!Soft Comfort со сконфигурированной функцией регистрации данных;
- Когда data log файл в модуле LOGO! не закрыт надлежащим образом, и при этом у модуля LOGO! в режиме RUN отключается питание;
- Когда Ваши изменения в коммутационной программе в модуле LOGO! затрагивают конфигурацию функции data log, выполненную в LOGO!Soft Comfort.

# Конфигурирование LOGO!

Ввод параметров представляет собой настройку параметров блоков. Можно устанавливать время задержки для функций времени, время переключения для таймеров, пороговые значения счетчиков, интервалы контроля счетчика рабочего времени, пороговые значения включения и отключения пороговых выключателей и т.д.

Параметры можно настраивать в следующих режимах:

- в режиме программирования;
- в режиме ввода параметров.

В режиме программирования параметры устанавливаются автором коммутационной программы.

Режим ввода параметров позволяет изменять параметры без необходимости изменения коммутационной программы. Эта функция предназначена для изменения параметров без перехода в режим программирования. Достоинство: коммутационная программа остается защищенной, но может быть настроена пользователем в соответствии с конкретными требованиями.

#### Примечание

В режиме ввода параметров модуль LOGO! продолжает выполнение коммутационной программы.

#### $7.1$ Выбор режима ввода параметров

Нажмите ESC, чтобы перейти из режима RUN в режим ввода параметров:

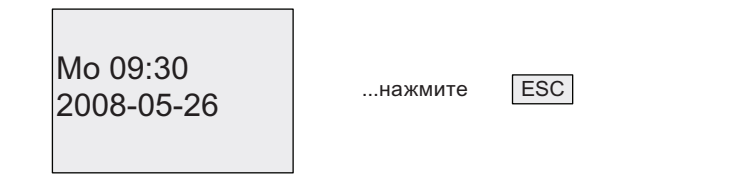

#### Примечание

Следующая информация относится к устройствам предыдущих версий до 0ВА2 включительно. Переход в режим ввода параметров осуществляется одновременным нажатием клавиш ESC+OK.

Модуль LOGO! переходит в режим ввода параметров; при этом отображается меню ввода параметров:

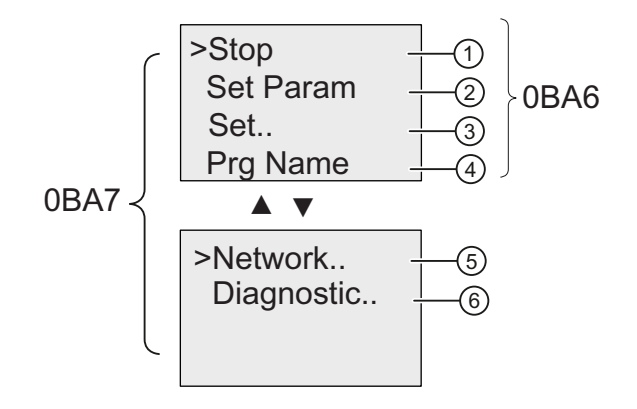

#### Описание четырех пунктов меню ввода параметров

#### • Команда меню 1

Вы выбираете эту команду, для того чтобы остановить Вашу коммутационную программу и, тем самым, перейтив главное меню режима программирования. Для этого:

- 1. Для того чтобы перевести курсор '>' на "①": нажимайте ▲ или ▼
- 2. Для подтверждения " (1) ": нажмите ОК

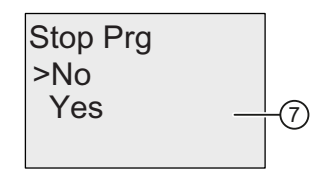

- 3. Для того чтобы перевести курсор '>' на "⑦": нажимайте ▲ или ▼
- 4. Для подтверждения " $\oslash$ ": нажмите ОК

Модуль LOGO! отображает главное меню режима программирования:

Главное меню устройства LOGO! 0BA6

Пуск Установки.. Карта пам.. >Программир.

Главное меню устройства LOGO! 0BA7

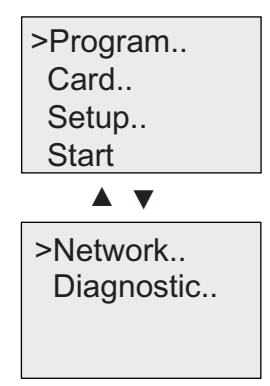

#### • Команда меню 2

Сведения о различных параметрах приведены в разделах "Параметры (Страница 308)", "Выбор параметров (Страница 308)" и "Изменение параметров (Страница. 310)".

#### • Команда меню ③

Информация о различных настройках приведена в разделе "Установка значений по умолчанию для модулей LOGO! (Страница.312)".

#### • Команда меню 4

Эта команда меню позволяет только прочитать имя коммутационной программы. Невозможно изменить это имя в режиме ввода параметров (Страница 95).

#### • Команда меню 6

Сведения о различных настройках приведены в разделах Конфигурирование сетевых установок (Страница. 125) и Переключение LOGO! в режимы обычный/ведомый (Страница. 128).

#### • Команда меню ®

Сведения о различных настройках приведены в разделе Диагностирование ошибок из LOGO! (Страница 134)

#### 7.1.1 Параметры Параметры

#### Примечание

При последующем рассмотрении параметров предполагается сохранение установленного по умолчанию режима параметров («+»). Это необходимо для просмотра и изменения параметров в режиме ввода параметров. См. разделы "Защита параметров (Страница. 160)" и "Синхронизация (Страница. 122)".

К параметрам относятся, например, следующие величины:

- время задержки реле времени;
- значения времени переключения таймера;
- пороговые значения счетчика;
- время контроля счетчика времени работы;
- граничные значения порогового переключателя.

Каждый параметр обозначается номером блока (Bx) и сокращенным наименованием параметра. Примеры:

- T: ...устанавливаемое время.
- MI: ...устанавливаемый интервал времени.

#### Примечание Примечание

Программное обеспечение LOGO!Soft Comfort также позволяет назначать имена блокам (подробные сведения см. в главе "Программное обеспечение LOGO! (Страница 331)".

#### 7.1.2 Выбор параметров Выбор параметров

Для выбора параметра выполните следующие действия.:

1. В меню ввода параметров, выберите пункт 'Уст.парам. ': нажимайте ▼ или▲

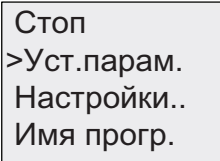

#### 2. Подтвердите с помощью ОК.

Модуль LOGO! отображает первый параметр. Если устанавливаемые параметры отсутствуют, нажмите ESC для возврата в меню ввода параметров.

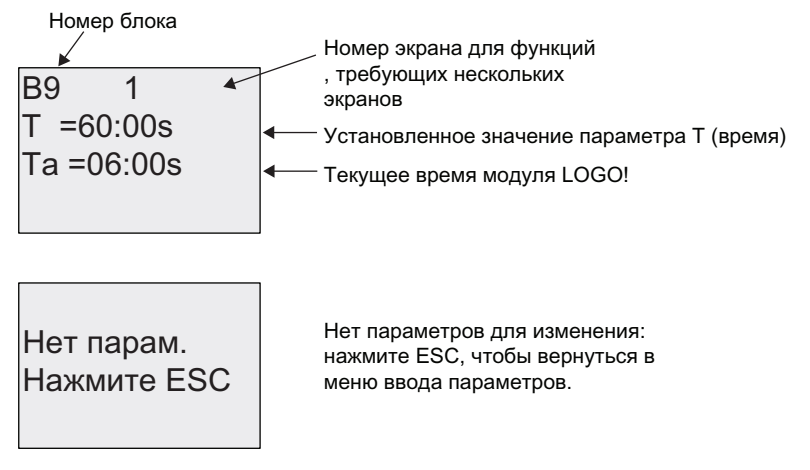

- 3. Теперь выберите требуемый параметр: нажимайте ▲ или
- 4. Выберите параметр, который требуется изменить, и нажмите ОК.

#### 713 Изменение параметров

Вначале следует выбрать параметр, который Вы хотите изменить (Страница 308).

Изменение значения параметра выполняется так же, как и в режиме программирования:

- 1. Переместите курсор в положение требуемого изменения: нажимайте ◀ или
- 2. Чтобы изменить это значение: нажимайте ▲ или
- 3. Примените значение: ОК

Изменение: нажимайте ▲ ипи ▼ **B9** Перемещение: нажимайте • или ▶ T.  $= 80:00s$  $Ta = 06:00s$ Готово: ОК

#### Примечание

При изменении параметра времени в режиме RUN также можно изменить масштаб времени (s = секунды, m = минуты, h = часы). Это не относится к случаям, когда параметр времени является результатом выполнения другой функции (см., например, раздел «Задержка включения (Страница 167)»). В этом случае нельзя изменить ни значение, ни масштаб времени. При изменении масштаба времени текущее время сбрасывается в 0.

#### Текущее значение времени Т

Вид времени Т в режиме ввода параметров:

$$
\begin{array}{|l|l|}\n\hline\nB9 & =80:00s \\
\hline\nTa = 06:00s & \longleftrightarrow\n\end{array}
$$

Можно изменить установленное время Т.

#### Текущее значение таймера

Вид переключателя таймера в режиме ввода параметров:

Можно изменить время включения и отключения, а также день.

#### Текущее значение счетчика

Вид параметров счетчика в режиме ввода параметров:

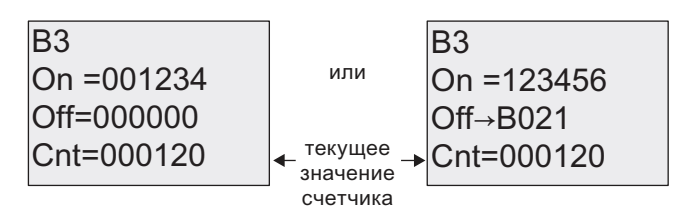

Можно изменить пороговые значения включения и отключения. Это не относится к случаям, когда пороговое значение включения или отключения является результатом выполнения другой функции (в разделе «Реверсивный счетчик (Страница 210)» это значение — B021).

#### Текущее значение счетчика времени работы

Вид параметров счетчика рабочего времени в режиме ввода параметров:

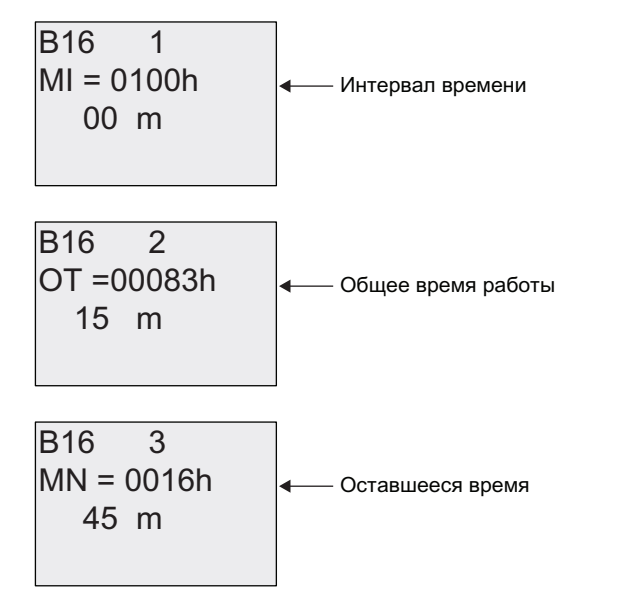

Можно изменить установленный интервал времени MI.

#### Текущее значение порогового выключателя

Вид параметра порогового выключателя в режиме ввода параметров:

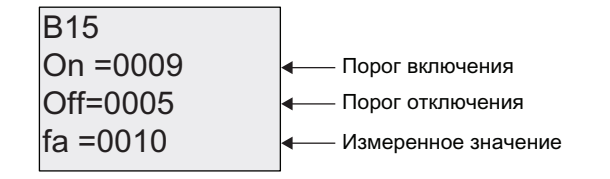

## 7.2 Установка значений по умолчанию для модулей LOGO!

Для модуля LOGO! Basic могут быть установлены следующие значения по умолчанию:

#### Настройка часов

Можно установить значения по умолчанию для времени дня и даты (Page 313), перехода на летнее/зимнее время (Страница 117) и синхронизации (Страница 122):

- в режиме ввода параметров при помощи меню установки (пункт меню «Часы»);
- в режиме программирования при помощи меню настройки (пункт меню «Часы»).

#### Настройка контрастности и подсветки

Можно установить значение по умолчанию для контрастности дисплея (Страница  $314$ 

- в режиме ввода параметров при помощи меню установки (пункт меню « Дисплей »);
- в режиме программирования при помощи меню настройки (пункт меню «Дисплей»).

Можно установить значение по умолчанию для подсветки (Страница 314):

● в режиме программирования при помощи меню настройки (пункт меню «Дисплей»).

#### Язык меню

Можно выбрать язык (Страница 317) для отображения меню модуля LOGO!:

- в режиме ввода параметров при помощи меню установки (пункт меню «Язык меню»);
- в режиме программирования при помощи меню настройки (пункт меню «Язык меню»).

#### Число аналоговых входов модуля Base

Модули LOGO! Base LOGO! 24, LOGO! 24o, LOGO! 24C, LOGO! 24Co, LOGO! 12/24RC, LOGO! 12/24RCo и LOGO! 12/24RCE поддерживают четыре аналоговых входа. Предыдущие версии этих модулей поддерживали два аналоговых входа. Можно выбрать использование двух или четырех аналоговых входов (Страница.318) для этих модулей:

● в режиме программирования при помощи меню настройки (пункт меню «Кол-во AI»)

#### Настройка стартового экрана

Можно выбрать настройку по умолчанию для стартового экрана (Страница 319) отображаемого модулями LOGO! и LOGO! TD при переходе модуля LOGO! в режим RUN:

• в режиме ввода параметров при помощи меню установки (пункт меню «Старт. экр.»)

#### Настройка текстовых сообщений

В меню режима программирования можно выбрать параметры для всех функциональных блоков текстовых сообщений (Страница 244) из меню программирования.

#### 7.2.1 Установка времени дня и даты (LOGO! ... C)

Время суток и дату можно устанавливать:

- в режиме ввода параметров при помощи меню установки (пункт меню «Часы»);
- в режиме программирования при помощи меню настройки (пункт меню «Часы»).

#### Для установки времени дня и даты в режиме ввода параметров:

- 1. Выбор режима ввода параметров (Страница 305).
- 2. В меню ввода параметров выберите пункт ' Настройки..': нажимайте  $\bullet$  или  $\blacktriangle$

Имя прогр. >Настройки.. Уст. парам. Стоп

- 3. Подтвердите выбор 'Настройки..': нажмите OK
- 4. Переведите курсор '>' на Часы': нажмите ▲ или ▼
- 5. Подтвердите выбор пункта 'Часы': нажмите OK
- 6. Переведите курсор '>' на 'Устан.часы ': нажимайте ▲ или ▼
- 7. Примените ' Устан.часы ': нажмите OK

#### Примечание Примечание

Команда 'Устан.часы' выполняется только в том случае, если модуль LOGO! имеет часы реального времени (модули LOGO!..C). Установка часов реального времени модуля LOGO! выполняется при помощи команды 'Устан.часы'.

Дисплей модуля LOGO! выглядит следующим образом.

2008-05-26 YYYY-MM-DD Устан часы

Мо 15:30 Курсор находится в позиции дня недели.

- 8. Выберите день недели: нажимайте ▲ или
- 9. Переведите курсор в следующую позицию: нажмите < или ►

10. Для изменения значения: нажимайте  $\blacktriangle$  или

- 11.Для установки правильного времени дня повторите шаги 9 и 10.
- 12.Для установки правильной даты повторите шаги 9 и 10.
- 13. Подтвердите ввод: нажмите ОК

#### Для установки времени дня и даты в режиме программирования, выполните следующие действия: действия:

Если необходимо установить время суток и дату в режиме программирования, выберите пункт 'Установки' в главном меню, а затем выберите меню Часы' и ' Устан.часы '. Теперь можно установить день недели и время, как описано выше (см. шаг 8).

#### 7.2.2 Установка контрастности дисплея и выбор подсветки Установка контрастности дисплея и выбор подсветки

Значение по умолчанию для контрастности дисплея можно установить:

- в режиме ввода параметров при помощи меню установки (пункт меню " Дисплей ");
- в режиме программирования при помощи меню настройки (пункт меню "Дисплей ").

#### Для установки контрастности дисплея в режиме ввода параметров выполните следующие действия: действия:

- 1. Выберите режим ввода параметров (Страница 305).
- 2. В меню ввода параметров выберите пункт 'Настройки': нажимайте • или д
- 3. Подтвердите выбор 'Настройки..': нажмите OK
- 4. В меню Настройки выберите пункт 'Дисплей': нажимайте или ▲
- 5. Подтвердите 'Дисплей..': нажмите OK
- 6. По умолчанию курсор находится в пункте меню Контраст t. Если это не так, переведите курсор '>' на пункт 'Контраст': нажимайте ▲ или ▼
- 7. Подтвердите выбор пункта 'Контраст': нажмите OK

Дисплей модуля LOGO! выглядит следующим образом:

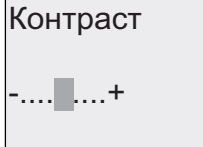

- 8. Чтобы изменить контрастность дисплея: нажимайте < или ►
- 9. Подтвердите ввод: Нажмите ОК

#### Для установки контрастности дисплея в режиме программирования выполните следующие действия:

Если необходимо установить контрастность дисплея в режиме программирования, выберите пункт 'Установки' в главном меню, а затем выберите меню 'Контраст'. Теперь можно установить контрастность дисплея, как описано выше (см. шаг 8).

#### Для установки режима подсветки в режиме программирования:

Вы можете настроить режим подсветки по умолчанию только в режиме программирования.

1. В гавном меню выберите "①": нажимайте • или ▲

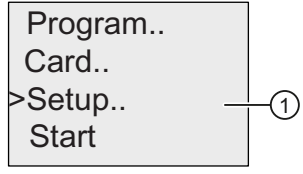

2. Подтвердите " $\textcircled{1}$ " : нажмите ОК

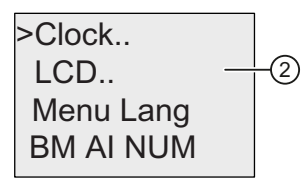

- 3. Выберите "2": нажимайте или ▲
- 4. Подтвердите "2": нажмите ОК

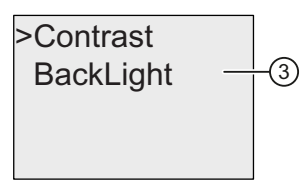

- 5. Выберите "3": нажимайте или ▲
- 6. Подтвердиет "3": нажмите ОК

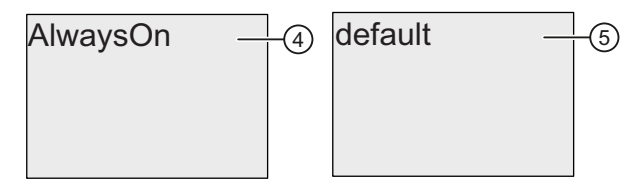

- 7. Переведите курсор на "4" или "б": нажимайте или ▲
- 8. Подтвердиет "(4)" или "(5)": нажмите ОК

Установкой по умолчанию является отключение подсветки. Для того чтобы активировать непрерывную подсветку, выберите "④".

Примечание: Примечание: Срок службы подсветки в LOGO! TD составляет 20 000 часов.

#### 7.2.3 Выбор языка меню Выбор языка меню

Для меню модулей LOGO! можно использовать один из десяти предустановленных языков:

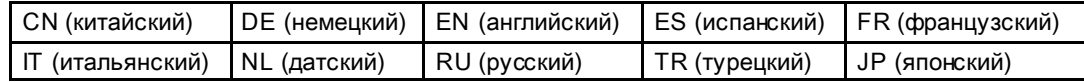

#### Для выбора языка в режиме ввода параметров выполните следующие действия:

- 1. Выберите режим ввода параметров (Страница 305).
- 2. В меню ввода параметров выберите пункт 'Настройки': нажимайте • или д
- 3. Подтвердиет 'Настройки..': нажмите OK
- 4. В меню Установки выберите пункт 'Язык меню': нажимайте или д
- 5. Подтвердите выбор 'Язык меню': нажмите OK
- 6. Переведите курсор '>' на необходимый язык: нажимайте ▲ или ▼
- 7. Подтвердите выбор языка. нажмите OK

#### Для выбора языка в режиме программирования выполните следующие действия:

Если необходимо выбрать язык меню в режиме программирования, выберите 'Установки' в главном меню, а затем - 'Язык меню'. Теперь можно установить язык меню, как описано выше (см. шаг 6).

#### Восстановление языка LOGO! по умолчанию:

Если требуется восстановить язык LOGO!, используемый по умолчанию (английский), выполните следующие действия:

- 1. Отключите модуль LOGO! и включите его опять.
- 2. Когда будет показан значок часов, одновременно нажмите  $\triangleleft$ ,  $\triangleright$  и ОК до появления пунктов меню на английском языке.

#### $724$ Установка числа аналоговых входов модуля LOGO! Basic

LOGO! 12/24RC/RCo/RCE, LOGO! 24/24o и LOGO! 24C/24Co поддерживают до четырех встроенных входов, которые могут использоваться в качестве дискретных или аналоговых входов (0 ... 10 В). Входы 17 (AI1) и 18 (AI2) по умолчанию доступны как аналоговые входы, независимо от того, используются они или нет. Входы 11 (AI3) и 12 (AI4) дополнительные аналоговые входы. Модуль LOGO! Вазіс имеет меню, в котором можно выбрать использование двух аналоговых входов (по умолчанию - Al1 и Al2) или четырех. Независимо от настроек входы И и 12 могут использоваться как дискретные входы. Чтобы использовать их как аналоговые входы Al3 и Al4, необходимо установить значение параметра «Кол-во Al», равное четырем. Следует учесть, что число настроенных аналоговых входов модуля LOGO! Basic определяет нумерацию последующих аналоговых входов модулей расширения (см. раздел "Максимальная конфигурация с модулями расширения и коммуникаций (Страница 35)").

Вы можете выбрать число аналоговых входов только в режиме программирования.

#### Для выбора числа аналоговых входов в режиме программирования:

1. В главном меню выберите "①": нажимайте • или ▲

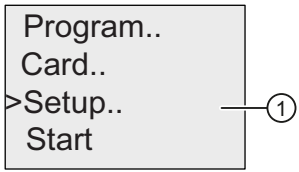

2. Подтвердите " $\textcircled{1}$ ": нажмите ОК

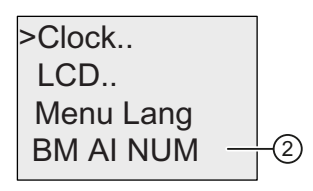

- 3. Выберите "2": нажимайте или ▲
- 4. Подтвердиет "2": нажмите ОК
- 5. Перейдите к "2АІ" или "4АІ": нажимайте▲ или ▼
- 6. Подтвердите выбор: нажмите ОК

#### Примечание

При изменении числа аналоговых входов выполняется автоматический перезапуск модуля LOGO!

#### Смотри также

Выбор режима ввода параметров (Страница 305).

#### 7.2.5 Настройка начального экрана Настройка начального ачального экрана

Вы можете выбрать настройку по умолчанию для начального экрана, который модуль LOGO! и LOGO! TD будут отображать в режиме RUN. Вы производите эту настройку из модуля LOGO! в режиме ввода параметров.

#### Для выбора начального экрана:

1. Выберите режим ввода параметров (Страница 305).

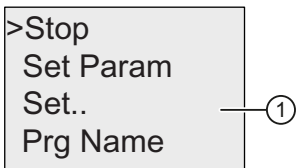

- 2. В меню ввода параметров выберите " $\textcircled{1}$ ": нажимайте  $\blacktriangledown$  или $\blacktriangle$
- 3. Подтвердиет "①": нажмите OK

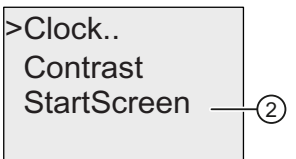

- 4. Перейдите к "2": нажимайте ▲ или
- 5. Подтвердите "②": нажмите OK

Вид в модуле LOGO! 0BA6:

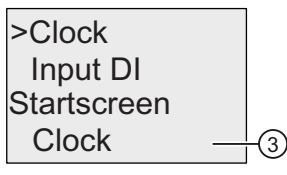

Текущая настройка для начального экрана показана в нижней строке. Настройкой по умолчанию является "③".

Вы можете выбрать отображение текущего времени дня и даты или состояния дискретных входов.

Вид в модуле LOGO! 0BA7:

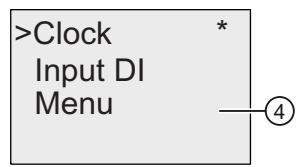

Команда меню "④" доступна только в модуле LOGO! 0BA7. С помощью этой команды начальным экраном для модуля LOGO! 0BA7 ES7 версии LOGO! TD по умолчанию будет являться соответствующее меню ввода параметров. Вы можете выбрать отображение текущего времени дня и даты или состояния дискретных входов:

- 6. Выберите желаемую настройку по умолчанию: нажимайте  $\blacktriangle$  или $\blacktriangledown$
- 7. Для подтверждения нажмите OK

Модуль LOGO! Отобразит Ваш выбор.

Отключите питание модуля LOGO! Basic, а затем вновь включите, чтобы изменения вступили в силу. При нахождении модуля LOGO! В режиме RUN, и модуль LOGO! и LOGO! TD будут отображать начальный экран согласно Вашему выбору.

# Используемые карты памяти

Модуль LOGO! 0BA6 предлагает следующие карты для хранения программ и резервирования часов реального времени:

- Карта памяти LOGO!
- Карта аккумулятора LOGO!
- Карта памяти/аккумулятора LOGO!

Каждая из трех карт имеет цветовую маркировку, чтобы было легче отличить одну карту от другой. Карты также имеют различные размеры. Карта памяти LOGO! (фиолетового цвета) дает возможность хранения коммутационной программы. Карта аккумулятора LOGO! (зеленого цвета) обеспечивает резервное питание часов реального времени в течение до двух лет. Комбинированная карта памяти/аккумулятора LOGO! (коричневого цвета) обеспечивает как хранение коммутационных программ, так и резервное питание часов реального времени.

#### ПРЕДУПРЕЖДЕНИЕ ПРЕДУПРЕЖДЕНИЕ

При использовании карты аккумулятора или комбинированной карты памяти и аккумулятора в опасной зоне возможна опасность смерти, получения травм или материального ущерба.

Не вставляйте/вынимайте карту памяти, карту аккумулятора или комбинированную карту памяти/аккумулятора в опасных зонах.

Карта памяти LOGO! 0BA6 и карта памяти/аккумулятора LOGO! 0BA6 имеют объем памяти 32 килобайта: это в четыре раза больше объема памяти карт LOGO! 0BA5.

Модуль LOGO! позволяет хранить в памяти только одну коммутационную программу. Если требуется изменить коммутационную программу или создать еще одну программу, не удаляя первой, необходимо выполнить архивацию программы на какомлибо носителе.

Можно скопировать коммутационную программу LOGO! на карту памяти LOGO!, на карту памяти/аккумулятора LOGO! или стандартную SD карту памяти (только 0BA7). Затем можно установить эту карту в другой модуль LOGO! той же серии устройств, для того чтобы скопировать коммутационную программу. Это дает следующие возможности управления программами:

- Архивация коммутационных программ
- Копирование коммутационных программ
- Отправка коммутационных программ по почте
- Создание и тестирование коммутационной программы на рабочем месте разработчика с последующим переносом программы в модуль LOGO!, установленный в распределительном шкафу.

Модуль LOGO! поставляется с заглушкой. Карты памяти LOGO!, карты аккумулятора LOGO! и комбинированные карты памяти и аккумулятора LOGO! поставляются отдельно.

#### Примечание

Для резервного копирования коммутационной программы модуля LOGO! не требуется карта памяти или комбинированная карта памяти/аккумулятора.

Коммутационная программа LOGO! автоматически сохраняется в энергонезависимой памяти при выходе из режима программирования.

Вы можете осуществлять резервное копирование коммутационной программы модуля LOGO! на карте памяти, комбинированной карте памяти/аккумулятора или стандартной SD карте памяти. Номера для заказа приведены в разделе приложения " Номера для заказа (Страница 389)".

#### Совместимость (использование карт памяти предыдущих версий в новых модулях LOGO!)

... с предыдущими версиями (устройства версий 0BA4 и 0BA5):

Данные, записанные на карты памяти в устройствах версии 0BA5 могут быть прочитаны на всех устройствах версии 0BA6. Карты памяти устройств версии 0BA4 не могут быть прочитаны устройствами версии 0BA6.

... с предыдущими версиями (устройства версий 0BA0 – 0BA3):

Карта памяти, содержащая данные, записанные на устройствах предыдущих версий (устройства версий 0BA0 – 0BA3), не может использоваться в устройствах LOGO! версии 0BA4 и более поздних. Если система LOGO! обнаруживает такую «старую» карту памяти, на дисплей выводится сообщение «Неизв.карта / Нажмите ESC».

Аналогично, карта памяти устройства версии 0BA4 или более поздней версии не может использоваться в устройствах LOGO! семейств 0BA0 – 0BA3.

#### Совместимость (использование новых карт памяти, аккумуляторов или комбинированных карт памяти и аккумуляторов в модулях LOGO! прежних версий)

Карта памяти LOGO! 0BA6 может использоваться в устройствах 0BA4 или 0BA5 для хранения коммутационной программы, но не может использоваться в устройствах 0BA0 – 0BA3.

Карта памяти LOGO! 0BA6 или карта памяти и аккумулятора LOGO! 0BA6, которая уже содержит записанную коммутационную программу LOGO! 0BA6, может использоваться только в устройствах серии 0BA6.

Карта аккумулятора LOGO! 0BA6 или карта памяти и аккумулятора LOGO! 0BA6 может использоваться только в устройствах серии 0BA6.

Стандартная SD карта памяти может использоваться только в устройствах 0BA7.

8.1 Функция безопасности (защита от копирования)

#### Совместимость коммутационных программ снизу вверх

Коммутационные программы, созданные для предыдущих версий 0BA0 – 0BA5 могут быть перенесены на устройства 0BA6 или 0BA7 при помощи программного обеспечения LOGO!Soft Comfort.

## 8.1 Функция безопасности (защита от копирования)

Функция безопасности обеспечивает защиту от копирования коммутационных программ на картах памяти, комбинированных картах памяти/ аккумулятора или SD картах памяти.

#### Незащищенные карты

Вы можете редактировать коммутационные программы без ограничений и осуществлять обмен данными между картой и устройством.

#### Защищенные карты

Коммутационная программа защищена, если она была перенесена из защищенной программной карты в модуль LOGO!.

Чтобы выполнить эту коммутационную программу в модуле LOGO!, защищенная карта должна оставаться установленной в режиме RUN, то есть коммутационная программа, сохраненная на карте, не может быть скопирована на другие устройства LOGO!

Кроме того защищенная коммутационная программа защищена от записи.

Коммутационная программа, защищенная паролем, не защищена после ввода правильного пароля, т.е. после этого можно редактировать программу и извлекать карту.

#### Примечание

При создании коммутационной программы для карты памяти или комбинированной карты памяти и аккумулятора необходимо задать пароль (Страница 96) чтобы иметь возможность последующего редактирования программы.

#### Взаимосвязь между паролем и функцией защиты

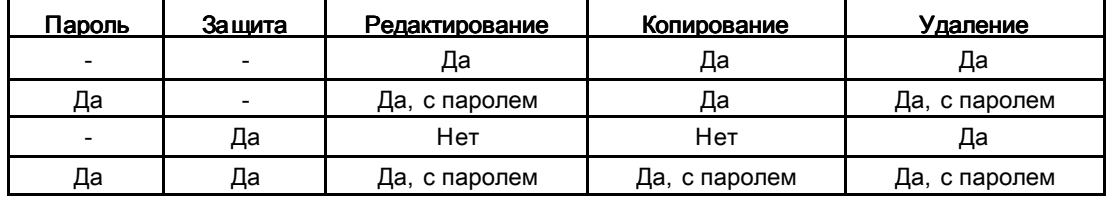

8.1 Функция безопасности (защита от копирования)

#### Назначение функции защиты

Для того чтобы назначить функцию защиты коммутационной программы и защиты от копирования для карты, войдите в режим программирования и выберите "Карта".

- 1. Переведите модуль LOGO! В режим программирования (ESC / >Стоп).
- 2. Выберите команду Карта пам. : нажимайте ▲ или ▼
- 3. Примените команду 'Карта пам.': нажмите ОК
- 4. Переведите курсор '>' на 'Защ.копир.': нажимайте ▲ или ▼
- 5. Примените команду 'Заш.копир.': нажмите ОК

Дисплей модуля LOGO! выглядит следующим образом:

>Нет Δа Защ.копир.: Нет

Текушая настройка защиты показана в нижней строке. Эта функция отключена по умолчанию («Нет»: отключено).

#### Разрешение функции безопасности

Чтобы разрешить функцию безопасности, выполните следующие действия:

- 1. Переведите курсор '>' на 'Да': нажимайте ▲ или ▼
- 2. Подтвердите 'Да': нажмите ОК

Дисплей модуля LOGO! выглядит следующим образом:

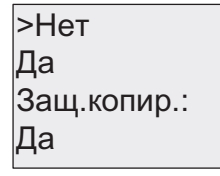

#### Примечание

При этом создается защита только для коммутационной программы и защита от копирования для карты; сама го себе коммутационная программа должна быть отдельно "скопирована (Страница 327) из модуля LOGO! на карту. (Это копирование может быть выполнено при включении питания.)

Состояние функции безопасности «Нет» (функция безопасности отключена) можно в любое время изменить на состояние «Да» (функция безопасности включена).

Состояние функции безопасности «Да» (функция безопасности включена) можно изменить на состояние «Нет» (функция безопасности отключена) только в том случае, если на карте нет коммутационной программы.
8.2 Установка и извлечение карты из модуля LOGO!

### 8.2 Установка и извлечение карты из модуля LOGO!

При извлечении LOGO! memory card, карты памяти, комбинированной карты памяти/ аккумулятора или SD карты апмяти, которая содержит коммутационную программу с аттрибутами защиты от копирования, обратите внимание на следующее: коммутационная программа, хранящаяся на карте, может обрабатываться, только если карта остается установленной в режиме выполнения программы.

После извлечения карты памяти или комбинированной карты памяти и аккумулятора модуль LOGO! выдает сообщение 'Нет прогр'. Извлечение карты в процессе выполнения программы (RUN) приведет к недопустимым рабочим состояниям.

Всегда учитывайте следующее предупреждение:

#### **ПРЕДУПРЕЖДЕНИЕ**

Не прикасайтесь к открытому гнезду карты памяти или SD карты памяти пальцами или металлическими и токопроводящими предметами. Это может привести к смерти или травмам.

Гнездо карты памяти/SD карты памяти может находиться под напряжением, если случайно перепутаны провода L1 и N.

Извлекать карту памяти, карту аккумулятора или комбинированную карту памяти и аккумулятора должны только квалифицированные специалисты с учетом приведенных ниже указаний.

#### Извлечение карты памяти, карты аккумулятора или комбинированной карты памяти/аккумулятора

Чтобы извлечь карту памяти, аккуратно вставьте отвертку с шириной лезвия 3 мм в паз в верхней части карты и частично выдвиньте модуль из гнезда. Теперь карту памяти можно извлечь.

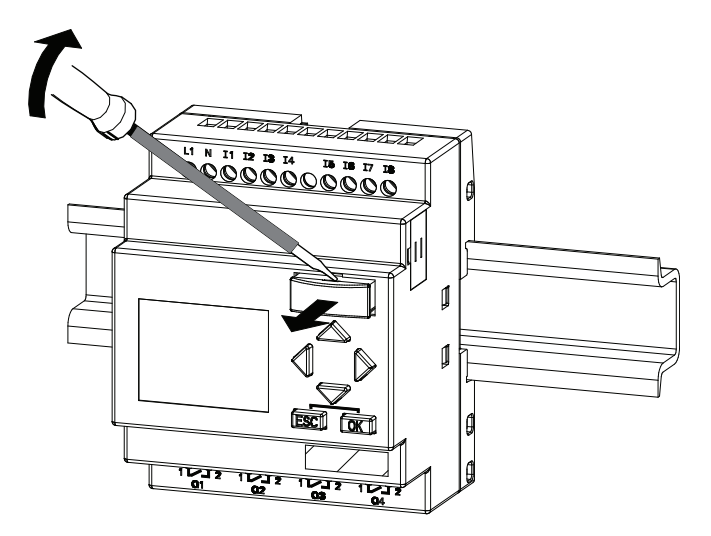

8.2 Установка и извлечение карты из модуля LOGO!

Чтобы извлечь карту аккумулятора или комбинированную карту памяти и аккумулятора, вставьте отвертку с шириной лезвия 3 мм в паз на верхней поверхности карты до фиксации и при зафиксированной отвертке извлеките карту рукой.

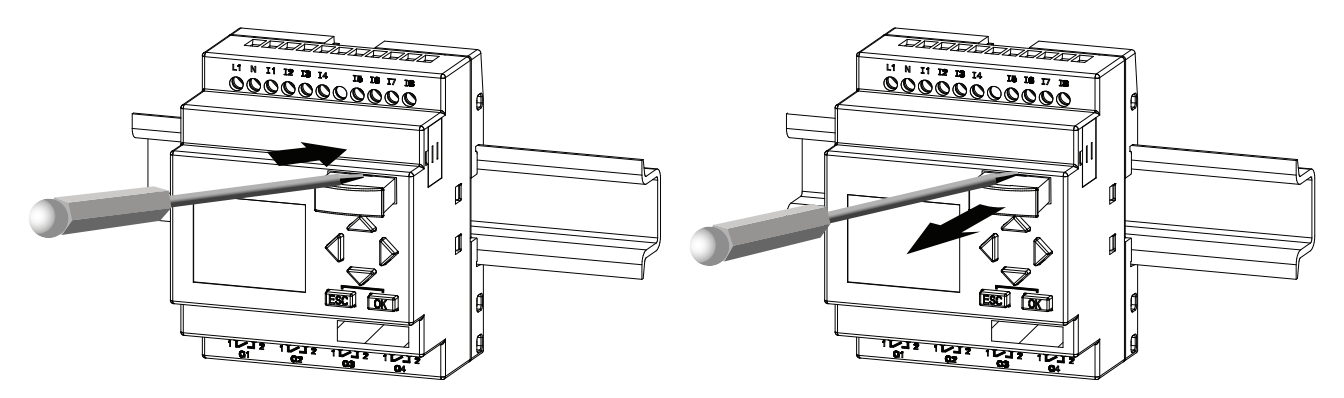

#### Снятие крышки слота для SD карты памяти в LOGO! 0BA7

Для того чтобы установить SD карту памяти в гнездо, Вы вначале должны снять крышку слота при помощи отвертки сшириной лезвия 3 мм.

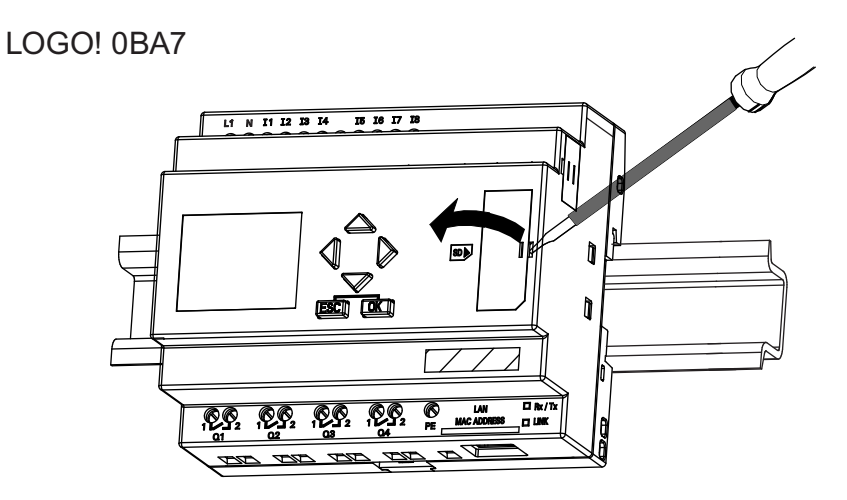

#### Извлечение SD карты апмяти

Для того чтобы извлечь SD карту памяти, потяните карту рукой на себя.

#### Установка карты памяти, карты аккумулятора, комбинированной карты памяти/ аккумулятора или SD карты памяти

Гнездо для карты имеет скос в нижней правой части. Край карты имеет такой же скос. Это сделано для предотвращения неправильной установки карт. Вставьте карту в гнездо и нажмите на нее до фиксации.

8.3 Копирование данных из модуля LOGO! на карту

### 8.3 Копирование данных из модуля LOGO! на карту

#### Копирование данных из модуля LOGO! на карту вручную

Для того чтобы скопировать коммутационную программу на карту памяти комбинированную карту памяти/аккумулятора или SD карту памяти выполните следующие действия:

- 1. Вставьте карту в гнездо.
- 2. Переведите модуль LOGO! в режим программирования (ESC / >Стоп).

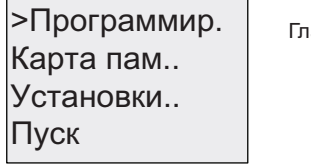

авное меню модуля LOGO!

- 3. Открывается главное меню. Выберите команду Карта пам. кнажимайте ▲ или
- 4. Нажмите OK. Открывается меню передачи.

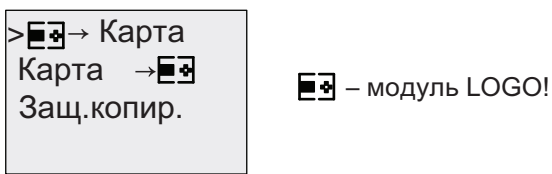

- 5. Переведите курсор '>' к пункту "LOGO → Карта пам.' (если необходимо): нажимайте  $M$ ипи $\Psi$
- 6. Нажмите OK.

Модуль LOGO! копирует коммутационную программу на карту. (Если используется карта от несовместимых устройств версии 0BA0 – 0BA4, модуль LOGO! выдает следующее сообщение: «Неиз.карта / Нажмите ESC».)

Когда модуль LOGO! завершит копирование, будет автоматически выполнен возврат в главное меню:

Пуск Установки.. Карта пам.. >Программир.

Теперь резервная копия коммутационной программы сохранена на Вашей карте, и карту можно извлечь. Не забудьте установить на место крышку.

8.3 Копирование данных из модуля LOGO! на карту

Если в процессе копирования коммутационной программы произойдет сбой питания, повторите процесс копирования после восстановления питания.

#### Примечание Примечание

Пароль защищенной коммутационной программы в модуле LOGO! также действует для скопированной версии программы на Вашей карте.

#### Копирование данных из модуля LOGO! на SD карту памяти автоматически

LOGO!Soft Comfort V7.0 предлагает опцию для автоматического копирования коммутационной программы на SD карту памяти при передаче коммутационной программы в LOGO! 0BA7. Эта опция доступна в диалоге для передачи PC->LOGO!. При выборе этой опции коммутационная программа передается в модуль LOGO! 0BA7 и затем автоматически копируется из модуля LOGO! 0BA7 на SD карту памяти.

#### Примечание

Для успешного копирования коммутационной программы из модуля LOGO! 0BA7 на SD карту памяти убедитесь, что свободное пространство, доступное на SD карте памяти составляет не менее 65 Kбайт.

#### Генерация протоколирования данных на SD карте памяти

Если Ваша коммутационная программа в модуле LOGO! 0BA7 содержит Data Log функциональный блок, сконфигурированный в LOGO!Soft Comfort, то протокол данных может быть сохранен в LOGO! или на SD карте памяти. Если SD карта памяти вставлена в гнездо Вашего модуля LOGO! 0BA7, когда модуль LOGO!переходит из режима STOP в RUN, он пытается скопировать протокол данных на SD карту памяти; в противном случае, протокол сохраняется в модуле LOGO!. При каждом переходе из STOP в RUN, модуль LOGO! целевой источник для сохранения протокола данных.

Если протокол данных копируется на SD карту памяти, то по умолчанию он сохраняется в виде .CSV файла, который Вы позднее можете открыть на Вашем ПК. Каждая строка в .CSV файле содержит метку времени, номер функционального блока и текущее регистрируемое значение.

#### Примечание

Когда модуль LOGO! с установленной SD картой памяти находится в режиме STOP, Вы можете выгрузить саамы последний файл протокола данных из находящихся на SD карте в LOGO!Soft Comfort с помощью меню команд передачи LOGO!Soft Comfort. Для более детальной информации относительно команды выгрузки протокола данных, обратитесь к online справке по LOGO!Soft Comfort.

8.4 Копирование данных с карты в модуль LOGO!

### 8.4 Копирование данных с карты в модуль LOGO!

Скопировать коммутационную программу с совместимой карты памяти, комбинированной карты памяти/аккумулятора или SD карты памяти в модуль LOGO! можно одним из следующих способов:

- Автоматически при запуске модуля LOGO! (при включении питания)
- При помощи меню «Карта пам» модуля LOGO!
- При помощи меню «Карта пам» в LOGO! TD (версия ES7)

#### Примечание Примечание

Если программа в модуле / на карте защищена паролем, скопированная программа в модуле LOGO! будет также защищена тем же паролем.

#### Автоматическое копирование при запуске модуля LOGO!

Выполните следующие действия:

- 1. Отключите источник питания модуля LOGO!.
- 2. Снимите крышку гнезда.
- 3. Установите карту в соответствующее гнездо.
- 4. Включите питание модуля LOGO!.

Выполняется копирование программы с карты в модуль LOGO!. (Если используется карта от несовместимых устройств версии 0BA0 – 0BA3, то модуль LOGO! выдает следующее сообщение: «Неиз.карта / Нажмите ESC».)

Когда модуль LOGO! завершит копирование, будет отображаться главное меню:

```
Пуск
Установки..
Карта пам...
>Программир.
```
#### Примечание Примечание

Перед тем как перевести модуль LOGO! в режим RUN необходимо убедиться в том, что система, управляемая при помощи модуля LOGO!, не является источником каких-либо опасностей.

- 5. Переведите курсор '>' к пункту 'Пуск': нажимайте ▲ или ▼
- 6. Нажмите OK.

8.4 Копирование данных с карты в модуль LOGO!

#### Копирование при помощи меню «Карта пам.»

Сведения о замене карты памяти, комбинированной карты памяти/аккумулятора или SD карты памяти см. также в разделе "Установка и извлечение карты из модуля LOGO! (Страница. 325)".

Для того чтобы скопировать программу с карты в модуль LOGO!:

- 1. Вставьте карту.
- 2. Пеереведите модуль LOGO! в режим программирования (ESC / >Стоп).

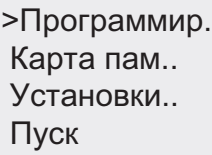

- 3. Переведите курсор '>' к пункту Карта пам. Нажимайте ▲ или
- 4. Нажмите OK. Открывается меню передачи.
- 5. Переведите курсор '>' к пункту **'Карта пам. → LOGO'**: нажимайте ▲ или

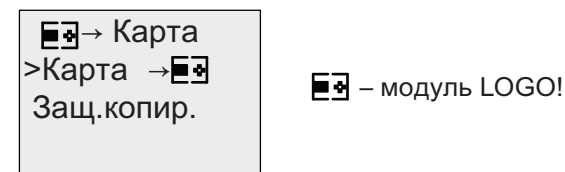

6. Нажмите OK.

Выполняется копирование коммутационной программы c карты в модуль LOGO!. (Если используется карта от несовместимых устройств версии 0BA0 – 0BA3, то модуль LOGO! выдает следующее сообщение: «Неиз.карта / Нажмите ESC».)

Когда модуль LOGO! завершит копирование, будет автоматически выполнен возврат в главное меню.

# Программное обеспечение LOGO!

### 9.1 Программное обеспечение LOGO!

Для программирования модулей LOGO! на персональном компьютере поставляется программное обеспечение LOGO!Soft Comfort. Это программное обеспечение предоставляет широкие возможности, например:

- Графический интерфейс для создания коммутационных программ в автономном режиме в виде диграммы лестничного типа (схемы контактов или принципиальной схемы) или функциональной диаграммы (функциональной схемы).
- Имитация работы коммутационной программы на ПК
- Генерирование и печать обзорной диаграммы коммутационной программы
- Сохранение резервной копии коммутационной программы на жестком диске или на другом носителе.
- Сравнение коммутационных программ.
- Удобная настройка блоков.
- Передача коммутационных программ в обоих направлениях:
	- из модулей LOGO! в персональный компьютер;
	- из персонального компьютера в модули LOGO!.
- Чтение значений счетчика рабочего времени.
- Установка времени суток.
- Переход на летнее и зимнее время
- Тестирование в оперативном режиме: отображение изменений состояния и текущих значений модуля LOGO! в режиме RUN:
	- состояния цифровых входов и выходов, битов регистра сдвига и клавиш управления курсором;
	- значения всех аналоговых входов, выходов и флагов;
	- результаты работы всех блоков;
	- текущие значения (включая значения времени) выбранных блоков.
- Запуск и остановка выполнения коммутационных программ с персонального компьютера (RUN, STOP).
- Сетевые коммуникации (специфическая особенность 0BA7)
- Создание UDF блоков для использования в коммутационной программе (специфическая особенность 0BA7)
- Конфигурирование Data Log функционального блока в Вашей коммутационной программы для регистрации данных процесса сконфигурированного функционального блока (специфическая особенность 0BA7)

9.1 Программное обеспечение LOGO!

#### Модули LOGO! — альтернативный способ проектирования

Как можно видеть, программное обеспечение LOGO!Soft Comfort представляет собой альтернативу традиционным средствам проектирования, предоставляющую различные преимущества:

- Возможность разработки коммутационной программы на персональном компьютере.
- Имитация работы коммутационной программы на компьютере и проверка работы функций до фактической реализации программы в системе.
- Добавление комментариев к программе и возможность печати.
- Сохранение копии коммутационной программы на персональном компьютере, позволяющее иметь непосредственный доступ к программе для ее изменения.
- Загрузка коммутационной программы в модуль LOGO! нажатием нескольких клавиш.

#### LOGO!Soft Comfort

Программное обеспечение LOGO!Soft Comfort работает под управлением ОС Windows 7.0® , Windows Vista®, Windows 98®, Windows NT 4.0®, Windows Me®, Windows 2000®, Windows XP®, Linux® и Mac OS X®. Программное обеспечение LOGO!Soft Comfort поддерживает работу в среде клиент / сервер и предоставляет широкую свободу и удобство при создании коммутационных программ.

#### LOGO!Soft Comfort V7.0

Это — текущая версия программного обеспечения LOGO!Soft Comfort. Вы найдете все функции и возможности устройств в разделах online справки для LOGO!Soft Comfort V7.0.

#### Обновление предыдущих версий LOGO!Soft Comfort

Для обновления версий LOGO!Soft Comfort V1.0, V2.0, V3.0, V4.0, V5.0 и V6.1 до V7.0 можно использовать команду меню Справка→ Центр обновления в программе LOGO!Soft Comfort V7.0.

Номера для заказа приведены в разделе приложения «Номера для заказа».

#### Примечание

Если полная версия не установлена, обновление можно выполнить следующим образом:

- Установите программное обеспечение с DVD-диска.
- Когда будет выдан запрос предыдущей версии, установите DVD -диск с предыдущей версией LOGO!Soft Comfort в дисковод DVD -дисков.
- Укажите в окне обозревателя каталог «...\Application» на DVD -диске.

9.2 Подключение модуля LOGO! к персональному компьютеру

#### Обновления и информация

Демонстрационные версии программного обеспечения можно бесплатно загрузить по интернет-адресу, указанному в предисловии.

Подробная информация по обновлению и информация о центре обновлений LOGO!Soft Comfort приведена в online справке программного обеспечения LOGO!Soft Comfort.

### 9.2 Подключение модуля LOGO! к персональному компьютеру

#### Connecting the PC cable (for LOGO! 0BA6 only)

#### Подключение кабеля ПК

Для подключения модуля LOGO! к ПК необходим кабель ПК LOGO!. См. приложение "Номера для заказа (Страница 1889)".

Отключите питание модуля LOGO! Base. Снимите крышку, извлеките карту памяти или комбинированную карту памяти/аккумулятора из модуля LOGO! и подключите кабель к этому гнезду. Подключите другой конец кабеля к последовательному порту компьютера.

#### Подключение USB-кабеля

Модуль LOGO! можно также подключить к ПК при помощи USB-кабеля LOGO!. Номер для заказа кабеля приведен в приложении "Номера для заказа (Страница 389)".

Снимите крышку, извлеките карту памяти, карту аккумулятора или комбинированную карту памяти и аккумулятора из модуля LOGO! и подключите кабель к этому гнезду. Подключите другой конец кабеля к USB-порту компьютера.

#### Переключение модуля  $LOGO!$  в режим  $PC \leftrightarrow LOGO!$

Переключите модуль LOGO! с дисплеем или без дисплея в режим STOP с компьютера (см. справку программного обеспечения LOGO!Soft Comfort) или выберите команду ESC / >Стоп на устройстве с дисплеем и подтвердите ввод выбором пункта «Да».

Когда модуль LOGO! находится в режиме STOP и связан с ПК, он принимает следующие команды ПК:

- Переключение модуля LOGO! в режим RUN
- Чтение или запись коммутационной программы
- Чтение или запись летнего и зимнего времени

При запуске загрузки в модуль LOGO! или из модуля LOGO! в режиме STOP на дисплее автоматически отображается следующая информация:

#### Программное обеспечение LOGO!

9.2 Подключение модуля LOGO! к персональному компьютеру

$$
PC \leftrightarrow \boxed{3}
$$
  

$$
\boxed{3} = LOGO!
$$

#### Примечание

Устройства предыдущих версий до 0BA3 с дисплеем или без него можно переключить в режим PC ↔ LOGO следующим образом:

- 1. Отключите источник питания модуля LOGO!.
- 2. Снимите крышку или извлеките карту памяти, аккумулятора или комбинированную карту памяти и аккумулятора и подключите кабель к этому гнезду.
- 3. Включите питание

Модуль LOGO! автоматически переключается в режим PC ↔ LOGO.

Теперь ПК имеет доступ к модулю LOGO!. Сведения об этой функции приведены в системе справки ПО LOGO!Soft Comfort.

Дополнительные сведения о версиях модулей LOGO! без дисплея приведены в разделе приложения "Модуль LOGO! без дисплея ("LOGO! Pure") (Страница.375)".

#### Выход из режима PC + LOGO!

По завершении передачи данных подключение к персональному компьютеру закрывается автоматически.

#### Примечание Примечание

Если созданная с помощью LOGO!Soft Comfort коммутационная программа защищена паролем, в модуль LOGO! загружаются программа и пароль. После передачи данных включается запрос пароля.

Загрузка защищенной паролем программы, созданной в модуле LOGO!, возможна только после ввода правильного пароля в программе LOGO!Soft Comfort.

#### Подключение стандартного Ethernet кабеля (только для LOGO! 0BA7)

Для подключения модуля LOGO! 0BA7 к ПК необходим стандартный Ethernet кабель. Сетевые коммуникации между модулем LOGO! 0BA7 и ПК осуществляются только по Ethemet.

### Возможное применение

#### Примечание

Примеры использования LOGO! доступны всем заказчикам бесплатно на веб-сайте Siemens Веб-сайт LOGO! (http://www.siemens.com/logo) (в разделе Products & Solutions  $\rightarrow$  Applications  $\rightarrow$  Application Examples).

Отсутствие ошибок в приведенных примерах не гарантируется; эти примеры приведены в качестве источника общих сведений о возможностях применения модулей LOGO! и могут отличаться от конкретных пользовательских приложений. Компания Siemens оставляет за собой право внесения изменений.

Пользователь осуществляет эксплуатацию системы под свою ответственность. По вопросам безопасности необходимо обратиться к действующим государственным стандартам и предписаниям по установке данных систем.

В Интернете представлены следующие примеры применения, советы по разработке собственных приложений и прочие сведения.

- Система орошения растений в оранжереях
- Система управления транспортером
- Система управления гибочным станком
- Освещение витрины магазина
- Система звонков (например, для школы)
- Наблюдение за парковкой
- Наружное освещение
- Система управления жалюзи
- Наружное и внутреннее освещение жилых домов
- Система управления взбивалкой для сливок
- Освещение спортивного зала
- Постоянная нагрузка для 3 потребителей
- Система управления циклом работы машин для сварки кабелей большого сечения
- Ступенчатый выключатель (например, для вентиляторов)
- Управление циклом работы отопительных котлов
- Система управления для нескольких групп насосов с централизованным управлением с пульта оператора
- Режущее устройство (например, для бикфордова шнура)
- Контроль продолжительности использования, например, солнечной энергетической системы
- Интеллектуальные педальные выключатели, например, для выбора скорости
- Управление подъемными платформами
- Пропитка тканей, управление нагревателями и конвейерными лентами
- Система заполнения бункера
- Станция загрузки с текстом сообщения на дисплее модуля LOGO! TD, отображающим общее число подсчитанных объектов

В Интернете также можно найти описания и соответствующие принципиальные схемы этих приложений. Для чтения файлов \*.pdf следует использовать программу Adobe Acrobat Reader. Если на вашем компьютере установлено программное обеспечение LOGO!Soft Comfort, можно просто щелкнуть значок диска, чтобы загрузить соответствующие коммутационные программы, которые затем можно адаптировать к конкретным применениям и загрузить в модуль LOGO! непосредственно при помощи кабеля подключения к ПК.

#### Достоинства модулей LOGO!

Модули LOGO! особенно полезны в следующих случаях.

- Замена вспомогательного коммутационного оборудования встроенными функциями модулей LOGO!
- Экономия за счет работ по подключению и монтажу, поскольку модули LOGO! хранят подключение в памяти.
- Экономия пространства для компонентов в распределительном шкафу. Возможно, будет достаточно распределительного шкафа меньших размеров.
- Добавление и изменение функций без необходимости установки дополнительного коммутационного оборудования или изменения подключений.
- Предоставление вашим заказчикам новых дополнительных функций технического оборудования жилых и промышленных зданий. Примеры:
	- Системы безопасности в домах: модуль LOGO! регулярно включает свет или открывает и закрывает жалюзи, когда вы находитесь в отпуске.
	- Центральное отопление: модуль LOGO! включает циркуляционный насос только тогда, когда действительно требуется вода или отопление.
	- Холодильные системы: модуль LOGO! может регулярно размораживать холодильные системы, обеспечивая экономию расходов на электроэнергию.
	- Освещение аквариумов и террариумов, автоматически включающееся и отключающееся в заданное время.

Кроме того, вы можете:

- использовать стандартные выключатели и кнопки, что упрощает монтаж систем в жилых домах;
- подключать модуль LOGO! непосредственно к установке в доме; встроенный источник питания делает это возможным.

#### Дополнительная информация

Дополнительные сведения об изделиях LOGO! см. на веб-сайте компании Siemens (указанном в первом абзаце примечания к этой главе).

#### Предложения

Разумеется, существует гораздо больше полезных применений модулей LOGO! Если Вам известно такое применение, напишите по следующему адресу или отправьте интерактивный Support Request (http://www.siemens.com/automation/support-request). Компания Siemens собирает все предложения и распространяет их как можно шире. Ваши предложения имеют большую ценность для компании Siemens.

Адрес для писем:

Siemens AG A&D AS FA PS4 PO box 48 48 D-90327 Nuremberg Возможное применение

# $T$ ехнические данные  $A$

### А.1 Общие технические данные

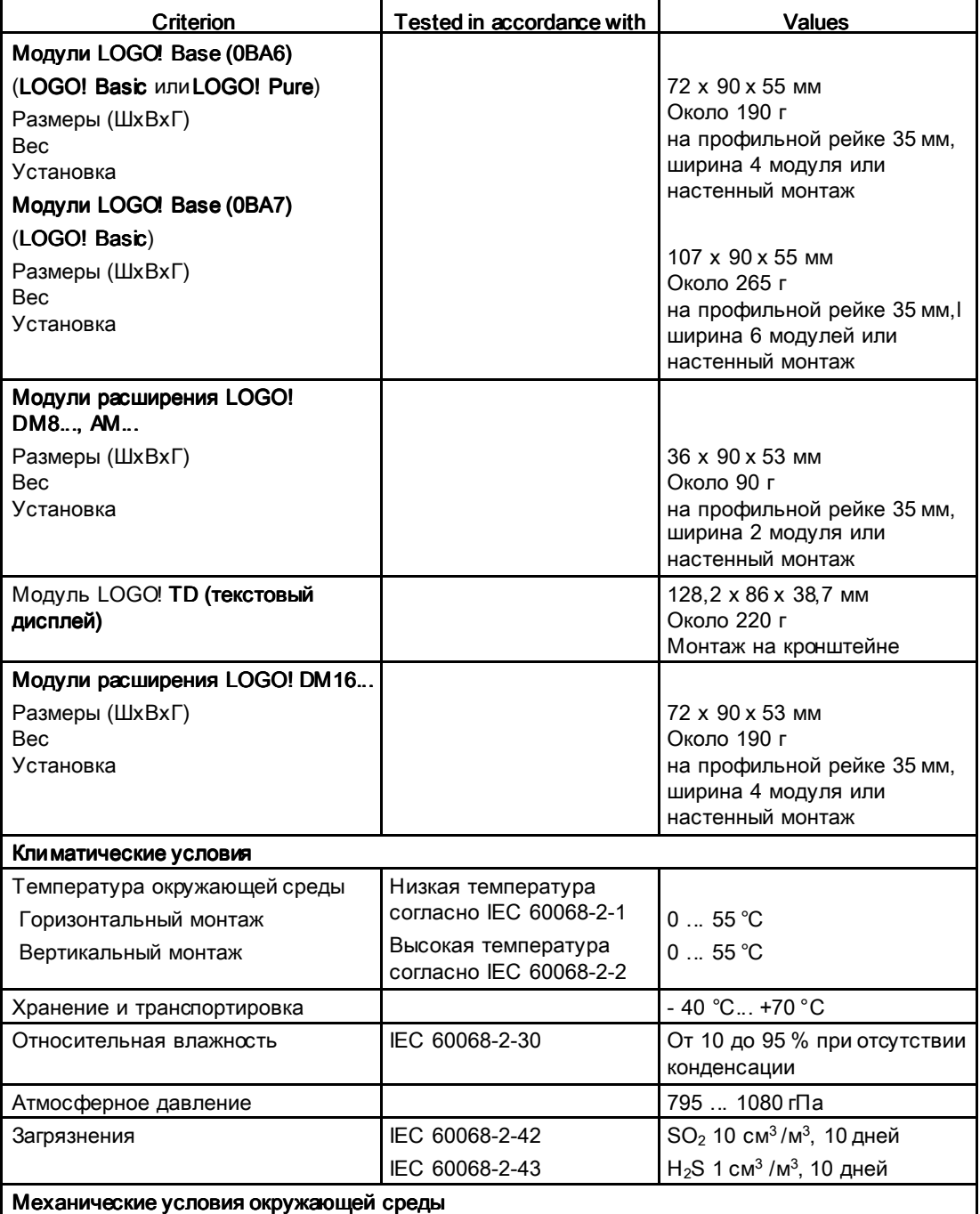

#### Технические данные

A.1 Общие технические данные

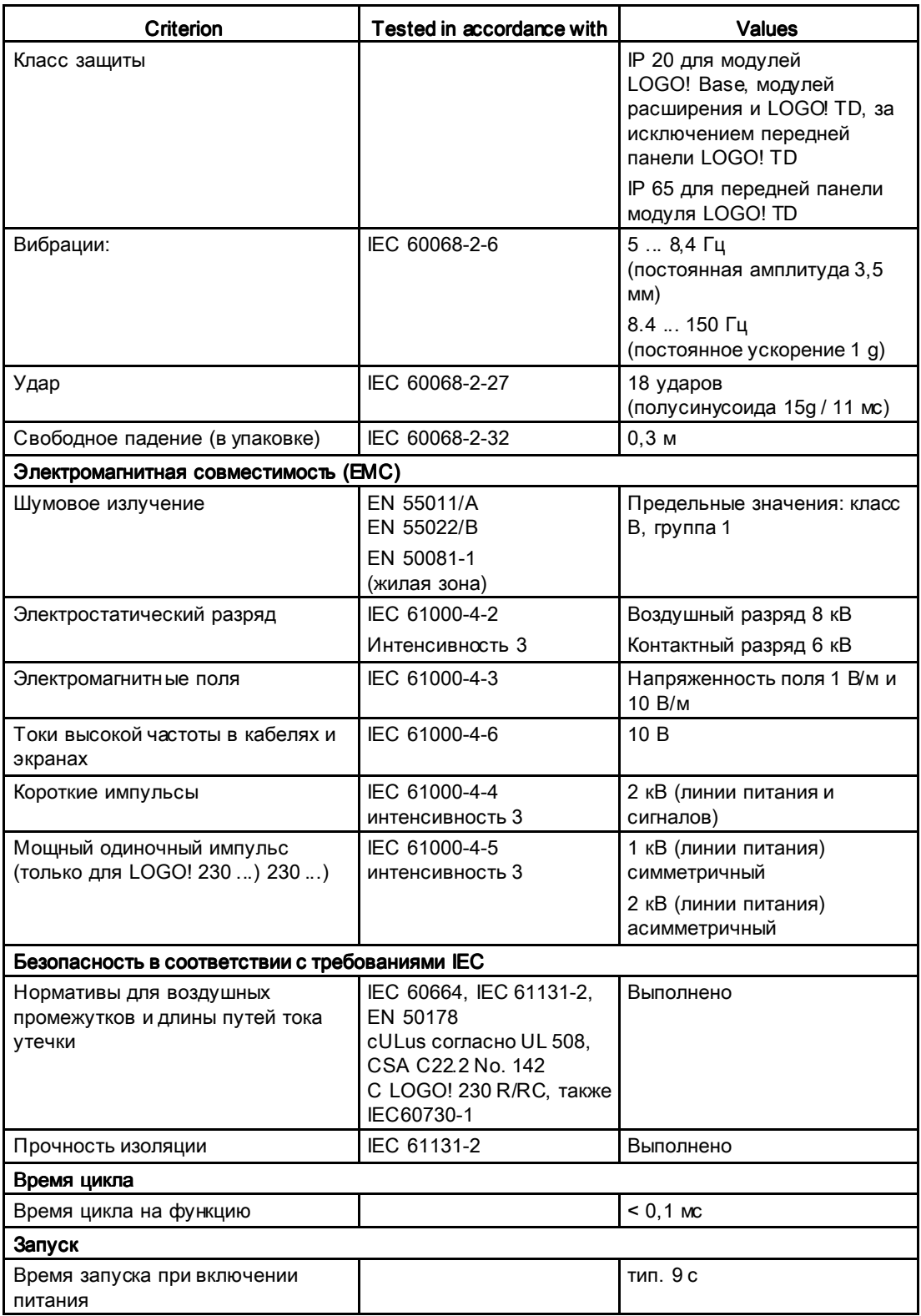

A.2 Технические данные: LOGO! 230...

### A.2 Технические данные: LOGO! 230...

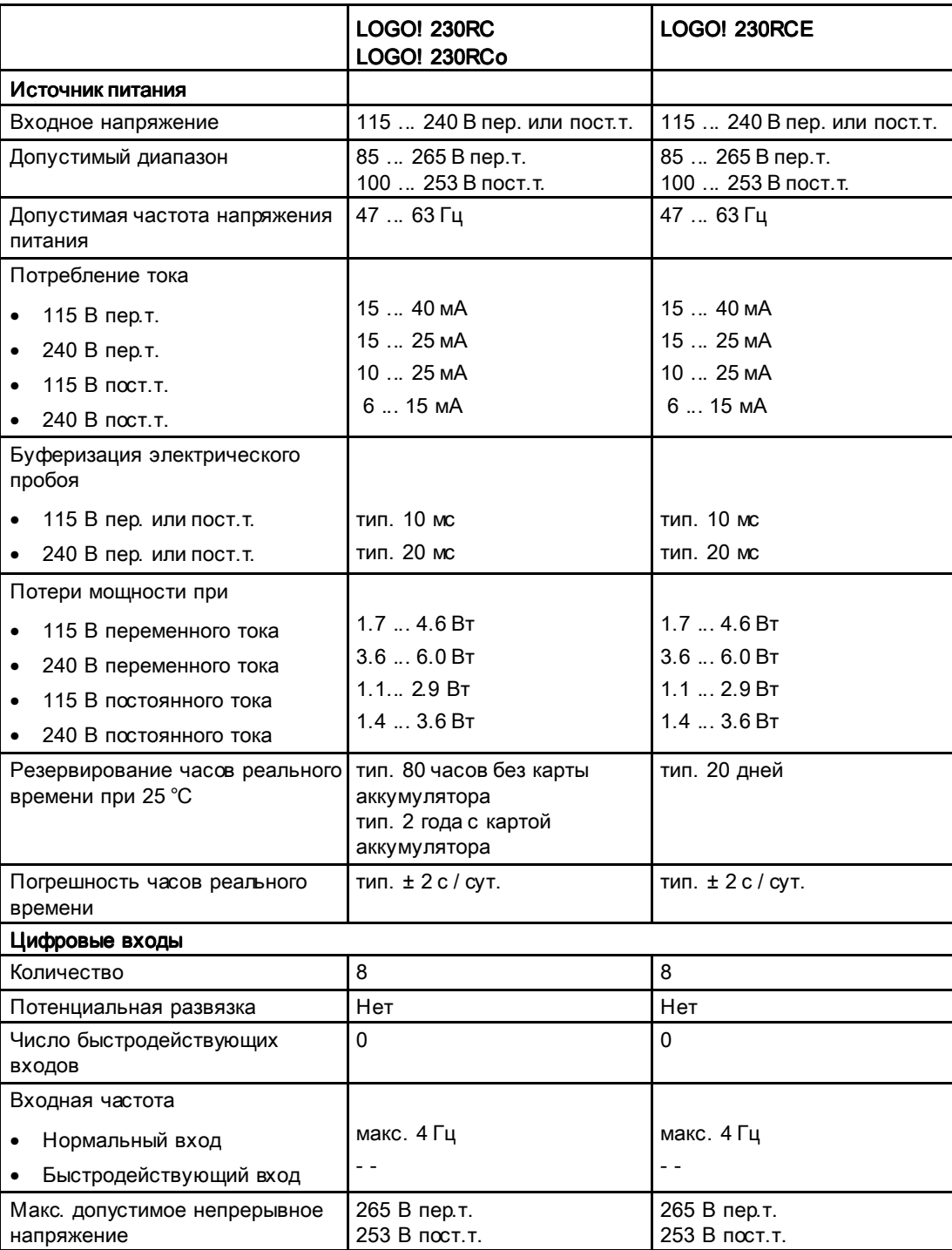

A.2 Технические данные: LOGO! 230...

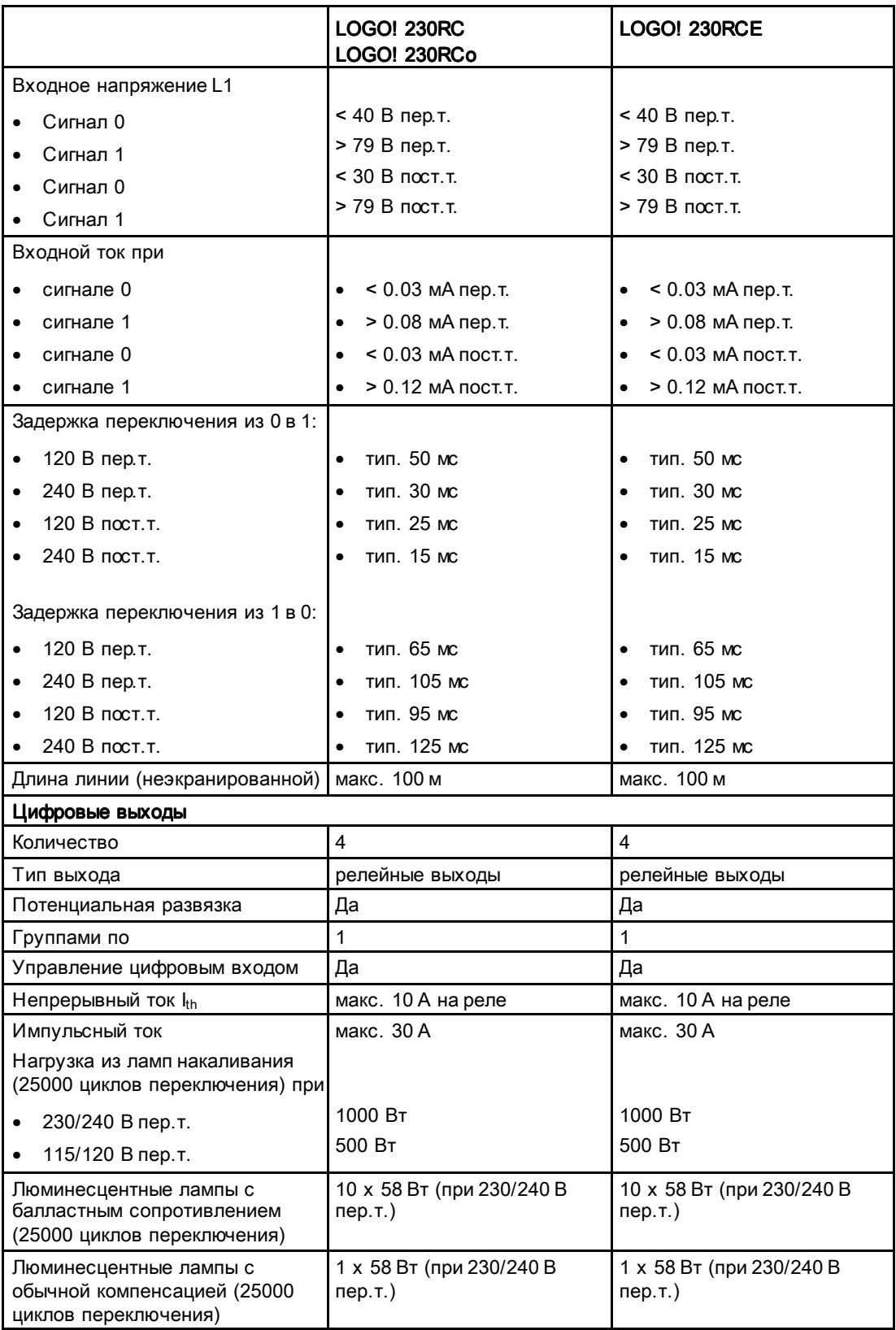

A.2 Технические данные: LOGO! 230...

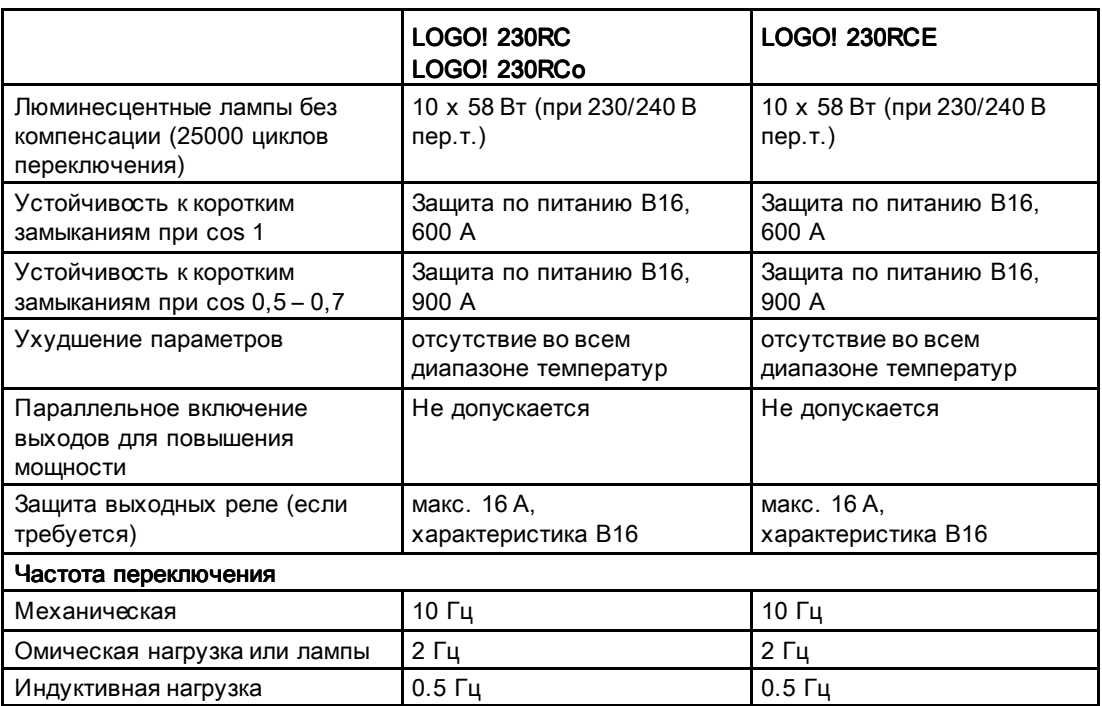

Замечание. Для люминесцентных ламп с конденсаторами технические данные балласта люминесцентных ламп также должны учитываться. Если превышен максимальный допустимый импульсный ток, люминесцентные лампы следует включать при помощи надлежащих контакторов.

Данные определены для следующих устройств:

Люминесцентные лампы Siemens 58 Вт VVG 5LZ 583 3-1 без компенсации. Люминесцентные лампы Siemens 58 Вт VVG 5LZ 583 3-1 с параллельной компенсацией 7 мкФ.

Люминесцентные лампы Siemens 58 Вт VVG 5LZ 501 1-1N с балластным сопротивлением.

A.3 Технические данные: LOGO! DM8 230R и LOGO! DM16 230R

# A.3 Технические данные: LOGO! DM8 230R и LOGO! DM16 230R

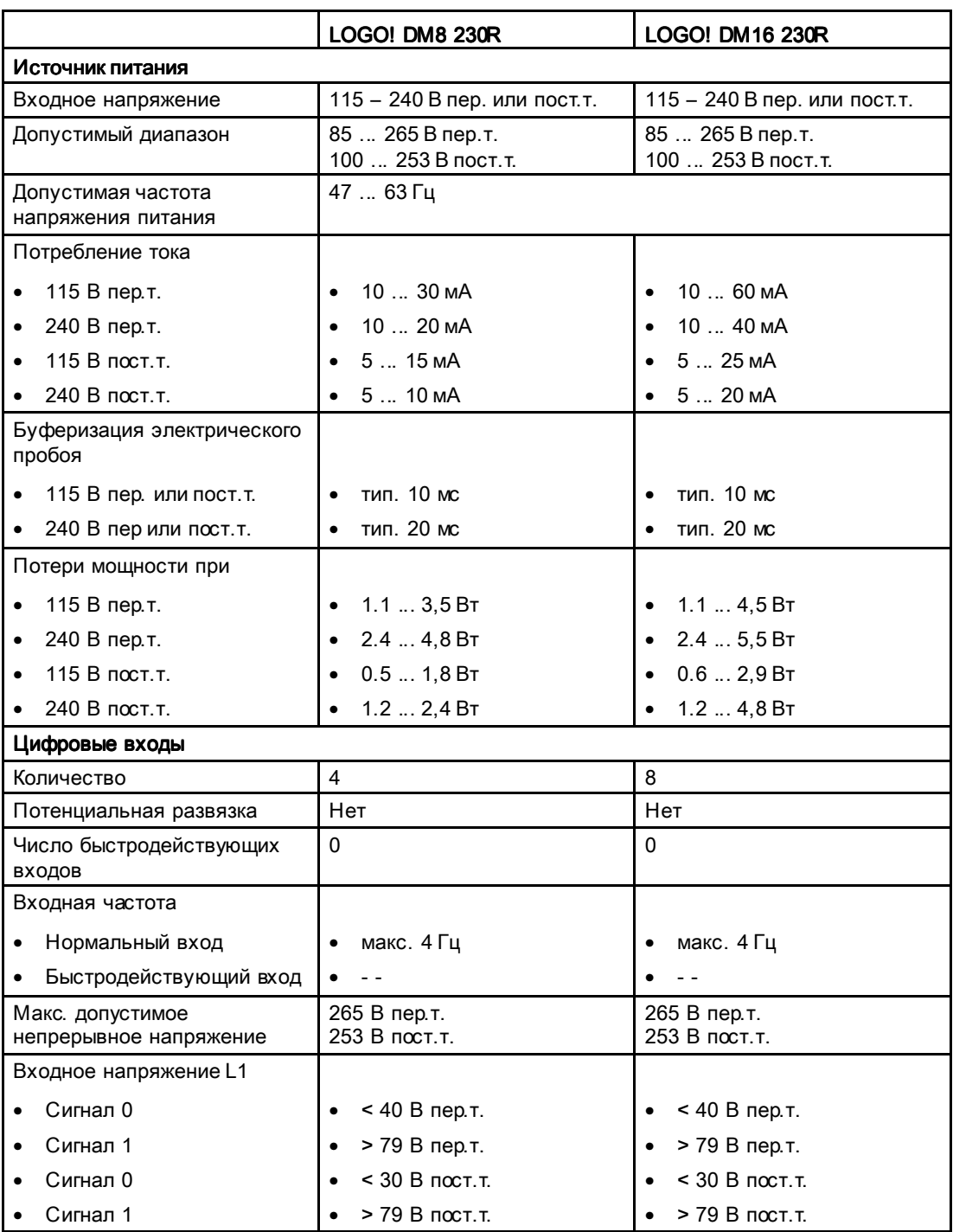

#### Технические данные

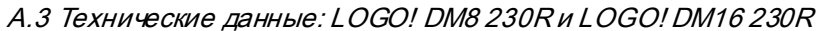

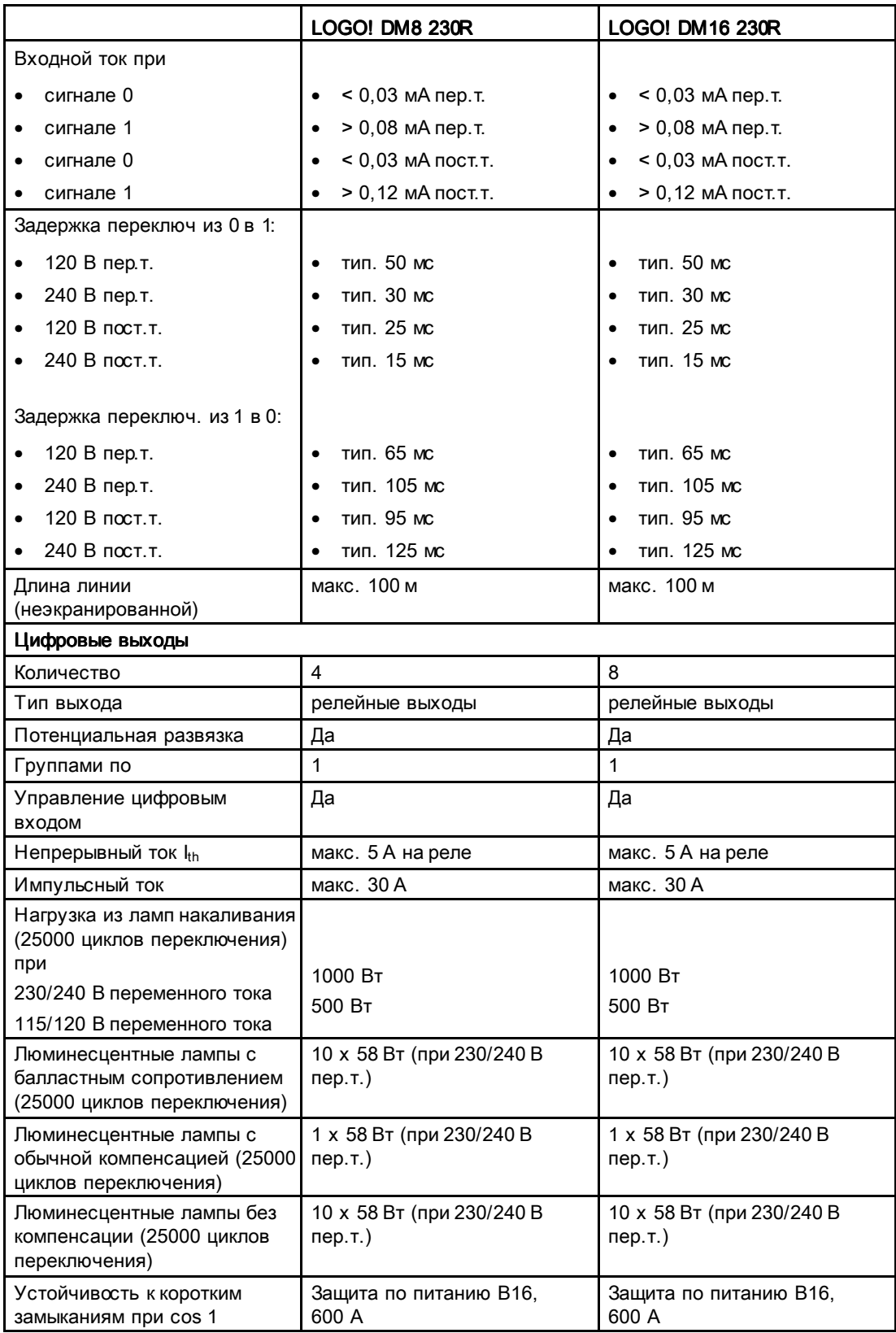

A.4 Технические данные: LOGO! 24...

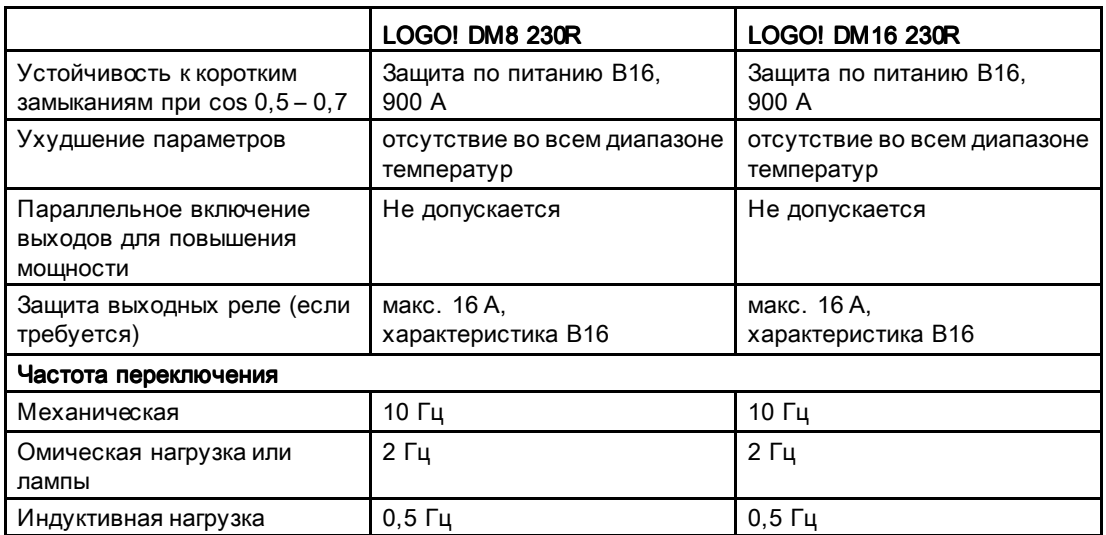

Замечание. Для люминесцентных ламп с конденсаторами технические данные балласта люминесцентных ламп также должны учитываться. Если превышен максимальный допустимый импульсный ток, люминесцентные лампы следует включать при помощи надлежащих контакторов.

Данные определены для следующих устройств:

Люминесцентные лампы Siemens 58 Вт VVG 5LZ 583 3-1 без компенсации. Люминесцентные лампы Siemens 58 Вт VVG 5LZ 583 3-1 с параллельной компенсацией 7 мкФ.

Люминесцентные лампы Siemens 58 Вт VVG 5LZ 501 1-1N с балластным сопротивлением.

### А.4 Технические данные: LOGO! 24...

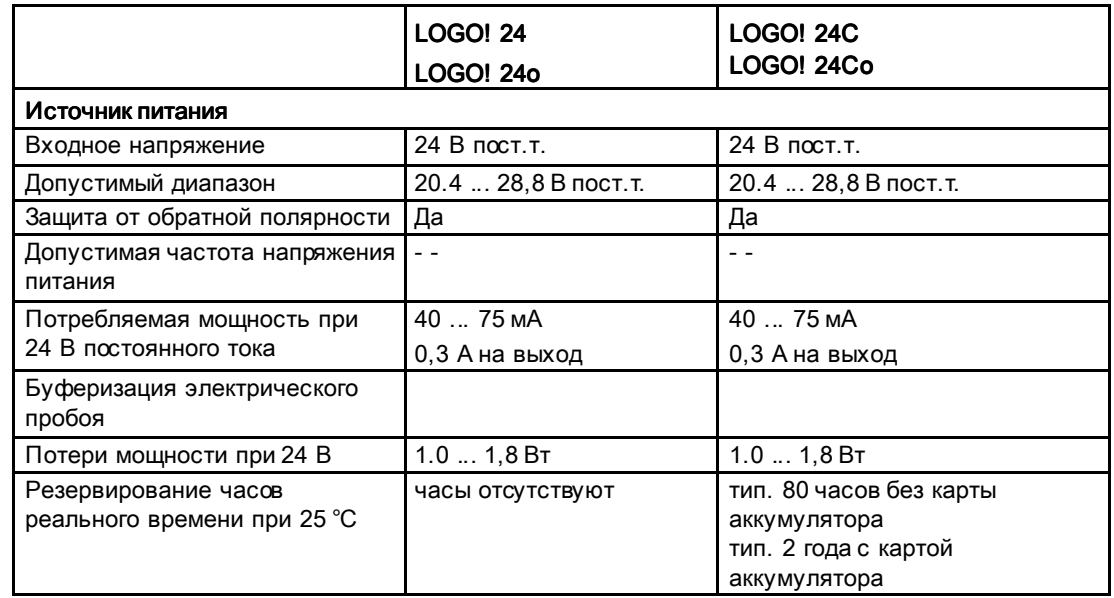

A.4 Технические данные: LOGO! 24...

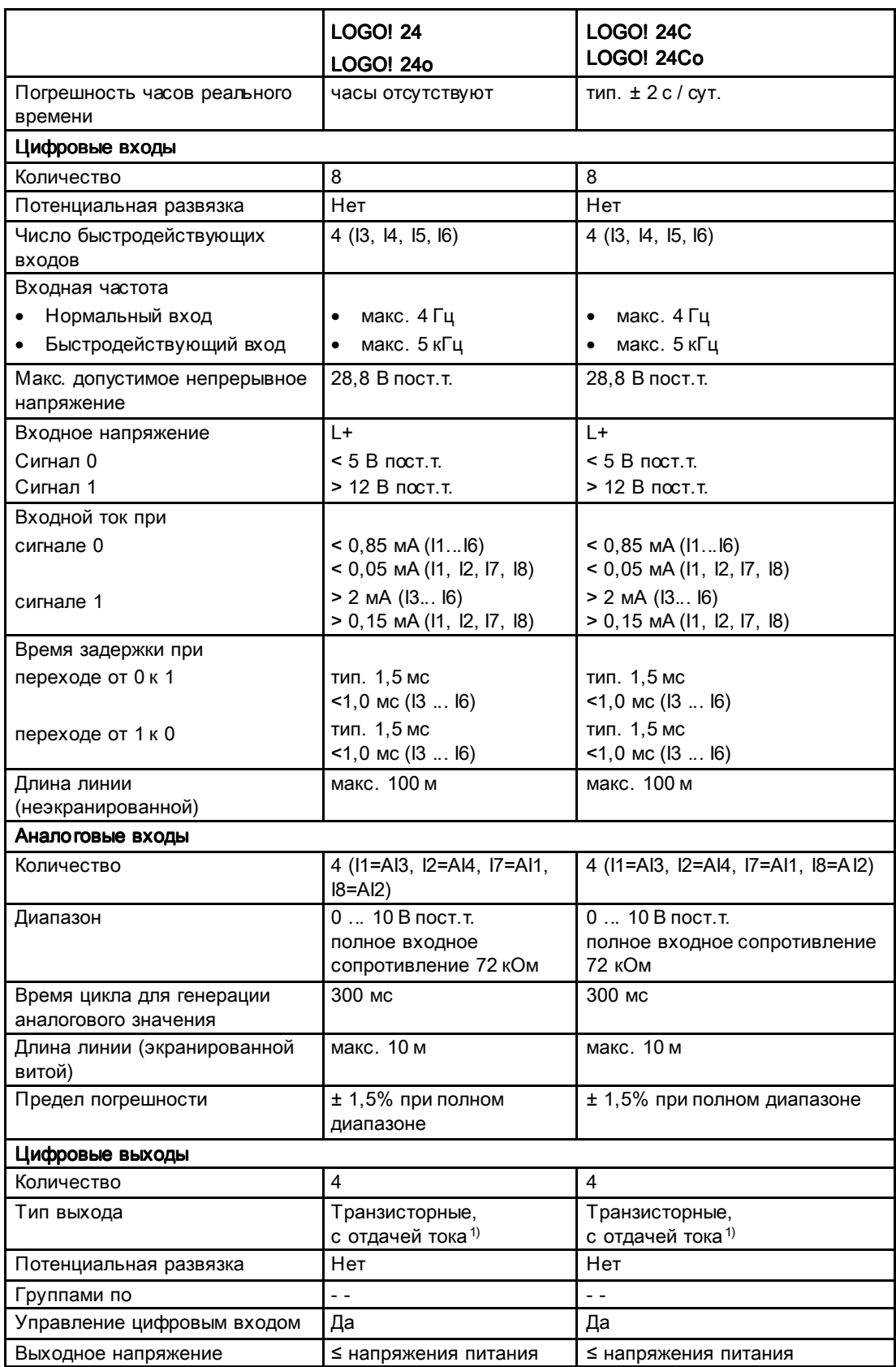

A.5 Технические данные: LOGO! DM8 24 и LOGO! DM16 24

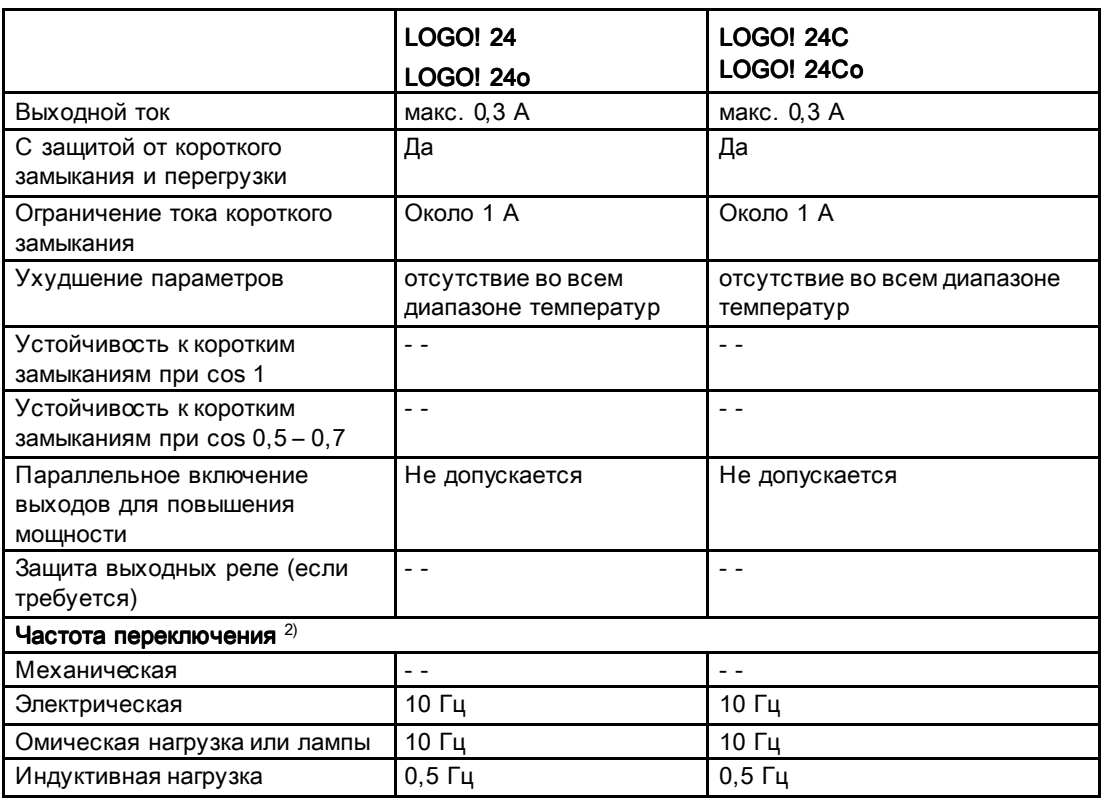

1) Модули LOGO! 24/24o, LOGO! 24C/24Co, LOGO! DM8 24 и LOGO! DM16 24 при включении выдают на цифровых выходах сигнал «1» в течение около 50 мкс. Это следует учитывать, в особенности при использовании устройств, реагирующих на короткие импульсы.

2) Максимальная частота переключения зависит только от времени цикла коммутационной программы.

### А.5 Технические данные: LOGO! DM8 24 и LOGO! DM16 24

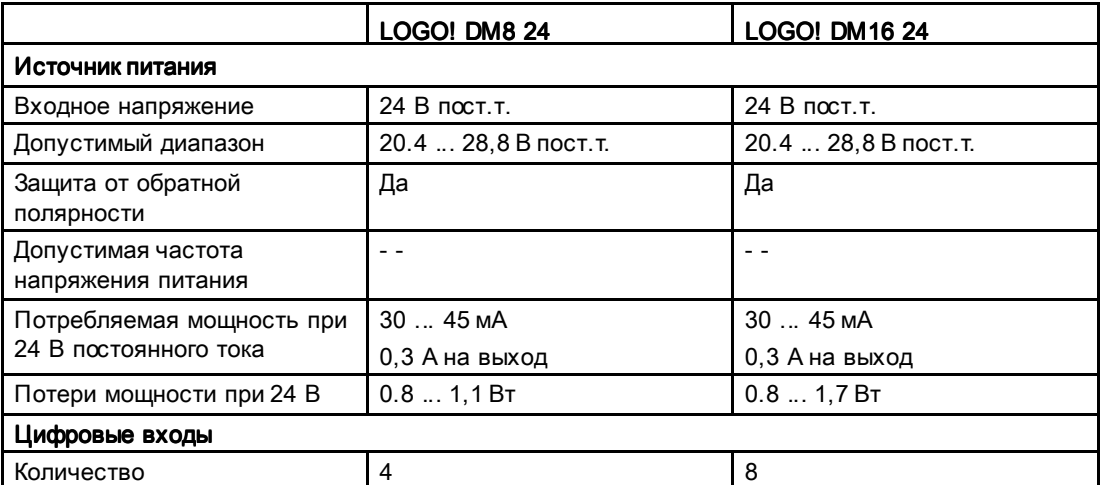

### Технические данные

#### A.5 Технические данные: LOGO! DM8 24 и LOGO! DM16 24

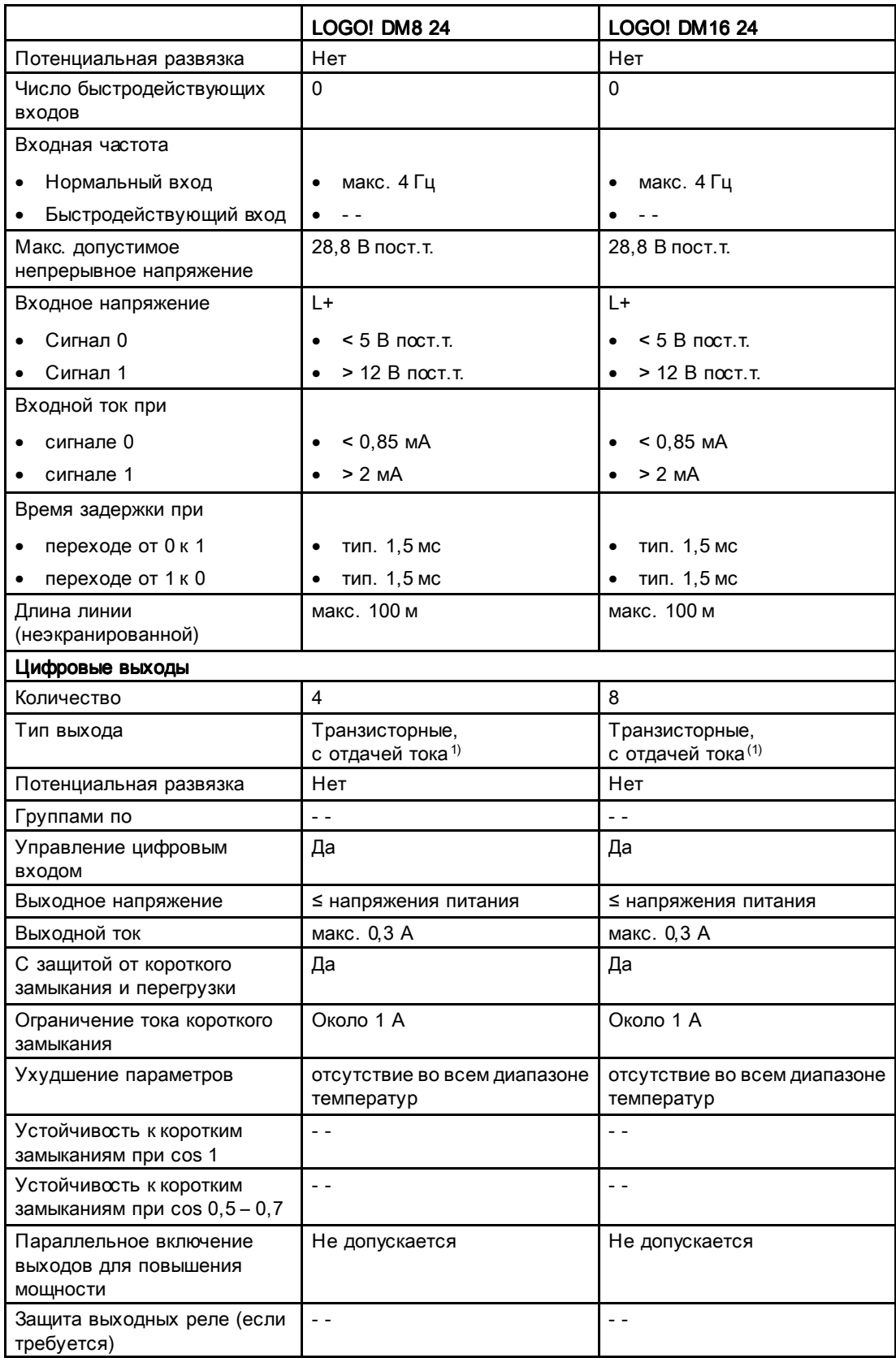

#### Технические данные

A.5 Технические данные: LOGO! DM8 24 и LOGO! DM16 24

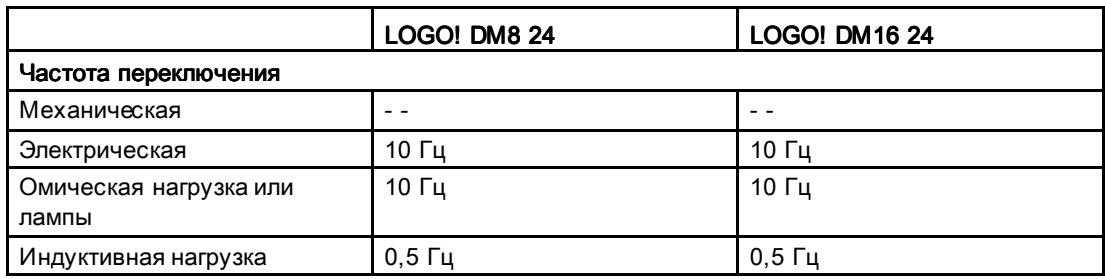

1) Модули LOGO! 24/24o, LOGO! 24C/24Co, LOGO! DM8 24 и LOGO! DM16 24 при включении выдают на цифровых выходах сигнал «1» в течение около 50 мкс. Это следует учитывать, в особенности при использовании устройств, реагирующих на короткие импульсы.

A.6 Технические данные: LOGO! 24RC...

### A.6 Технические данные: LOGO! 24RC...

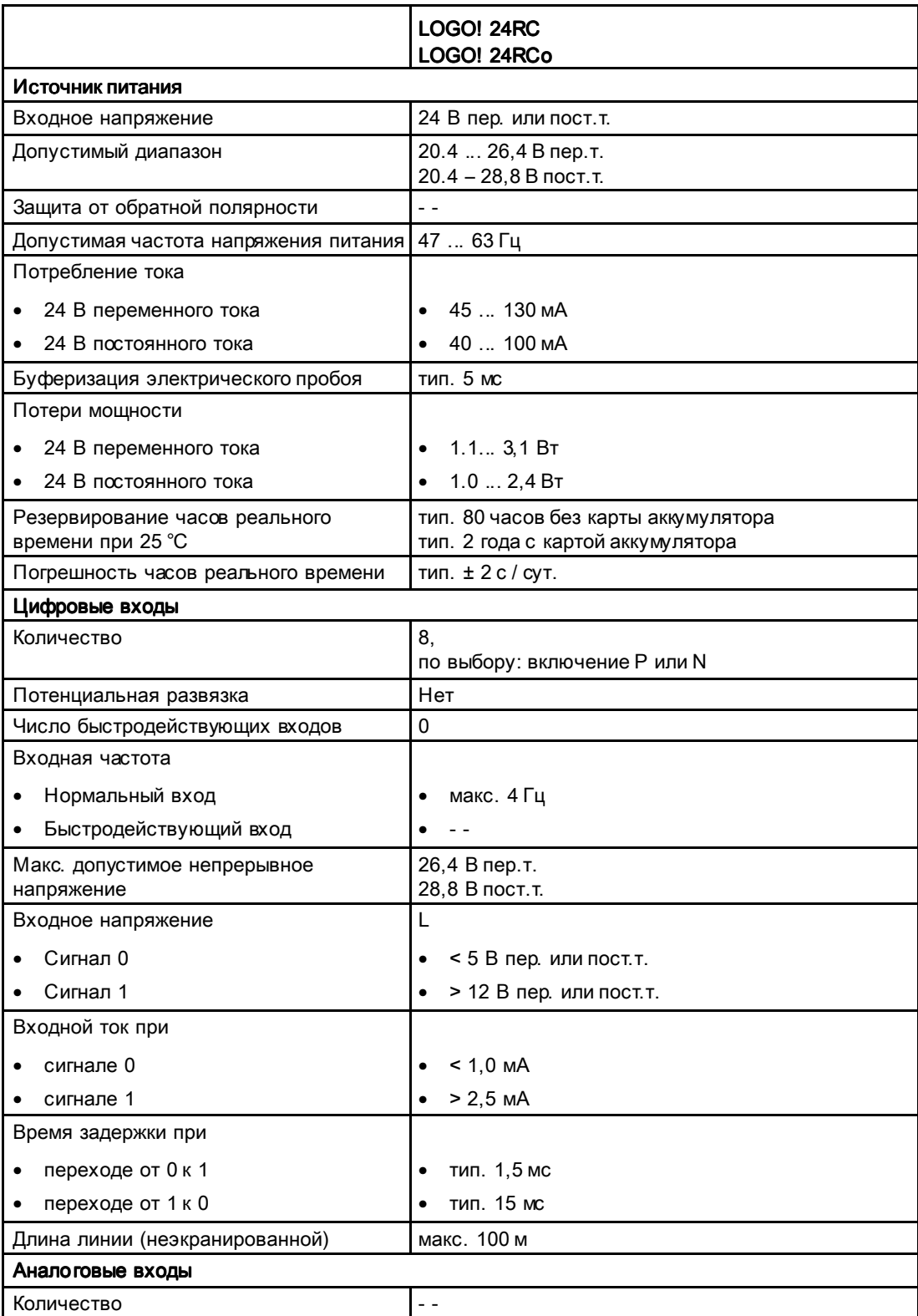

A.6 Технические данные: LOGO! 24RC...

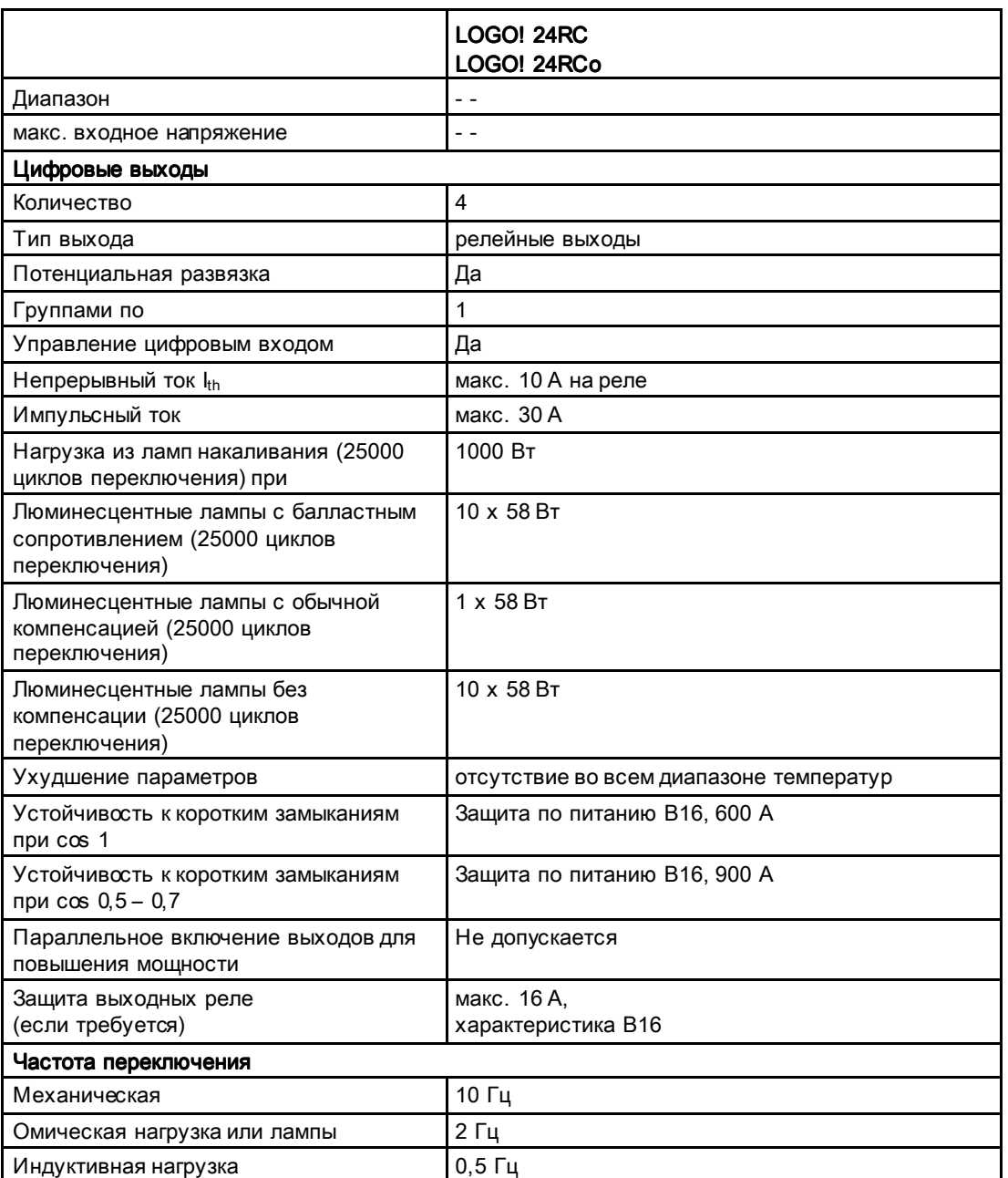

Замечание. Для люминесцентных ламп с конденсаторами технические данные балласта люминесцентных ламп также должны учитываться. Если превышен максимальный допустимый импульсный ток, люминесцентные лампы следует включать при помощи надлежащих контакторов.

Данные определены для следующих устройств:

Люминесцентные лампы Siemens 58 Вт VVG 5LZ 583 3-1 без компенсации. Люминесцентные лампы Siemens 58 Вт VVG 5LZ 583 3-1 с параллельной компенсацией 7 мкФ.

Люминесцентные лампы Siemens 58 Вт VVG 5LZ 501 1-1N с балластным сопротивлением.

A.7 Технические данные: LOGO! DM8 24R и LOGO! DM16 24R

### A.7 Технические данные: LOGO! DM8 24R и LOGO! DM16 24R

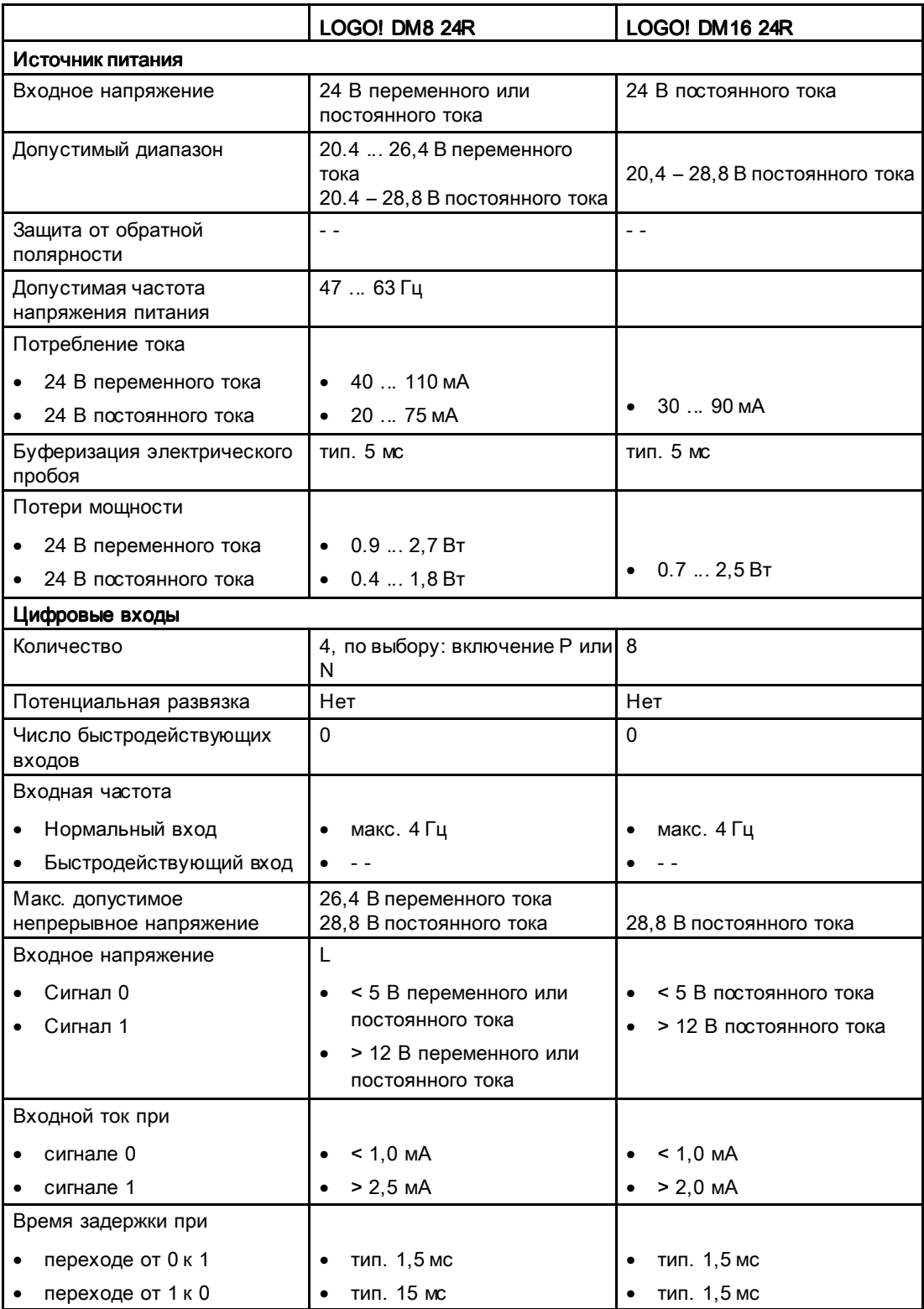

A.7 Технические данные: LOGO! DM8 24R и LOGO! DM16 24R

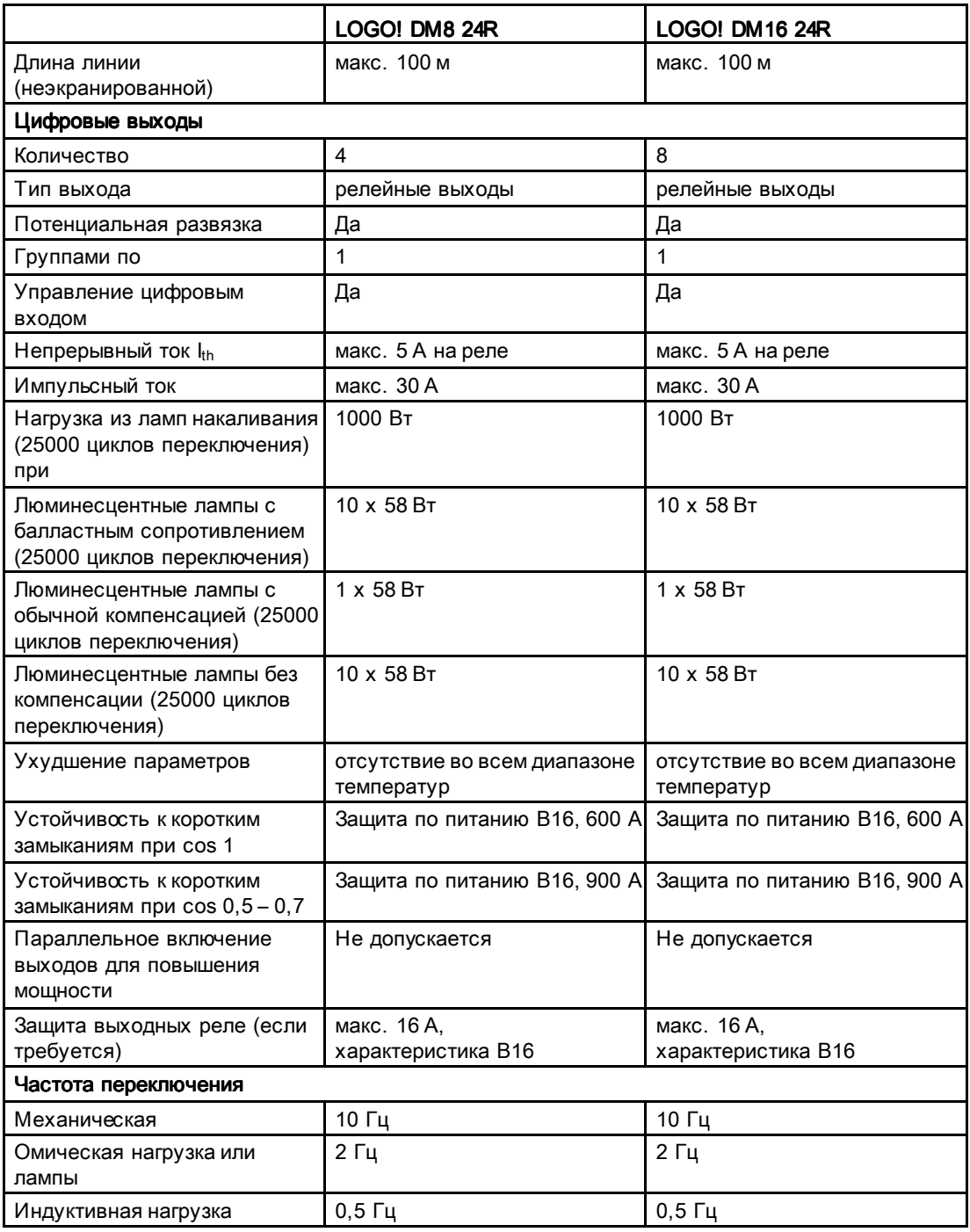

Замечание. Для люминесцентных ламп с конденсаторами технические данные балласта люминесцентных ламп также должны учитываться. Если превышен максимальный допустимый импульсный ток, люминесцентные лампы следует включать при помощи надлежащих контакторов.

Данные определены для следующих устройств:

Люминесцентные лампы Siemens 58 Вт VVG 5LZ 583 3-1 без компенсации. Люминесцентные лампы Siemens 58 Вт VVG 5LZ 583 3-1 с параллельной компенсацией 7 мкФ.

Люминесцентные лампы Siemens 58 Вт VVG 5LZ 501 1-1N с балластным сопротивлением.

A.8 Технические данные: LOGO! 12/24... LOGO! DM8 12/24R

### A.8 Технические данные: LOGO! 12/24... LOGO! DM8 12/24R

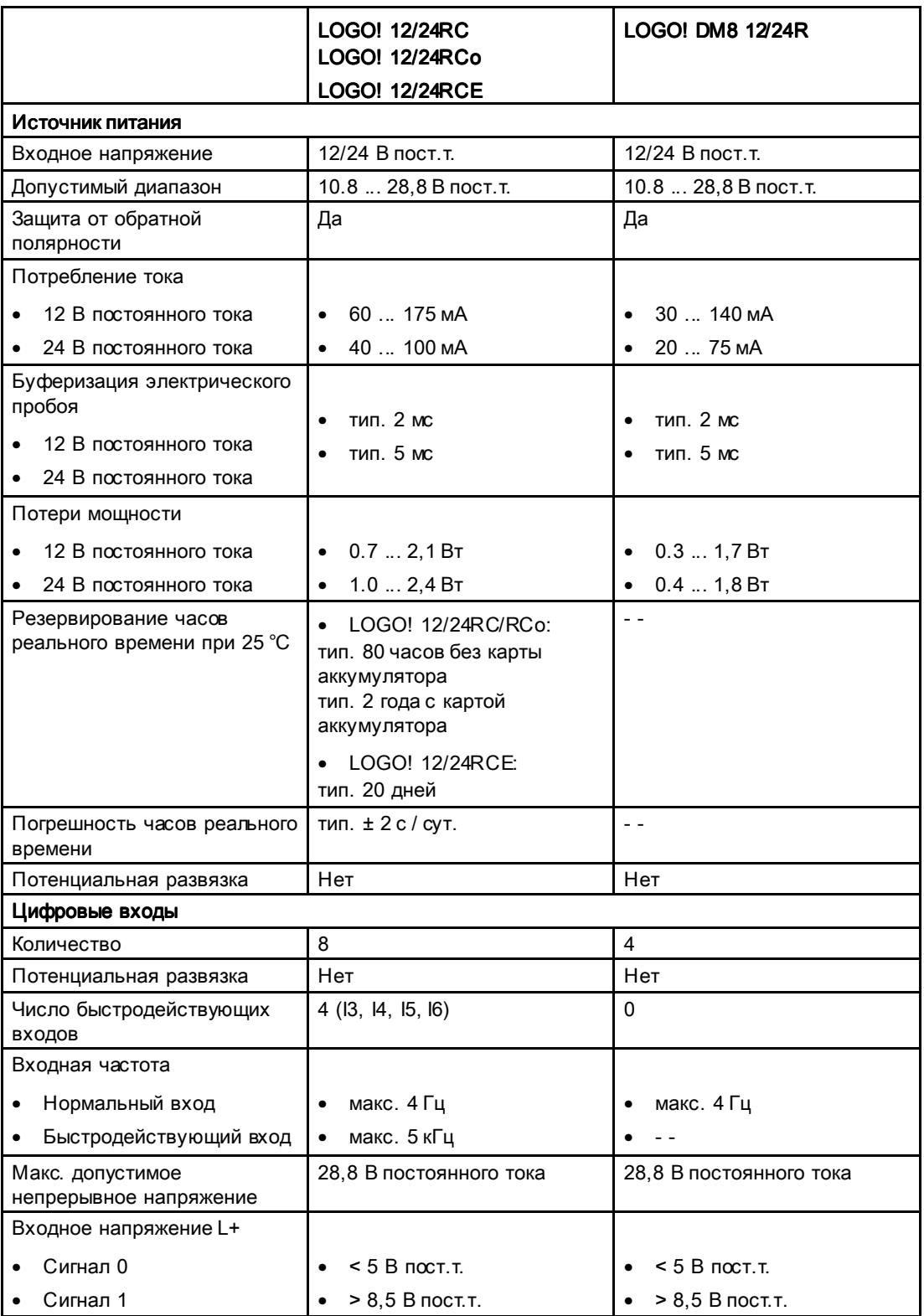

#### Технические данные

#### A.8 Технические данные: LOGO! 12/24... LOGO! DM8 12/24R

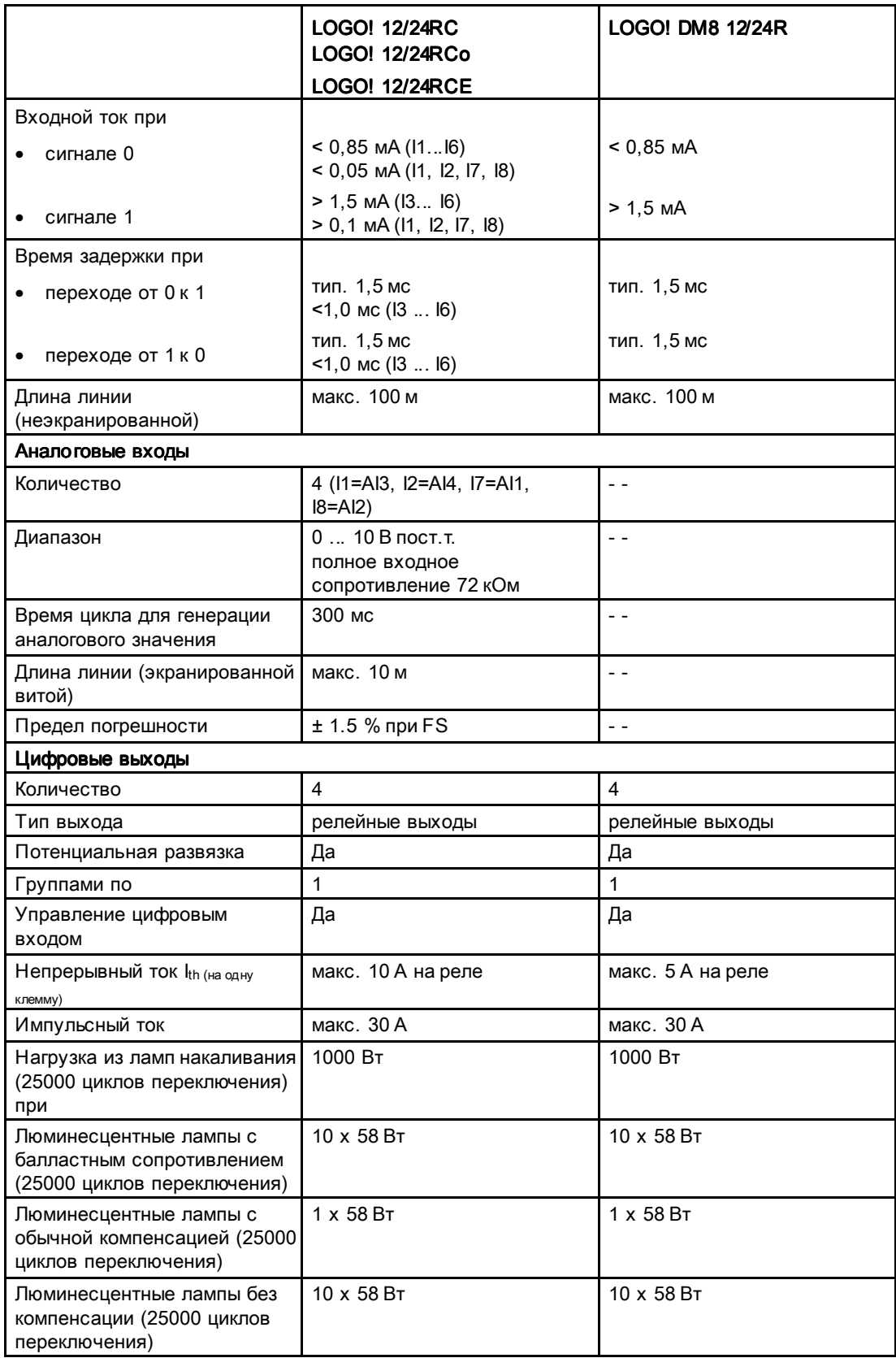

A.8 Технические данные: LOGO! 12/24... LOGO! DM8 12/24R

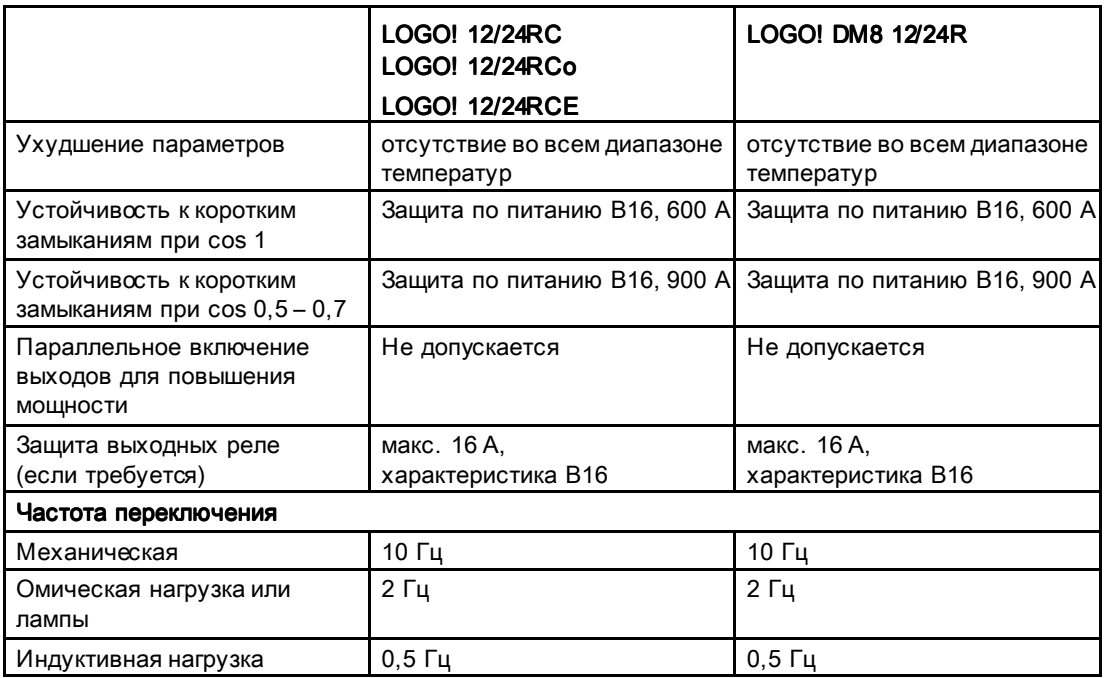

Замечание. Для люминесцентных ламп с конденсаторами технические данные балласта люминесцентных ламп также должны учитываться. Если превышен максимальный допустимый импульсный ток, люминесцентные лампы следует включать при помощи надлежащих контакторов.

Данные определены для следующих устройств:

Люминесцентные лампы Siemens 58 Вт VVG 5LZ 583 3-1 без компенсации. Люминесцентные лампы Siemens 58 Вт VVG 5LZ 583 3-1 с параллельной компенсацией 7 мкФ.

Люминесцентные лампы Siemens 58 Вт VVG 5LZ 501 1-1N с балластным сопротивлением.

A.9 Коммутационная способность и срок службы релейных выходов

### А.9 Коммутационная способность и срок службы релейных выходов

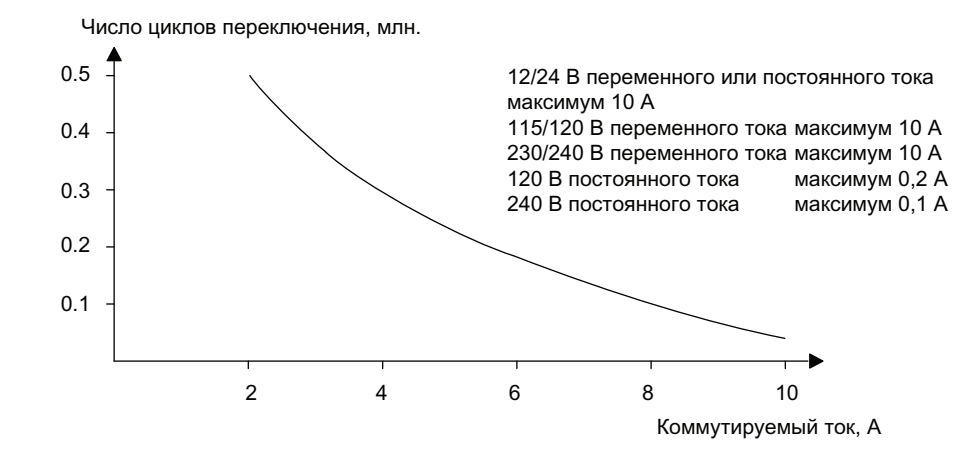

Коммутационная способность и срок службы контактов с омической нагрузкой (нагрев):

Коммутационная способность и срок службы контактов с высокоиндуктивной нагрузкой согласно IEC 947-5-1 DC 13 / AC 15 (контакторы, электромагниты, электродвигатели):

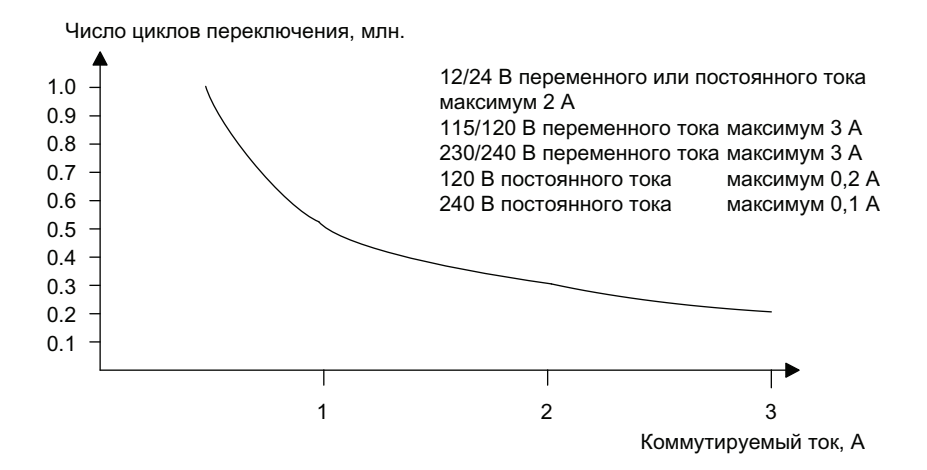

A.10 Технические данные: LOGO! AM2

### A.10 Технические данные: LOGO! AM2

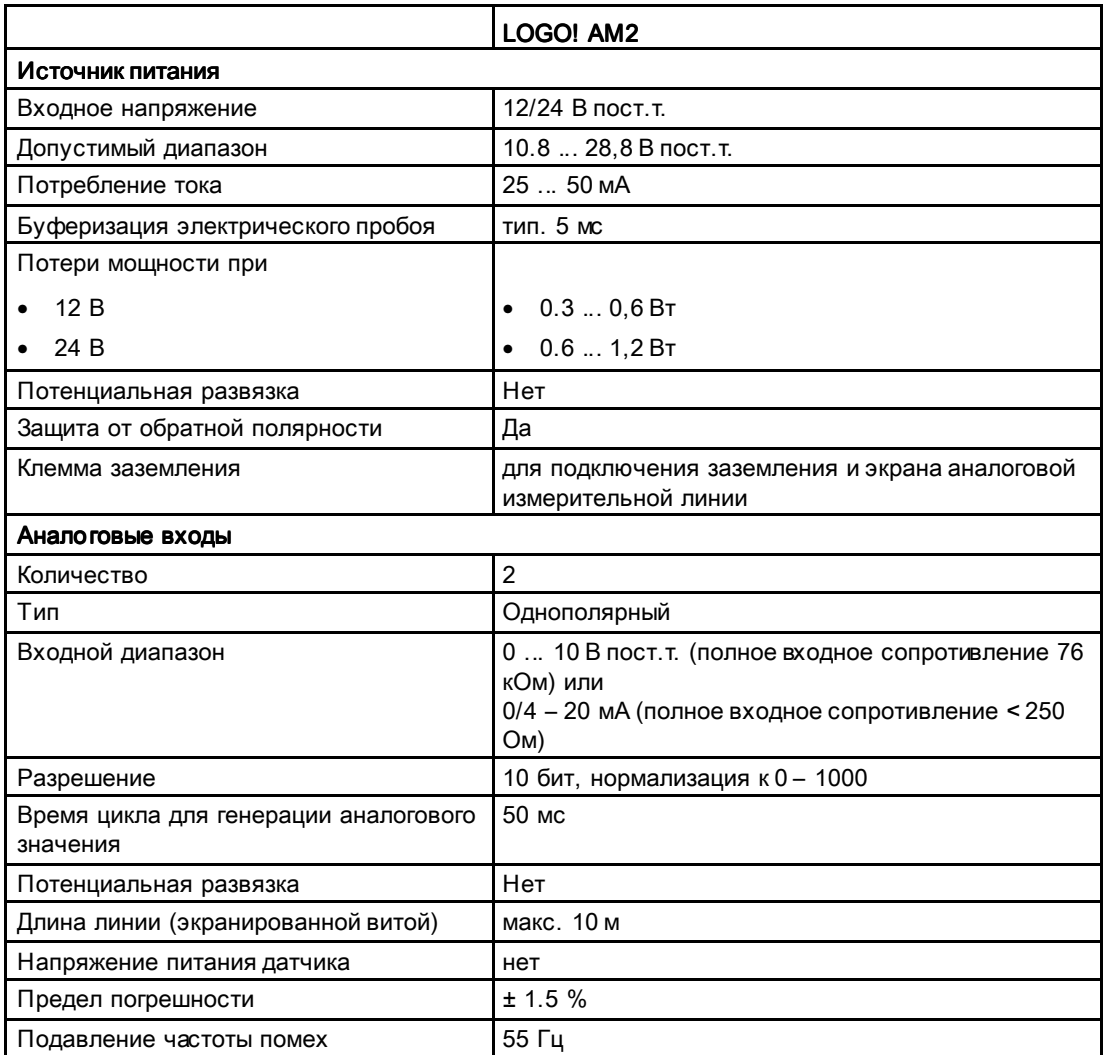
A.11 Технические данные: LOGO! AM2 PT100

# A.11 Технические данные: LOGO! AM2 PT100

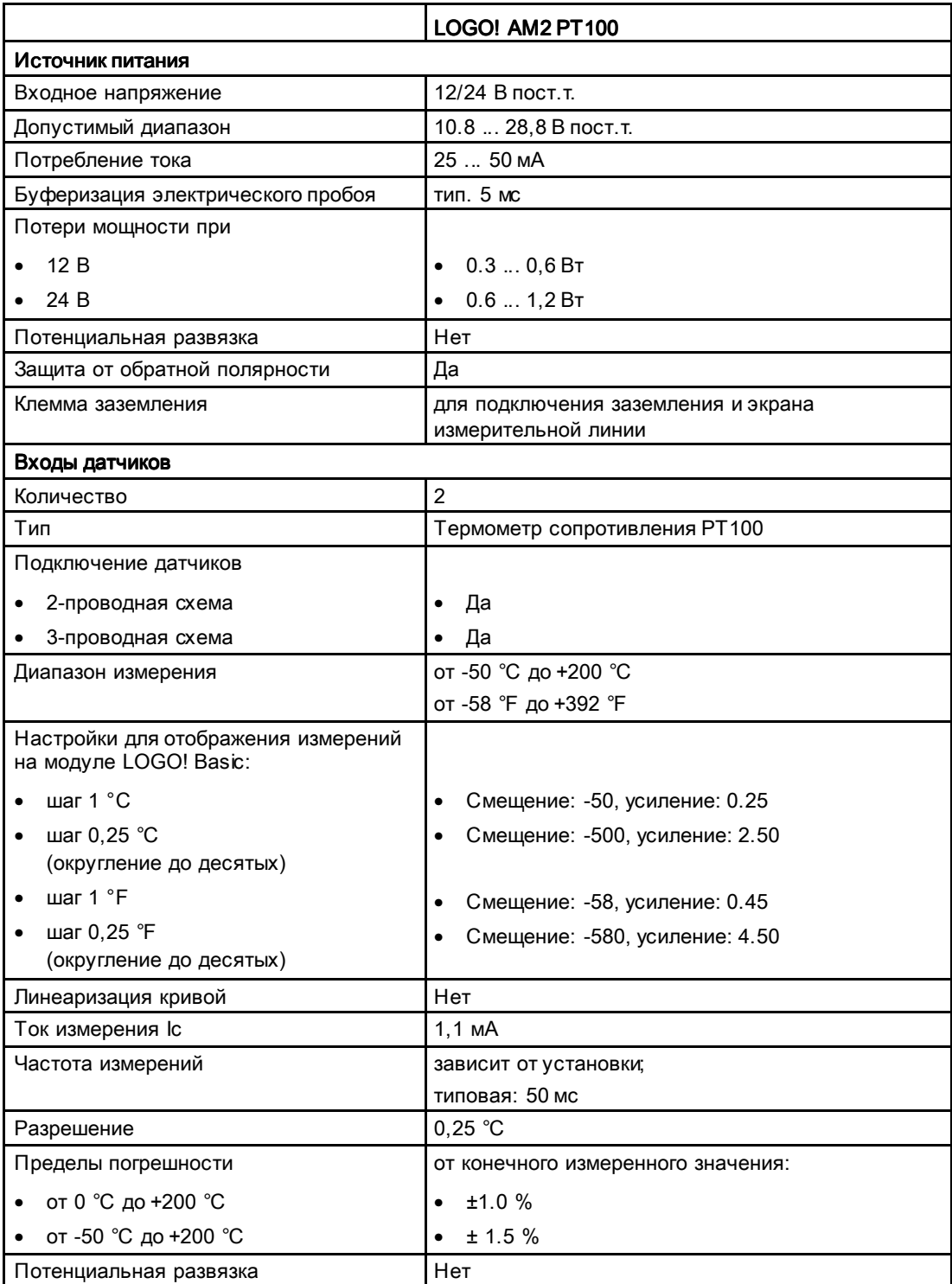

A.12 Технические данные: LOGO! AM2 RTD

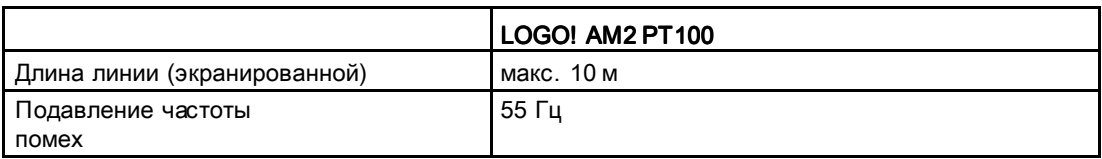

# A.12 Технические данные: данные: LOGO! AM2 RTD

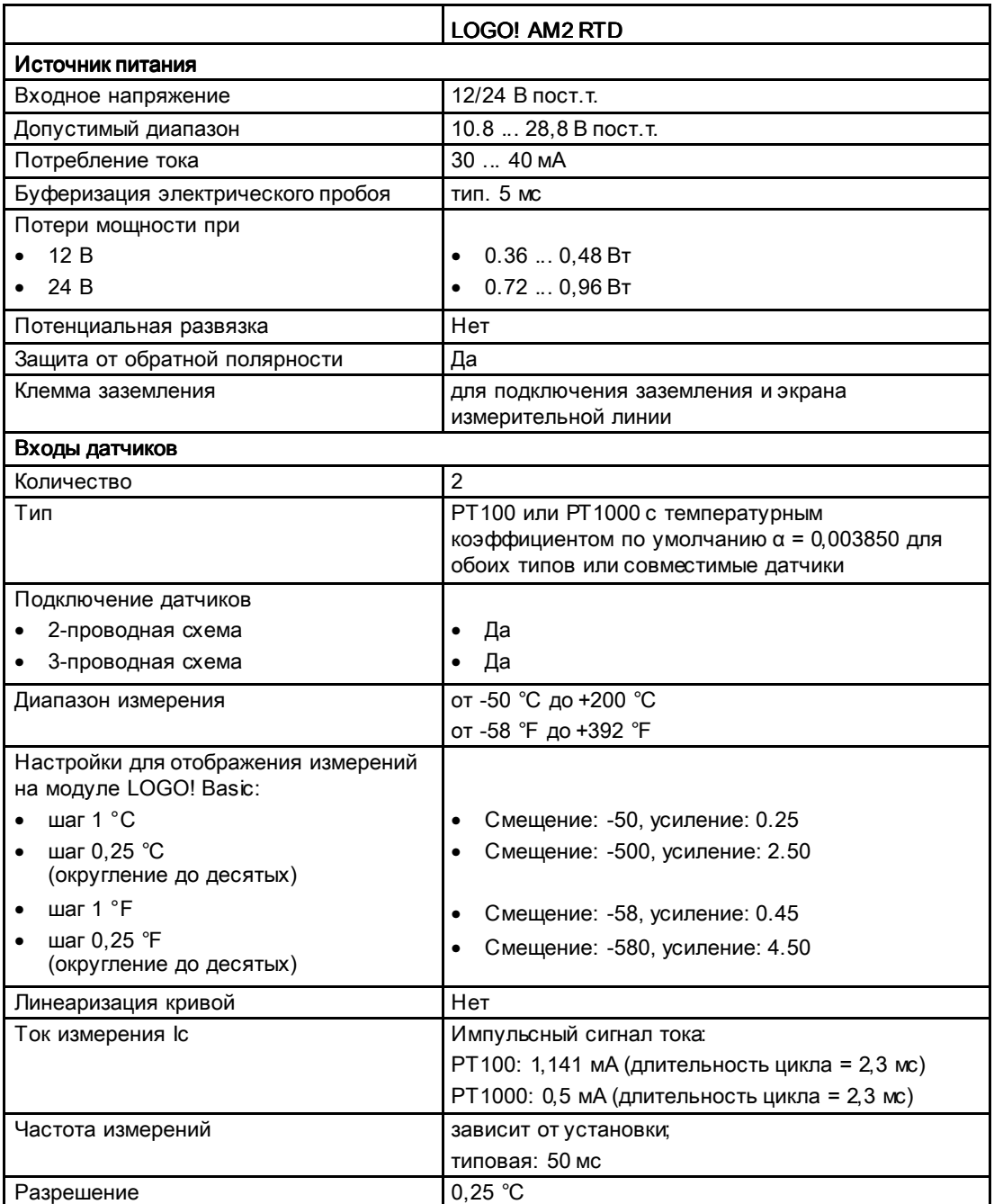

Технические данные

A.13 Технические данные: LOGO! AM2 AQ

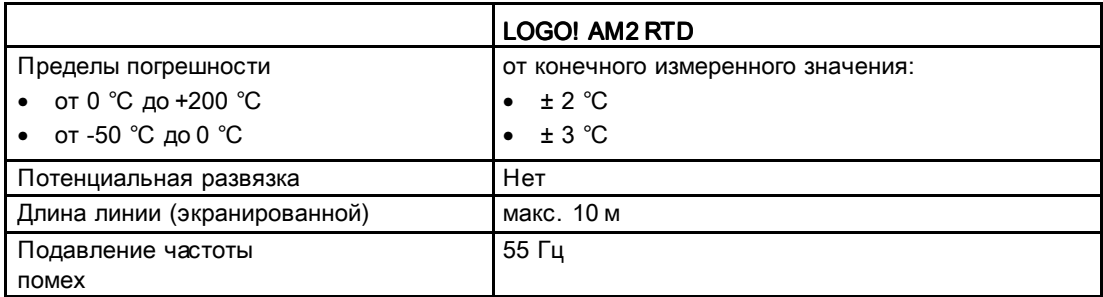

# A.13 Технические данные: LOGO! AM2 AQ

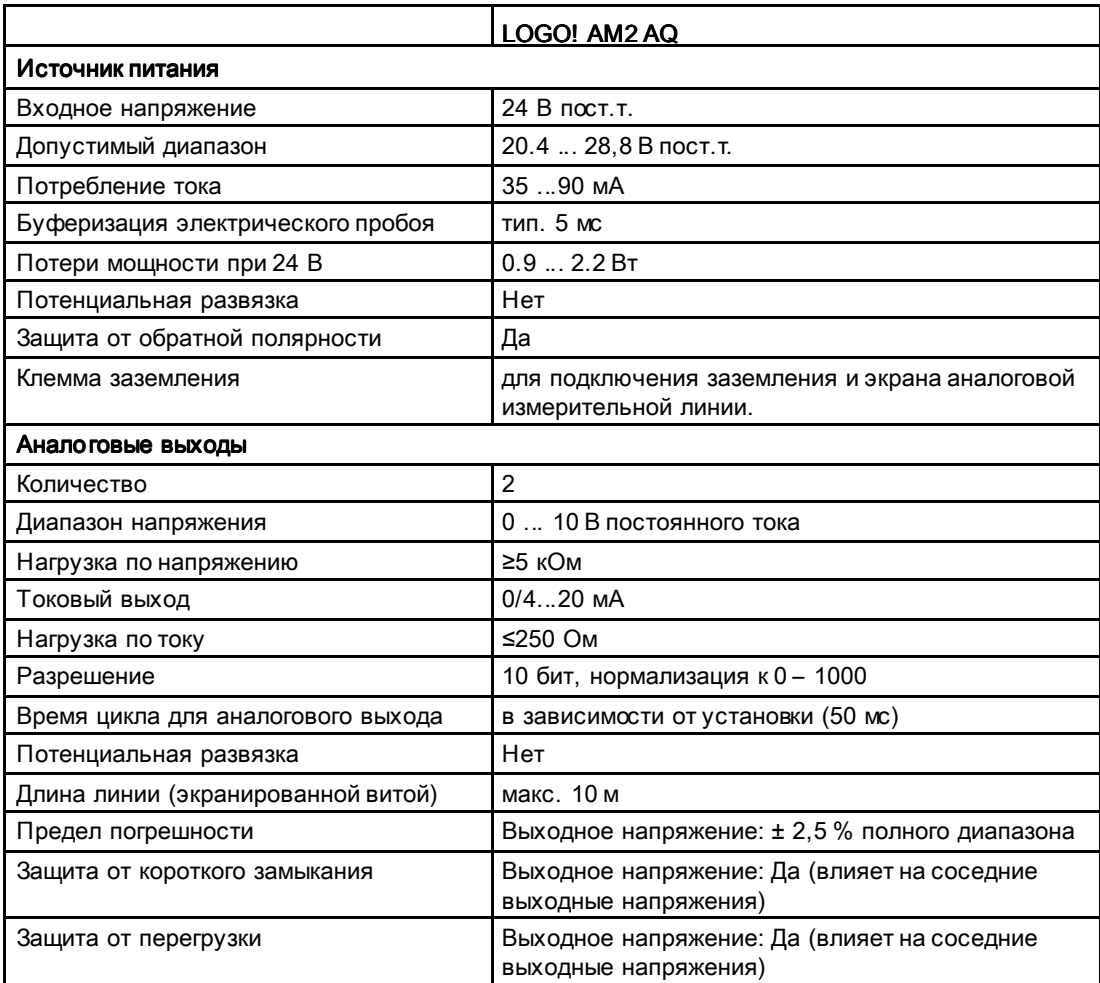

A.14 Технические данные: коммуникационный модуль шины EIB/KNX

### Примечание

Токовый выход 0/4 ... 20 мА доступен только при использовании модуля с LOGO! 0BA6 Base или LOGO! 0BA7 Base.

# A.14 Технические данные: коммуникационный модуль шины EIB/KNX

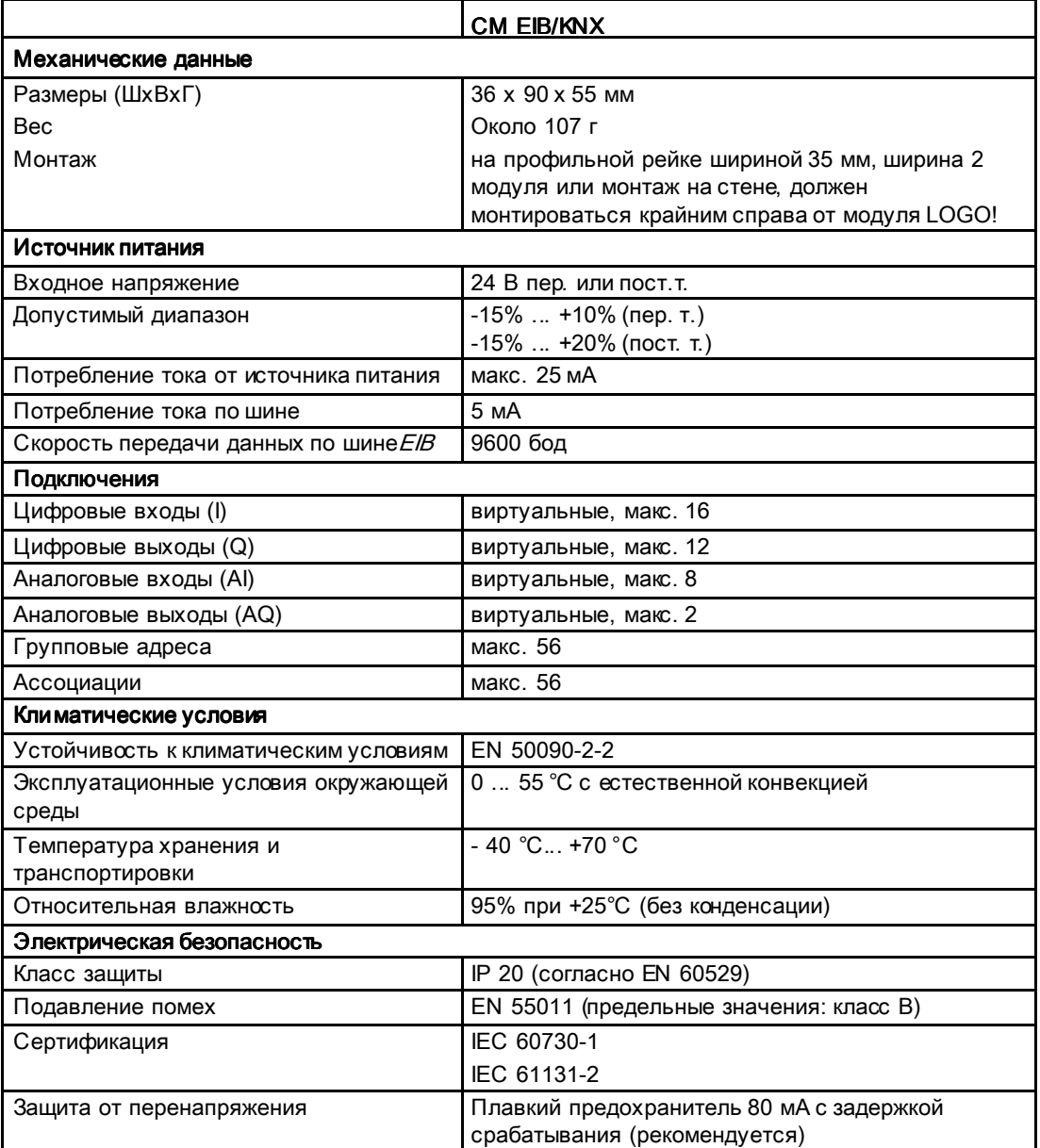

A.15 Технические данные: коммуникационный модуль

интерфейса AS

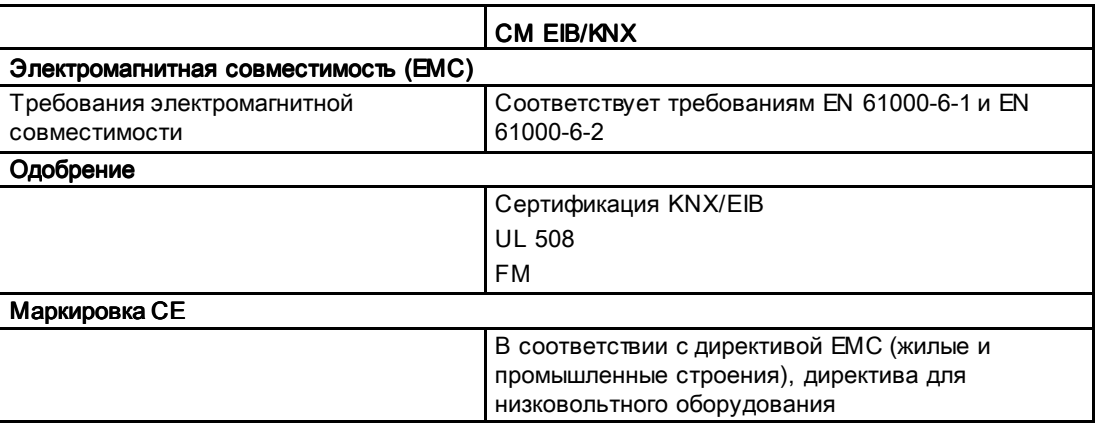

# А.15 Технические данные: коммуникационный модуль интерфейса AS

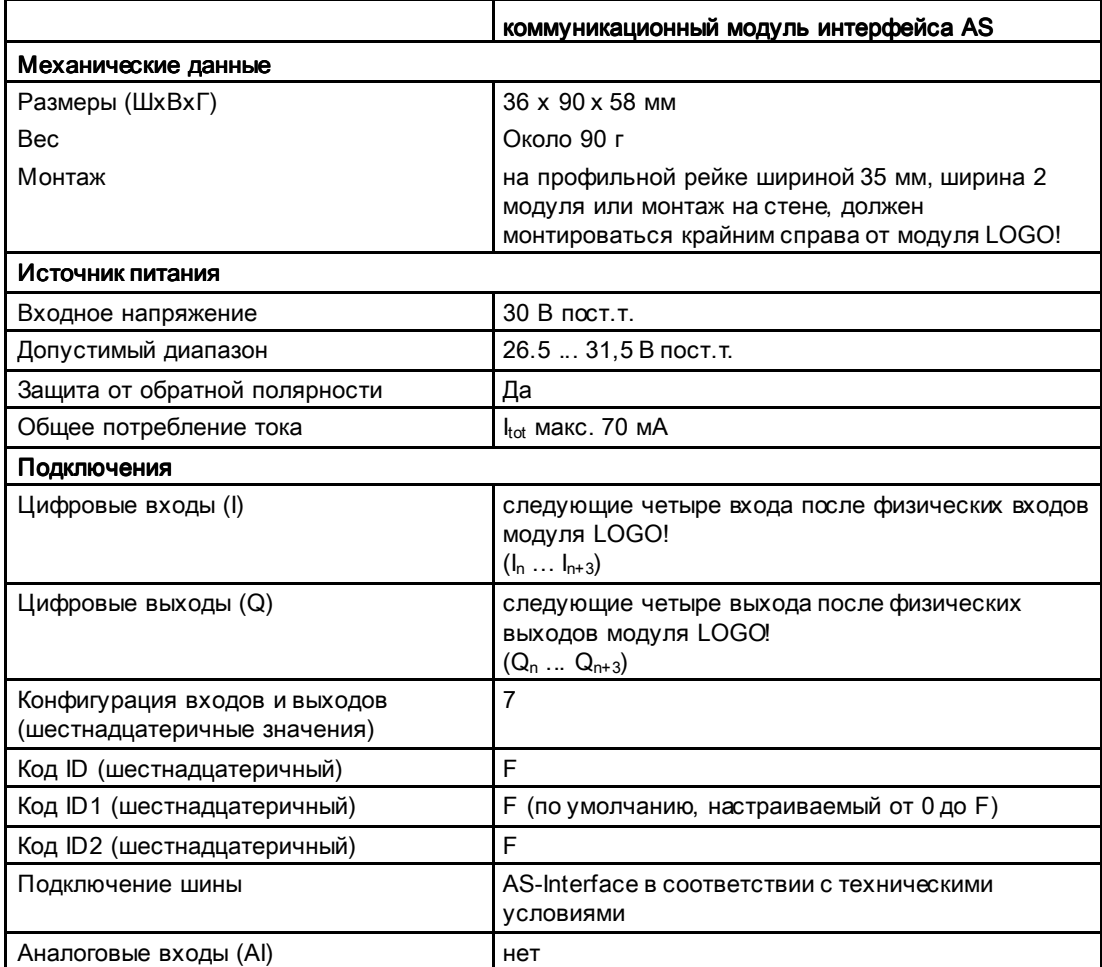

A.16 Технические данные: LOGO!Power 12 V

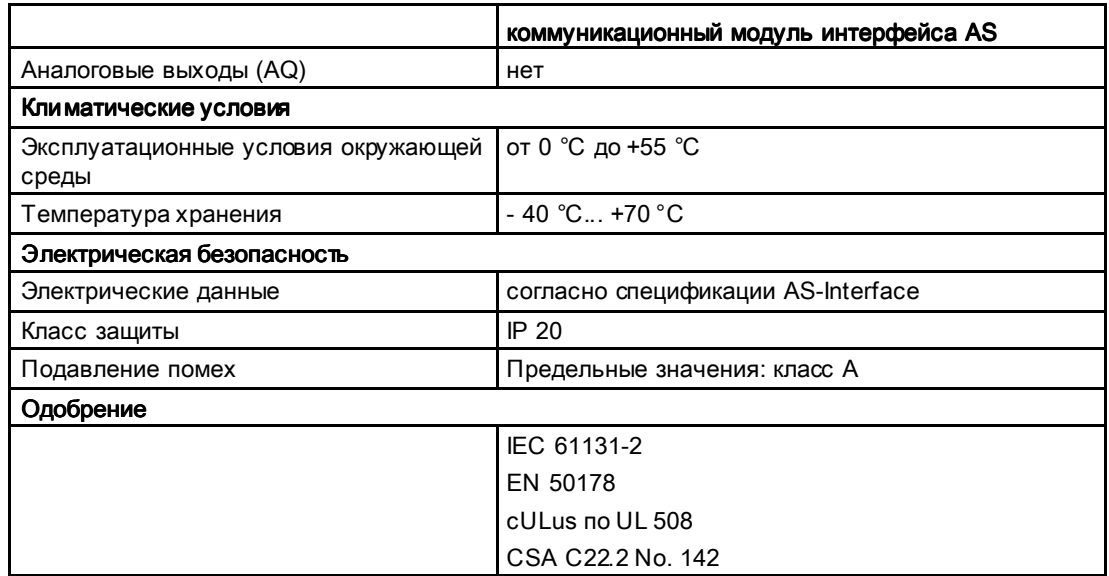

# A.16 Технические данные: данные: LOGO!Power 12 V

LOGO! Power 12 В — переключаемый на первичной стороне модуль источника питания для устройств LOGO!. Поставляются две модели с различным номинальным током.

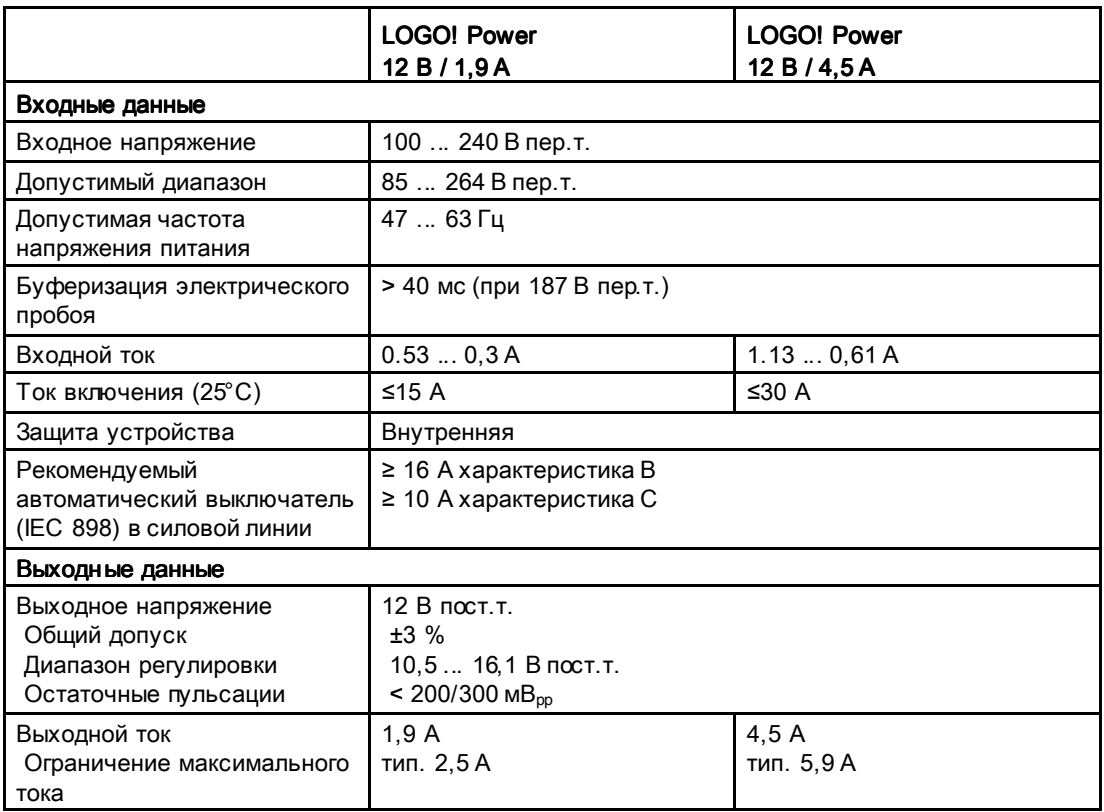

A.17 Технические данные: LOGO!Power 24 V

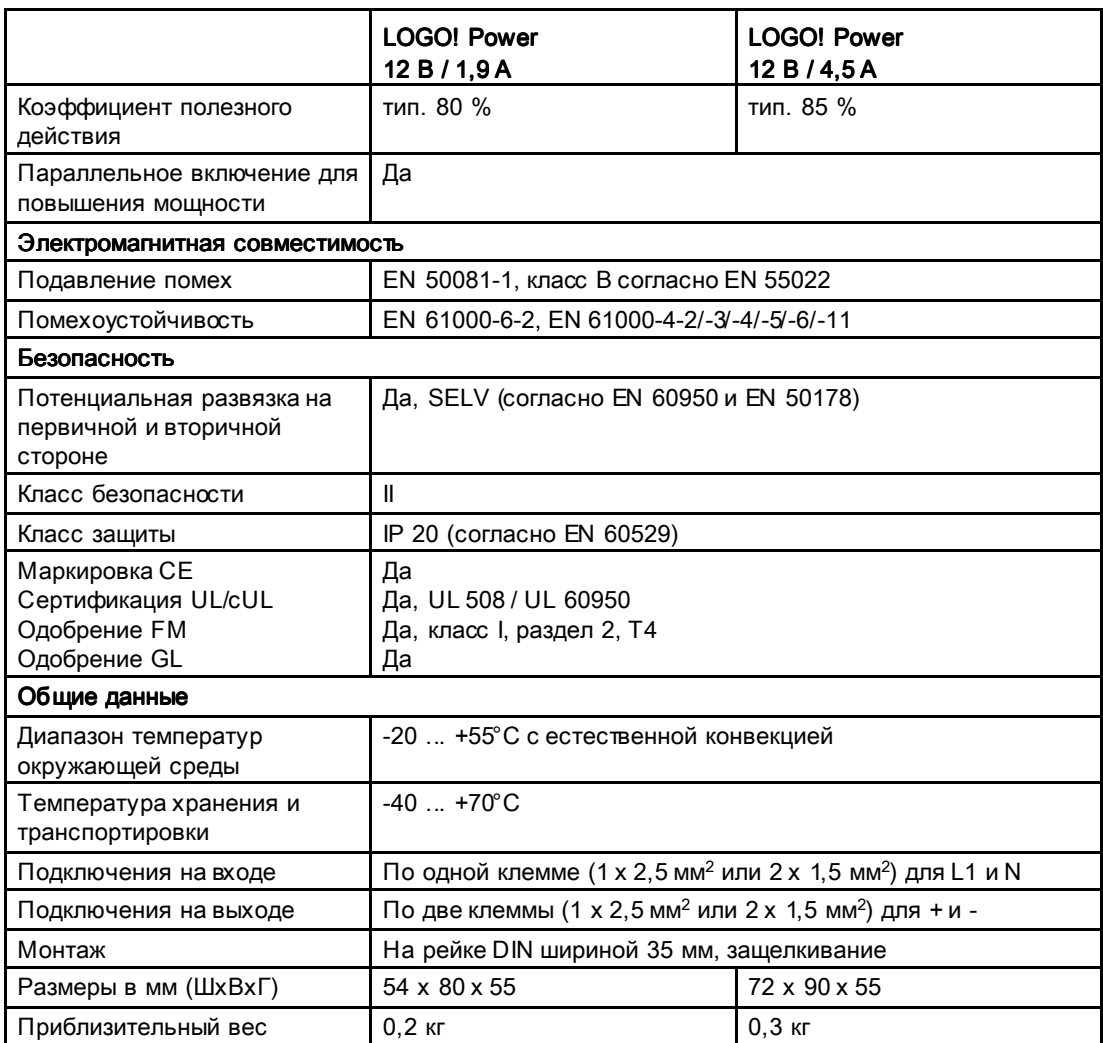

# A.17 Технические данные: данные: LOGO!Power 24 V

LOGO! Power 24 В — переключаемый на первичной стороне модуль источника питания для устройств LOGO! Поставляются две модели с различным номинальным током.

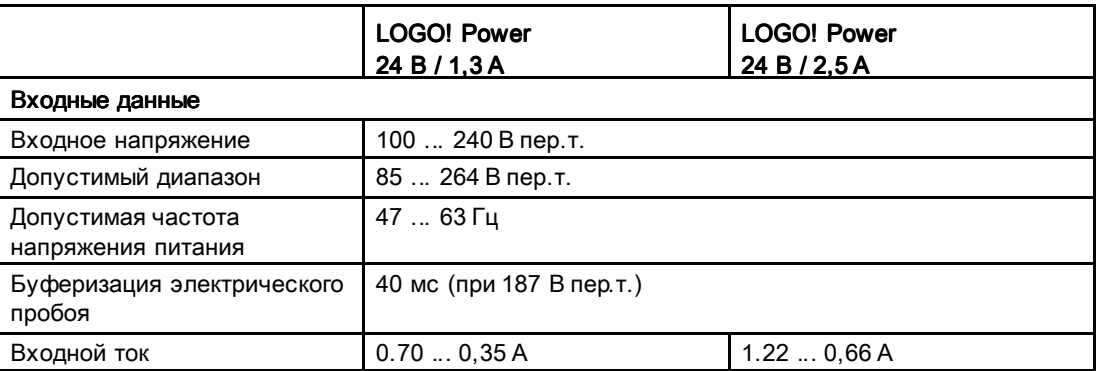

A.17 Технические данные: LOGO!Power 24 V

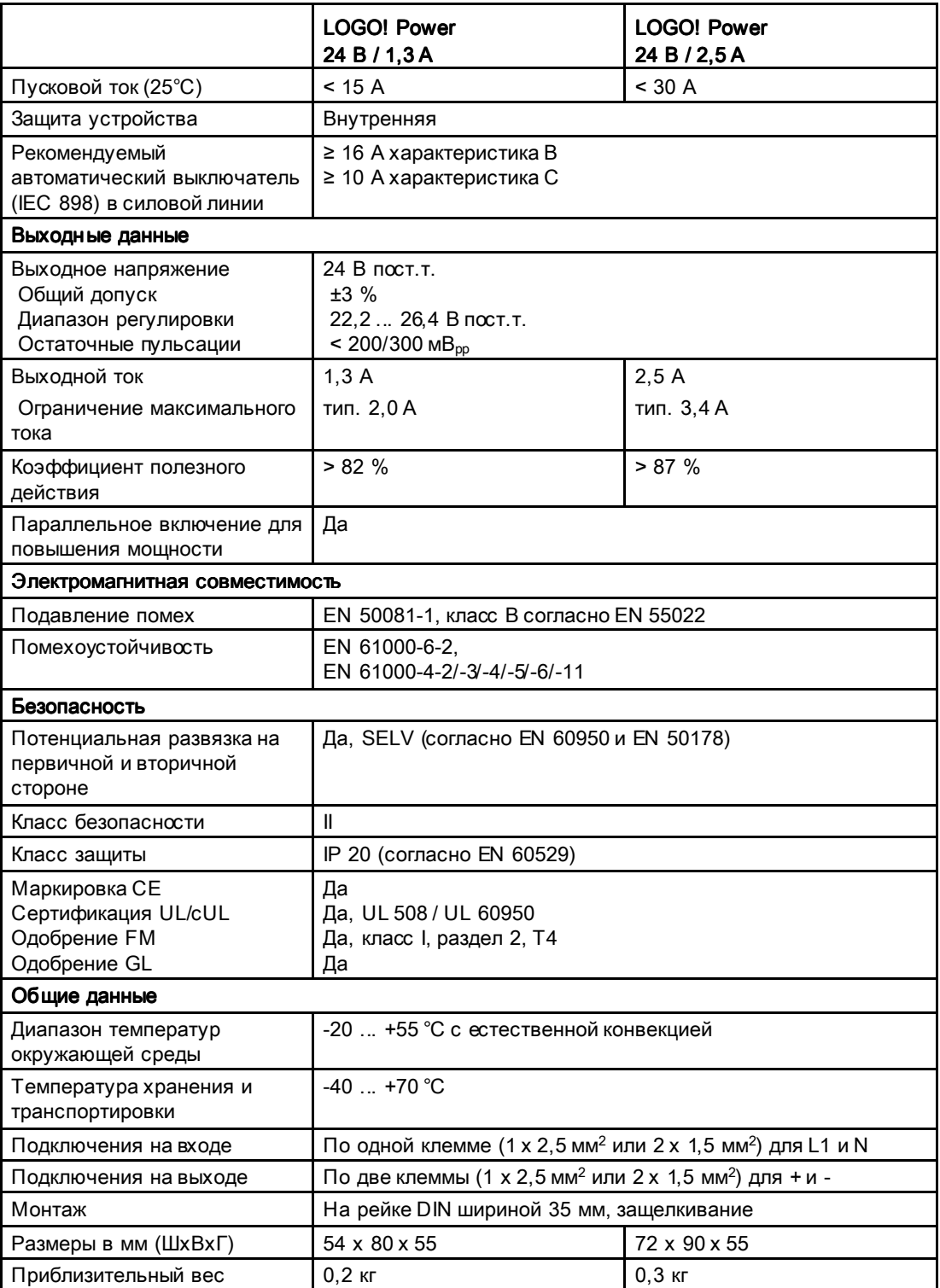

A.18 Технические данные: LOGO! Contact 24/230

# A.18 Технические данные: LOGO! Contact 24/230

LOGO! Contact 24 и LOGO! Contact 230 — коммутационные модули для прямого подключения омических нагрузок до 20 А и электродвигателей мощностью до 4 кВт (бесшумная работа, отсутствие фоновых помех). Оба модуля имеют встроенный защитный контур для подавления импульсных помех.

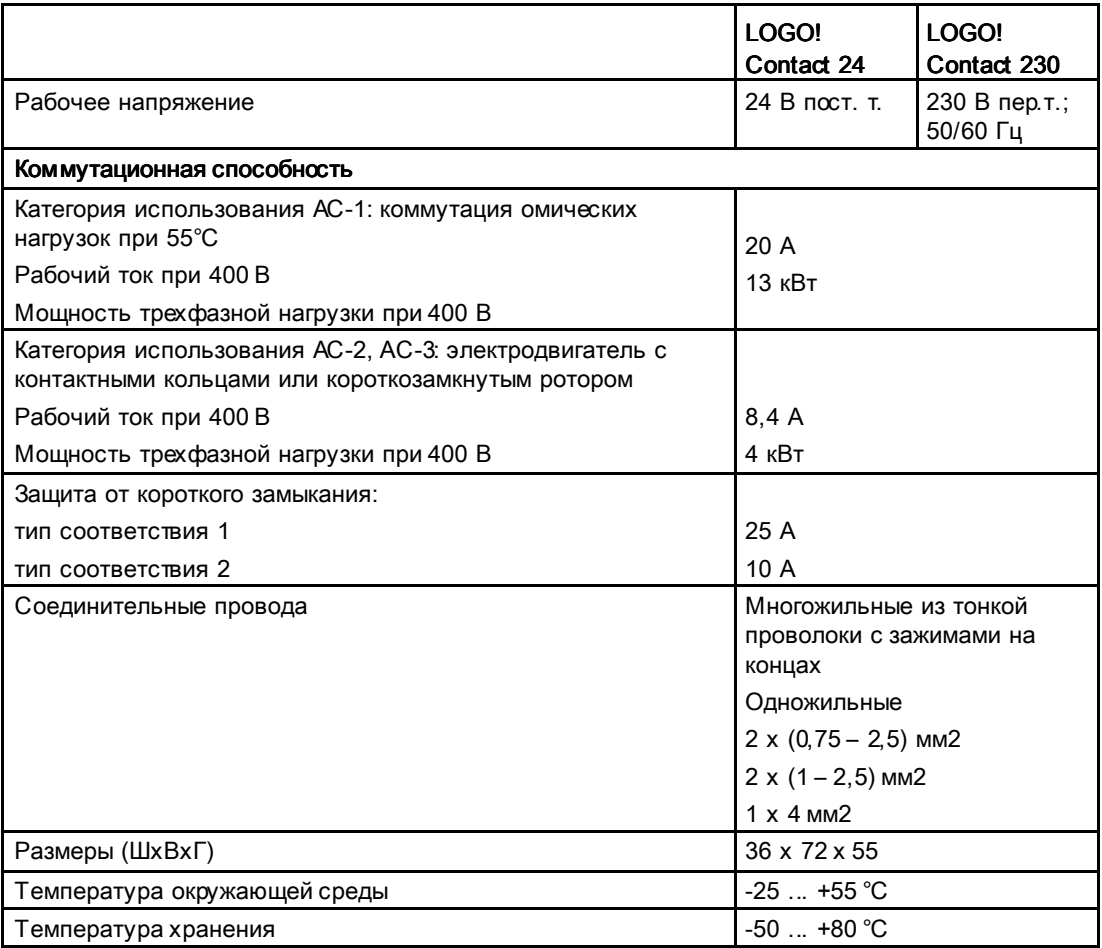

# A.19 Технические данные: LOGO! TD (текстовый дисплей)

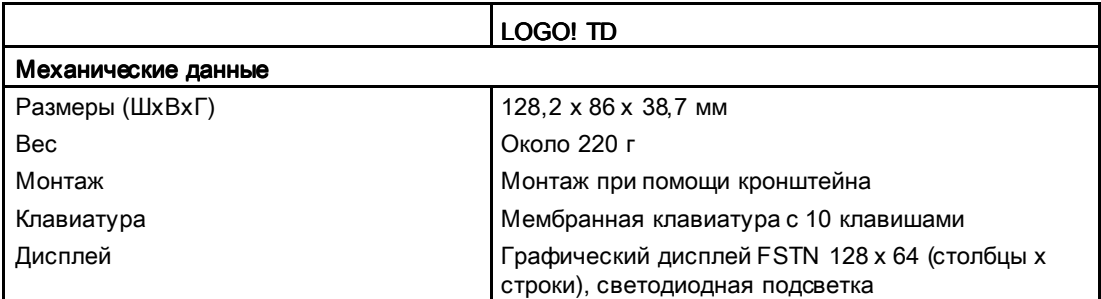

A.19 Технические данные: LOGO! TD (текстовый дисплей)

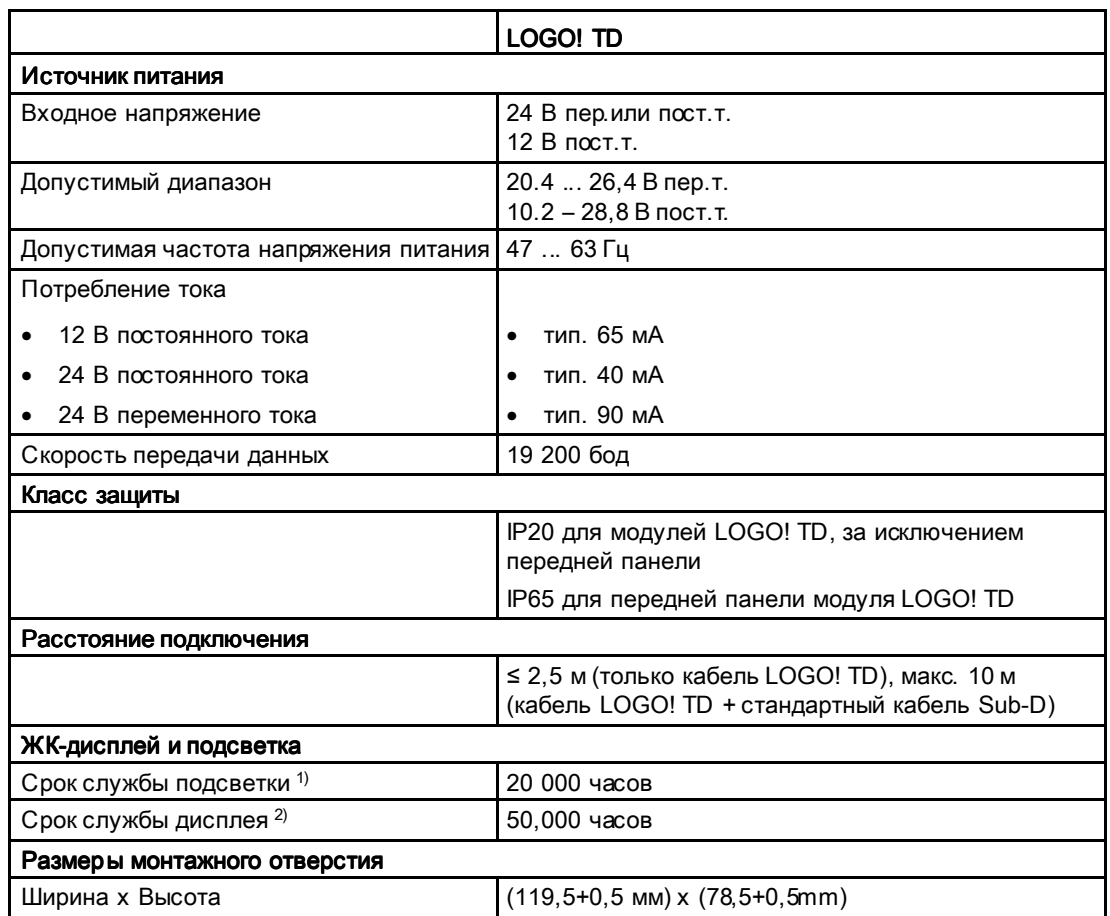

 $1)$  Срок службы подсветки определяется как конечная яркость, составляющая 50% начальной яркости.

<sup>2)</sup> Срок службы дисплея определяется для обычных условий эксплуатации и хранения: комнатная температура (20 ±8 °C), номинальная относительная влажность ниже 65%, отсутствие воздействия прямого солнечного света.

A.20 Технические данные: Информация по аккумуляторам для карт аккумулятора LOGO!

# A.20 Технические данные: Информация по аккумуляторам для карт аккумулятора LOGO!

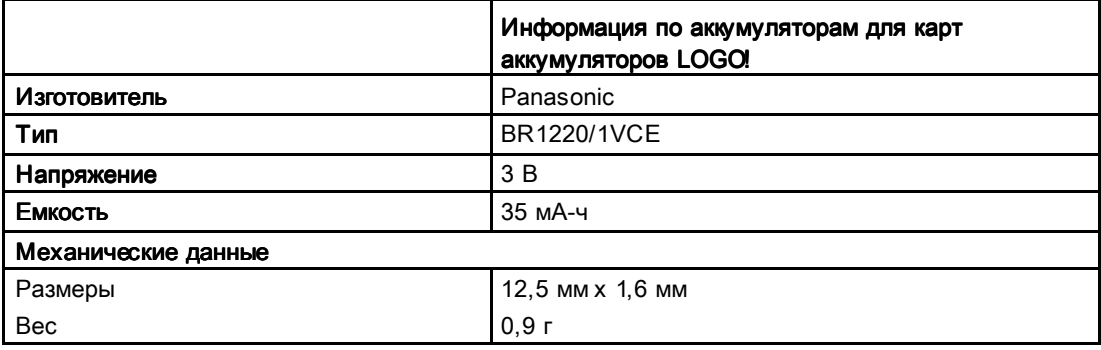

A.20 Технические данные: Информация по аккумуляторам для карт аккумулятора LOGO!

# Определение времени цикла

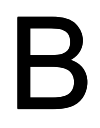

Программный цикл представляет собой выполнение всей коммутационной программы, т.е. в первую очередь, считывание входных сигналов, обработку коммутационной программы и последующий вывод выходных значений. Время цикла — время, необходимое для однократного полного выполнения коммутационной программы.

Время одного программного цикла можно определить с помощью короткой тестовой программы. Тестовая программа создается в модуле LOGO! и возвращает значение в процессе выполнения в режиме ввода параметров, из которого определяется текущее время цикла.

### Тестовая программа

7. Чтобы создать тестовую программу, подключите выход к пороговому выключателю, а вход порогового выключателя подключите к инвертированному флагу.

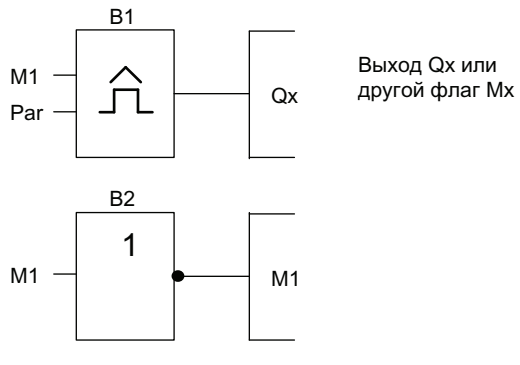

8. Настройте пороговый выключатель, как показано ниже. Импульс генерируется в каждом программном цикле благодаря использованию инвертированного флага. Интервал порогового выключателя задан равным 2 секундам.

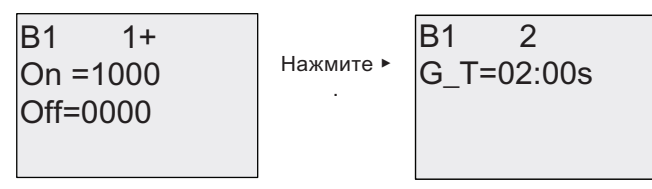

9. Теперь запустите коммутационную программу и переключите модуль LOGO! в режим ввода параметров. В этом режиме следите за параметрами порогового выключателя.

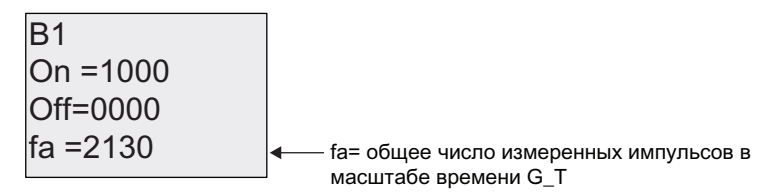

10.Обратное значение fa эквивалентно времени выполнения модулем LOGO! текущей коммутационной программы в памяти модуля.

1/fa = длительность цикла в с

### Пояснение

Блок инвертированного флага меняет выходной сигнал при каждом выполнении программы. Таким образом, длительность сохранения одного логического уровня (высокого или низкого) точно соответствует длительности одного цикла. Таким образом, период продолжается в течение 2 циклов.

Пороговый выключатель показывает число периодов за 2 секунды, что соответствует числу циклов в секунду.

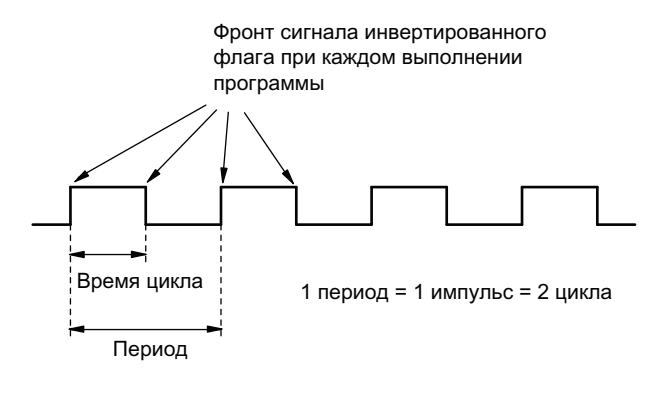

# Модуль LOGO! без дисплея ("LOGO! Pure")  $\qquad \qquad \qquad \qquad C$

Поскольку некоторые специальные применения не требуют блоков управления и контроля для оператора, т.е. клавиш и дисплея, поставляются версии модулей LOGO! 12/24RCo, LOGO! 24o, LOGO! 24Co, LOGO! 24RCo и LOGO! 230RCo без дисплея.

Ниже в качестве примера показан модуль LOGO! 230RCo:

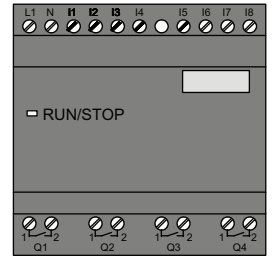

### Меньше — это определенно больше!

Версии без дисплея имеют следующие достоинства.

- Модули без органов управления дешевле.
- Такие модули требуют меньше пространства в шкафу, чем обычная аппаратура.
- Существенно большая гибкость и меньшие начальные расходы по сравнению с автономным коммутационным оборудованием.
- Преимущества заметны даже в случае применений, где заменяются всего лишь два или три обычных коммутационных устройства.
- Исключительная простота использования.
- Защита доступа.
- Совместимость с версиями модулей LOGO! с дисплеем.
- Возможность считывания данных при помощи программного обеспечения LOGO!Soft Comfort.

### Создание коммутационной программы без панели оператора

Есть два способа создания коммутационной программы для модуля LOGO! без дисплея:

- создание коммутационной программы в программном обеспечении LOGO!Soft Comfort на персональном компьютере с последующей загрузкой программы в модуль LOGO!;
- $\bullet$  загрузка коммутационной программы с карты памяти или комбинированной карты памяти/аккумулятора (Страница 321) LOGO! в модуль LOGO! без дисплея.

### Рабочие характеристики

Модуль LOGO! готов к работе после включения питания. Отключение модуля LOGO! без дисплея выполняется путем отключения источника питания, например, так же, как при извлечении вилки их розетки.

Коммутационные программы для версий модулей LOGO!...o не могут быть запущены или остановлены с помощью кнопок. Поэтому версии модулей LOGO!...o имеют другие пусковые характеристики.

### Пусковые характеристики

При отсутствии коммутационной программы в модуле LOGO! или на вставленной карте памяти или комбинированной карте памяти/аккумулятора модуль LOGO! остается в режиме STOP.

При наличии допустимой коммутационной программы в памяти модуля LOGO! модуль автоматически переключается из режима STOP в режим RUN при включении питания.

Коммутационная программа на вставленной карте памяти или комбинированной карте памяти/аккумулятора автоматически копируется в память модуля LOGO! сразу же после включения питания. При этом существующая коммутационная программа в памяти модуля LOGO! будет перезаписана. Система автоматически переходит из режима STOP в режим RUN.

Если к модулю LOGO! подключен кабель для связи с компьютером (Страница 333), то можно загрузить коммутационную программу в модуль LOGO! и запустить ее при помощи программного обеспечения для ПК LOGO!Soft Comfort.

### Индикация режимов работы

Режимы работы, например, питание включено, RUN и STOP отображаются светодиодом на передней крышке.

- Красный светодиод: питание включено / STOP
- Зеленый светодиод: питание включено / RUN

Красный светодиод включается после включения питания и включен во всех режимах работы модуля LOGO!, кроме режима RUN. Зеленый светодиод включается, когда модуль LOGO! находится в режиме RUN.

### Считывание текущих данных данных

Программное обеспечение LOGO!Soft Comfort предоставляет средства оперативного тестирования для чтения текущих данных всех функций, когда система находится в режиме RUN.

Если в модуле LOGO! без дисплея установлена защищенная карта памяти или комбинированная карта памяти/аккумулятора, Вы не можете считывать текущие данные без ввода правильного пароля доступа (Страница 323) к коммутационной программе. В противном случае коммутационная программа будет удалена из памяти модуля LOGO! при извлечении карты памяти или комбинированной карты памяти/ аккумулятора для подключения кабеля для связи с компьютером.

### Удаление коммутационной программы

Для удаления коммутационной программы и пароля (если он установлен) следует воспользоваться программным обеспечением LOGO!Soft Comfort.

# Структура меню LOGO!

## D.1 LOGO! Basic

### Обзор меню

### 0BA6

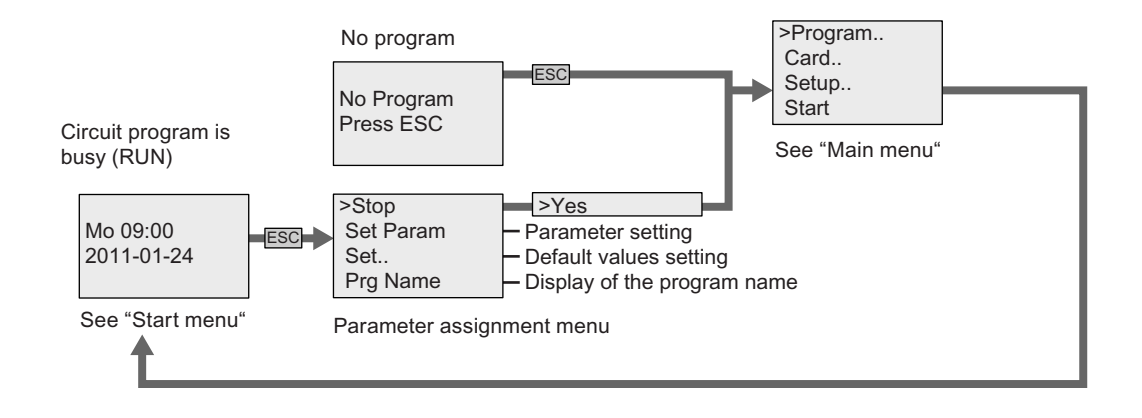

0BA7

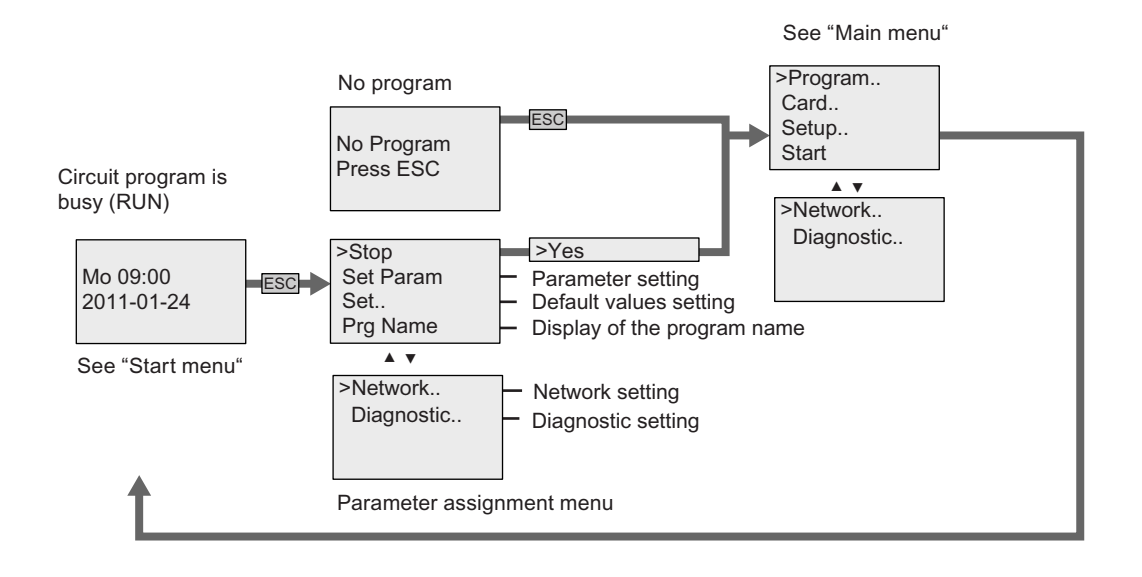

### Главное меню (ESC / > Стоп)

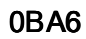

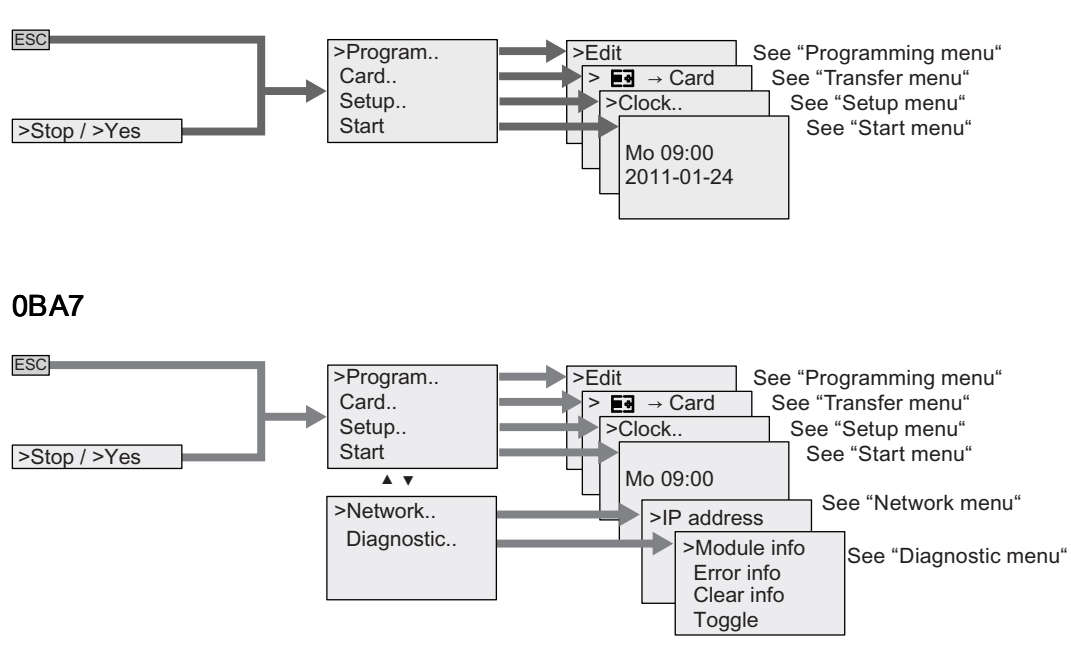

### Меню программирования (ESC / > Стоп  $\rightarrow$  > Программир.)

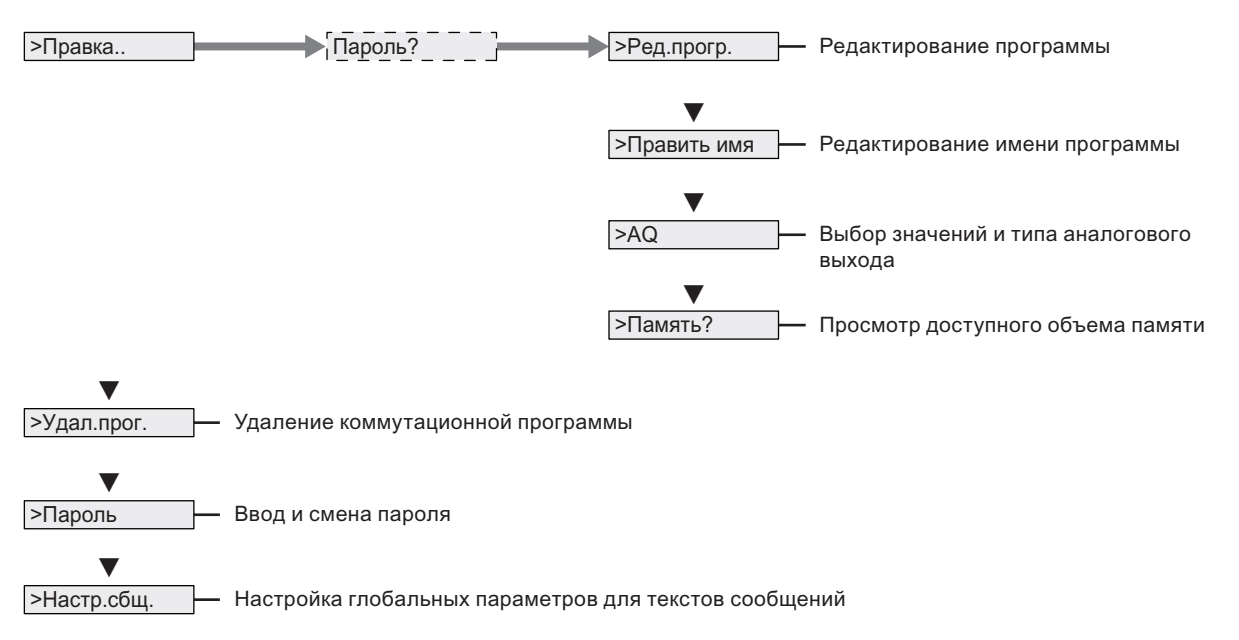

# Меню передачи (ESC / > Стоп  $\rightarrow$  > Карта пам.)  $\geq$  **EI** $\rightarrow$  Card  $>$ Card  $\rightarrow$  **E3** >CopyProtect - Copying the circuit program from LOGO! to a card - Copying the program from the card to LOGO! - Setting the program/copy protection

Картой может быть карта памяти, комбинированная карта памяти/аккумулятора для LOGO! 0BA6 или SD карта памяти для LOGO! 0BA7.

### Меню настройки (ESC / > Стоп → > Установки)

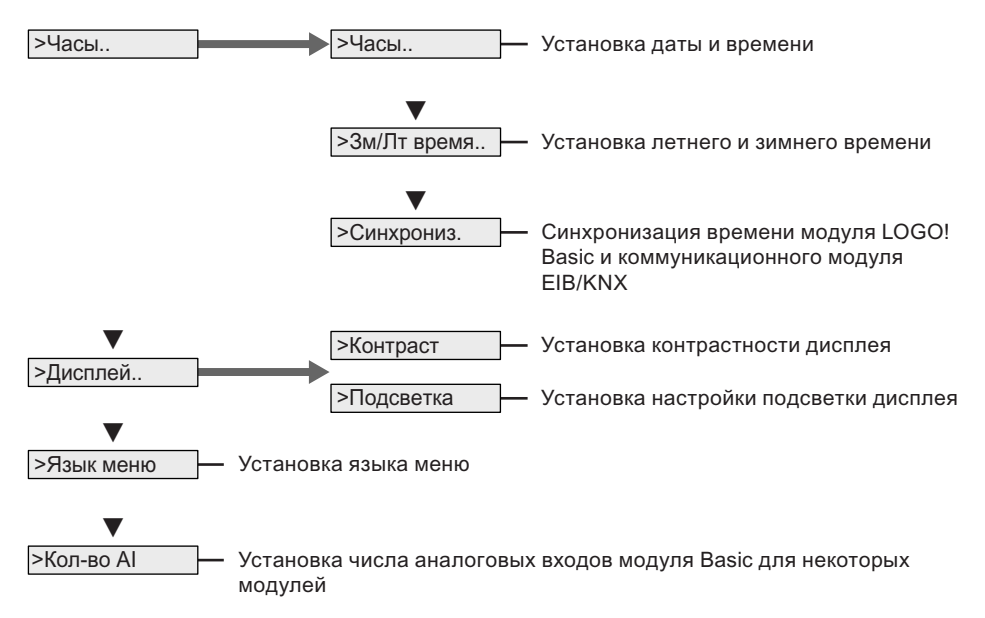

### Меню Пуск (RUN)

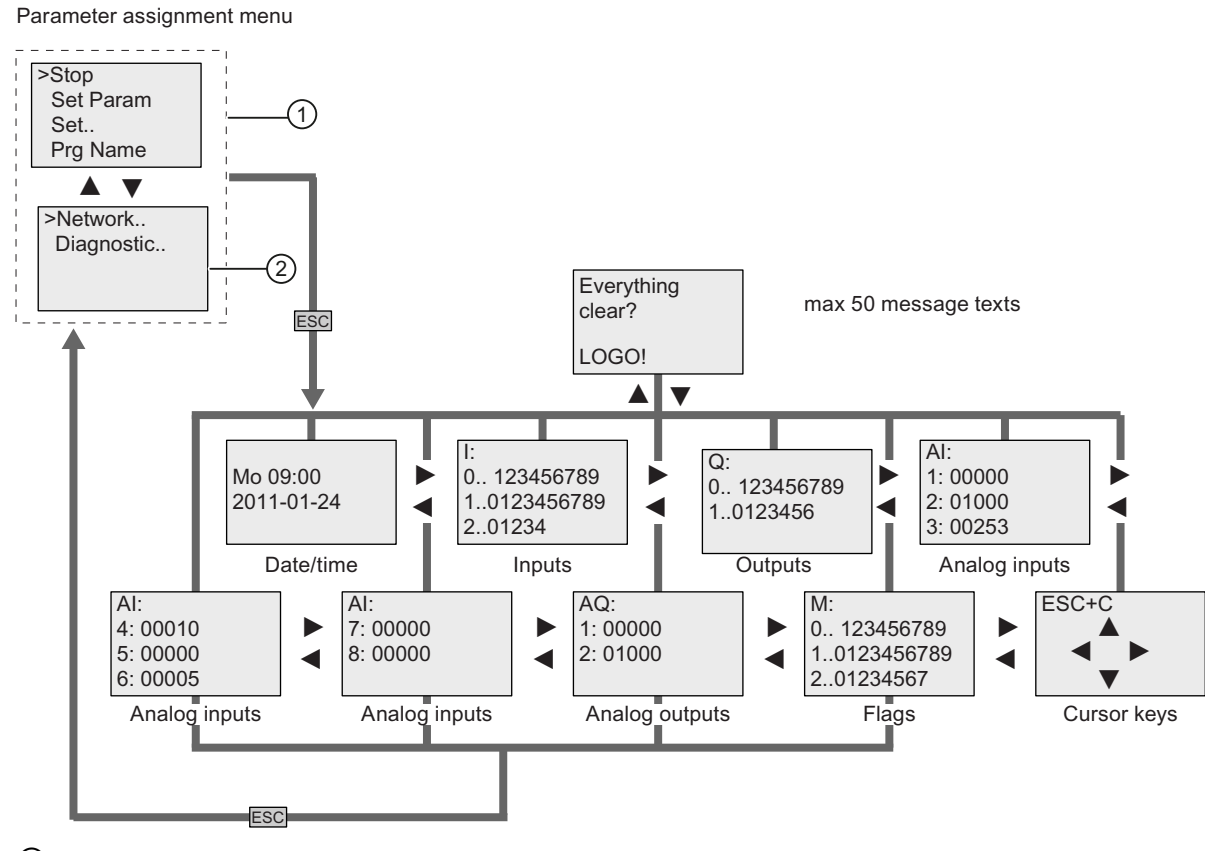

- ① Начальный экран LOGO! 0BA7, если сконфигурирован для отображения по умолчанию меню ввода параметров
- ② Две команды меню доступные только в модуле LOGO! 0BA7

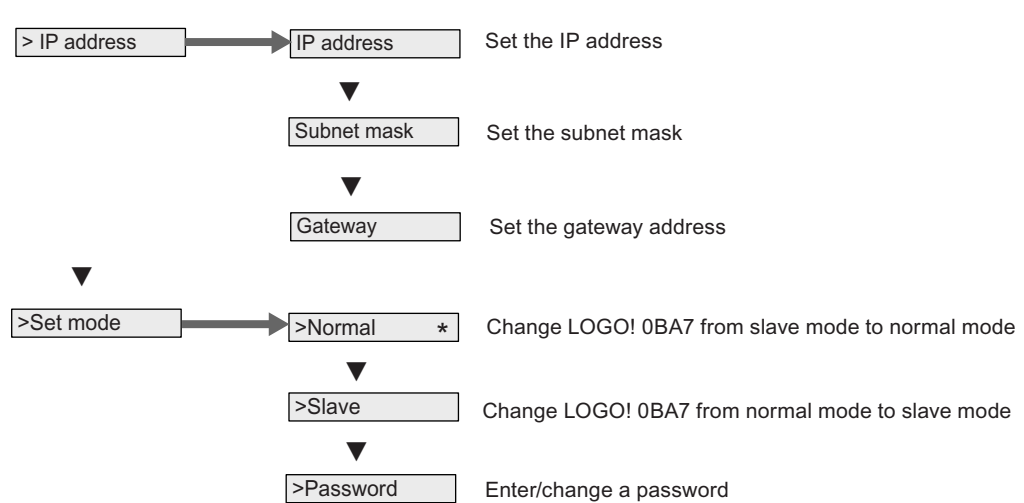

### Меню настроек сети (ESC / > Стоп  $\rightarrow$  > Сеть) (только 0ВА7)

### Меню диагностики (ESC / > Стоп → > Диагност) (только 0BA7)

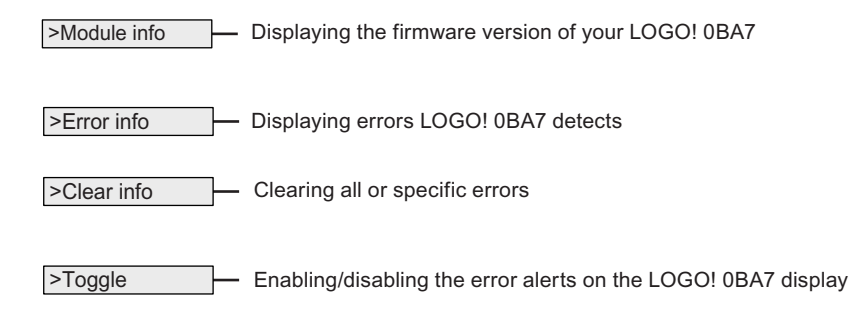

### $\overline{D1}$  LOGO! Basic

### См. также

Параметры (Страница 308) Присвоение имени коммутационной программе (Страница 95) Выбор аналоговых выходных значений для перехода RUN/STOP (Страница 113) Определение типа аналоговых выходов (Страница 115) Объем памяти и размер коммутационной программы (Страница 136) Удаление коммутационной программы и пароля (Страница 116) Пароль (Страница.96) Тексты сообщений (Страница 244) Установка значений по умолчанию для модулей LOGO! (Страница 312) Ввод и запуск коммутационной программы (Страница. 87) Копирование данных из модуля LOGO! на карту (Страница 327) Копирование данных с карты в модуль LOGO! (Страница 329) Функция безопасности (защита от копирования) (Страница 323) Переход на летнее/зимнее время (Страница.117) Синхронизация (Страница 122) Установка времени дня и даты (модули LOGO! ... C) (Страница.313) Установка контрастности дисплея и выбор подсветки (Страница 314) Установка числа аналоговых входов модуля LOGO! Basic (Страница 318) Выбор языка меню (Страница 317) Конфигурирование сетевых установок (Страница 125) Переключение LOGO! в режимы обычный/ведомый (Страница. 128) Диагностирование ошибок из LOGO! (Страница. 134) Настройка начального экрана (Страница 319)

# D.2 LOGO! TD

### Обзор меню

### LOGO! TD (версия ES6 и более ранние)

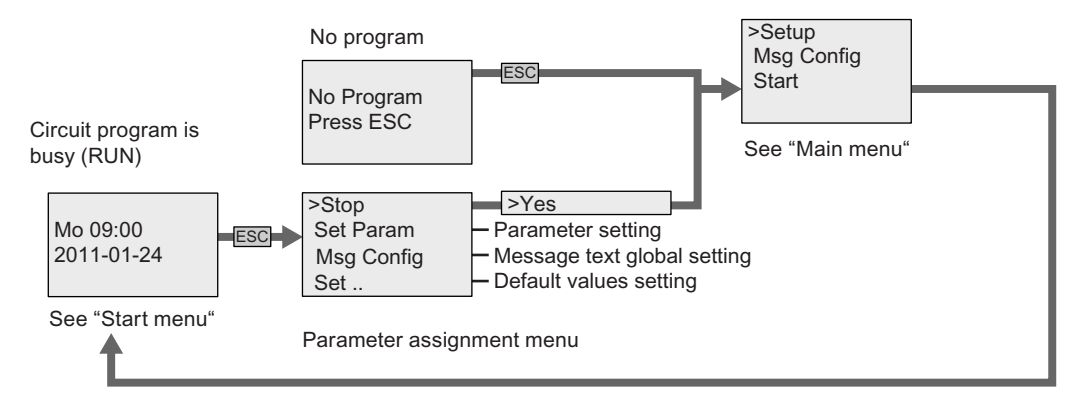

### LOGO! TD (версия ES7)

По сравнению с предыдущими версиями LOGO! TD версия ES7 LOGO! TD предлагает три дополнительные команды меню ①, ②, и ③, как показано ниже:

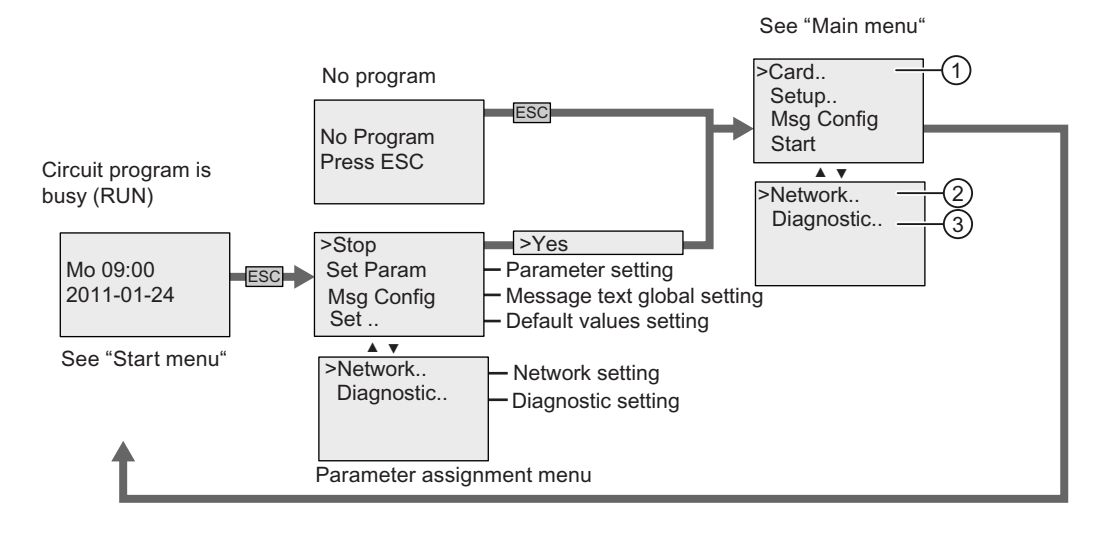

D.2 LOGO! TD

### Главное меню (ESC / > Стоп)

### LOGO! TD (версия ES6 и более ранние)

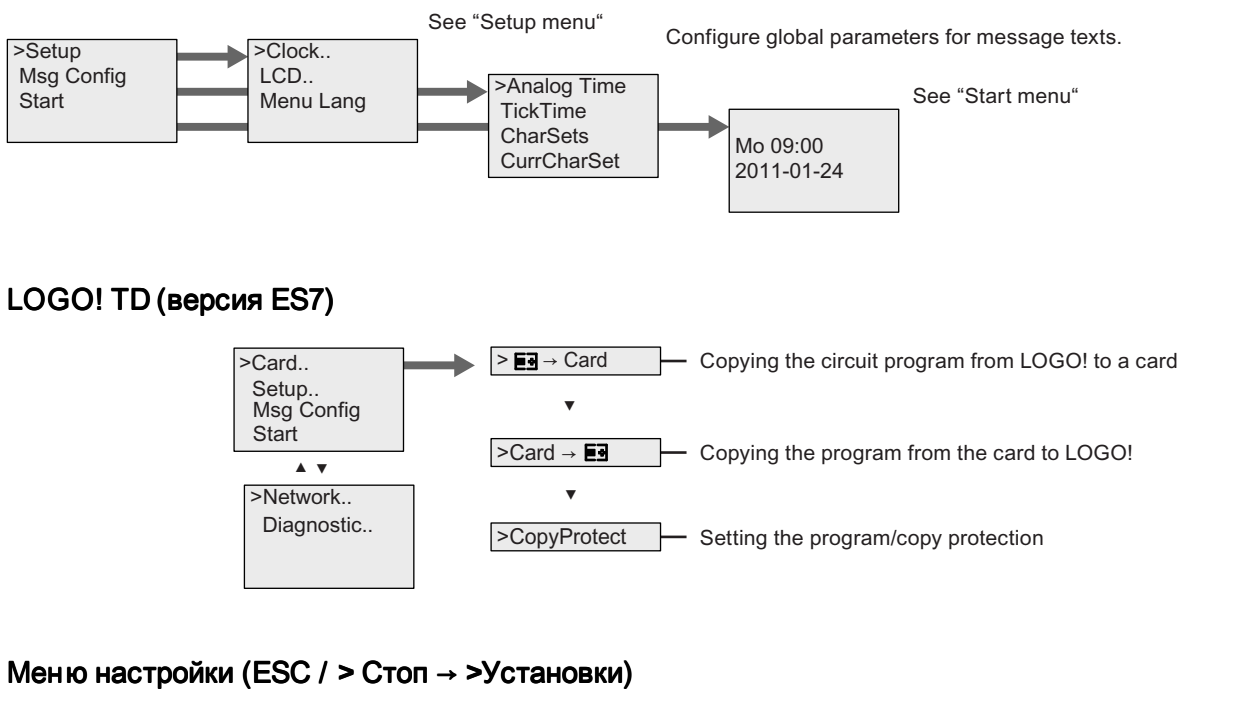

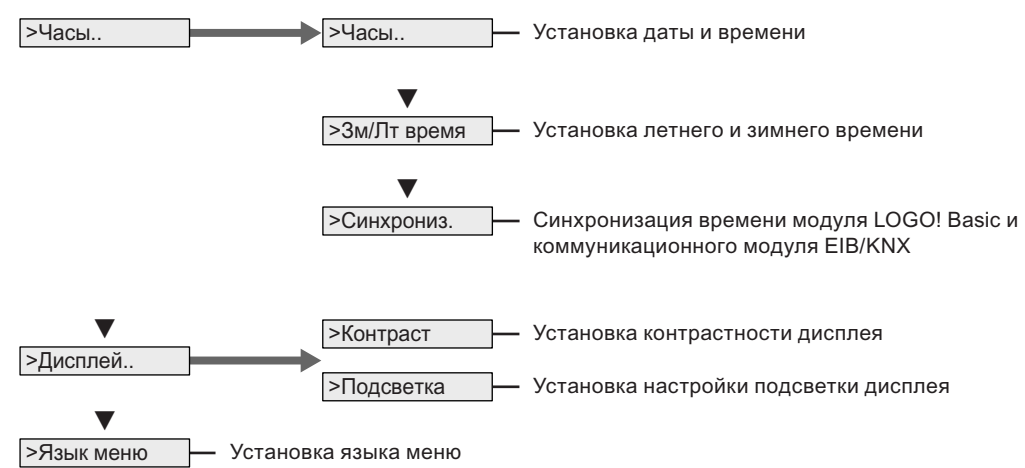

### Меню Пуск (модуль LOGO! Basic в режиме RUN)

Parameter assignment menu

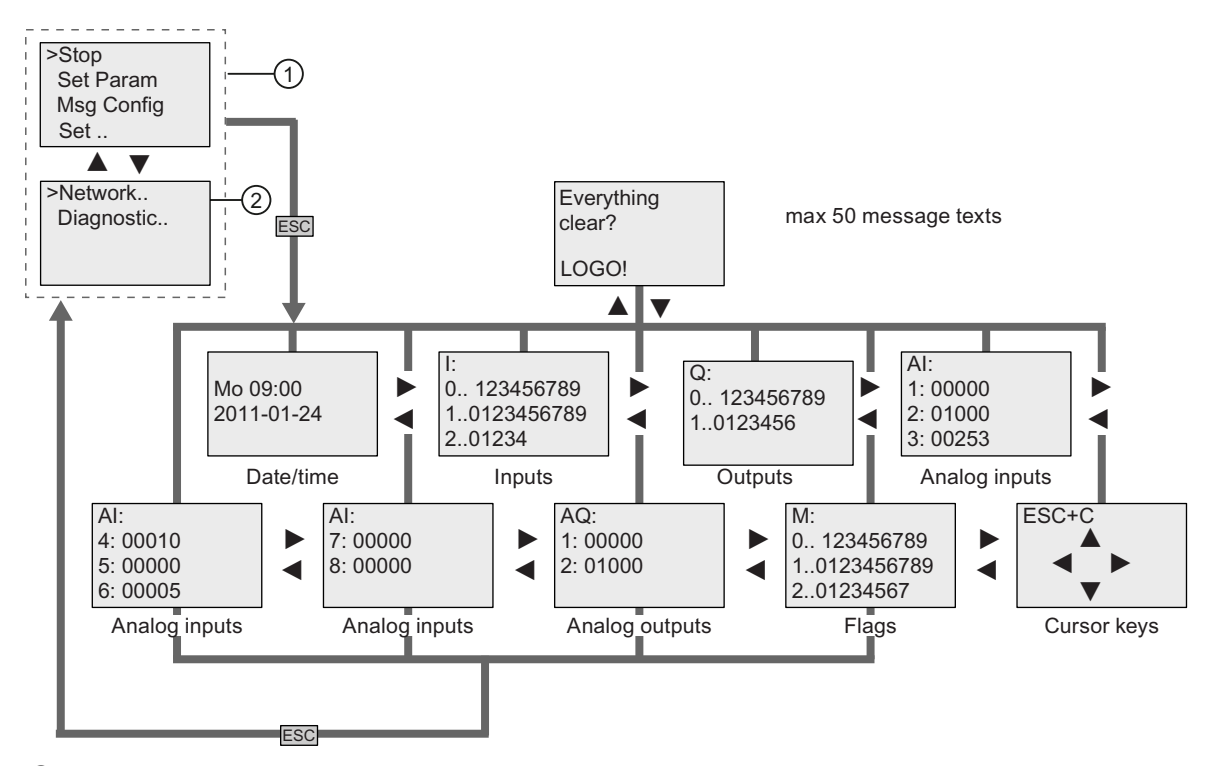

- ① Начальный экран ES7 LOGO! TD, если сконфигурированв модуле LOGO! 0BA7 для отображения по умолчанию меню ввода параметров
- ② Две команды меню, доступные только в версии ES7 LOGO! TD

D.2 LOGO! TD

### Меню настроек сети в LOGO! TD (версия ES7), только для LOGO! 0BA7

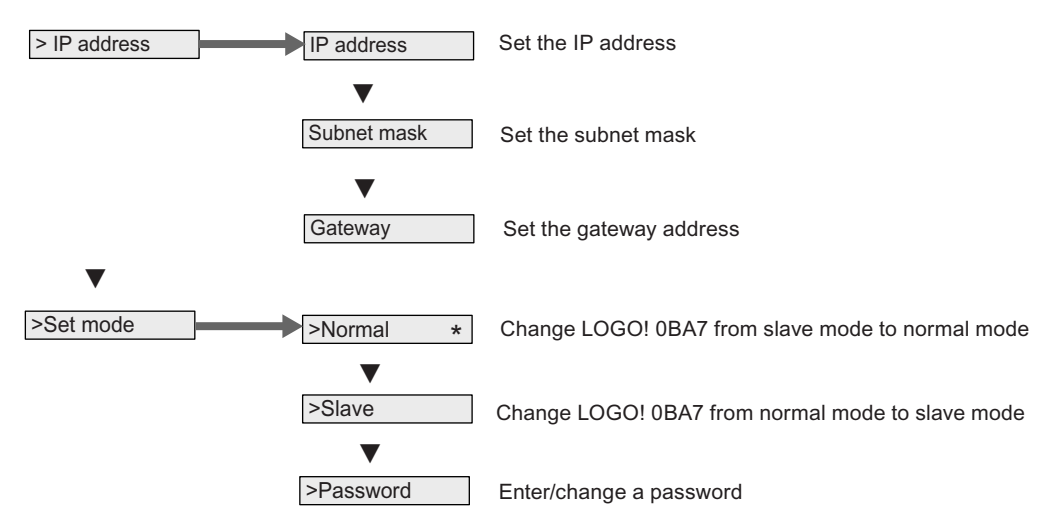

### Меню диагностики в LOGO! TD (версия ES7), только для LOGO! 0BA7

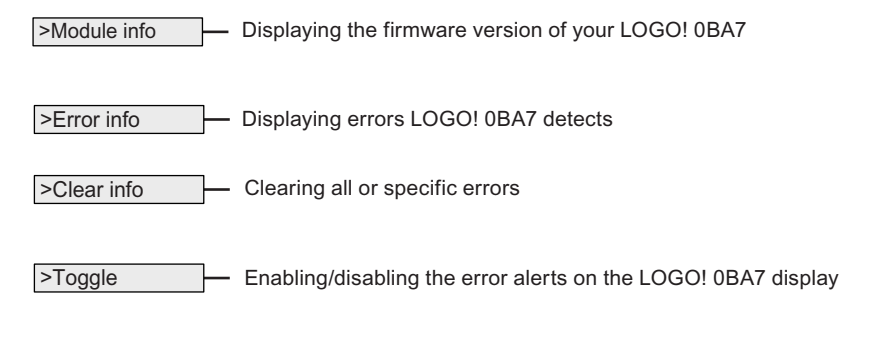

### См. также

Параметры (Страница 308)

Установка значений по умолчанию для модулей LOGO! (Страница 312)

Тексты сообщений (Страница 244)

Установка времени дня и даты (модули LOGO! ... C) (Страница.313)

Переход на летнее/зимнее время (Страница 117)

Синхронизация (Страница 122)

Установка контрастности дисплея и выбор подсветки (Страница 314)

Выбор языка меню (Страница 317)

Настройка начального экрана (Страница 319)

Переключение LOGO! в режимы обычный/ведомый (Страница 128)

Конфигурирование сетевых установок (Страница 125)

Диагностирование ошибок из LOGO! (Страница. 134)

# Номера для заказа **EXA**

### Модули

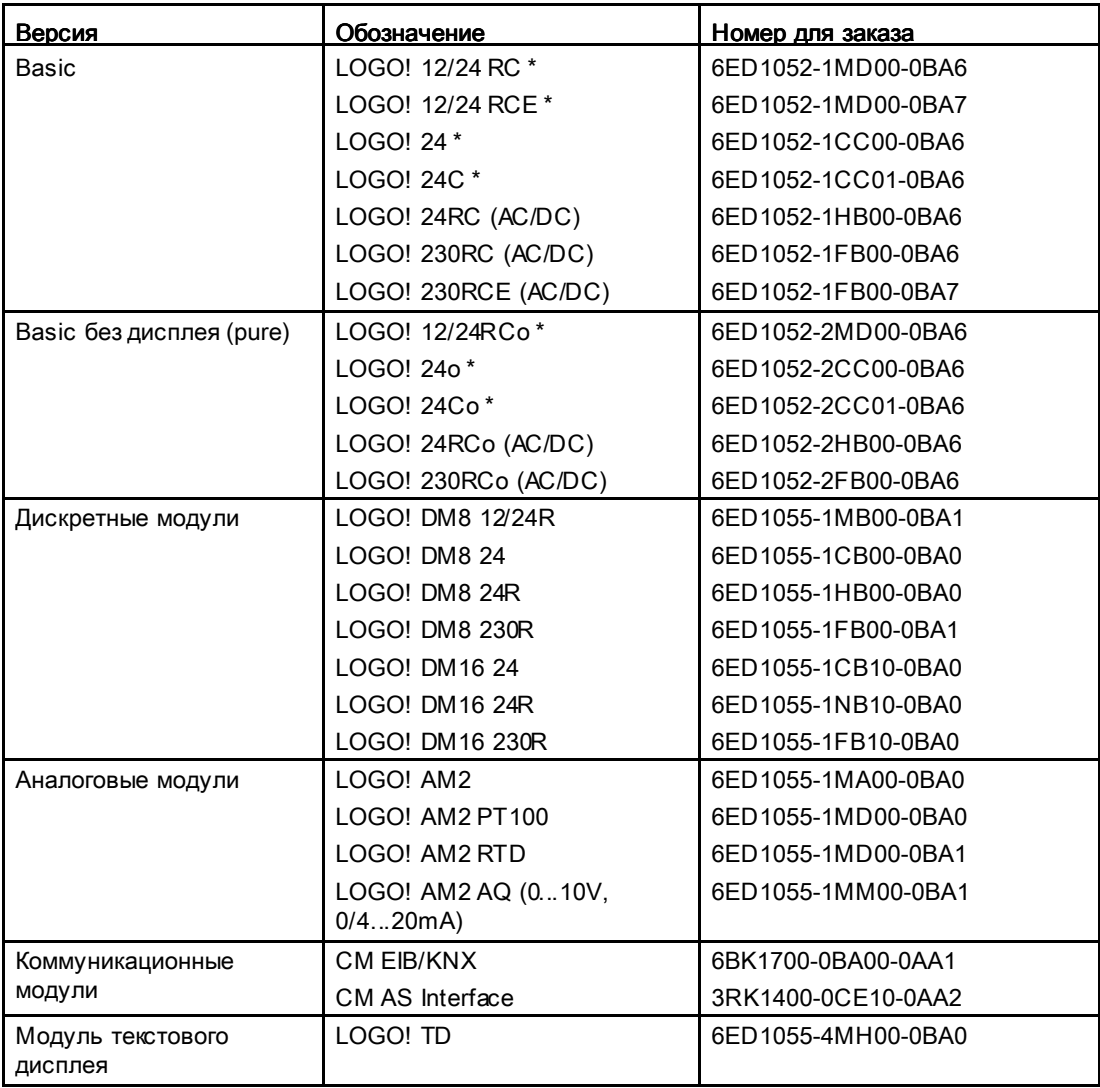

\*: также с аналоговыми входами

### Accessories

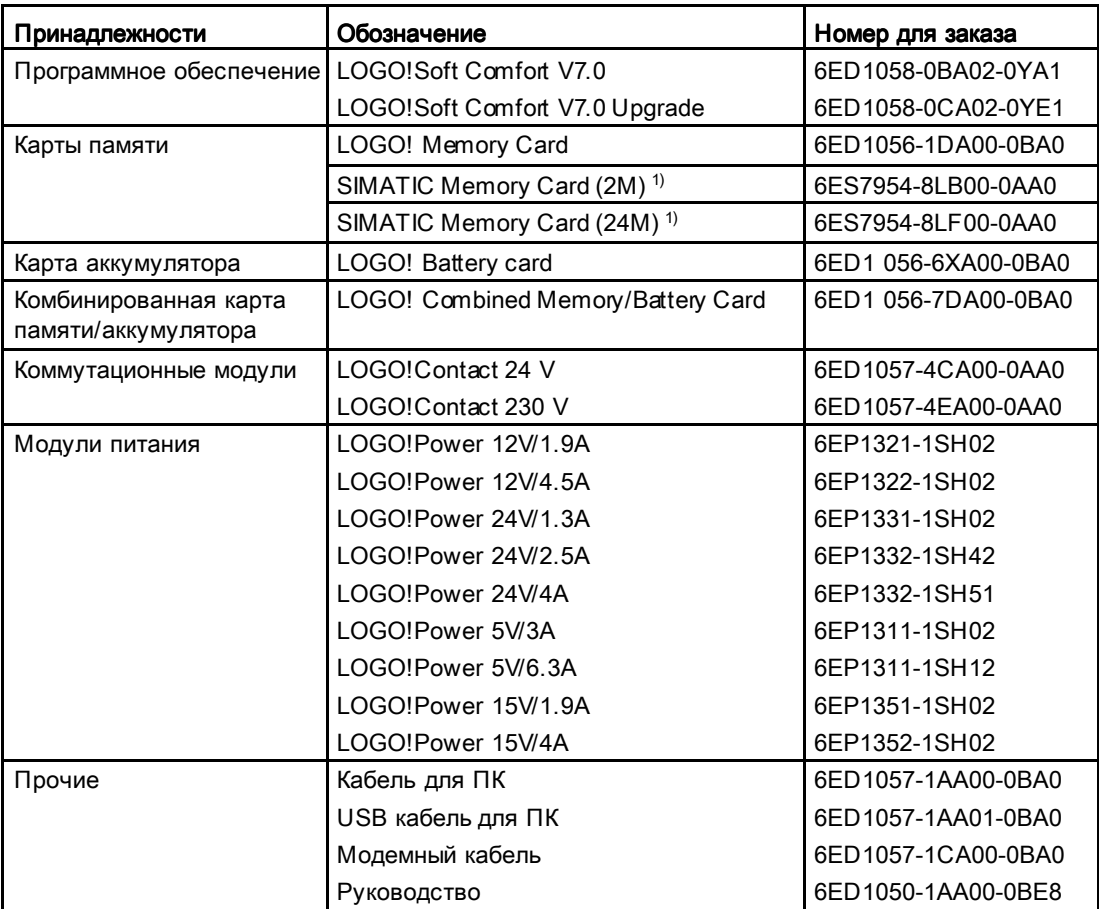

 $1)$  Только LOGO! 0BA7 поддерживает SD карты памяти; однако, Вы можете применять вместо них карты памяти SIMATIC.

# Сокращения **F**

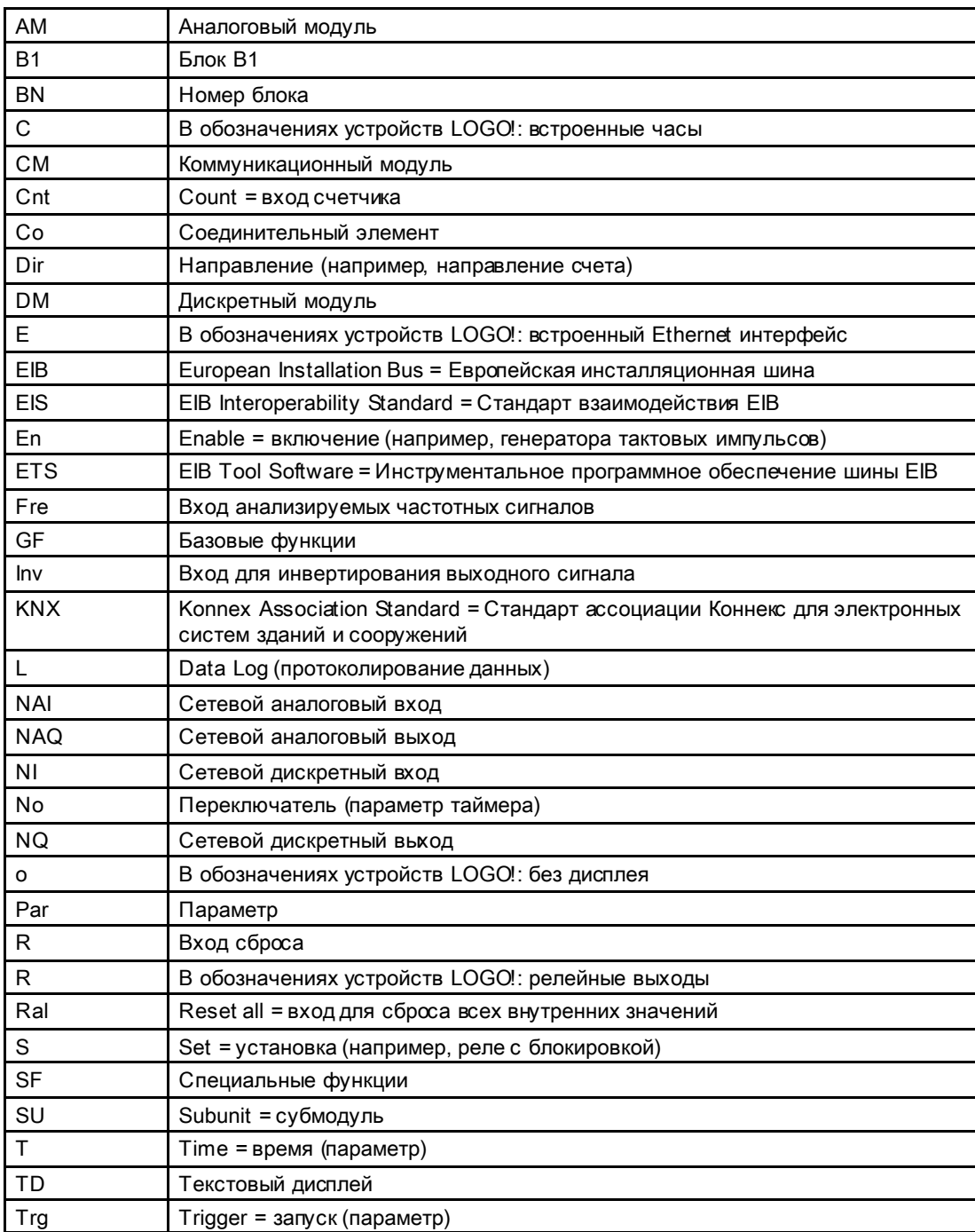

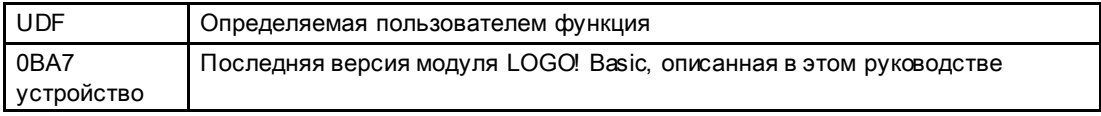

# Указатель

# A

AND, 149 AS interface шина режимы обмена данными, 70 сбой обмена данными, 70 AS-Интерфейс, 15

# B

BN, 143

# $\mathbf C$

CM см. Коммуникационные модули, 15 Co, 143, 144 cULus, 27

# D

Data Log, 303 DIN рейка, 40 DM8... см. Дискретный модуль, 14 DM8... см. Дискретный модуль, 14

# E

EIB шина режимы обмена данными, 70 сбой обмена данными, 71 EIB/KNX, 15 Ethernet интерфейс, 64

# F

FM, 27

# G

GB-2312, 245 GF, 143, 148

### LOGO! Manual, 04/2011, A5E03556174-01 393

## I

ISO8859-1, 245 ISO8859-16, 245 ISO8859-5, 245 ISO8859-9, 245

# L

LOGO! 0BA7 сетевая конфигурация, 34 LOGO! TD, 15 Срок службы дисплея, 370 Срок службы подсветки, 370 функциональные клавиши, 15 экран при включении питания, 15

## M

Max/Min, 291 Modems, 6

### N

NAND, 151 NOT, 155

# O

OR, 153

### P

PC-LOGO, 333 PWM, 278

# S

Setup with different voltage classes, 37 SF, 143, 156, 163 Shift-JIS, 245

### X

XOR, 155

# А

Адрес в Интернете, 7 Анализ фронта, 150, 152 Аналоговое сторожевое устройство, 234 Аналоговые значения, 161 Аналоговый компаратор, 228 Аналоговый дифференциальный выключатель, 225 Аналоговый модуль, 14 Аналоговый мультиплексор, 265 Аналоговый пороговый выключатель, 222 Аналоговый усилитель, 238 Аналоговый фильтр, 289 Асинхронный генератор импульсов, 182 Астрономические часы, 204

# Б

Базовые функции, 143, 148 AND, 149 AND, с анализом фронта, 150 NAND, 151 NAND, с анализом фронта, 152 NOT, 155 OR, 153 XOR, 155 без дисплея режим PC-LOGO, 333 Биты регистра сдвига, 146 Блоки флагов, 145 Быстродействующий счетчик, 52

### В

ведомый, 129 Временные характеристики, 157 Время включения, 195 Время отключения, 195 Входы, 144 аналоговые входы, 52, 144 быстродействующие входы, 52 дискретные входы, 144 инвертирование, 148, 163 клавиши управления курсором, 146

клавиши управления курсором, 146 Выключатель аналоговый дифференциальный, 225 аналоговый пороговый, 222 лестничное освещение, 186 Многофункциональный, 190 Выключатель лестничного освещения, 186 Выходы, 144 аналоговые выходы, 145 дискретные выходы, 144 свободные, 145

# Г

Генератор импульсов асинхронный, 182 Генератор случайных импульсов, 184 Годовой таймер, 199

# Д

Демонстрационные версии, 333 Демонтаж, 43 Дискретный модуль, 14 Дни недели, 195

# З

Задержка включения, 167 Задержка включения и выключения, 173 Задержка включения с сохранением, 175 Задержка включения, с сохранением, 175 Запаздывание, 233 Запуск, 102 Защелка, 43 Защита параметров, 160 Зимнее время, 117

### И

Изменения состояния сигнала, 51 Имитация, 331 Импульс длительность, 180 пауза, 180 Импульсное реле, 242 Импульсный выход, 177 Имя программы изменение, 96 набор символов, 95

чтение, 307 Инверсия, 155 Интервальное реле с запуском по фронту, 179 исключающее OR, 155

### К

Карта памяти, 321 LOGO → Карта пам., 327 Защ.копир., 324 Карта пам. → LOGO, 330 Карта памяти/аккумулятора, 321 Карта см. Программный модуль (карта), 321 Клавиши управления курсором, 146, 256 Клавиши управления курсором, 146 Комбинированная карта памяти/ аккумулятора, 321 Коммуникационные модули, 15 Коммуникационный модуль AS-Interface, 15 EIB/KNX, 15 коммутационная программа, 136 Коммутационные программы архивация, 321 копирование, 321 отправка по почте, 321 Коммутируемый ток максимум, 58 Коннекторы, 143, 144 hi, 76 lo, 76 x, 76, 81, 157 выходы, 76 неиспользованные, 76 неиспользуемые, 81 открытые, 147 Константы, 144 Крышка, 41

### Л

Летнее время, 117 Линейно нарастающий аналоговый сигнал, 268 Логические входы, 156 Логические уровни, 146

### М

Маркировка CE, 27 Масштаб времени, 157, 168

LOGO! Manual, 04/2011, A5E03556174-01 395

Математическая инструкция, 282 Меню Программирование AQ в режиме Stop, 113 Edit Prg, 88 Редактирование имени, 95 тип AQ, 115 Удал.прог., 116 Многофункциональный выключатель, 190 Модули индикации, 14 Модули расширения, 14, 74 режим работы, 70 Модуль расширения аналоговый, 14 Модуль расширения дискретный, 14 Модуль расширения дискретный, 14

### Н

Набор символов для китайского языка, 246 Наборы символов, 244 Напряжение питания Защита цепей, 48 Настройки, 307 Неиспользованные коннекторы, 76 Неиспользуемые коннекторы, 81

# О

обычный, 129 Определяемая пользователем функция (UDF), 297 Основные сведения о специальных функциях, 156 Открытые коннекторы, 147 Отрицание, 155 входа, 148 входа специальной функции, 163 Ошибка вычислений математическая, 286 Ошибка деления на 0, 286 Ошибка деления на ноль, 286 Ошибка отрицательного переполнения, 286 Ошибка переполнения, 286 Ошибки, математическая инструкция, 286

### П

Память ограничение, 136 Параметр T, 157 входы, 157

настройка, 305 Уст.парам., 307 Переход на летнее/зимнее время, 117, 312 Лт/Зм время, 118 часы, 117 ПИ-регулятор, 273 Погрешность отсчета времени, 158 Поддержка SD карт памяти, 4 Подключение датчиков, 53 Пороговый выключатель, 219 Проводные наконечники, 47 Программная память, 136 Программное обеспечение, 331 Программный выключатель, 258 Программный цикл, 373 Прокрутка, 250 Прокрутка по одной строке, 251 Прокрутка по одному символу, 251 Прокрутка сообщений, 250

### Р

Реверсивный счетчик, 210 Регистр сдвига, 261 Режим PC-LOGO, 333 Реле с блокировкой, 241 Релейные выходы, 359 коммутационная способность, 359 срок службы, 359

# С

Светодиод, 376 Свободные выходы, 145 Секундомер, 207 Семидневный таймер, 193, 196 настройка, 196 примеры, 196 Сетевые аналоговые входы, 147 Сетевые аналоговые выходы, 147 Сетевые входы/выходы, 147 Сетевые дискретные входы, 147 Сетевые дискретные выходы, 147 Сетевые соединения, 4 Синхронизация, 312 Синхрониз., 123 Часы, 122 Смещение, 161 Смещение нуля, 161 Совместимость

модули расширения, 39 Сохраняемость, 160 Специальные функции, 143, 163 Max/Min, 291 аналоговое сторожевое устройство, 234 аналоговый дифференциальный выключатель, 225 аналоговый компаратор, 228 аналоговый мультиплексор, 265 аналоговый пороговый выключатель, 222 аналоговый усилитель, 238 аналоговый фильтр, 289 асинхронный генератор импульсов, 182 астрономические часы, 204 выключатели, 222, 225 выключатель лестничного освещения, 186 генератор случайных импульсов, 184 годовой таймер, 199 задержка включения, 167 Задержка включения и выключения, 173 Задержка включения с сохранением, 175 Задержка выключения, 171 импульсное реле, 242 импульсный выход, 177 интервальное реле, 177 интервальное реле с запуском по фронту, 179 линейно нарастающий аналоговый сигнал, 268 математическая инструкция, 282 Многофункциональный выключатель, 190 Обнаружение ошибок математической инструкции, 286 основные сведения, 156 ПИ-регулятор, 273 пороговый выключатель, 219 программный выключатель, 258 реверсивный счетчик, 210 регистр сдвига, 261 реле, 177, 179, 241, 242 реле с блокировкой, 241 секундомер, 207 семидневный таймер, 193 среднее значение, 294 счетчик рабочего времени, 214 тексты сообщений, 244 Широтно-импульсный модулятор (PWM), 278 Среднее значение, 294 Срок службы дисплея LOGO! TD, 370 Срок службы ЖК-дисплея LOGO! TD, 370
Срок службы подсветки LOGO! TD, 370 Стоп, 306 Субмодули, 40 Субмодули, 40 Счетчик рабочего времени, 214 Чтение значений MN и OT, 216 Счетчики пороговый выключатель, 219 рабочее время, 214 реверсивный, 210

# Т

Таймер точность, 158 Таймеры асинхронный генератор импульсов, 182 астрономические часы, 204 выключатель лестничного освещения, 186 генератор случайных импульсов, 184 годовой, 199 задержка включения, 167 Задержка включения и выключения, 173 Задержка включения с сохранением, 175 Задержка выключения, 171 интервальное реле (импульсный выход), 177 интервальное реле с запуском по фронту, 179 Многофункциональный выключатель, 190 секундомер, 207 семидневный, 193 Текстовый дисплей (TD), 15 Тексты сообщений, 244 набор символов, 244

# У

Указания

Co, 144 GF, 148 SF, 163 базовые функции (GF), 143 коннекторы (Co), 143 специальные функции (SF), 143 Уровни напряжения, 146 Усиление, 161 Усилитель аналоговый, 238 Установка даты, 312 Установка часов, 313

# Ф

Флаг запуска, 145 Флаг набора символов, 146 Флаг набора символов текстовых сообщений, 146 Флаги подсветки, 145 Функциональные клавиши, 15

# Ч

Частотный выключатель, 219 Часы реального времени, 23

# Ш

Широтно-импульсный модулятор (PWM), 278 Штекер, 41

# Э

Экранная форма ввода параметров, 194, 195, 250